P3PC-6702-04ESZ0

# **RICOH**

# **N7100E**

## Guía del usuario

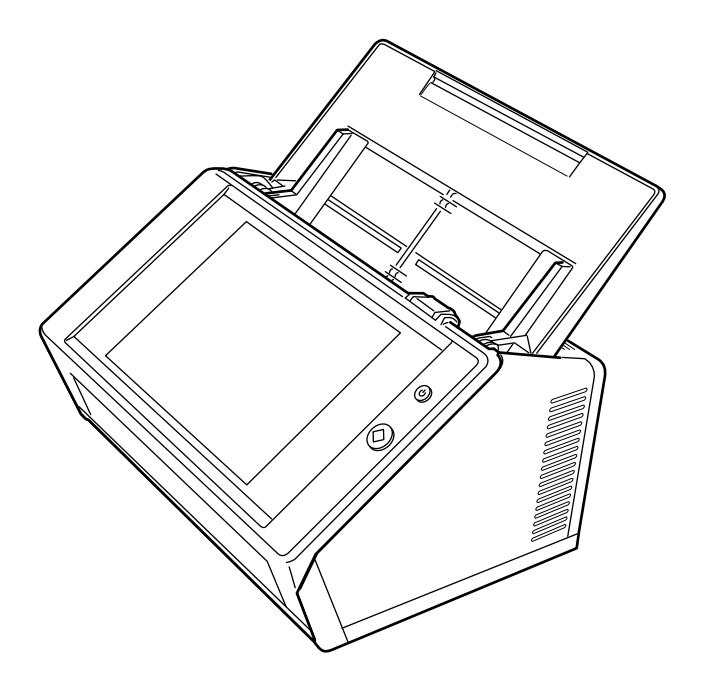

# **Contenidos**

Ė

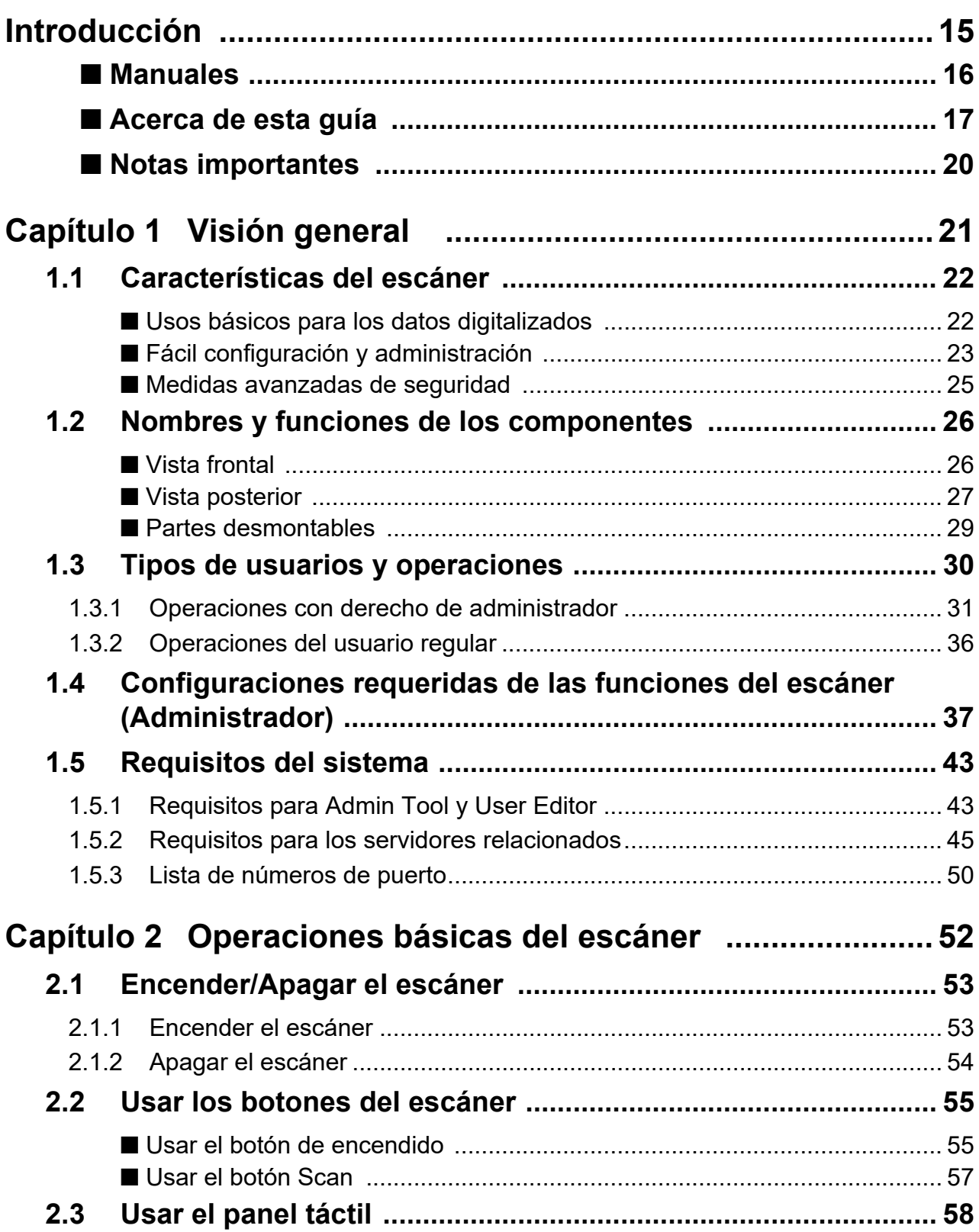

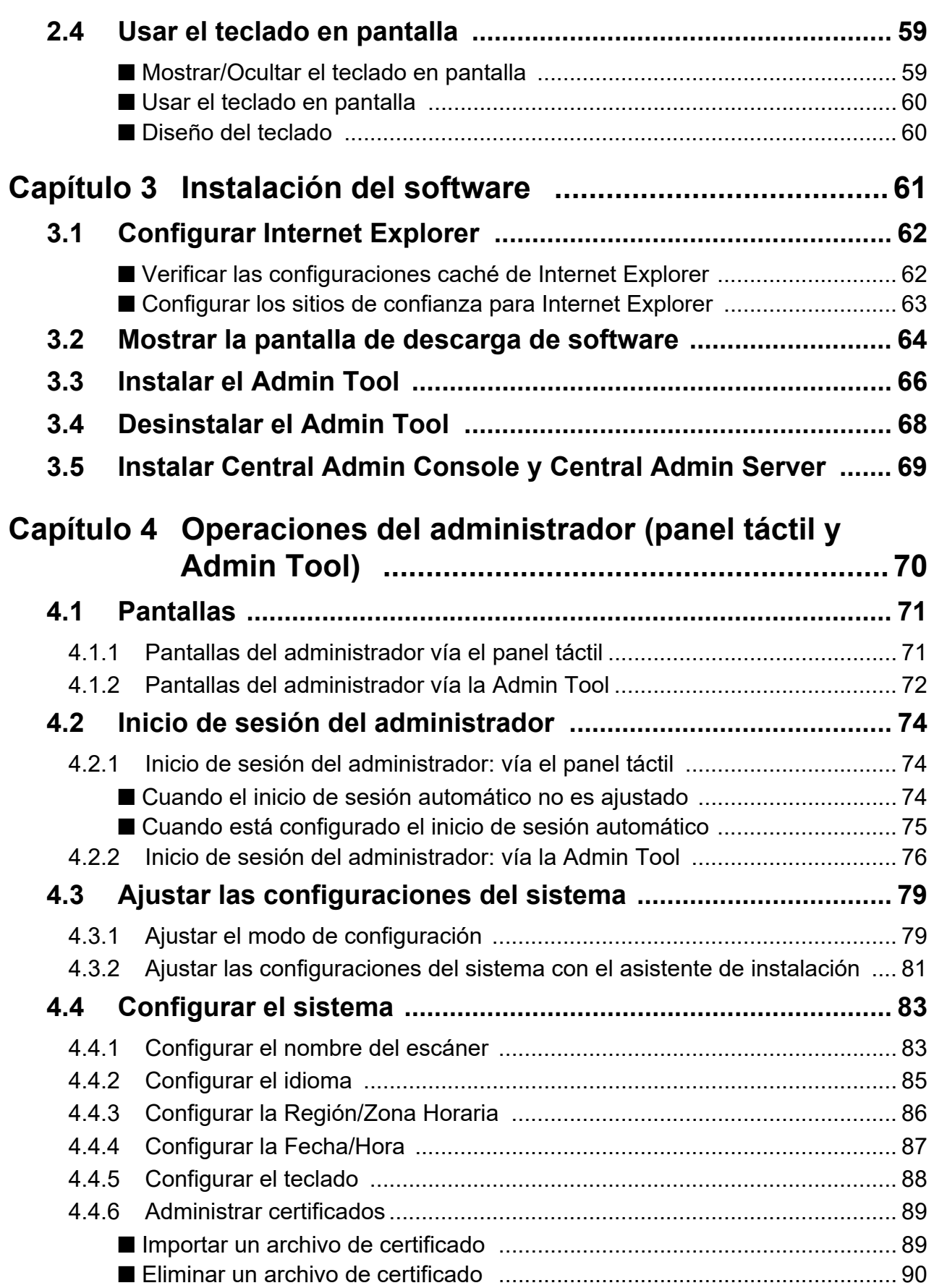

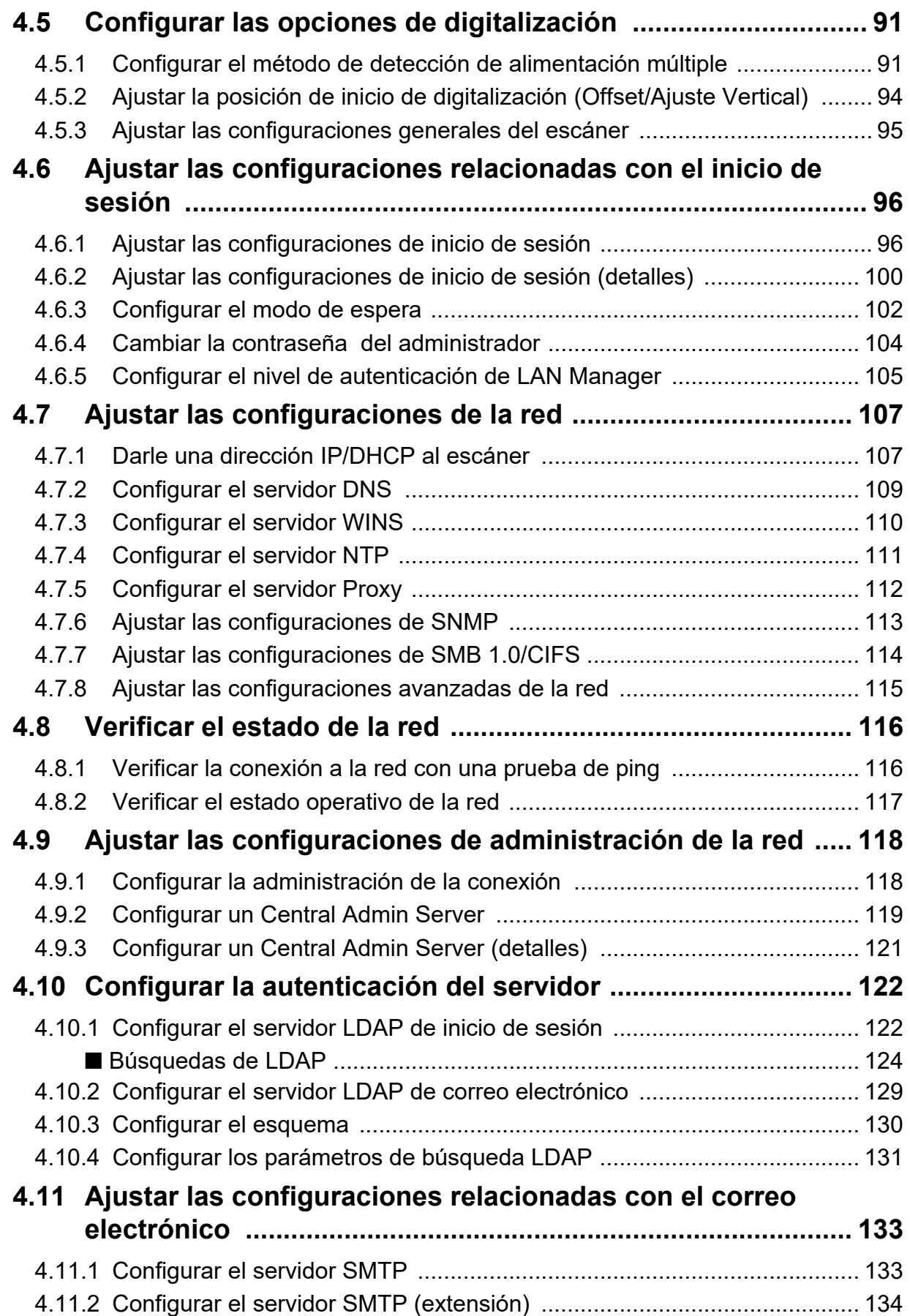

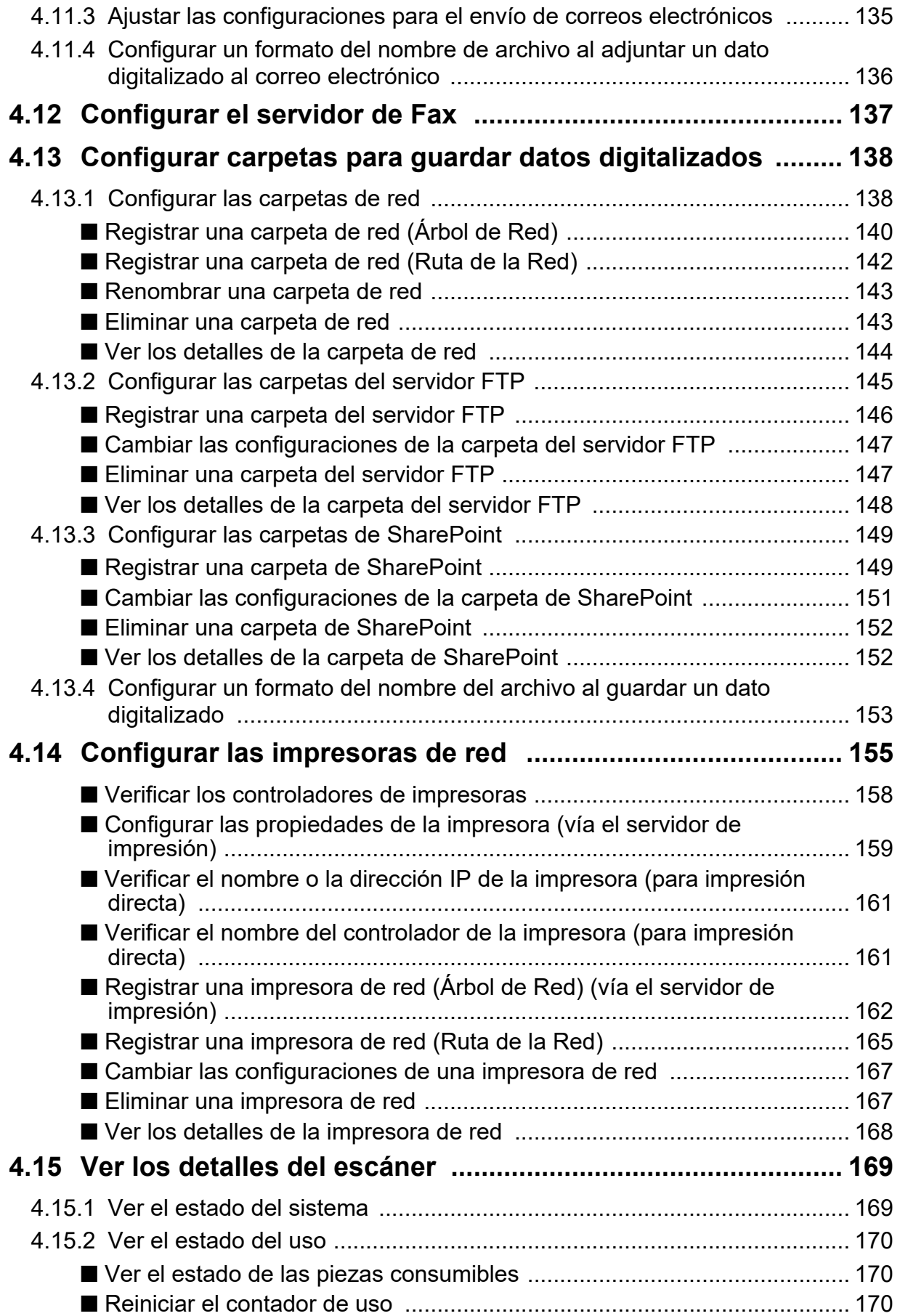

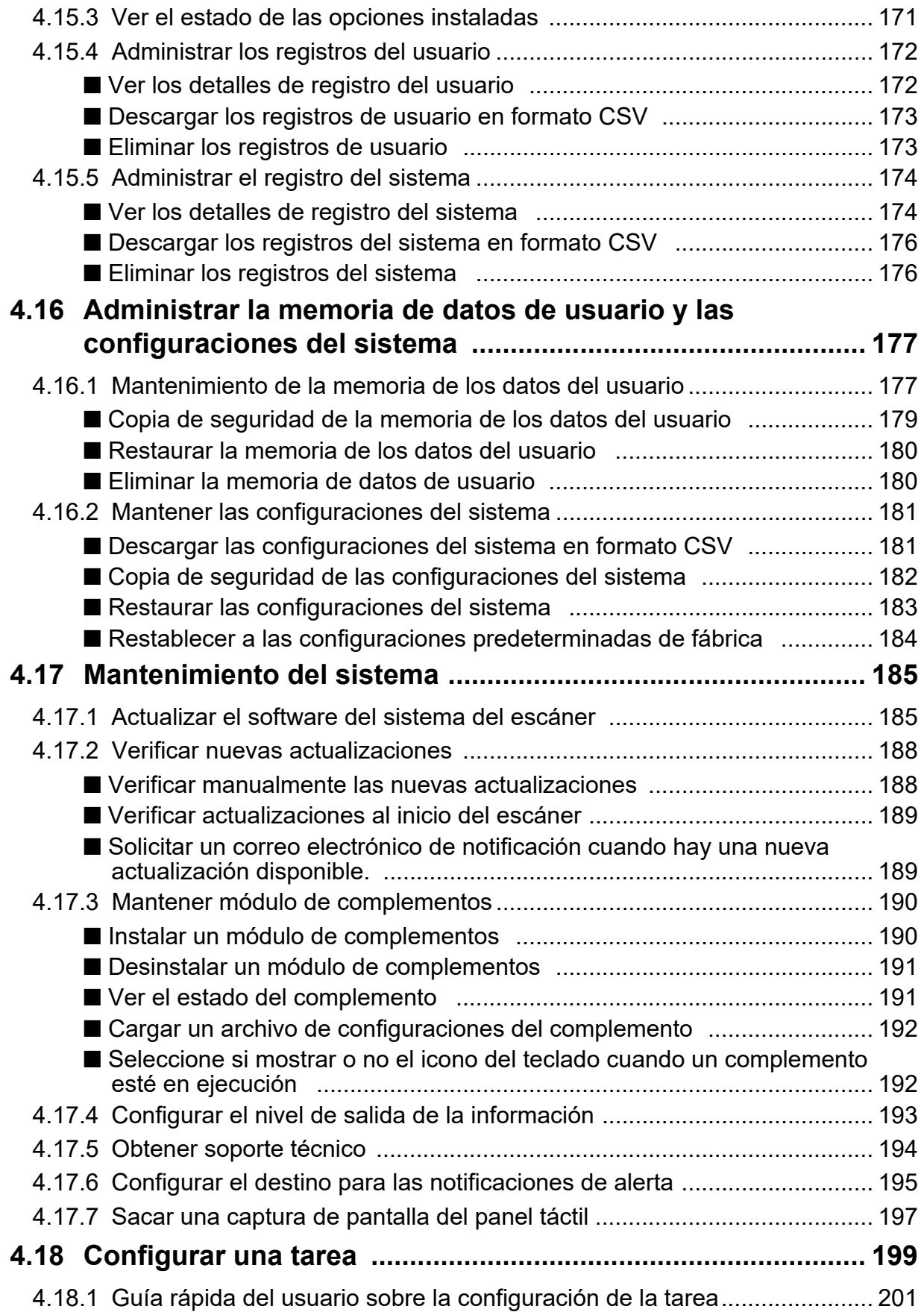

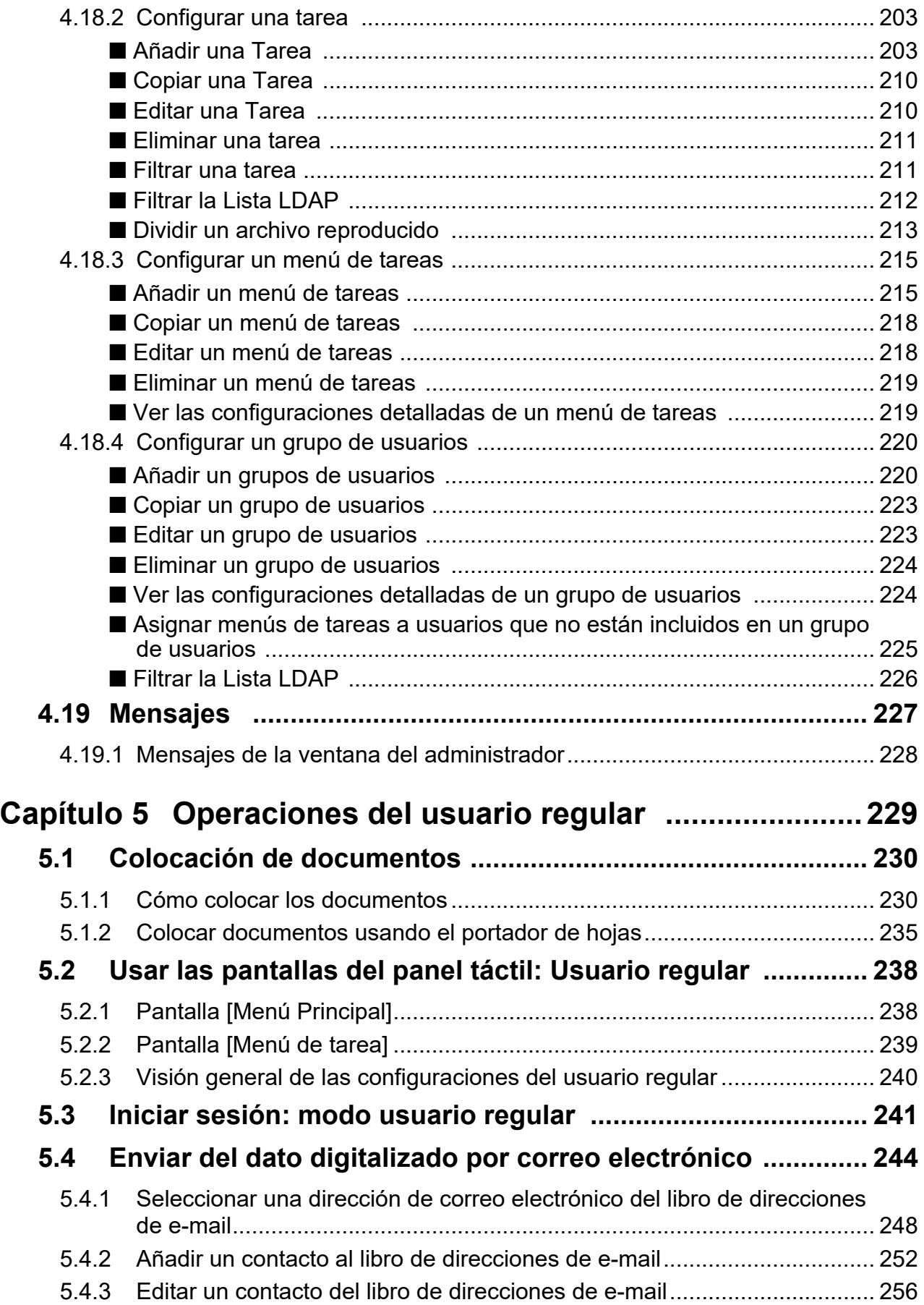

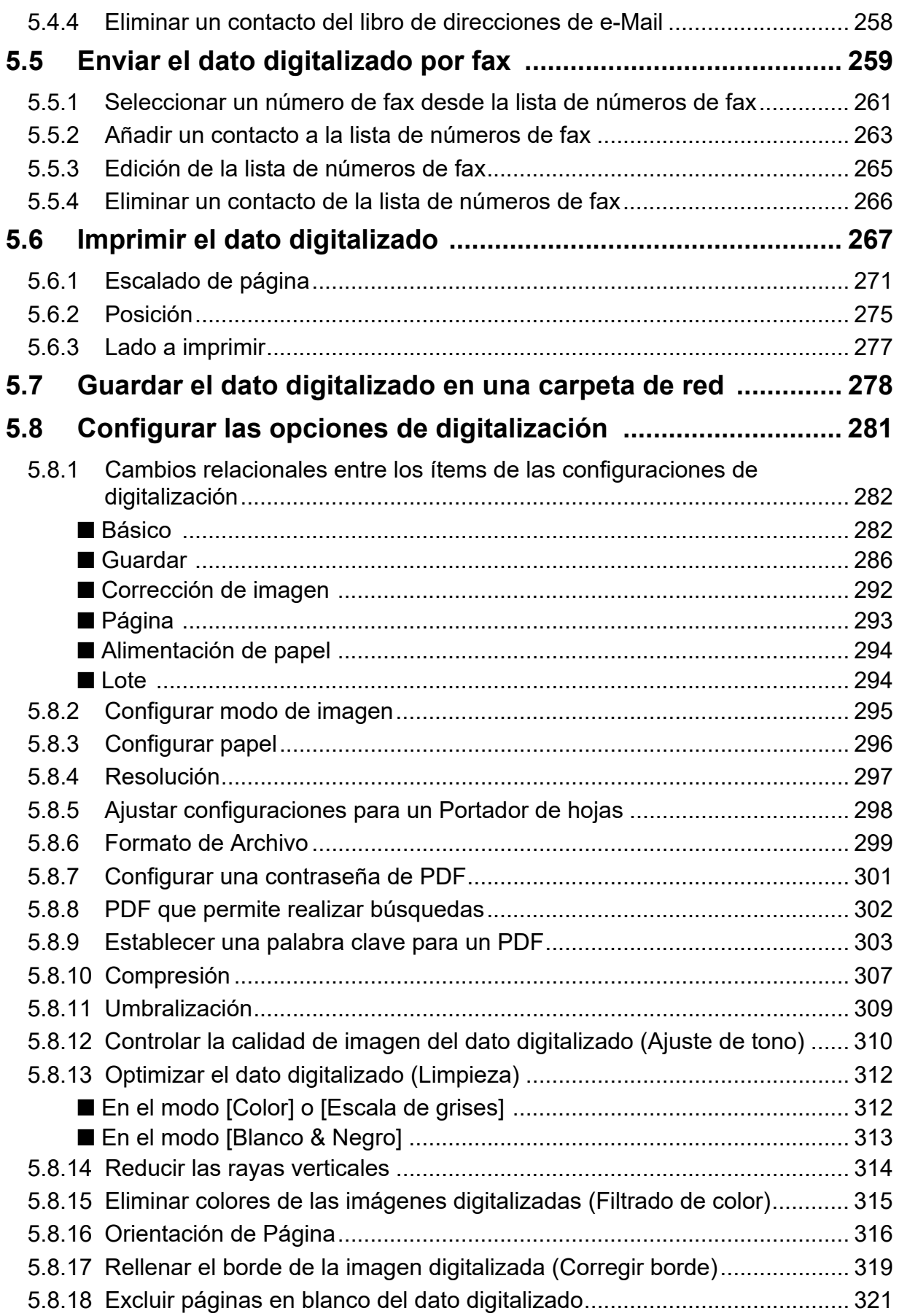

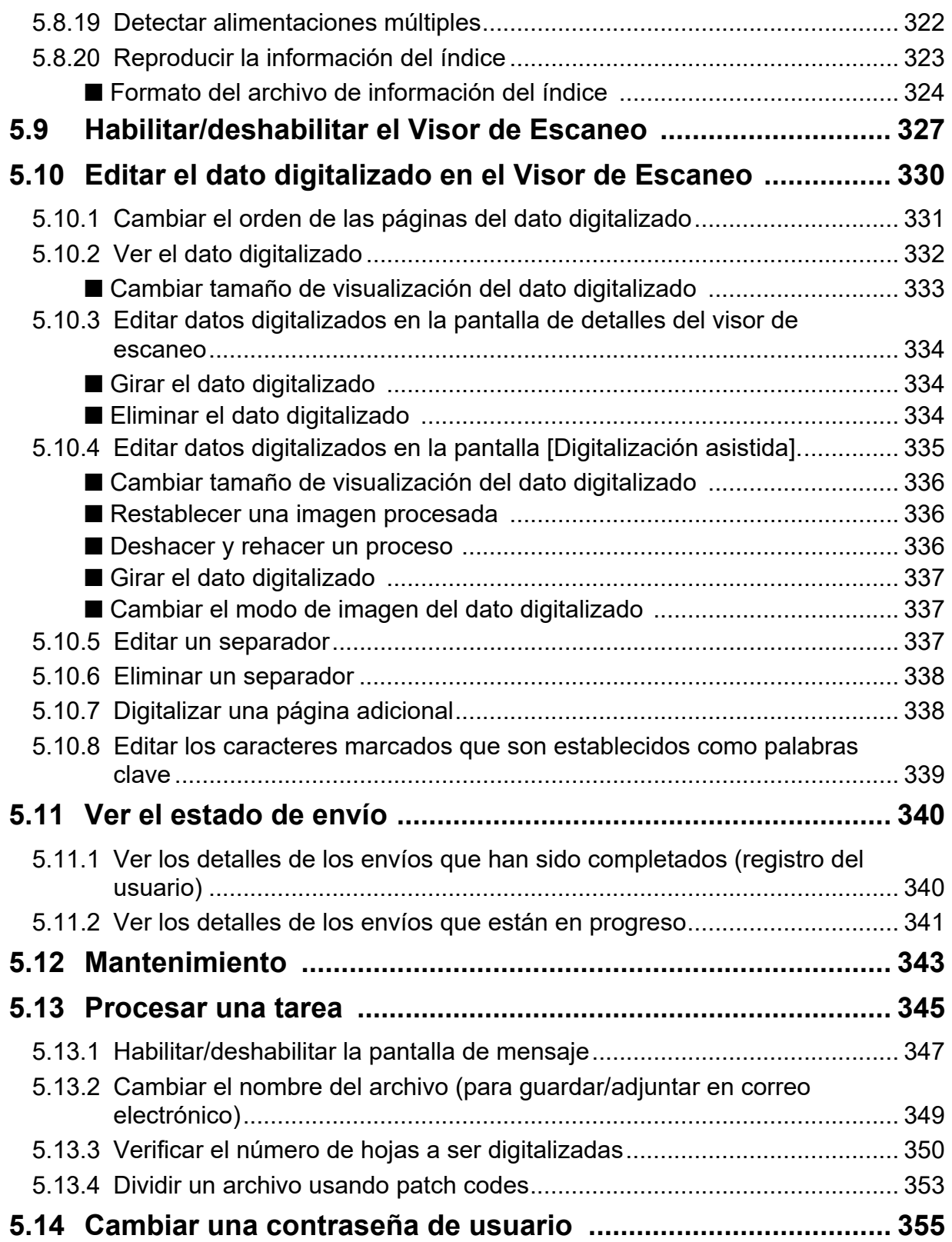

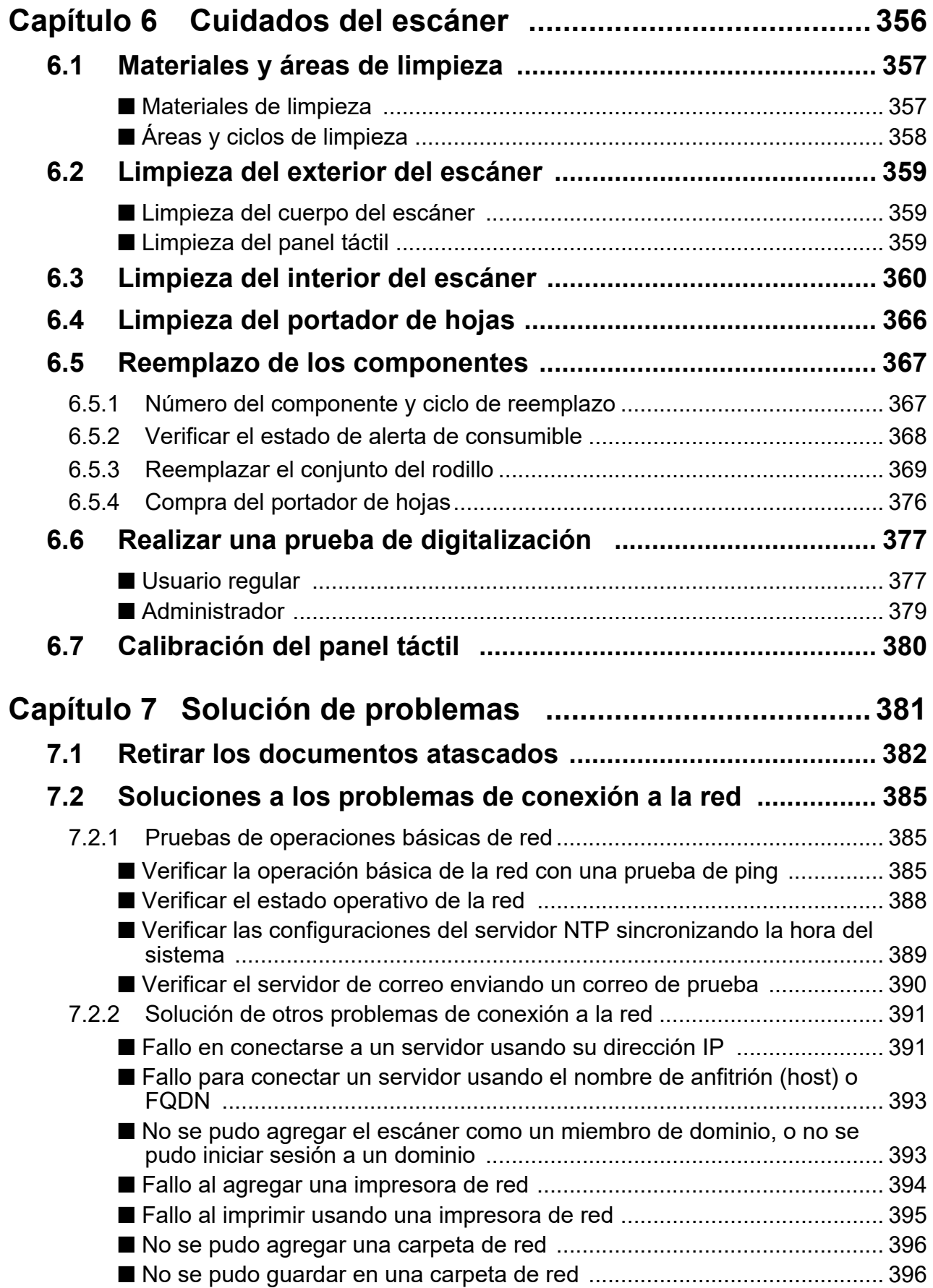

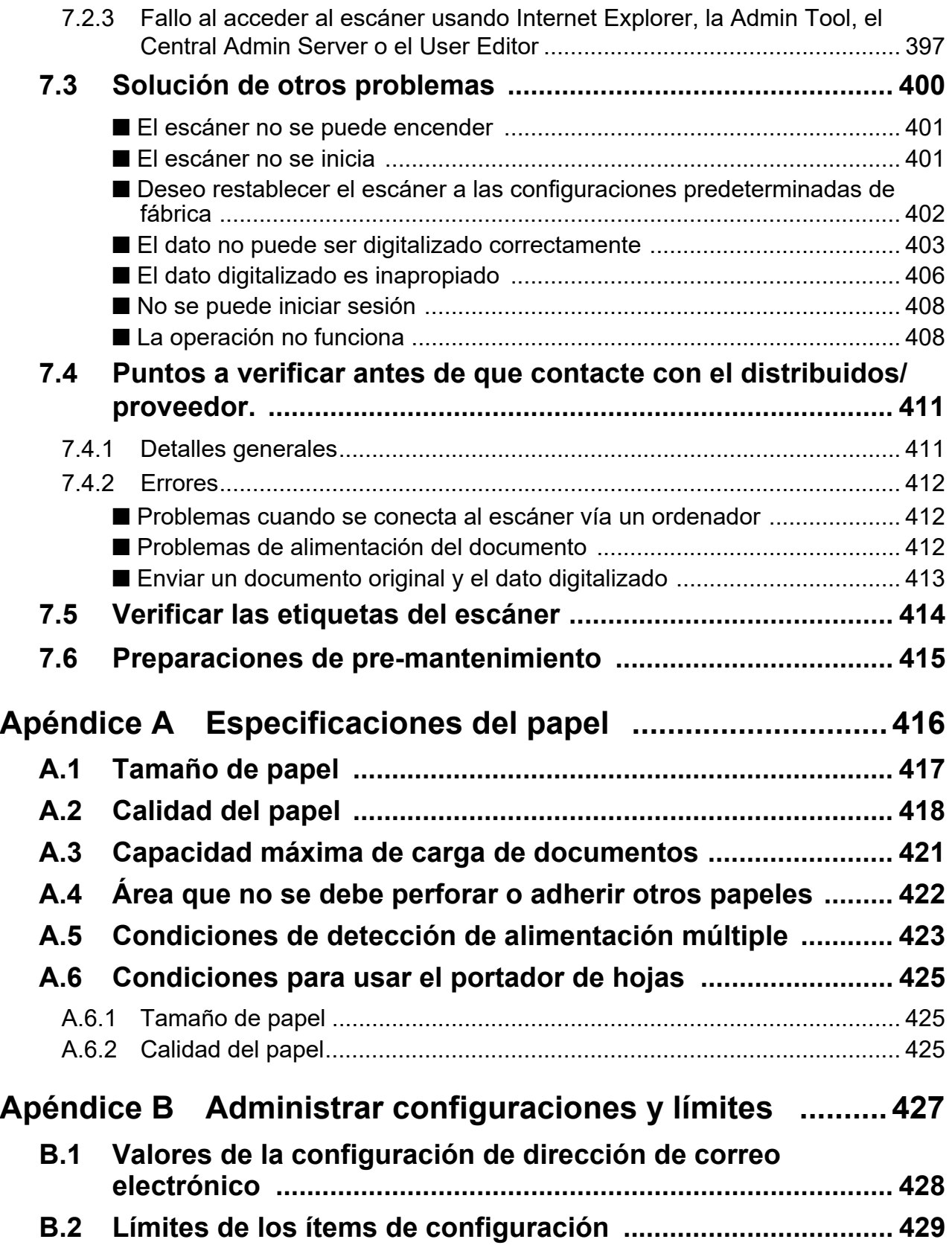

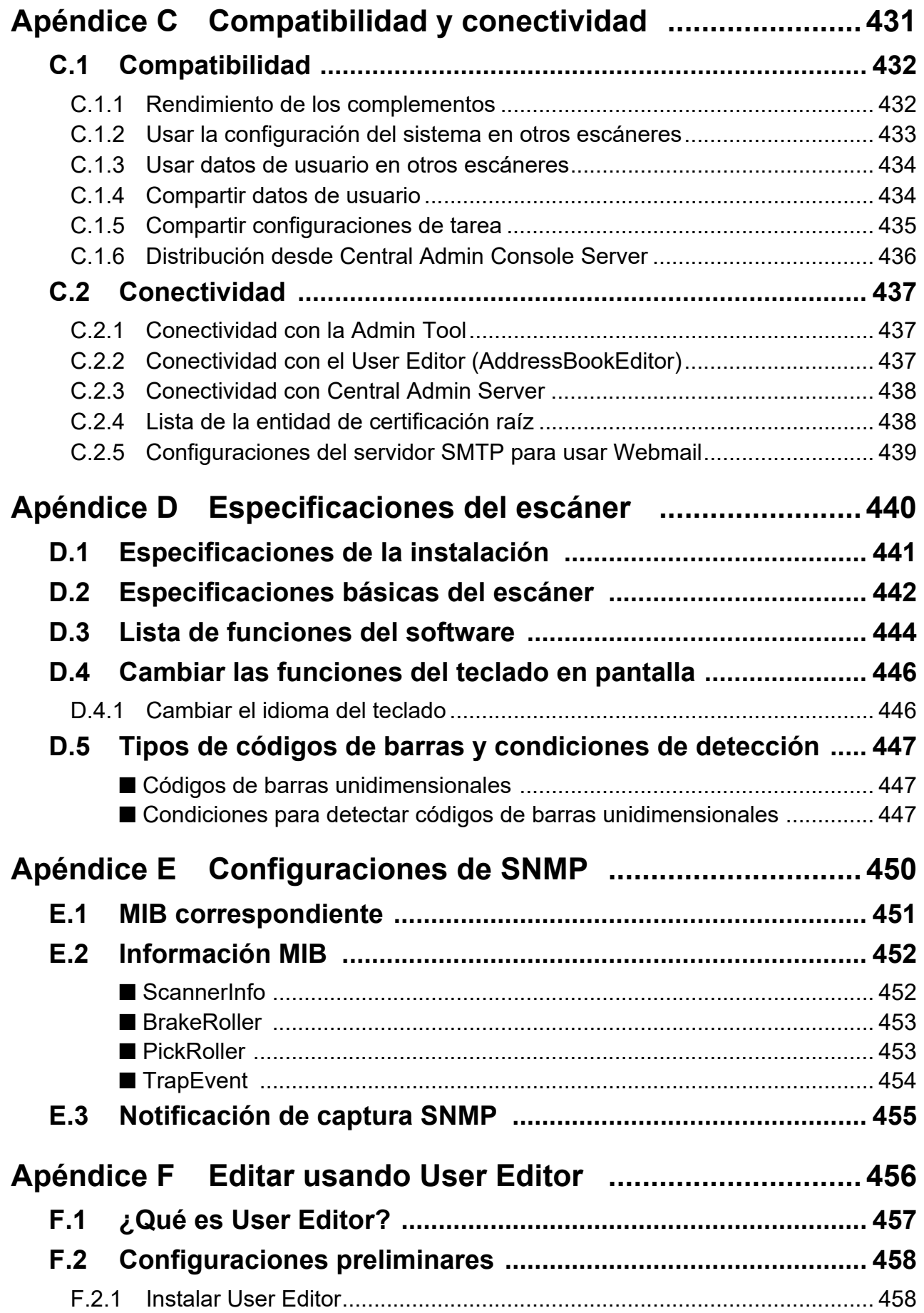

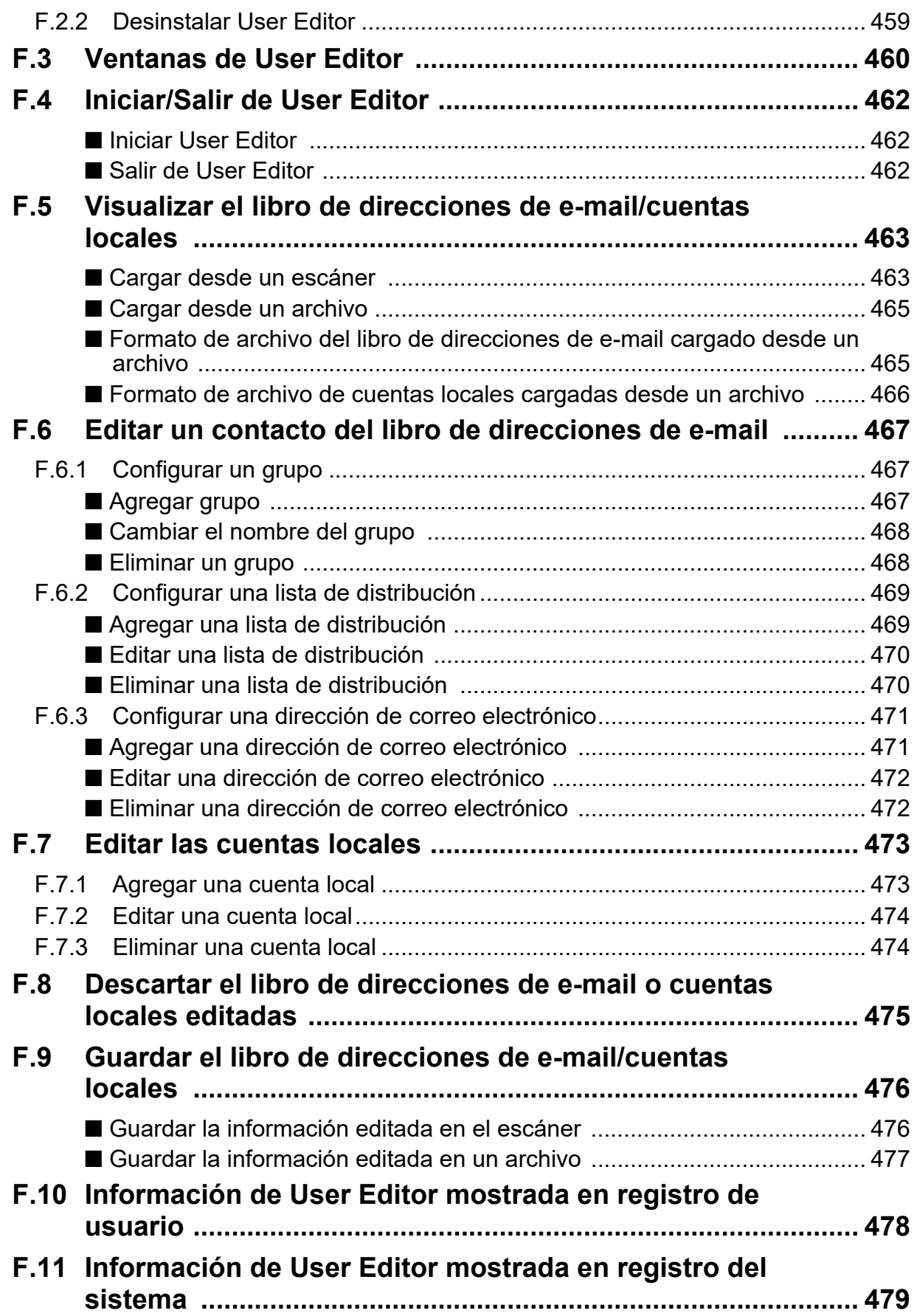

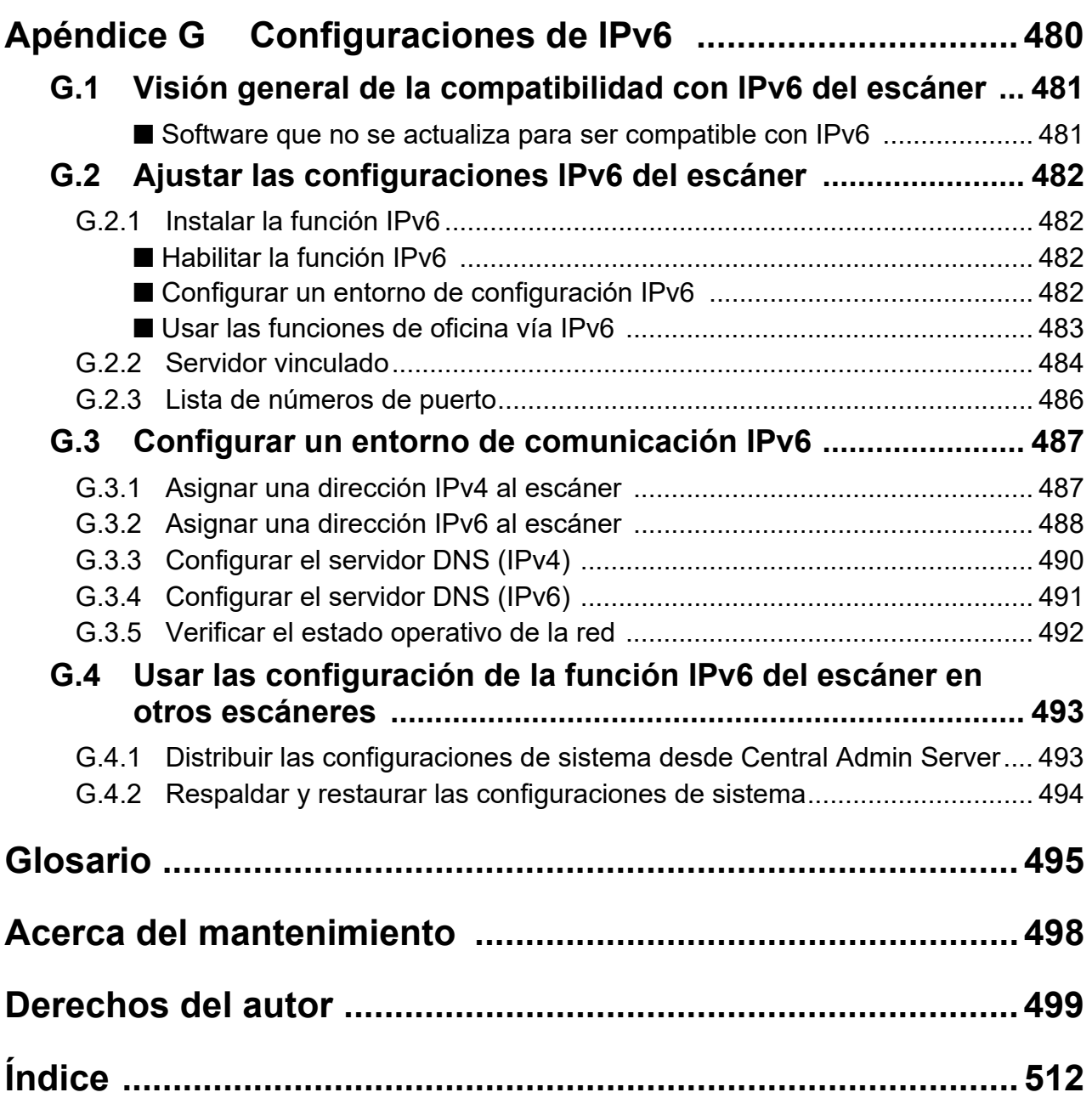

## <span id="page-14-0"></span>**Introducción**

Gracias por adquirir Image Scanner N7100E (llamado de aquí en adelante como "el escáner). Este es un escáner de imagen de red. Este escáner fácil de operar, facilita el progreso del trabajo de oficina para los grupos de trabajo comunicándose vía la red.

### **Marcas comerciales**

Microsoft, Internet Explorer, SharePoint, Windows y Windows Server son marcas comerciales del grupo de empresas Microsoft.

Adobe, Acrobat y Reader son marcas registradas o marcas comerciales de Adobe en los Estados Unidos y/u otros países.

Intel es una marca comercial de Intel Corporation o de sus filiales en los Estados Unidos y/o en otros países.

ABBYY™ FineReader™ Engine © ABBYY. OCR by ABBYY

ABBYY y FineReader son marcas comerciales de ABBYY Software, Ltd., las cuales pueden estar registradas en algunas jurisdicciones.

Linux<sup>®</sup> es la marca comercial o marca registrada de Linus Torvalds en los Estados Unidos y otros países.

Red Hat es una marca comercial o marca registrada de Red Hat, Inc. en los Estados Unidos y otros países.

ScanSnap y el logotipo de ScanSnap son marcas comerciales o marcas registradas de PFU Limited en Japón.

Los demás nombres de compañías y productos son las marcas comerciales o las marcas registradas de las respectivas compañías.

#### **Fabricante**

PFU Limited

YOKOHAMA i-MARK PLACE, 4-5 Minatomirai 4-chome, Nishi-ku, Yokohama-shi, Kanagawa 220-8567 Japón.

© PFU Limited 2019-2023

## <span id="page-15-0"></span>■**Manuales**

### **Tipos de manuales**

Los siguientes manuales le son proporcionados junto con el escáner. Léalos cuando necesite información.

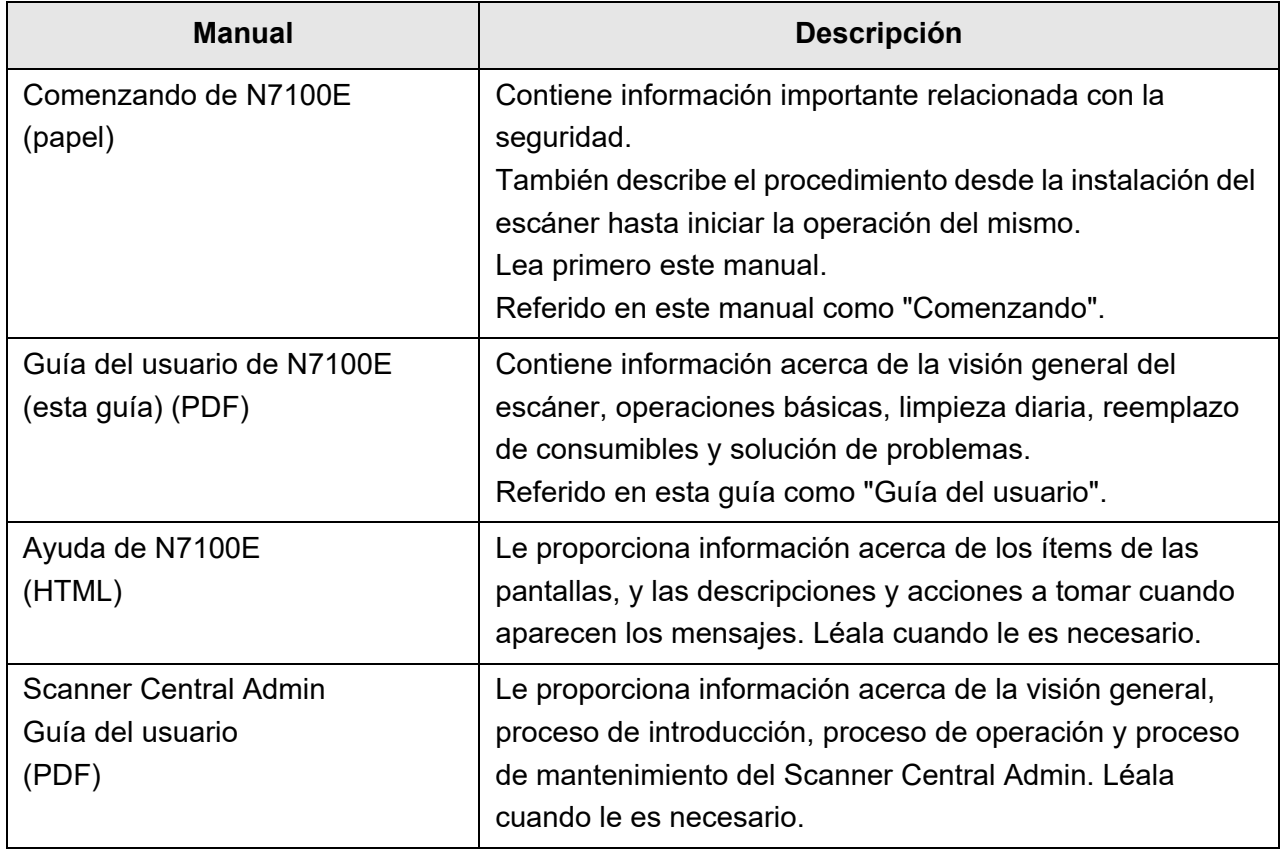

#### **Acceder a los manuales**

- Puede acceder a los manuales, descargándolos del escáner.
- Cuando el botón [Ayuda] está disponible se visualizará en la ventana durante la operación, podrá abrir la Ayuda haciendo clic sobre el botón.

En el panel táctil,  $\boxed{2}$  se visualiza como el botón Ayuda.

## <span id="page-16-0"></span>■**Acerca de esta guía**

#### **Indicaciones de advertencia usadas en esta guía**

Las siguientes indicaciones son usadas en esta guía para evitar cualquier posibilidad de accidente o daño al usuario, a las personas situadas en sus cercanías y/o a este producto. Las etiquetas de advertencia indican el nivel de advertencia y sus descripciones. Los símbolos que indican los niveles de advertencia y sus significados son los siguientes:

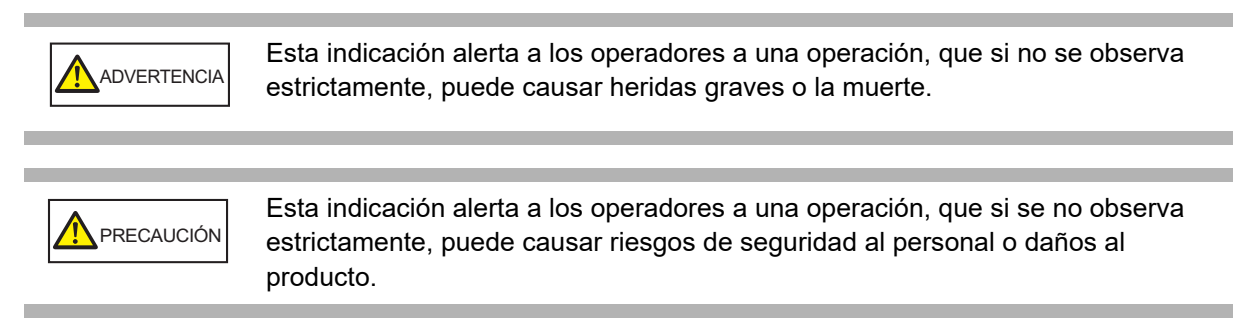

### **Símbolos usados en esta guía**

Además de las indicaciones de advertencia, los siguientes símbolos son usados en esta guía:

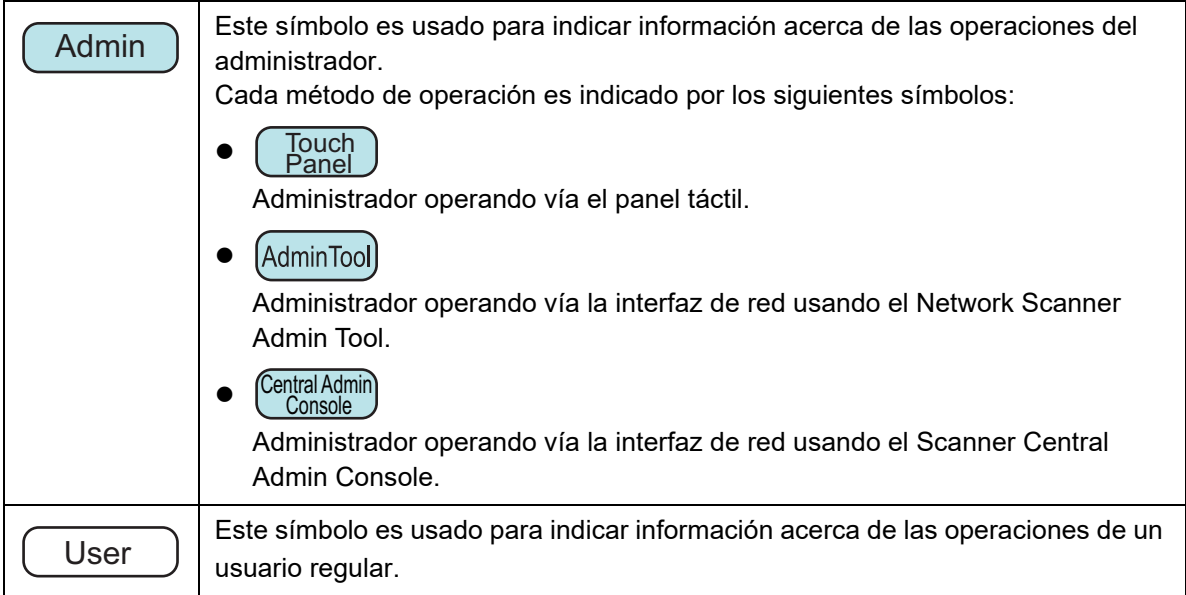

### **Símbolos de flecha usados en esta guía**

Los símbolos de la flecha derecha  $(\rightarrow)$  son usados para separar iconos o menús de opciones que debe seleccionar a sucesión. Ejemplo: Seleccione el menú [Inicio] → [Ordenador].

### **Ejemplos de pantallas usados en esta guía**

Las capturas de pantalla de Microsoft han sido reimpresas con el permiso de Microsoft Corporation.

Las pantallas actuales y las operaciones podrían diferir ligeramente de acuerdo al sistema operativo. Si la actual pantalla difiere de los ejemplos de pantalla de este manual, opere siguiendo la actual pantalla visualizada.

Los ejemplos de pantalla en esta guía están basados en las pantallas mostradas en el panel táctil.

Las pantallas, ítems de configuraciones y operaciones son diferentes para el Admin Tool y Central Admin Console. Para obtener detalles acerca de las pantallas, consulte la Ayuda.

### **Abreviaciones usadas en esta guía**

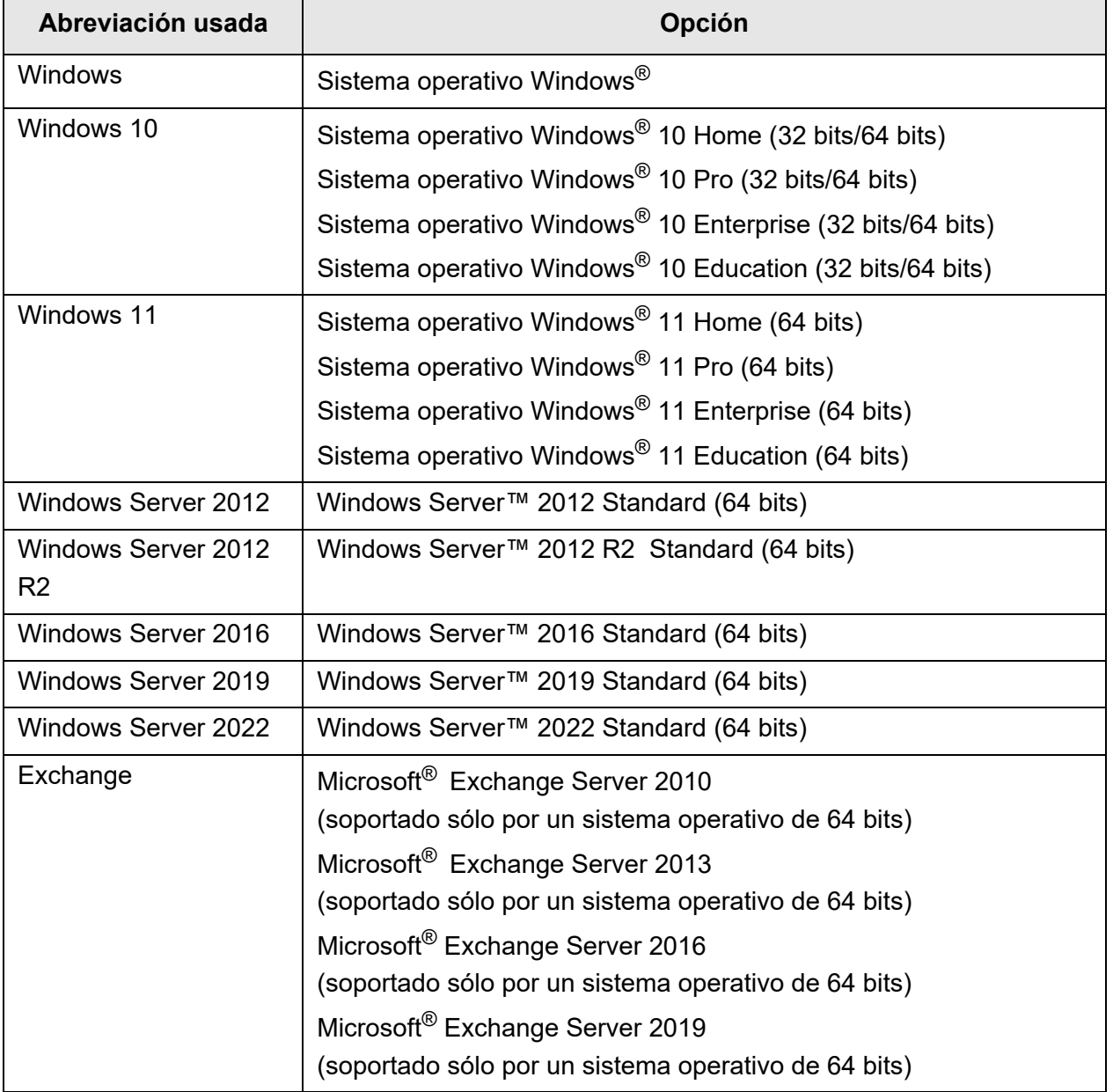

Las siguientes abreviaciones son usadas en esta guía:

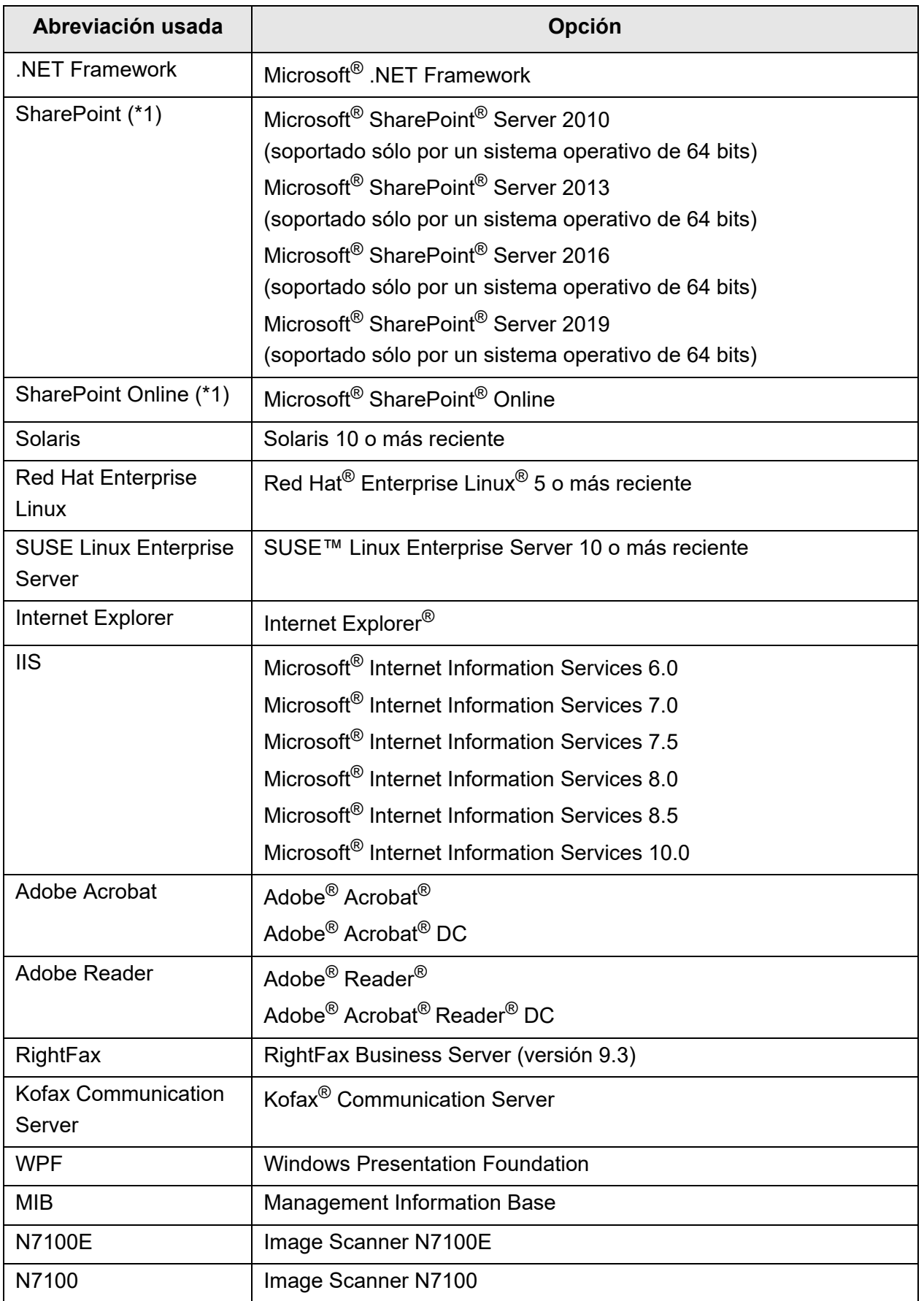

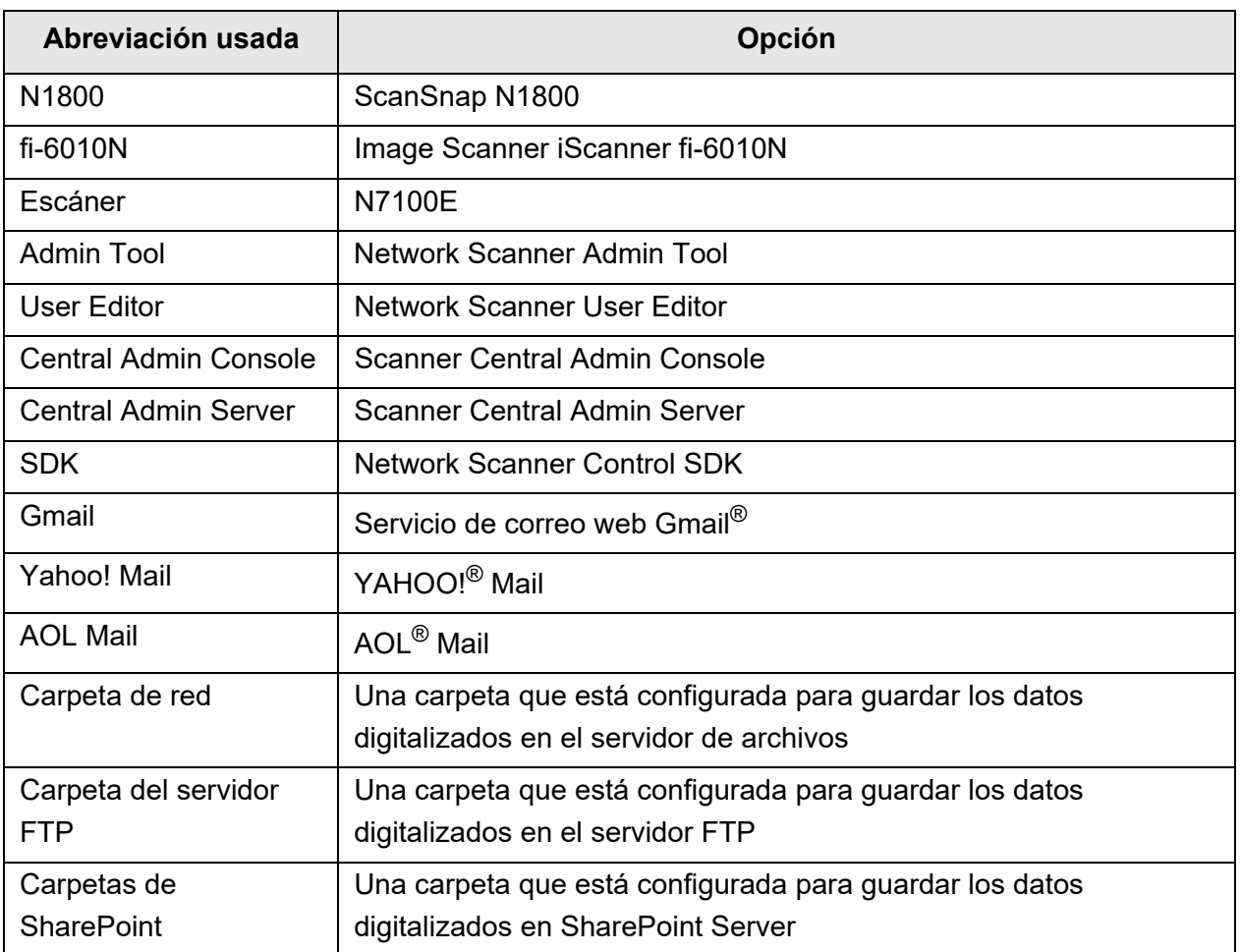

(\*1): Cuando no se hace distinción entre SharePoint y SharePoint Online, se utiliza el término general "SharePoint".

### <span id="page-19-0"></span>■**Notas importantes**

El escáner puede almacenar varios ajustes, como nombres de usuario o direcciones de correo electrónico.

Si devuelve, se deshace o transfiere la propiedad del escáner, borre usted mismo la información almacenada en el escáner.

Para obtener más información sobre cómo borrar esta información, consulte ["Restablecer a](#page-183-1)  [las configuraciones predeterminadas de fábrica" \(página 184\).](#page-183-1)

# <span id="page-20-0"></span>**Capítulo 1**

## **Visión general Admin User**

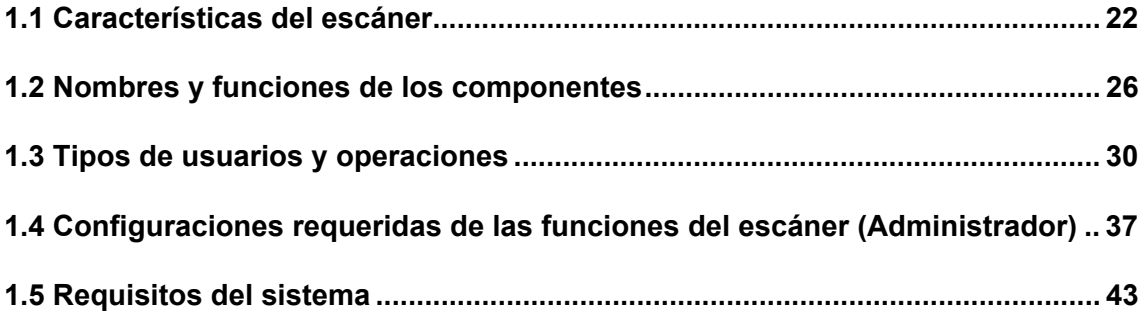

### <span id="page-21-0"></span>**1.1 Características del escáner**

### <span id="page-21-1"></span>■ **Usos básicos para los datos digitalizados**

Los documentos digitalizados con este escáner´de imagen de red de fácil uso, podrán ser utilizados para usos adicionales tales como:

- 1. Los datos digitalizados podrán ser enviados por correo electrónico como un adjunto.
- 2. Los documentos digitalizados podrán ser enviados por fax.
- 3. Los datos digitalizados podrán ser impresos en una impresora de red.
- 4. El dato digitalizado puede ser guardado en una carpeta de red.
- 5. Los datos digitalizados se pueden guardar en una carpeta del servidor FTP.
- 6. El dato digitalizado puede ser guardado en una carpeta de SharePoint.

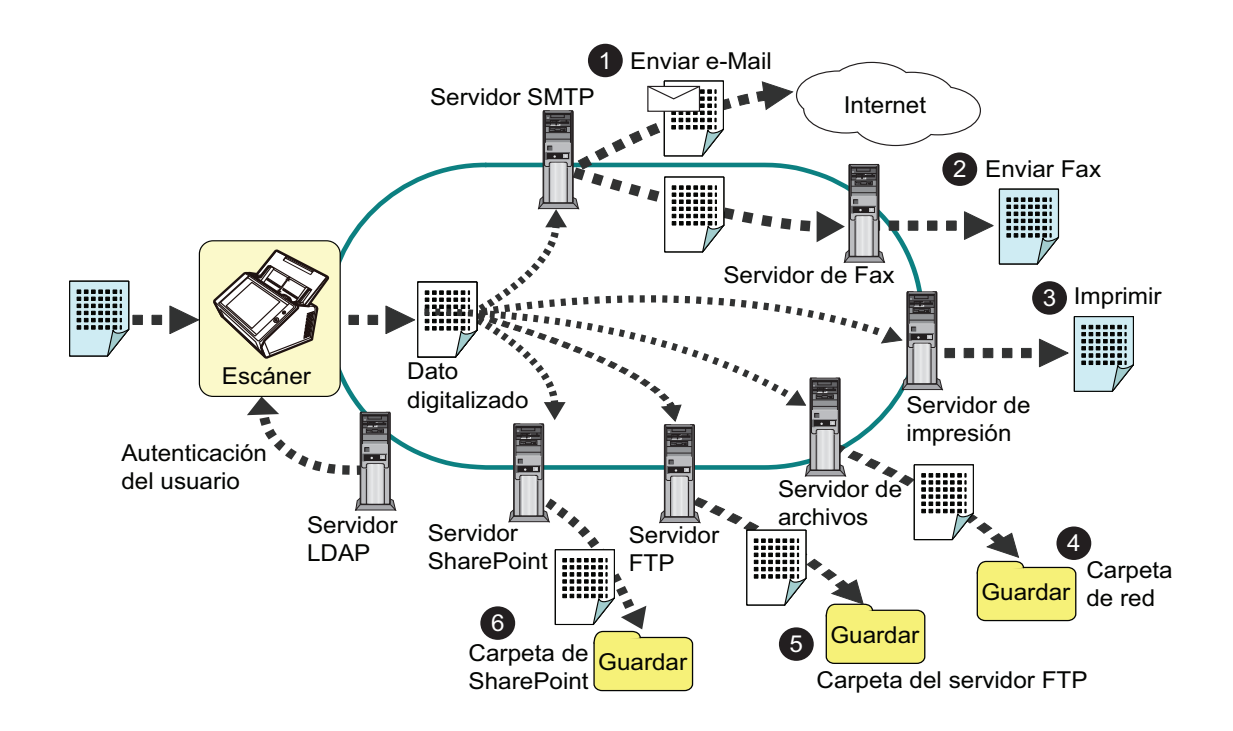

### <span id="page-22-0"></span>■ **Fácil configuración y administración**

Se puede realizar fácilmente la configuración y administración del escáner vía el panel táctil del escáner o vía el "Admin Tool" o el "Central Admin Console" instalado en un ordenador.

Cuando usa el escáner, inicie sesión en el escáner como un usuario con derechos de administrador o de usuario regular.

Para obtener más detalles acerca de los derechos de operación, consulte ["1.3 Tipos de](#page-29-0)  [usuarios y operaciones" \(página 30\).](#page-29-0)

La configuración y administración del escáner debe ser realizada por un administrador.

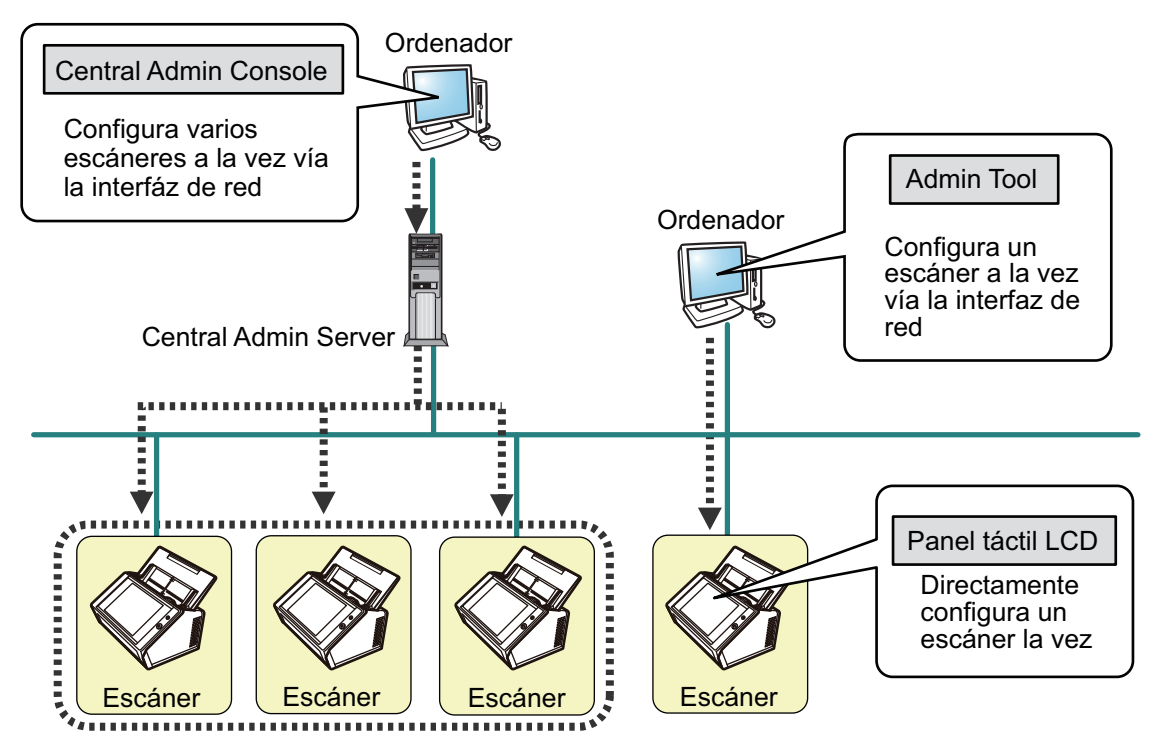

● Panel táctil

La administración de las configuraciones del escáner podrá ser implementada directamente a través del panel táctil del escáner.

#### **Modo de configuración**

El administrador puede operar el panel táctil en los siguientes modos de configuración:

**•** Modo básico

Un modo de configuración para administradores con conocimientos básicos de ordenadores.

Se puede realizar las configuraciones básicas requeridas del escáner.

Modo avanzado

Un modo de configuración para administradores con conocimientos avanzados de redes y servidores.

Se pueden ajustar configuraciones que son más avanzadas que las del modo básico, tales como la autenticación del servidor, entorno del servidor y otras configuraciones avanzadas de digitalización.

Para obtener detalles acerca del ajuste de los modos de configuración, consulte ["4.3.1](#page-78-2)  [Ajustar el modo de configuración" \(página 79\).](#page-78-2)

Además, usando el asistente de instalación del panel táctil le permitirá ajustar las mínimas configuraciones del escáner requeridas para la operación del mismo. También, podrá usar el asistente de instalación para limitar las funciones configurables. Para obtener detalles acerca de la configuración del asistente, consulte ["4.3.2 Ajustar las configuraciones del sistema con el asistente de instalación" \(página](#page-80-1)  [81\)](#page-80-1).

● Admin Tool

Aplicación que conecta a cada escáner y realiza las configuraciones del escáner. La administración de las configuraciones y las actualizaciones del escáner podrán ser implementadas a través de la interfaz de red usando Admin Tool instalado en un ordenador.

Las configuraciones pueden ser ajustadas sólo para un escáner a la vez.

#### ● Central Admin Console

Aplicación que ajusta las configuraciones de operación para varios escáneres, y monitoriza sus estados de operación.

La administración de las configuraciones y las actualizaciones del escáner podrán ser implementadas a través de la interfaz de red usando Central Admin Console instalado en un ordenador.

Las configuraciones pueden ser ajustadas para varios escáneres a la vez. Esta aplicación es usada para la conexión con Central Admin Server, el cual administra varios escáneres al mismo tiempo. En este caso, las configuraciones realizadas con Central Admin Console serán aplicadas a los escáneres a través de un Central Admin Server.

El escáner debe estar encendido para poder usar Central Admin Console. Para obtener detalles acerca de Central Admin Console, consulte la Guía del usuario de Scanner Central Admin.

#### <span id="page-24-0"></span>■ **Medidas avanzadas de seguridad**

Las siguientes funciones de seguridad están disponibles para el escáner:

- La autenticación del inicio de sesión puede restringir el acceso de los usuarios.
- Los datos digitalizados pueden ser convertidos en archivos PDF protegidos con contraseñas.
- Los datos digitalizados pueden protegidos.

Debido a que este es un escáner destinado a ser compartido por múltiples usuarios, la privacidad de los datos es un factor importante. Las siguientes medidas de seguridad son usadas para la protección de los datos en contra de accesos no deseados:

● Codificación

Los datos digitalizados son temporalmente almacenados en el escáner mientras son enviados por correo electrónico, por fax, impresos o guardados en una carpeta.

El dato siempre es guardado en el disco de manera encriptada en caso de que los contenidos del disco sean analizados. Los datos encriptados evitaran que los datos sean expuestos.

Eliminación de los datos digitalizados

Luego de enviar los datos digitalizados por correo electrónico, fax, imprimirlos o guardarlos, los datos temporales son eliminados.

Verifique en el registro de usuario que los datos digitalizados hayan sido enviados por correo electrónico o fax, imprimido o guardado correctamente. Si encuentra algún error en el registro de usuario, intente la digitalización de nuevo. Incluso si un error interrumpe este proceso dejando algún dato digitalizado en el escáner, ese dato será automáticamente eliminado en el siguiente inicio.

● Realizar inicialización

Cuando inicializa los datos en el escáner, el espacio libre del disco es reemplazado por datos aleatorios sin sentido. Cuando el dato almacenado del usuario es eliminado del escáner, la cifra clave vieja es eliminada y una nueva cifra clave se generará.

Esto elimina totalmente la posibilidad de acceder a los datos de cualquier usuario restante en el espacio libre del disco duro.

Las rutas de entrada de los archivos desde medios externos de memoria o por archivos foráneos vía la red son limitadas al mínimo por el escáner. Según sea necesario, se le proporcionarán patch de seguridad para proteger el escáner de ataques de virus.

Tomando estas medidas el escáner estará protegido y se evitarán infecciones de virus.

## <span id="page-25-0"></span>**1.2 Nombres y funciones de los componentes**

### <span id="page-25-1"></span>■ **Vista frontal**

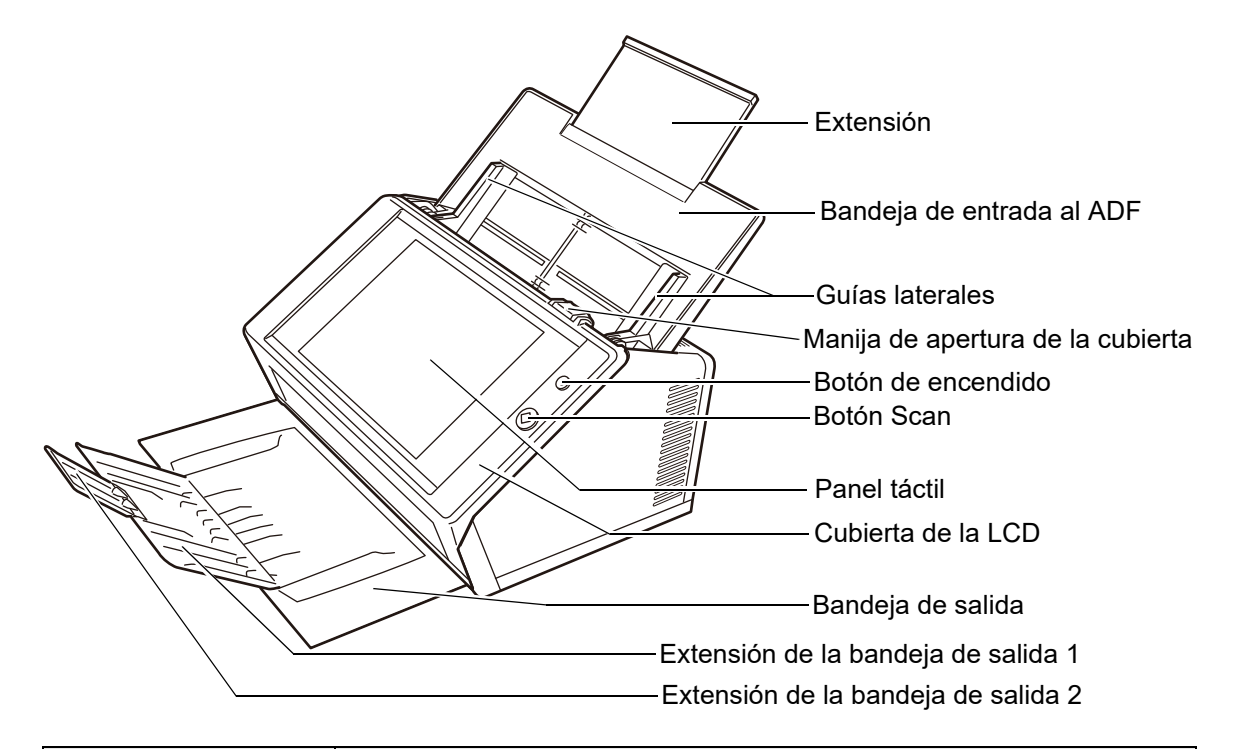

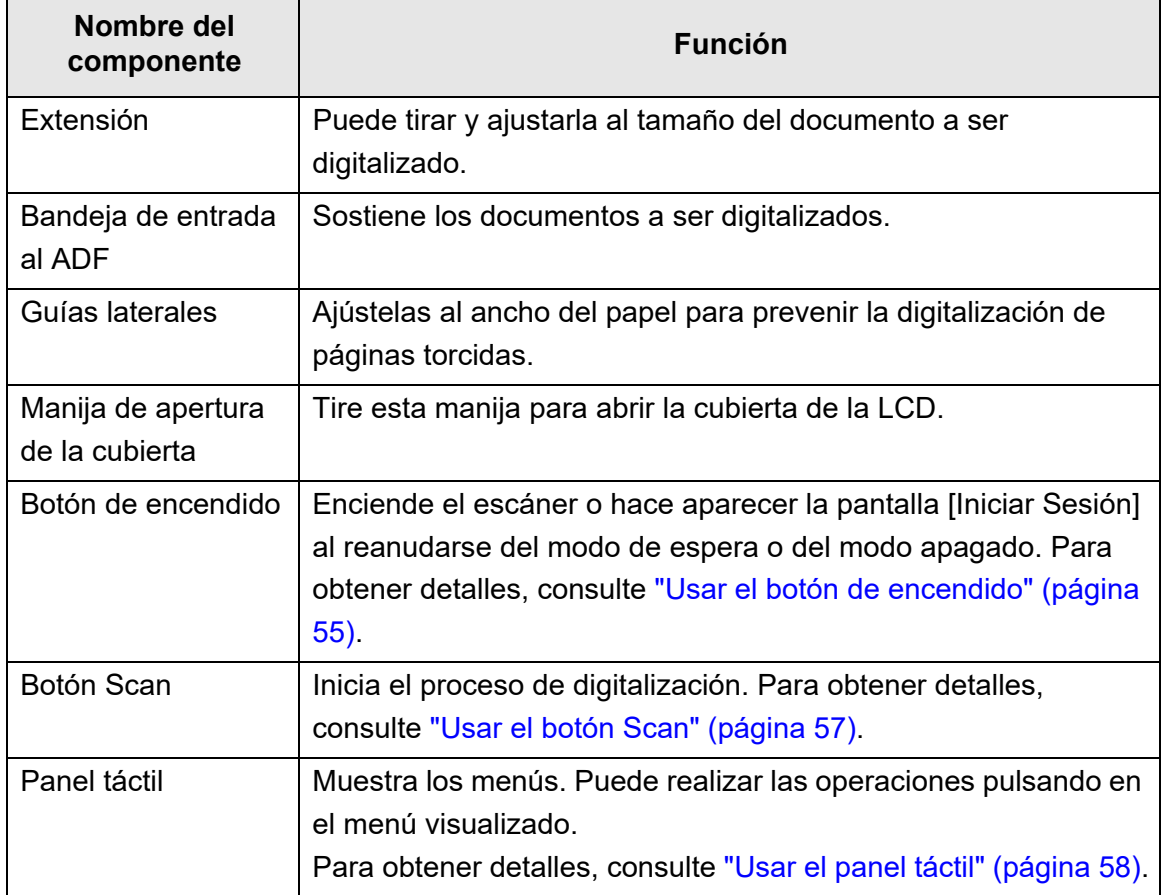

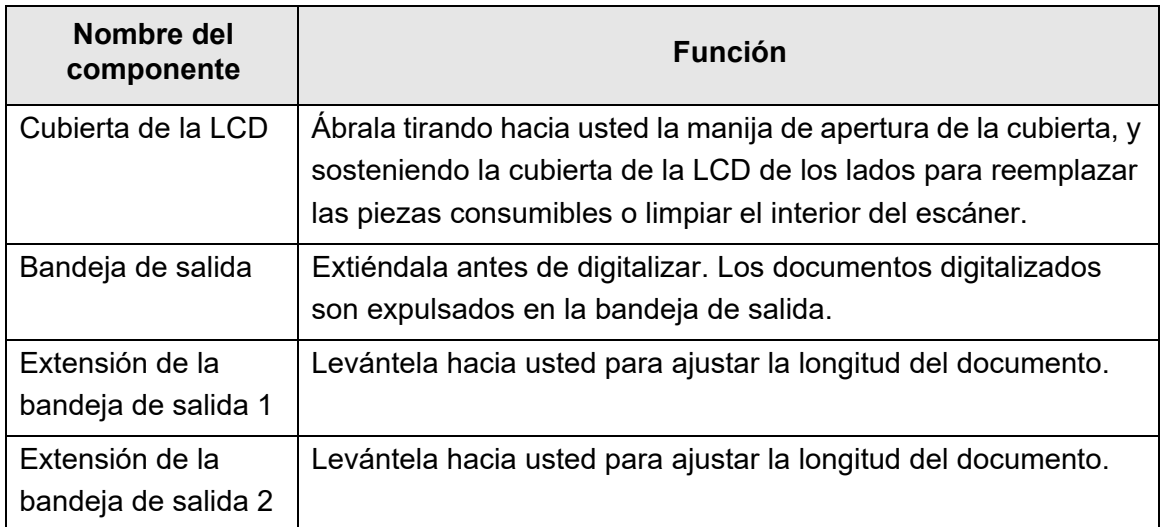

### <span id="page-26-0"></span>■ **Vista posterior**

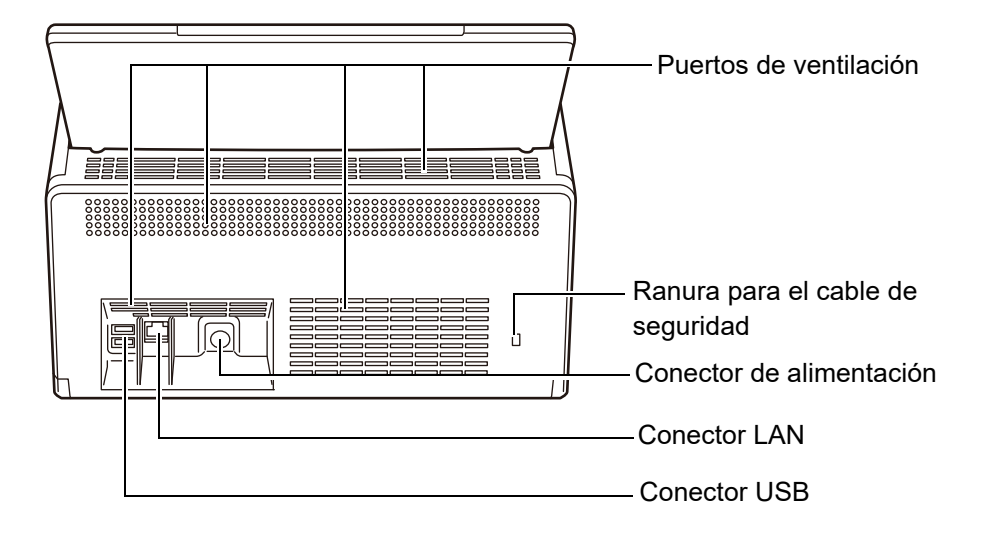

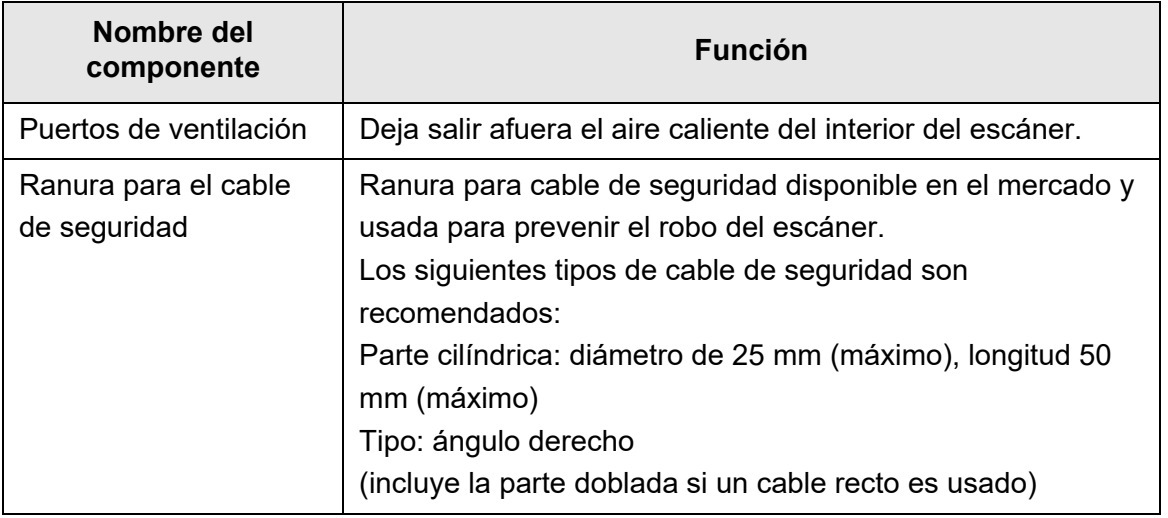

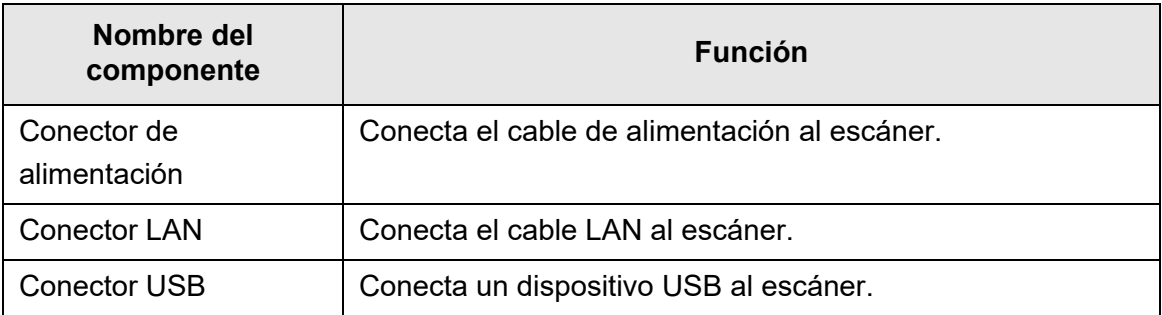

### <span id="page-28-0"></span>■ **Partes desmontables**

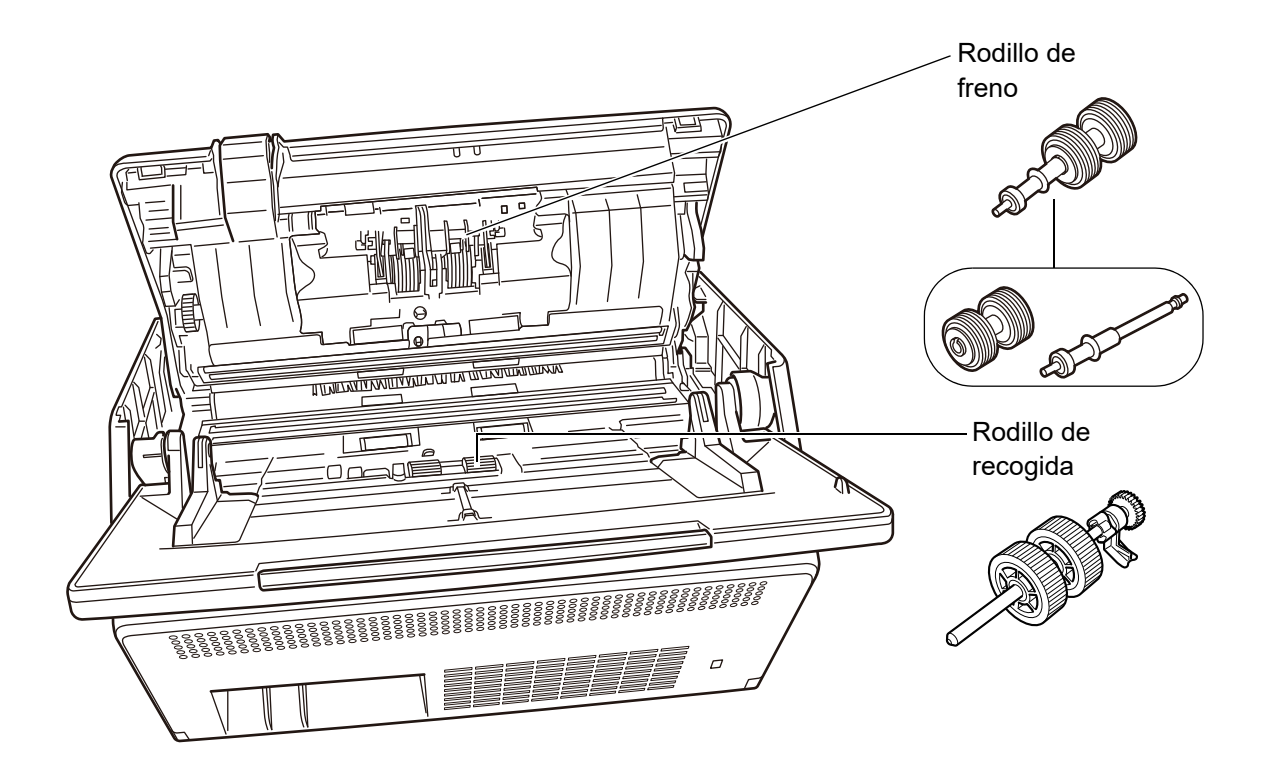

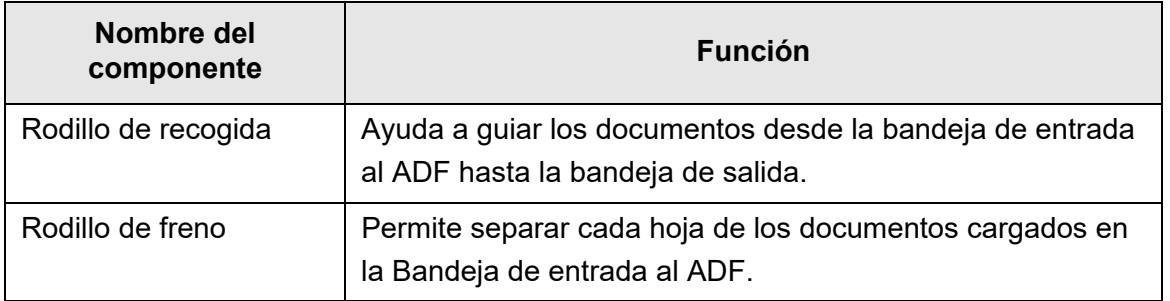

### <span id="page-29-0"></span>**1.3 Tipos de usuarios y operaciones**

Cuando usa el escáner, inicie sesión en el escáner como un usuario con uno de los siguientes derechos de operación:

Derechos de usuario regular

Derechos de operación dado cuando inicia sesión en el escáner con una cuenta de usuario regular.

Puede usarse una cuenta LDAP, una cuenta local y una cuenta predeterminada (cuenta de invitado) para una cuenta con derechos de usuario regular.

Si inicia sesión en el escáner con estos derechos, será un "usuario regular" del escáner.

Un usuario regular puede digitalizar documentos y luego enviar, imprimir o guardar los datos digitalizados.

● Derechos de administrador

Derechos de operación dado cuando inicia sesión en el escáner con una cuenta de administrador.

Puede usarse una cuenta predeterminada (cuenta de administrador) y una cuenta local (administrador) para una cuenta con derechos de administrador.

Si inicia sesión en el escáner con estos derechos, será un "administrador" del escáner.

Un administrador puede configurar y administrar el escáner.

Un administrador no puede digitalizar documentos (sólo puede realizar una prueba de digitalización).

#### **SUGERENCIA**

Las cuentas locales también pueden editarse en User Editor. Para obtener detalles, consulte ["Apéndice F Editar usando User Editor" \(página 456\).](#page-455-1)

Tenga en cuenta que el método de inicio de sesión en el escáner varía según el tipo de usuario y es como se indica a continuación:

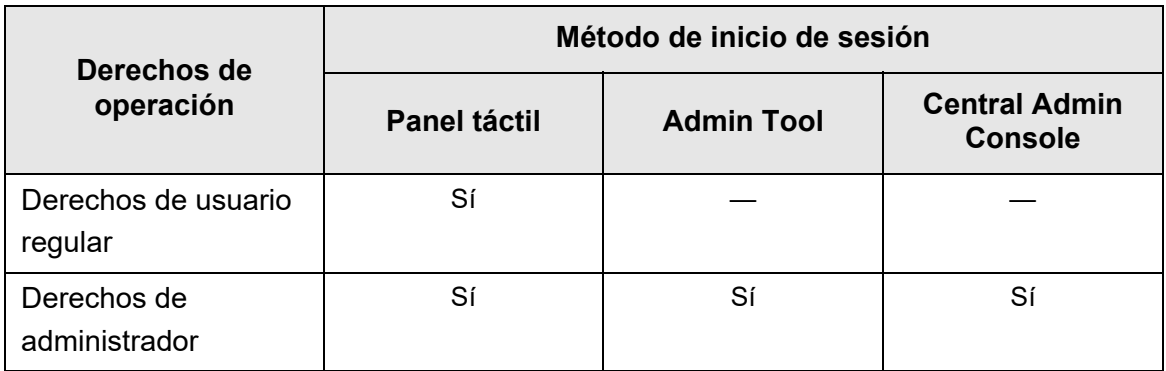

Sí: Disponible —: No disponible

La siguiente tabla lista las operaciones disponibles para el administrador y los usuarios regulares.

## <span id="page-30-0"></span>**1.3.1 Operaciones con derecho de administrador**

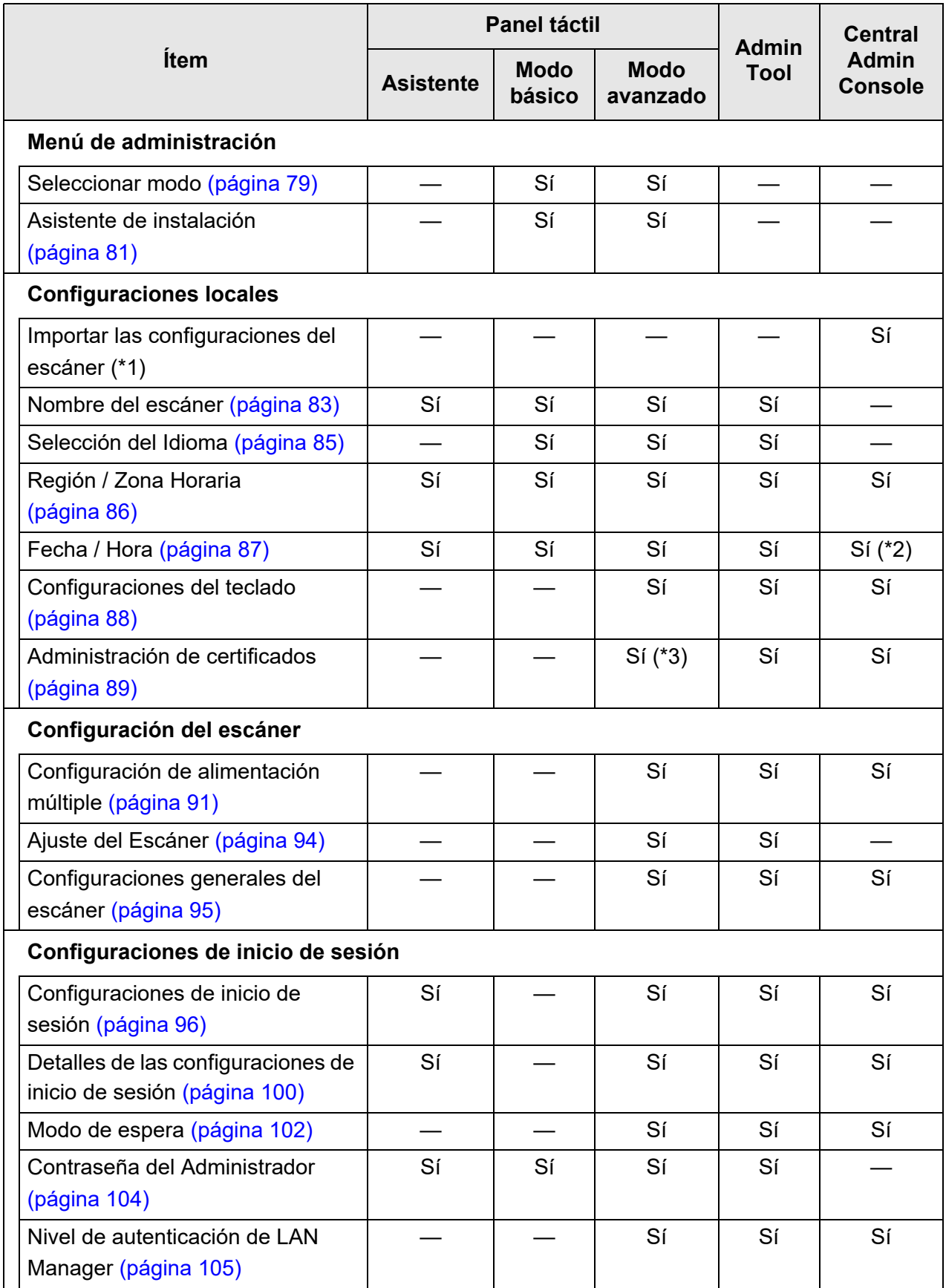

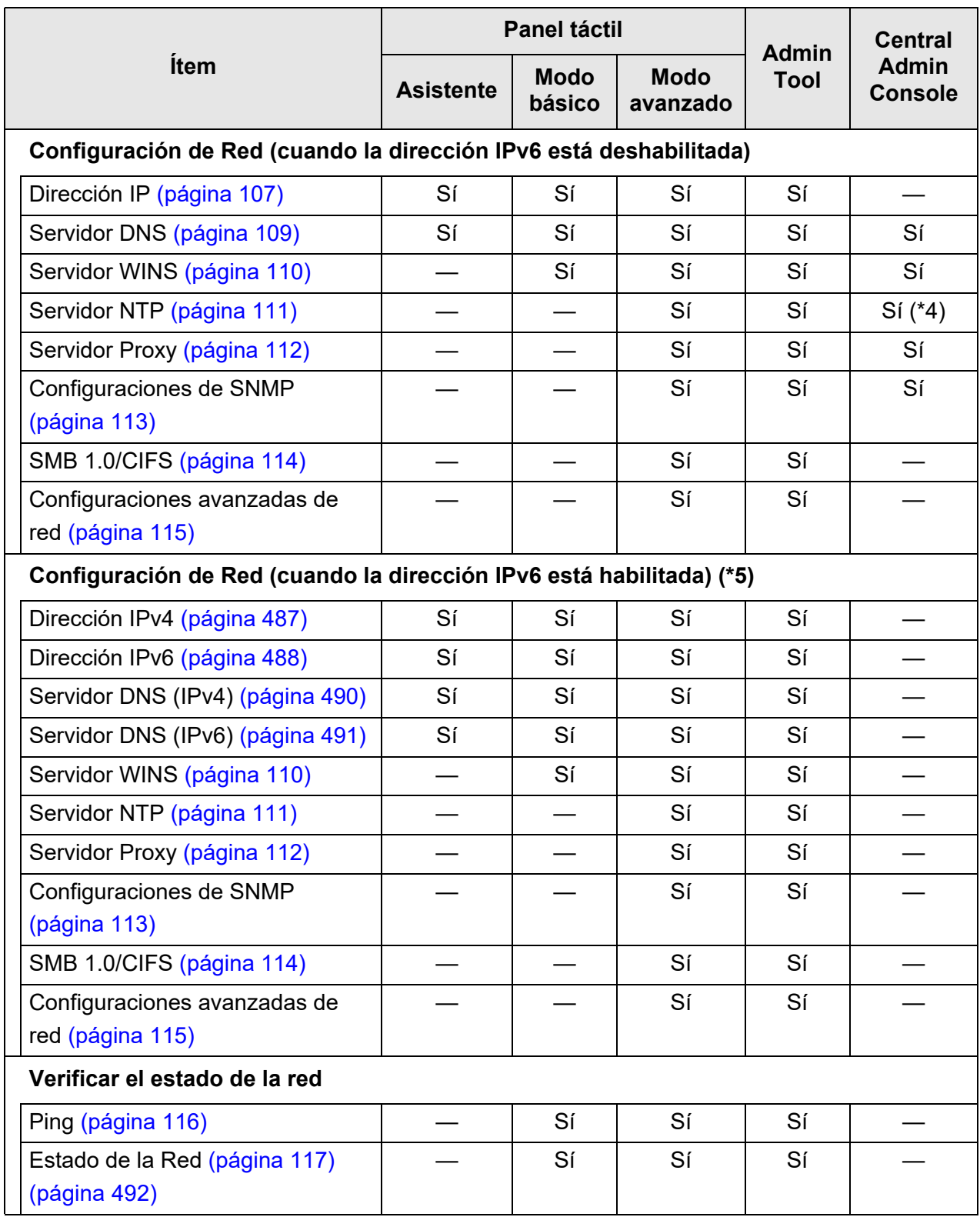

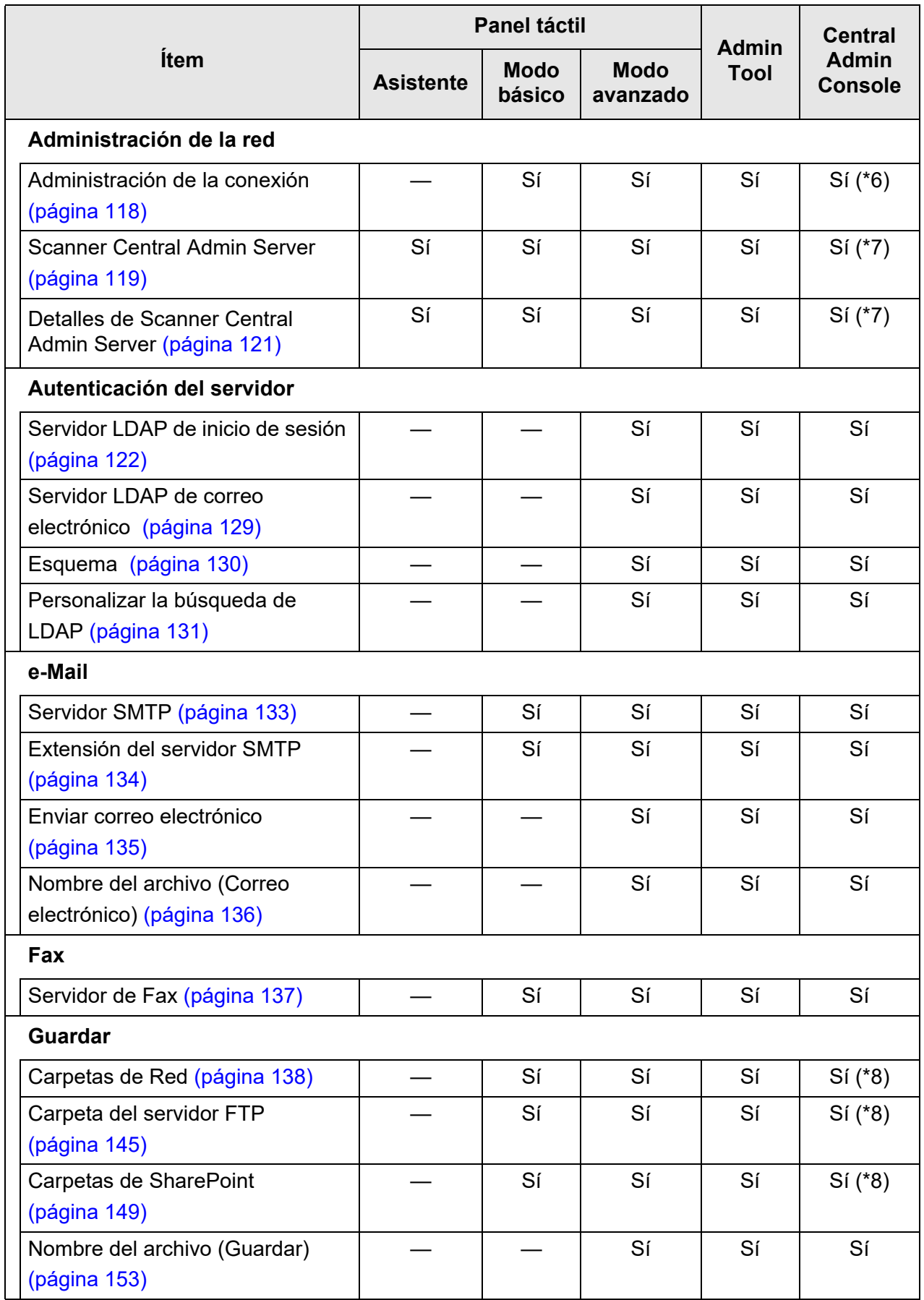

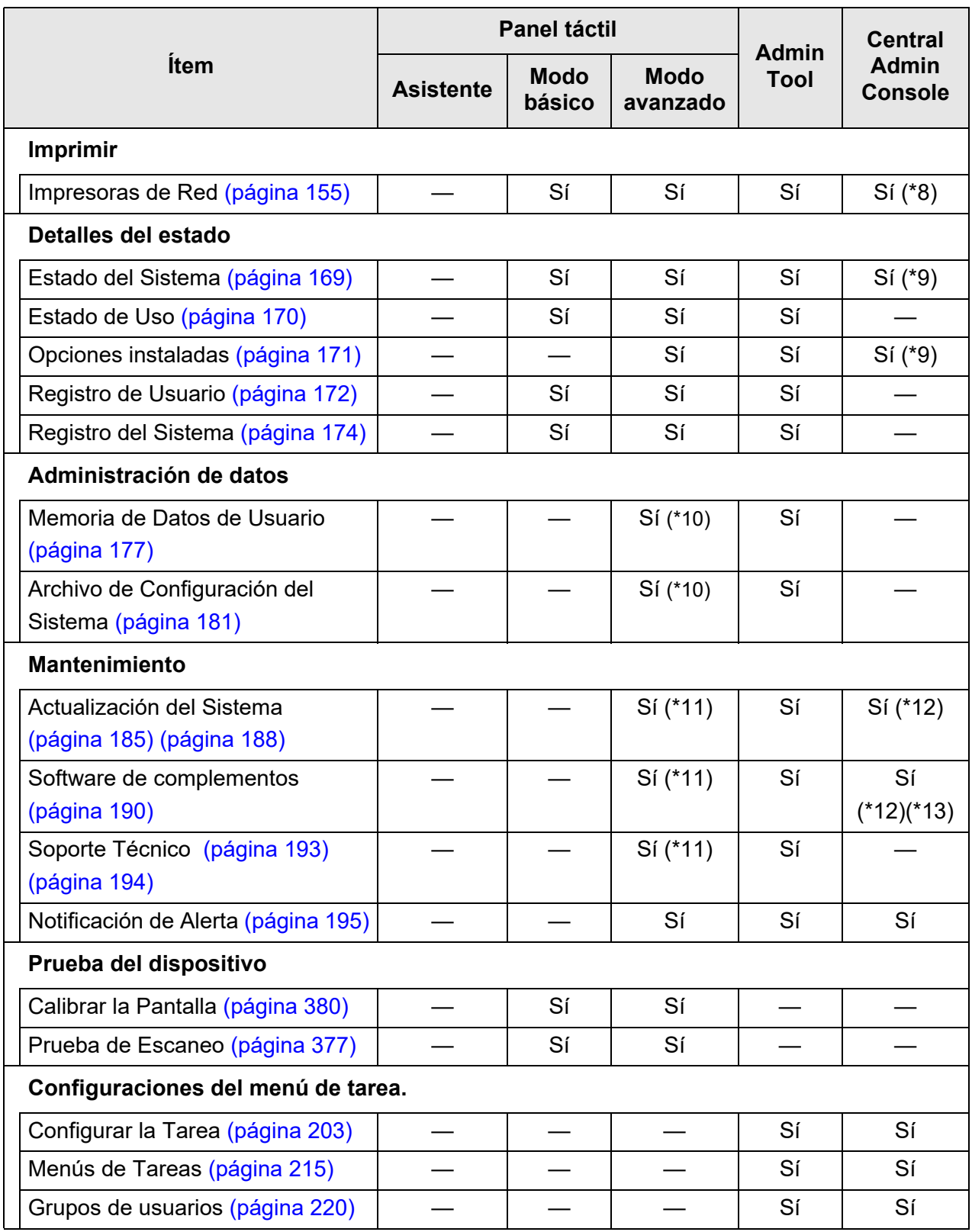

Sí: Disponible —: No disponible

(\*1): para las operaciones, consulte la Guía del usuario de Scanner Central Admin.

(\*2): el campo de entrada [Fecha/Hora] y el botón [Obtener Hora] no podrán ser usados.

- (\*3): los certificados no pueden ser importados.
- (\*4): no es posible la sincronización.
- (\*5): si configura la [Función IPv6] en [Habilitar] en la pantalla visualizada cuando está seleccionado [Configuraciones avanzadas de red] en [Configuración de Red], el menú que se visualiza en la pantalla cambiará al menú compatible con la función IPv6 habilitada.
- (\*6): los contenidos del certificado SSL no serán mostrados.
- (\*7): no se podrá configurar [Dirección] y [Número de puerto].
- (\*8): las impresoras, las carpetas y las carpetas de SharePoint que pueden ser accedidas desde el Central Admin Server podrán ser configuradas.
- (\*9): se puede ver en la pantalla [Detalles del escáner] de Central Admin Console. No se puede ver en la ventana para editar las configuraciones del escáner, cual es visualizada pulsando el botón [Editar la configuración del escáner] en la pantalla [Configuración del escáner] de Central Admin Console.
- (\*10): cuando use el panel táctil sólo se podrán realizar las siguientes operaciones: Eliminar la memoria de datos de usuario, restablecer las configuraciones del sistema y realizar inicialización.
- (\*11): cuando use el panel táctil no se podrán realizar las siguientes operaciones: Actualización, instalación/desinstalación de complementos y obtener información de soporte técnico.
- (\*12): se puede operar desde la pantalla [Operaciones administrativas del escáner] de Central Admin Console. No se puede operar desde la ventana para editar las configuraciones del escáner, cual es visualizada pulsando el botón [Editar la configuración del escáner] en la pantalla [Configuración del escáner] de Central Admin Console.
- (\*13): en Central Admin Console no es posible seleccionar si mostrar o no el teclado en pantalla.

### <span id="page-35-0"></span>**1.3.2 Operaciones del usuario regular**

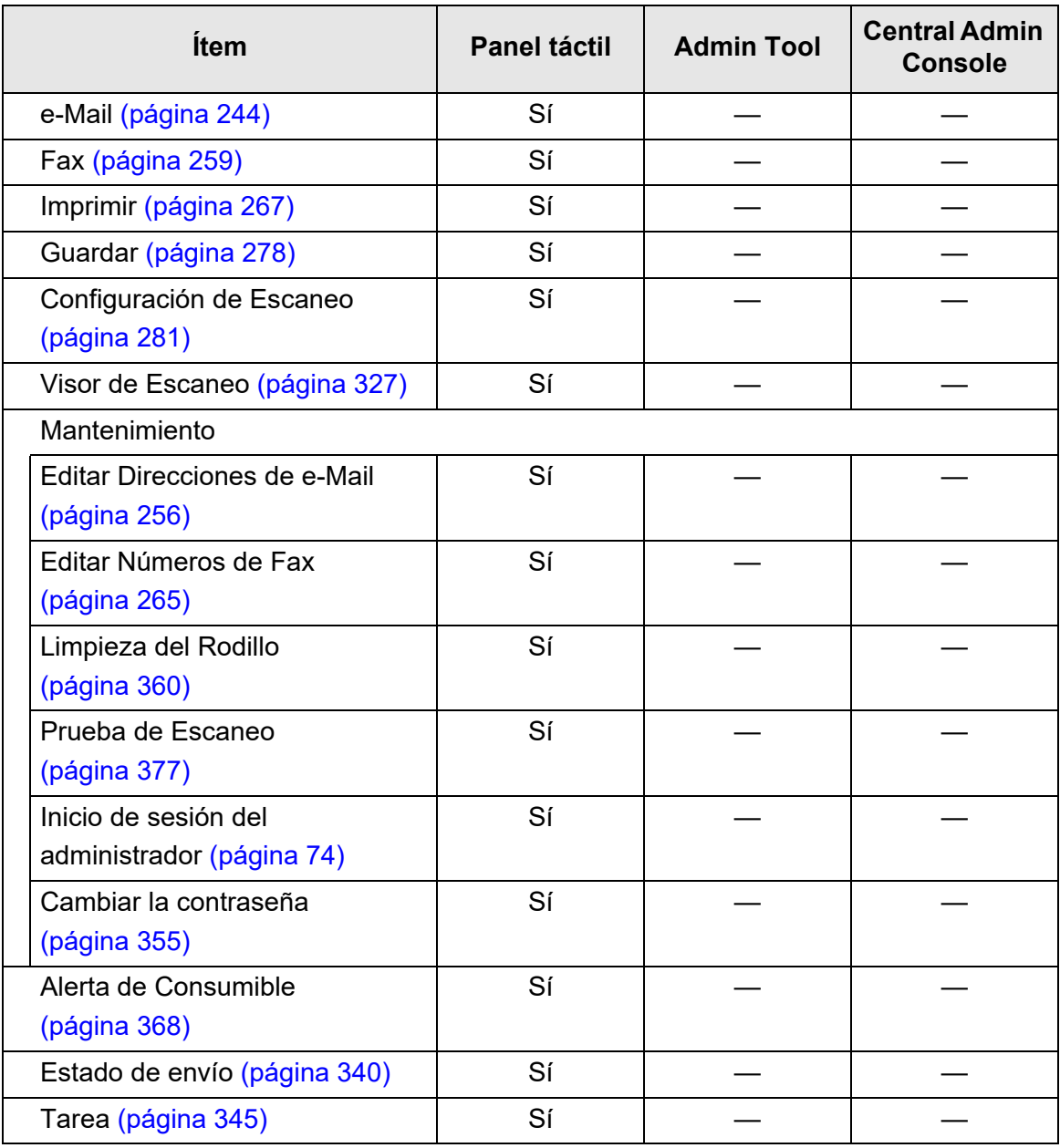

Sí: Disponible —: No disponible
# **1.4 Configuraciones requeridas de las funciones del escáner (Administrador)**

Las configuraciones requeridas del escáner varían de acuerdo a las funciones a ser usadas por el usuario regular.

Los botones de función son visualizados en la pantalla [Menú Principal] del usuario regular, de acuerdo a las configuraciones especificadas por el administrador.

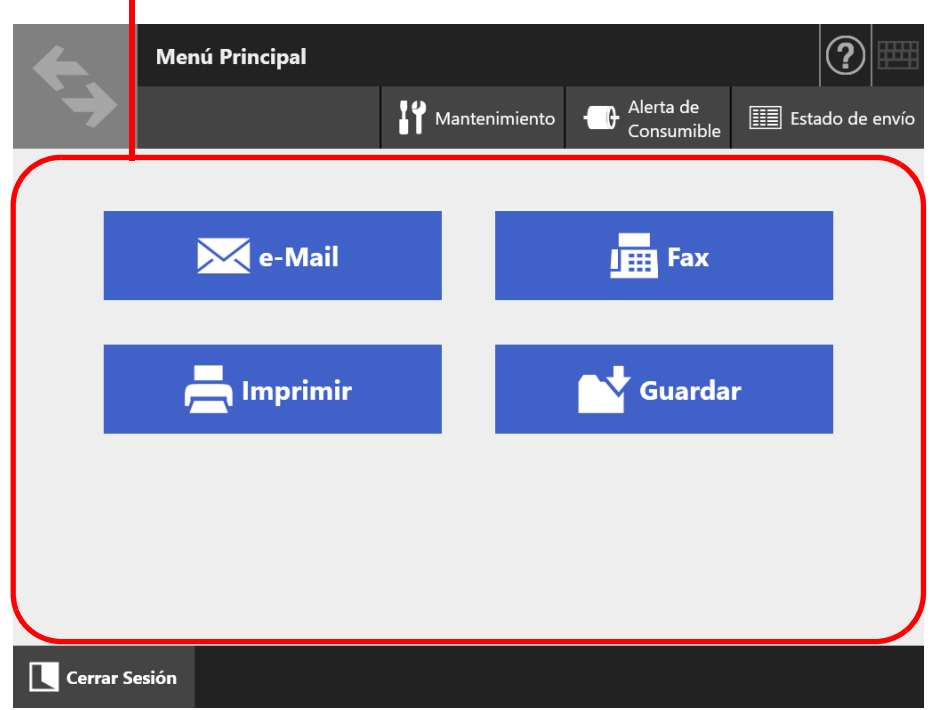

Los botones de función son visualizados de acuerdo a las configuraciones especificadas por el administrador.

A continuación se muestran las configuraciones necesarias para cada función a ser usada.

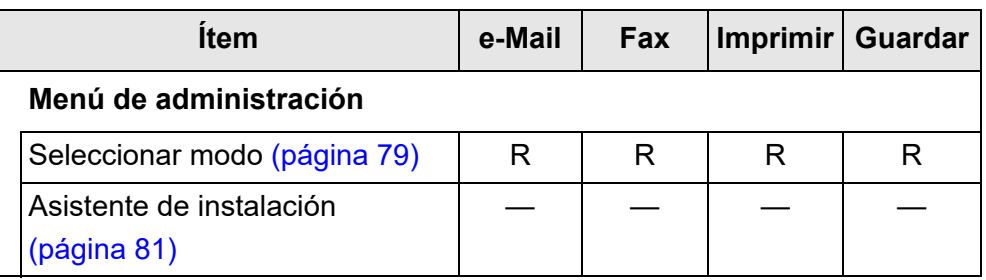

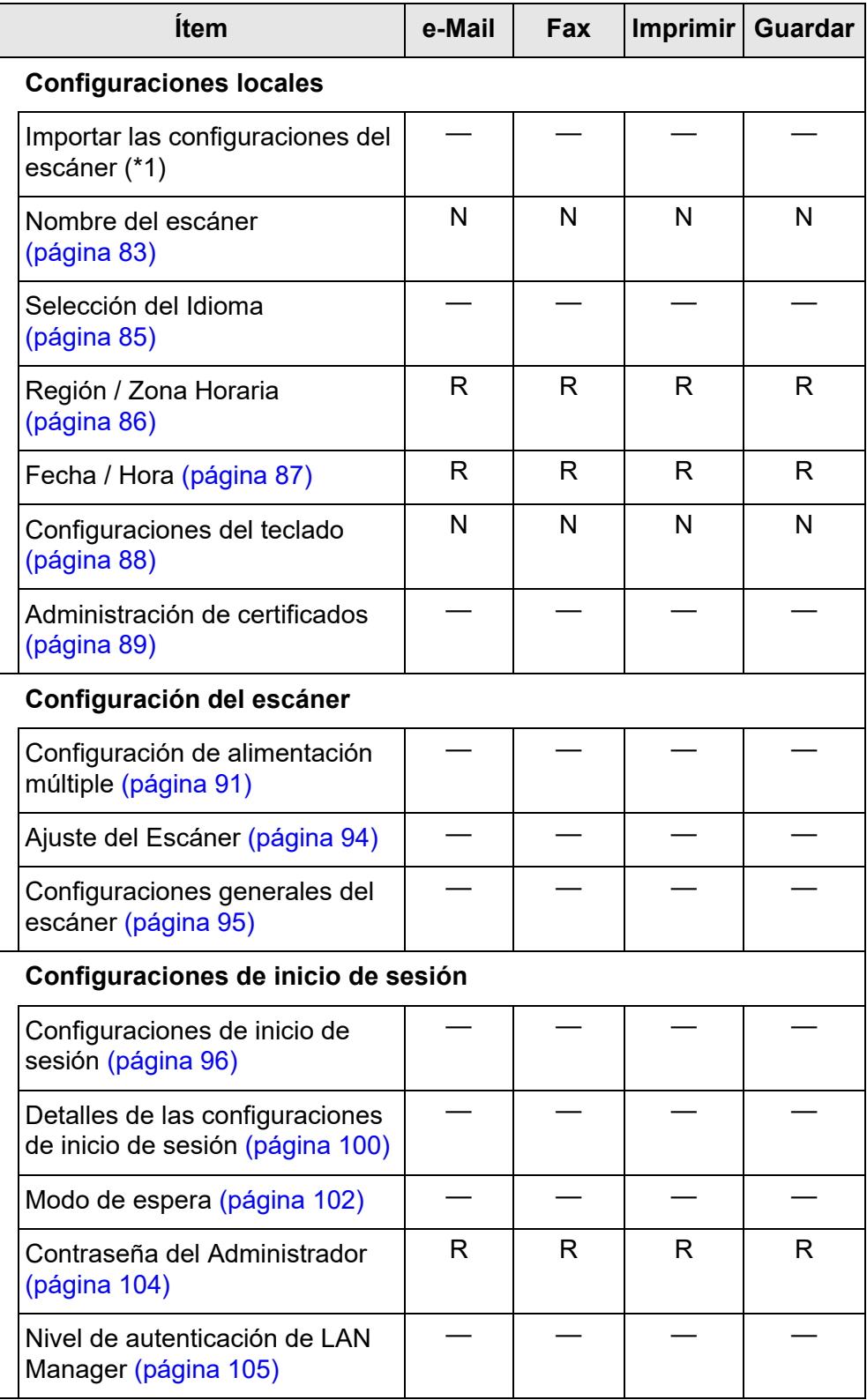

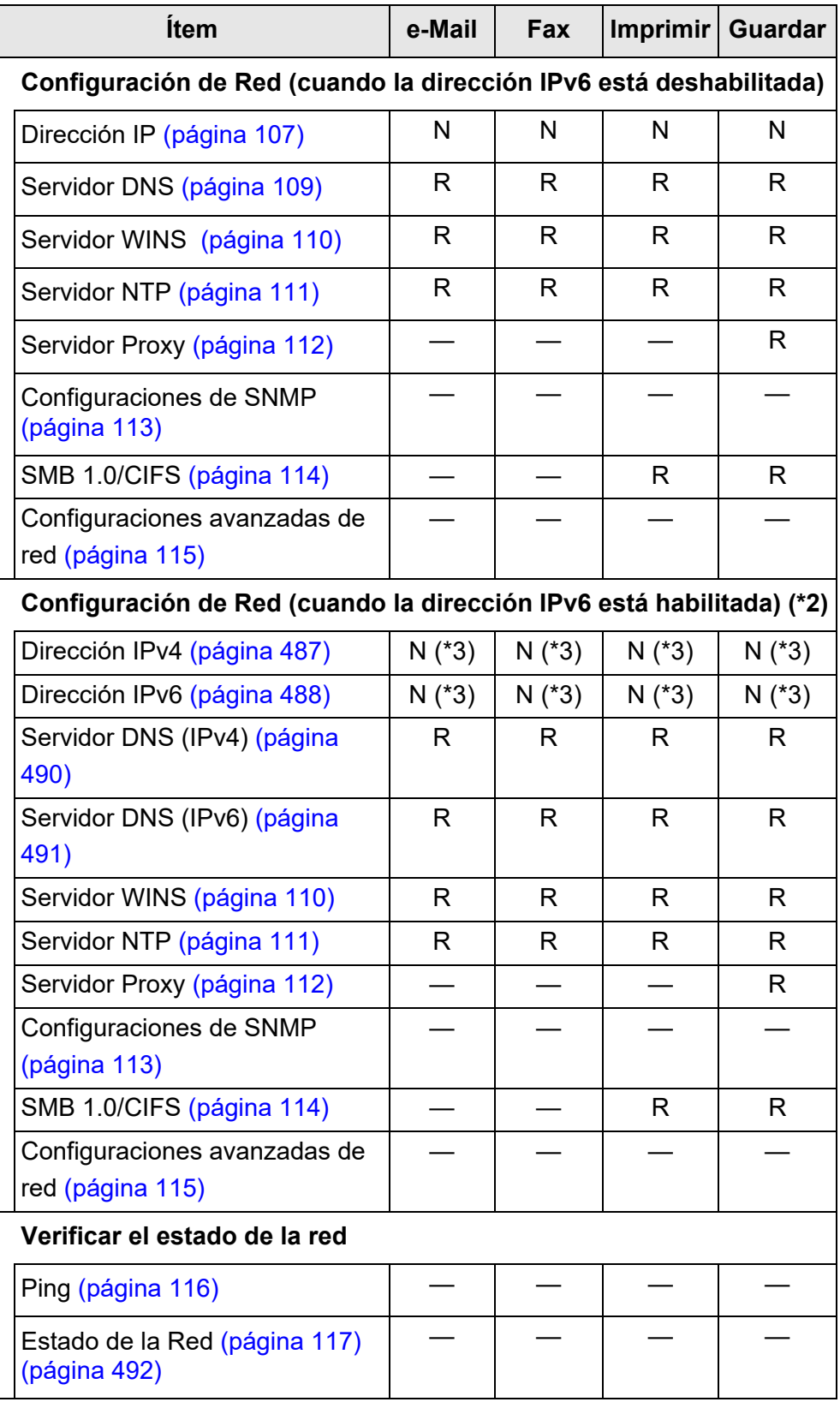

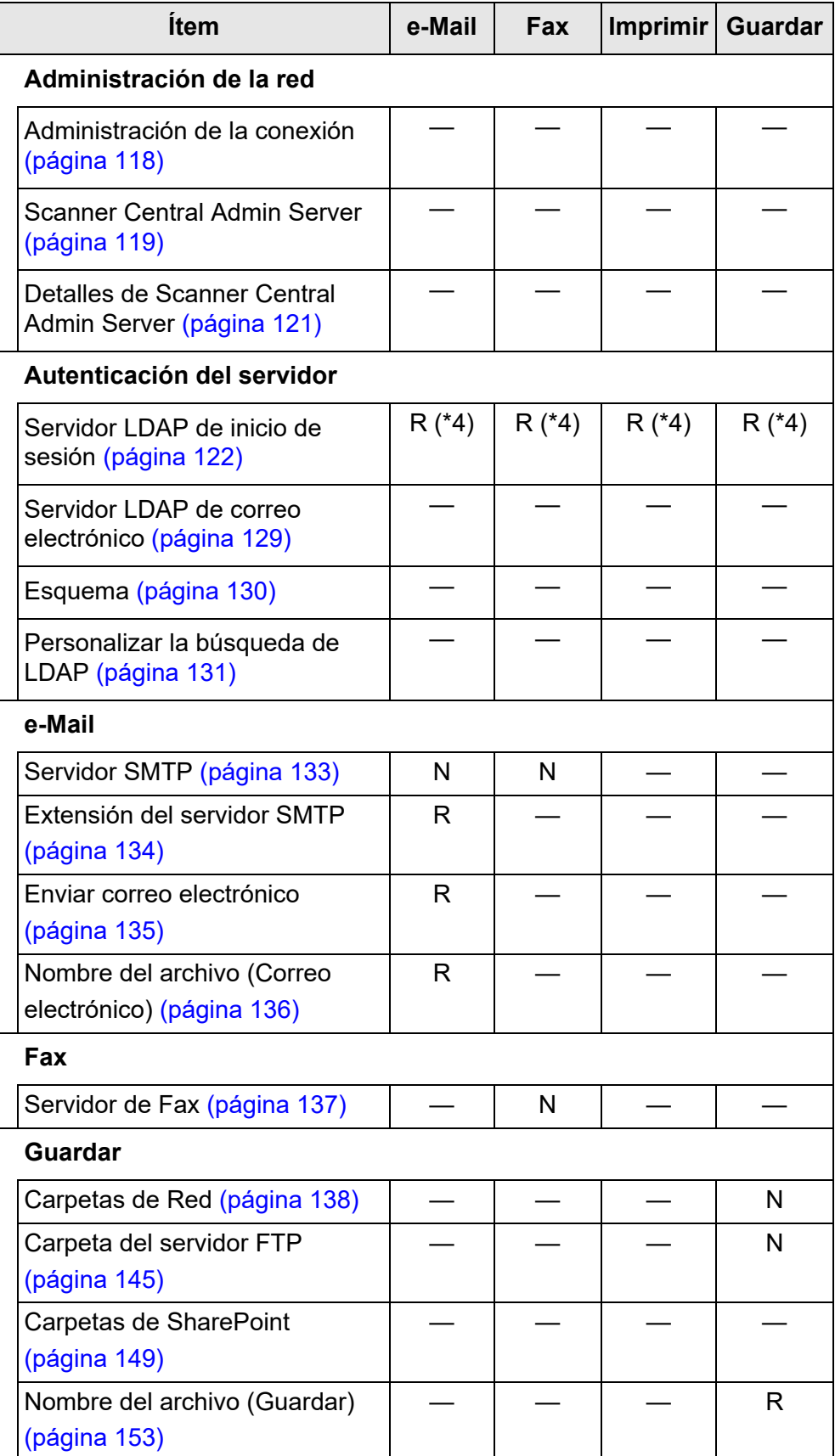

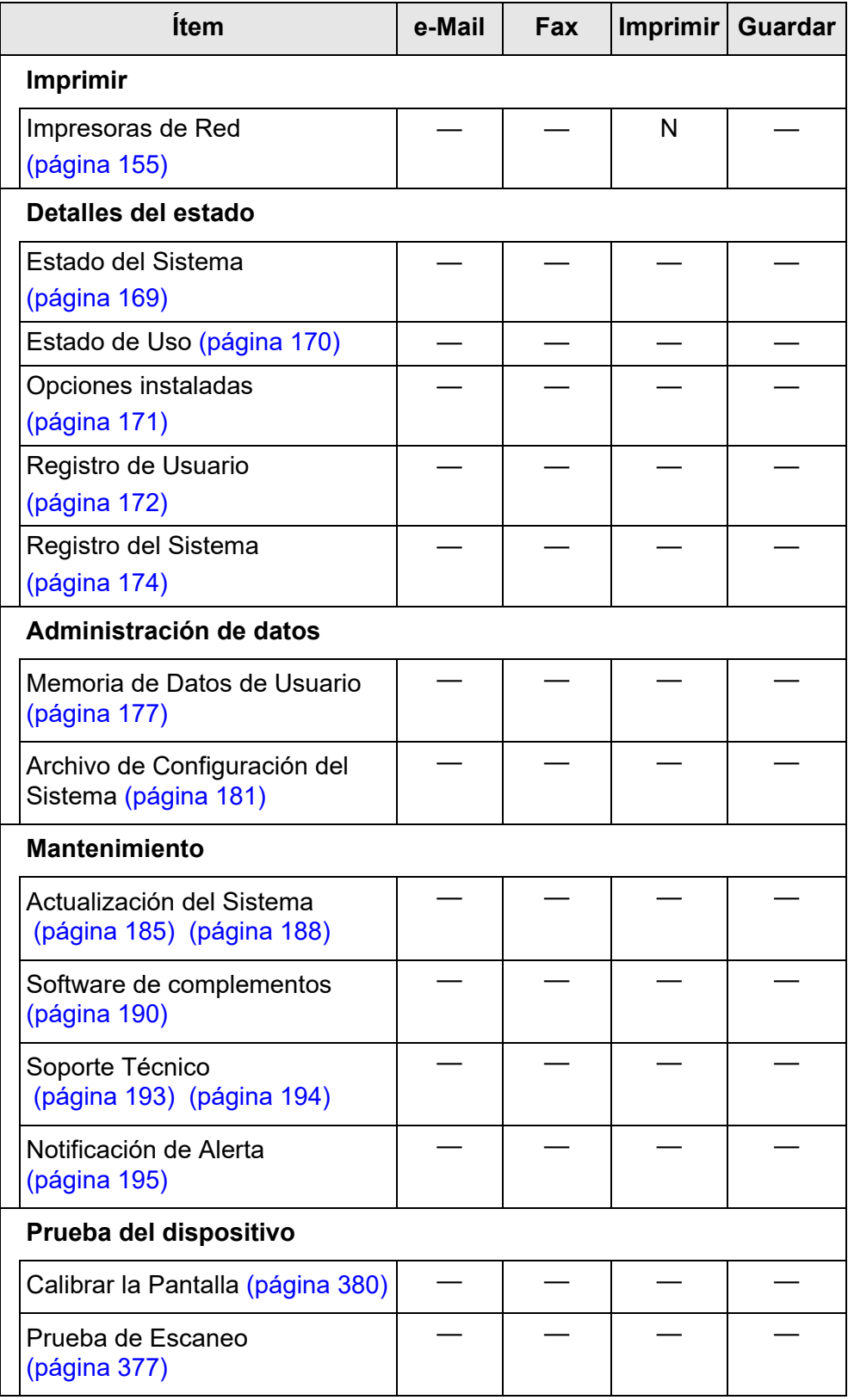

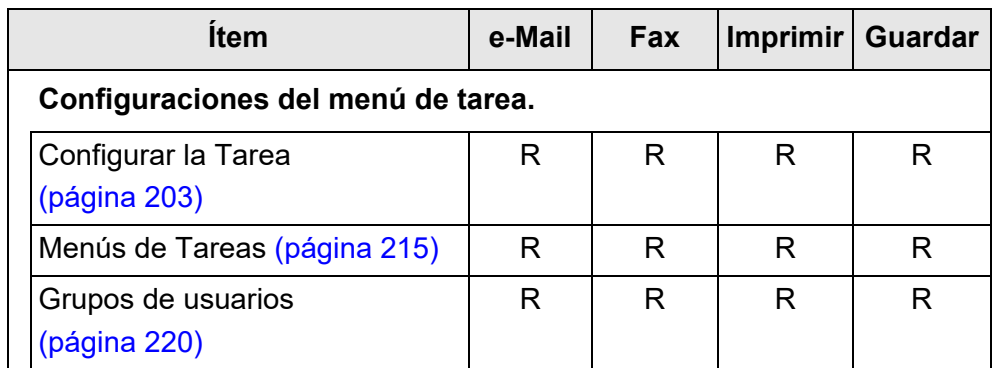

N: necesaria R: recomendable —: no requerida

- (\*1): para las operaciones, consulte la Guía del usuario de Scanner Central Admin.
- (\*2): si configura la [Función IPv6] en [Habilitar] en la pantalla visualizada cuando está seleccionado [Configuraciones avanzadas de red] en [Configuración de Red], el menú que se visualiza en la pantalla cambiará al menú compatible con la función IPv6 habilitada.
- (\*3): configure una dirección IPv4, una dirección IPv6 o ambas.
- (\*4): se requiere para enlazarse con el servidor LDAP.

# **1.5 Requisitos del sistema**

## <span id="page-42-0"></span>**1.5.1 Requisitos para Admin Tool y User Editor**

Para el uso de Admin Tool y User Editor, aplican los siguientes requisitos:

## **Software (versiones en Español)**

- **•** Sistema operativo
	- $\bullet$  Windows 10
	- $\bullet$  Windows 11
	- Windows Server 2012
	- Windows Server 2012 R2
	- Windows Server 2016
	- Windows Server 2019
	- Windows Server 2022
- .NET Framework (\*1)
	- Admin Tool
		- .NET Framework 4.5.2
		- .NET Framework 4.6
		- .NET Framework 4.7
		- .NET Framework 4.8
	- **•** User Editor
		- .NET Framework 3.5 (Service Pack 1 o más reciente)
		- .NET Framework 4.5.2
		- .NET Framework 4.6
		- .NET Framework 4.7
		- .NET Framework 4.8
- Explorador web
	- $\bullet$  Internet Explorer 10 o más reciente (\*2)

(\*1): si .NET Framework no se encuentra instalado, se le notificará sobre ello al administrador. Descargue .NET Framework desde el sitio Web de Microsoft e instálelo en su ordenador.

Antes de instalar .NET Framework, verifique si tiene suficiente espacio libre en el disco duro. Se requieren al menos 2 GB de espacio libre adicional en el disco para .NET Framework 4.5.2.

(\*2): para Admin Tool, confirme que el patch de seguridad más reciente haya sido aplicado. Si el patch más reciente no ha sido aplicado, es posible que no se pueda realizar la operación de descarga (tales como la descarga de la guía).

Si no se pueden realizar las operaciones de descarga, deseleccione la casilla de selección [No guardar las páginas cifradas en el disco] en [Opciones avanzadas] de [Opciones de Internet] en Internet Explorer, e intente descargar de nuevo.

Configure [Configuración de Vista de compatibilidad] para que la dirección URL especificada sea visualizada en vista de compatibilidad.

#### **ATENCIÓN**

Asegúrese que las configuraciones de idioma del ordenador donde Admin Tool y User Editor están instalados sean las mismas a las configuraciones de idioma de los escáneres.

#### **Hardware**

- Ordenador que ejecute el software compatible
- Monitor XGA o superior
- Cable LAN
- Dispositivo señalador (dispositivo de entrada tal como un ratón)

## **1.5.2 Requisitos para los servidores relacionados**

Para los servidores que pueden ser enlazados con el escáner, aplique los siguientes requisitos.

Para las versiones compatibles y ediciones de cada sistema operativo, consulte ["Abreviaciones usadas en esta guía" \(página 18\)](#page-17-0).

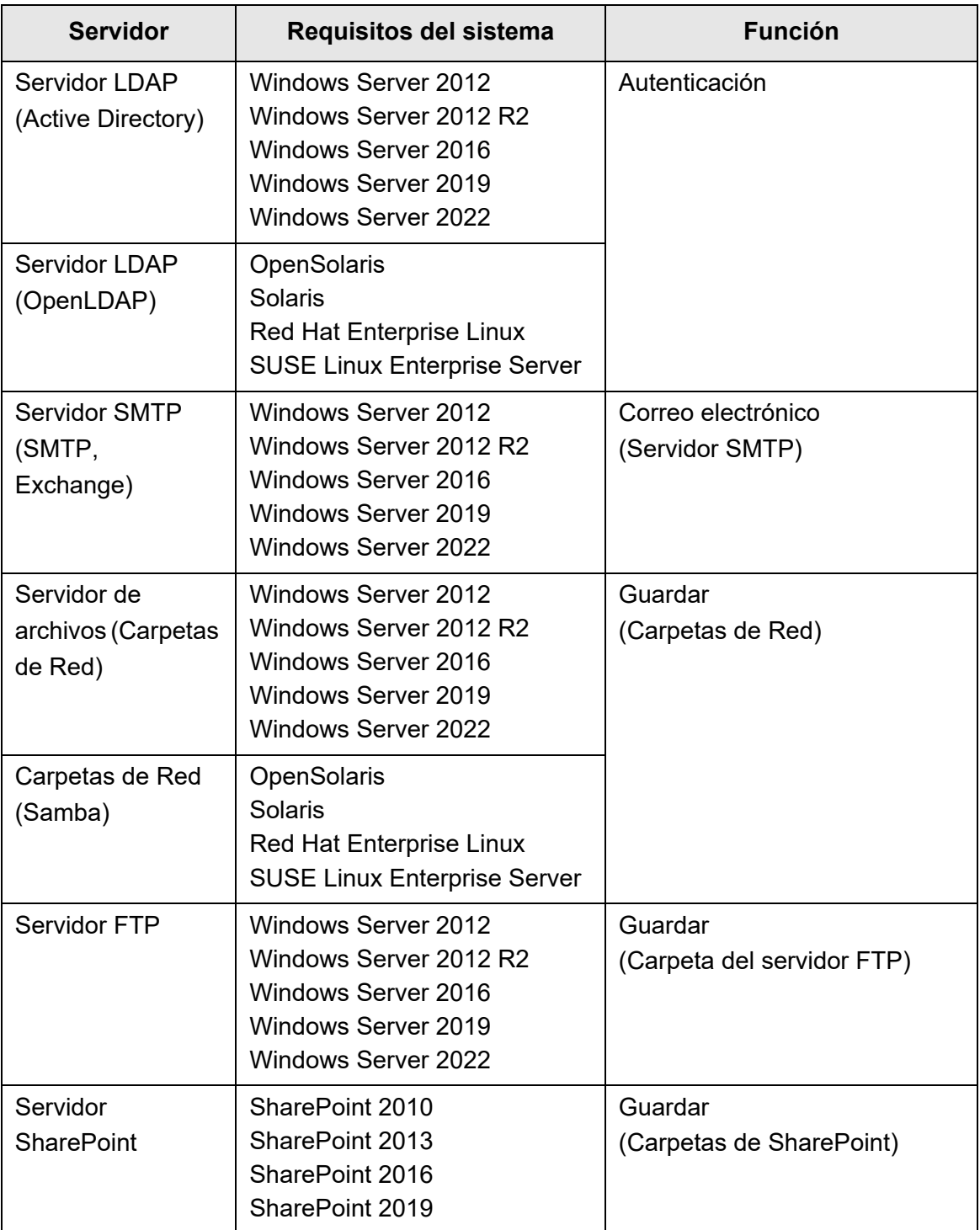

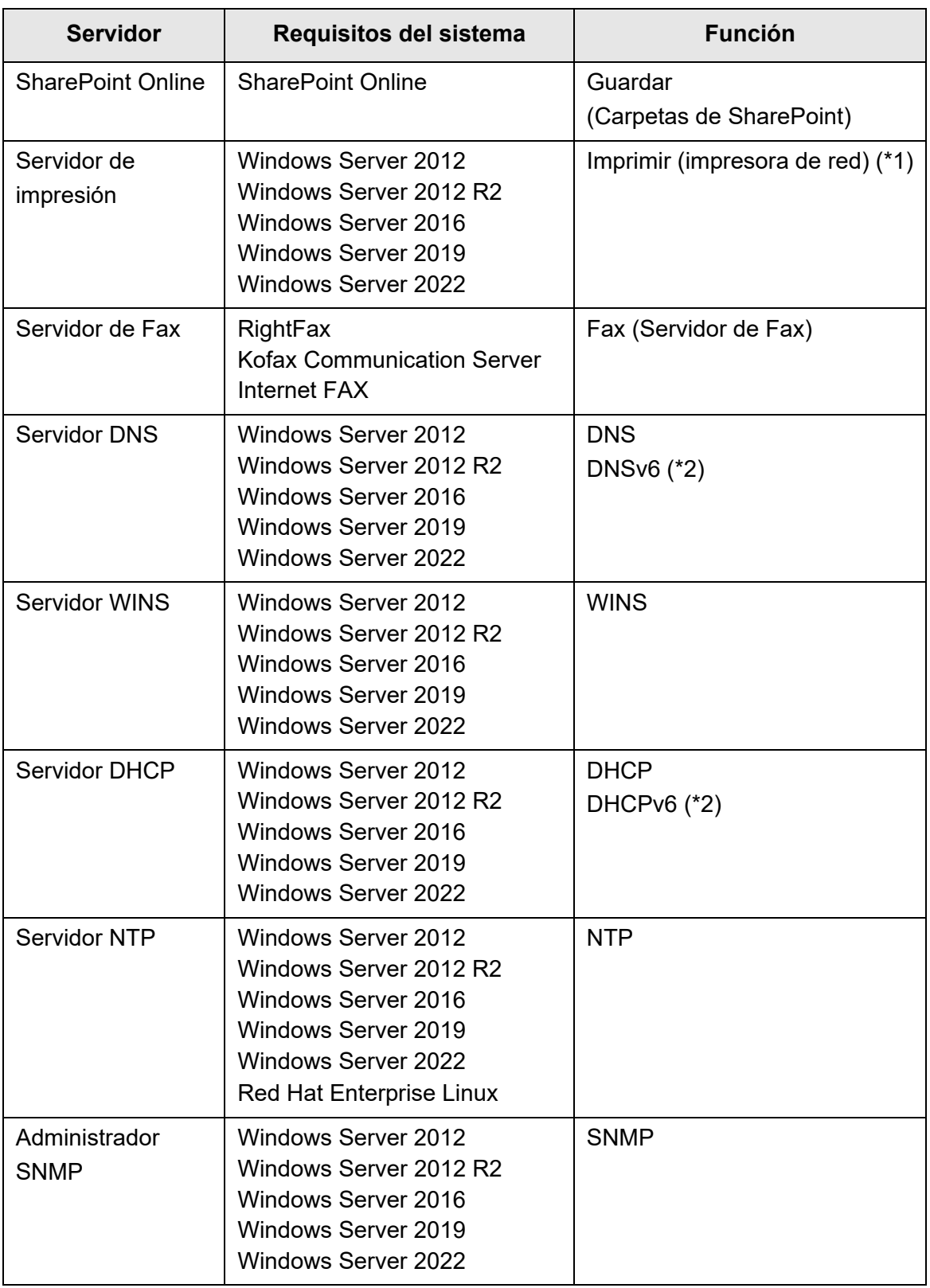

(\*1): para usarlo como una impresora de red, tiene que tener instalado un controlador de impresora compatible con Windows 10.

## **Servidor LDAP**

LDAP (Lightweight Directory Access Protocol) es un protocolo que le permite el acceso a un directorio de base de datos sobre una red TCP/IP. Puede ser usado para administrar las direcciones de correo electrónico de los usuarios de red y los entornos operativos. Cuando está conectado usando la codificación (SSL), a esto se llama el "Servidor LDAPS".

El servidor de LDAP puede ser usado para realizar lo siguiente:

- Autenticación del usuario al iniciar sesión varias ocasiones
- Buscar o agregar direcciones de correo electrónico a un libro de direcciones

## **Servidor SMTP**

SMTP (Simple Mail Transfer Protocol) es un protocolo para el envío de correos electrónicos.

El servidor de SMTP puede ser usado para realizar lo siguiente:

- Enviar el dato digitalizado como un correo electrónico
- Enviar el dato digitalizado por fax

## **Servidor de archivos**

El servidor de archivos comparte el disco en un servidor con otros ordenadores conectados a una red, y habilita el uso del disco desde un ordenador externo. El uso del servidor de archivos le permite guardar el dato digitalizado en una carpeta de red.

# **Servidor FTP**

FTP (File Transfer Protocol) es un protocolo de red estándar usado para copiar archivos entre los anfitriones de la red basado en TCP/IP.

Un servidor FTP que se conecta con la codificación SSL es llamado "Servidor FTPS". El uso del servidor FTP le permite guardar el dato digitalizado en una carpeta del servidor FTP.

# **Servidor SharePoint**

SharePoint es el nombre colectivo para los elementos de una plataforma de administración basada en un explorador web proporcionado por Microsoft. El uso de un servidor SharePoint le permite almacenar las imágenes digitalizadas en una carpeta de SharePoint.

# **Servidor de impresión**

El servidor de impresión se refiere al ordenador o dispositivo usado cuando varios ordenadores clientes usan una impresora de red. Recibe solicitudes de impresión de los ordenadores clientes en la red y los envía a la impresora conectada con el servidor de impresión.

#### **ATENCIÓN**

- Los controladores de impresión compatibles con Windows 10 (64 bits) deben estar registrados. Se recomienda utilizar controladores de impresora con firma digital que hayan superado las pruebas de autenticación WHQL.
- La impresora deberá ser capaz de enviar trabajos de impresión (al disco duro o a la memoria). Póngase en contacto con su distribuidor de impresoras si tiene dudas acerca de esta función (spool function).
- Se recomienda impresoras que permiten verificar fácilmente los estados de errores de impresión (vía un panel de control LCD o similar).

### **Servidor de Fax**

El servidor de fax se refiere al ordenador equipado con un módem fax o a una tarjeta de fax asignada que se encuentra conectada con una línea de teléfono. Es usado para enviar faxes.

Este escáner soporta los siguientes servidores de fax:

- RightFax
- Kofax Communication Server
- **O** Internet FAX

Este servidor de fax puede ser usado para enviar el dato digitalizado por fax.

## **Servidor DNS**

La función de los servidores DNS es la traducción (resolución) de los nombres de anfitriones y de FQDN en sus correspondientes direcciones IP numéricas.

## **Servidor WINS**

El servidor WINS controla la resolución de nombres solicitados por los clientes WINS y registra sus nombres y direcciones IP con la base de datos del servidor. El servidor WINS responde a las consultas de los nombres NetBIOS hechas por los clientes, dando la dirección IP del nombre consultado y si está listada en la base de datos del servidor. Además, cuando la resolución de un nombre DNS fracasa, la consulta puede ser transferida al servidor WINS.

## **Servidor DHCP**

DHCP (Dynamic Host Configuration Protocol) es un protocolo de autoconfiguración usado para una red IP. No se necesita la intervención de un administrador de la red si se usa el servidor DHCP dado que asigna automáticamente las direcciones IP de los escáneres como también así de los ordenadores.

## **Servidor NTP**

NTP (Network Time Protocol) es un protocolo para sincronizar la hora de los ordenadores en la red con la hora exacta.

Es usado cuando un cliente hace una consulta de tiempo (time query) sobre la red.

## **Administrador SNMP**

SNMP (Simple Network Management Protocol) es un protocolo para administrar la red. Este escáner sólo es compatible con la versión SNMP de SNMP v1.

El Administrador SNMP es un software para administrar dispositivos compatibles con el protocolo SNMP.

# **1.5.3 Lista de números de puerto**

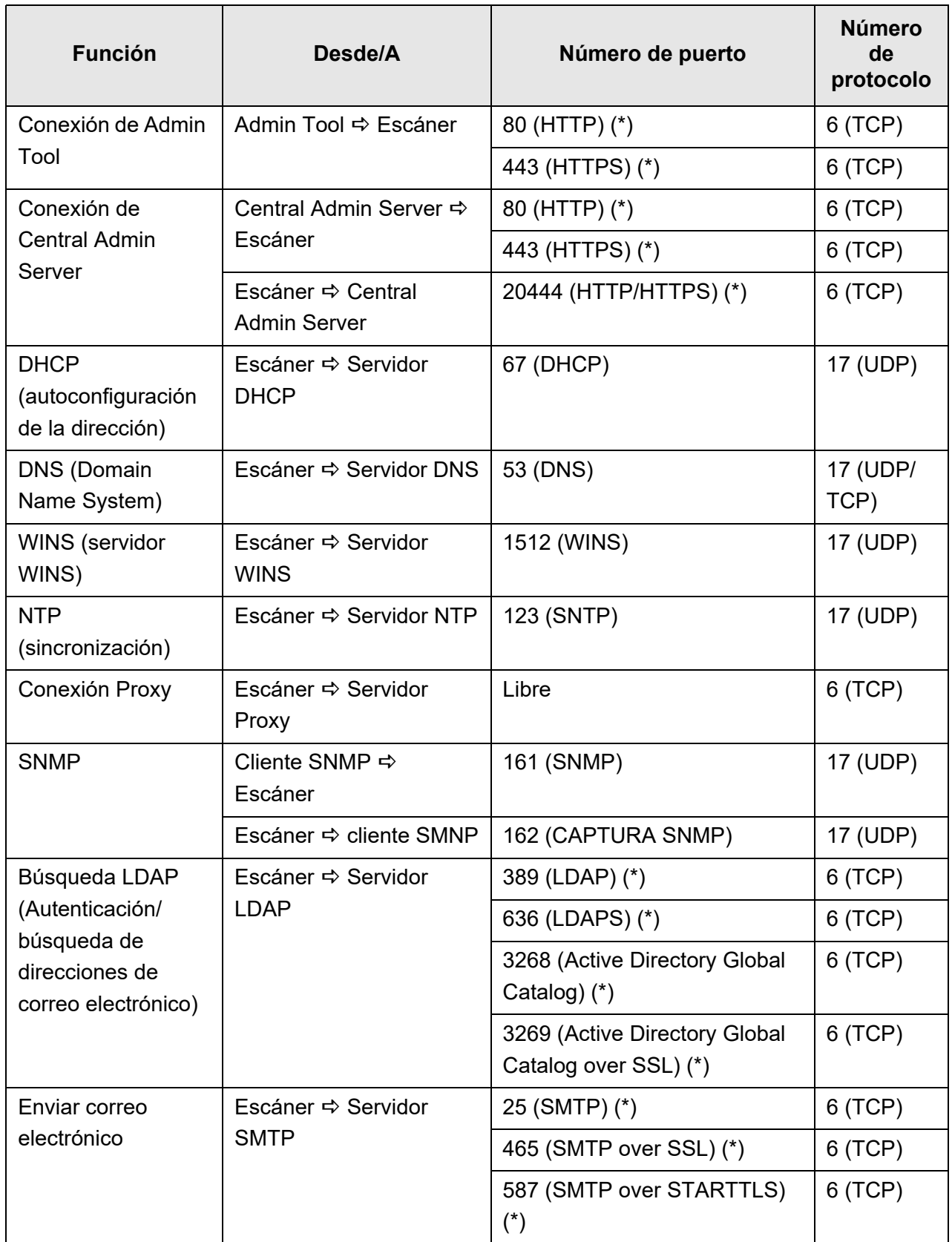

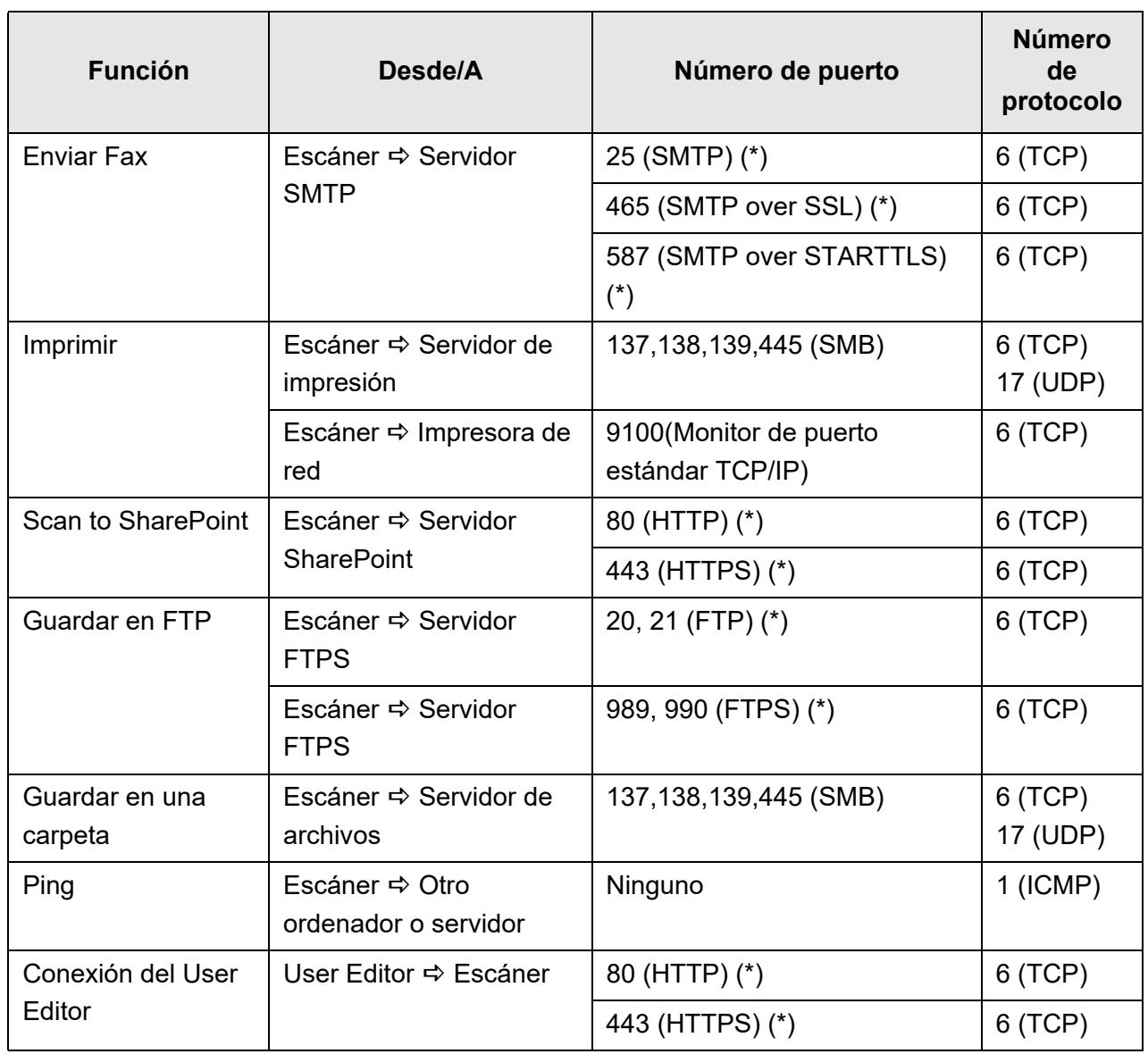

(\*): es posible cambiar el número de puerto

# **Operaciones básicas del escáner**

Admin Cuser

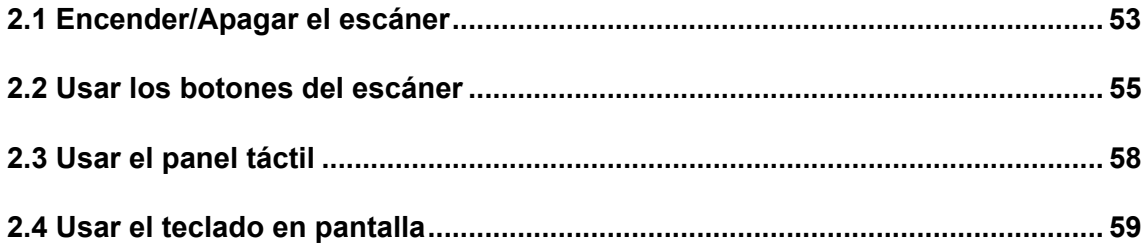

# <span id="page-52-0"></span>**2.1 Encender/Apagar el escáner**

## **2.1.1 Encender el escáner**

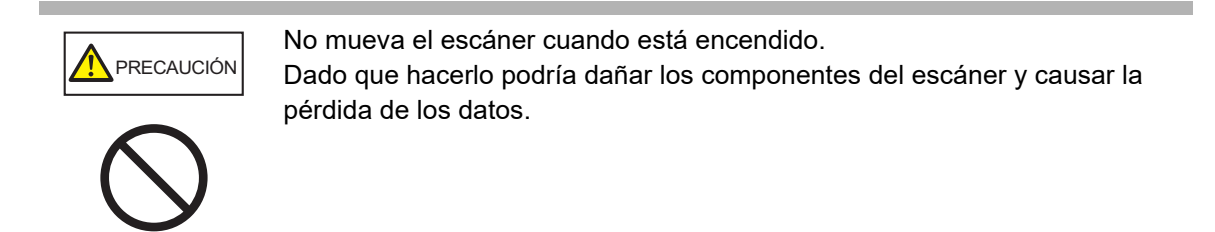

**1. Pulse el botón de encendido.**

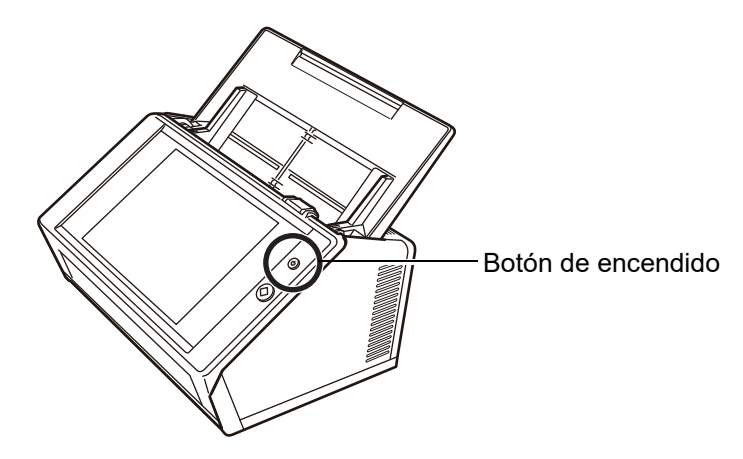

 Después de que el escáner se inicie, aparecerá la pantalla [Iniciar Sesión]. Es posible que el asistente de instalación se muestre de acuerdo a las configuraciones.

#### **ATENCIÓN**

Después de apagar el escáner, espere por lo menos 10 segundos antes de volver a encenderlo.

#### **2.1.2 Apagar el escáner**

#### **1. Pulse el botón [Apagar] de la pantalla [Iniciar Sesión].**

#### **ATENCIÓN**

Para apagar el escáner, asegúrese de pulsar el botón [Apagar]. No apague el escáner a la fuerza manteniendo pulsado el botón de encendido por más de 4 segundos. Podría causar un mal funcionamiento del escáner. Podría causar un mal funcionamiento del escáner.

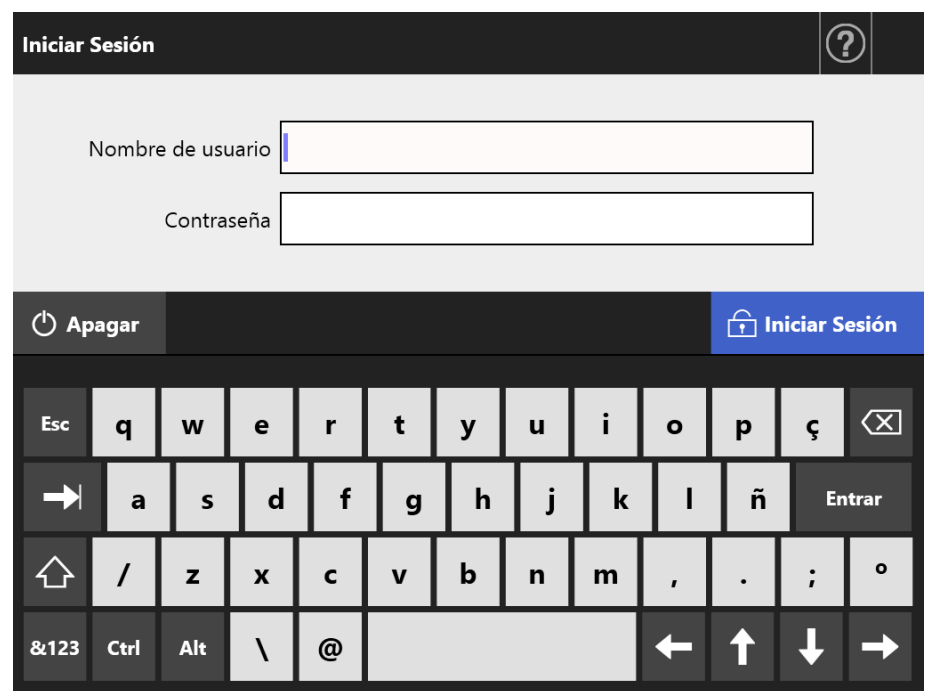

Aparecerá una ventana de confirmación.

#### **2. Pulse el botón [Aceptar].**

Se apagará el escáner.

# <span id="page-54-0"></span>**2.2 Usar los botones del escáner**

## ■ **Usar el botón de encendido**

Cuando el escáner está apagado o está en modo de espera, pulsando el botón de encendido el escáner se iniciará y la pantalla [Iniciar Sesión] aparecerá. Cuando el escáner está encendido, pulsando el botón de encendido mostrará un mensaje.

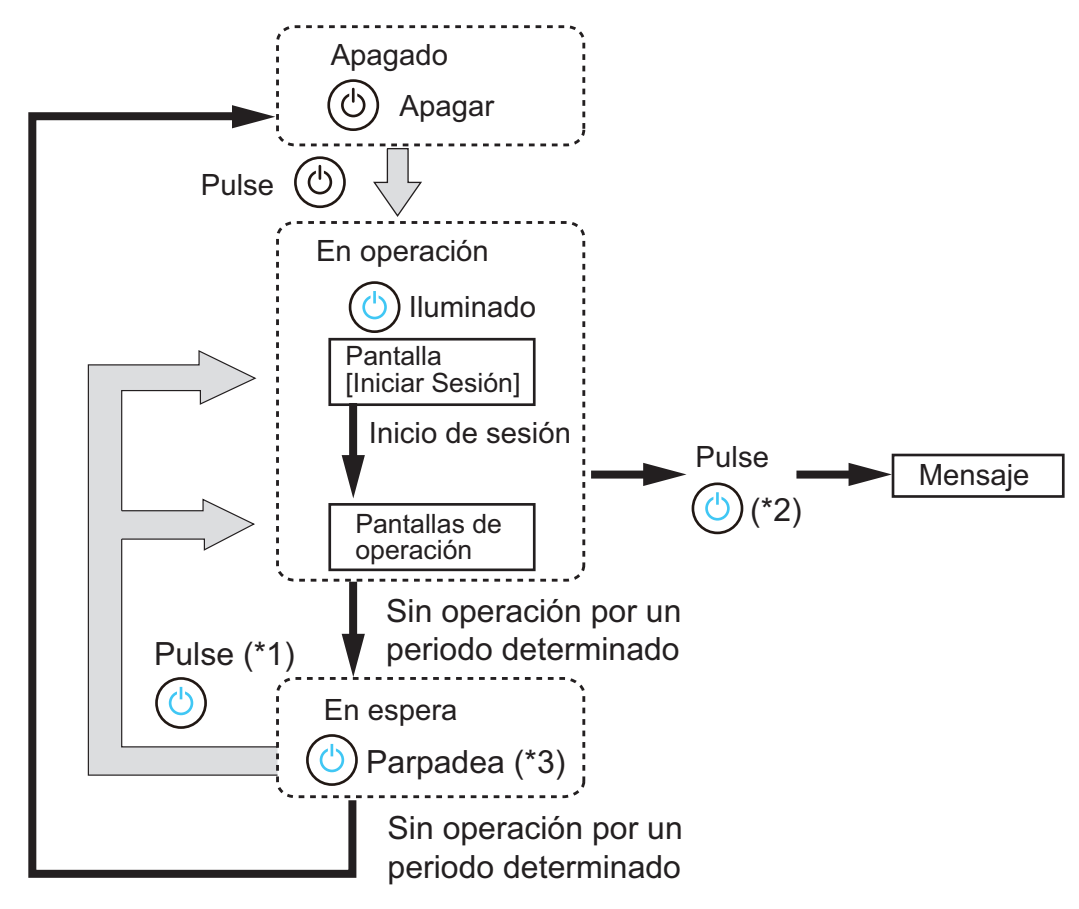

- (\*1): la siguiente operación reanudará el escáner del modo de espera:
	- Tocar el panel táctil

Según sea el dispositivo, si un dispositivo de interfaz humana, tal como un teclado externo, se conecta al escáner vía USB, cualquier operación realizada con las teclas reanudará el escáner.

La pantalla que se visualizará después de reiniciar, varía de acuerdo a las configuraciones automáticas de la siguiente manera:

- Si la función de inicio de sesión automático está habilitada, se visualizará la pantalla de operación.
- Si la función de inicio de sesión automático está habilitada, se visualizará la pantalla [Iniciar Sesión].
- (\*2): Cuando el botón de encendido del escáner es pulsado mientras se muestra una ventana visualizando el botón [Apagar], aparecerá el mensaje "Deje de pulsar el botón de encendido y seleccione apagar para apagar el escáner.".
	- Cuando el botón de encendido del escáner es pulsado mientras no se muestra una ventana visualizando el botón [Apagar], aparecerá el mensaje "Deje de pulsar el botón de encendido. No es posible apagar porque el sistema del escáner se está ejecutando.".
- (\*3): si [Apagar solo la pantalla] está configurado para [Modo de espera] en la pantalla del administrador, sólo se apagará la pantalla. El botón de encendido permanecerá iluminado.

#### **ATENCIÓN**

- Cuando el escáner está en ejecución o en modo de espera, no mantenga pulsado el botón de encendido por más de 4 segundos, ya que hacer esto apagará el escáner. Si eso sucede, es posible que los datos digitalizados que ha guardado no se puedan usar. Si mantiene pulsado el botón de encendido por más de 4 segundos y apaga el escáner, desconecte el cable CA para asegurar que la alimentación eléctrica haya sido completamente cortada.
- Después de apagar el escáner, espere por lo menos 10 segundos antes de volver a encenderlo. Para apagar el escáner correctamente, pulse el botón [Apagar] de la pantalla.

#### **SUGERENCIA**

- $\bullet$  Si ha dejado el escáner en modo de espera hasta el tiempo configurado en [Apagar después] de], el escáner se apagará automáticamente. Tenga en cuenta que si esto ocurre, el escáner tardará en encenderse de nuevo.
- El tiempo para entrar en modo de espera y para apagar el escáner puede ser cambiado. Para obtener detalles, consulte ["4.6.3 Configurar el modo de espera" \(página 102\).](#page-101-0)
- Es posible iniciar sesión automáticamente sin visualizar la pantalla [Iniciar Sesión]. Para obtener detalles acerca de cómo configurar el inicio de sesión automático, consulte ["4.6.1](#page-95-0)  [Ajustar las configuraciones de inicio de sesión" \(página 96\)](#page-95-0).
- Si el inicio de sesión automático está configurado, se puede iniciar sesión vía el Admin Tool mientras se visualiza el menú principal o el menú de tarea.

## ■ **Usar el botón Scan**

Si un botón con  $\Phi$  se visualiza en el panel táctil, el botón Scan puede ser usado.

 $\bigotimes$  se visualiza en la parte inferior derecha de la pantalla del usuario regular.

Si un botón con  $\overline{\textcircled{1}}$  se visualiza, el botón Scan se podrá pulsar para iniciar la digitalización.

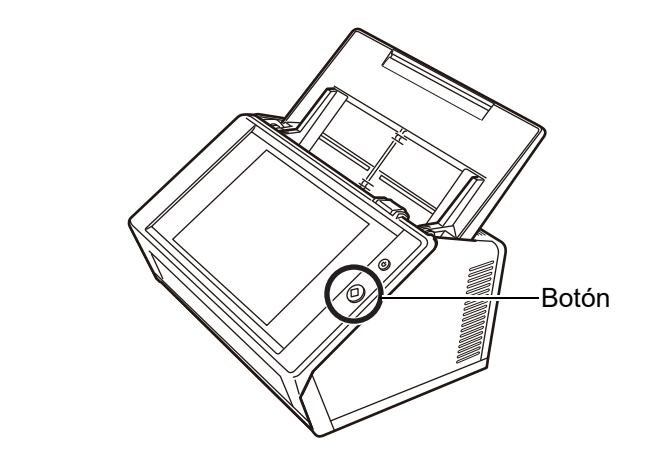

Los botones con  $\bigcirc$  son los siguientes:

- [Escanear]
- [Escanear & Enviar]
- [Escanear & imprimir]
- [Escanear & Guardar]
- [Escanear Más]

Para iniciar la digitalización puede pulsar uno de esos botones del panel táctil.

# <span id="page-57-0"></span>**2.3 Usar el panel táctil**

Cuando usa el panel táctil, sólo tiene que pulsar los botones ligeramente para poder seleccionarlos.

Para obtener acerca del panel táctil, consulte lo siguiente:

- ["4.1.1 Pantallas del administrador vía el panel táctil" \(página 71\)](#page-70-0)
- ["5.2 Usar las pantallas del panel táctil: Usuario regular" \(página 238\)](#page-237-0)

#### **ATENCIÓN**

- No utilice un bolígrafo u otros objetos duros en el panel táctil. El panel táctil podría dañarse.
- Si la pantalla está sucia, el panel táctil podría funcionar incorrectamente. Limpie la pantalla si se encuentra sucia.

Para obtener detalles acerca de como realizar la limpieza, consulte ["Limpieza del panel](#page-358-0)  [táctil" \(página 359\)](#page-358-0).

# <span id="page-58-0"></span>**2.4 Usar el teclado en pantalla**

En el panel táctil, el teclado en pantalla puede ser usado para introducir texto en el campo de entrada de la pantalla.

El teclado en pantalla puede ser usado de las siguientes maneras:

## ■ **Mostrar/Ocultar el teclado en pantalla**

Para mostrar/ocultar el teclado en pantalla, pulse el siguiente botón que aparece el panel táctil.

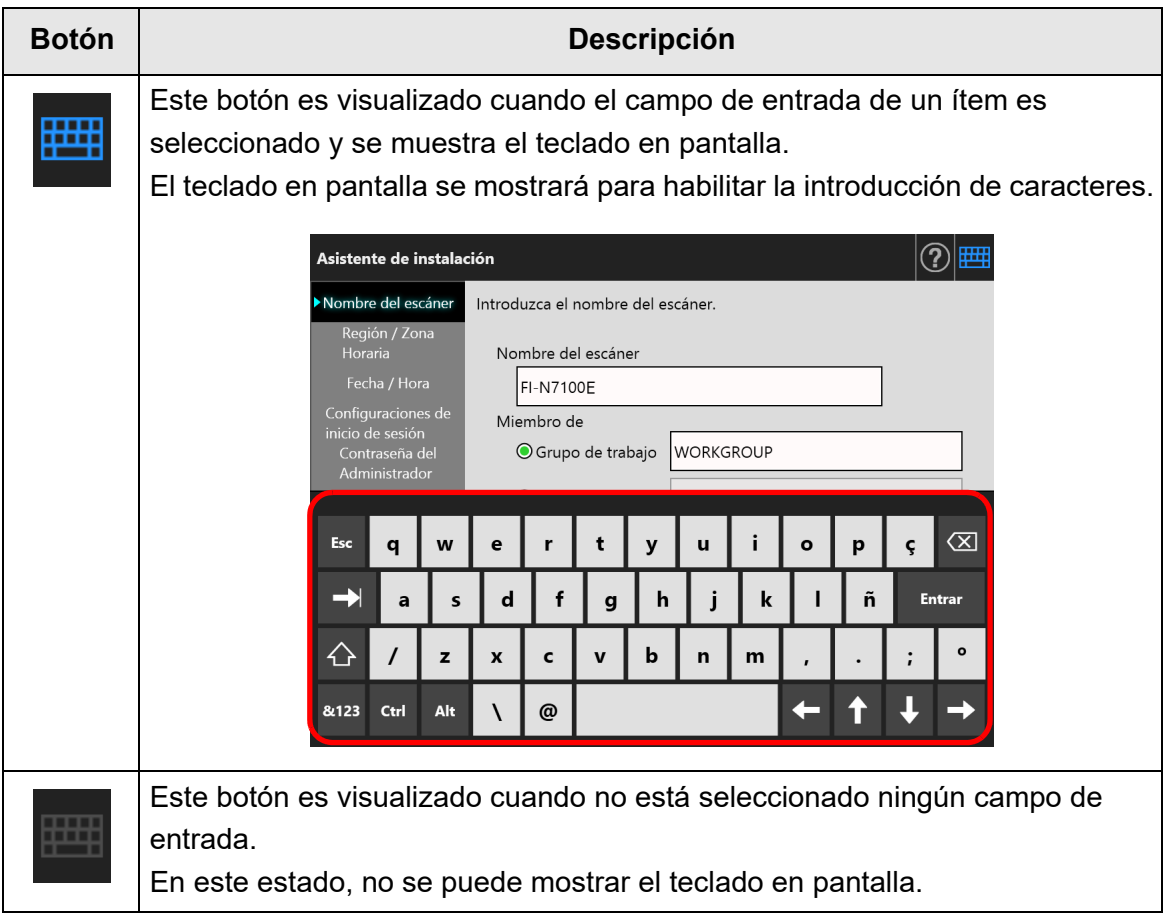

En la pantalla [Iniciar Sesión], el teclado en pantalla se visualizará automáticamente.

#### **SUGERENCIA**

 Puede usar la pantalla [Configuraciones del teclado] para configurar el teclado en pantalla para que no se visualice.

Para obtener detalles, consulte ["4.4.5 Configurar el teclado" \(página 88\).](#page-87-0)

 En un complemento, puede usar la pantalla [Software de complementos] para configurar que no se visualice el teclado en pantalla cuando se ejecuta un complemento. Si el teclado en pantalla se visualiza cuando se está ejecutando un complemento, podrá cambiar la posición de visualización del botón usado para mostrar el teclado en pantalla. Para obtener detalles, consulte ["4.17.3 Mantener módulo de complementos" \(página 190\).](#page-189-0)

### ■ **Usar el teclado en pantalla**

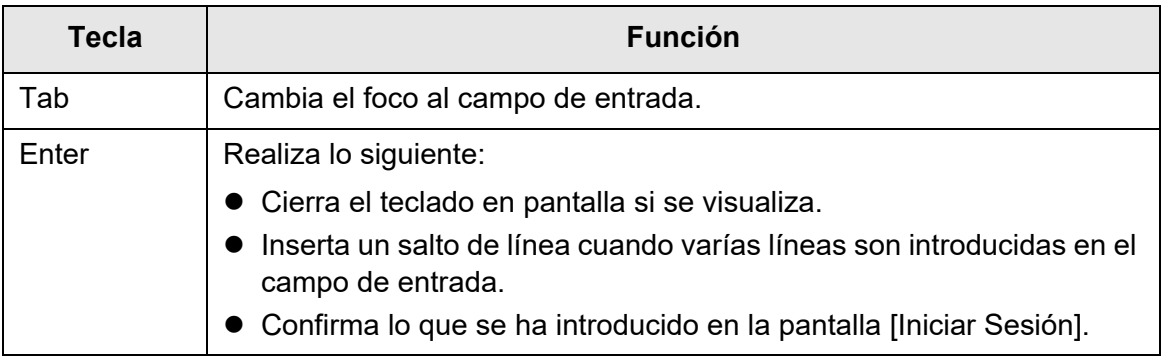

#### **SUGERENCIA**

Si inicia sesión vía el panel táctil, el administrador no podrá seleccionar los ítems del usando el teclado en pantalla.

Seleccione botones en el menú del panel táctil.

### ■ **Diseño del teclado**

El teclado en pantalla es compatible con el diseño QWERTY.

El diseño del teclado en pantalla puede ser cambiado pulsando una tecla especifica. Para obtener detalles, consulte ["D.4 Cambiar las funciones del teclado en pantalla" \(página](#page-445-0)  [446\).](#page-445-0)

# **Capítulo 3**

# Instalación del software **Ladmin**

Este capítulo le describe cómo instalar el software requerido para la configuración y administración del escáner, así como las configuraciones previas requeridas para la instalación.

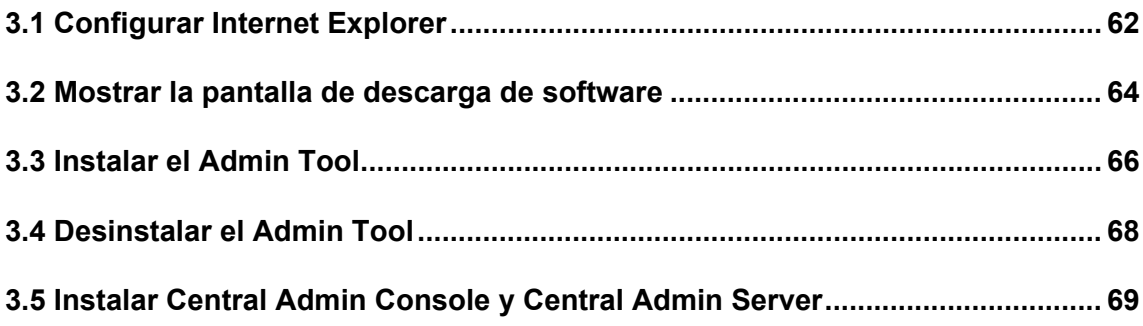

# <span id="page-61-0"></span>**3.1 Configurar Internet Explorer**

Esta sección le describe las configuraciones de Internet Explorer requeridas para instalar la Admin Tool.

#### **ATENCIÓN**

- Es posible que el procedimiento de configuración sea diferente de acuerdo a la versión de Internet Explorer.
	- La compatibilidad con Internet Explorer terminó en junio de 2022.
	- El software como Admin Tool y User Editor se puede descargar desde el siguiente sitio web.
		- <https://www.pfu.ricoh.com/global/scanners/fi/support/software/>
- Ajuste las configuraciones de red para no usar un servidor proxy.

#### **SUGERENCIA**

- Si alguna actualización o service packs están disponibles para Internet Explorer, asegúrese de que sean aplicadas.
- Para obtener información sobre los requisitos de sistema para usar la Admin Tool, consulte ["1.5.1 Requisitos para Admin Tool y User Editor" \(página 43\)](#page-42-0).

#### ■ Verificar las configuraciones caché de Internet Explorer

Verifique las configuraciones caché de Internet Explorer

**1. En Internet Explorer, seleccione [Opciones de Internet] del menú [Herramientas].**

 $\Rightarrow$  Aparecerá la ventana [Opciones de Internet].

**2. En la ficha [General], pulse el botón [Configuración] ubicado en el [Historial de exploración].**

 $\Rightarrow$  Aparecerá la ventana [Config.de Archivos temporales de Internet e Historial].

- **3. En [Comprobar si hay nuevas versiones de las páginas guardadas], seleccione [Automáticamente].**
- **4. En [Espacio en disco que se va a usar], especifique 63 MB o mayor.**
- **5. Pulse el botón [Aceptar].**

## ■ **Configurar los sitios de confianza para Internet Explorer**

Añada la URL del escáner objeto a la intranet local o añádala como un sitio de confianza en Internet Explorer.

Si no lo hace, la conexión al escáner será bloqueada y la certificación no será instalada.

## **Agregar el escáner a la intranet local**

**1. En Internet Explorer, seleccione [Opciones de Internet] del menú [Herramientas].**

 $\Rightarrow$  Aparecerá la ventana [Opciones de Internet].

- **2. En la ficha [Seguridad], seleccione [Intranet local].**
- **3. Pulse el botón [Sitios].**

Aparecerá la ventana [Intranet local].

- **4. Pulse el botón [Avanzado].**
- **5. Deseleccione la casilla de selección [Requerir comprobación del servidor (https:) para todos los sitios de esta zona].**
- **6. Introduzca el URL del escáner en el campo [Agregar este sitio web a la zona de] y pulse el botón [Agregar].**

Ejemplo: http://*dirección\_IP o nombre\_del\_escáner*/

## **Agregar el escáner como un sitio de confianza**

**1. En Internet Explorer, seleccione [Opciones de Internet] del menú [Herramientas].**

Aparecerá la ventana [Opciones de Internet].

- **2. En la ficha [Seguridad], seleccione [Sitios de confianza].**
- **3. Pulse el botón [Sitios].**

 $\Rightarrow$  Aparecerá la ventana [Sitios de confianza].

- **4. Deseleccione la casilla de selección [Requerir comprobación del servidor (https:) para todos los sitios de esta zona].**
- **5. Introduzca el URL del escáner en el campo [Agregar este sitio web a la zona de] y pulse el botón [Agregar].**

Ejemplo: http://*dirección\_IP o nombre\_del\_escáner*/

# <span id="page-63-0"></span>**3.2 Mostrar la pantalla de descarga de software**

Para mostrar la pantalla de descarga para instalar el software, siga el siguiente procedimiento.

#### **1. Acceda al escáner desde Internet Explorer especificando el nombre del escáner en un URL.**

Según las configuraciones descritas en ["4.9.1 Configurar la administración de la](#page-117-0)  [conexión" \(página 118\),](#page-117-0) especifique el URL en una de la siguientes maneras:

- SSL está en [Deshabilitar], no cambia el número de puerto http://*nombre\_del\_escáner o dirección\_IP*/
- SSL está en [Deshabilitar], cambia el número de puerto http://*nombre\_del\_escáner o dirección\_IP: número\_de\_puerto*/ Para el número de puerto, introduzca el nuevo número de puerto.
- SSL está en [Habilitar], no cambia el número de puerto https://*nombre\_del\_escáner o dirección\_IP*/
- SSL está en [Habilitar], cambia el número de puerto https://*nombre\_del\_escáner o dirección\_IP: número\_de\_puerto*/ Para el número de puerto, introduzca el nuevo número de puerto.

Con SSL se visualizará una alerta de seguridad cuando se conecte el escáner. Aún así, continúe navegando.

Aparecerá la pantalla de inicio de sesión.

#### **2. Introduzca el nombre de usuario y la contraseña del administrador.**

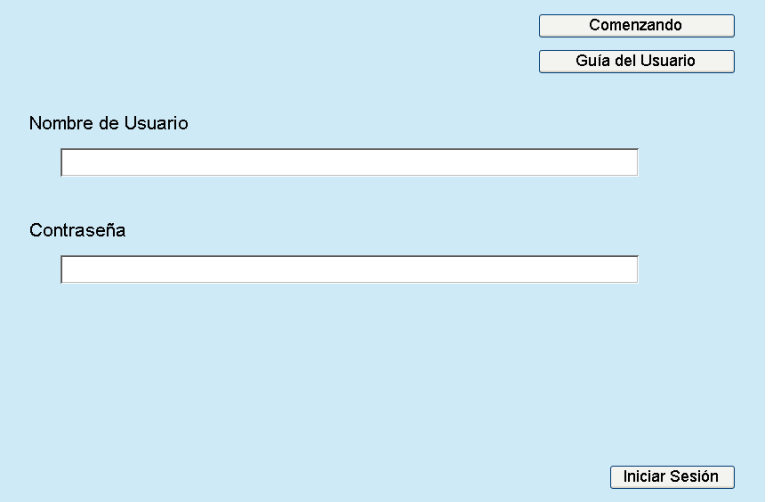

# **3. Pulse el botón [Iniciar Sesión].**

Aparecerá la pantalla para descargar.

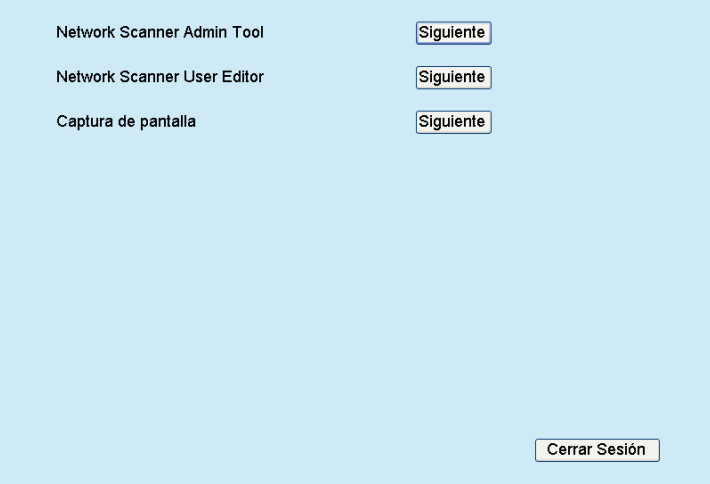

## <span id="page-65-0"></span>**3.3 Instalar el Admin Tool**

Siga el procedimiento mostrado a continuación para descargar e instalar el Admin Tool.

<span id="page-65-1"></span>**1. Acceda al escáner desde Internet Explorer usando el nombre del escáner en una URL para mostrar la ventana de descarga.**

Para obtener detalles acerca de cómo mostrar una pantalla de descarga, consulte la ["3.2 Mostrar la pantalla de descarga de software" \(página 64\)](#page-63-0).

**2. Pulse el botón [Siguiente] de [Network Scanner Admin Tool].**

Aparecerá la ventana de descarga del Admin Tool.

#### **3. Pulse el botón [Descargar].**

#### **ATENCIÓN**

- La descarga no será posible mientras alguna operación del escáner esté en proceso.
- No cierre el Internet Explorer o cierre sesión hasta que la instalación se haya completado.
- La instalación fracasará si la longitud de cualquier ruta de instalación (ruta de carpeta más el nombre del archivo de instalación) excede los 259 caracteres. Seleccione una carpeta de instalación que cumpla con este límite.

#### **SUGERENCIA**

Si .NET Framework no se encuentra instalado, acceda al sitio web de Microsoft antes de instalar el Admin Tool.

Después de instalar .NET Framework, vuelva a intentar desde el [Paso 1.](#page-65-1)

- $\Rightarrow$  De aquí para adelante, siga las instrucciones visualizadas en la pantalla. La instalación es completada cuando aparece "Network Scanner Admin Tool has been successfully installed". Pulse el botón [Cerrar].
- Después de que la instalación se complete, cierre sesión en el escáner pulsando el botón [Cerrar Sesión] en la ventana de descarga y cierre Internet Explorer.
- $\Rightarrow$  Puede iniciarse Admin Tool después de la instalación.

Para obtener detalles acerca de cómo iniciar Admin Tool, consulte ["4.2.2 Inicio](#page-75-0)  [de sesión del administrador: vía la Admin Tool" \(página 76\)](#page-75-0).

#### **ATENCIÓN**

- Desde el menú [Herramientas] de Internet Explorer, seleccione [Opciones de Internet], y anote los siguientes puntos acerca de las configuraciones mostradas en la ventana [Opciones de Internet].
	- En la ventana [Accesibilidad], mostrada luego de pulsar el botón [Accesibilidad] situado en la parte de abajo de la ficha [General], no cambie las configuraciones de formato y hoja de estilo del usuario. Si estas configuraciones son cambiadas, el estilo visualizado del Admin Tool podría dañarse.
	- En la ventana [Preferencias de idioma] mostrada al pulsar el botón [Idiomas] en la ficha [General], especifique el mismo idioma que el escáner en la parte superior. Si el idioma especificado es diferente, un problema en la introducción o visualización podría ocurrir para Admin Tool.
	- En la ficha [Seguridad], si se configura [Nivel de seguridad para esta zona] a [Alto], es posible que alguna parte de la pantalla Admin Tool no se visualice correctamente. En este caso, el la ficha [Seguridad], añada el escáner a la zona de sitios de confianza y pulse el botón [Nivel predeterminado]. O pulse el botón [Nivel personalizado] y configure [Comportamiento de binarios y de scripts ] a [Habilitar].
- $\bullet$  Si el tamaño de fuente es grande, es posible que alguna parte de la ventana no se muestre correctamente. En dicho caso, disminuya el tamaño de fuente.

# <span id="page-67-0"></span>**3.4 Desinstalar el Admin Tool**

Para desinstalar Admin Tool seleccione [Panel de control] → [Programas] → [Programas y características] del ordenador en donde está instalado.

#### **ATENCIÓN**

Cierre Admin Tool antes de desinstalarlo.

Si Admin Tool es desinstalado mientras se encuentra abierto, no se garantiza una operación correcta del Admin Tool en ejecución.

# <span id="page-68-0"></span>**3.5 Instalar Central Admin Console y Central Admin Server**

El Central Admin Console y Central Admin Server son necesarios a fin de habilitar la gestión en la administración central.

Para instalar el Central Admin Console y Central Admin Server, vaya a la página web mostrada a continuación y descargue el software.

<https://www.pfu.ricoh.com/global/scanners/fi/dl/win-sca-list.html>

Para obtener detalles acerca del método de instalación, consulte la Guía del usuario de Scanner Central Admin.

#### **ATENCIÓN**

Para habilitar la gestión con la Central Admin Console, el escáner y el Central Admin Server necesitan ser conectados especificando las configuraciones en las siguientes pantallas del administrador.

- Pantalla [Administración de la conexión] Para obtener detalles, consulte ["4.9.1 Configurar la administración de la conexión" \(página](#page-117-0)  [118\)](#page-117-0).
- **Pantalla [Scanner Central Admin Server]** Para obtener detalles, consulte ["4.9.2 Configurar un Central Admin Server" \(página 119\)](#page-118-0).

# **Capítulo 4**

# **Operaciones del administrador (panel táctil y Admin Tool)**  Admin

Este capítulo le proporciona una explicación de las operaciones del administrador (configurando y administrando el escáner) vía el panel táctil, o vía la interfaz de red usando el Admin Tool.

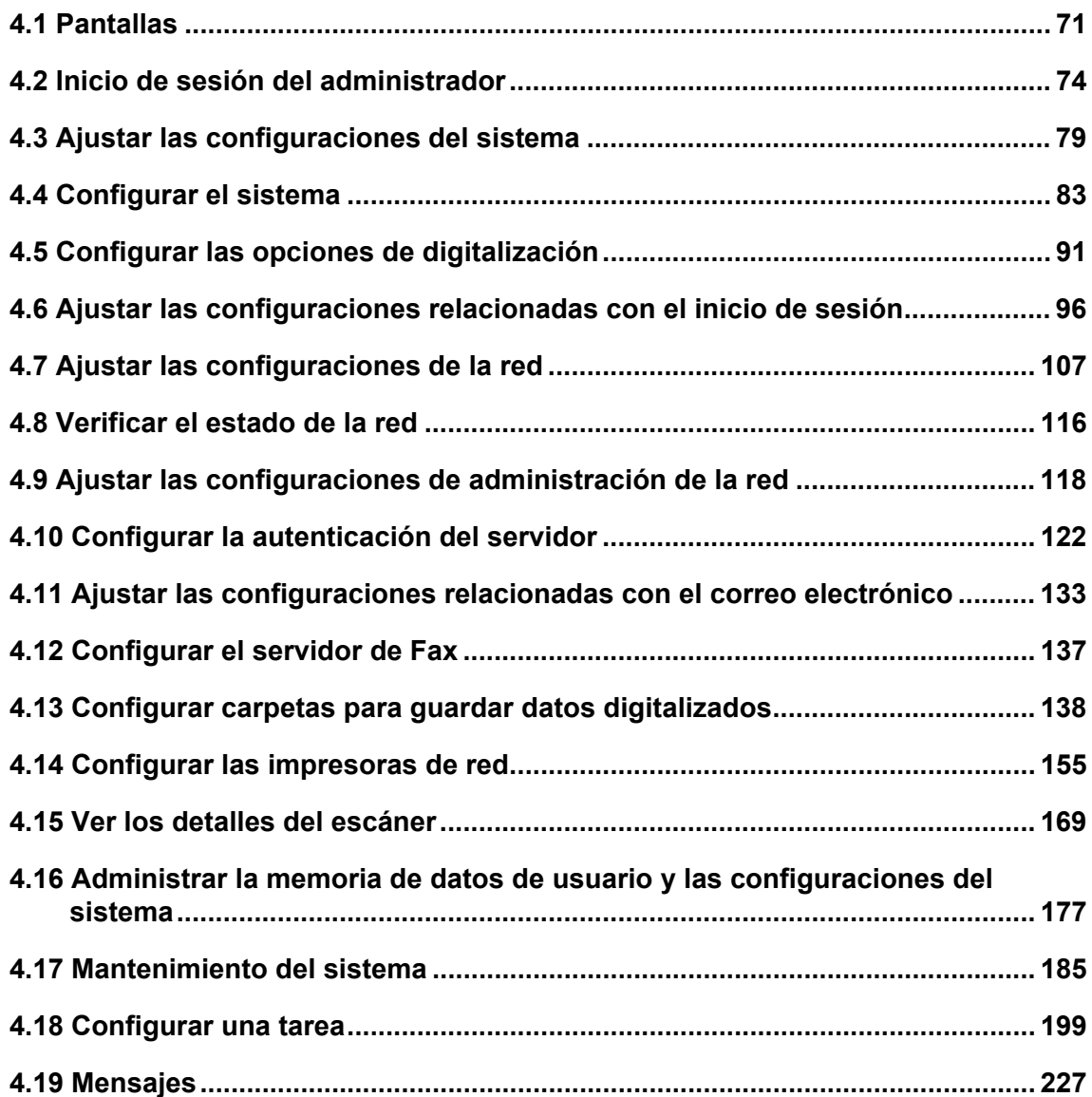

# <span id="page-70-1"></span>**4.1 Pantallas**

## <span id="page-70-0"></span>**4.1.1 Pantallas del administrador vía el panel táctil**

Al seleccionar un menú visualizará la pantalla de configuración del menú en la parte derecha de la pantalla.

Al desplazarse en el área ubicada en el lado izquierdo de la pantalla se visualizarán todos los menús.

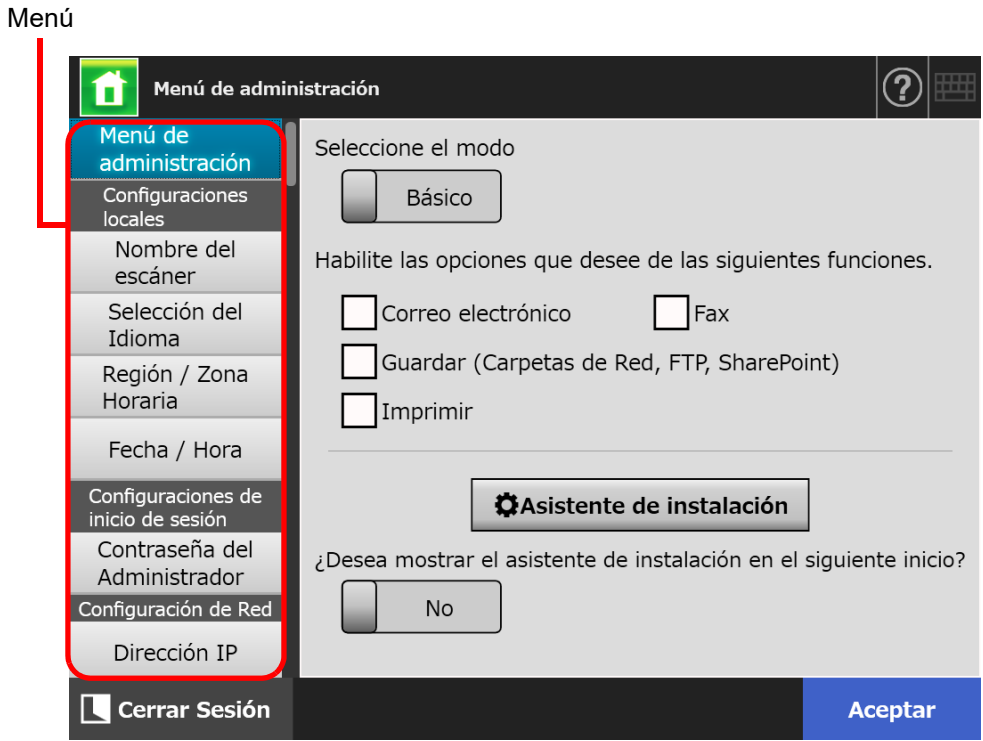

## **4.1.2 Pantallas del administrador vía la Admin Tool**

Las pantallas del administrador vía el Admin Tool es como sigue:

Cuando el botón [Configuración del escáner] es pulsado

Pulse el botón [Configuración del escáner] en el menú de herramientas y entonces seleccione el menú para mostrar la pantalla de configuración del menú en el lado derecho de la pantalla.

Al desplazarse en el área ubicada en el lado izquierdo de la pantalla se visualizarán todos los menús.

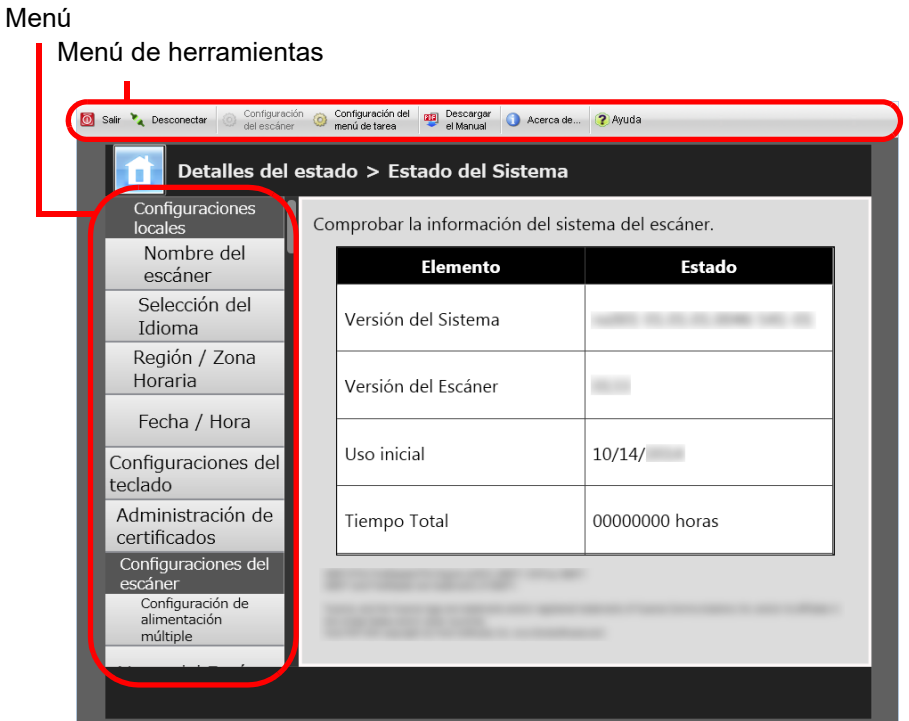
Cuando pulsa el botón [Configuración del menú de tarea]

Pulsar el botón [Configuración del menú de tarea] del menú de herramientas muestra la ventana para configurar tareas.

> Menú de herramientasSair v Desconectar Configuración Configuración del **ago Descargar C** Acerca de **(2)** Ayuda Configurar la Tarea Menús de Tareas Grupos de usuarios Lista de Tareas Condiciones del filtro Nombre de la Tarea Comentario Nuevo Copiar Editar Fliminar Nombre de la Tarea Fecha de modificación Comentario

Menús de configuraciones de tarea

# **4.2 Inicio de sesión del administrador**

#### **SUGERENCIA**

- El nombre de usuario y la contraseña predeterminados para el administrador están configurados como: Nombre de usuario: admin
	- Contraseña: password
- La configuración del escáner podrá ser configurada sólo por un usuario.

#### **4.2.1 Inicio de sesión del administrador: vía el panel táctil Touch** Panel

- **Cuando el inicio de sesión automático no es ajustado**
- **1. Introduzca el nombre de usuario y la contraseña del administrador.**

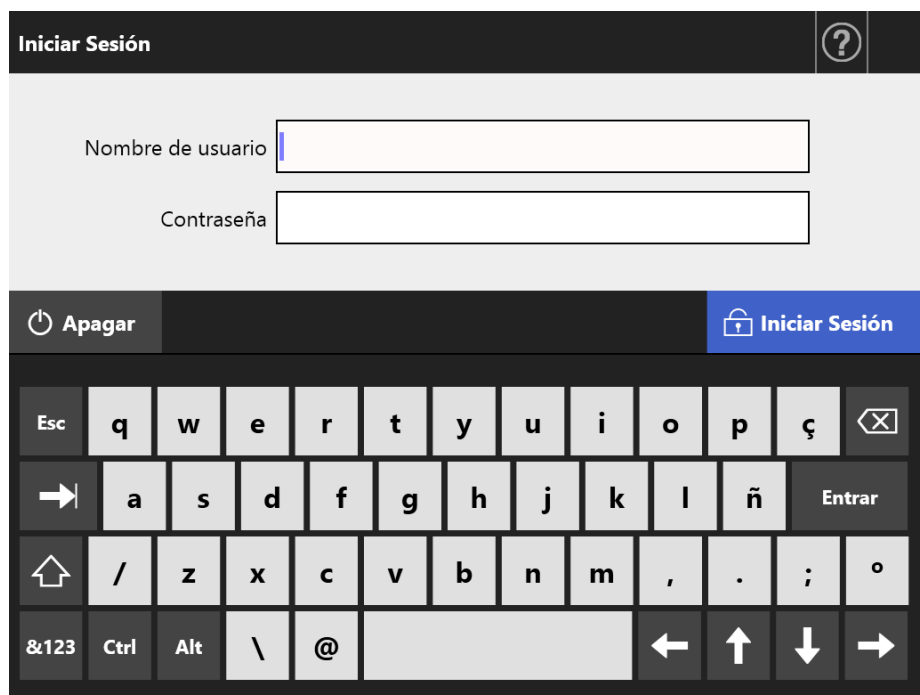

#### **SUGERENCIA**

Si se ha seleccionado el [Active Directory Global Catalog] para el inicio de sesión del servidor LDAP, se visualizará el campo de entrada [Sufijo UPN]. No se necesitará un sufijo UPN al iniciar sesión como un administrador. Aunque lo introduzca, este será ignorado.

#### **2. Pulse el botón [Iniciar Sesión].**

 $\Rightarrow$  Cuando se realice la autenticación, se mostrará la pantalla del administrador.

## ■ **Cuando está configurado el inicio de sesión automático**

Cuando el inicio de sesión automático ha sido ajustado, inicie sesión en la pantalla del administrador desde la pantalla del usuario regular.

- **1. En la pantalla [Mantenimiento], pulse el botón [Inicio de sesión del administrador].**
	- Desde la pantalla [Mantenimiento], pulse el botón [Inicio de sesión del administrador].

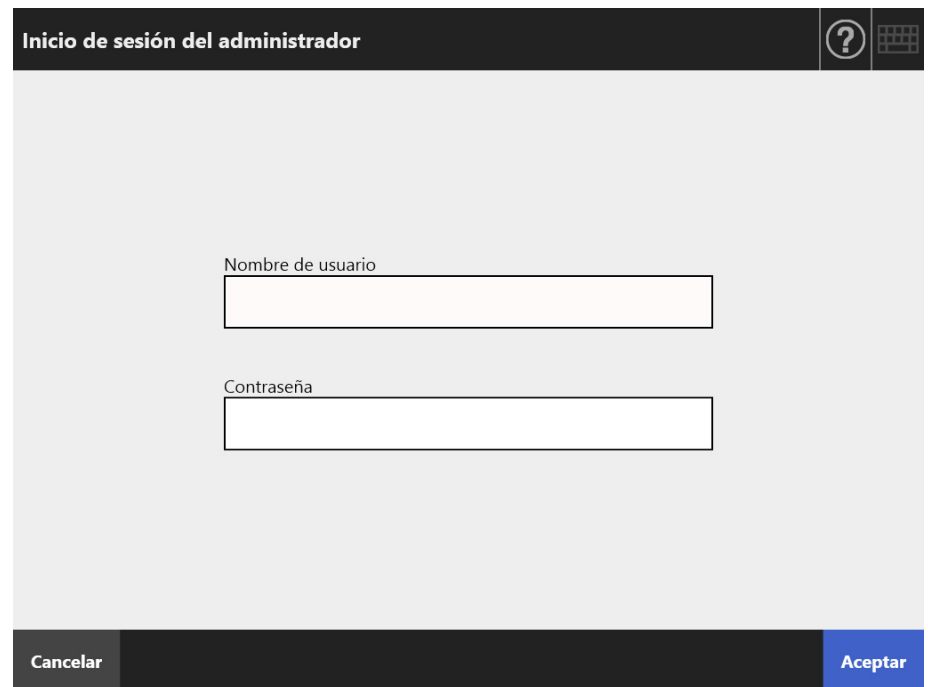

**2. Introduzca el nombre de usuario y la contraseña del administrador.**

#### **3. Pulse el botón [Aceptar].**

 $\Rightarrow$  Cuando se realice la autenticación, se mostrará la pantalla del administrador.

## **4.2.2 Inicio de sesión del administrador: vía la Admin Tool**

Usar el Admin Tool permite al administrador configurar el escáner desde un ordenador vía la interfaz de red.

Esta sección le explica cómo iniciar sesión usando el Admin Tool.

Cuando un administrador o usuario ya se encuentra en sesión en un escáner, no podrá iniciar sesión vía el Admin Tool.

Sin embargo, si el inicio de sesión automático está configurado, se puede iniciar sesión vía el Admin Tool mientras se visualiza el menú principal o el menú de tarea.

#### **ATENCIÓN**

- Si la pantalla normal no aparece, (por ejemplo: una marca "X" aparece), espere por unos minutos e inténtelo de nuevo. Si el problema persiste, contacte con el distribuidor/proveedor al que compró este producto.
- Si un botón es pulsado repetida y sucesivamente con rapidez, aparecerá un mensaje de "Error de comunicación". En ese caso, espere unos minutos, e inténtelo de nuevo.

#### **SUGERENCIA**

- Para obtener detalles acerca del los requerimientos del sistema para administrar el escáner vía un ordenador, consulte ["1.5.1 Requisitos para Admin Tool y User Editor" \(página 43\).](#page-42-0)
- La sesión expirará si no realiza cualquiera de las siguientes operaciones por 20 minutos o más cuando se usa la Admin Tool:
	- Operar los botones o fichas del menú
	- Operar los botones de cada pantalla de configuración (a excepción de seleccionar ítems o introducir valores)

Además, cuando se ejecuta [Realizar inicialización] en la pantalla [Archivo de Configuración del Sistema], la sesión no expirará hasta que se complete el proceso, ya que el proceso de [Realizar inicialización] toma más de 20 minutos.

- Se requieren de los siguientes para el inicio de sesión del administrador vía el Admin Tool:
	- ["4.4.1 Configurar el nombre del escáner" \(página 83\)](#page-82-0)
	- ["4.6.4 Cambiar la contraseña del administrador" \(página 104\)](#page-103-0)
	- ["4.7.1 Darle una dirección IP/DHCP al escáner" \(página 107\)](#page-106-0)
	- ["4.7.2 Configurar el servidor DNS" \(página 109\)](#page-108-0)
	- ["4.7.3 Configurar el servidor WINS" \(página 110\)](#page-109-0)
	- ["4.9.1 Configurar la administración de la conexión" \(página 118\)](#page-117-0)

### **1. Iniciar el Admin Tool**

● Windows Server 2012

Haga clic derecho en la pantalla Inicio y seleccione [Todas las aplicaciones] de la barra de la aplicación → [Network Scanner Admin Tool] ubicado en [Network Scanner].

- Windows Server 2012 R2 Seleccione [↓] en la parte inferior izquierda de la pantalla Inicio y haga clic en [Network Scanner Admin Tool] ubicada en [Network Scanner]. Para visualizar [↓], mueva el puntero del ratón.
- Windows 10/Windows Server 2016/Windows Server 2019/Windows Server 2022 Seleccione el menú [Inicio] → [Network Scanner] → [Network Scanner Admin Tool].
- Windows 11 Seleccione el menú [Inicio] → [Aplicaciones] → [Network Scanner] → [Network Scanner Admin Tool].
	- Se iniciará el Admin Tool.

## **2. Especificar [Conectar a] (del escáner)**

Especifique una dirección IP, nombre de escáner o el FQDN para el escáner a ser configurado o administrado.

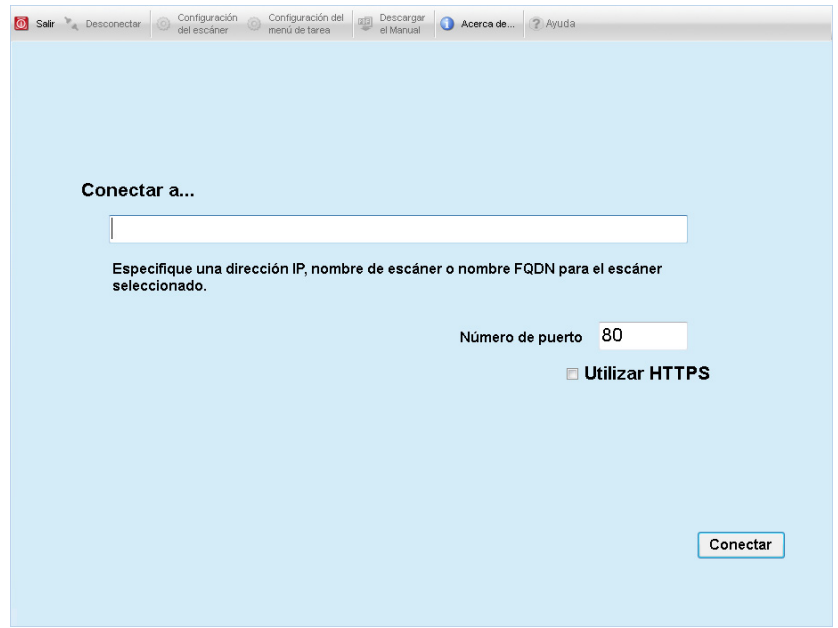

#### **ATENCIÓN**

- Si el número de puerto se cambio en ["4.9.1 Configurar la administración de la](#page-117-0)  [conexión" \(página 118\),](#page-117-0) introduzca el número de puerto cambiado en [Número de puerto].
- Cuando trata de conectarse con otro número de puerto que el número especificado, tardará unos 20 segundos para que ocurra un error de conexión.
- Para usar SSL, seleccione la casilla de selección [Utilizar HTTPS].
- Si el Admin Tool se inicia mientras hay insuficiente memoria libre, es posible que ocurra un error. Inténtelo de nuevo luego de asegurarse de que haya suficiente memoria libre.

## **3. Pulse el botón [Conectar].**

Aparecerá la pantalla de inicio de sesión.

**4. Introduzca un [Nombre de Usuario] y una [Contraseña].**

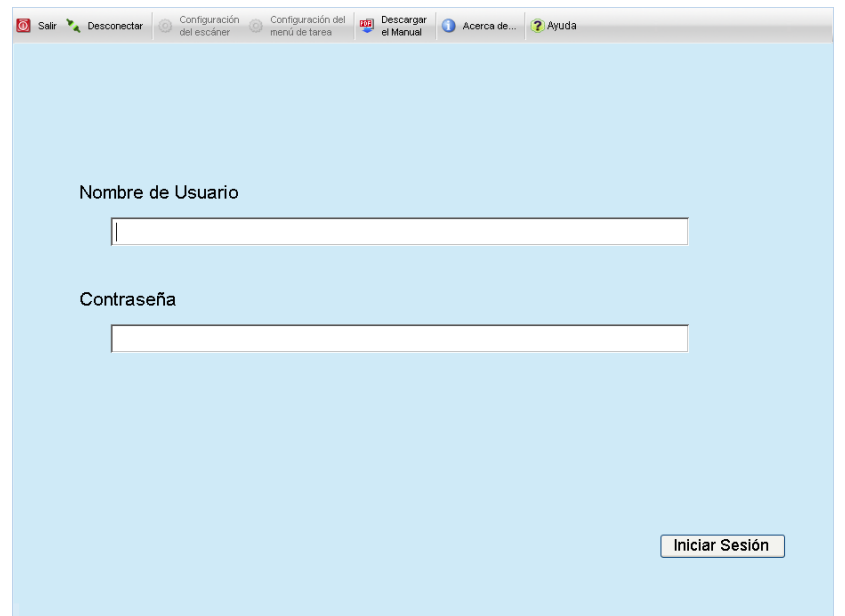

## **5. Pulse el botón [Iniciar Sesión].**

Cuando se realice la autenticación, se mostrará la pantalla del administrador.

# **4.3 Ajustar las configuraciones del sistema**

#### **4.3.1 Ajustar el modo de configuración Touch** Panel

Ajuste el modo de configuración usado para configurar o administrar las configuraciones del sistema.

Para obtener detalles acerca de los modos de configuración, consulte ["1.1](#page-21-0)  [Características del escáner" \(página 22\).](#page-21-0)

Para obtener detalles acerca de las operaciones disponibles en cada modo de configuración, consulte ["1.3.1 Operaciones con derecho de administrador" \(página 31\)](#page-30-0).

**1. En la pantalla del administrador seleccione [Menú de administración], o** 

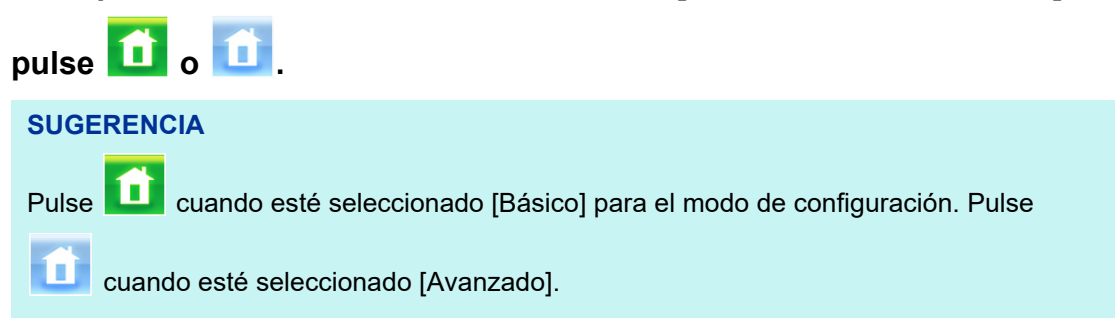

 $\Rightarrow$  Aparecerá la pantalla [Menú de administración].

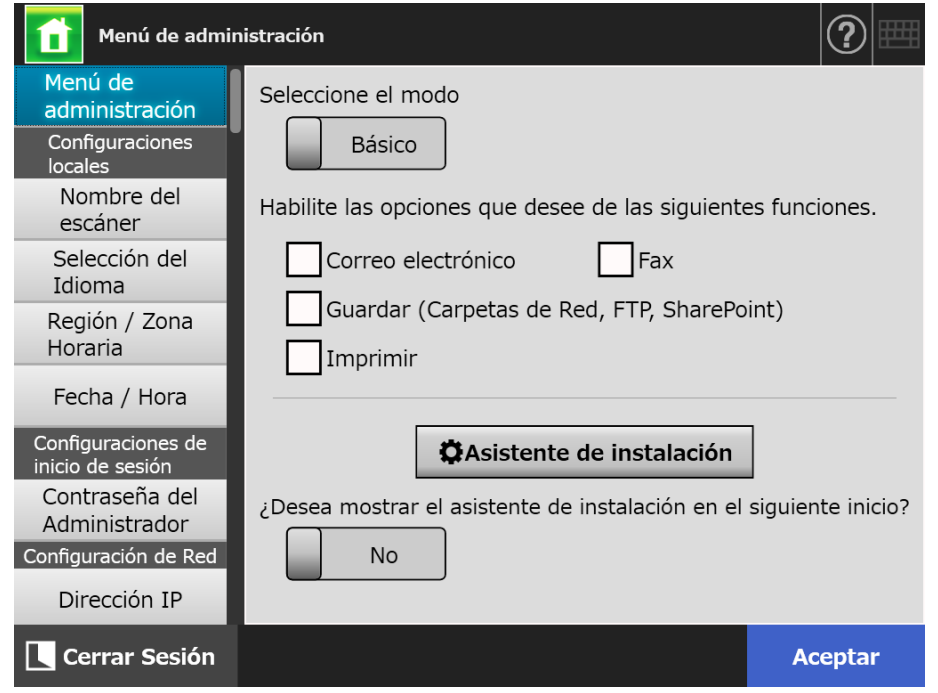

- **2. Seleccione un modo de configuración.**
- **3. Seleccione las casillas de selección de las funciones que desea hacerlas configurables.**

## **4. Pulse el botón [Aceptar].**

El modo de configuración será ajustado.

#### **SUGERENCIA**

Cuando use la función FAX, habilite también la función de correo electrónico.

## **4.3.2 Ajustar las configuraciones del sistema con el asistente de**

#### **instalación Touch Panel**

Usar el asistente de instalación le permite ajustar las configuraciones del escáner mínimas requeridas para operar el escáner.

Se pueden configurar los siguientes ítems.

- Nombre del escáner
- Región / Zona Horaria
- Fecha / Hora
- Configuraciones de inicio de sesión
- Contraseña del Administrador
- **•** Dirección IP
- Servidor DNS
- Scanner Central Admin Server
- **1. En la pantalla del administrador seleccione [Menú de administración], o**

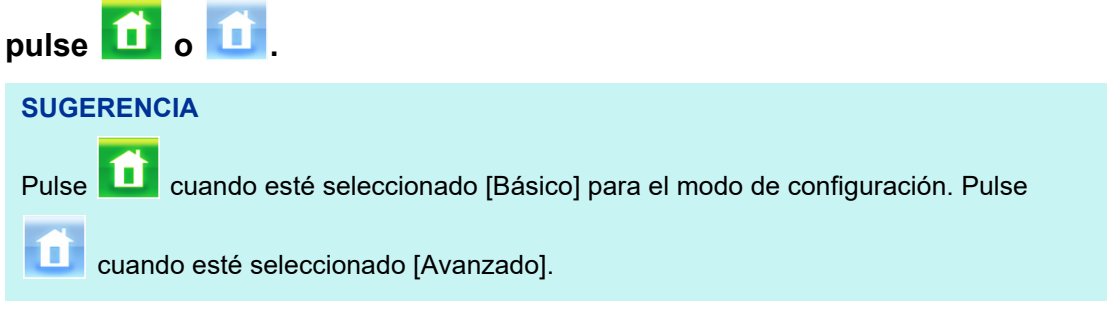

 $\Rightarrow$  Aparecerá la pantalla [Menú de administración].

#### **2. Pulse el botón [Asistente de instalación].**

 $\Rightarrow$  Aparecerá la pantalla [Asistente de instalación].

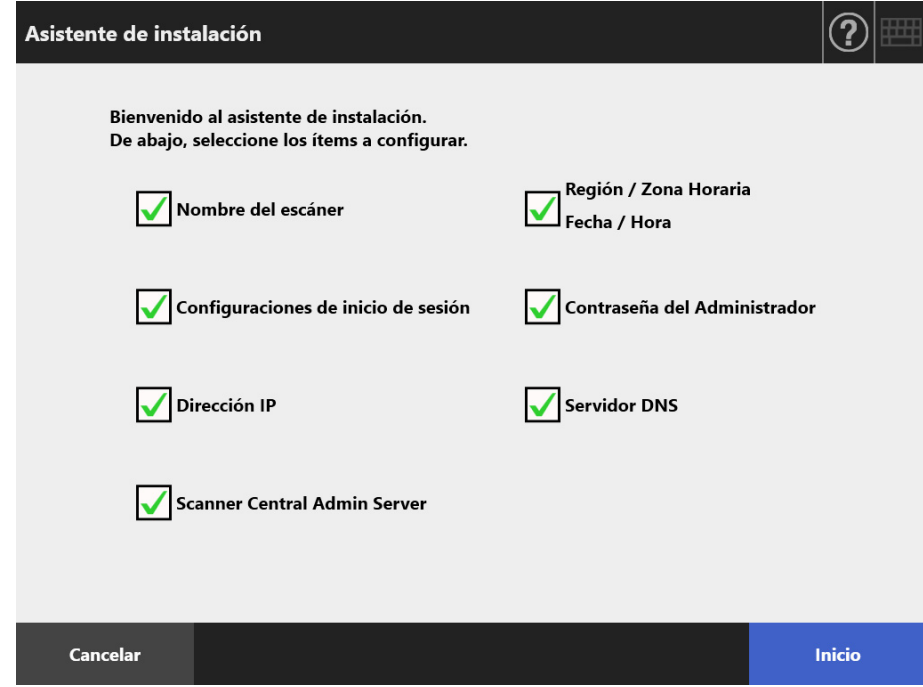

### **3. Seleccione las casillas de selección para los ítems que desea configurar con el asistente de instalación.**

#### **SUGERENCIA**

Cuando está seleccionada la casilla de selección [Región / Zona Horaria Fecha / Hora], se visualizarán la pantallas para configurar la región/zona horaria y la fecha/hora.

#### **4. Pulse el botón [Inicio].**

 $\Rightarrow$  En el asistente de instalación aparecerán en secuencia unas pantallas para configurar los ítems seleccionados.

#### **5. Siga el asistente para ajustar las configuraciones.**

Para obtener más detalles acerca del procedimiento para ajustar las configuraciones del sistema, consulte "Comenzando".

#### **6. Pulse el botón [Finalizar].**

 $\Rightarrow$  Aparecerá la pantalla para confirmar las configuraciones del asistente de instalación.

#### **7. Confirme las configuraciones y pulse el botón [Aceptar].**

 $\Rightarrow$  Se cerrará el asistente de instalación y aparecerá la pantalla [Menú de administración].

#### **SUGERENCIA**

Para la pregunta [¿Desea mostrar el asistente de instalación en el siguiente inicio?], podrá establecer si desea o no mostrar inmediatamente el asistente de instalación luego de iniciar el escáner.

# **4.4 Configurar el sistema**

#### <span id="page-82-0"></span>**4.4.1 Configurar el nombre del escáner Touch** (AdminTool) Panel

Configure un nombre de escáner para dar un alias de red al escáner.

#### **ATENCIÓN**

No use un nombre que ya está siendo usado en la red.

La duplicación del nombre podría causar un error de conexión de la red. En este caso, siga los pasos descritos a continuación:

- 1. Desconecte el cable LAN.
- 2. Pulse el botón [Apagar] en el panel táctil para apagar el escáner.
- 3. Pulse el botón de encendido para iniciar el escáner con el cable LAN desconectado.
- 4. Introduzca un nombre de escáner no duplicado.
- 5. Reinicie el escáner de nuevo.
- 6. Reconecte el cable LAN al escáner.

#### **1. Seleccione [Nombre del escáner] ubicado en [Configuraciones locales].**

Aparecerá la pantalla [Nombre del escáner].

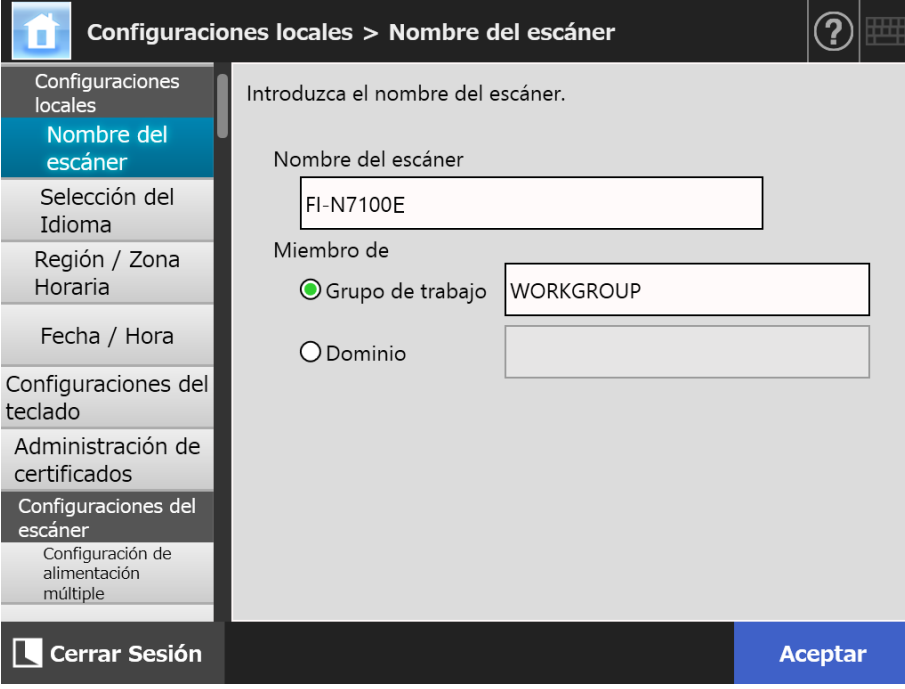

**2. Especifique cada ítem.**

#### **3. Pulse el botón [Aceptar].**

Aparecerá la ventana de confirmación de reinicio.

#### **SUGERENCIA**

En los siguientes casos, aparecerá la pantalla de autenticación.

Cuando especifica el escáner como un miembro de dominio

Cuando cambia el escáner desde un miembro de dominio a un miembro de grupo

Verifique la información de autenticación necesaria para especificar el escáner como un miembro de dominio con el administrador de red, e introduzca el nombre de usuario y la contraseña válida.

Los nombres de usuarios pueden contener hasta 256 caracteres.

Las contraseñas pueden contener hasta 256 caracteres. [Nombre de usuario] y [Contraseña] son case sensitive.

Si el nombre del usuario y la contraseña son válidos, aparecerá la pantalla de confirmación de reinicio.

#### **4. Pulse el botón [Ahora].**

 $\Rightarrow$  El escáner será reiniciado.

#### **SUGERENCIA**

Se perderá la conexión con el escáner si el nombre del mismo es cambiado vía el Admin Tool. Para continuar con otras configuraciones, espere por un breve momento para que el escáner se reinicie, luego acceda al escáner vía el Admin Tool de nuevo.

#### **4.4.2 Configurar el idioma Touch** AdminTool Panel

- **1. Seleccione [Selección del Idioma] ubicado en [Configuraciones locales].**
	- $\Rightarrow$  Aparecerá la pantalla [Selección del Idioma].

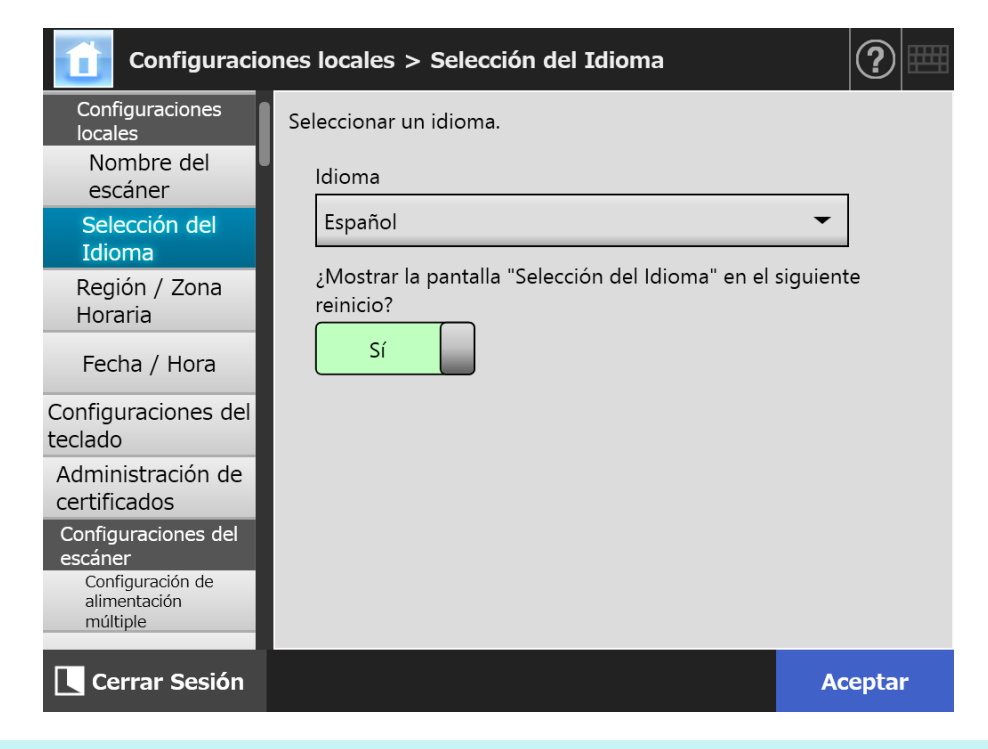

#### **SUGERENCIA**

Puede seleccionar si desea visualizar o no esta pantalla la próxima vez que el escáner se inicie. Para visualizar de nuevo la pantalla, seleccione [Sí] para "¿Mostrar la pantalla "Selección del Idioma" en el siguiente reinicio?". Para que esta ventana no se visualice en el siguiente inicio, seleccione [No].

#### **2. Especifique cada ítem.**

#### **3. Pulse el botón [Aceptar].**

Console

#### Central Admin **4.4.3 Configurar la Región/Zona Horaria Touch** AdminTool Panel

### **1. Seleccione [Región / Zona Horaria] ubicado en [Configuraciones locales].**

 $\Rightarrow$  Aparecerá la pantalla [Región / Zona Horaria].

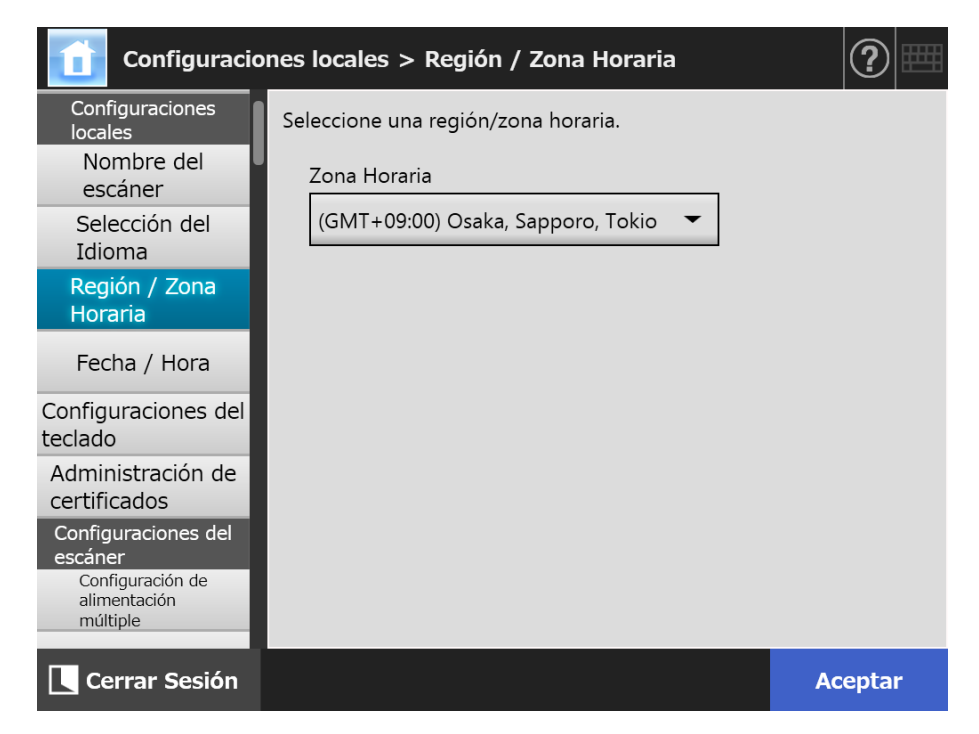

**2. Especifique cada ítem.**

#### **3. Pulse el botón [Aceptar].**

La información introducida es configurada.

#### **SUGERENCIA**

Si el horario de verano está habilitado, el horario de verano y el horario estándar se cambia automáticamente.

- Central Admin **4.4.4 Configurar la Fecha/Hora Touch** AdminTool **Console** Panel
	- **1. Seleccione [Fecha / Hora] ubicado en [Configuraciones locales].**
		- Aparecerá la pantalla [Fecha / Hora].

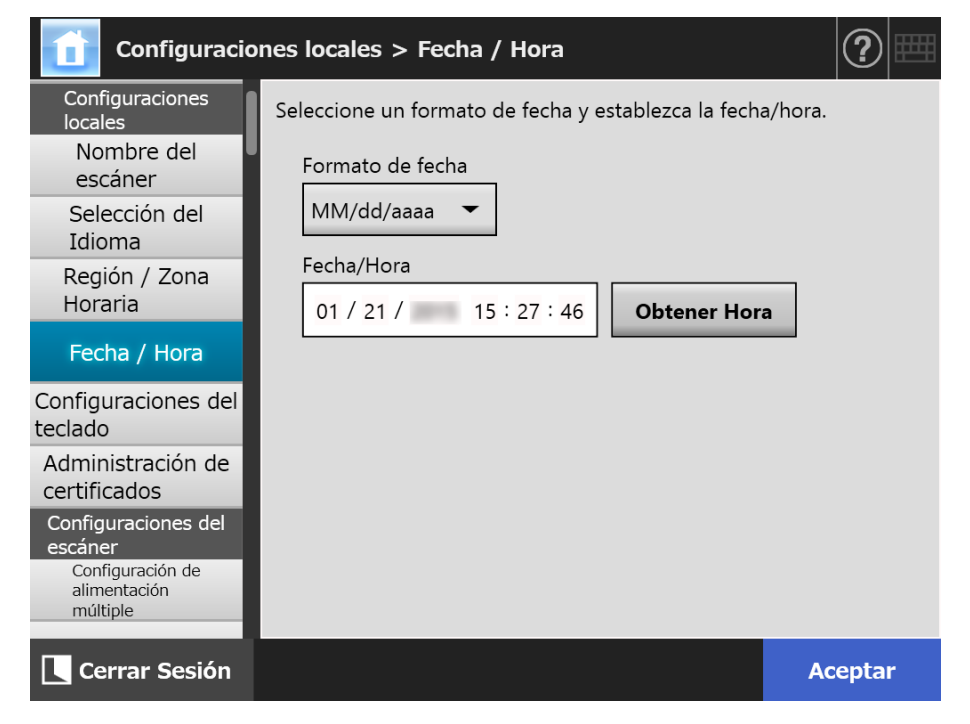

- **2. Especifique cada ítem.**
- **3. Pulse el botón [Aceptar].**
	- $\Rightarrow$  La información introducida es configurada.
- **4.4.5 Configurar el teclado** (<sup>Touch</sup> AdminTool Central Admin Console Panel
	- **1. Seleccione [Configuraciones del teclado] ubicado en [Configuraciones locales].**
		- Aparecerá la pantalla [Configuraciones del teclado].

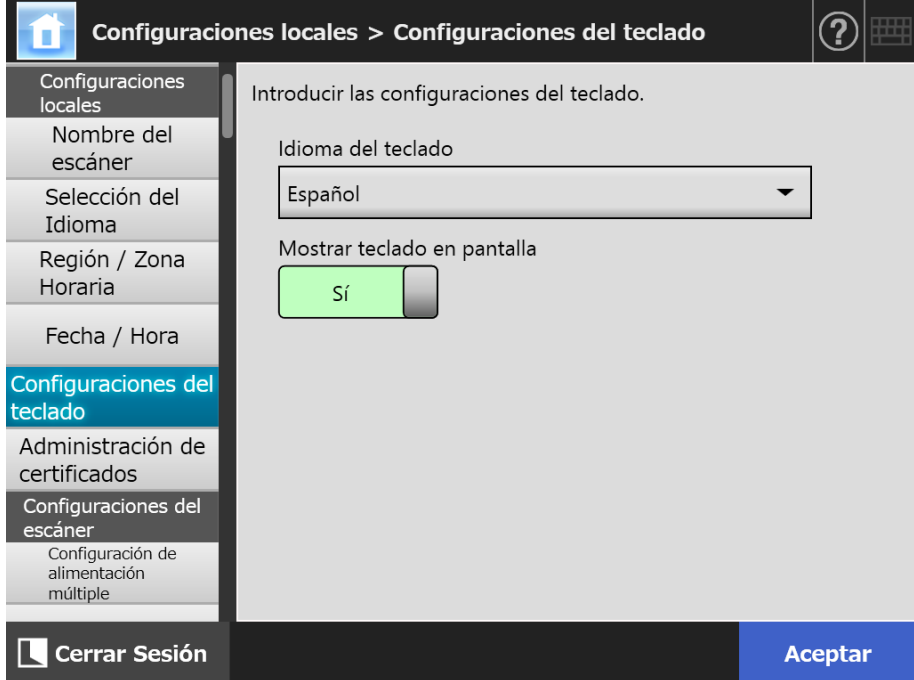

- **2. Especifique cada ítem.**
- **3. Pulse el botón [Aceptar].**
	- La información introducida es configurada.

#### **ATENCIÓN**

Si [No] está configurado para la visualización del teclado en pantalla, necesitará conectar un teclado físico adicional para introducir caracteres.

## **4.4.6 Administrar certificados**

Los certificados que se usarán para la autenticación del servidor en la comunicación de SSL pueden ser importados o eliminados.

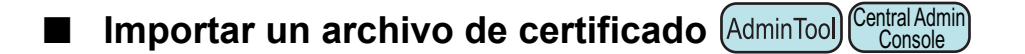

Archivos de certificado X.509 (\*.cer, \*.crt) pueden ser importados. Se puede importar hasta 100 archivos de certificado.

### **1. Seleccione [Administración de certificados] ubicado en [Configuraciones locales].**

 $\Rightarrow$  Aparecerá la pantalla [Administración de certificados].

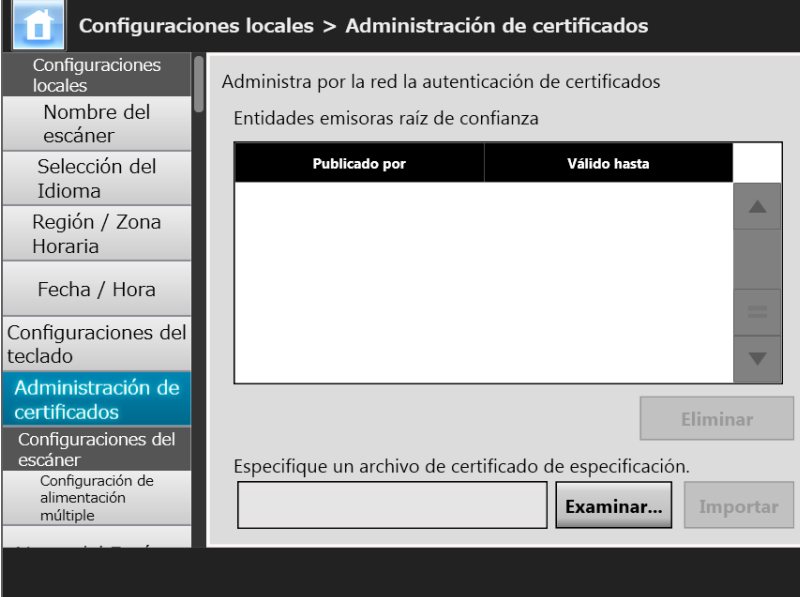

(Ejemplo de las pantallas del administrador vía la Admin Tool)

#### **2. Pulse el botón [Examinar] y especifique un archivo de certificado.**

#### **3. Pulse el botón [Importar].**

El archivo de certificado es importado.

El archivo importado será guardado en el almacén de la entidad emisora de certificados de raíz.

#### **ATENCIÓN**

Si un archivo de certificado es distribuido desde el Central Admin Server, los certificados importados previamente serán eliminados, y reemplazados por el contenido del nuevo archivo.

- Eliminar un archivo de certificado (Danel AdminTool Central Admin ConsolePanel
- **1. Seleccione [Administración de certificados] ubicado en [Configuraciones locales].**

Aparecerá la pantalla [Administración de certificados].

**2. Seleccione el archivo de certificado a eliminar, y pulse el botón [Eliminar].**

Aparecerá la ventana de confirmación de la eliminación.

- **3. Pulse el botón [Sí].**
	- El archivo de certificado será eliminado.

# **4.5 Configurar las opciones de digitalización**

## **4.5.1 Configurar el método de detección de alimentación múltiple**

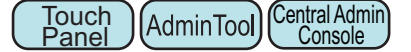

"Alimentación múltiple" es un error que ocurre cuando accidentalmente más de dos hojas a la vez son alimentadas al ADF. La detección de diferencia en la longitud es considerada también como alimentación múltiple.

Como configuración predeterminada, la detección de error de alimentación múltiple monitorizará la superposición de los papeles en la columna central (25 mm en cada lado del centro del documento) que se está digitalizando.

- Ajustar la zona de detección de alimentación múltiple Si notas adhesivas, hojas de ingreso u otros papeles (de aquí en adelante llamado "papel adjunto") están adheridos en los documentos, esta sección es considerada estar superpuesta causando innecesaria detección de alimentación múltiple. Cuando digitaliza estos documentos, podrá ajustar el área de detección de alimentación múltiple para ignorar un área especifica con adjuntos tales como fotografías y prevenir errores de detección.
- Configurar la detección inteligente de alimentación múltiple La "detección inteligente de alimentación múltiple" permite memorizar en el escáner la longitud y posición del papel adjunto para que la alimentación múltiple no sea detectada desde la próxima digitalización.
- Configurar la función para digitalizar en una altitud alta La presión atmosférica baja en una altitud elevada puede disminuir en nível de precisión del sensor ultrasónico para detectar alimentaciones múltiples. El "Modo para alta altitud" permite que el escáner sea usado a una altitud de 2.000 m o más.

Para obtener información acerca de los requisitos del documento para la detección de alimentación múltiple, consulte ["A.5 Condiciones de detección de alimentación múltiple"](#page-422-0)  [\(página 423\).](#page-422-0)

### **1. Seleccione [Configuración de alimentación múltiple] ubicado en [Configuraciones del escáner].**

 $\Rightarrow$  Aparecerá la pantalla [Configuración de alimentación múltiple].

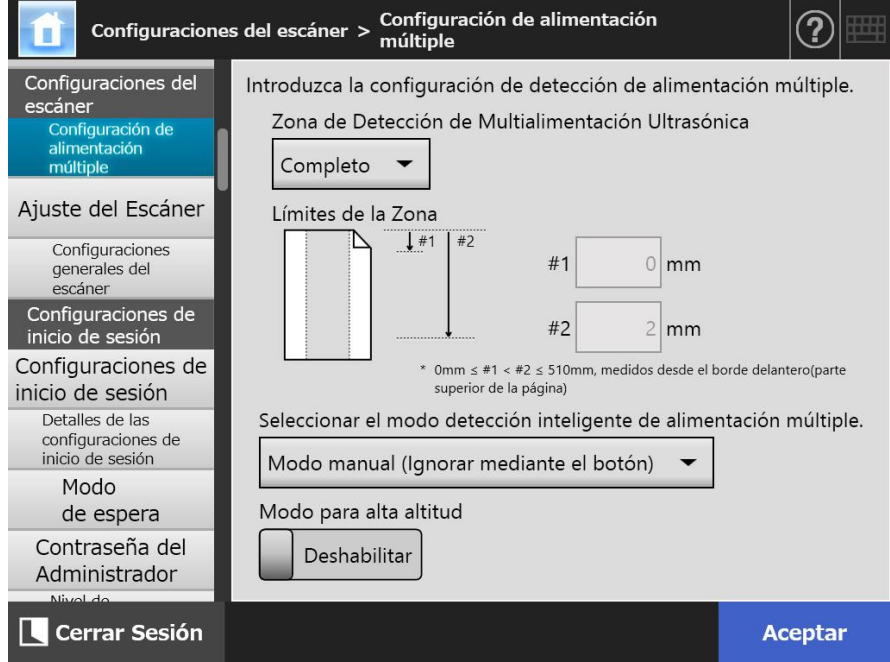

## **2. Especifique cada ítem.**

Si [Medio] o [Arriba y Abajo] está seleccionado, introduzca los valores para "#1" (límite superior) y "#2" (límite inferior).

 $\bullet$  Medio

Los errores de alimentación múltiple serán detectados en el área (a) sombreada dentro de "#1" (límite superior) a "#2" (límite inferior).

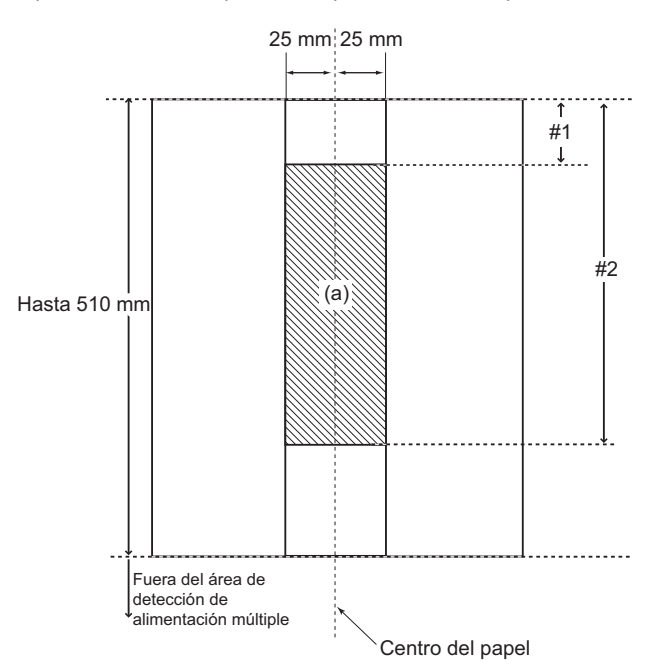

Arriba y Abajo

Los errores de alimentación múltiple serán detectados desde el borde superior hasta el final de "#1" (límite superior), y desde el final de "#2" (límite inferior) hasta el borde inferior de la página. (b)

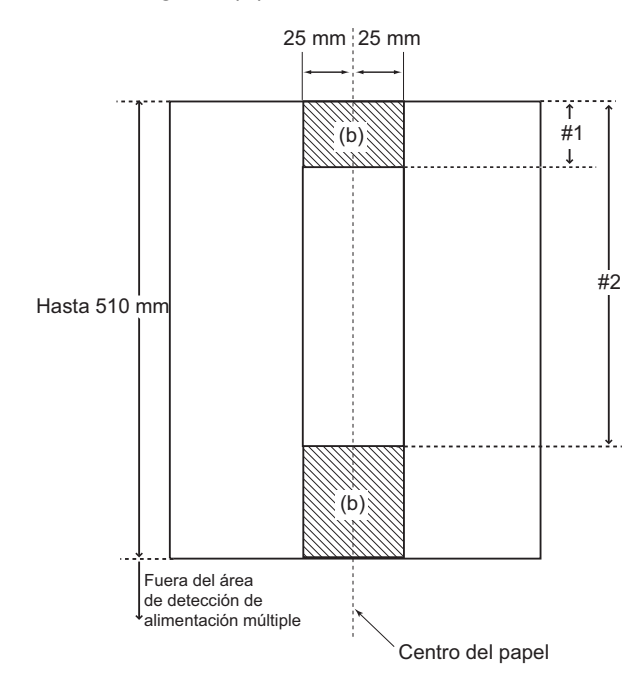

## **3. Pulse el botón [Aceptar].**

## **4.5.2 Ajustar la posición de inicio de digitalización (Offset/Ajuste**

**Touch** AdminTool **Vertical)**  Panel

Normalmente, no es necesario realizar ningún cambio de configuración. Configure los siguientes ítems de configuración:

- Configurar la compensación (Offset) Si la imagen generada está desplazada relativamente en comparación al documento original digitalizado, podrá ajustar la compensación (offset) de digitalización.
- Configurar la ampliación de longitud Si la imagen generada está distorsionada verticalmente (estirada o aplastada) en comparación al documento original digitalizado, podrá ajustar la ampliación de longitud en dirección vertical de digitalización.
- **1. Seleccione [Ajuste del Escáner] ubicado en [Configuraciones del escáner].**
	- $\Rightarrow$  Aparecerá la pantalla [Ajuste del Escáner].

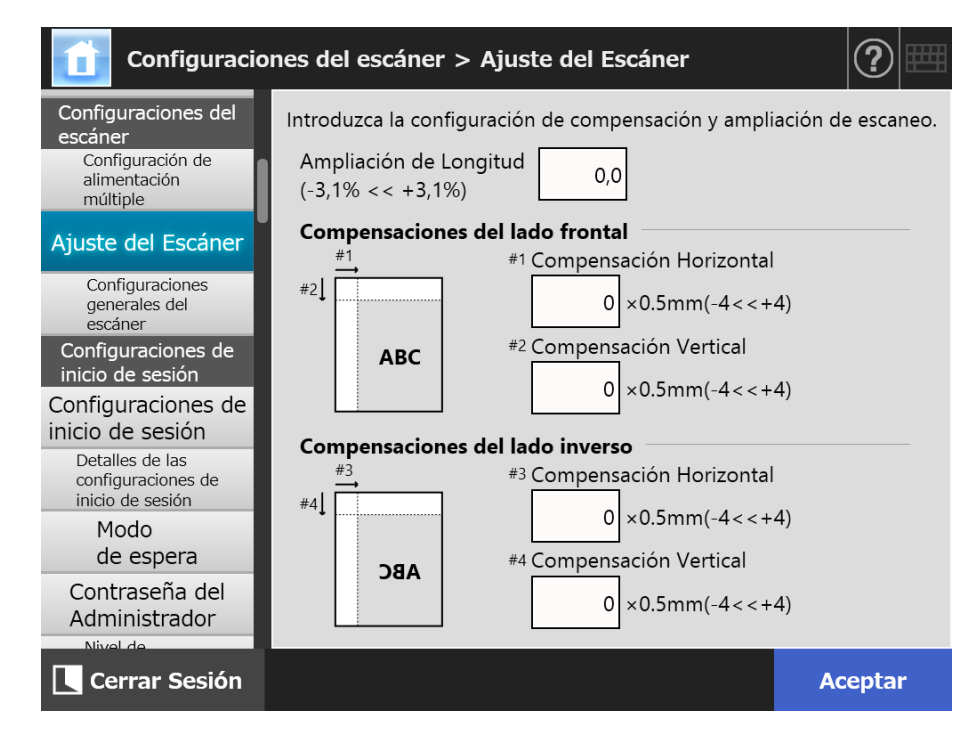

## **2. Especifique cada ítem.**

## **3. Pulse el botón [Aceptar].**

## **4.5.3 Ajustar las configuraciones generales del escáner**

**Touch Panel** Central Admin Console

Normalmente, no es necesario realizar ningún cambio de configuración. Configure las configuraciones generales del escáner para digitalizar.

## **1. Seleccione [Configuraciones generales del escáner] ubicado en [Configuraciones del escáner].**

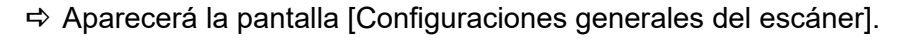

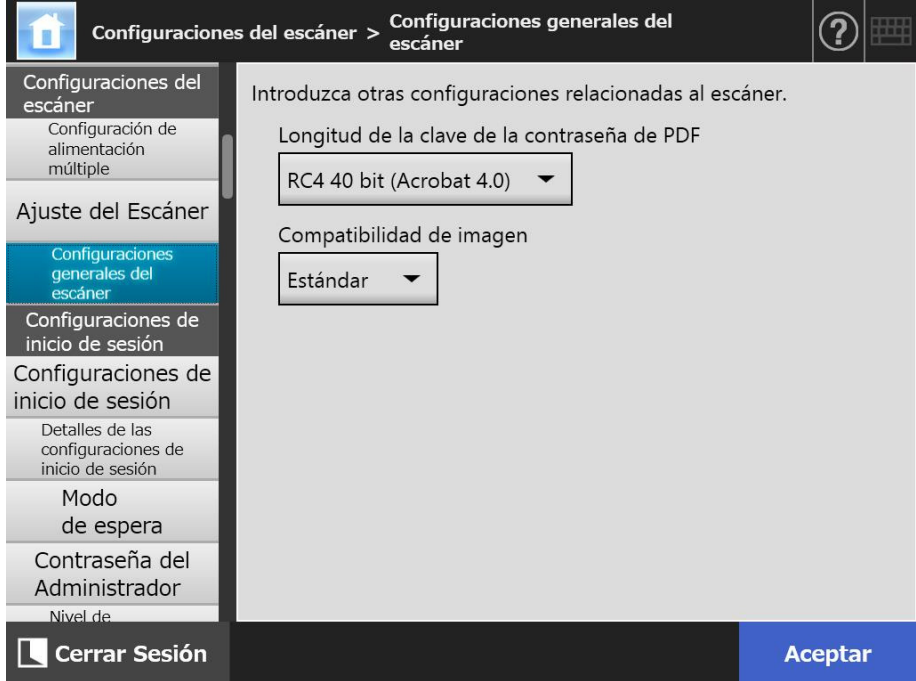

#### **2. Especifique cada ítem.**

## **3. Pulse el botón [Aceptar].**

# **4.6 Ajustar las configuraciones relacionadas con el inicio de sesión**

## **4.6.1 Ajustar las configuraciones de inicio de sesión**

**Touch** (AdminTool) Central Admin Console **Panel** 

Ajuste las configuraciones de inicio de sesión

Configuración del modo de autenticación

Especifique si usar o no una cuenta del servidor LDAP o una cuenta local guardada en el escáner durante el proceso de autenticación al iniciar sesión. Si ambas cuentas son usadas, podrá configurar el orden de búsqueda de la información de autenticación.

#### **SUGERENCIA**

Si LDAP es incluido en el modo de autenticación, agregue una cuenta en el servidor LDAP.

Si la cuenta local es incluida en el modo de autenticación, agregue una cuenta en Usar Editor.

- Configuración de inicio de sesión automático Si el escáner es encendido o reiniciado, el sistema realizará un inicio de sesión automático sin mostrar la pantalla [Iniciar Sesión]. Para iniciar sesión automáticamente, el nombre de usuario y la contraseña especificada en la pantalla [Configuraciones de inicio de sesión] son usados.
- Validez de la cuenta de invitado Ajuste si desea habilitar a iniciar sesión con la cuenta de invitado.

#### **1. Seleccione [Configuraciones de inicio de sesión] ubicado en [Configuraciones de inicio de sesión].**

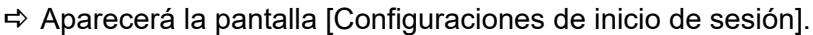

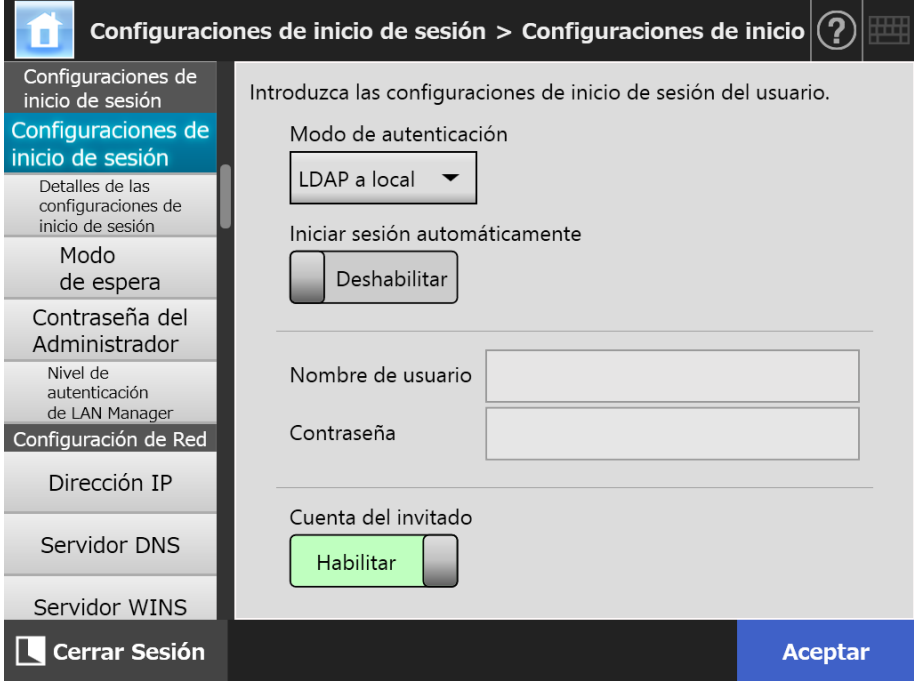

#### **2. En [Modo de autenticación], seleccione un modo autenticación.**

#### **SUGERENCIA**

Cuando un alias es usado para la cuenta de administrador, si una cuenta local o usuario LDAP es configurado con el mismo alias para el nombre de cuenta, el inicio de sesión será procesado para la cuenta de administrador. En este caso, aunque ocurra un error de contraseña, no podrá iniciar sesión con una cuenta local o como un usuario LDAP. La prioridad de los destinos de la autenticación para el inicio de sesión es el siguiente:

- 1. Cuenta alias
- 2. Orden especificado en [Modo de autenticación]

### **3. En [Iniciar sesión automáticamente], seleccione si habilitar o no el inicio de sesión automático.**

#### **ATENCIÓN**

- La configuración de inicio de sesión automático será aplicada inmediatamente después del cierre de sesión de un administrador. Para cambiar las configuraciones mientras [Iniciar sesión automáticamente] está en [Habilitar], realice el inicio de sesión del administrador desde la pantalla [Mantenimiento] o vía el Admin Tool.
- Si Central Admin se habilita en un escáner con el inicio de sesión automático habilitado, cuando el escáner se inicia o se reanuda del modo de espera, se dará prioridad para la verificación de las configuraciones disponibles del escáner, instalación de complementos y configuraciones del sistema de Central Admin Server que para el inicio de sesión automático.

Si las configuraciones del escáner, instalación de complementos o las configuraciones del sistema están disponibles, los mismos serán instalados en el escáner. Sin embargo, si el número de escáneres conectados al Central Admin Server excede la cantidad máxima aceptable, la instalación será saltada y se realizará el inicio de sesión automático.

Las actualizaciones serán aplicadas al escáner cuando se realiza un cierre de sesión desde la pantalla [Inicio de sesión del administrador], en el próximo inicio de sesión del escáner, o cuando el escáner se reanuda del modo de espera.

## **4. Cuando [Iniciar sesión automáticamente] este [Habilitar], introduzca [Nombre de usuario] y [Contraseña].**

El escáner obedece el formato del nombre de usuario de Active Directory al autentificar el inicio de sesión del usuario.

- Para los usuarios registrados en el servidor LDAP
	- Cuando el [Tipo de servidor] del servidor LDAP es [Active Directory] o [Active Directory Global Catalog]

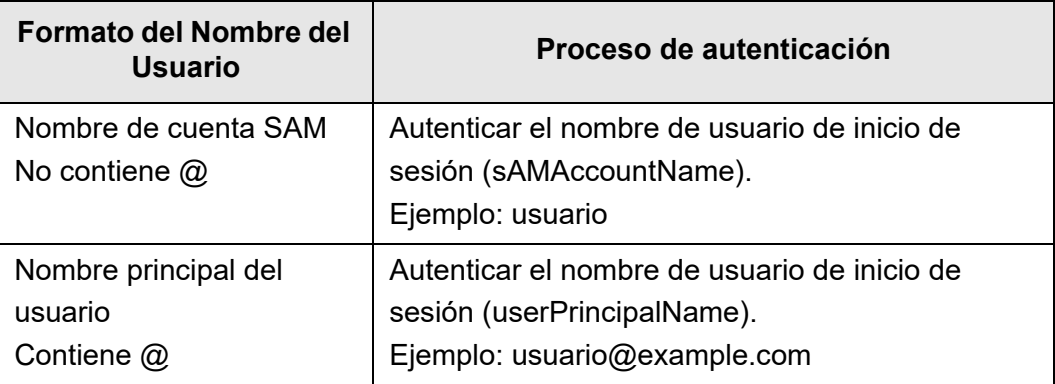

#### **SUGERENCIA**

Cuando especifica un nombre de cuenta SAM con un nombre de dominio, se describirá de la siguiente manera: "*nombre\_de\_dominio*\*nombre\_de\_cuenta\_SAM*".

Cuando el [Tipo de servidor] del servidor LDAP es [Otros servidores LDAP]

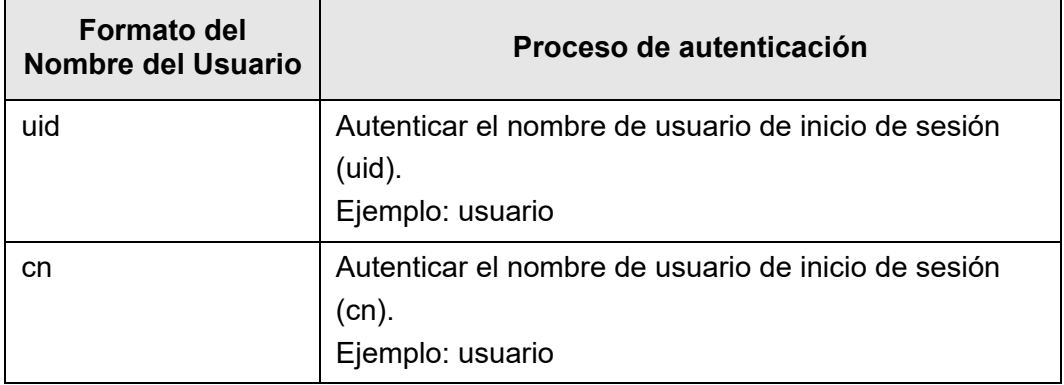

● Para usuarios registrados en una cuenta local Autentifica el nombre de inicio de sesión del usuario especificado para una cuenta local guardada en el escáner.

#### **SUGERENCIA**

Si un sufijo UPN es introducido para el nombre del usuario para iniciar sesión automáticamente, este será ignorado. Aunque lo introduzca, este será usado.

**5. En [Cuenta del invitado], seleccione si es posible o no el inicio de sesión con la cuenta de invitado.**

#### **6. Pulse el botón [Aceptar].**

## **4.6.2 Ajustar las configuraciones de inicio de sesión (detalles)**

**Touch** (AdminTool) Central Admin Console **Panel** 

Configure si desea usar la cuenta de administrador (admin) predeterminada de fábrica o una cuenta diferente como la cuenta de administrador.

También puede configurarlo para que espere a que termine el proceso de enviar una imagen digitalizada antes de mostrar el menú anterior, especificar el número de reintentos y el intervalo entre reintentos, y establecer si se mostrará el botón [Reenviar].

## **1. Seleccione [Detalles de las configuraciones de inicio de sesión] ubicado en [Configuraciones de inicio de sesión].**

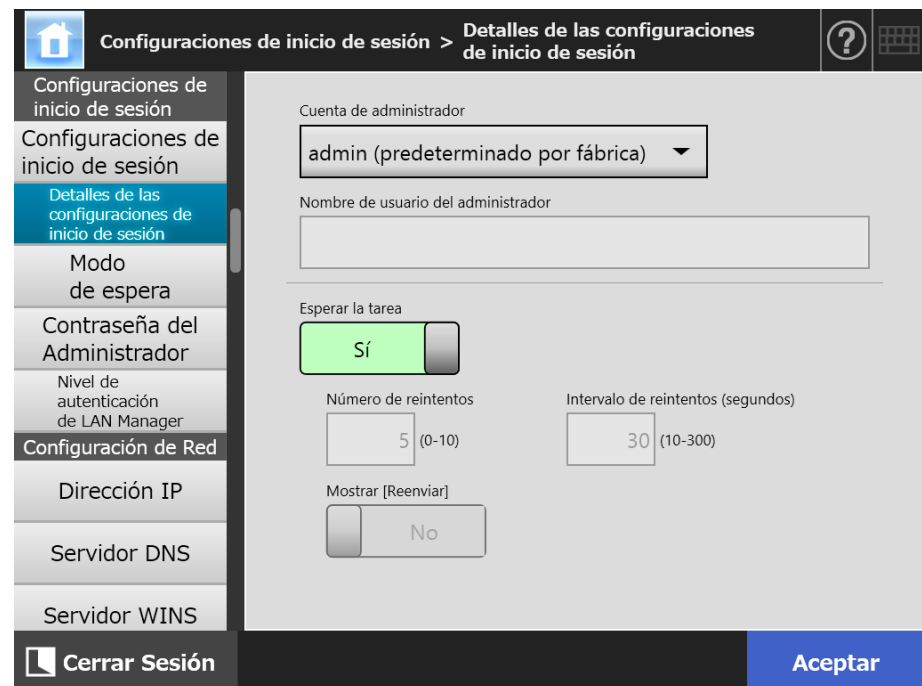

 $\Rightarrow$  Aparecerá la pantalla [Detalles de las configuraciones de inicio de sesión].

**2. Especifique [Cuenta de administrador] y [Nombre de usuario del administrador].**

## **SUGERENCIA** La contraseña para [Alias] puede ser cambiada en la pantalla [Contraseña del Administrador].

### **3. Especifique [Esperar la tarea].**

Si selecciona [No], especifique [Número de reintentos], [Intervalo de reintentos] y [Mostrar [Reenviar]].

#### **ATENCIÓN**

- Si selecciona [No], cuando el proceso de envío no se ha completado no se puede cerrar sesión ni apagar el dispositivo.
- Si selecciona [Sí] para [Mostrar [Reenviar]], cuando el proceso de envío permanezca en un estado de error, no podrá desconectarse del dispositivo ni apagarlo.

#### **SUGERENCIA**

- Si selecciona [Sí], la pantalla que le indica que el proceso está en progreso estará visible hasta que se complete el proceso de envío de una imagen digitalizada. En este caso, puede digitalizar el siguiente documento así como realizar cualesquiera otras operaciones en la pantalla después de que se complete el proceso de envío.
- Si selecciona [No], puede digitalizar el siguiente documento así como realizar cualesquiera otras operaciones en la pantalla antes de que se complete el proceso de envío. El proceso de envío se guardará temporalmente y cada proceso será realizado en secuencia.
- Puede verificar el estado del proceso de envío en la pestaña [En progreso] de la pantalla [Estado de envío], la cual se muestra al pulsar el botón [Estado de envío] en la pantalla [Menú Principal] de la pantalla [Menú de tarea].
- Si selecciona [Sí] para [Mostrar [Reenviar]], el botón [Reenviar] se mostrará en la pestaña [En progreso] de la ventana [Estado de envío]. Al pulsar el botón [Reenviar], se reinicia el proceso de reenvío que tenía un estado de error. Para más detalles, consulte ["5.11.2 Ver los detalles de los envíos que están en progreso" \(página 341\)](#page-340-0).

## **4. Pulse el botón [Aceptar].**

 $\Rightarrow$  La información introducida es configurada.

Central Admin Console

#### **Touch 4.6.3 Configurar el modo de espera**  AdminTool Panel

Puede configurar la transición de tiempo para el cierre de sesión automático, el modo de espera y el apagado.

 En cualquier pantalla que abra después de iniciar sesión, si no se realiza ninguna operación durante el tiempo especificado en [Cerrar sesión después de], el escáner automáticamente.

#### **SUGERENCIA**

- El escáner no cerrará sesión mientras las siguientes operaciones se estén realizando:
	- Digitalización de los documentos
	- Envío por correo electrónico de lo digitalizado
	- Envío de fax de lo digitalizado
	- **·** Impresión de lo digitalizado
	- Guardar lo digitalizado
	- Cerrar automáticamente está habilitado
- Cuando está habilitado el inicio de sesión automático, aparecerá la pantalla del menú principal (la pantalla del menú de tarea aparecerá si el menú de tarea está seleccionado para el menú inicial posterior al inicio de sesión en la ficha de grupos de usuarios) una vez que se exceda el tiempo de espera.
- Aunque habilite o no el inicio de sesión automático, el tiempo que seleccionó en [Cerrar sesión después de] nunca se invalida.
- [Modo de espera] es una función que pone el escáner en el modo de espera si no se lleva a cabo ninguna operación, durante el periodo de tiempo especificado, en la pantalla [Iniciar Sesión] o en cualquier otra pantalla después de iniciar sesión. El modo de espera puede cambiarse usando la configuración [Apagar solo la pantalla].

Si el botón de encendido es pulsado, los escáneres se iniciarán desde el modo de espera.

La pantalla que se visualizará después de reiniciar varía de acuerdo a las configuraciones de inicio de sesión automático de la siguiente manera:

- Si la función de inicio de sesión automático está habilitada, se visualizará la pantalla de operación.
- Si la función de inicio de sesión automático está habilitada, se visualizará la pantalla [Iniciar Sesión].

Para obtener detalles sobre la transición de pantallas, consulte ["Usar el botón de](#page-54-0)  [encendido" \(página 55\)](#page-54-0).

Cuando configura el tiempo para [Modo de espera después de], también debe incluir el tiempo hasta que el escáner cierra la sesión del usuario.

 Si no se realiza ninguna operación durante el tiempo especificado en [Apagar después de], cuando el escáner es dejado encendido, el escáner se apagará automáticamente.

Primero, el escáner entrará en modo de espera. Si no se realiza ninguna operación en el modo de espera, el escáner se apagará automáticamente. Cuando configura el tiempo para [Apagar después de], también debe incluir el tiempo hasta que el escáner entra en el modo de espera.

## **1. Seleccione [Modo de espera] ubicado en [Configuraciones de inicio de sesión].**

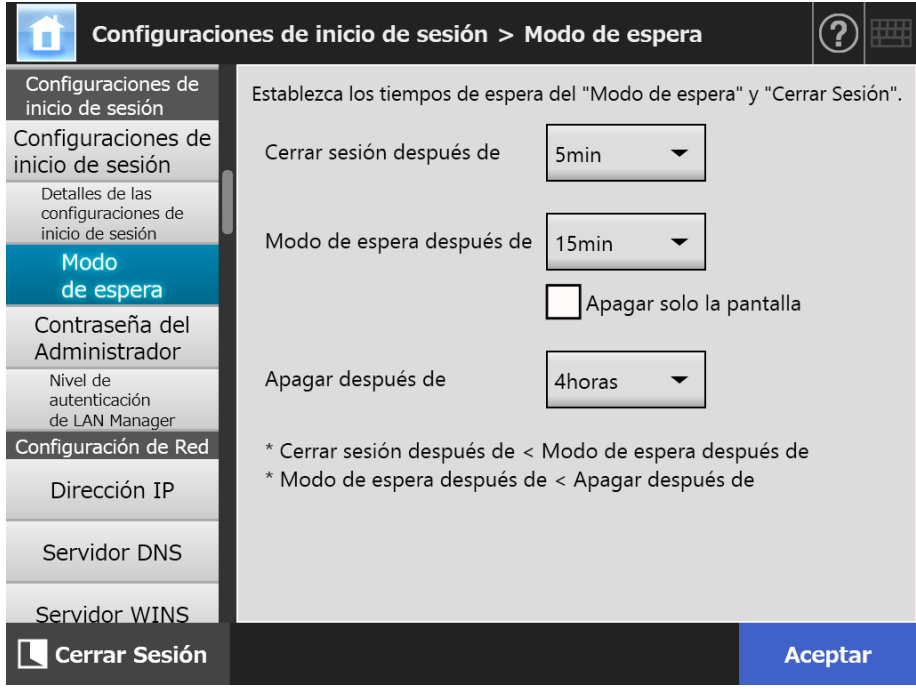

Aparecerá la ventana [Modo de espera].

## **2. Especifique cada ítem.**

## **3. Pulse el botón [Aceptar].**

#### <span id="page-103-0"></span>**4.6.4 Cambiar la contraseña del administrador**  Touch AdminTool Panel

#### **ATENCIÓN**

Si ha perdido u olvidado una contraseña, no será posible iniciar sesión. Administre las contraseñas con cuidado. Si pierde u olvida la contraseña, es necesario recibir asistencia técnica profesional. Por lo tanto, contacte con el distribuidor/proveedor al que compró este producto.

### **1. Seleccione [Contraseña del Administrador] ubicado en [Configuraciones de inicio de sesión].**

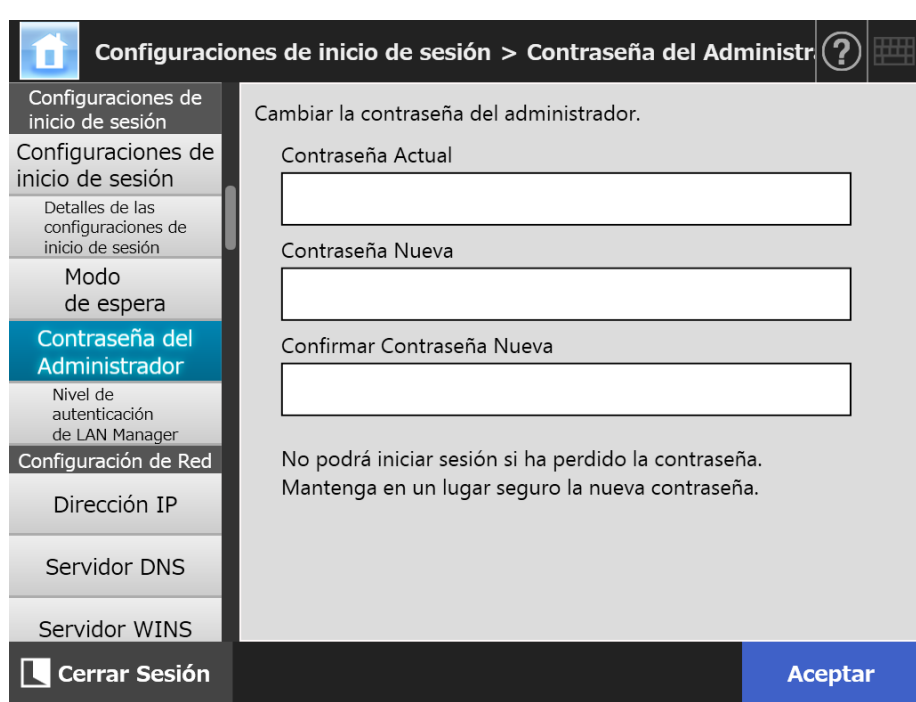

Aparecerá la pantalla [Contraseña del Administrador].

**2. Introduzca la contraseña actual y la nueva.**

#### **3. Pulse el botón [Aceptar].**

La nueva contraseña es configurada.

## **4.6.5 Configurar el nivel de autenticación de LAN Manager**

**Touch** AdminTool Central Admin Console **Panel** 

Configure el nivel de autenticación de LAN Manager para conectar el escáner al servidor. La configuración del nivel de autenticación de LAN Manager está habilitado cuando:

- El tipo de inicio de sesión del servidor LDAP está configurado como [Active Directory] o [Active Directory Global Catalog] y el escáner está conectado a un servidor Active Directory para iniciar sesión en el escáner.
- El escáner está conectado a un servidor de archivos para guardar las imágenes digitalizadas en una carpeta de red.
- El escáner está conectado a un servidor de impresión para imprimir las imágenes digitalizadas.

Para obtener más detalles acerca del nivel de autenticación de LAN Manager, consulte el manual del servidor relacionado.

#### **ATENCIÓN**

- Se recomienda realizar la configuración del nivel de autenticación de LAN Manager de acuerdo a las configuraciones del servidor.
- Verifique el nivel de autenticación de LAN Manager configurado en el servidor con el administrador del servidor antes de cambiar el nivel. Si un nivel diferente al nivel del servidor es configurado, es posible que se deshabilite el inicio de sesión en el escáner, guardar datos en la carpeta de red o imprimirlos.
- **1. Seleccione [Nivel de autenticación de LAN Manager] ubicado en [Configuraciones de inicio de sesión].** 
	- $\Rightarrow$  Aparecerá la pantalla [Nivel de autenticación de LAN Manager].

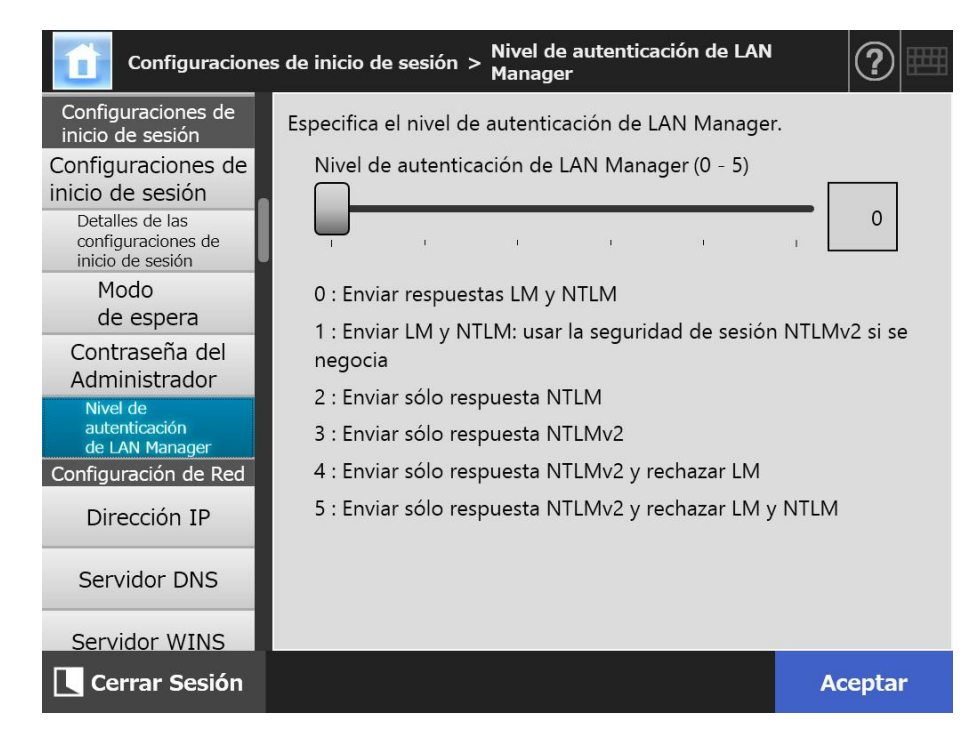

- **2. Configura el nivel de autenticación de LAN Manager.**
- **3. Pulse el botón [Aceptar].**

# **4.7 Ajustar las configuraciones de la red**

Ajuste las configuraciones para conectar el escáner a una red.

El procedimiento explicado como un ejemplo en esta sección es el usado para la función IPv4.

Tenga en cuenta que este escáner también es compatible con la función IPv6. Al habilitar dicha función podrá configurar el escáner en un entorno IPv6.

Para obtener detalles, consulte ["Apéndice G Configuraciones de IPv6" \(página 480\)](#page-479-0).

#### <span id="page-106-0"></span>**4.7.1 Darle una dirección IP/DHCP al escáner Touch** (AdminTool) Panel

Una dirección IP/DHCP deberá ser configurada a fin de conectar el escáner a una red.

## **1. Seleccione [Dirección IP] ubicado en [Configuración de Red].**

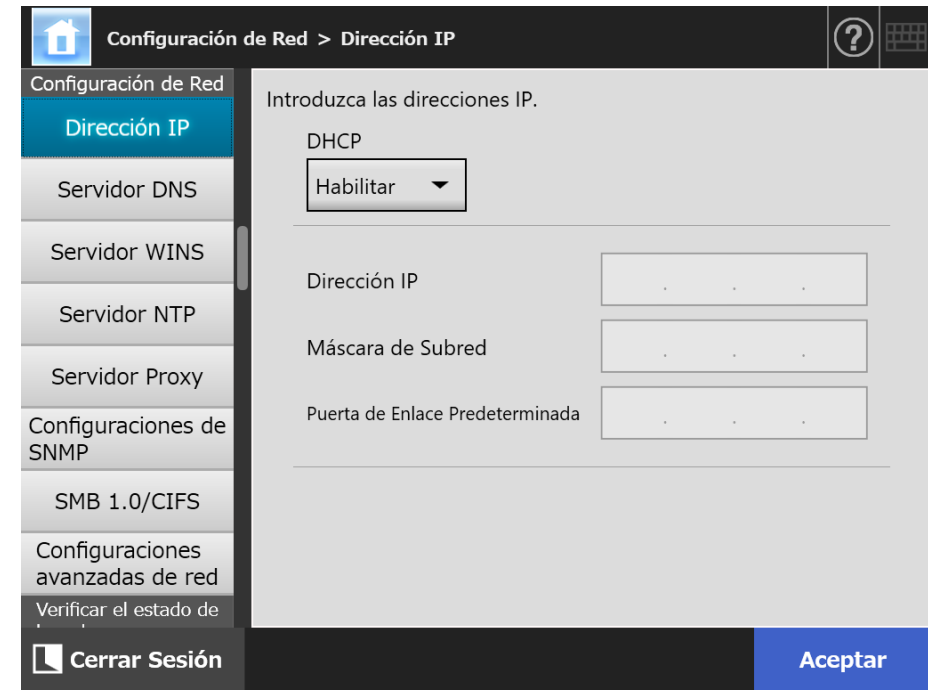

Aparecerá la pantalla [Dirección IP].

**2. Especifique cada ítem.**

### **3. Pulse el botón [Aceptar].**

La información introducida es configurada.

#### **SUGERENCIA**

- Si la dirección IP es la misma que una que ya está en uso, ocurrirán problemas de comunicación de red. En este caso, siga los pasos descritos a continuación:
	- 1. Desconecte el cable LAN.
	- 2. Pulse el botón [Apagar] en el panel táctil para apagar el escáner.
	- 3. Pulse el botón de encendido para iniciar el escáner con el cable LAN desconectado.
	- 4. Introduzca una dirección IP no duplicada.
	- 5. Reconecte el cable LAN al escáner.
- La conexión con el escáner se perderá si la dirección IP es cambiada usando la Admin Tool. Para continuar con las demás configuraciones, cierre la Admin Tool y acceda al escáner de nuevo usando la Admin Tool. Si accede al escáner mediante una dirección IP, use una dirección IP nueva.
#### **4.7.2 Configurar el servidor DNS**  $\left(\begin{array}{c}\text{Touch} \ \text{Panel}\end{array}\right)$ (AdminTool) Central Admin ConsolePanel

Podrá configurar un DNS primario y secundario.

- **1. Seleccione [Servidor DNS] ubicado en [Configuración de Red].**
	- Aparecerá la pantalla [Servidor DNS].

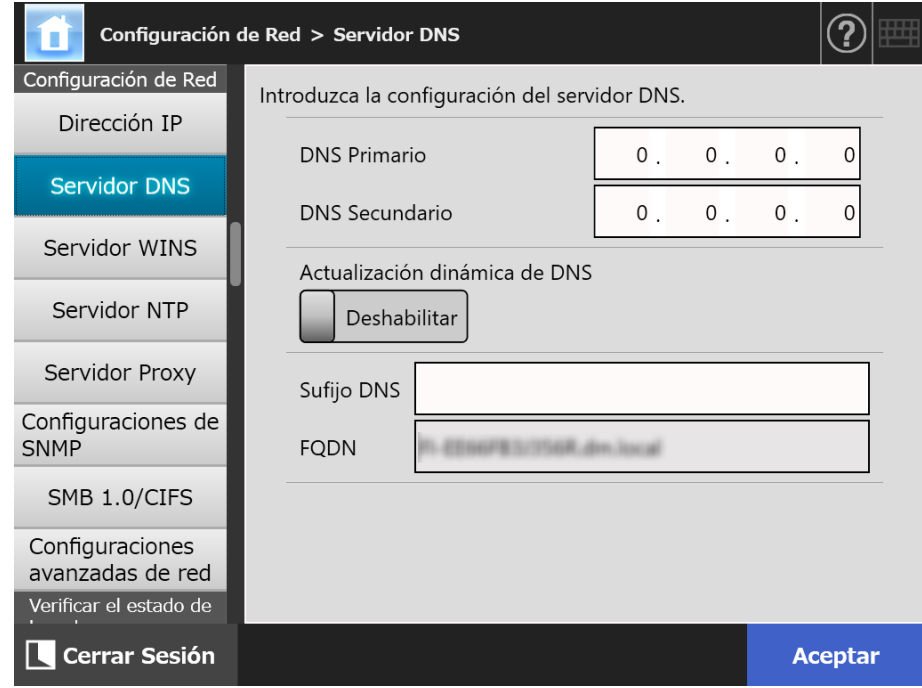

- **2. Especifique cada ítem.**
- **3. Pulse el botón [Aceptar].**
	- La información introducida es configurada.

#### **4.7.3 Configurar el servidor WINS Touch** AdminTool Central Admin ConsolePanel

Podrá configurar un WINS primario y secundario.

- **1. Seleccione [Servidor WINS] ubicado en [Configuración de Red].**
	- Aparecerá la pantalla [Servidor WINS].

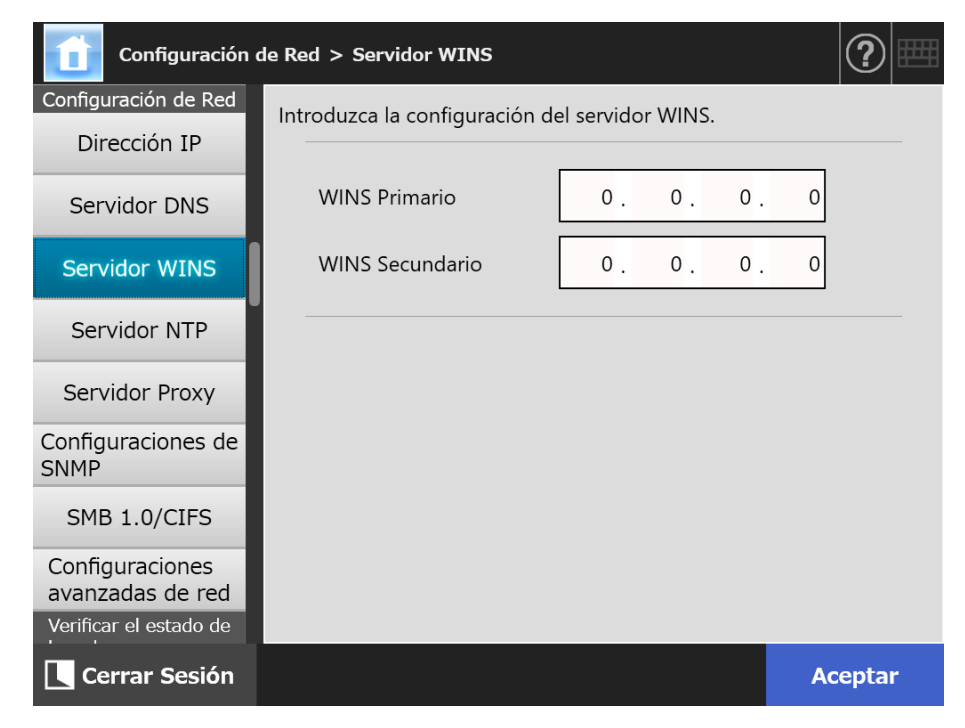

- **2. Especifique cada ítem.**
- **3. Pulse el botón [Aceptar].**
	- La información introducida es configurada.

#### Central Admin **4.7.4 Configurar el servidor NTP Touch** AdminTool Panel Console

Configure el servidor NTP

- **1. Seleccione [Servidor NTP] ubicado en [Configuración de Red].**
	- $\Rightarrow$  Aparecerá la pantalla [Servidor NTP].

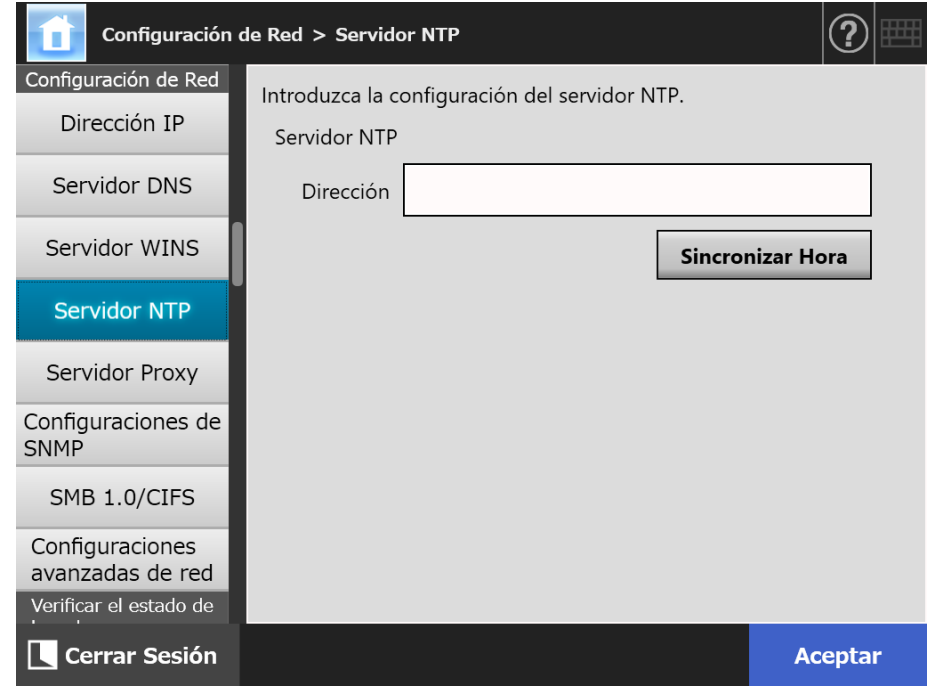

- **2. Introduzca la dirección IP del servidor NTP, nombre de anfitrión, o FQDN en el campo de entrada [Dirección].**
- **3. Pulse el botón [Sincronizar Hora].**
	- El resultado de la sincronización de la hora para el servidor NTP es mostrada. Asegúrese de que la sincronización de la hora haya sido realizada correctamente.
- **4. Pulse el botón [Aceptar] en la pantalla de confirmación.**
- **5. Pulse el botón [Aceptar].**
	- La información introducida es configurada.

#### **SUGERENCIA**

- La hora del sistema será sincronizada automáticamente cada 6 horas con el servidor NTP especificado.
- Luego de que se cambie la configuración, la configuración de la hora será realizada inmediatamente.
- En el panel táctil, el escáner cerrará sesión si no se realiza ninguna operación durante el periodo especificado para el tiempo de espera para cerrar sesión. Para la Admin Tool, la sesión expirará si no realiza ninguna operación durante 20 minutos o más.

#### **4.7.5 Configurar el servidor Proxy Touch** AdminTool Central Admin ConsolePanel

Configure si usar o no un servidor proxy cuando conecta al servidor FTP o al servidor SharePoint.

Si un servidor proxy es usado para la comprobación de actualizaciones, se debe configurar un servidor proxy HTTP.

## **1. Seleccione [Servidor Proxy] ubicado en [Configuración de Red].**

Aparecerá la pantalla [Servidor Proxy].

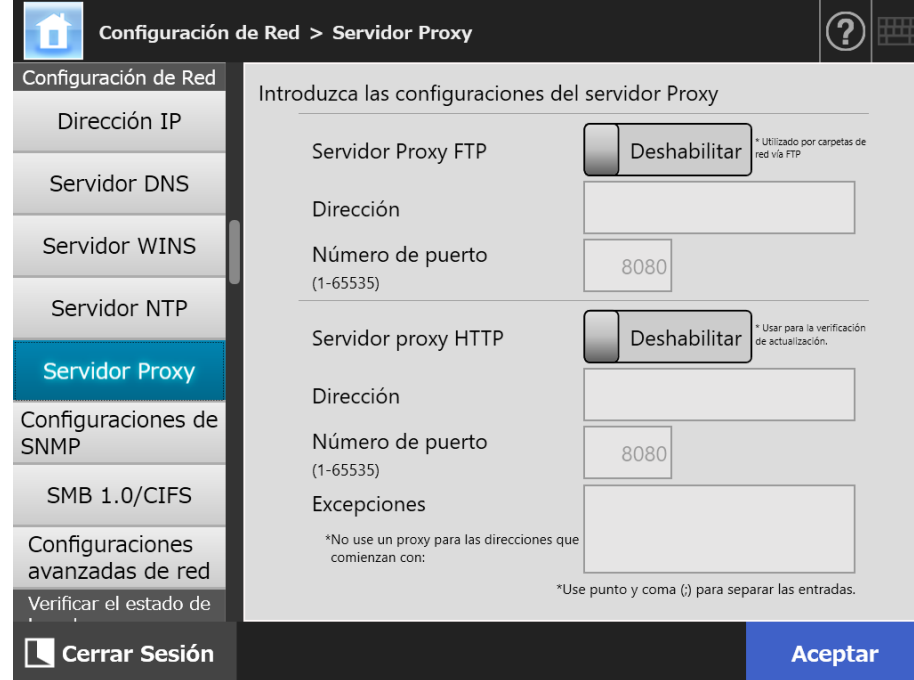

### **2. Especifique cada ítem.**

### **3. Pulse el botón [Aceptar].**

La información introducida es configurada.

Central Admin Console

#### **4.7.6 Ajustar las configuraciones de SNMP Touch** AdminTool Panel

Establezca si desea o no obtener la información MIB o habilitar la notificación de la captura.

Para obtener detalles sobre cómo ajustar las configuraciones de SNMP, consulte ["Configuraciones de SNMP" \(página 450\).](#page-449-0)

### **1. Seleccione [Configuraciones de SNMP] ubicado en [Configuración de Red].**

 $\Rightarrow$  Aparecerá la pantalla [Configuraciones de SNMP].

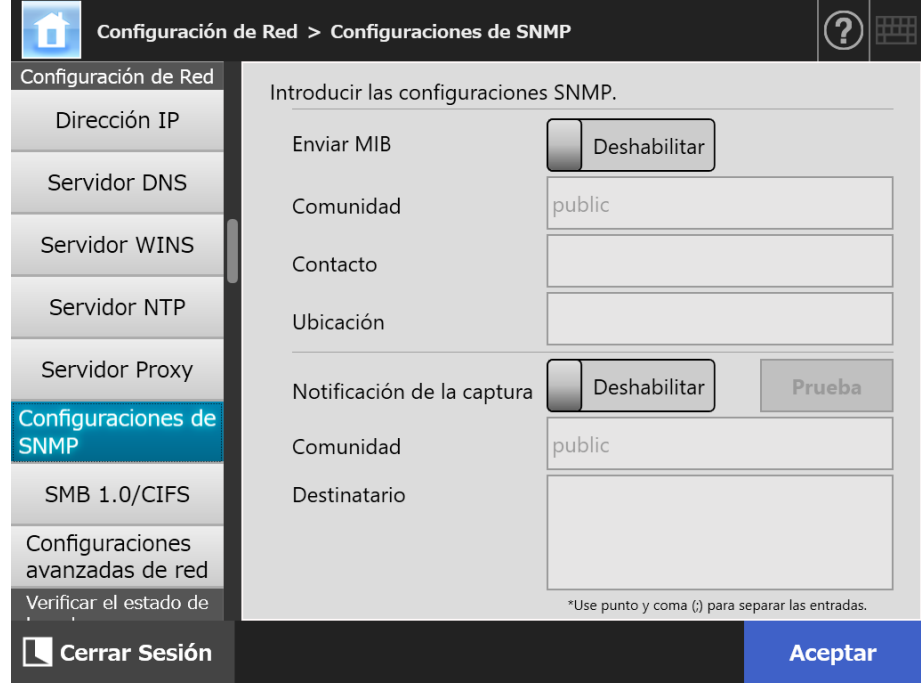

### **2. Especifique cada ítem.**

**3. Para verificar si la notificación de captura es enviada correctamente, pulse el botón [Prueba].**

 $\Rightarrow$  Se realizará una notificación de captura.

#### **4. Pulse el botón [Aceptar].**

La información introducida es configurada.

#### **4.7.7 Ajustar las configuraciones de SMB 1.0/CIFS Touch** AdminTool Panel

# **1. Seleccione [SMB 1.0/CIFS] en [Configuración de Red].**

Aparecerá la ventana [SMB 1.0/CIFS].

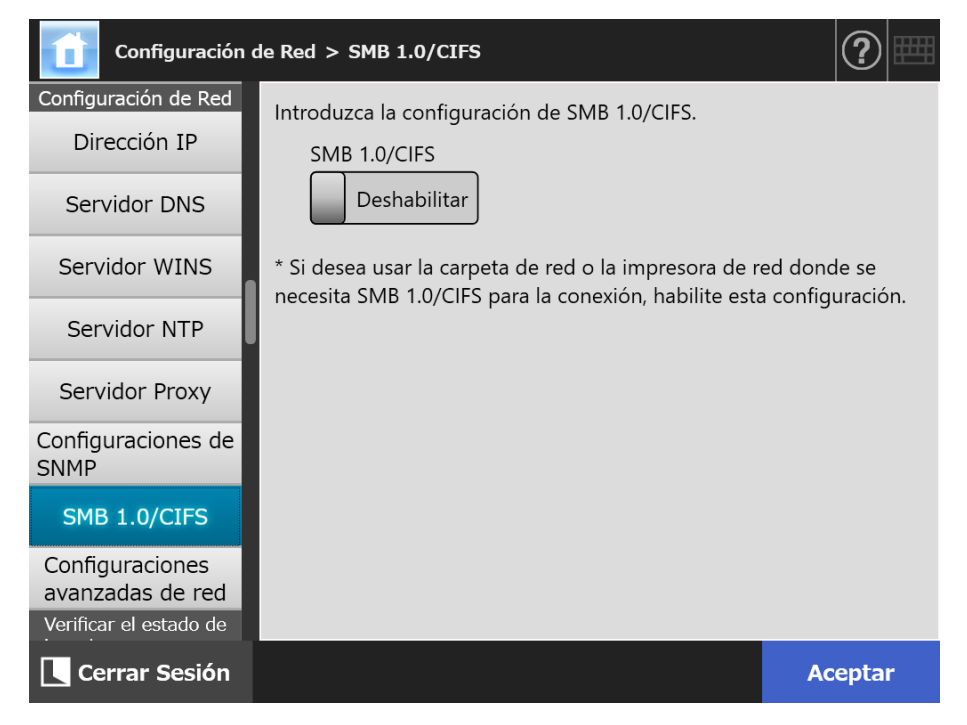

**2. Especifique si se va a habilitar o deshabilitar SMB 1.0/CIFS.**

### **3. Pulse el botón [Aceptar].**

 $\Rightarrow$  Aparecerá la pantalla para confirmar el reinicio.

**4. Pulse el botón [Aceptar].**

El escáner será reiniciado.

#### **SUGERENCIA**

- Si desea usar la carpeta de red o la impresora de red donde se necesita SMB 1.0/CIFS para la conexión, habilite SMB 1.0/CIFS.
- Si SMB 1.0/CIFS está deshabilitado, es posible que no se muestre el árbol de red cuando registre una carpeta de red seleccionando una carpeta en el árbol de red o cuando registre una impresora de red seleccionando una impresora en el árbol de red.
- La conexión con el escáner se perderá si se modifica el ajuste para SMB 1.0/CIFS a través de Admin Tool. Para continuar con las demás configuraciones, espere un poco a que se reinicie el escáner y acceda al escáner de nuevo usando la Admin Tool.

#### **4.7.8 Ajustar las configuraciones avanzadas de la red Touch** AdminTool Panel

Configure la Velocidad de Enlace/Modo Dúplex y Wake On LAN. También establezca si desea usar la función IPv6. Para obtener detalles acerca de la función IPv6, consulte ["Apéndice G Configuraciones de IPv6" \(página 480\)](#page-479-0).

### **1. Seleccione [Configuraciones avanzadas de red] ubicado en [Configuración de Red].**

Aparecerá la pantalla [Configuraciones avanzadas de red].

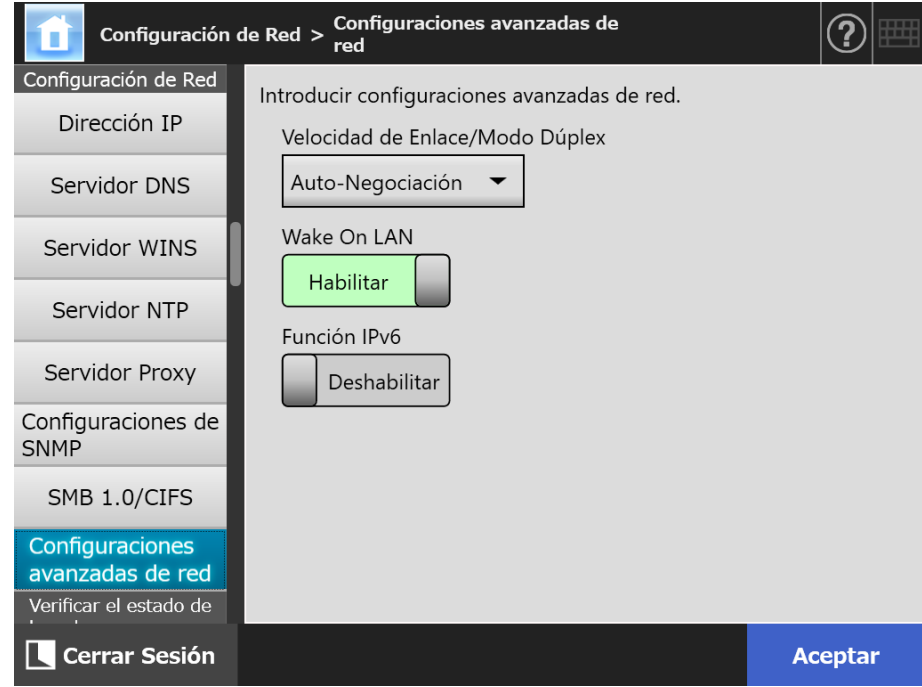

### **2. Especifique cada ítem.**

# **3. Pulse el botón [Aceptar].**

La información introducida es configurada.

#### **SUGERENCIA**

La conexión con el escáner se perderá si la función IPv6 es cambiada usando la Admin Tool. Para continuar con las demás configuraciones, cierre la Admin Tool y acceda al escáner de nuevo usando la Admin Tool.

# **4.8 Verificar el estado de la red**

# **4.8.1 Verificar la conexión a la red con una prueba de ping**

**Touch** (AdminTool) Panel

Verifica la conexión a la red con una prueba de ping.

### **1. Seleccione [Ping] ubicado en [Verificar el estado de la red].**

 $\Rightarrow$  Aparecerá la pantalla [Ping].

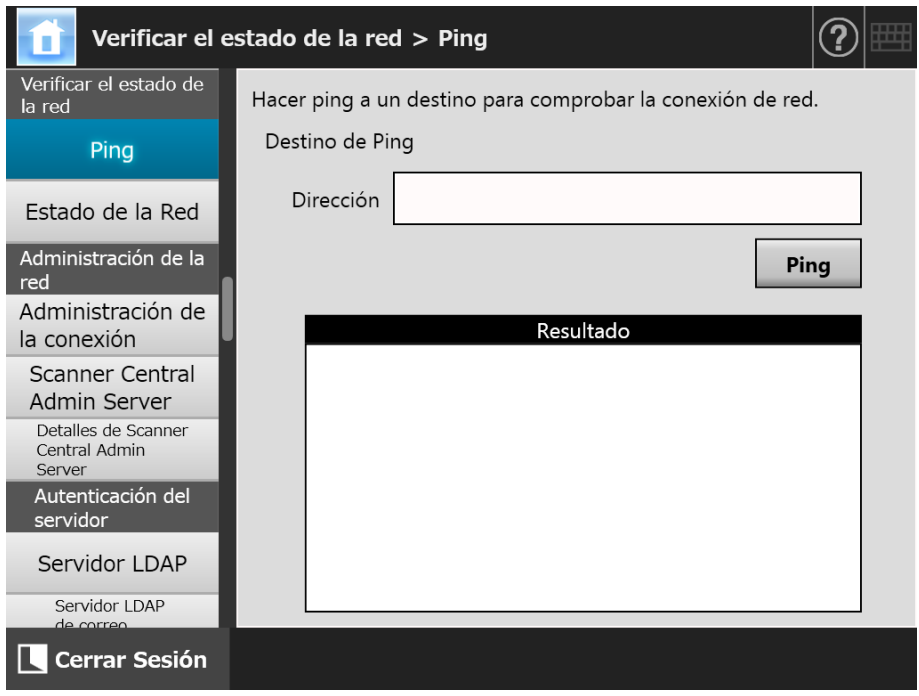

- **2. En [Dirección], introduzca dirección IP, nombre del anfitrión o FQDN del servidor ser usado para verificar la conexión a la red.**
- **3. Pulse el botón [Ping].**
	- $\Rightarrow$  Se realizará una prueba de ping y se mostrarán los resultados.

Para obtener más detalles acerca del resultado, consulte ["Verificar la operación](#page-384-0)  [básica de la red con una prueba de ping" \(página 385\)](#page-384-0).

#### **4.8.2 Verificar el estado operativo de la red Touch** AdminTool Panel

El estado operativo de la red puede ser verificado.

Si la información no es mostrada, es posible que la red no esté funcionando correctamente. Consulte ["7.2 Soluciones a los problemas de conexión a la red" \(página](#page-384-1)  [385\),](#page-384-1) y verifique las configuraciones.

### **1. Seleccione [Estado de la Red] ubicado en [Verificar el estado de la red].**

 La pantalla [Estado de la Red] muestra el estado de la operación actual de la conexión de la red.

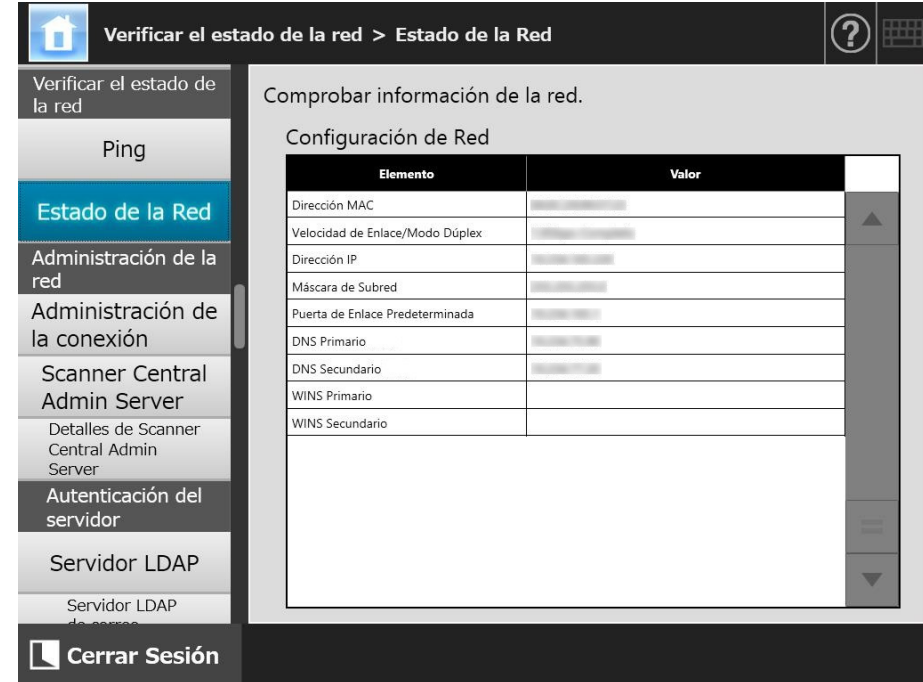

#### **SUGERENCIA**

- Si la conexión al servidor LDAP no es posible, intente los siguientes pasos:
	- 1. Desconecte el cable LAN.
	- 2. Pulse el botón [Apagar] en el panel táctil para apagar el escáner.
	- 3. Pulse el botón de encendido para iniciar el escáner con el cable LAN desconectado.
	- 4. Introduzca una dirección IP no duplicada.
	- 5. Reconecte el cable LAN al escáner.
- Si el servidor DHCP no puede contactarse cuando DHCP está configurado en [Habilitar], se mostrará "169.254.X.X" para la dirección IP (X puede ser cualquier número de 0 a 255).

# **4.9 Ajustar las configuraciones de administración de la red**

# <span id="page-117-0"></span>**4.9.1 Configurar la administración de la conexión**

**Touch Panel** Central Admin Console

Para usar el Admin Tool o Central Admin Server del escáner, realice las configuraciones de conexión.

- **1. Seleccione [Administración de la conexión] ubicado en [Administración de la red].**
	- Aparecerá la pantalla [Administración de la conexión].

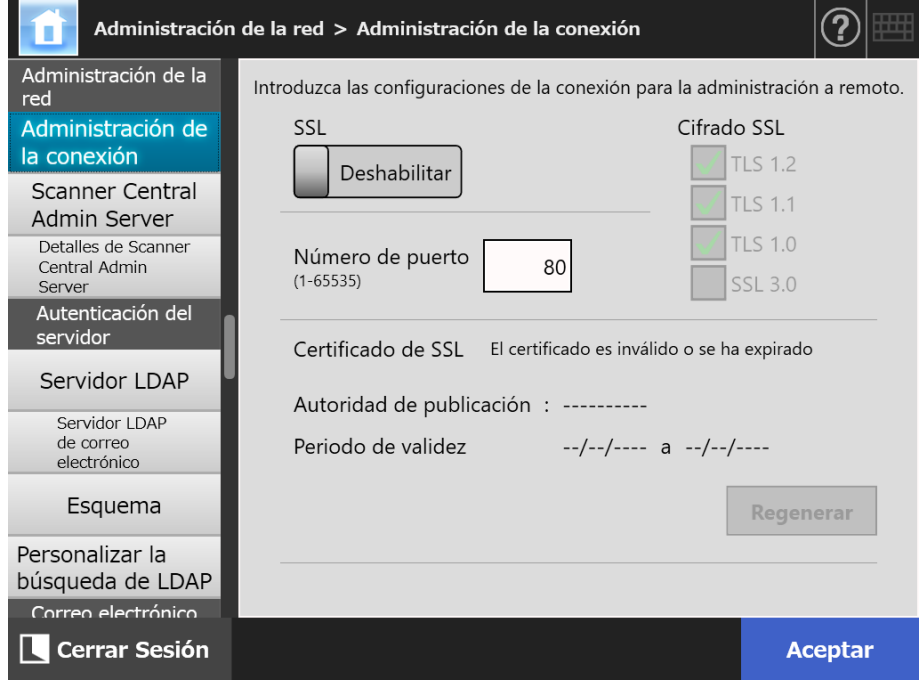

**2. Especifique cada ítem.**

# **3. Pulse el botón [Aceptar].**

La información introducida es configurada.

#### **ATENCIÓN**

La conexión con el escáner se perderá si las configuraciones de la administración de la conexión son cambiadas vía la Admin Tool. Para continuar con otras configuraciones, cierre la Admin Tool y luego acceda de nuevo al escáner mediante la Admin Tool con las nuevas configuraciones.

Central Admin Console

#### **4.9.2 Configurar un Central Admin Server Touch** AdminTool Panel

Configure si desea administrar el escáner con Central Admin. Cuando [Central Admin] es habilitado, el escáner es registrado en Central Admin Server como seleccionado para la administración con Central Admin.

### **1. Seleccione [Scanner Central Admin Server] ubicado en [Administración de la red].**

 $\Rightarrow$  Aparecerá la pantalla [Scanner Central Admin Server].

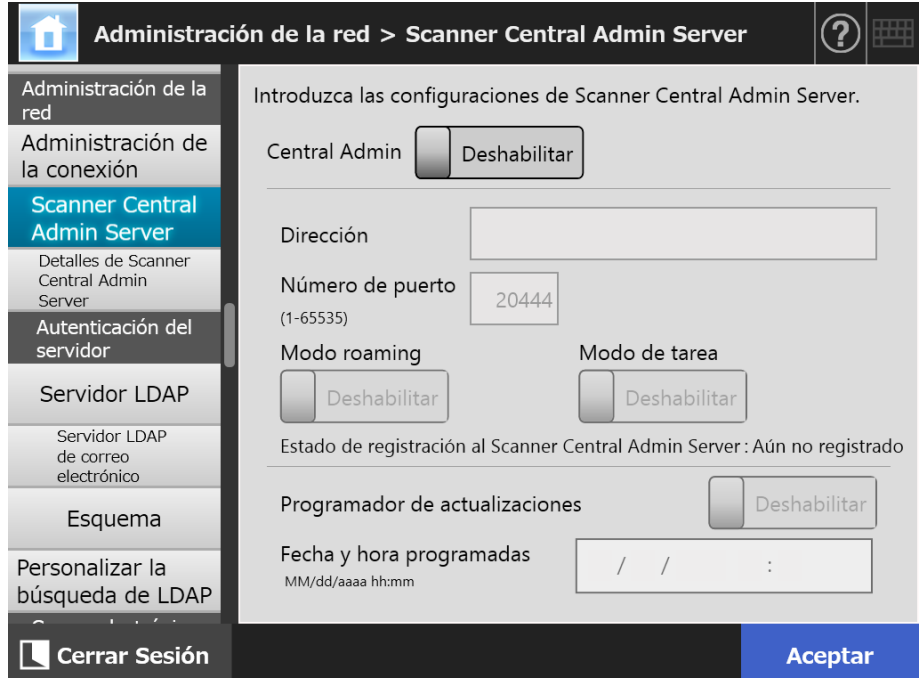

#### **2. Especifique cada ítem.**

Se aplican actualizaciones automáticas al sistema del escáner (incluyendo las opciones de seguridad y las instaladas), configuración del sistema y complementos.

#### **SUGERENCIA**

● Si la registración con Central Admin Server se realiza correctamente, el valor para "El estado de registración al servidor de este escáner es: cambia de "Aún no registrado" a "Registrado".

Aunque los valores de configuración sean correctos, si no está conectado a la red o si el Central Admin Server está en estado suspendido, la registración no se realizará correctamente. En cualquier caso, si [Central Admin] está como [Habilitar], el proceso se realizará la próxima vez que el escáner se encienda o se reanude del modo de espera.

- Para obtener detalles sobre las configuraciones requeridas para usar SSL para la comunicación entre el Central Admin Server y el escáner, consulte ["4.9.1 Configurar la](#page-117-0)  [administración de la conexión" \(página 118\).](#page-117-0)
- Cuando el usuario roaming y configuración de la tarea están habilitados, si la comunicación con el Central Admin Server no es posible, un mensaje de confirmación aparecerá al iniciar sesión. Si pulsa el botón [Aceptar], se usarán las configuraciones guardadas en el escáner. Pulsando el botón [Cancelar] la pantalla regresará a la pantalla de inicio de sesión.
- Las siguientes operaciones ocurren si "Programador de actualizaciones" está habilitado:
	- Las actualizaciones automáticas se iniciarán cuando el escáner esté en el modo de espera o cuando ningún usuario se encuentre en sesión mientras el escáner esté encendido.

Las actualizaciones también se realizan en una fecha y hora especificadas incluso con notificaciones del Central Admin Server o en un entorno en el que no puede usarse Wake On LAN.

- Las actualizaciones automáticas se inician incluso si el escáner está apagado cuando está habilitado Wake On LAN.
- Cuando la configuración de actualización automática del Central Admin Server es distribuida a los escáneres, si ha programado para que la actualización empiece dentro de los diez minutos luego de distribuir la configuración, dicha configuración no será aplicada.

Para habilitar las nuevas configuraciones del sistema en un entorno donde las notificaciones de actualización no pueden ser emitidas, los escáneres deberán reiniciarse o cerrar sesión. Para evitar que las actualizaciones de los software se ejecuten al mismo tiempo, habilite las restricciones de horario para realizar las actualizaciones del software. Las configuraciones del sistema pueden ser actualizadas aunque las actualizaciones de los software estén restringidas. Para obtener detalles, consulte la Guía del usuario de Scanner Central Admin.

 Si ha configurado el tiempo de la actualización automática en el Central Admin Console y en el Admin Tool, la configuración realizada más reciente será habilitada.

# **3. Pulse el botón [Aceptar].**

- $\Rightarrow$  La información introducida es configurada.
- Si [Central Admin] es habilitado, la información del escáner es enviada al Central Admin Server.

Si el proceso es correcto, el [Estado del registro de Scanner Central Admin Server] cambiará a [Registrado].

# **4.9.3 Configurar un Central Admin Server (detalles)**

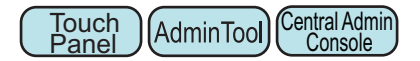

Configure la búsqueda de escáneres para habilitar la administración central.

- **1. Seleccione [Detalles de Scanner Central Admin Server] ubicado en [Administración de la red].**
	- Aparecerá la pantalla [Detalles de Scanner Central Admin Server].

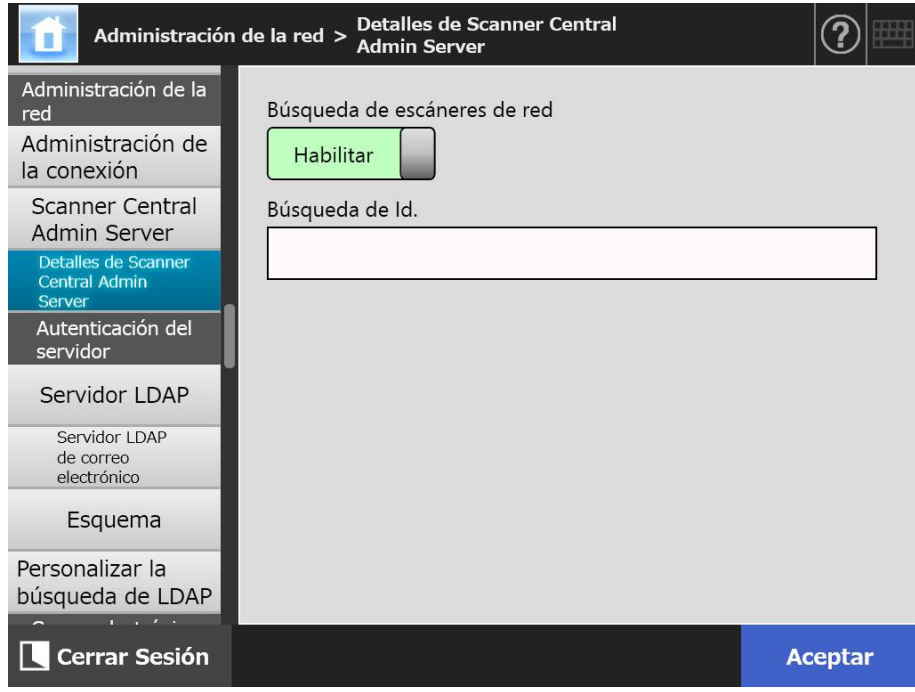

### **2. Especifique cada ítem.**

# **3. Pulse el botón [Aceptar].**

La información introducida es configurada.

# **4.10 Configurar la autenticación del servidor**

# <span id="page-121-1"></span>**4.10.1 Configurar el servidor LDAP de inicio de sesión**

Central Admin Touch **AdminTool** Console Panel

Si un servidor LDAP de inicio de sesión es configurado, la autenticación del usuario será realizada.

- **1. Seleccione [Servidor LDAP] ubicado en [Autenticación del servidor].**
	- $(\mathbf{2})$ Autenticación del servidor > Servidor LDAP Introduzca la configuración del servidor LDAP. Autenticación del servidor Tipo de servidor Deshabilitar  $\bullet$ Conexión **Servidor LDAP** Servidor LDAP Deshabilitar  $\overline{\mathcal{S}}$ de correo electrónico Dirección Número de puerto Esquema  $389$  (1-65535) Base de Búsqueda (DN) (ej.: cn=Users, dc=example, dc=com) Tiempo de Espera de Búsqueda Personalizar la búsqueda de LDAP 60seg Correo electrónico Atributos del usuario de inicio de sesión uid Servidor SMTP Extensión del servidor SMTP Enviar correo electrónico Nombre del archivo (Correc **Cerrar Sesión Aceptar**
	- Aparecerá la pantalla [Servidor LDAP].

### <span id="page-121-0"></span>**2. Especifique cada ítem.**

- Cuando [Deshabilitar] está seleccionado en [Tipo de servidor]: No se usa el servidor LDAP. Seleccione el botón [Aceptar] para confirmar los contenidos de la configuración.
- Cuando [Otros servidores LDAP] está seleccionado en [Tipo de servidor]: En [Autorización de acceso al servidor LDAP], introduzca un nombre de usuario autorizado y contraseña cuando busque usuarios que inician sesión en el servidor LDAP.
- Cuando está seleccionado [Active Directory] o [Active Directory Global Catalog] en [Tipo de servidor]:

En [Autorización de acceso al servidor LDAP], introduzca la información de la autenticación para Active Directory.

 Para obtener detalles acerca de la relación entre las cadenas de caracteres que se introducirán en [Base de Búsqueda (DN)] y el objeto de la búsqueda de LDAP, consulte ["Búsquedas de LDAP" \(página 124\).](#page-123-0)

- **3. Para verificar la conexión con el servidor LDAP, pulse el botón [Conexión].**
	- Cuando el [Tipo de servidor] es [Active Directory] o [Active Directory Global Catalog] aparecerá la pantalla [Autenticación]. Introduzca los detalles de autenticación para confirmar el acceso al servidor LDAP, y pulse el botón [Aceptar].

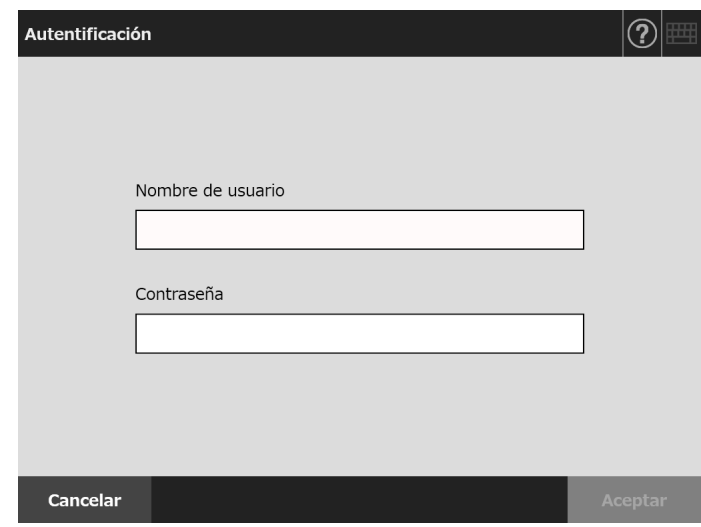

- Cuando [Tipo de servidor] es [Otros servidores LDAP], la autenticación es realizada con la información que se ha introducido en [Autorización de acceso al servidor LDAP].
- $\Rightarrow$  Cuando la autenticación es completada y la conexión se realiza correctamente, aparecerá la pantalla [Servidor LDAP].

# **4. Pulse el botón [Aceptar].**

La información introducida es configurada.

# <span id="page-123-0"></span>■ **Búsquedas de LDAP**

El rango de búsqueda y método para las búsquedas del servidor LDAP son diferentes según la conexión al servidor LDAP o las configuraciones de la base de búsqueda (DN) ([Paso 2](#page-121-0) de ["4.10.1 Configurar el servidor LDAP de inicio de sesión" \(página 122\)\)](#page-121-1). Las búsquedas de LDAP en cada configuración son como se describe a continuación:

● Para la conexión con el servidor LDAP (cuando selecciona [Active Directory] o [Otros servidores LDAP] en [Paso 2](#page-121-0)) Los siguientes ejemplos (donde el nombre de dominio es *example.com*) para [Base de Búsqueda (DN)]. El texto escrito en letras itálicas representan las cadenas de caracteres que pueden ser cambiadas.

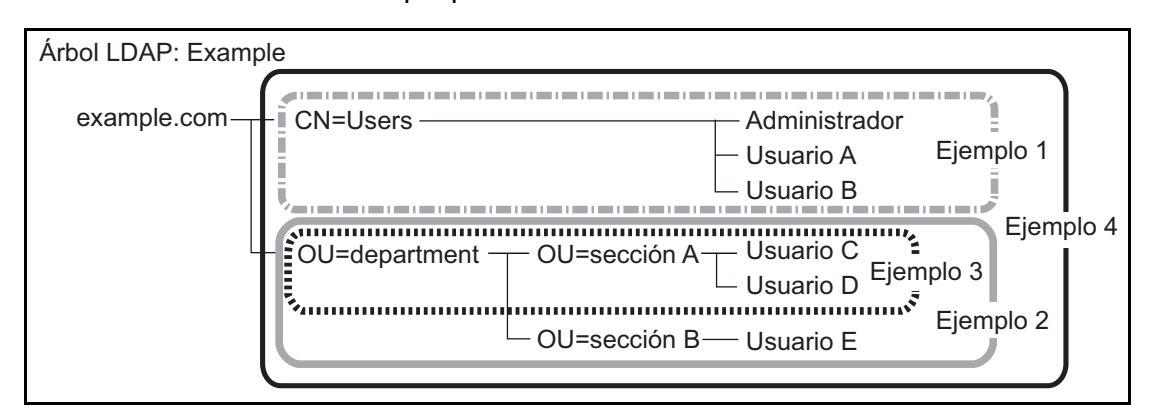

De aquí en adelante, Active Directory es usado como un ejemplo para describir las búsquedas deseadas.

Ejemplo1: cuando realiza una búsqueda para (administrador, usuario A, usuario B)

CN=*Users*, DC=*example*, DC=*com*

La configuración de Active Directory es la siguiente:

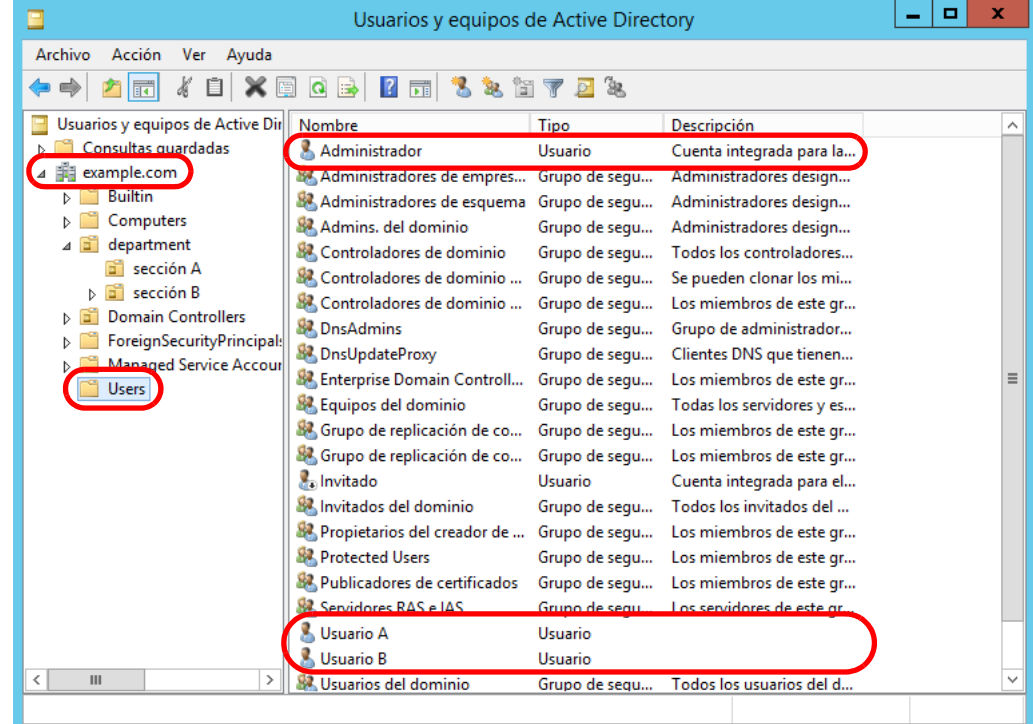

Ejemplo 2: cuando realiza una búsqueda para (usuario C, usuario D, usuario E) OU=*department*, DC=*example*, DC=*com*

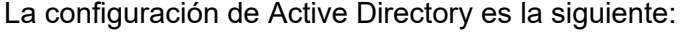

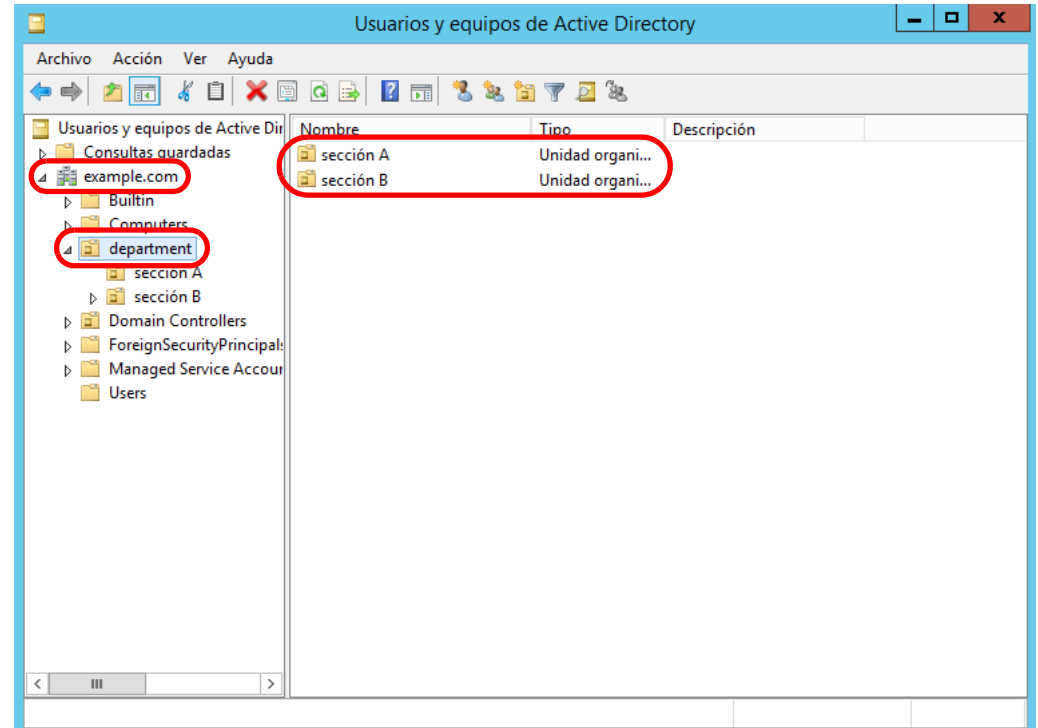

Ejemplo 3: cuando realiza una búsqueda para (usuario C, usuario D) OU=*sección A*, OU=*department*, DC=*example*, DC=*com* La configuración de Active Directory es la siguiente:

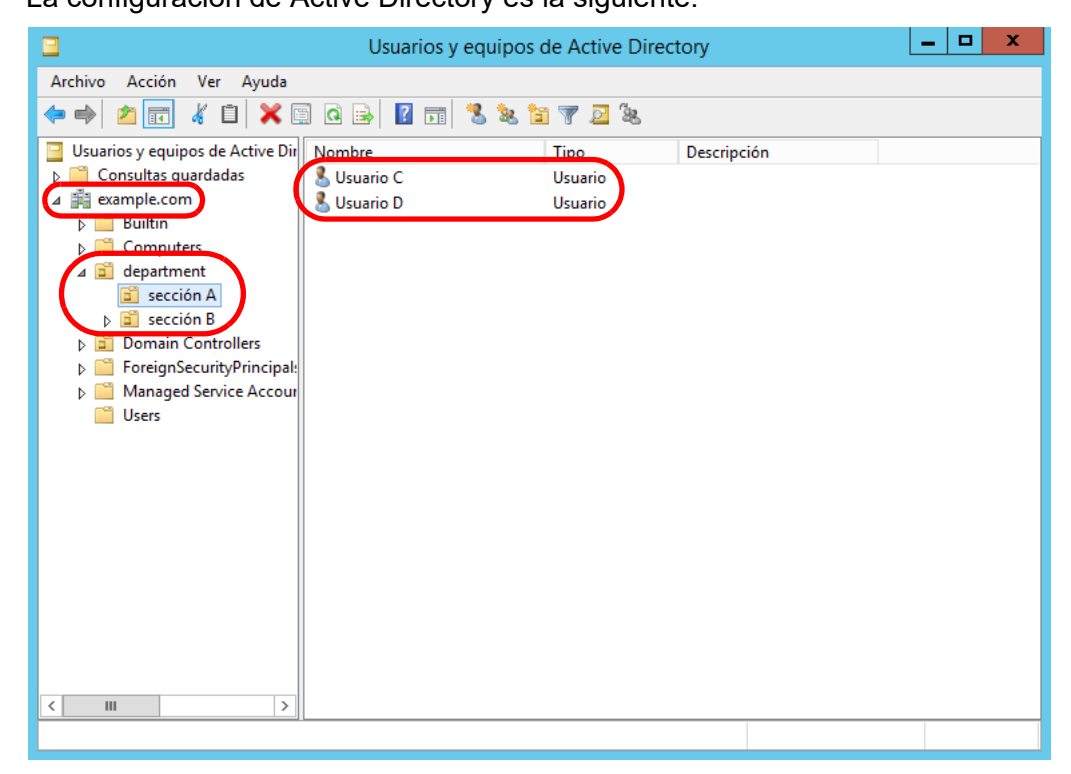

#### Ejemplo 4: cuando realiza una búsqueda para todos lo usuarios sin configuración [Base de Búsqueda (DN)], o DC=*example*, DC=*com*

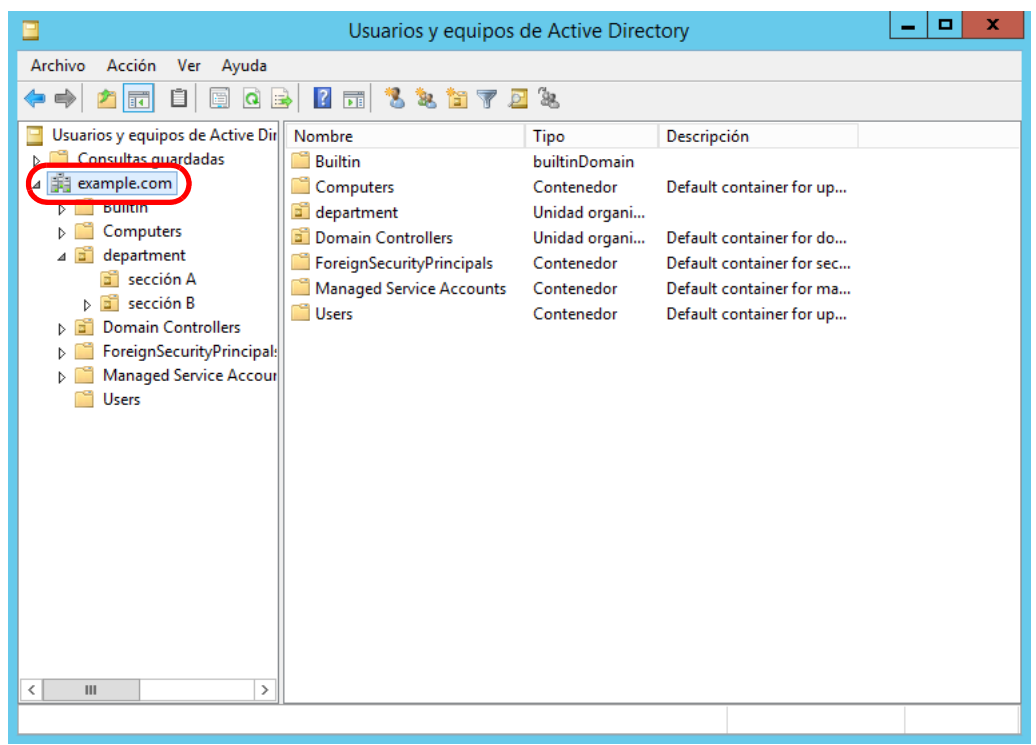

 Para la conexión con el servidor Global Catalog (cuando selecciona [Active Directory Global Catalog] en el [Paso 2\)](#page-121-0). Los siguientes ejemplos (donde el nombre del primer dominio es *example.com* y el nombre del subdominio es *sub.example.com*) son para [Base de Bsqueda (DN)]. El texto escrito en letras itálicas representan las cadenas de caracteres que pueden ser cambiadas.

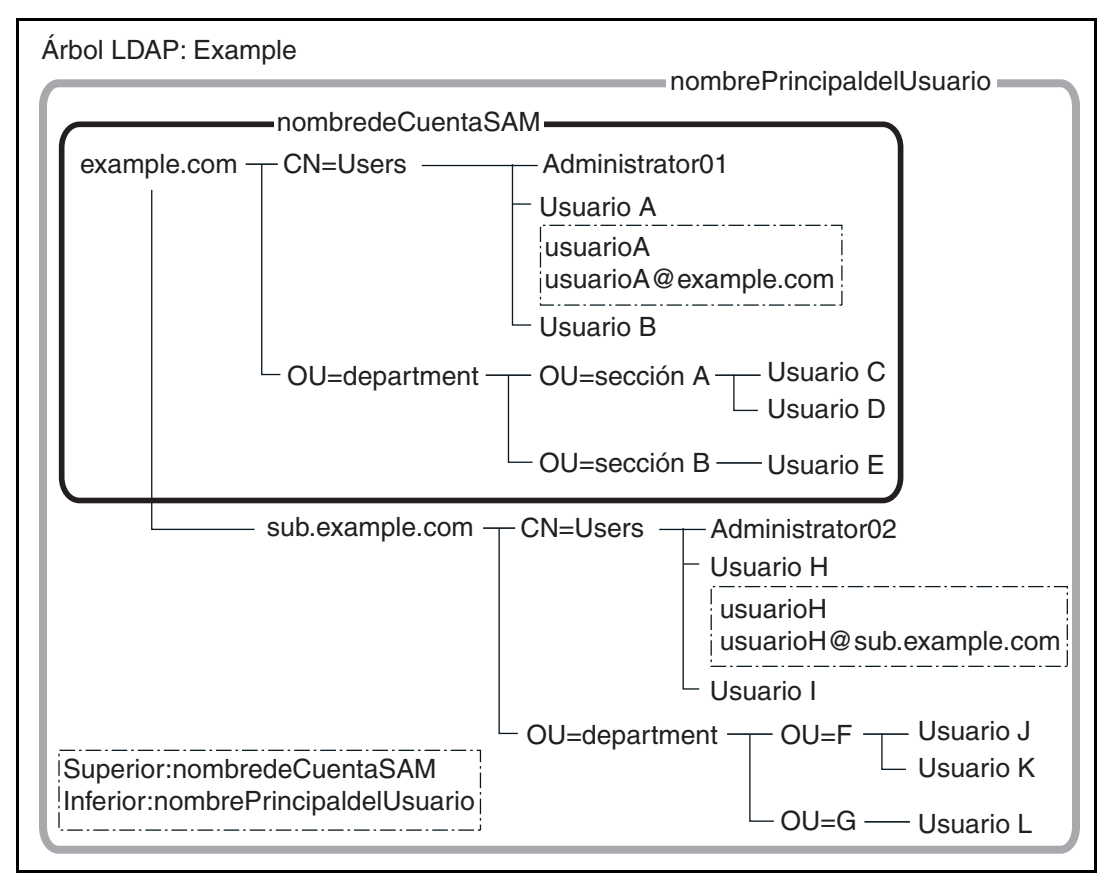

Ejemplo: cuando se busca en todo un dominio

sin configuración [Base de Búsqueda (DN)], o DC=*example*, DC=*com* La disponibilidad del inicio de sesión de un usuario regular idéntico difiere de acuerdo si nombredeCuentaSAM o nombrePrincipaldelUsuario es usado como el nombre de inicio de sesión, como se muestra a continuación:

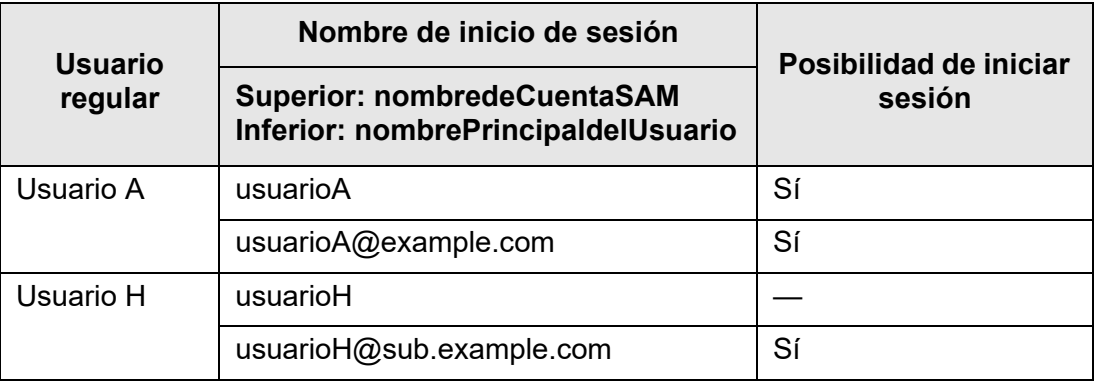

Sí: Posible —: No posible

El nombre de cuenta SAM es el nombre de inicio de sesión del usuario de Active Directory (sAMAccountName).

#### **SUGERENCIA**

Cuando especifica un nombre de cuenta SAM con un nombre de dominio, se describirá de la siguiente manera: "*nombre\_de\_dominio*\*nombre\_de\_cuenta\_SAM*".

El nombre principal del usuario es el nombre de inicio de sesión del usuario de Active Directory (userPrincipalName).

# **4.10.2 Configurar el servidor LDAP de correo electrónico**

**Touch Panel** Central Admin Console

Si una dirección del servidor de LDAP de e-Mail es configurada, se podrá efectuar las búsquedas dentro de la lista LDAP en la pantalla [Libro de Direcciones de e-Mail].

### **1. Seleccione [Servidor LDAP de correo electrónico] ubicado en [Autenticación del servidor].**

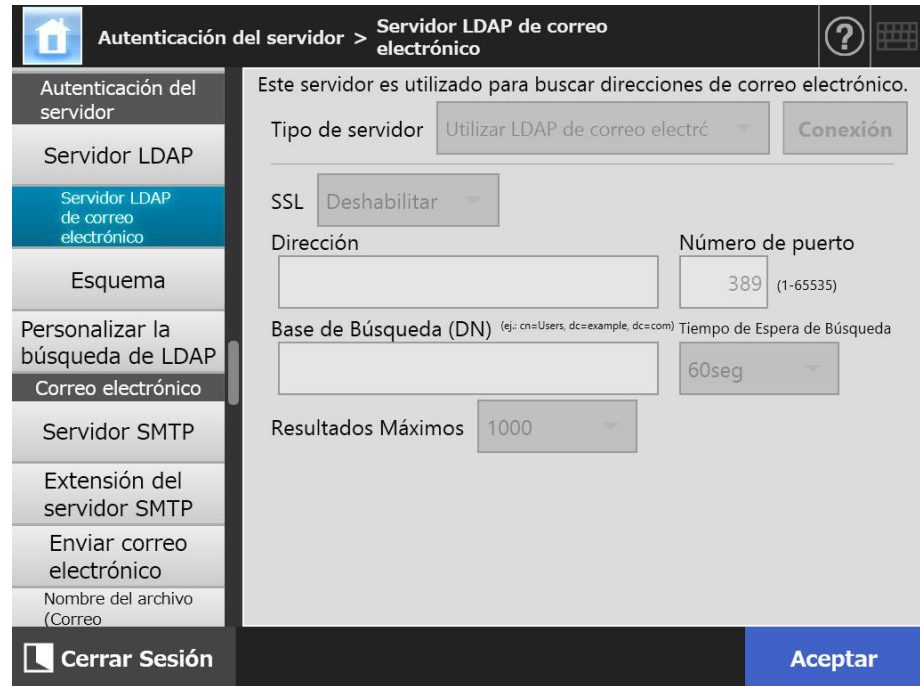

 $\Rightarrow$  Aparecerá a pantalla [Servidor LDAP de correo electrónico].

#### **2. Especifique cada ítem.**

- Cuando [Deshabilitar] está seleccionado en [Tipo de servidor]: No se usa el servidor LDAP. Seleccione el botón [Aceptar] para confirmar los contenidos de la configuración.
- Cuando [Otros servidores LDAP] está seleccionado en [Tipo de servidor]: En [Autorización de acceso al servidor LDAP], introduzca un nombre de usuario autorizado y contraseña cuando busque usuarios que inician sesión en el servidor LDAP.
- Cuando está seleccionado [Active Directory] o [Active Directory Global Catalog] en [Tipo de servidor]:

En [Autorización de acceso al servidor LDAP], introduzca la información de la autenticación para Active Directory.

 Para obtener detalles acerca de la relación entre las cadenas de caracteres que se introducirán en [Base de Búsqueda (DN)] y el objeto de la búsqueda de LDAP, consulte ["Búsquedas de LDAP" \(página 124\).](#page-123-0)

### **3. Pulse el botón [Aceptar].**

 $\Rightarrow$  La información introducida es configurada.

Central Admin Touch **4.10.3 Configurar el esquema**  AdminTool Panel Console

> Asocie el ítem de búsqueda con el esquema del servidor LDAP para la búsqueda LDAP en el libro de direcciones de e-mail.

**1. Seleccione [Esquema] ubicado en [Autenticación del servidor].**

 $\Rightarrow$  Aparecerá la pantalla [Esquema].

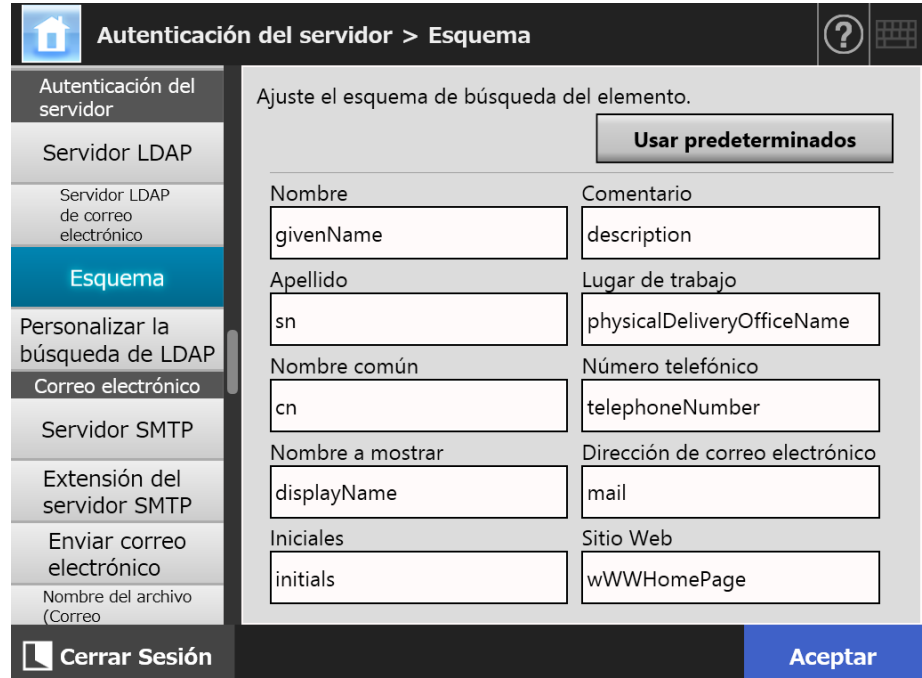

**2. Asocie los ítems de búsqueda y el esquema.**

# **3. Pulse el botón [Aceptar].**

 $\Rightarrow$  La información introducida es configurada.

#### **ATENCIÓN**

Para usar el servidor LDAP de correo electrónico, utilice una cuenta de usuario de inicio de sesión. Si el servidor LDAP de inicio de sesión y el servidor LDAP de correo electrónico son diferentes, según la configuración del dominio o del formato del nombre de inicio de sesión, no podrá usar el servidor LDAP de correo electrónico. Para obtener detalles, consulte ["Búsquedas](#page-123-0)  [de LDAP" \(página 124\)](#page-123-0).

# **4.10.4 Configurar los parámetros de búsqueda LDAP**

**Touch Panel** Central Admin Console

Configure los parámetros de búsqueda LDAP

Los parámetros de búsqueda LDAP son condiciones de búsqueda especificadas para los botones (izquierda y del centro) mostrados en la Lista LDAP en la pantalla [Libro de Direcciones de e-Mail].

Los botones son, por ejemplo, botones [Nombre] y [Apellido] de la siguiente pantalla.

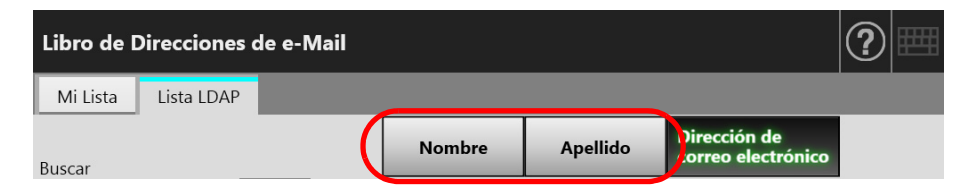

Pulsando un botón de condición de búsqueda, el orden de visualización de las direcciones de correo electrónico registradas en el libro de direcciones de e-mail podrá ser cambiado de acuerdo a la condición de búsqueda especificada para el botón. Para obtener detalles acerca de la pantalla [Libro de Direcciones de e-Mail] - ficha [Lista LDAP], consulte ["5.4.1 Seleccionar una dirección de correo electrónico del libro de](#page-247-0)  [direcciones de e-mail" \(página 248\)](#page-247-0).

### **1. Seleccione [Personalizar la búsqueda de LDAP] ubicado en [Autenticación del servidor].**

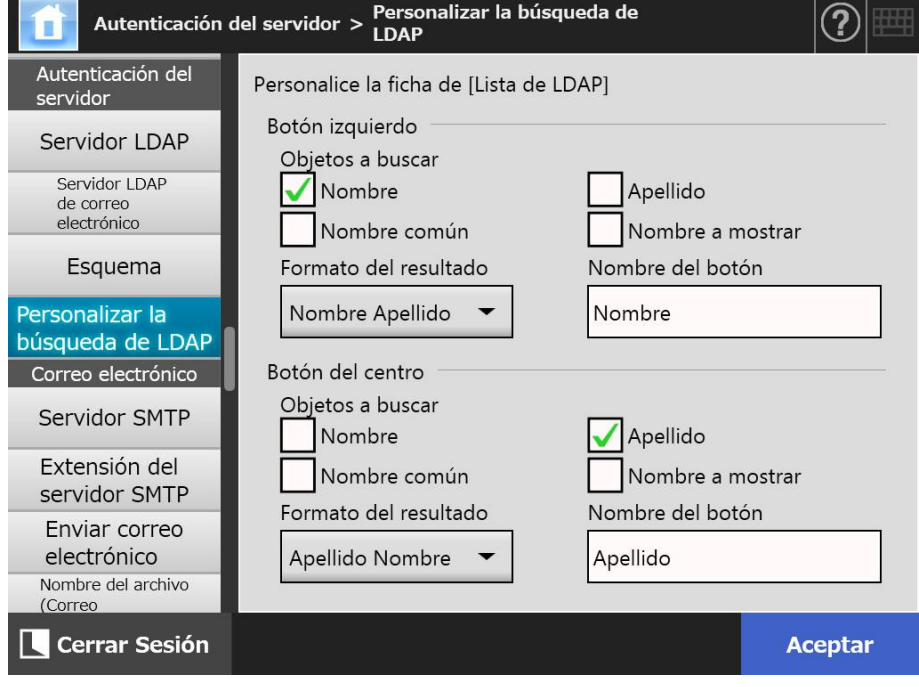

Aparecerá la pantalla [Personalizar la búsqueda de LDAP].

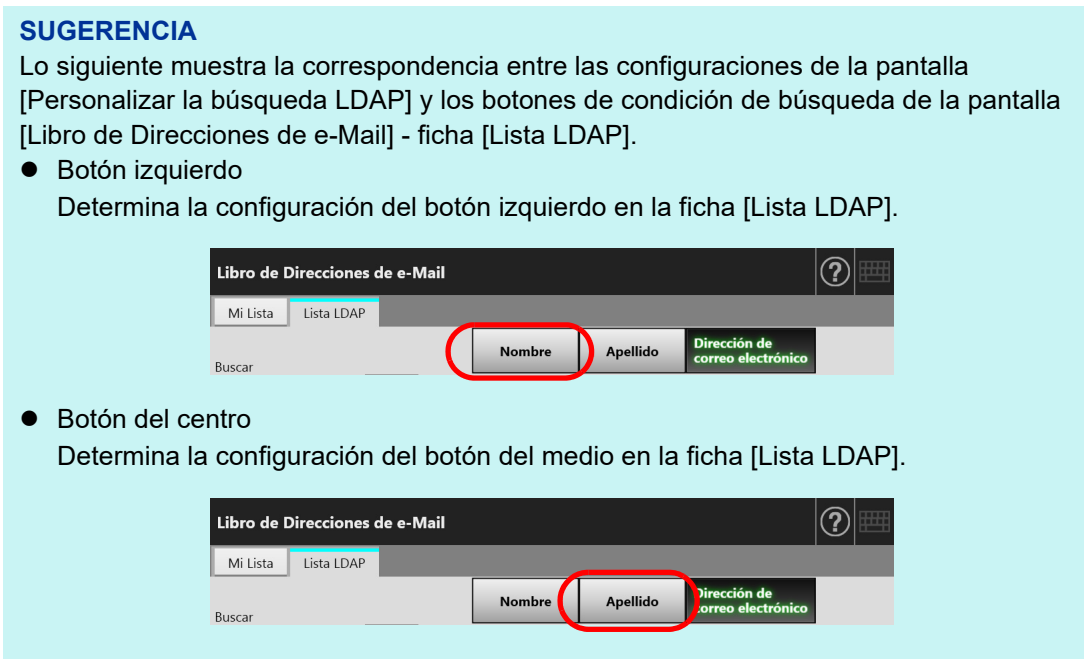

**2. Especifique cada ítem.**

# **3. Pulse el botón [Aceptar].**

 $\Rightarrow$  La información introducida es configurada.

# **4.11 Ajustar las configuraciones relacionadas con el correo electrónico**

**4.11.1 Configurar el servidor SMTP Touch** (AdminTool) Central Admin Console**Panel** 

# **1. Seleccione [Servidor SMTP] ubicado en [Correo electrónico].**

Aparecerá la pantalla [Servidor SMTP].

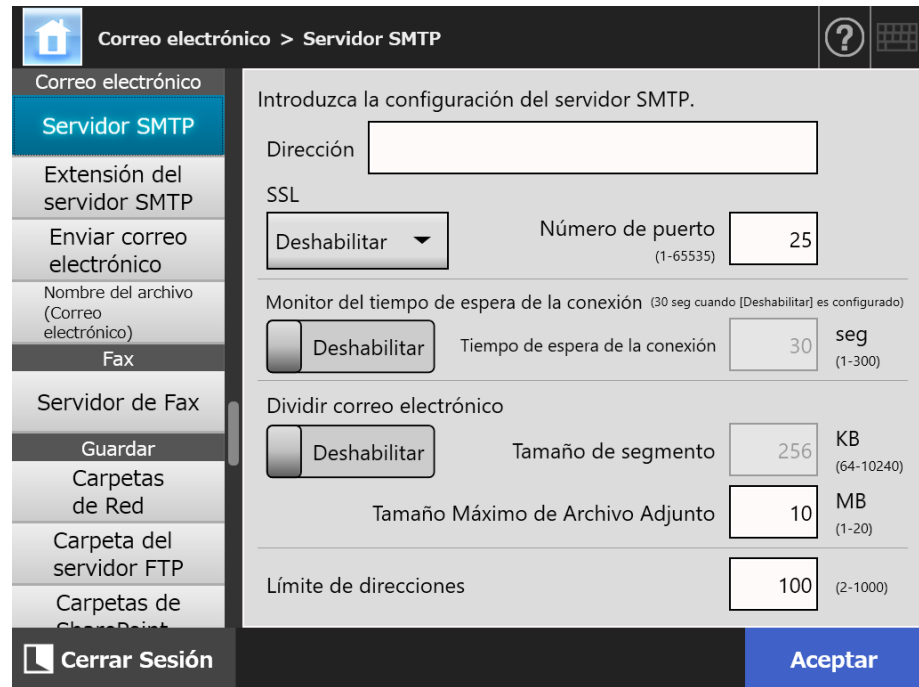

# **2. Especifique cada ítem.**

# **3. Pulse el botón [Aceptar].**

La información introducida es configurada.

#### **4.11.2 Configurar el servidor SMTP (extensión)**  Touch AdminTool Central Admin ConsolePanel

# **1. Seleccione [Extensión del servidor SMTP] ubicado en [Correo electrónico].**

 $\Rightarrow$  Aparecerá la pantalla [Extensión del servidor SMTP].

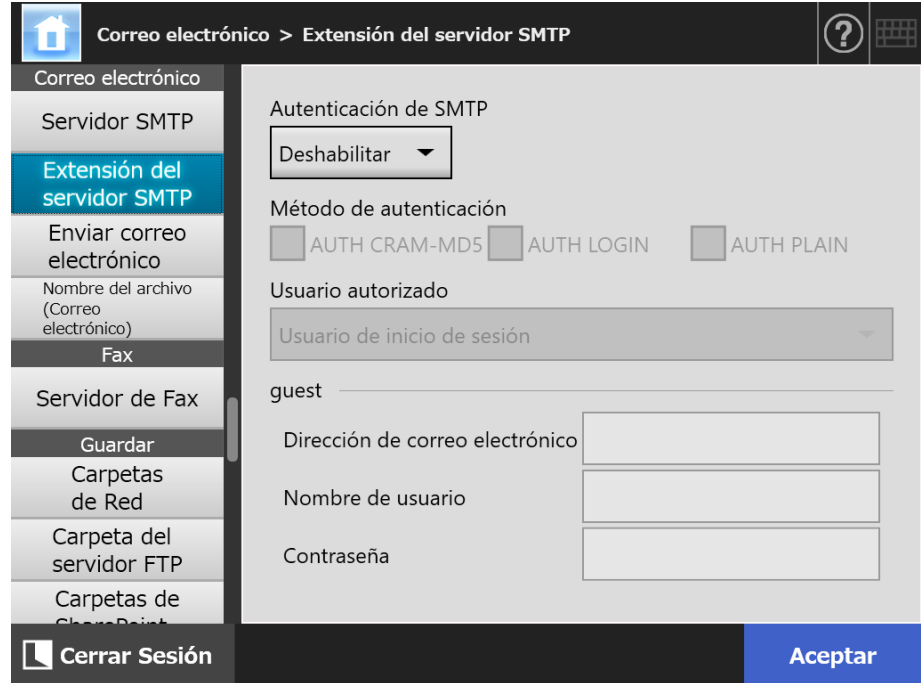

- **2. Especifique cada ítem.**
- **3. Pulse el botón [Aceptar].**
	- La información introducida es configurada.

# **4.11.3 Ajustar las configuraciones para el envío de correos electrónicos**

**Touch Panel** Central Admin Console

Configure la pantalla [Enviar correo electrónico] para enviar por correo electrónico la imagen digitalizada. Configure la codificación de caracteres usada cuando los correos electrónicos son enviados.

### **1. Seleccione [Enviar correo electrónico] ubicado en [Correo electrónico].**

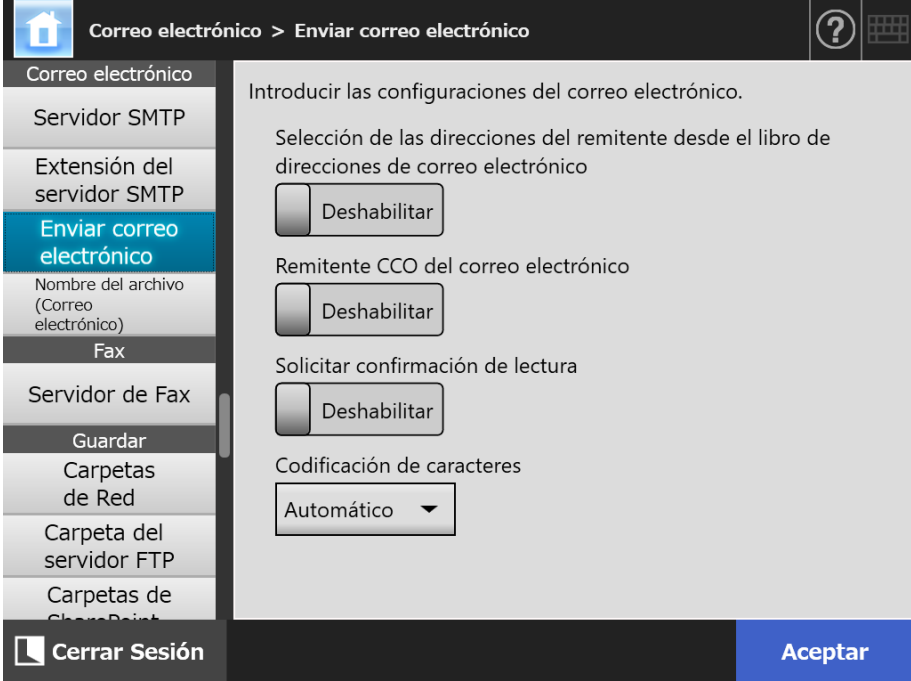

Aparecerá la pantalla [Enviar correo electrónico].

### **2. Especifique cada ítem.**

# **3. Pulse el botón [Aceptar].**

La información introducida es configurada.

# **4.11.4 Configurar un formato del nombre de archivo al adjuntar un dato**

**digitalizado al correo electrónico** ( Touch **Panel** Central Admin Console

Configure el formato del nombre de archivo usado para cuando se adjuntan datos digitalizados a correos electrónicos.

El nombre de archivo especificado aquí es visualizado en el campo de entrada de la pantalla [Nombre de archivo] como el valor predeterminado.

**1. Seleccione [Nombre del archivo (Correo electrónico)] ubicado en [Correo electrónico].**

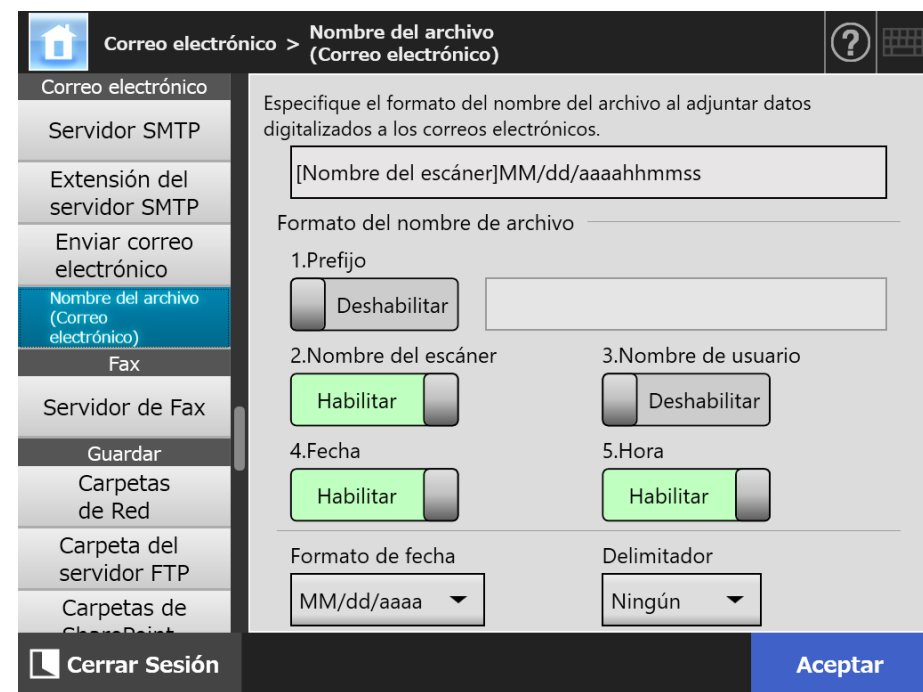

Aparecerá la pantalla [Nombre del archivo (Correo electrónico)].

- **2. Especifique cada ítem.**
- **3. Verifique el formato del nombre de archivo.**

### **4. Pulse el botón [Aceptar].**

 $\Rightarrow$  La información introducida es configurada.

Central Admin **Console** 

#### **4.12 Configurar el servidor de Fax** (Touch AdminTool Panel

Configure el servidor de fax.

#### **1. Seleccione [Servidor de Fax] ubicado en [Fax].**

 $\Rightarrow$  Aparecerá la pantalla [Servidor de Fax].

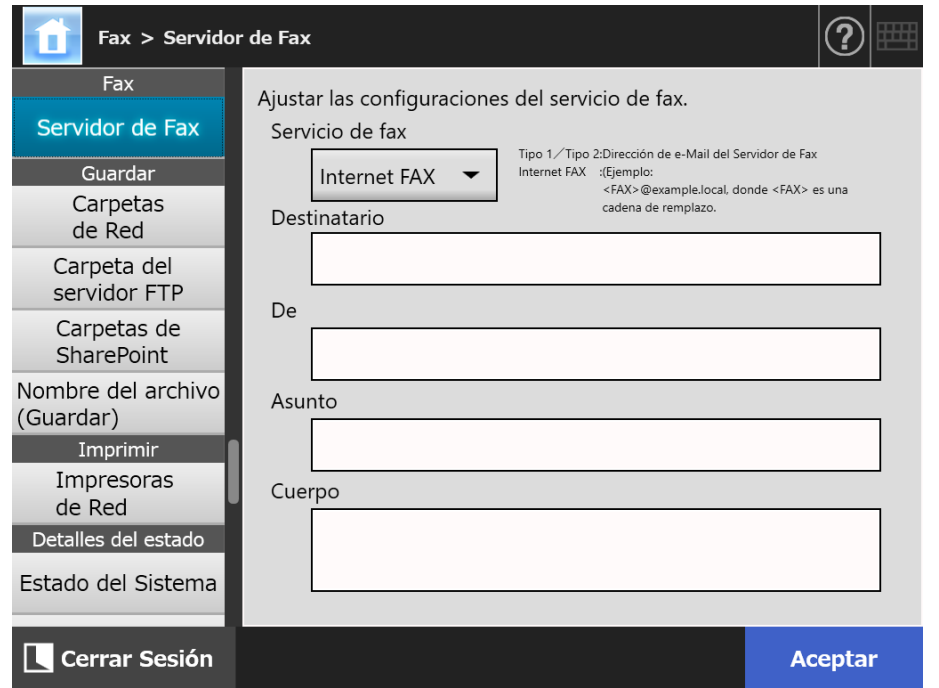

#### **2. Especifique cada ítem.**

Escriba la dirección de correo electrónico del destinatario para [Destinatario] y la dirección de correo electrónico del remitente en [De].

Para obtener detalles acerca de los valores de la configuración de dirección de correo electrónico, consulte ["B.1 Valores de la configuración de dirección de correo](#page-427-0)  [electrónico" \(página 428\)](#page-427-0).

#### **3. Pulse el botón [Aceptar].**

La información introducida es configurada.

#### **ATENCIÓN**

Para usar Internet FAX podría ser necesario introducir información, tal como una contraseña, en el cuerpo. Para mejorar la seguridad, habilite SSL en [Servidor SMTP] en la pantalla del administrador.

Tenga en cuenta que el servicio de fax debe ser compatible con SSL.

# **4.13 Configurar carpetas para guardar datos digitalizados**

Las siguientes carpetas podrán ser configuradas como carpetas para guardar los datos digitalizados:

- Carpeta de red
- Carpeta del servidor FTP
- Carpetas de SharePoint

#### Central Admin **Touch 4.13.1 Configurar las carpetas de red**  AdminTool Panel Console

Configure una lista de carpetas de red como la ubicación para [Guardar] los datos digitalizados.

Cualquier carpeta del servidor de archivos puede ser especificada como una carpeta de red.

Se podrá registrar una combinación total de hasta 100 carpetas de red, carpetas del servidor FTP y carpetas de SharePoint.

Para obtener más detalles acerca de cómo configurar carpetas del servidor FTP, consulte ["4.13.2 Configurar las carpetas del servidor FTP" \(página 145\)](#page-144-0).

Para obtener más detalles acerca de cómo configurar las carpetas de SharePoint, consulte ["4.13.3 Configurar las carpetas de SharePoint" \(página 149\)](#page-148-0).

Una carpeta de red podrá ser agregada en una de las siguientes maneras:

Árbol de la red

Seleccione una carpeta de red desde el árbol de la red. Para obtener detalles, consulte ["Registrar una carpeta de red \(Árbol de Red\)"](#page-139-0)  [\(página 140\).](#page-139-0)

- 
- Ruta de la red

Configure una carpeta de red introduciendo directamente el nombre de la ruta para la carpeta del servidor de archivo.

Para obtener detalles, consulte ["Registrar una carpeta de red \(Ruta de la Red\)"](#page-141-0)  [\(página 142\).](#page-141-0)

Para obtener detalles acerca de cómo configurar un nombre de archivo para el dato digitalizado a ser guardado en una carpeta de red, consulte ["4.13.4 Configurar un formato](#page-152-0)  [del nombre del archivo al guardar un dato digitalizado" \(página 153\).](#page-152-0)

#### **ATENCIÓN**

Tenga en cuenta lo siguiente cuando registra una carpeta de red.

- La carpeta de red es registrada como una ruta de red. El archivo de datos guardado no puede ser visualizado si la carpeta de red es compartida y la longitud de la ruta completa incluyendo el nombre de archivo excede los 259 caracteres. Antes de registrar una carpeta de red (Windows), verifique que la longitud de la ruta completa del archivo + nombre no sobrepase 259 caracteres.
- Si la carpeta seleccionada fue creada usando un idioma extranjero a la del sistema operativo, la carpeta de red podría no ser registrada correctamente. El nombre de la carpeta de red no es visualizado correctamente porque contiene código irreconocible.
- Si se va a mostrar una gran cantidad de carpetas, éstas podrían tomar tiempo en aparecer.

# <span id="page-139-0"></span>■ **Registrar una carpeta de red (Árbol de Red)**

# **1. Seleccione [Carpetas de Red] ubicado en [Guardar].**

Aparecerá la pantalla [Carpetas de Red].

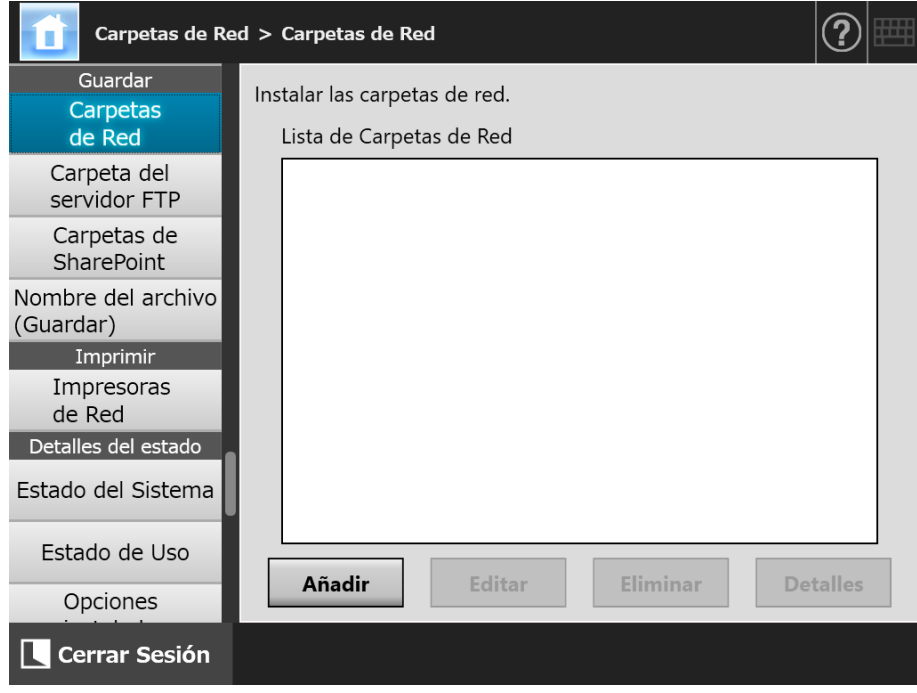

# **2. Pulse el botón [Añadir].**

 $\Rightarrow$  Aparecerá la pantalla para seleccionar una carpeta de red.

#### **ATENCIÓN**

Los dominios deseados podrán no ser mostrados en la lista de dominios. En este caso, introduzca directamente el nombre de la ruta del servidor de archivos o espere unos minutos y vuelva a abrir la pantalla para agregar una carpeta de red.

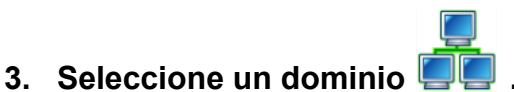

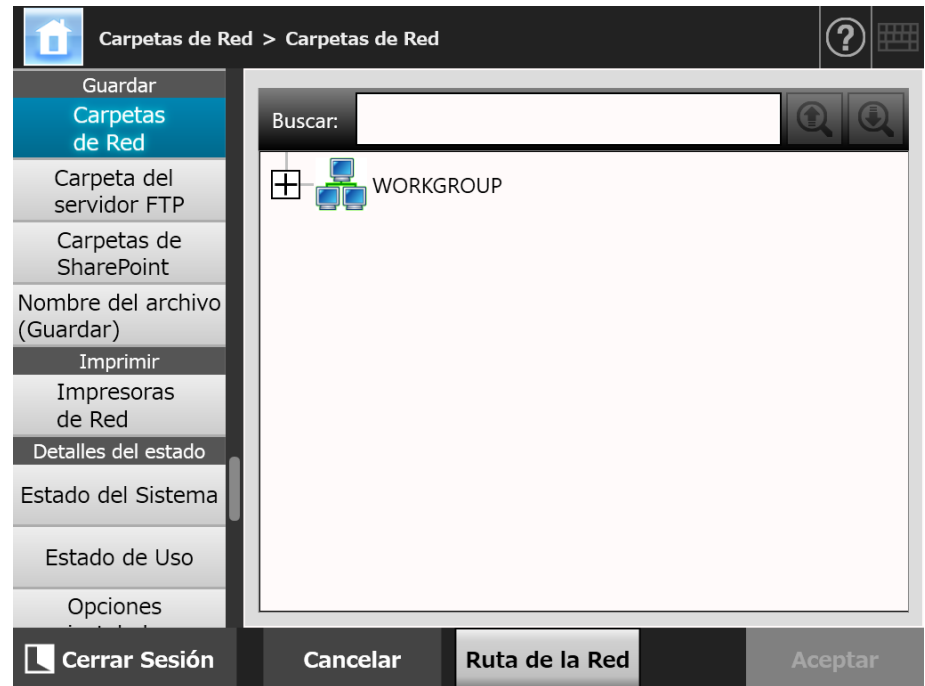

 $\Rightarrow$  El árbol de red se expandirá y se visualizarán los nombres de los ordenadores subordinados.

Si una pantalla de autenticación es visualizada, introduzca un nombre de usuario y contraseña. Si la autenticación se realiza correctamente, los nombres de los ordenadores subordinados serán mostrados.

# **4. Seleccione un ordenador .**

 $\Rightarrow$  El árbol de red amplia y subordina los nombres de las carpetas de red visualizados.

Si una pantalla de autenticación es visualizada, introduzca un nombre de usuario y contraseña. Si la autenticación se realiza correctamente, los nombres de las carpetas de red subordinadas serán mostrados.

# **5. Seleccione una carpeta de red .**

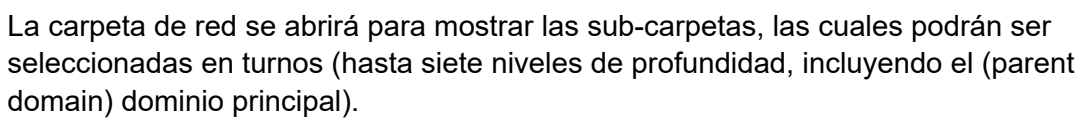

# **6. Pulse el botón [Aceptar].**

 $\Rightarrow$  La carpeta de red seleccionada es agregada.

#### **SUGERENCIA**

El nombre de la carpeta de red predeterminada será la misma al nombre seleccionada desde el árbol de red. Para obtener detalles acerca de como cambiar el nombre de la carpeta de red, consulte ["Renombrar una carpeta de red" \(página 143\)](#page-142-0).

# <span id="page-141-0"></span>■ **Registrar una carpeta de red (Ruta de la Red)**

# **1. Seleccione [Carpetas de red] ubicado en [Guardar].**

 $\Rightarrow$  Aparecerá la pantalla [Carpetas de Red].

# **2. Pulse el botón [Añadir].**

 $\Rightarrow$  Aparecerá la pantalla para seleccionar una carpeta de red.

# **3. Pulse el botón [Ruta de la red].**

 $\Rightarrow$  Aparecerá la pantalla para agregar una carpeta de red.

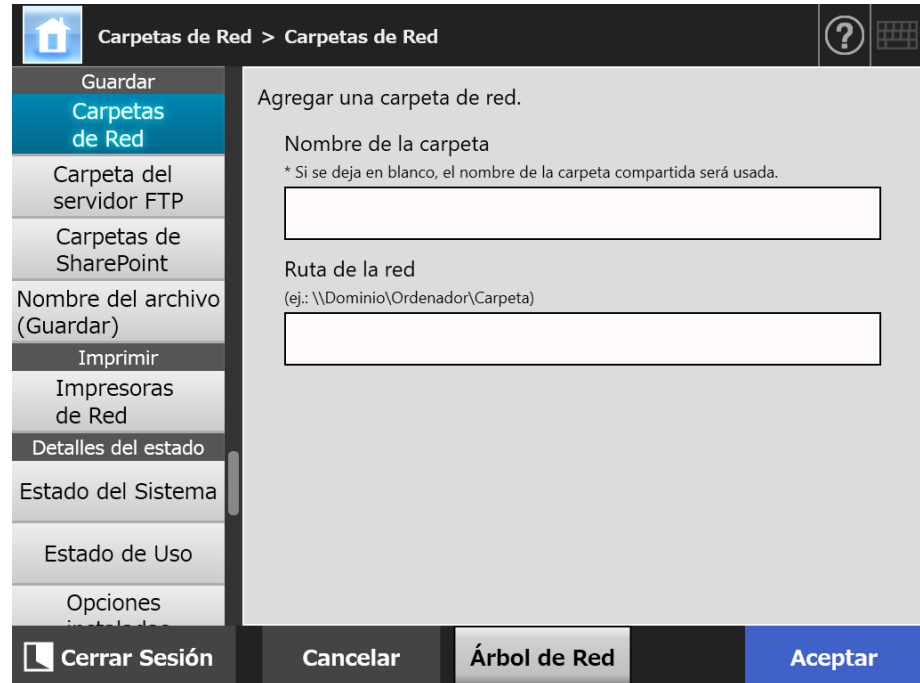

# **4. Especifique cada ítem.**

# **5. Pulse el botón [Aceptar].**

La carpeta de red será añadida a la lista de la carpeta de red.

#### **ATENCIÓN**

Asegúrese de que especifique el nombre del dominio al inicio del nombre de ruta de la carpeta de red.

#### **SUGERENCIA**

- El alias de la carpeta de red será el mismo que el alias especificado en esta pantalla. Para obtener detalles acerca de como cambiar el nombre de la carpeta de red, consulte ["Renombrar una carpeta de red" \(página 143\).](#page-142-0)
- Es posible que aparezca la pantalla de autenticación.

# <span id="page-142-0"></span>■ **Renombrar una carpeta de red**

**1. Seleccione [Carpetas de red] ubicado en [Guardar].**

 $\Rightarrow$  Aparecerá la pantalla [Carpetas de Red].

- **2. Seleccione la carpeta de red que desea cambiar de nombre.**
- **3. Pulse el botón [Editar].**

Aparecerá la pantalla para editar una carpeta de red.

**4. Introduzca el nombre de la carpeta.**

# **5. Pulse el botón [Aceptar].**

 $\Rightarrow$  El nombre de la carpeta de red es renombrado.

- **Eliminar una carpeta de red**
- **1. Seleccione [Carpetas de Red] ubicado en [Guardar].**

Aparecerá la pantalla [Carpetas de Red].

- **2. Seleccione la carpeta de red que desea eliminarla de la lista de carpetas.**
- **3. Pulse el botón [Eliminar].**

 $\Rightarrow$  Aparecerá la pantalla para eliminar una carpeta de red.

**4. Confirme que los detalles de la carpeta de red que será eliminada estén correctos, y pulse el botón [Sí].**

 $\Rightarrow$  La carpeta de red es eliminada de la lista de carpetas de red.

# ■ **Ver los detalles de la carpeta de red**

**1. Seleccione [Carpetas de red] ubicado en [Guardar].**

Aparecerá la pantalla [Carpetas de Red].

**2. Seleccione la capeta de red deseada desde la lista de carpetas.**

# **3. Pulse el botón [Detalles].**

Aparecerá la información de la capeta de red seleccionada.

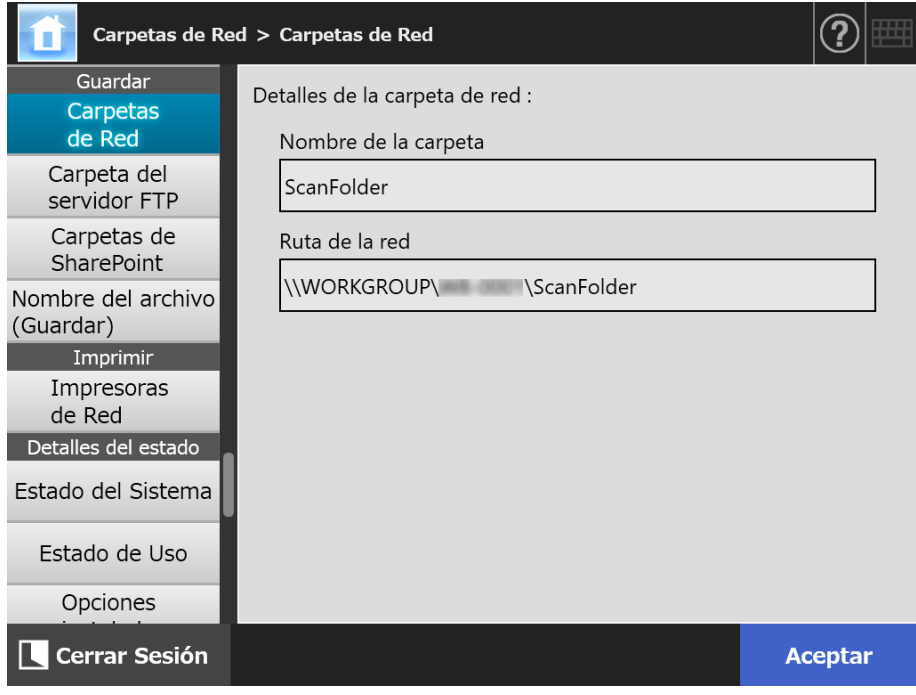
Central Admin **Console** 

AdminTool

#### <span id="page-144-0"></span>**4.13.2 Configurar las carpetas del servidor FTP Touch** Panel

Configure una lista de carpetas del servidor FTP como la ubicación para [Guardar] los datos digitalizados.

Se puede agregar una combinación total de 100 carpetas del servidor FTP, carpetas de red y carpetas de SharePoint.

Para obtener más detalles acerca de cómo configurar las carpetas de red, consulte ["4.13.1 Configurar las carpetas de red" \(página 138\).](#page-137-0)

Para obtener más detalles acerca de cómo configurar las carpetas de SharePoint, consulte ["4.13.3 Configurar las carpetas de SharePoint" \(página 149\)](#page-148-0).

Para obtener detalles acerca de cómo configurar un nombre de archivo para el dato digitalizado a ser guardado en una carpeta del servidor FTP, consulte ["4.13.4 Configurar](#page-152-0)  [un formato del nombre del archivo al guardar un dato digitalizado" \(página 153\).](#page-152-0)

#### **ATENCIÓN**

Tenga en cuenta lo siguiente cuando registra una carpeta del servidor FTP:

- La carpeta del servidor FTP es registrada como una ruta de red. El archivo de datos guardado no puede ser visualizado si la carpeta del servidor FTP es compartida y la longitud de la ruta completa incluyendo el nombre de archivo excede los 259 caracteres. Antes de registrar una carpeta del servidor FTP, verifique que la longitud de la ruta completa del archivo + nombre no sobrepase los 259 caracteres.
- Si la carpeta seleccionada fue creada usando un idioma diferente a la del sistema operativo, la carpeta del servidor FTP podría no ser registrada correctamente. El nombre de la carpeta del servidor FTP no es visualizado correctamente porque contiene código irreconocible.
- Para la ruta FTP, nombre de usuario y contraseña, puede utilizar los caracteres alfanuméricos y símbolos con la excepción de "  $\langle$  / : ; \* ? " < > | # & %".

## ■ **Registrar una carpeta del servidor FTP**

### **1. Seleccione [Carpeta del servidor FTP] ubicado en [Guardar].**

 $\Rightarrow$  Aparecerá la pantalla [Carpeta del servidor FTP].

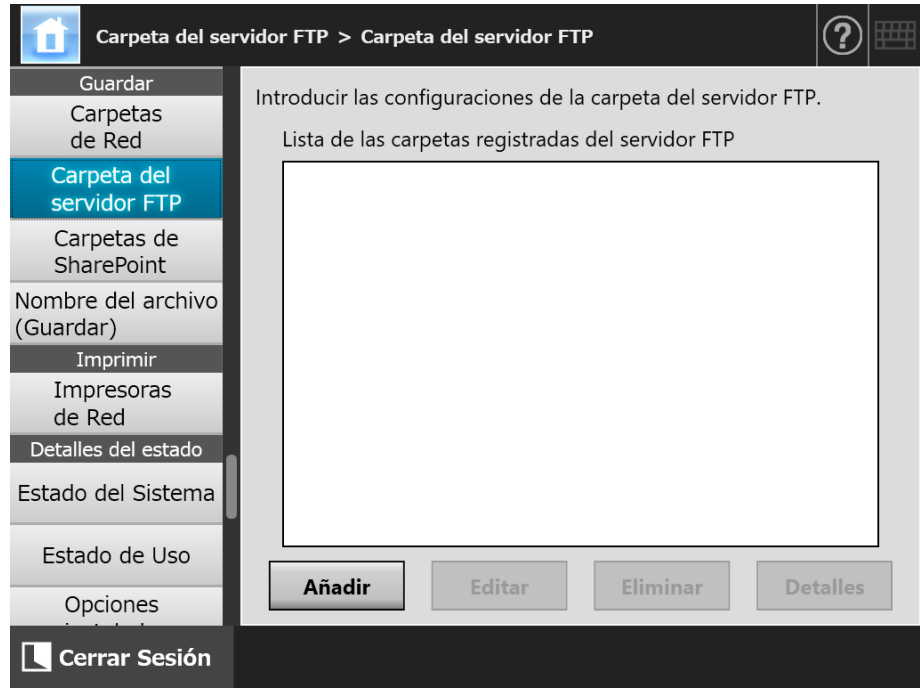

### **2. Pulse el botón [Añadir].**

Aparecerá la pantalla de configuración de carpeta del servidor FTP.

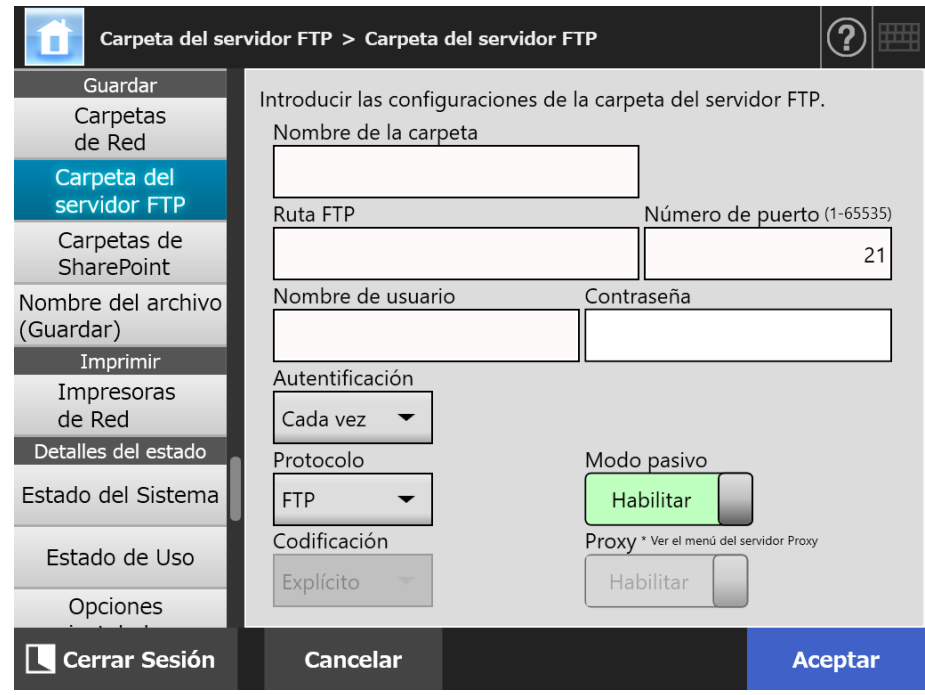

### **3. Especifique cada ítem.**

La configuración [Proxy] sólo es permitida cuando un servidor proxy ha sido configurado en la pantalla [Servidor Proxy]. Para obtener más detalles acerca de las configuraciones del servidor proxy, consulte ["4.7.5 Configurar el servidor Proxy"](#page-111-0)  [\(página 112\)](#page-111-0).

### **4. Pulse el botón [Aceptar].**

 La autentificación del usuario será requerida para acceder al servidor FTP. Si el nombre del usuario y la contraseña son válidos, aparecerá la pantalla [Carpeta del servidor FTP] y la carpeta del servidor FTP será configurada.

### ■ Cambiar las configuraciones de la carpeta del servidor FTP

**1. Seleccione [Carpeta del servidor FTP] ubicado en [Guardar].**

 $\Rightarrow$  Aparecerá la pantalla [Carpeta del servidor FTP].

**2. Seleccione una carpeta del servidor FTP que desea cambiar.**

### **3. Pulse el botón [Editar].**

 $\Rightarrow$  Aparecerá la pantalla para editar la carpeta del servidor FTP.

### **4. Cambie las configuraciones.**

### **5. Pulse el botón [Aceptar].**

 $\Rightarrow$  Las configuraciones cambiadas serán aplicadas.

### ■ **Eliminar una carpeta del servidor FTP**

**1. Seleccione [Carpeta del servidor FTP] ubicado en [Guardar].**

 $\Rightarrow$  Aparecerá la pantalla [Carpeta del servidor FTP].

- **2. Seleccione una carpeta del servidor FTP que desea eliminar de la lista de carpetas.**
- **3. Pulse el botón [Eliminar].**

 $\Rightarrow$  Aparecerá la pantalla para eliminar una carpeta del servidor FTP.

- **4. Confirme que los detalles de la carpeta del servidor FTP que será eliminada estén correctos, y pulse el botón [Sí].**
	- La carpeta del servidor FTP es eliminada de la lista de carpetas del servidor FTP.

### ■ Ver los detalles de la carpeta del servidor **FTP**

**1. Seleccione [Carpeta del servidor FTP] ubicado en [Guardar].**

 $\Rightarrow$  Aparecerá la pantalla [Carpeta del servidor FTP].

- **2. Seleccione la carpeta del servidor FTP deseada desde la lista de carpetas.**
- **3. Pulse el botón [Detalles].**
	- Aparecerá la información de la carpeta del servidor FTP seleccionada.

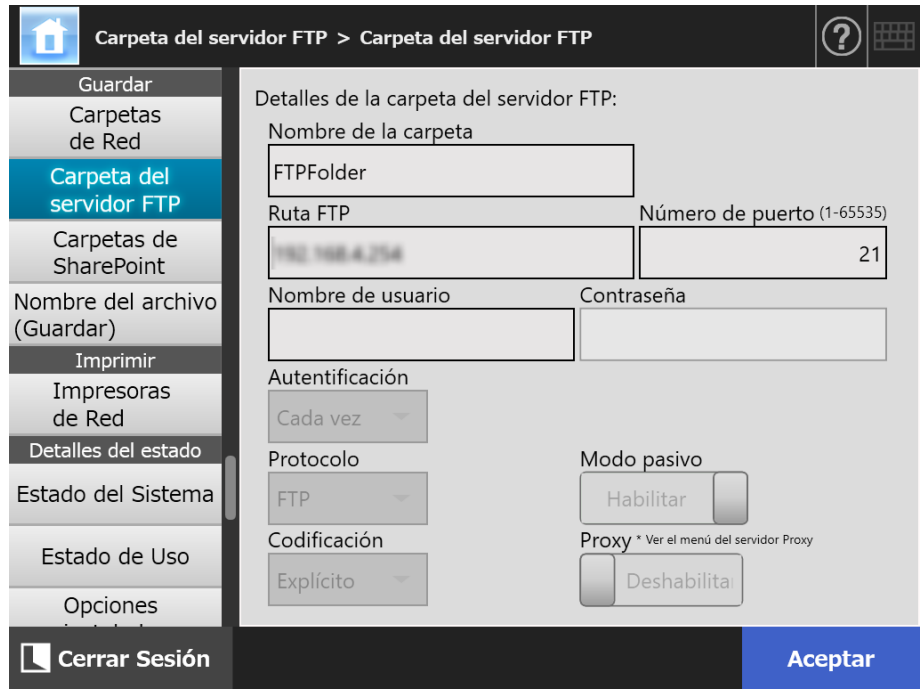

Central Admin Console

AdminTool

#### <span id="page-148-0"></span>**4.13.3 Configurar las carpetas de SharePoint**  Touch Panel

Configure una lista de las carpetas de SharePoint como destino de [Scan to SharePoint] para los datos digitalizados.

Se puede agregar una combinación total de hasta 100 carpetas de SharePoint, carpetas de red y carpetas del servidor FTP.

Para obtener más detalles acerca de cómo configurar las carpetas de red, consulte ["4.13.1 Configurar las carpetas de red" \(página 138\).](#page-137-0)

Para obtener más detalles acerca de cómo configurar las carpetas del servidor FTP, consulte ["4.13.2 Configurar las carpetas del servidor FTP" \(página 145\)](#page-144-0).

Para obtener detalles acerca de cómo configurar un nombre de archivo para el dato digitalizado a ser guardado en una carpeta de SharePoint, consulte ["4.13.4 Configurar un](#page-152-0)  [formato del nombre del archivo al guardar un dato digitalizado" \(página 153\)](#page-152-0).

### ■ **Registrar una carpeta de SharePoint**

#### **ATENCIÓN**

Si no pudo añadir SharePoint Online al registrar una carpeta de SharePoint, importe el certificado "Digicert Global Root CA" al escáner.

### **1. Seleccione [Carpetas de SharePoint] ubicado en [Guardar].**

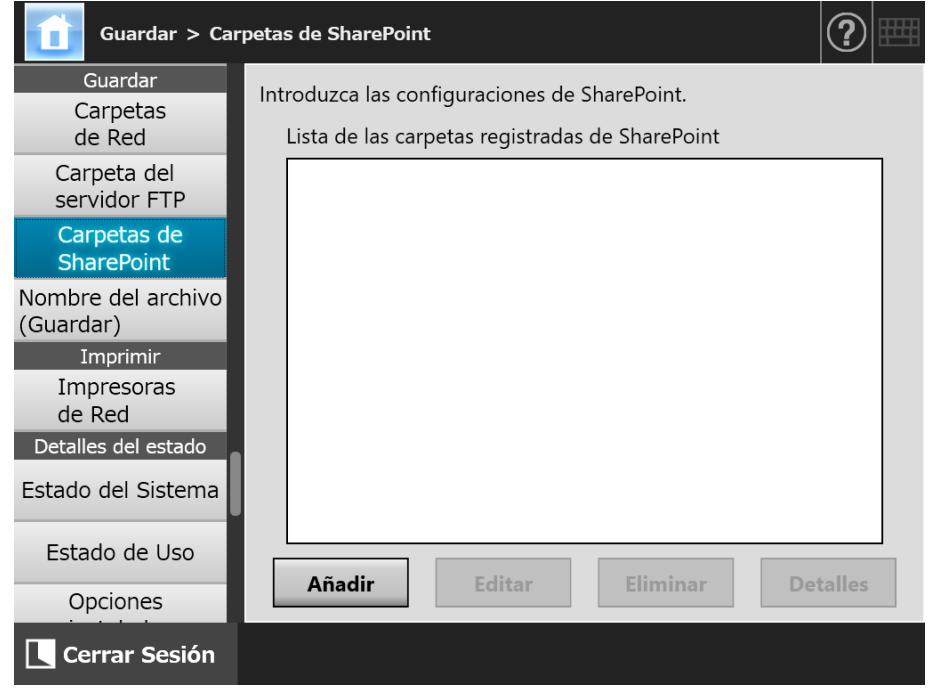

Aparecerá la pantalla [Carpetas de SharePoint].

### **2. Pulse el botón [Añadir].**

 $\Rightarrow$  Aparecerá la pantalla para agregar una carpeta de SharePoint.

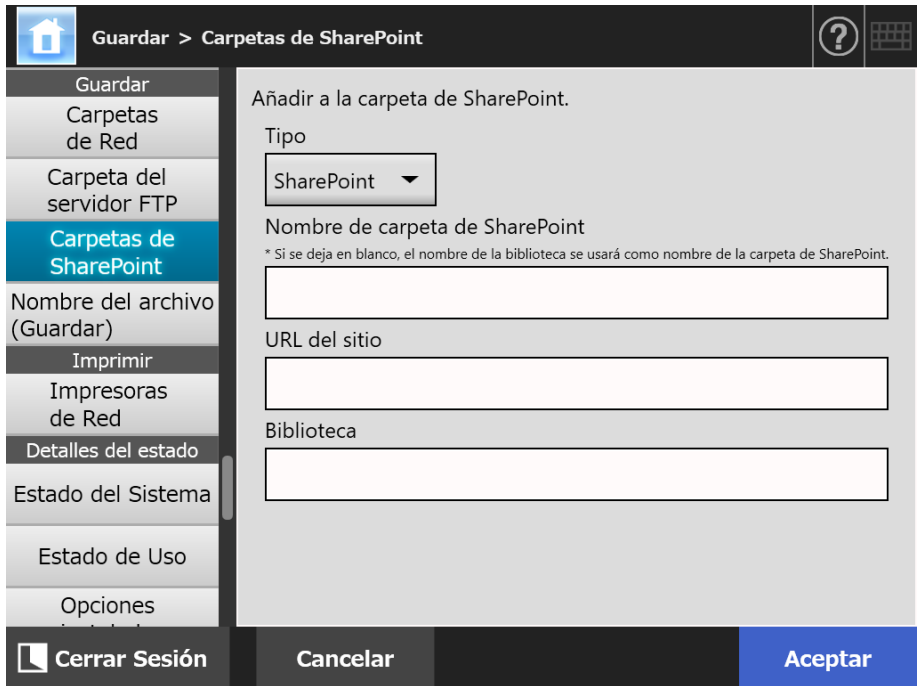

#### **3. Especifique cada ítem.**

#### **ATENCIÓN**

[Nombre de carpeta de SharePoint] no es un nombre de carpeta real, sino un nombre de la carpeta que se usa a efectos de configuración solamente. Los datos digitalizados se guardan en la carpeta raíz para la biblioteca especificada.

#### **4. Pulse el botón [Aceptar].**

 $\Rightarrow$  Se muestra la ventana [Autenticación].

Introduzca el nombre de usuario y la contraseña para iniciar sesión en el servidor de SharePoint y pulse el botón [Aceptar].

- Los nombres de usuarios pueden contener hasta 256 caracteres.
- Las contraseñas pueden contener hasta 256 caracteres. [Nombre de usuario] y [Contraseña] son case sensitive.
- $\Rightarrow$  Vuelve a mostrarse la pantalla [Carpetas de SharePoint] y la carpeta especificada se agrega a [Lista de las carpetas registradas de SharePoint ].

### ■ **Cambiar las configuraciones de la carpeta de SharePoint**

**1. Seleccione [Carpetas de SharePoint] ubicado en [Guardar].**

Aparecerá la pantalla [Carpetas de SharePoint].

**2. En [Lista de las carpetas registradas de SharePoint ], seleccione una carpeta de SharePoint que desee cambiar.**

### **3. Pulse el botón [Editar].**

- $\Rightarrow$  Aparecerá la pantalla para editar las configuraciones de la carpeta de SharePoint.
- **4. Cambie las configuraciones.**

### **5. Pulse el botón [Aceptar].**

Las configuraciones cambiadas serán aplicadas.

### ■ **Eliminar una carpeta de SharePoint**

**1. Seleccione [Carpetas de SharePoint] ubicado en [Guardar].**

 $\Rightarrow$  Aparecerá la pantalla [Carpetas de SharePoint].

- **2. En [Lista de las carpetas registradas de SharePoint ], seleccione la carpeta que se va a eliminar.**
- **3. Pulse el botón [Eliminar].**
	- $\Rightarrow$  Aparecerá una pantalla de confirmación acerca de la eliminación de la carpeta de SharePoint.
- **4. Confirme que los detalles de la carpeta de SharePoint que se va a eliminar son correctos y pulse el botón [Sí].**

La carpeta de SharePoint será eliminada.

### ■ Ver los detalles de la carpeta de SharePoint

- **1. Seleccione [Carpetas de SharePoint] ubicado en [Guardar].**
	- Aparecerá la pantalla [Carpetas de SharePoint].
- **2. Seleccione la carpeta de SharePoint que desee de la [Lista de las carpetas registradas de SharePoint ].**

### **3. Pulse el botón [Detalles].**

Aparecerá la información de la carpeta de SharePoint seleccionada.

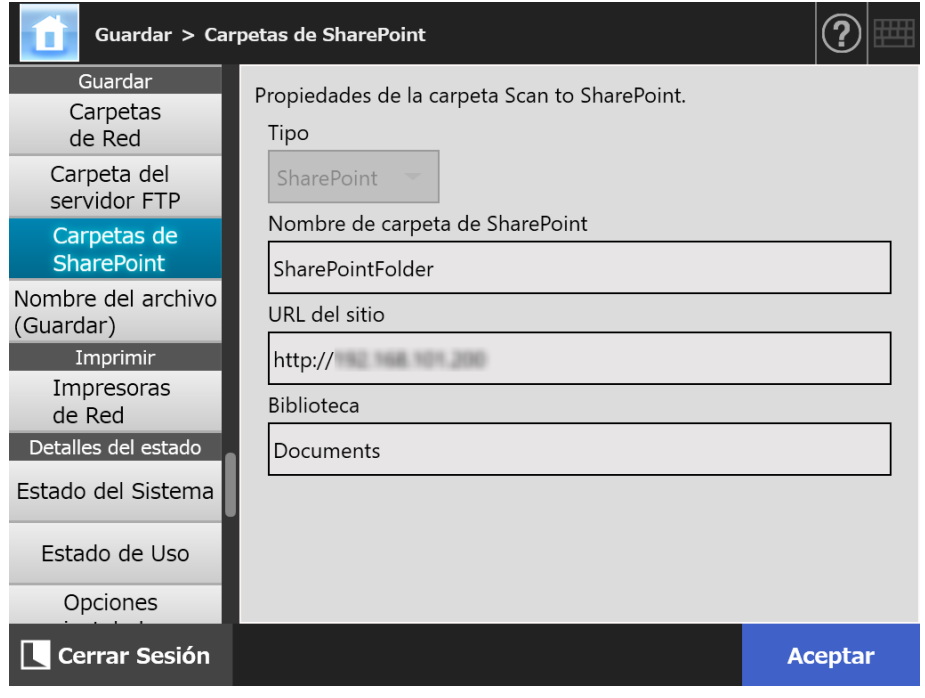

### <span id="page-152-0"></span>**4.13.4 Configurar un formato del nombre del archivo al guardar un dato**

**digitalizado Touch** (AdminTool) Central Admin ConsolePanel

Un formato del nombre del archivo puede ser configurado para usarlo cuando guarda el dato digitalizado en la carpeta de red, carpeta del servidor FTP, o en la carpeta de SharePoint.

El formato del nombre de archivo especificado se utiliza como valor predeterminado en el campo de entrada [Nombre de archivo] de la pantalla [Guardar] para usuarios regulares.

### **1. Seleccione [Nombre del archivo (Guardar)] ubicado en [Guardar].**

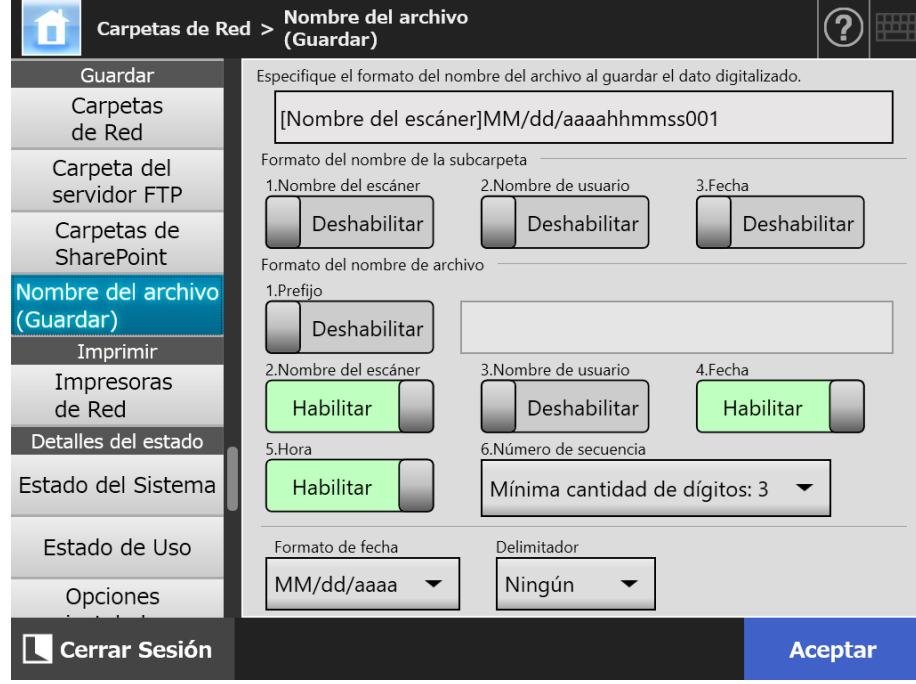

Aparecerá la pantalla [Nombre del archivo (Guardar)].

#### **2. Especifique cada ítem.**

#### **SUGERENCIA**

- Lo siguiente explica la manera en que los números de secuencia serán añadidos.
- Los números de secuencia empiezan de 1. Cuando hay archivos con nombres de archivos que contienen números de secuencia, se usarán los números de secuencia con los valores más grandes.

Por ejemplo, si el nombre de archivo es "A", los números de secuencia serán configurados para ser agregados en 3 dígitos, y si "A001.pdf" y "A004.pdf" ya existe, los nombres de archivos subsiguientes serán asignados en el siguiente orden: "A005.pdf", "A006.pdf", "A007.pdf", "A008.pdf"...

Serán omitidos los nombres de archivos "A002.pdf" y "A003.pdf".

- Si el número de secuencia excede la configuración en [Número de secuencia], los nombres de archivo subsiguientes serán asignados usando el siguiente dígito. Por ejemplo, si el nombre de archivo es "A", los números de secuencia serán configurados para ser agregados en 3 dígitos, y si "A001.pdf" a "A998.pdf" ya existen, los nombres de archivos subsiguientes serán asignados en el siguiente orden: "A999.pdf", "A1000.pdf", "A1001.pdf", "A1002.pdf"…
- El número máximo de secuencia permitido es "4294967295". Si se sobrepasa, el número más pequeño que fue omitido será usado para el nombre del archivo. Por ejemplo, si el nombre de archivo es "A", los números de secuencia serán configurados para ser agregados en 3 dígitos, y si "A001.pdf", "A003.pdf", y "A4294967295.pdf" ya existen, los nombres de archivos subsiguientes serán asignados en el siguiente orden:

"A002.pdf", "A004.pdf", "A005.pdf", "A006.pdf"...

 Cuando se digitalizan varias hojas de una sola vez, se añadirán números consecutivos a los nombres de los archivos JPEG, archivos TIFF de una página y archivos PDF de una página.

Se añaden números a los nombres de los archivos JPEG, archivos TIFF de una página y archivos PDF de una página (una imagen por archivo), pero no se añaden a los nombres de los archivos PDF de varias páginas o archivos MTIFF de varias páginas (varias imágenes por archivo).

Por ejemplo, cuando varios archivos se guardan como un archivo TIFF de una página, un archivo PDF de una página o un archivo JPEG, se añaden los números en orden consecutivo al final del nombre de un archivo como se muestra a continuación: "abc-0001.tif" "abc-0001.pdf" "abc-0001.jpg"

#### **3. Verifique el formato del nombre de archivo.**

#### **4. Pulse el botón [Aceptar].**

 $\Rightarrow$  El formato del nombre de archivo es configurado.

# **4.14 Configurar las impresoras de red**

**Touch** <u>Panel</u> (AdminTool)<sup>(Central Admin)<br>Panel (Console</sup>

Configure una impresora conectada a la red como una impresora de red. Puede configurar una impresora de red en las siguientes maneras:

- (a) Configurar una impresora de red vía un servidor de impresión
- (b) Configurar una impresora de red sin un servidor de impresión

## <span id="page-154-0"></span>**(a) Configurar una impresora de red vía un servidor de impresión**

Configure una impresora de red vía un servidor de impresión. El procedimiento de configuración es como se muestra a continuación:

#### **1. Verifique el controlador de la impresora.**

Para obtener detalles, consulte "Verificar los controladores de impresoras" (página [158\)](#page-157-0).

#### **2. Configure las propiedades de la impresora.**

Para obtener detalles, consulte ["Configurar las propiedades de la impresora \(vía el](#page-158-0)  [servidor de impresión\)" \(página 159\).](#page-158-0)

#### **3. Registre la impresora de red.**

Se podrá registrar hasta 100 impresoras de red. Una impresora de red podrá ser registrada en una de las siguientes maneras:

Árbol de la red

Seleccione una impresora de red desde el árbol de red. Para obtener detalles, consulte ["Registrar una impresora de red \(Árbol de Red\)](#page-161-0)  [\(vía el servidor de impresión\)" \(página 162\)](#page-161-0).

Ruta de la red

Directamente introduzca el nombre de la ruta de la impresora de red. Para obtener detalles, consulte ["Registrar una impresora de red \(Ruta de la](#page-164-0)  [Red\)" \(página 165\)](#page-164-0). Para el [Paso 4,](#page-164-1) consulte (a).

#### **ATENCIÓN**

- Asegúrese de leer con antelación el manual de información acerca de la configuración de la impresora, cómo añadir una impresora de red y otras precauciones.
- Antes de imprimir, asegúrese de que haya suficiente espacio en la unidad.
- No configure una impresora virtual.
- **Si una impresora conectada a un servidor de impresora esta por ser registrada como una** impresora de red varias veces, el nivel de software del controlador debe de ser el mismo en cada servidor de impresora.

Si el nivel de software del controlador de impresora difiere, podría ocurrir errores de impresión.

 Si el nombre compartido de la impresora contiene una barra vertical (|), no se podrá registrarla como una impresora de red.

## **(b) Configurar una impresora de red sin un servidor de impresión**

Configure una impresora de red sin servidor de impresión para impresión directa.

#### **ATENCIÓN**

Para instalar un controlador de impresora en un escáner desde un ordenador necesita preparar con antelación un ordenador en el que se haya publicado una impresora de red.

Puede configurar una impresora de red sin un servidor de impresión en las siguientes maneras:

- (b-1) Descargar el controlador desde un ordenador en el que se haya publicado una impresora de red y usarlo
- (b-2) Registrar una impresora de red y luego seleccionar un controlador para la misma

El procedimiento de configuración es como se muestra a continuación:

### <span id="page-155-0"></span>**(b-1) Descargar el controlador desde un ordenador en el que se haya publicado una impresora de red y usarlo**

**1. Prepare un ordenador en que una impresora esté registrada como impresora de red.**

#### **2. Verifique el controlador de impresora.**

Para obtener detalles, consulte "Verificar los controladores de impresoras" (página [158\)](#page-157-0).

#### **3. Verifique el nombre o la dirección IP de la impresora.**

Para obtener detalles, consulte ["Verificar el nombre o la dirección IP de la](#page-160-0)  [impresora \(para impresión directa\)" \(página 161\).](#page-160-0)

#### **4. Registre una impresora de red sin un servidor de impresión.**

Introduzca directamente cada ítem de las configuraciones de las impresoras de red. Pueden registrarse hasta 100 impresoras de red.

Para obtener detalles, consulte ["Registrar una impresora de red \(Ruta de la Red\)"](#page-164-0)  [\(página 165\)](#page-164-0). Para el [Paso 4](#page-164-1), consulte (b-1).

#### **ATENCIÓN**

- Para registrar una impresora de red sin servidor de impresión, la impresora que desee registrar debe estar encendida.
- Cuando registra una impresora de red sin un servidor de impresión, automaticamente se instalará un controlador en modo silencioso desde el ordenador en el que una impresora está registrada como impresora de red.

### **(b-2) Registrar una impresora de red y luego seleccionar un controlador para la misma**

#### **1. Registrar una impresora de red.**

Cuando agrega una impresora de red sin un servidor de impresión usando el controlador correspondiente para la impresora de red registrada en [Lista de impresoras], no necesita registrar una nueva impresora de red. Continúe al siguiente paso.

#### **SUGERENCIA**

Para registrar una impresora de red, consulte ["\(a\) Configurar una impresora de red vía un](#page-154-0)  [servidor de impresión" \(página 155\)](#page-154-0) o ["\(b-1\) Descargar el controlador desde un ordenador](#page-155-0)  [en el que se haya publicado una impresora de red y usarlo" \(página 156\)](#page-155-0).

#### **2. Verifique el nombre o la dirección IP de la impresora.**

Para obtener detalles, consulte ["Verificar el nombre o la dirección IP de la](#page-160-0)  [impresora \(para impresión directa\)" \(página 161\).](#page-160-0)

#### **3. Verifique el nombre de controlador de la impresora.**

 Para obtener detalles, consulte ["Verificar el nombre del controlador de la impresora](#page-160-1)  [\(para impresión directa\)" \(página 161\)](#page-160-1).

#### **4. Registre una impresora de red sin un servidor de impresión.**

Introduzca directamente cada ítem de las configuraciones de las impresoras de red. Pueden registrarse hasta 100 impresoras de red.

Para obtener detalles, consulte ["Registrar una impresora de red \(Ruta de la Red\)"](#page-164-0)  [\(página 165\)](#page-164-0). Para [Paso 4,](#page-164-1) consulte (b-2).

#### **ATENCIÓN**

No elimine del ordenador las configuraciones de la impresora de red que se usaron para instalar la impresora de red sin servidor de impresión. Si se eliminan las configuraciones también se eliminará del escáner el controlador correspondiente. Esto podría causar errores al imprimir.

### <span id="page-157-0"></span>■ Verificar los controladores de impresoras

El controlador (driver) instalado en el servidor de impresión deberá ser compatible con Windows 10.

Use el siguiente procedimiento para verificar si los controladores instalados en el servidor de impresión son controladores compatibles con Windows 10.

Tenga en cuenta que un servidor de impresión es un ordenador en el que las impresoras están registradas como impresoras de red.

- **1. Seleccione [Ver dispositivos e impresoras] en la ventana del panel de control del servidor de impresión.**
	- $\Rightarrow$  Aparecerá la ventana [Dispositivos e impresoras].
- **2. Haga clic con el botón derecho del ratón en una impresora y seleccione [Propiedades de impresora].**

Aparecerá la ventana de propiedades de la impresora.

- **3. Pulse [Controladores adicionales] en la ficha [Compartir].**
	- $\Rightarrow$  Aparecerá la ventana [Controladores adicionales].
- **4. Verifique que el estado instalado sea [Sí] para el procesador [x64] con el [Tipo 3: modo usuario] o [Tipo 4: modo usuario] seleccionado como el tipo.**

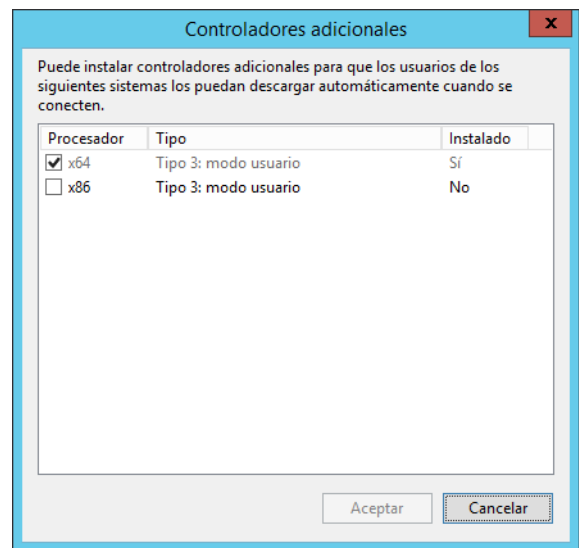

- Cuando el estado de [Instalado] es [Sí], significa que el controlador ha sido instalado y la impresora puede ser usada como una impresora de red. Pulse el botón [Cancelar].
- Cuando el estado instalado sea [No], seleccione [x64] con el [Tipo 3: modo usuario] o [Tipo 4: modo usuario] seleccionado como el tipo y pulse el botón [Aceptar].
- $\Rightarrow$  El controlador compatible con Windows 10 es instalado.

### <span id="page-158-0"></span>■ Configurar las propiedades de la impresora (vía el servidor de **impresión)**

Realice los siguientes procedimientos para configurar una impresora:

- **1. Seleccione [Ver dispositivos e impresoras] en la ventana del panel de control del servidor de impresión.**
	- Aparecerá la ventana [Dispositivos e impresoras].
- **2. Haga clic con el botón derecho del ratón en una impresora y seleccione [Propiedades de impresora].**
	- $\Rightarrow$  Aparecerá la ventana de propiedades de la impresora.
- **3. Pulse el botón [Valores predeterminados de impresión] en la ficha [Opciones avanzadas].**

Aparecerá la ventana de los valores predeterminados de impresión.

**4. Cambie las configuraciones para la impresora.**

#### **SUGERENCIA**

Se recomienda que agregue una impresora al servidor de impresión para cada configuración de las configuraciones de propiedades. Por ejemplo, cuando usa solo una impresora, tiene que agregar impresoras al servidor de impresión de acuerdo a los diferentes propósitos, tales como para la impresión a color o la impresión en blanco y negro.

Para la impresión a color, el procedimiento para agregar una impresora es la siguiente.

- 1. Seleccione [Ver dispositivos e impresoras] en la ventana del panel de control del servidor de impresión.
	- $\Rightarrow$  Aparecerá la ventana [Dispositivos e impresoras].
- 2. Pulse el botón [Agregar impresora].
	- $\Rightarrow$  Aparecerá el asistente [Agregar impresora].
- 3. Siga las instrucciones de la ventana hasta que aparezca [Usar el controlador actualmente instalado].
- 4. Seleccione [Usar el controlador actualmente instalado (recomendado)] y pulse el botón [Siguiente]

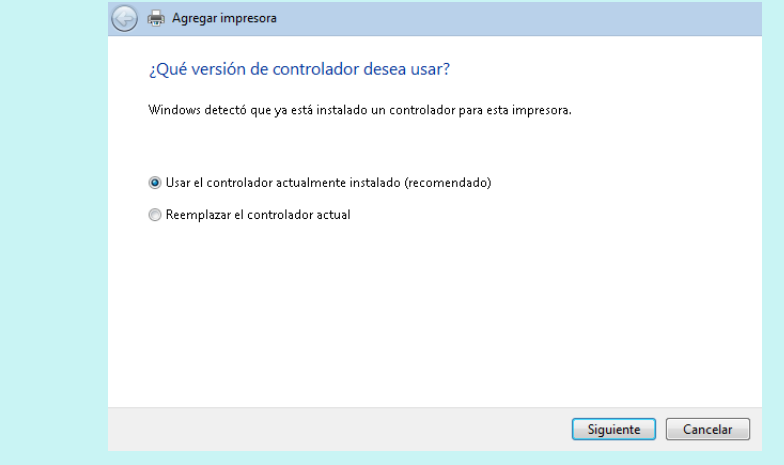

5. Siga las instrucciones en la ventana hasta que aparezca la ventana [Compartir impresora].

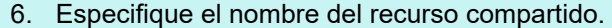

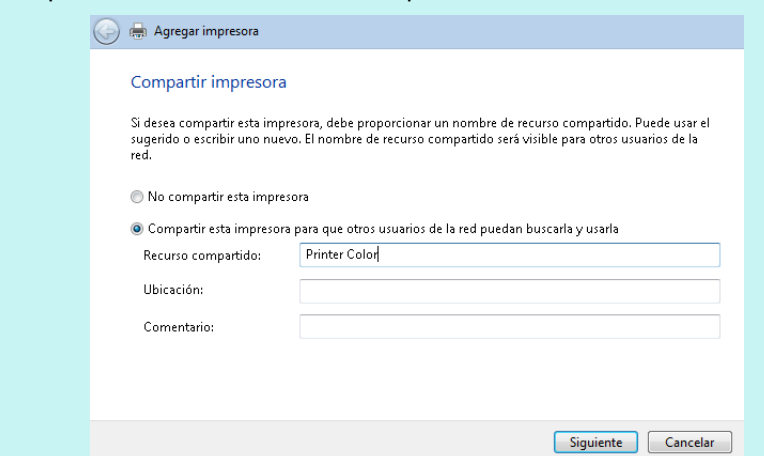

Dado que el nombre compartido es mostrado en la pantalla del escáner, se recomienda que el nombre de la impresora tenga un nombre que indique el contenido de las configuraciones de propiedades de la siguiente manera:

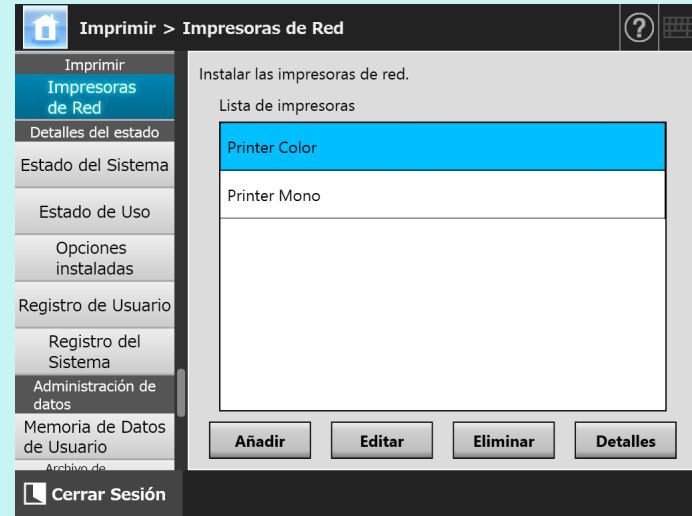

- $\Rightarrow$  Siga las instrucciones de la ventana después de este paso.
- $\Rightarrow$  Después de se haya completado el proceso para agregar una impresora, ésta es agregada a la ventana [Dispositivos e impresoras].
- 7. Haga clic con el botón derecho del ratón en la impresora agregada y seleccione [Propiedades de impresora].
	- Aparecerá la ventana de propiedades de la impresora.
- 8. Pulse el botón [Valores predeterminados de impresión] en la ficha [Opciones avanzadas].
	- $\Rightarrow$  Aparecerá la ventana de los valores predeterminados de impresión.

9. Seleccione el modo de color en la ventana de propiedades de la impresora. Después de esto, si la impresora configurada para la impresión a colores en el servidor de impresión es agregada a la lista de impresoras del escáner, el usuario podrá especificar para usar esta impresora ya configurada para impresiones a colores.

Para obtener detalles acerca de cómo agregar la impresora a la lista de impresoras del escáner, consulte ["Registrar una impresora de red \(Árbol de Red\) \(vía el servidor de](#page-161-0)  [impresión\)" \(página 162\)](#page-161-0) o ["Registrar una impresora de red \(Ruta de la Red\)" \(página 165\).](#page-164-0)

### <span id="page-160-0"></span>■ Verificar el nombre o la dirección IP de la impresora (para **impresión directa)**

Para verificar el nombre o la dirección IP de una impresora de red, consulte las configuraciones de la impresora en el servidor de impresión en el que la impresora de red está registrada.

**1. Seleccione [Ver dispositivos e impresoras] en la ventana del panel de control en el servidor de impresión.**

 $\Rightarrow$  Aparecerá la ventana [Dispositivos e impresoras].

**2. Haga clic derecho en una impresora y seleccione [Propiedades de impresora].**

 $\Rightarrow$  Aparecerán las propiedades de la impresora.

**3. Seleccione el puerto de la impresora de red en la ficha [Puertos] y pulse [Configurar puerto].**

Aparecerá la ventana [Configurar monitor de puertos TCP/IP estándar].

**4. Verrifique los contenidos de [Nombre o dirección IP de impresora].**

### <span id="page-160-1"></span>■ Verificar el nombre del controlador de la impresora (para **impresión directa)**

Para verificar la dirección IP de una impresora de red, consulte las configuraciones de la impresora en el servidor de impresión en el que la impresora de red está registrada.

**1. Seleccione [Ver dispositivos e impresoras] en la ventana del panel de control en el servidor de impresión.**

Aparecerá la ventana [Dispositivos e impresoras].

**2. Haga clic derecho en una impresora y seleccione [Propiedades de impresora].**

 $\Rightarrow$  Aparecerán las propiedades de la impresora.

- **3. Seleccione la ficha [Opciones avanzadas].**
- **4. Verifique el contenido de [Controlador].**

### <span id="page-161-0"></span>■ **Registrar una impresora de red (Árbol de Red) (vía el servidor de impresión)**

- **1. Seleccione [Impresoras de Red] ubicado en [Imprimir].**
	- $\Rightarrow$  Aparecerá la pantalla [Impresoras de Red].

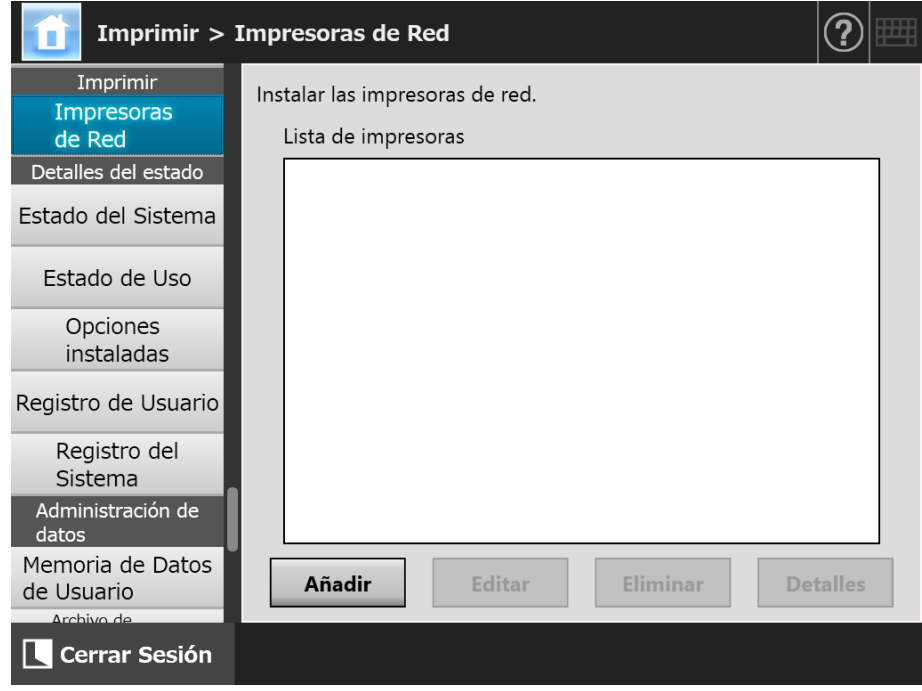

### **2. Pulse el botón [Añadir].**

 $\Rightarrow$  Aparecerá la pantalla para seleccionar una impresora de red.

#### **ATENCIÓN**

Es posible que los dominios deseados no sean ser mostrados en la red de impresión. En este caso, introduzca directamente el nombre de la ruta de la impresora de red o espere unos minutos y vuelva a abrir la pantalla para seleccionar una impresora de red.

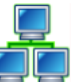

**3. Seleccione un dominio .**

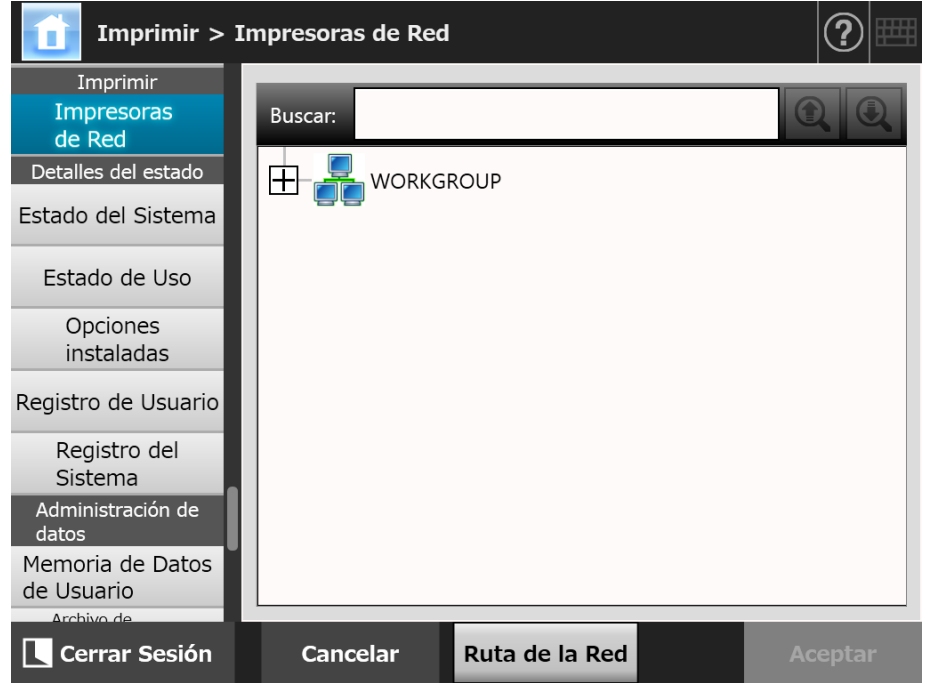

 $\Rightarrow$  El árbol de red se expandirá y se visualizarán los nombres de los ordenadores subordinados.

Si una pantalla de autenticación es visualizada, introduzca un nombre de usuario y contraseña. Si la autenticación se realiza correctamente, los nombres de los ordenadores subordinados serán mostrados.

### **4. Seleccione un ordenador .**

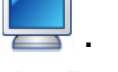

 $\Rightarrow$  El árbol de red amplia y subordina los nombres de las impresoras de red visualizados.

Si una pantalla de autenticación es visualizada, introduzca un nombre de usuario y contraseña. Si la autenticación se realiza correctamente, los nombres de las impresoras de red subordinados serán mostrados.

### **5. Seleccione una impresora de red .**

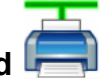

La carpeta de red se abrirá para mostrar las sub-carpetas, las cuales podrán ser seleccionadas en turnos (hasta siete niveles de profundidad, incluyendo el (parent domain) dominio principal).

### **6. Pulse el botón [Aceptar].**

 La pantalla regresa a la pantalla [Impresoras de Red], y la impresora de red registrada es agregada a la lista de impresoras de red.

#### **SUGERENCIA**

El nombre de la impresora de red predeterminado será el mismo al nombre seleccionado desde el árbol de red. Para obtener detalles acerca de cómo cambiar el nombre de la impresora de red, consulte ["Cambiar las configuraciones de una impresora de red" \(página](#page-166-0)  [167\).](#page-166-0)

### <span id="page-164-0"></span>■ **Registrar una impresora de red (Ruta de la Red)**

### **1. Seleccione [Impresoras de Red] ubicado en [Imprimir].**

 $\Rightarrow$  Aparecerá la pantalla [Impresoras de Red].

### **2. Pulse el botón [Añadir].**

 $\Rightarrow$  Aparecerá la pantalla para seleccionar una impresora de red.

#### **3. Pulse el botón [Ruta de la red].**

 $\Rightarrow$  Aparecerá la pantalla para agregar una impresora de red.

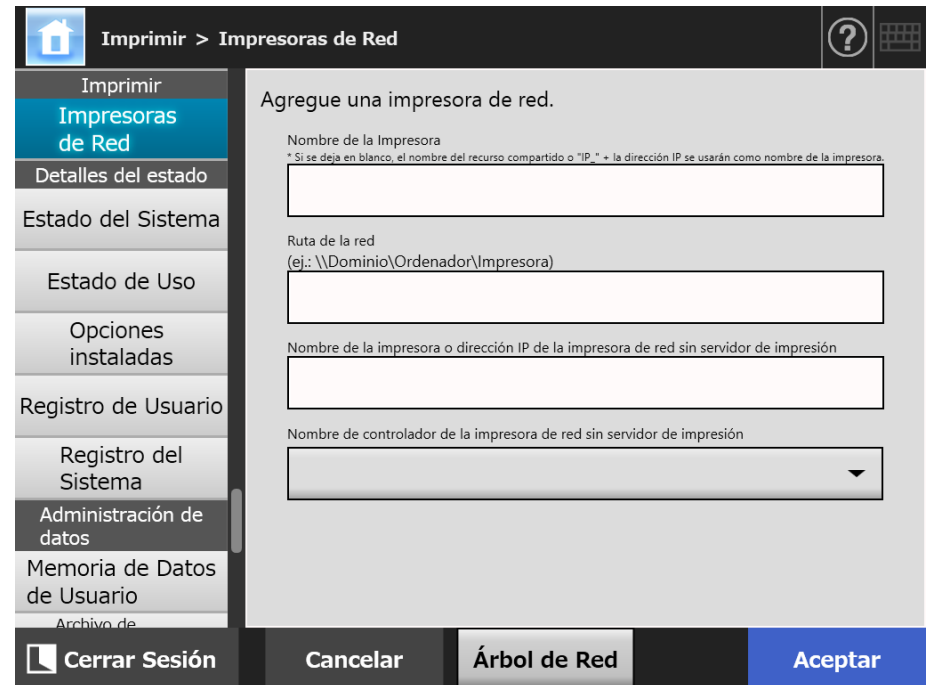

### <span id="page-164-1"></span>**4. Especifique cada ítem según el procedimiento de configuración para una impresora de red.**

- (a) Cuando se registra una impresora compartida conectada a un servidor de impresión como una impresora de red Introduzca un nombre en [Nombre de la impresora] y una ruta en [Ruta de la red].
- (b) Cuando se registra una impresora de red sin un servidor de impresión
	- (b-1) Usando el controlador del ordenador en el que está publicada la impresora de red

Introduzca un nombre en [Nombre de la Impresora], una ruta en [Ruta de la red] y un nombre o una dirección IP [Nombre de la impresora o dirección IP de la impresora de red sin servidor de impresión]. Para obtener detalles sobre cómo verificar el nombre o la dirección IP de una impresora, consulte ["Verificar el nombre o la dirección IP de la](#page-160-0)  [impresora \(para impresión directa\)" \(página 161\)](#page-160-0).

(b-2) Registrar una impresora de red y luego seleccionar un controlador para la misma

Introduzca un nombre en [Nombre de la Impresora] y [Nombre de la impresora o dirección IP de la impresora de red sin servidor de impresión] y seleccione el nombre de un controlador en [Nombre de controlador de la impresora de red sin servidor de impresión].

Para obtener detalles sobre cómo verificar el nombre o la dirección IP de una impresora, consulte ["Verificar el nombre o la dirección IP de la](#page-160-0)  [impresora \(para impresión directa\)" \(página 161\)](#page-160-0).

Para obtener detalles sobre cómo verificar el nombre de controlador de la impresora, consulte ["Verificar el nombre del controlador de la impresora](#page-160-1)  [\(para impresión directa\)" \(página 161\)](#page-160-1).

#### **SUGERENCIA**

En el panel táctil y Admin Tool, puede seleccionar el nombre del controlador desde un cuadro de lista. En Central Admin Console, tome nota del nombre del controlador de antemano ya que debe introducirlo directamente.

#### **5. Pulse el botón [Aceptar].**

 $\Rightarrow$  La pantalla regresa a la pantalla [Impresoras de Red], y la impresora de red registrada es agregada a la lista de impresoras de red.

#### **SUGERENCIA**

- El nombre de la impresora de red predeterminado será el mismo al nombre seleccionado desde el árbol de red. Para obtener detalles acerca de cómo cambiar el nombre de la impresora de red posteriormente, consulte ["Cambiar las configuraciones](#page-166-0)  [de una impresora de red" \(página 167\)](#page-166-0).
- Es posible que aparezca la pantalla de autenticación.

### <span id="page-166-0"></span>■ **Cambiar las configuraciones de una impresora de red**

### **1. Seleccione [Impresoras de Red] ubicado en [Imprimir].**

 $\Rightarrow$  Aparecerá la pantalla [Impresoras de Red].

**2. Seleccione la impresora de red de la se cambiarán las configuraciones.**

### **3. Pulse el botón [Editar].**

 $\Rightarrow$  Aparecerá la pantalla para editar las configuraciones de la impresora de red.

**4. Cambie las configuraciones.**

### **5. Pulse el botón [Aceptar].**

 $\Rightarrow$  Se aplicarán las configuraciones modificadas.

### ■ **Eliminar una impresora de red**

**1. Seleccione [Impresoras de Red] ubicado en [Imprimir].**

 $\Rightarrow$  Aparecerá la pantalla [Impresoras de Red].

**2. Seleccione la impresora de red que desea eliminarla de la lista de impresoras.**

### **3. Pulse el botón [Eliminar].**

 $\Rightarrow$  Aparecerá la pantalla para eliminar una impresora de red.

**4. Confirme que los detalles de la impresora de red que será eliminada estén correctos, y pulse el botón [Sí].**

 $\Rightarrow$  La impresora de red es eliminada de la lista de impresoras de red.

#### **ATENCIÓN**

- Si ha intentado eliminar la impresora de red mientras que la red no esta conectada, el proceso será detenido mientras se visualiza "Eliminando" en la pantalla. Antes de eliminar una impresora de red, verifique que la red esté funcionando correctamente.
- Si elimina una impresora de red asociada con la impresora configurada como una impresora de red sin servidor de impresión, el controlador correspodiente será eliminado del escáner y ya no podrá usar dicho dispositivo.

### ■ **Ver los detalles de la impresora de red**

**1. Seleccione [Impresoras de Red] ubicado en [Imprimir].**

Aparecerá la pantalla [Impresoras de Red].

- **2. Seleccione la impresora de red deseada desde la lista de impresoras.**
- **3. Pulse el botón [Detalles].**
	- Aparecerá la información de la impresora de red seleccionada.

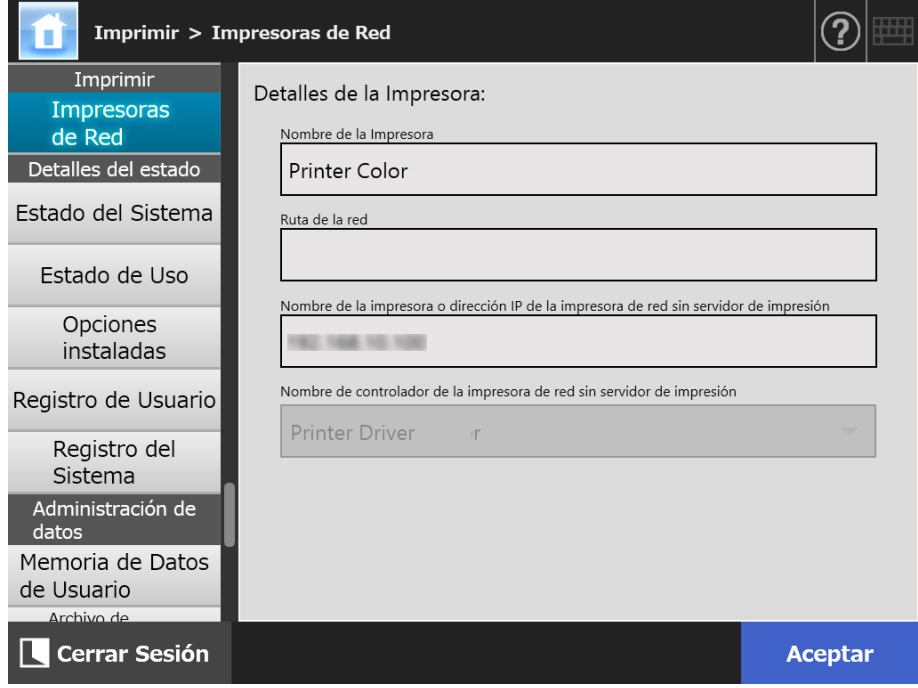

# **4.15 Ver los detalles del escáner**

- Central Admin **Touch 4.15.1 Ver el estado del sistema**  AdminTool Panel **Console** 
	- **1. Seleccione [Estado del Sistema] ubicado en [Detalles del estado].**
		- La información del estado del sistema es mostrada.

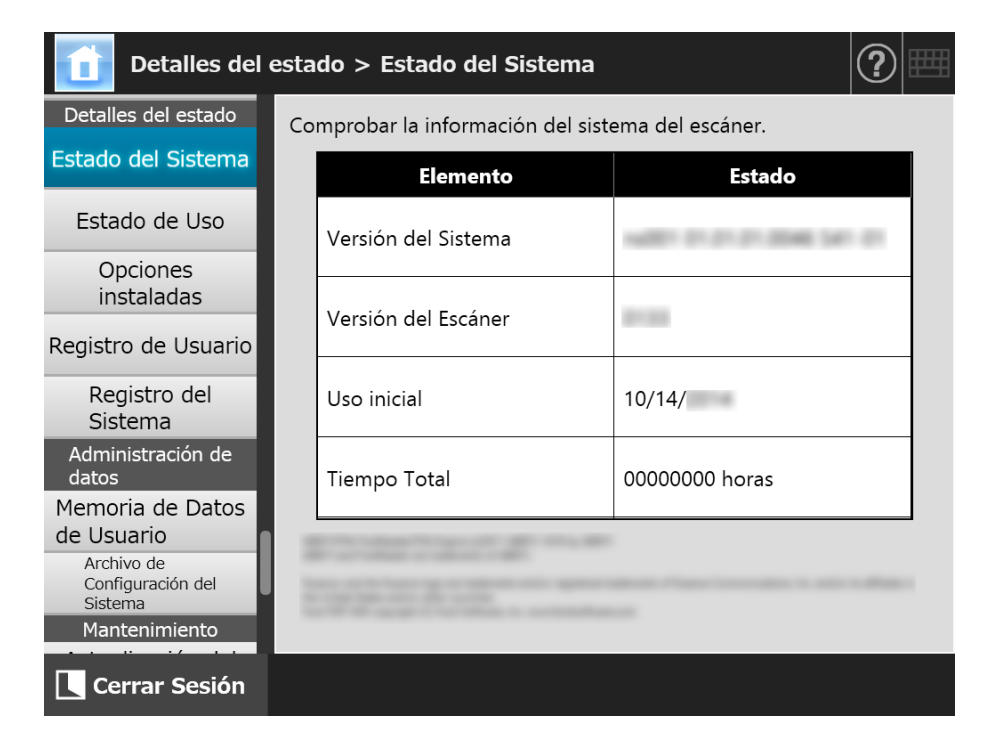

#### **4.15.2 Ver el estado del uso**  Touch Panel

Podrá ver la información acerca de la cantidad de documentos que han sido digitalizados y de los estados de las piezas consumibles del escáner (conjunto del rodillo). Para obtener detalles acerca del reemplazo de los componentes consumibles, consulte ["6.5](#page-366-0)  [Reemplazo de los componentes" \(página 367\).](#page-366-0)

### ■ Ver el estado de las piezas consumibles

#### **1. Seleccionar [Estado de Uso] ubicado en [Detalles del estado].**

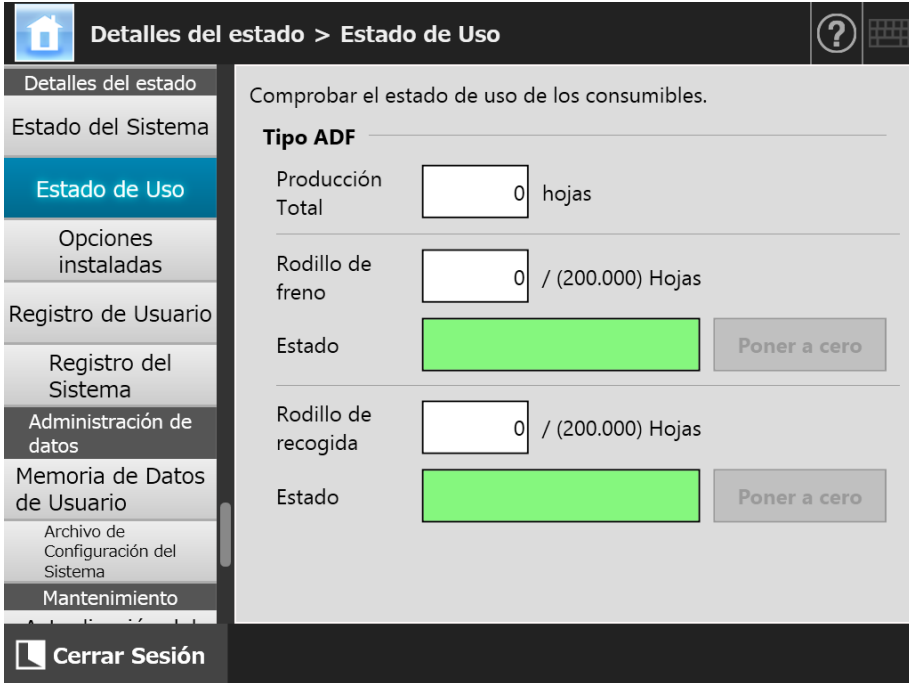

Aparecerá la pantalla [Estado de Uso].

### ■ **Reiniciar el contador de uso**

Después de reemplazar una pieza consumible, el contador de uso podrá ser reiniciado para pueda contar el uso de la pieza consumible correctamente.

- **1. Seleccionar [Estado de Uso] ubicado en [Detalles del estado].**
	- Aparecerá la pantalla [Estado de Uso].
- **2. Pulse el botón [Poner a cero] de la pieza consumible reemplazada.**

 $\Rightarrow$  La pantalla de confirmación de reinicio aparecerá.

- **3. Pulse el botón [Aceptar].**
	- El valor del contador es restablecido a "0" y el campo [Estado] se tornará verde de nuevo.

#### Central Admin **4.15.3 Ver el estado de las opciones instaladas Touch AdminTool** Panel Console

Las opciones instaladas como las configuraciones de fábrica pueden ser habilitadas/ deshabilitadas.

- **1. Seleccione [Opciones instaladas] ubicado en [Detalles del estado].**
	- $\Rightarrow$  Aparecerá la ventana [Opciones instaladas].

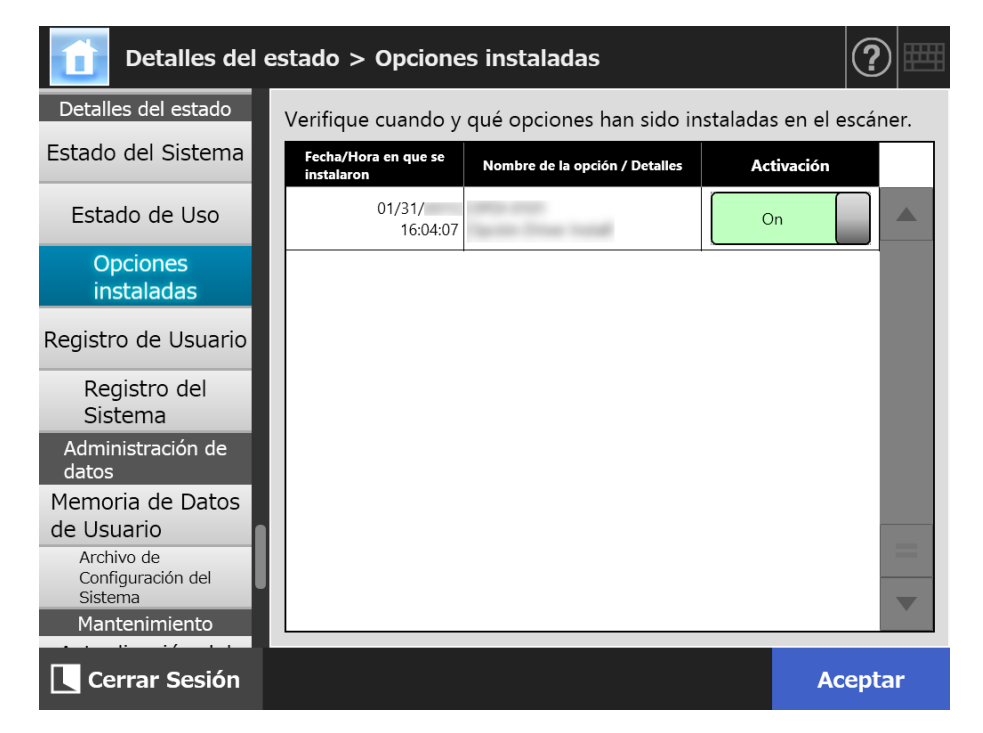

- **2. Para cambiar la opción a ser habilitada, seleccione [On] ubicado en [Activación] y pulse el botón [Aceptar].**
	- $\Rightarrow$  Las opciones configuradas en [On] son habilitadas y pueden usarse.

#### **SUGERENCIA**

Según la opción que haya sido instalada, cambiar entre habilitar y deshabilitar podría no ser posible para tal opción.

### **4.15.4 Administrar los registros del usuario**

Las entradas de los registros del usuario están guardados en el escáner.

#### **ATENCIÓN**

- Los registros del usuario podrían contener información privada, tal como información sobre remitentes de correo electrónico y números de fax, por lo tanto se deberá tener precaución cuando se administren tales datos.
- Si un error de archivo de registro es detectado durante la operación del sistema, el archivo de registro será eliminado y la siguiente entrada de registro "Error 81001004 Se eliminó el archivo de registro de usuario corrupto" será registrada.
- **Touch** ■ **Ver los detalles de registro del usuario AdminTool** Panel

La lista de registros (log) de usuario aparecerá en orden cronológico. El orden de las entradas de los registros no se cambiarán incluso si se modifican las configuraciones de [Región / Zona Horaria] o [Fecha / Hora].

- **1. Seleccionar [Registro de Usuario] ubicado en [Detalles del estado].**
	- Detalles del estado > Registro de Usuario Detalles del estado Entradas de registro de operación para todos los usuarios: Estado del Sistema Fecha/Hora **Usuario Resultado** Código Operación Estado de Uso Opciones instaladas Registro de Usuario Registro del Sistema Administración de datos Memoria de Datos de Usuario Archivo de Configuración del Sistema **Eliminar Todo** Descargar **Actualizar** Detalles Mantenimiento
	- $\Rightarrow$  Aparecerá la pantalla [Registro de Usuario].

(Ejemplo de las pantallas del administrador vía la Admin Tool)

- **2. Seleccione el registro de usuario que desea ver y pulse el botón [Detalles].**
	- Los detalles del registro seleccionado serán visualizados.
		- Pulsando el botón [Aceptar] regresará a la pantalla [Registro de Usuario].

#### **SUGERENCIA**

Se usará el formato de [Fecha] especificado en la pantalla [Fecha / Hora]. Para obtener detalles, consulte ["4.4.4 Configurar la Fecha/Hora" \(página 87\).](#page-86-0)

### ■ Descargar los registros de usuario en formato CSV (AdminTool)

Los registros de usuario pueden ser descargados al ordenador en formato CSV. El archivo es guardado en el siguiente formato:

"Fecha", "Hora", "Usuario", "Resultado", "Código", "Operación", "Páginas", "Descripción"

El nombre predeterminado es "OperationLog.csv".

#### **1. Seleccionar [Registro de Usuario] ubicado en [Detalles del estado].**

 $\Rightarrow$  Aparecerá la pantalla [Registro de Usuario].

#### **2. Pulse el botón [Descargar].**

Aparecerá la ventana [Descarga de archivos].

#### **3. Pulse el botón [Guardar].**

#### **SUGERENCIA**

Asegúrese de que haya suficiente espacio en el disco donde será guardado y pulse el botón [Guardar]. Si no hay suficiente espacio libre en el disco, un archivo incompleto será guardado.

Aparecerá la ventana [Guardar como].

#### **4. Introduzca un nombre de archivo, y especifique una carpeta para guardar el archivo.**

El archivo contendrá datos de formato CSV.

#### **5. Pulse el botón [Guardar].**

- Un archivo que contiene datos de formato CSV es guardado.
- **Touch** ■ **Eliminar los registros de usuario**  AdminTool Panel

#### **1. Seleccionar [Registro de Usuario] ubicado en [Detalles del estado].**

 $\Rightarrow$  Aparecerá la pantalla [Registro de Usuario].

#### **2. Pulse el botón [Eliminar Todo].**

Aparecerá la ventana de confirmación.

#### **3. Pulse el botón [Sí].**

 $\Rightarrow$  Todos los registros de la operación del usuario son eliminadas.

### **4.15.5 Administrar el registro del sistema**

Registros de información del sistema (tales como inicio, apagado y errores del sistema) son guardados en el escáner.

#### **ATENCIÓN**

- Los registros del sistema podrían contener información privada, tal como información sobre remitentes de correo electrónico y números de fax, por lo tanto se deberá tener precaución cuando se administren tales datos.
- Si un error de archivo de registro es detectado durante la operación del sistema, el archivo de registro será eliminado y la siguiente entrada de registro "Error 81001003 Se eliminó el archivo de registro del sistema corrupto." será registrada.

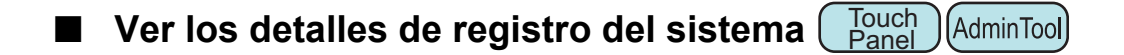

La lista de registros del sistema aparecerá en orden cronológico. El orden de las entradas de los registros no se cambiarán incluso si se modifican las configuraciones de [Región / Zona Horaria] o [Fecha / Hora].

**1. Seleccionar [Registro del Sistema] ubicado en [Detalles del estado].**

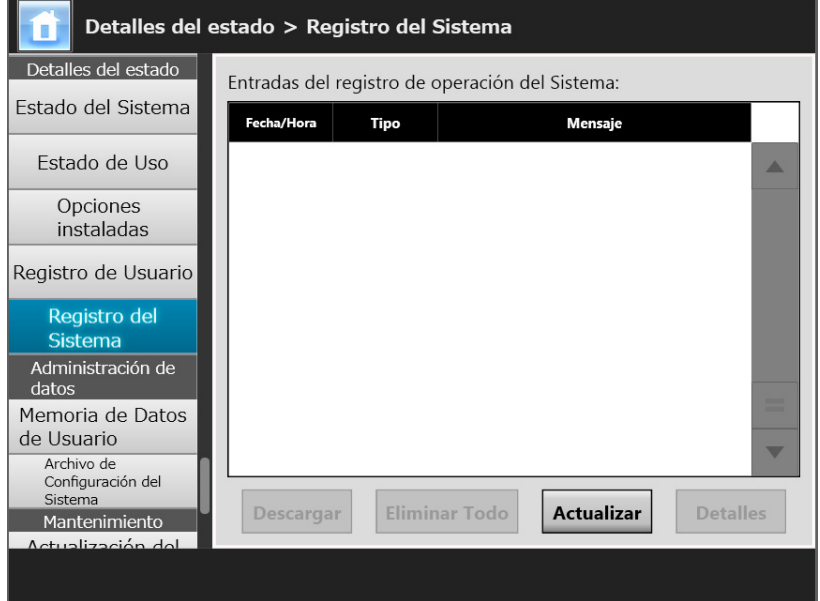

Aparecerá la pantalla [Registro del Sistema].

(Ejemplo de las pantallas del administrador vía la Admin Tool)

#### **2. Seleccione el registro que desea ver y pulse el botón [Detalles].**

Los detalles del registro seleccionado serán visualizados.

Pulsando el botón [Aceptar] regresará a pantalla [Registro del Sistema].

#### **SUGERENCIA**

- Se usará el formato de [Fecha] especificado en la pantalla [Fecha / Hora]. Para obtener detalles, consulte ["4.4.4 Configurar la Fecha/Hora" \(página 87\).](#page-86-0)
- La información de "Error" y "Advertencia" en [Tipo] será envidada a la dirección de correo electrónico configurada en ["4.17.6 Configurar el destino para las notificaciones de alerta"](#page-194-0)  [\(página 195\)](#page-194-0).

### ■ Descargar los registros del sistema en formato CSV (AdminTool)

Cuando descarga a un ordenador, el archivo contendrá datos de formato CSV. El archivo es guardado de la siguiente forma:

"Fecha", "Hora", "Tipo", "Mensaje"

El nombre del archivo predeterminado es "SystemLog.csv".

#### **1. Seleccionar [Registro del Sistema] ubicado en [Detalles del estado].**

Aparecerá la pantalla [Registro del Sistema].

#### **2. Pulse el botón [Descargar].**

Aparecerá la ventana [Descarga de archivos].

### **3. Pulse el botón [Guardar].**

#### **SUGERENCIA**

Asegúrese de que haya suficiente espacio en el disco donde será guardado y pulse el botón [Guardar]. Si no hay suficiente espacio libre en el disco, un archivo incompleto será guardado.

Aparecerá la ventana [Guardar como].

#### **4. Introduzca un nombre de archivo, y especifique una carpeta para guardar el archivo.**

El archivo contendrá datos de formato CSV.

### **5. Pulse el botón [Guardar].**

- $\Rightarrow$  Un archivo que contiene datos de formato CSV es guardado.
- **Touch** ■ **Eliminar los registros del sistema**  AdminTool **Panel**

### **1. Seleccionar [Registro del Sistema] ubicado en [Detalles del estado].**

 $\Rightarrow$  Aparecerá la pantalla [Registro del Sistema].

#### **2. Pulse el botón [Eliminar Todo].**

Aparecerá la ventana de confirmación.

#### **3. Pulse el botón [Sí].**

El registro del sistema es eliminado.

# **4.16 Administrar la memoria de datos de usuario y las configuraciones del sistema**

### **4.16.1 Mantenimiento de la memoria de los datos del usuario**

Podrá guardar una copia de seguridad, restaurar y eliminar la memoria de datos del usuario.

La memoria de datos de usuario contiene la siguiente información:

- Libros de direcciones de e-mail de "Mi Lista"
- Configuración de Escaneo
- Registros de usuario
- Lista de números de Fax
- Nombre de la última impresora de red usada
- Nombre de la última carpeta de red usada
- Nombre de la última carpeta del servidor FTP usada
- Nombre de la última carpeta SharePoint usada
- Cuentas locales

Cuando un nombre de usuario registrado con el servidor LDAP es usado para iniciar sesión en el escáner, el dato es registrado automáticamente en el escáner como un dato de usuario (el dato para el mismo nombre de usuario es obtenido como un dato de un usuario único).

La memoria de datos de usuario puede contener hasta 1.000 usuarios.

#### **ATENCIÓN**

- Una vez que se hayan usado 1.000 nombres de usuarios para iniciar sesión, nuevos usuarios no podrán iniciar sesión hasta que elimine algunos datos de los usuario. Se recomienda que haga una copia de seguridad de la memoria de datos de usuario antes de borrarla. Para obtener detalles, consulte ["Copia de seguridad de la memoria de los datos](#page-178-0)  [del usuario" \(página 179\)](#page-178-0) y ["Eliminar la memoria de datos de usuario" \(página 180\).](#page-179-0)
- Si un nombre de usuario actual existe cuando se hizo la copia de seguridad del dato de usuario almacenado, el dato de usuario actual es sobrescrito cuando es restaurado. La adición de nuevos usuarios no puede hacer que el límite de 1.000 usuarios sea sobrepasado, o la restauración de la memoria de datos de usuario fallará. Si eso pasa, elimine todo el dato de usuario de una vez y restaure la memoria de datos de usuario desde la copia de seguridad.
- Cuando la memoria de datos de usuario es restaurada desde una copia de seguridad, la lista de números de fax también es revertida a su estado antiguo.
- No podrá realizar copias de seguridad o restaurar los registros del usuario.

El siguiente ejemplo describe cómo la cantidad de usuarios excede 1.000:

- 1. 100 usuarios (de A001 a A100) en sesión.
- 2. Se realiza una copia de seguridad de la memoria de datos de usuario (con 100 usuarios: de A001 a A100).
- 3. La memoria de datos de usuario (conteniendo usuarios A001 a A100) es eliminada.
- 4. 960 "nuevos" inicios de sesión de usuarios (A001 a A050 y B001 a B910) son añadidos.
- 5. La memoria de datos de usuario (conteniendo usuarios A001 a A100) que ha sido copiada (copia de seguridad) en el paso 2 es restaurada.
	- $\Rightarrow$  Usuarios de A001 a A100 que serán restaurados de los cuales 50 ya se encuentren en la memoria de datos de usuario actual (usuarios de A001 a A050), serán reemplazados. Usuarios de A051 a A100 son considerados como "nuevos" usuarios y por lo tanto deberán ser agregados a la memoria de datos de usuario. Sin embargo, 960 existentes usuarios + 50 nuevos usuarios = 1010 usuarios. Como la cantidad de usuarios sobrepasa el límite de 1.000 usuarios, los datos de los 50 usuarios del A051 a A100 no son restaurados, y por lo tanto los datos de usuario del A001 a A100 no son reemplazados o restaurados.

Los contenidos de la memoria de datos de usuario son organizados de la siguiente manera:

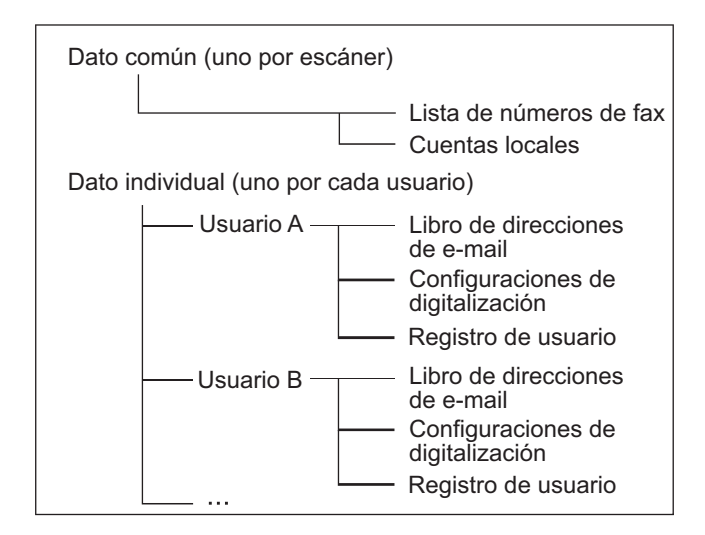

#### **ATENCIÓN**

Los datos de usuario podrían contener información privada, tal como información sobre remitentes de correo electrónico y números de fax, por lo tanto se deberá tener precaución cuando se administren tales datos.

## <span id="page-178-0"></span>■ Copia de seguridad de la memoria de los datos del usuario (AdminTool)

Como precaución, regularmente deberá hacer una copia de seguridad de la memoria de los datos de usuario.

El nombre del archivo predeterminado es "restored\_data".

- **1. Seleccione [Memoria de Datos de Usuario] ubicado en [Administración de datos].**
	- Aparecerá la pantalla [Memoria de Datos de Usuario].

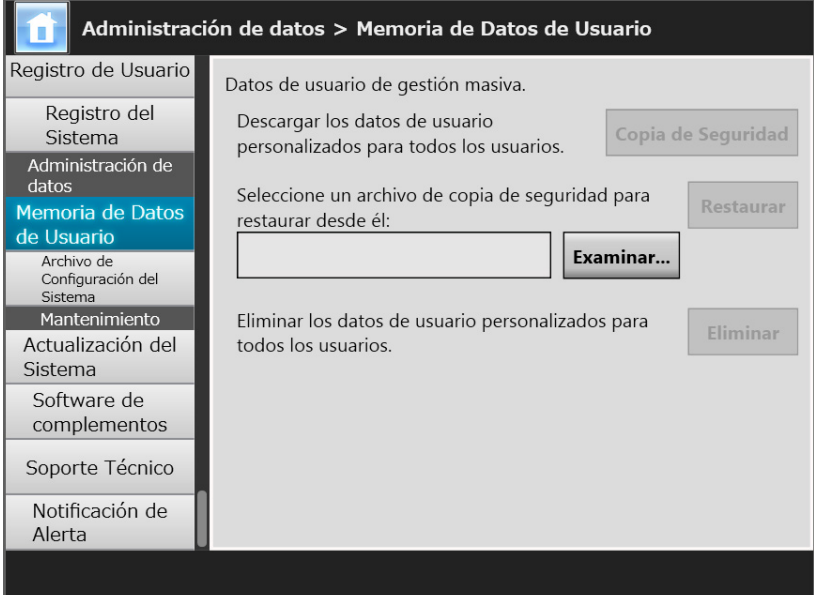

**2. Pulse el botón [Copia de Seguridad].**

Aparecerá la ventana [Descarga de archivos].

**3. Asegúrese de que haya suficiente espacio en el disco en donde se guardará el archivo y pulse el botón [Guardar].**

**SUGERENCIA** Si no hay suficiente espacio libre en el disco, un archivo incompleto será guardado.

 $\Rightarrow$  Aparecerá la ventana [Guardar como].

**4. Introduzca un nombre de archivo, y especifique una carpeta para guardar el archivo.**

Se recomienda el uso de un nombre que tenga incluido el nombre del escáner y la fecha de la copia de seguridad.

**5. Pulse el botón [Guardar].**

 $\Rightarrow$  Una copia de seguridad de la memoria de datos de usuario es guardada.

#### **ATENCIÓN**

No cambie los contenidos de los archivos de copia de seguridad de la memoria de datos. Si los cambia, el archivo podría dañarse. Restaurar un archivo dañado podría causar un función anormal del escáner.

### ■ **Restaurar la memoria de los datos del usuario**

La memoria de datos de usuario del escáner puede ser restaurada desde un archivo de copia de seguridad de la memoria de datos de usuario.

#### **ATENCIÓN**

- La restauración de la memoria de datos de usuario reemplaza toda la información del usuario guardada hasta el momento de la restauración, y regresa todos los libros de direcciones de e-mail, las listas de número de fax, y las configuraciones de escaneo hasta momento en que la copia de seguridad fue realizada.
- Durante la restauración de la memoria de datos de usuario no mantenga pulsado el botón de encendido por cuatro segundos o más. Podría causar un mal funcionamiento del escáner.
- **1. Seleccione [Memoria de Datos de Usuario] ubicado en [Administración de datos].**
	- $\Rightarrow$  Aparecerá la pantalla [Memoria de Datos de Usuario].
- **2. Pulse el botón [Examinar] y seleccione un archivo de copia de seguridad de la memoria de datos de usuario.**

#### **3. Pulse el botón [Restaurar].**

 Aparecerá el mensaje de confirmación "¿Acepta sobrescribir la memoria de datos de usuario actual?".

#### **4. Pulse el botón [Sí].**

- Después que la memoria de datos de usuario es restaurada, aparecerá un mensaje diciendo que la restauración ha terminado.
- **5. Pulse el botón [Aceptar].**
- <span id="page-179-0"></span>**Touch** ■ **Eliminar la memoria de datos de usuario**  AdminTool Panel

#### **ATENCIÓN**

- La eliminación de la memoria de datos del usuario no puede ser revertida (no puede "Deshacer" la acción).
- Aunque se elimine la memoria de datos del usuario, las cuentas locales no serán eliminadas. Para eliminar las cuentas locales, use el User Editor. Para obtener detalles acerca de cómo editar las cuentas locales, consulte ["F.7 Editar las cuentas locales" \(página](#page-472-0)  [473\)](#page-472-0)
- **1. Seleccione [Memoria de Datos de Usuario] ubicado en [Administración de datos].**
	- Aparecerá la pantalla [Memoria de Datos de Usuario].

#### **2. Pulse el botón [Eliminar].**

Aparecerá la ventana de confirmación de la eliminación.

#### **3. Pulse el botón [Sí].**

 $\Rightarrow$  La memoria de datos de usuario es eliminada.
## **4.16.2 Mantener las configuraciones del sistema**

Las configuraciones del sistema del escáner especificadas por el administrador puede guardarlas en formato CSV, realizar copias de seguridad, restaurarlas o regresarlas a su valor predeterminado de fábrica.

Las configuraciones del sistema hacen referencia a la información que es configurada por el administrador en cada pantalla. Sin embargo, las configuraciones del sistema no contienen la información acerca de las actualizaciones del sistema, opciones y complementos que fueron instalados por el administrador.

## ■ **Descargar las configuraciones del sistema en formato CSV**

(AdminTool)

Las configuraciones del sistema descargadas en formato CSV pueden ser vistas en un software de hojas de cálculo.

Los archivos CSV de las configuraciones del sistema son de los siguientes formatos:

"Nombre de la función", "Nombre de la opción", "Valor"

El nombre del archivo predeterminado es "Configuration\_download.csv".

### **1. Seleccione [Archivo de Configuración del Sistema] ubicado en [Administración de datos].**

Aparecerá la pantalla [Archivo de Configuración del Sistema].

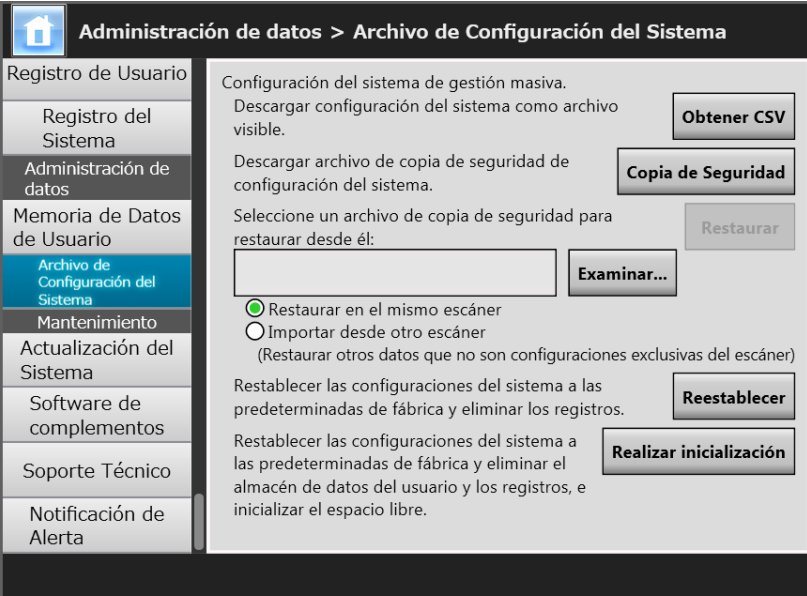

## **2. Pulse el botón [Obtener CSV].**

Aparecerá la ventana [Descarga de archivos].

### **3. Asegúrese de que haya suficiente espacio en el disco en donde se guardará el archivo y pulse el botón [Guardar].**

**SUGERENCIA** Si no hay suficiente espacio libre en el disco, un archivo incompleto será guardado.

Aparecerá la ventana [Guardar como].

**4. Dé un nombre al archivo y especifique donde será guardado.** El archivo contendrá datos de formato CSV.

### **5. Pulse el botón [Guardar].**

La configuración del sistema para el escáner es descargada.

## ■ **Copia de seguridad de las configuraciones del sistema**

AdminTool

El administrador puede hacer copias de seguridad de las configuraciones del sistema del escáner.

Los archivos de copias de seguridad pueden más tarde ser usadas para restaurar las configuraciones del sistema. Haga copias de seguridad periódicamente por si acaso. El nombre del archivo predeterminado es "SystemSettingsFile".

### **SUGERENCIA**

El dato de la copia de seguridad puede ser usado en [Importar la configuración del escáner] en la pantalla de edición de las configuraciones del escáner de Central Admin Console. para las operaciones, consulte la Guía del usuario de Scanner Central Admin.

**1. Seleccione [Archivo de Configuración del Sistema] ubicado en [Administración de datos].**

Aparecerá la pantalla [Archivo de Configuración del Sistema].

**2. Pulse el botón [Copia de Seguridad].**

Aparecerá la ventana [Descarga de archivos].

**3. Asegúrese de que haya suficiente espacio en el disco en donde se guardará el archivo y pulse el botón [Guardar].**

### **SUGERENCIA**

Si no hay suficiente espacio libre en el disco, un archivo incompleto será guardado.

Aparecerá la ventana [Guardar como].

### **4. Dé un nombre al archivo y especifique donde será guardado.**

Se recomienda que especifique el nombre de archivo basado en la fecha de la copia de seguridad y el nombre del escáner para que pueda identificar esta información con facilidad.

### **5. Pulse el botón [Guardar].**

 $\Rightarrow$  La copia de seguridad de las configuraciones del sistema es creada.

### **ATENCIÓN**

No cambie los contenidos de los archivos de copia de seguridad de las configuraciones del sistema. Si son cambiadas, el archivo ya no podría ser usada como un copia de seguridad. Intentando restaurar desde un archivo de copia de seguridad de la memoria de datos de usuario que haya sido cambiado podría causar un mal funcionamiento del escáner.

## **Restaurar las configuraciones del sistema (AdminTool)**

Puede restaurar la copia de seguridad de las configuraciones del sistema. Las configuraciones del sistema puede ser restauradas de las siguientes maneras:

- Regrese el archivo de copia de seguridad de las configuraciones del sistema al mismo escáner.
- Importe la copia de seguridad de las configuraciones del sistema de otro escáner al escáner actual.
- **1. Seleccione [Archivo de Configuración del Sistema] ubicado en [Administración de datos].**
	- Aparecerá la pantalla [Archivo de Configuración del Sistema].
- **2. Pulse el botón [Examinar] y seleccione el archivo de copia de seguridad de las configuraciones del sistema que se restaurará.**

### **3. Realice una de las siguientes operaciones:**

- Para regresar el archivo de copia de seguridad de las configuraciones del sistema al mismo escáner, seleccione [Restaurar en el mismo escáner].
- Para importar la copia de seguridad de las configuraciones del sistema de otro escáner al escáner actual, seleccione [Importar desde otro escáner].

### **4. Pulse el botón [Restaurar].**

Aparecerá un mensaje de confirmación.

### **5. Pulse el botón [Sí].**

 Las configuraciones del sistema serán restauradas. Después que las configuraciones del sistema hayan sido restauradas, el escáner se reiniciará.

### **ATENCIÓN**

Durante la restauración de las configuraciones del sistema no mantenga pulsado el botón de encendido por cuatro segundos o más.

Podría causar un mal funcionamiento del escáner.

### **SUGERENCIA**

Se perderá la conexión de la interfaz de red cuando el escáner se reinicia para terminar la restauración de las configuraciones del sistema. Para continuar con otras configuraciones, espere por un breve momento para que el escáner se reinicie, luego acceda al escáner vía el Admin Tool de nuevo.

Si la copia de seguridad de la dirección IP y el nombre del escáner son diferentes de la dirección IP y del nombre del escáner antes de la restauración, verifique las configuraciones del escáner e intente conectarse de nuevo al Admin Tool.

## ■ **Restablecer a las configuraciones predeterminadas de fábrica**

**Touch** (AdminTool) Panel

Las configuraciones del sistema que son configuradas por el administrador en cada pantalla y los registros del sistema puede ser restablecidos a las configuraciones predeterminadas de fábrica.

### **1. Seleccione [Archivo de Configuración del Sistema] ubicado en [Administración de datos].**

Aparecerá la pantalla [Archivo de Configuración del Sistema].

### **2. Realice una de las siguientes operaciones:**

- Para restablecer a las configuraciones predeterminadas de fábrica, pulse el botón [Restablecer] de [Restablecer las configuraciones del sistema a las predeterminadas de fábrica y eliminar los registros.].
- Para restablecer las configuraciones del sistema a las configuraciones predeterminadas de fábrica, elimine la memoria de datos de usuario y los registros, e inicialice el espacio libre, pulse el botón [Realizar inicialización] de [Restablecer las configuraciones del sistema a las predeterminadas de fábrica y eliminar el almacén de datos del usuario y los registros, e inicializar el espacio libre.].
- Aparecerá un mensaje de confirmación.

### **3. Pulse el botón [Sí].**

 $\Rightarrow$  Si el botón [Restablecer] es pulsado, las configuraciones del sistema serán restablecidas a las predeterminadas de fábrica, y los complementos y registros serán eliminados.

Si el botón [Realizar inicialización] es pulsado, las configuraciones del sistema, almacenamiento de los datos de usuario, complementos, los registros y el espacio libre serán restablecidos.

 $\Rightarrow$  Después que las configuraciones predeterminadas hayan sido restauradas, el escáner se reiniciará.

### **ATENCIÓN**

- Durante el restablecimiento de las configuraciones predeterminadas de fábrica no mantenga pulsado el botón de encendido por cuatro segundos o más. Podría causar un mal funcionamiento del escáner.
- El proceso [Realizar inicialización] tarda alrededor de 40 minutos. Tenga en cuenta que no se puede cancelar la inicialización durante el proceso.

### **SUGERENCIA**

Después que las configuraciones predeterminadas de fábrica hayan sido restauradas, el nombre del escáner, dirección IP y otras configuraciones deberán ser establecidas de nuevo, tal y como se describe en ["4.4 Configurar el sistema" \(página 83\)](#page-82-0) y en lo subsiguiente.

# **4.17 Mantenimiento del sistema**

## **4.17.1 Actualizar el software del sistema del escáner**

El sistema del escáner, el sistema de seguridad, y las opciones instaladas pueden ser actualizadas de la siguiente manera.

Descargue el archivo de actualización en un ordenador desde la siguiente página web: <https://www.pfu.ricoh.com/global/scanners/fi/support/software/>

### **1. Seleccionar [Actualización del Sistema] ubicado en [Mantenimiento].**

 $\Rightarrow$  Aparecerá la pantalla [Actualización del Sistema].

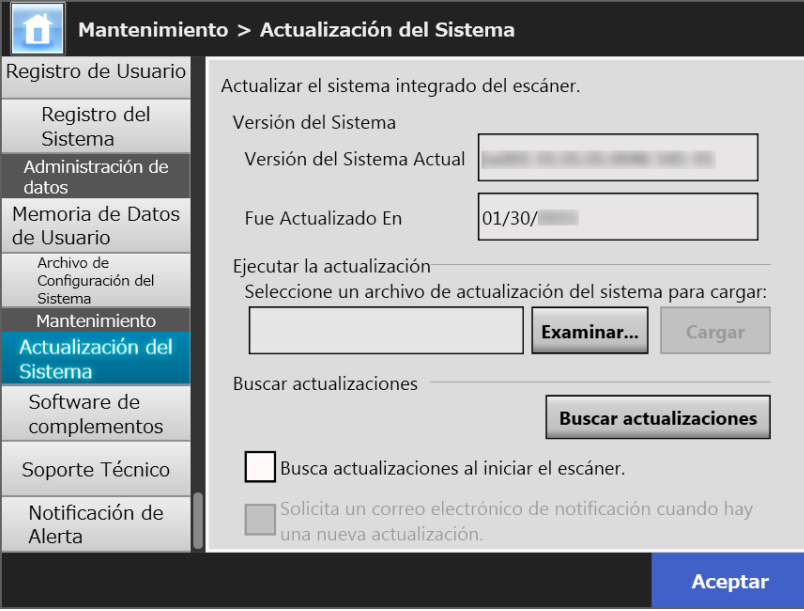

**2. Pulse el botón [Examinar] y seleccione un archivo de actualización del sistema.**

### **3. Pulse el botón [Cargar].**

 Los valores de [Versión del Sistema Actual] y [Nueva Versión del Sistema] serán visualizados.

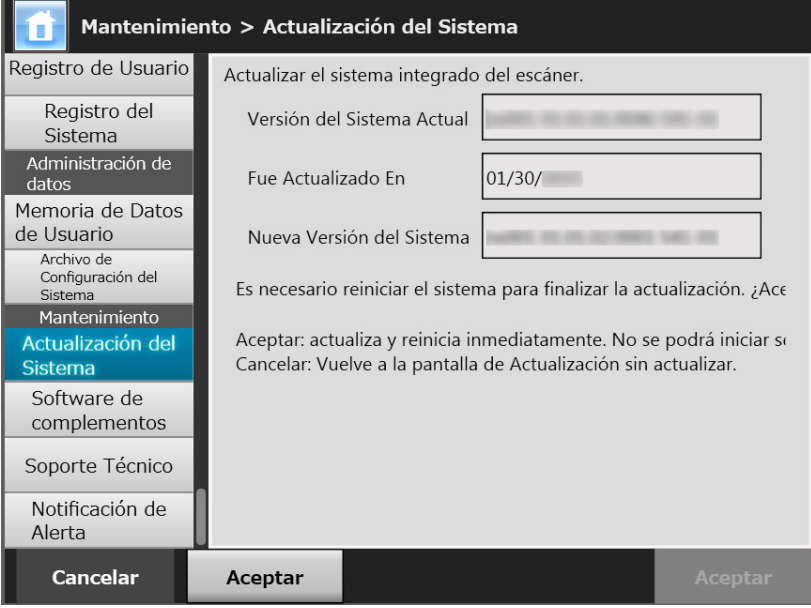

### **SUGERENCIA**

Cuando actualiza las opciones instaladas o el sistema incluyendo estas opciones, aparecerá la siguiente ventana:

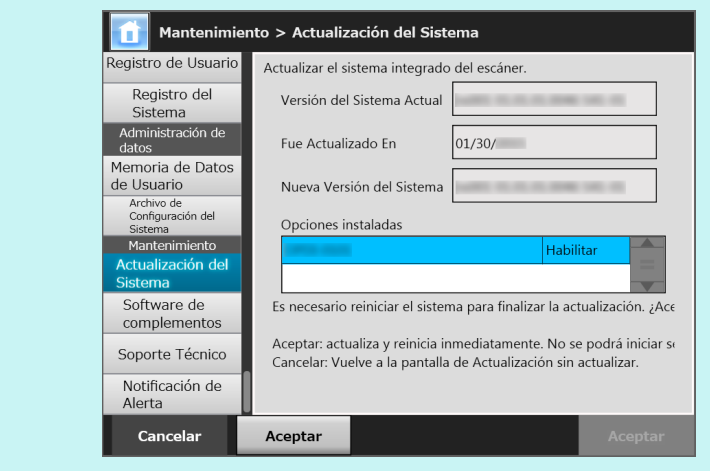

## **4. Pulse el botón [Aceptar].**

 $\Rightarrow$  Se iniciará el proceso de actualización del sistema.

Después que el sistema haya sido actualizado, el escáner se reiniciará.

### **ATENCIÓN**

- Espere que el sistema se reinicie.
- Durante la actualización del sistema no mantenga pulsado el botón de encendido por cuatro segundos o más. Podría causar un mal funcionamiento del escáner.

### **SUGERENCIA**

Se perderá la conexión con el escáner si el software de sistema del escáner es actualizado vía la Admin Tool. Para continuar con otras configuraciones, espere un momento a que el escáner se reinicie, luego acceda de nuevo al escáner vía la Admin Tool.

#### <span id="page-187-0"></span>**4.17.2 Verificar nuevas actualizaciones Touch** [AdminTool] Panel

Puede verificar si hay o no nuevas actualizaciones disponibles desde el servidor publicado para el sistema del escáner, sistema de seguridad y las opciones instaladas. También podrá establecer si recibir o no un correo de notificación si se publica una nueva actualización.

#### **SUGERENCIA**

Para usar el servidor proxy y verificar si hay nuevas actualizaciones, configure el servidor proxy HTTP como sea necesario. Para obtener detalles, consulte ["4.7.5 Configurar el servidor Proxy"](#page-111-0)  [\(página 112\)](#page-111-0).

## ■ **Verificar manualmente las nuevas actualizaciones**

### **1. Seleccionar [Actualización del Sistema] ubicado en [Mantenimiento].**

 $\Rightarrow$  Aparecerá la pantalla [Actualización del Sistema].

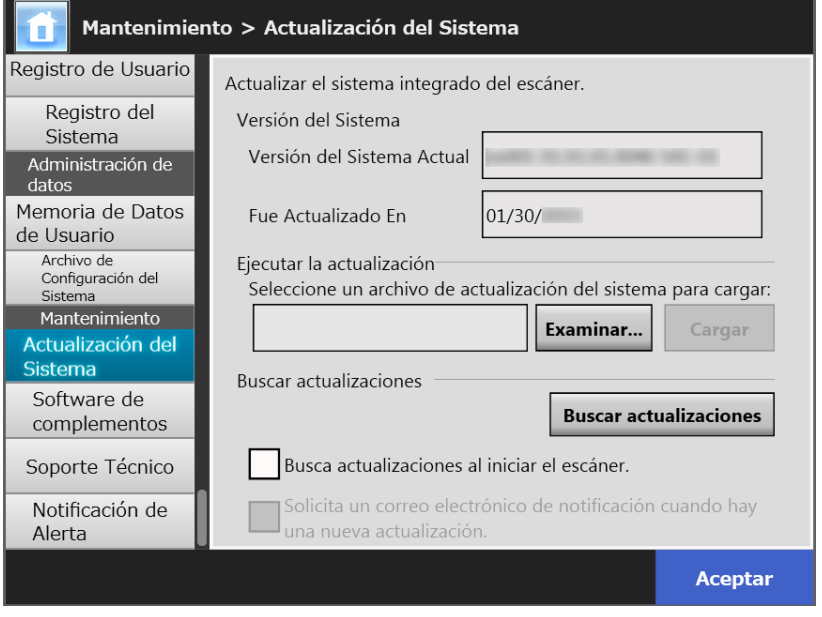

(Ejemplo de las pantallas del administrador vía la Admin Tool)

### **2. Pulse el botón [Buscar actualizaciones].**

 $\Rightarrow$  Se realizará la búsqueda de nuevas actualizaciones.

Cuando una actualización necesaria está disponible, aparecerá un mensaje. Aplique la actualización como sea necesario.

## ■ Verificar actualizaciones al inicio del escáner

Puede configurar la función para que verifique automáticamente si hay actualizaciones cada vez que inicie el escáner.

**1. Seleccionar [Actualización del Sistema] ubicado en [Mantenimiento].**

Aparecerá la pantalla [Actualización del Sistema].

**2. Seleccione la casilla de selección [Busca actualizaciones al iniciar el escáner.].**

### **SUGERENCIA**

La verificación de nuevas actualizaciones también se realiza cuando el escáner entra al modo de espera.

## ■ Solicitar un correo electrónico de notificación cuando hay **una nueva actualización disponible.**

El administrador podrá establecer si recibir o no un correo de notificación si se publica una nueva actualización.

- **1. Seleccionar [Actualización del Sistema] ubicado en [Mantenimiento].**
	- $\Rightarrow$  Aparecerá la pantalla [Actualización del Sistema].
- **2. Seleccione la casilla de selección [Busca actualizaciones al iniciar el escáner.].**
- **3. Seleccione la casilla de selección [Solicitar un correo electrónico de notificación cuando hay una nueva actualización].**
	- $\Rightarrow$  Si se publica una nueva actualización, un correo electrónico titulado "Notificación de eventos del escáner de red *Nombre\_del\_escáner*" se enviará la dirección de correo electrónico que ha sido configurado en la pantalla [Notificación de Alerta]. Para obtener detalles acerca de las configuraciones de la dirección de correo electrónico para la notificación de alerta, consulte ["4.17.6 Configurar el destino](#page-194-0)  [para las notificaciones de alerta" \(página 195\).](#page-194-0)

## **4.17.3 Mantener módulo de complementos**

Un "complemento" es una aplicación creada para usar el SDK (herramienta de desarrollo).

En la pantalla [Software de complementos] están disponibles las siguientes operaciones:

- $\bullet$  Instalar un módulo de complementos
- Desinstalar un módulo de complementos
- Ver el estado del complemento
- Cargar un archivo de configuraciones del complemento
- Seleccione si mostrar o no el icono del teclado cuando un complemento esté en ejecución

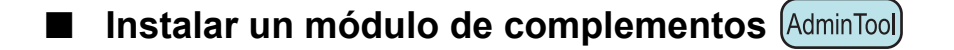

Se puede instalar hasta seis módulos de complementos.

**1. Seleccionar [Software de complementos] ubicado en [Mantenimiento].**

Aparecerá la pantalla [Software de complementos].

### **2. Pulse el botón [Instalar].**

 $\Rightarrow$  Aparecerá la pantalla para especificar un complemento.

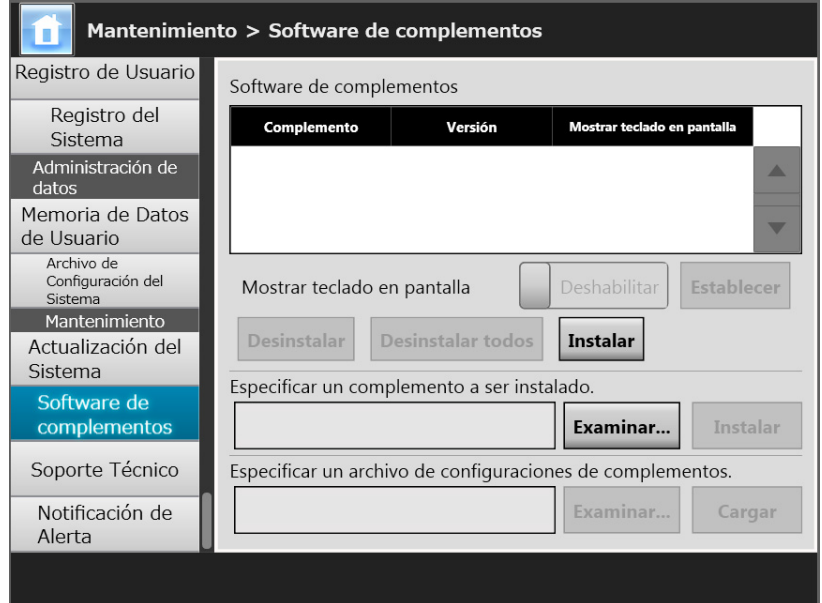

- **3. Pulse el botón [Examinar] para [Especificar un complemento a ser instalado.] y especifique un archivo de complemento de instalación.**
- **4. Pulse el botón [Instalar].**
	- $\Rightarrow$  El módulo de complementos es instalado y el nombre del complemento aparecerá en la lista.

## ■ **Desinstalar un módulo de complementos** (AdminTool)

**1. Seleccionar [Software de complementos] ubicado en [Mantenimiento].**

Aparecerá la pantalla [Software de complementos].

### **2. Realice una de las siguientes operaciones:**

- Para desinstalar un módulo de complementos, seleccione el módulo de complementos de la lista y pulse el botón [Desinstalar].
- Para desinstalar todos los módulos de complementos listados, pulse el botón [Desinstalar todos].
- Aparecerá un mensaje de confirmación.

### **3. Pulse el botón [Sí].**

 $\Rightarrow$  El módulo de complementos es desinstalado y el nombre del complemento será eliminado de la lista.

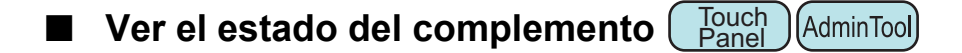

Si un módulo de complemento ha sido instalado, podrá ver su información.

## **1. Seleccionar [Software de complementos] ubicado en [Mantenimiento].**

 $\Rightarrow$  Aparecerá la pantalla [Software de complementos].

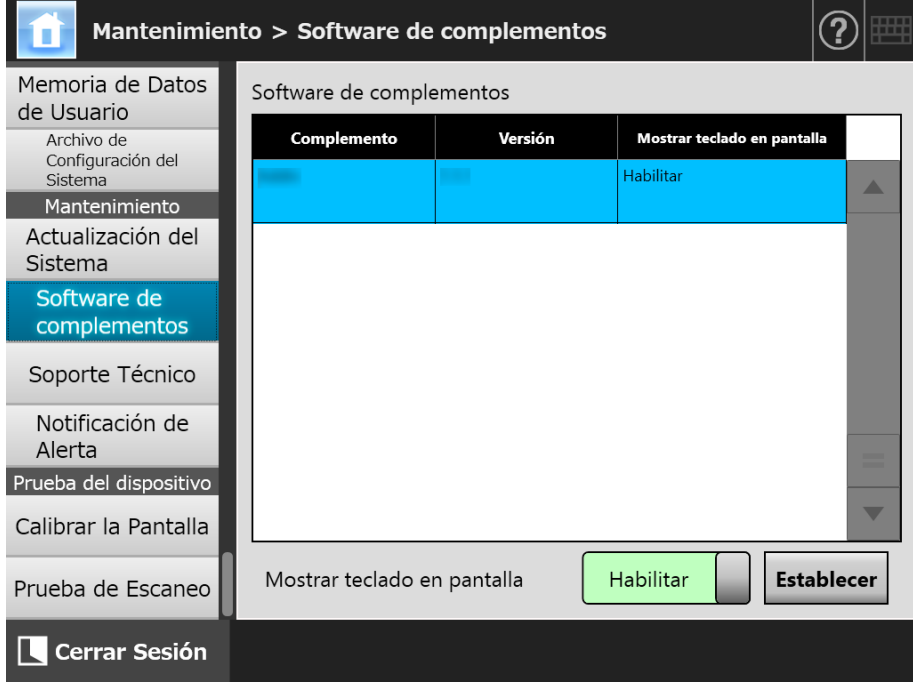

- Cargar un archivo de configuraciones del complemento AdminTool
- **1. Seleccionar [Software de complementos] ubicado en [Mantenimiento].**

 $\Rightarrow$  Aparecerá la pantalla [Software de complementos].

**2. Pulse el botón [Instalar].**

 $\Rightarrow$  Aparecerá la pantalla para especificar un complemento.

- **3. Pulse el botón [Examinar] para [Especificar un archivo de configuraciones de complementos.] y especifique el archivo de configuraciones de complemento a ser cargado.**
- **4. Pulse el botón [Cargar].**
	- El archivo de configuraciones del complemento especificado será guardado en la carpeta que es usada para administrar los módulos de complementos del escáner.
- Seleccione si mostrar o no el icono del teclado cuando un **Touch** (AdminTool) **complemento esté en ejecución Panel**

El icono del teclado es mostrado en la esquina superior derecha del panel táctil. Puede configurar si desea mostrar estos iconos en la pantalla al ejecutar un complemento.

**1. Seleccionar [Software de complementos] ubicado en [Mantenimiento].**

 $\Rightarrow$  Aparecerá la pantalla [Software de complementos].

- **2. Si varios complementos están instalados, seleccione el complemento deseado de la lista.**
- **3. En [Mostrar teclado en pantalla], seleccione si mostrar o no el teclado en pantalla cuando se ejecuta un complemento.**
- **4. Pulse el botón [Establecer].**
	- $\Rightarrow$  Esta configuración será reflejada en la lista de complementos.

#### **4.17.4 Configurar el nivel de salida de la información**  Touch AdminTool Panel

## **1. Seleccionar [Soporte Técnico] ubicado en [Mantenimiento].**

Aparecerá la pantalla [Soporte Técnico].

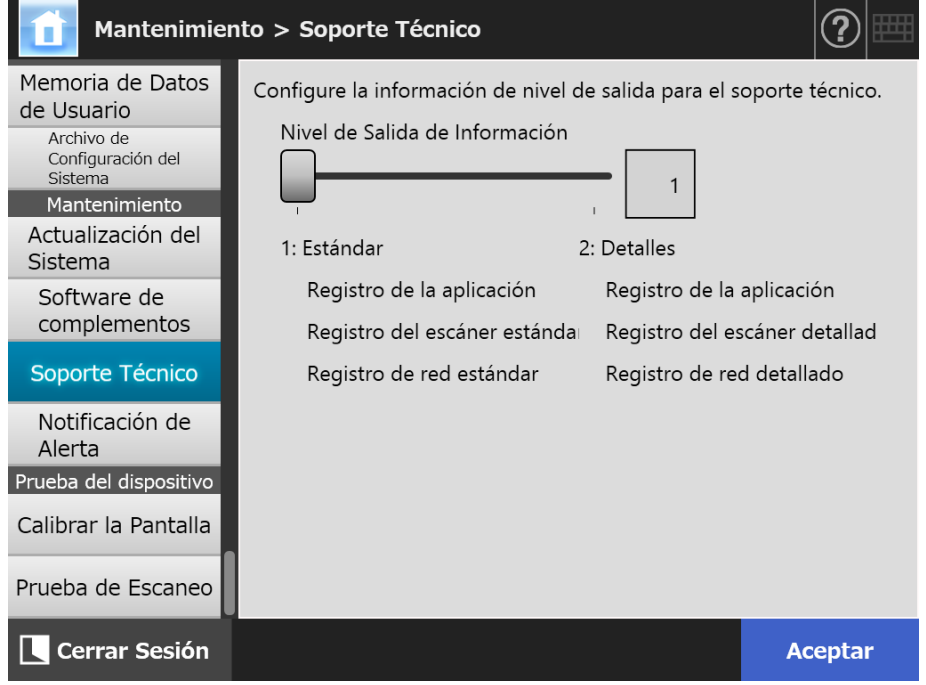

**2. Configure el nivel de salida de la información deseada.**

Configure al nivel pedido por el distribuidor/proveedor al que compró este producto.

### **3. Pulse el botón [Aceptar].**

 $\Rightarrow$  La información introducida es configurada.

### **ATENCIÓN**

- La información de soporte técnico contiene información privada del usuario, tal como direcciones de correo electrónico, por lo tanto deberá tomar las precauciones necesarias cuando administra estos tipos de datos.
- La información que es apropiada para el nivel seleccionado es aplicada a la información de soporte técnico después de que se cambia [Nivel de Salida de Información]. Obtenga información de soporte técnico en relación a un error del cual desea encontrar la causa por la que ocurre. Para obtener detalles sobre cómo obtener información del soporte técnico, consulte ["4.17.5 Obtener soporte técnico" \(página 194\).](#page-193-0)

## <span id="page-193-0"></span>**4.17.5 Obtener soporte técnico**

Si algún problema ocurre cuando configura o utiliza el escáner, podrá reunir información de soporte técnico para ayudar a determinar la causa del problema.

Cuando el escáner es enviado para ser reparado, la información obtenida también deberá ser enviada al distribuidor/proveedor al que compró este producto.

### **1. Seleccionar [Soporte Técnico] ubicado en [Mantenimiento].**

Aparecerá la pantalla [Soporte Técnico].

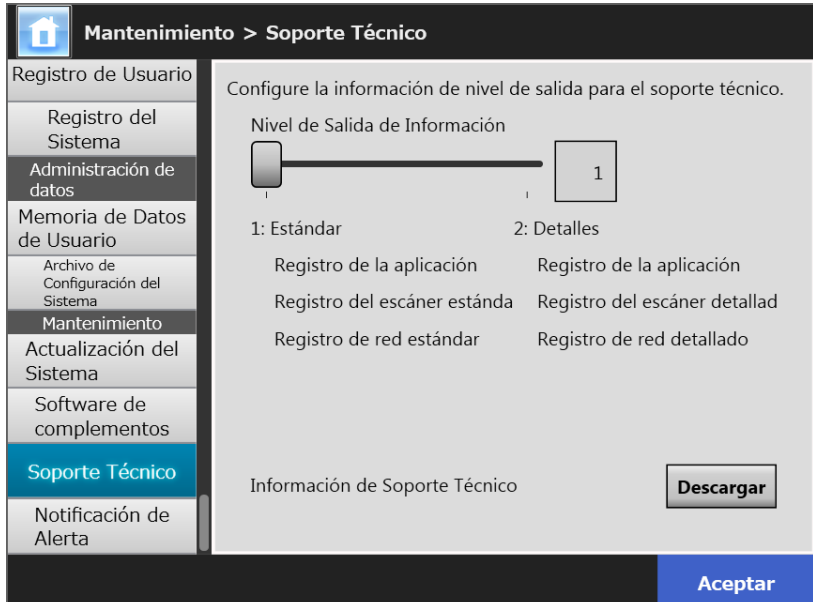

### **2. Pulse el botón [Descargar].**

Aparecerá la ventana [Descarga de archivos].

### **3. Pulse el botón [Guardar].**

#### **SUGERENCIA**

Asegúrese de que haya suficiente espacio en el disco donde será guardado y pulse el botón [Guardar]. Si no hay suficiente espacio libre en el disco, un archivo incompleto será guardado.

Aparecerá la ventana [Guardar como].

### **4. Dé un nombre al archivo y especifique donde será guardado.**

### **5. Pulse el botón [Guardar].**

La información técnica es descargada.

## <span id="page-194-0"></span>**4.17.6 Configurar el destino para las notificaciones de alerta**

Central Admin **Touch** (AdminTool) Console **Panel** 

Una notificación de alerta será enviada por correo electrónico cuando ocurre alguna situación de alerta del escáner. Esta sección le describe cómo especificar una dirección de correo electrónico como destino para la notificación de alerta.

Si se establece el destino para la notificación de alerta, se le enviará un mensaje de notificación de alerta titulado "Error del escáner de red (*XXXX*)" a la dirección de correo electrónico especificado si ocurre algún error en el escáner.

El servidor SMTP necesita ser configurado por adelantado para poder usar la notificación de alerta. Para obtener detalles acerca de cómo especificar las configuraciones del servidor SMTP, consulte ["4.11.1 Configurar el servidor SMTP" \(página 133\)](#page-132-0). La dirección de correo electrónico configurada en está sección es también usada como destino para publicar notificaciones de nuevas actualizaciones cuando se verifica si hay actualizaciones. Para obtener más detalles acerca la verificación de actualizaciones,

## **1. Seleccionar [Notificación de Alerta] ubicado en [Mantenimiento].**

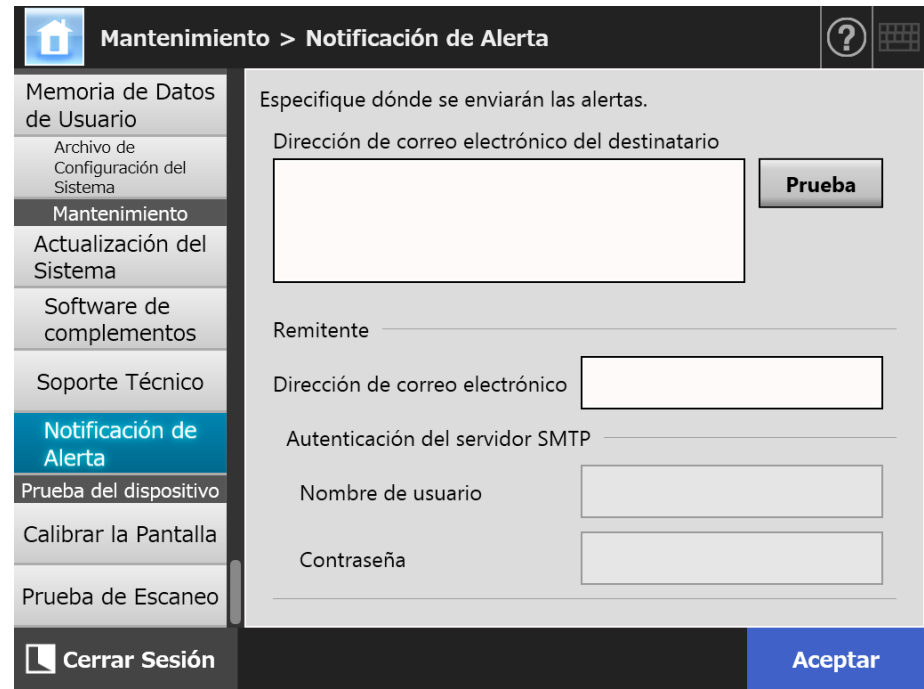

 $\Rightarrow$  Aparecerá la pantalla [Notificación de Alerta].

consulte ["4.17.2 Verificar nuevas actualizaciones" \(página 188\)](#page-187-0).

### **2. Introduzca las direcciones de correo electrónico del destinario y del remitente.**

Para obtener detalles acerca de los valores de la configuración de dirección de correo electrónico, consulte ["B.1 Valores de la configuración de dirección de correo](#page-427-0)  [electrónico" \(página 428\)](#page-427-0).

**3. Para confirmar si la dirección de correo es válida, pulse el botón [Prueba].**

Verifique que la prueba de envío de correo haya llegado con éxito a la dirección supuesta.

**4. Para realizar la autenticación SMTP, en [Autenticación del servidor SMTP], especifique la información de autenticación del usuario a ser usada para el envío de correo electrónico.**

#### **ATENCIÓN**

Para realizar la autenticación SMTP, habilite la autenticación SMTP y realice las configuraciones requeridas para la autenticación el pantalla [Servidor SMTP]. Para obtener detalles, consulte ["4.11.1 Configurar el servidor SMTP" \(página 133\).](#page-132-0)

### **5. Pulse el botón [Aceptar].**

 $\Rightarrow$  La información introducida es configurada.

## **4.17.7 Sacar una captura de pantalla del panel táctil**

La imagen de la pantalla mostrada en el panel táctil podrá ser recibida vía la red y guardada en formato BMP o JPEG.

**1. Acceda al escáner desde Internet Explorer especificando el nombre del escáner en una URL para visualizar la ventana de descarga.**

Para obtener detalles acerca de cómo mostrar una pantalla de descarga, consulte la ["3.2 Mostrar la pantalla de descarga de software" \(página 64\)](#page-63-0)

- **2. Pulse el botón [Siguiente] para [Captura de pantalla].**
	- $\Rightarrow$  Una pantalla se visualizará para sacar una captura de la actual pantalla en el panel táctil.
- **3. Pulse el botón [Obtener captura de pantalla].**
	- $\Rightarrow$  Se sacará y se visualizará una captura de pantalla de la actual pantalla del panel táctil.

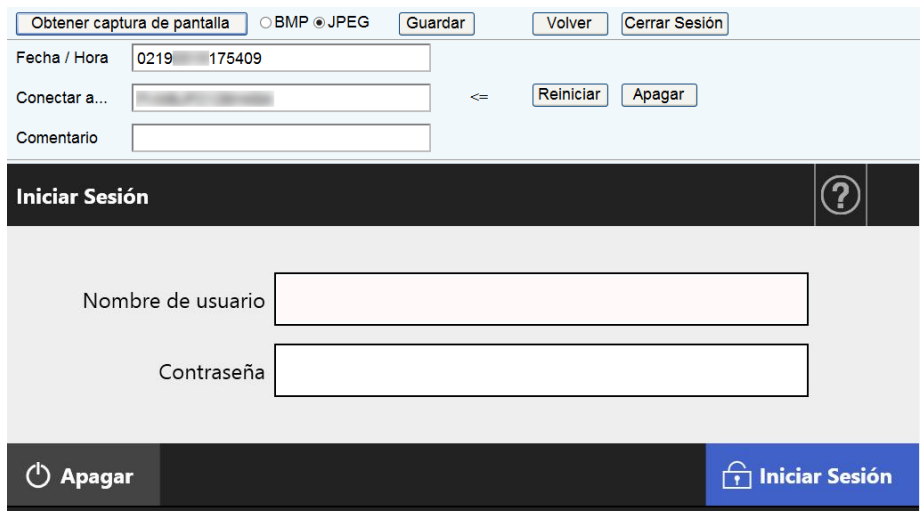

**4. Seleccione el formato del archivo (BMP o JPEG) de la imagen para guardar la captura de pantalla.**

**5. Si desea referirse a un fecha/hora, el escáner como destino de conexión, o un comentario para definir un nombre de archivo para el archivo a ser guardado, introduzca una cadena apropiada para el nombre del archivo en el campo de entrada relevante.**

Puede utilizar los caracteres alfanuméricos y símbolos a excepción de "\ / : ; \* ? " <  $>$  | # & %".

Para utilizar los caracteres de un idioma diferente para un nombre de archivo, introdúzcalos en la pantalla [Guardar como].

### **SUGERENCIA**

Si introduce [Fecha / Hora], [Conectar a], y [Comentario], los nombres de los archivos serán creados en el siguiente orden:

- Comentario
- Conectar a
- Fecha / Hora
- Los valores predeterminados son los siguientes: Fecha / Hora: fecha y hora en que la captura de pantalla ha sido capturada Conectar a: Nombre del escáner Comentario: (en blanco)
- El nombre de archivo predeterminado al guardar una pantalla es uno de los siguientes:
	- *Comentario*\_*Conectar a*\_*Fecha*/*Hora*.bmp
	- *Comentario*\_*Conectar a*\_*Fecha*/*Hora*.jpg
	- Si no hay nada introducido en Comentario, este será "NSScreenShot".
	- NSScreenshot\_*Conectar a*\_*Fecha/Hora*.bmp
	- NSScreenshot\_*Conectar a*\_*Fecha/Hora*.jpg

### **6. Pulse el botón [Guardar].**

Aparecerá la ventana [Descarga de archivos].

**7. Pulse el botón [Guardar].**

 $\Rightarrow$  Aparecerá la ventana [Guardar como].

**8. Introduzca un nombre de archivo, y especifique una carpeta para guardar el archivo.**

### **9. Pulse el botón [Guardar].**

 $\Rightarrow$  La captura de pantalla es quardada en el formato de archivo especificado.

### **SUGERENCIA**

Pulse el botón [Apagar] para apagar el escáner.

Pulse el botón [Reiniciar] para reiniciar el escáner.

No se puede apagar o reiniciar el escáner si un usuario regular o un administrador se encuentra en sesión en el escáner conectado. Si se ha iniciado sesión con el inicio de sesión automático, el escáner puede ser apagado o reiniciado mientras se muestra la pantalla [Menú Principal] o [Menú de tarea].

## **4.18 Configurar una tarea**

Después de que se realicen las configuraciones de la Tarea, menú de Tareas y grupo de usuarios en el menús de configuraciones de tarea, una usuario regular podrá usar cada menú de Tarea asignado al iniciar sesión, y procesar una Tarea.

## **1. Configurar una tarea**

Una configuración de Tarea es una simple operación que junta varias operaciones del usuario (Correo electrónico/Fax/Imprimir/Guardar) según a las configuraciones de la pantalla [Configuraciones de digitalización].

Por ejemplo, la operación de enviar por correo electrónico un dato digitalizado y luego guardarlo en una carpeta puede ser configurado como una simple configuración de Tarea.

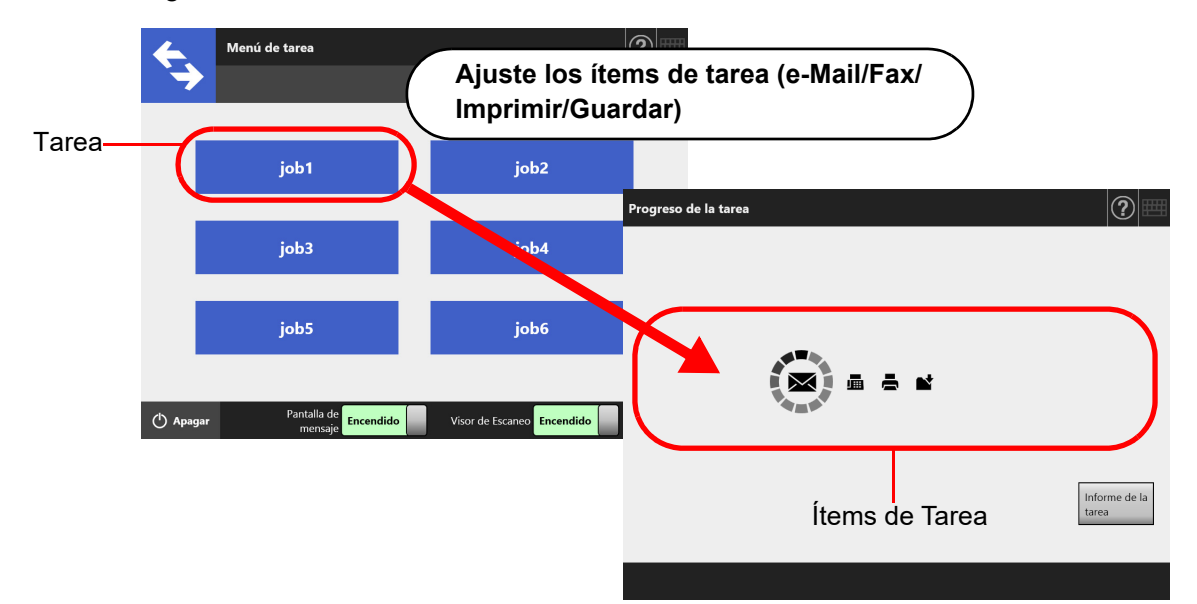

## **2. Configuraciones del menú de tarea.**

Un menú de tarea es un menú organizado con las Tareas configuradas por el usuario.

Por ejemplo, puede asignar Tareas que envíen datos digitalizados por correo electrónico y luego los guarden en una carpeta como un botón, y ajustarlo en un [Menú de tarea].

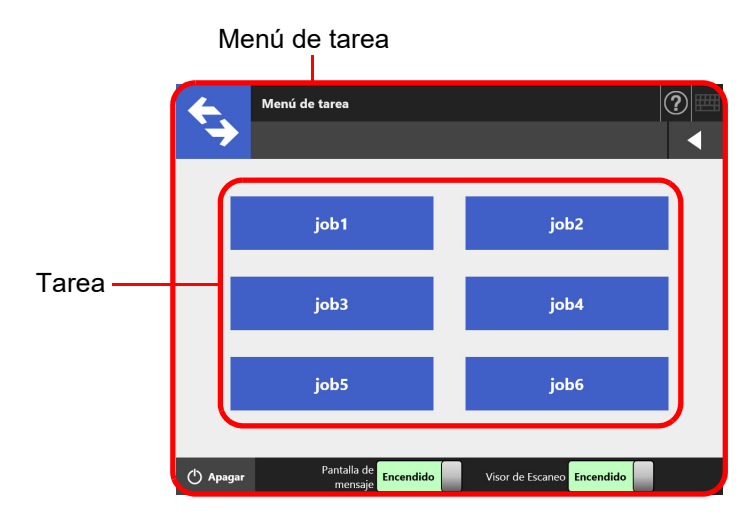

### **3. Configuración del Grupo de usuarios**

Un grupo de usuarios es un grupo de usuarios asignados a usar el mismo Menú de tarea.

Puede configurar un menú de tareas compartido por usuarios que pertenecen al mismo grupo de usuarios. Configure un menú de tareas como un grupo de usuarios para ser usado por usuarios que no pertenecen a ningún grupo de tareas.

Por ejemplo, el Menú de tarea A es asignado al grupo A, y el Menú de tarea D es asignado al grupo por defecto. El usuario C pertenece al grupo A, por tanto podrá usar el Menú de tarea A. Los usuarios que no están en ningún grupo podrán usar el Menú de tarea D.

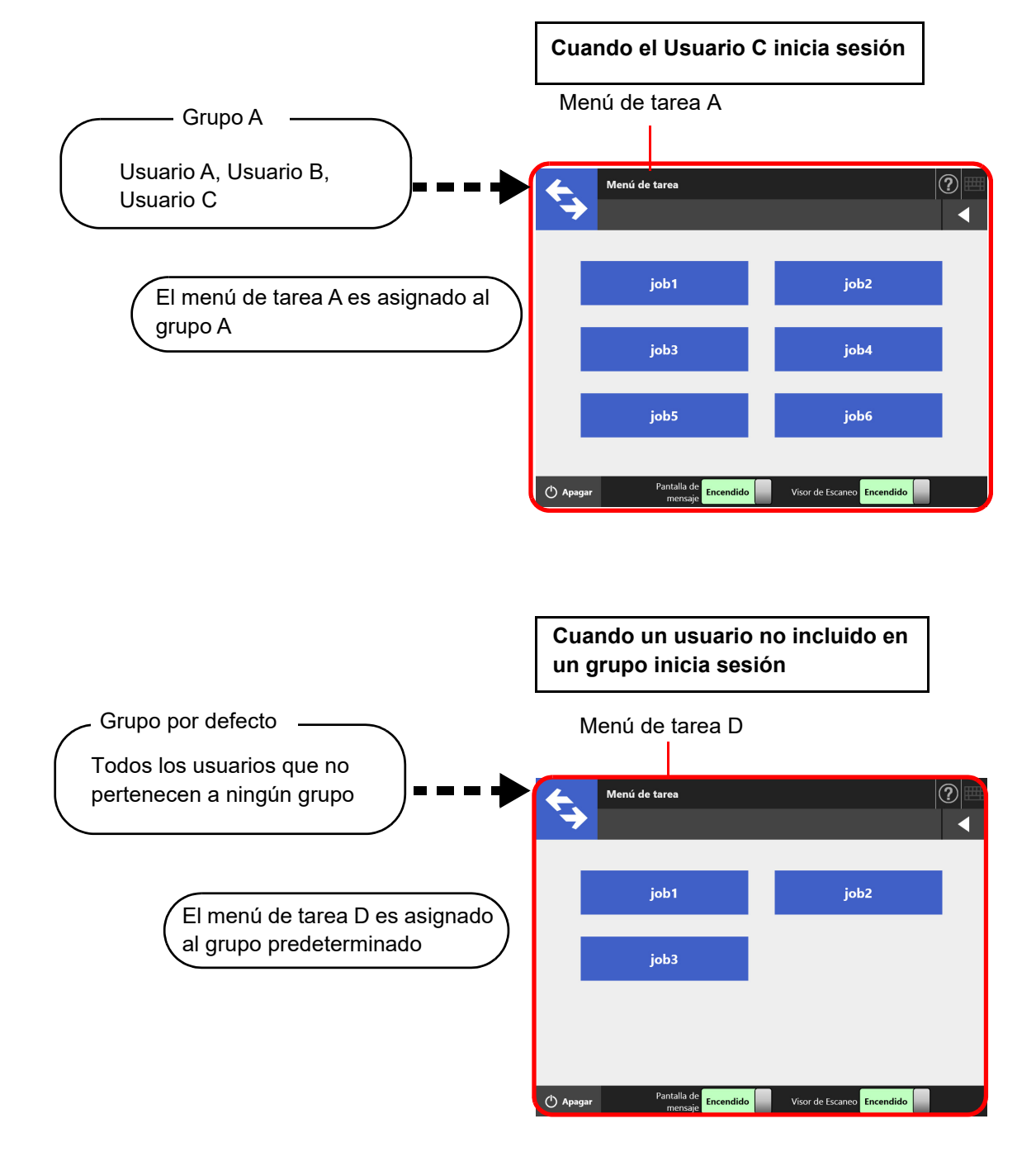

## **4.18.1 Guía rápida del usuario sobre la configuración de la tarea**

El procedimiento para que un administrador configure una Tarea es mostrado abajo.

# **Configurar una tarea Para obtener**

Lista de Tareas

Ver, agregar o editar la lista de Tareas.

Detalles de la Tarea

Configurar las opciones de digitalización, pantalla de mensaje y las operaciones después de la digitalización para un Tarea seleccionada.

detalles, consulte "4.18.2 Configurar [una tarea" \(página](#page-202-0)  [203\)](#page-202-0).

## **Configurar un menú de tareas**  $\parallel$  Para obtener

Lista de menús de tareas

Ver, agregar o editar la lista de los menús de Tareas.

Disposición del menú de tareas

Ajuste el botón de Tarea para el menú de Tareas seleccionado.

## **Configurar un grupo de usuarios**  $\parallel$  Para obtener

Lista de los grupos de usuarios

Ver, agregar o editar la lista de los grupos de usuarios.

Configuración para los grupos seleccionados

Ajuste los menús de tareas asignados, el menú inicial y los miembros del grupo de usuarios para el grupo de usuarios seleccionado.

detalles, consulte ["4.18.3 Configurar un](#page-214-0)  menú de tareas" [\(página 215\)](#page-214-0).

detalles, consulte ["4.18.4 Configurar un](#page-219-0)  grupo de usuarios" [\(página 220\)](#page-219-0).

## **Procesar una tarea**  $\parallel$  Para obtener

- Configurando [Habilitar] en [Modo de tarea] ubicado en la pantalla [Scanner Central Admin Server], la cual puede ser visualizada seleccionando [Scanner Central Admin Server] ubicada en [Administración de la red], y al publicar una configuración del modo de tarea en la pantalla [Configuración del modo de Tarea] de Central Admin Console, se ejecutará la configuración del modo de tarea ajustada en la ventana para editar las configuraciones del modo de tarea, la cual es visualizada al pulsar el botón [Configuración del modo de Tarea].
- Configurando [Deshabilitar] en [Modo de tarea] ubicado en la pantalla [Scanner Central Admin Server], la cual puede ser visualizada seleccionando [Scanner Central Admin Server] ubicado en [Administración de la red], se ejecutará la tarea ajustada en el menú de configuración de tarea del Admin Tool.

detalles, consulte ["5.13 Procesar una](#page-344-0)  [tarea" \(página 345\).](#page-344-0)

## <span id="page-202-0"></span>**4.18.2 Configurar una tarea** (AdminTool) Central Admin

Configure las opciones de digitalización y los ítems de Tarea (e-Mail/Fax/Imprimir/ Guardar)) a procesar juntos como una Tarea. Podrá configurar hasta 1.000 Tareas.

### **SUGERENCIA**

Para obtener detalles acerca de mostrar la pantalla para configurar una tarea vía Central Admin Console, consulte la Guía del usuario de Scanner Central Admin.

## ■ **Añadir una Tarea**

Esta sección describe cómo añadir una Tarea.

**1. Pulse el botón [Configuraciones del menú de tarea] del menú de herramientas.**

### **2. Pulse la ficha [Configurar la Tarea].**

Aparecerá la ventana [Lista de Tareas].

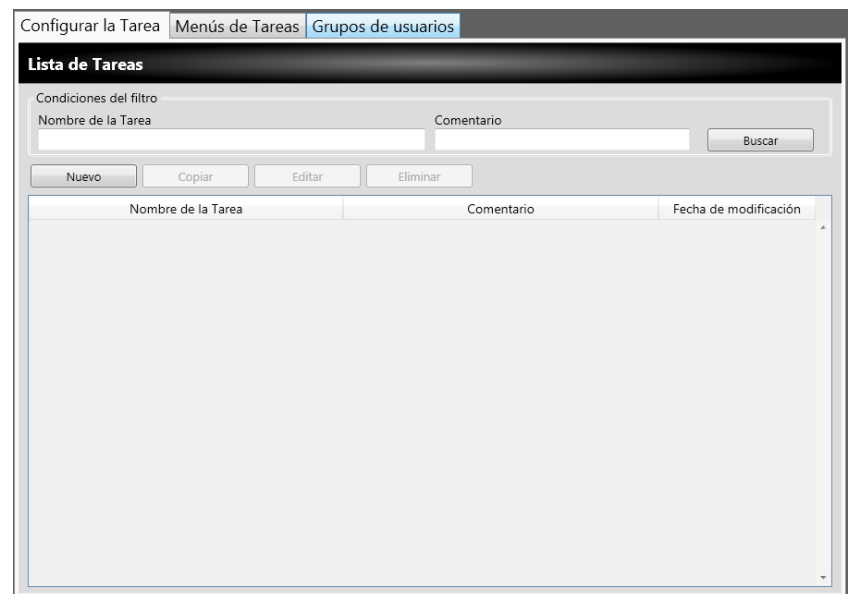

- **3. Pulse el botón [Nuevo].**
	- Aparecerá la ventana [Detalles de la Tarea].
- **4. Configure el [Nombre de la Tarea] y el [Comentario].**

**5. Pulse ⊙ ubicado en el lado izquierdo de [Configuraciones comunes], y ajuste las operaciones para cuando una tarea sea procesada.**

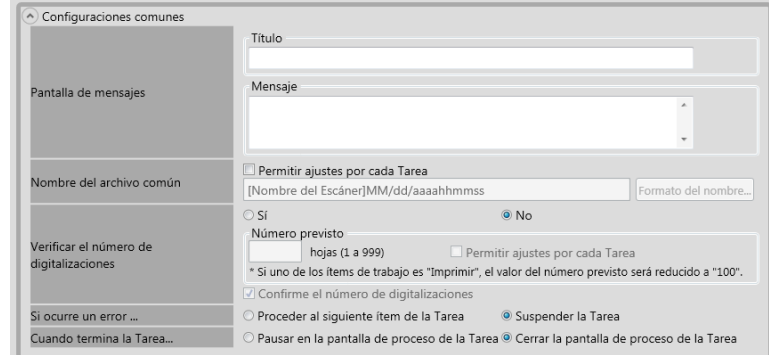

### **ATENCIÓN**

El diseño del mensaje visualizado en las configuraciones de la pantalla de mensaje y el diseño actual de la [Pantalla de mensajes] en el escáner podrían ser diferentes. Verifique el diseño del mensaje en el escáner, y configure el mensaje.

### **SUGERENCIA**

Pulse el botón [Formato del nombre] para especificar un [Nombre del archivo común] en la pantalla [Nombres del archivo (Común)].

[Formato del nombre de la subcarpeta] sólo está habilitado cuando el dato digitalizado está guardado en un carpeta. Para obtener más detalles acerca de los valores de configuración, consulte ["4.13.4 Configurar un formato del nombre del archivo al guardar un](#page-152-0)  [dato digitalizado" \(página 153\)](#page-152-0).

## **6. Pulse ubicado en el lado izquierdo de [Configuración Escaneo].**

Para obtener detalles acerca de [Separar] en [Guardar], consulte ["Dividir un archivo](#page-212-0)  [reproducido" \(página 213\).](#page-212-0) Para otras configuraciones, consulte ["5.8 Configurar las](#page-280-0)  [opciones de digitalización" \(página 281\)](#page-280-0).

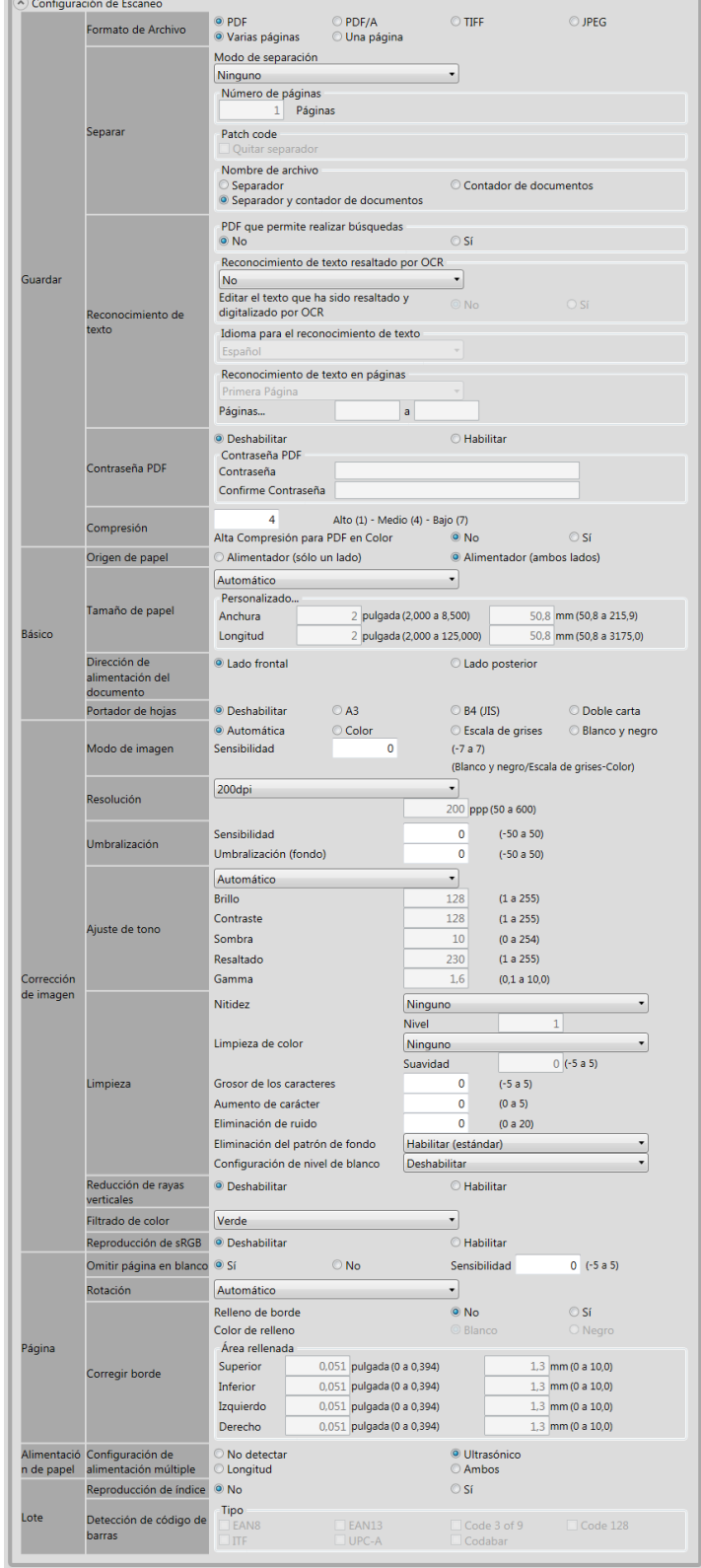

<span id="page-205-0"></span>**7. Configure un ítem de Tarea.**

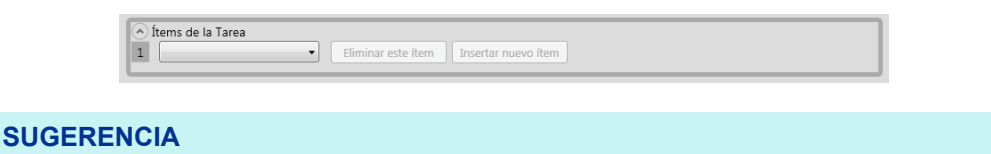

Podrá configurar hasta diez ítems.

**8. Si selecciona [e-Mail] para el ítem de tarea en el [Paso 7](#page-205-0), efectúe las configuraciones para enviar un correo electrónico.**

Para obtener más detalles acerca de los valores de configuración, consulte ["5.4](#page-243-0)  [Enviar del dato digitalizado por correo electrónico" \(página 244\).](#page-243-0)

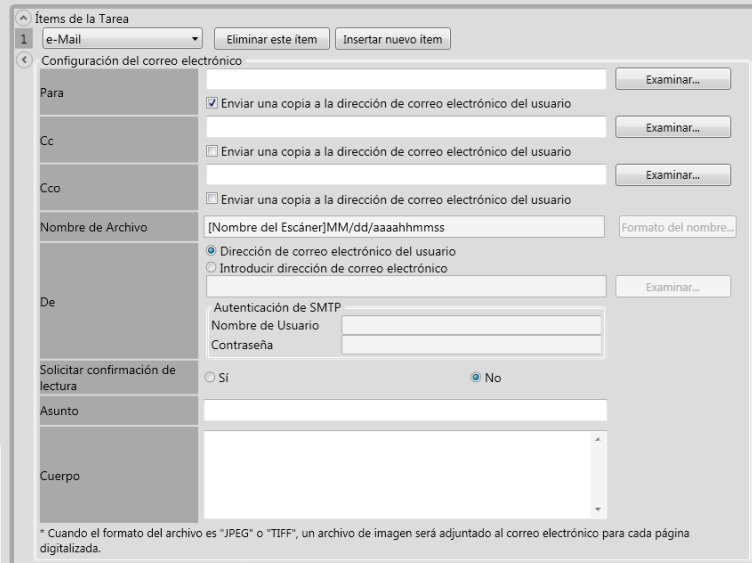

#### **SUGERENCIA**

 Pulse el botón [Examinar] para configurar una dirección distinta de correo electrónico desde la pantalla [Lista LDAP].

Para filtrar la lista LDAP, consulte ["Filtrar la Lista LDAP" \(página 212\)](#page-211-0) para obtener más detalles.

 Pulse el botón [Formato del nombre] para especificar un nombre de archivo en la pantalla [Nombre del archivo (Correo electrónico)]. Para obtener más detalles acerca de los valores de configuración, consulte ["4.11.4 Configurar un formato del nombre de](#page-135-0)  [archivo al adjuntar un dato digitalizado al correo electrónico" \(página 136\).](#page-135-0)

### **9. Si selecciona [Fax] para el ítem de Tarea en [Paso 7,](#page-205-0) realice las configuraciones relacionadas para enviar un fax.**

Para obtener más detalles acerca de los valores de configuración, consulte ["5.5](#page-258-0)  [Enviar el dato digitalizado por fax" \(página 259\).](#page-258-0)

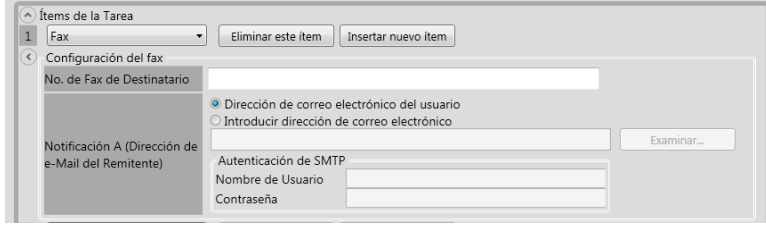

#### **SUGERENCIA**

Pulse el botón [Examinar] para configurar una dirección distinta de correo electrónico desde la pantalla [Lista LDAP].

Para filtrar la lista LDAP, consulte ["Filtrar la Lista LDAP" \(página 212\)](#page-211-0) para obtener más detalles.

**10. Si selecciona [Imprimir] para el ítem de tarea en [Paso 7,](#page-205-0) realice las configuraciones relacionadas a la impresión.**

Para obtener más detalles acerca de los valores de configuración, consulte ["5.6](#page-266-0)  [Imprimir el dato digitalizado" \(página 267\).](#page-266-0)

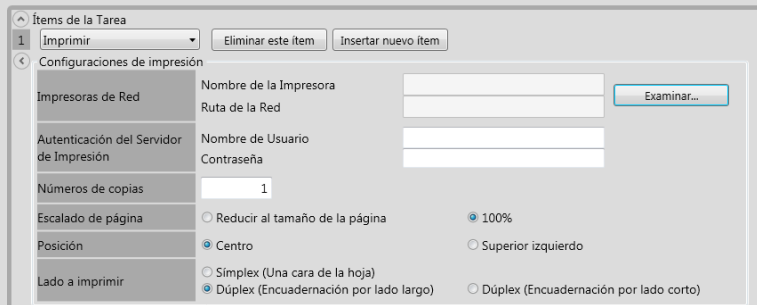

### **SUGERENCIA**

Pulse el botón [Examinar] para configurar las impresoras de red desde la ventana [Lista de impresoras].

### **11. Si selecciona el botón [Guardar] para el ítem de Tarea en [Paso 7](#page-205-0), efectúe las configuraciones relacionadas a guardar un dato.**

Para obtener detalles acerca de los valores de configuración que no sean para [Guardar el archivo de resultado del proceso], consulte ["5.7 Guardar el dato](#page-277-0)  [digitalizado en una carpeta de red" \(página 278\)](#page-277-0).

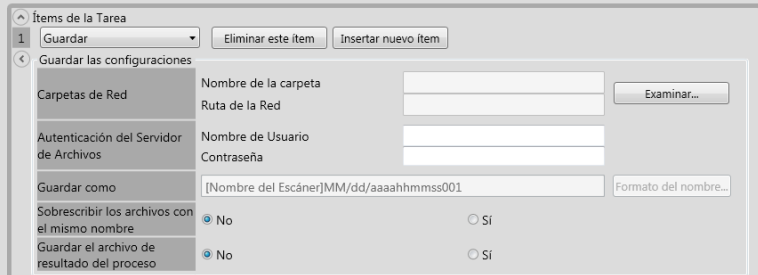

Los archivos de los resultados del proceso tienen los siguientes formatos:

- Los archivos de los resultados del proceso están en un formato XML.
- Los archivos de los resultados del proceso usan el conjunto de caracteres UTF-8.
- Los archivos de los resultados del proceso contienen los valores de a continuación:

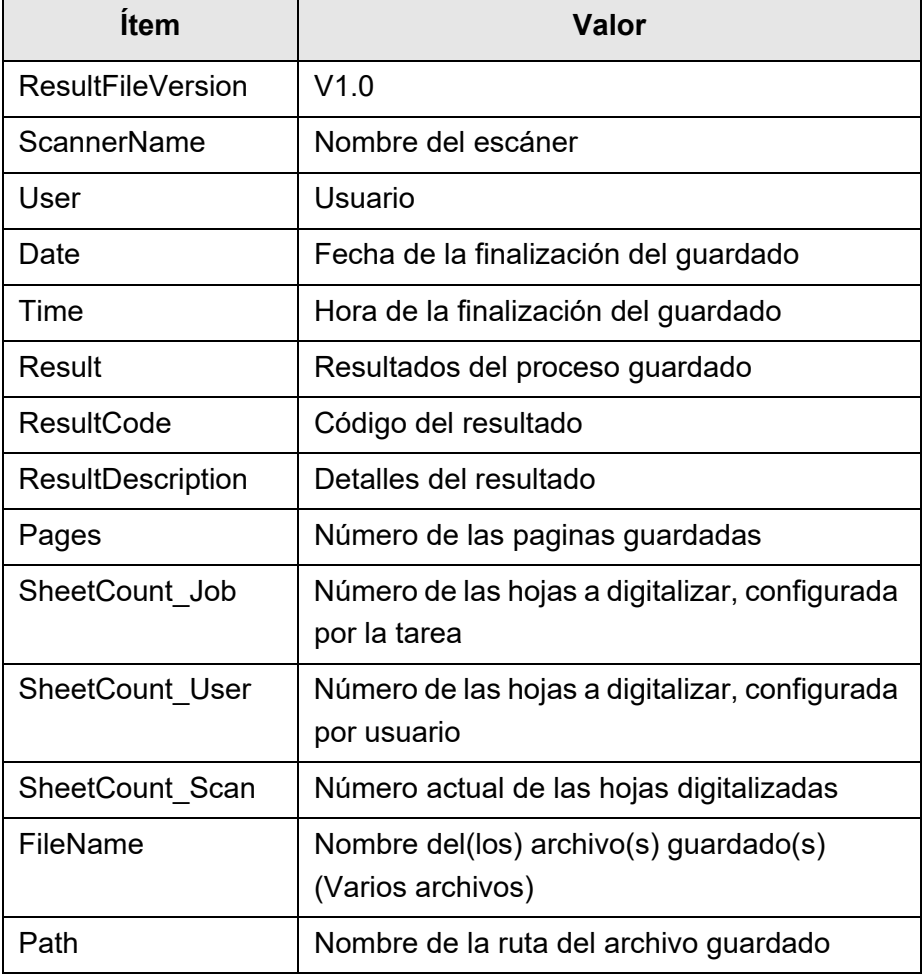

### **SUGERENCIA**

- Pulse el botón [Examinar] para seleccionar las carpetas de red desde la pantalla [Lista de carpetas].
- Pulse el botón [Formato del nombre] para especificar un nombre de archivo en la pantalla [Nombre del archivo (Guardar)]. Para obtener más detalles acerca de los valores de configuración, consulte ["4.13.4 Configurar un formato del nombre del](#page-152-0)  [archivo al guardar un dato digitalizado" \(página 153\)](#page-152-0).

## **12. Pulse el botón [Aceptar].**

Una Tarea será añadida a la ventana [Lista de Tareas].

## ■ **Copiar una Tarea**

Esta sección le describe cómo copiar una Tarea.

- **1. Pulse el botón [Configuraciones del menú de tarea] del menú de herramientas.**
- **2. Pulse la ficha [Configurar la Tarea].** Aparecerá la ventana [Lista de Tareas].
- **3. Seleccione la Tarea a copiar.**
- **4. Pulse el botón [Copiar].**

Aparecerá la ventana [Detalles de la Tarea].

- **5. Copie la configuración detallada de la Tarea.**
- **6. Pulse el botón [Aceptar].**

Una Tarea será añadida a la ventana [Lista de Tareas].

## ■ **Editar una Tarea**

Esta sección le describe cómo editar una Tarea.

- **1. Pulse el botón [Configuraciones del menú de tarea] del menú de herramientas.**
- **2. Pulse la ficha [Configurar la Tarea].** Aparecerá la ventana [Lista de Tareas].
- **3. Seleccione la Tarea que desea editar.**
- **4. Pulse el botón [Editar].**

Aparecerá la ventana [Detalles de la Tarea].

- **5. Edite la configuración detallada de la Tarea.**
- **6. Pulse el botón [Aceptar].**

La configuración de la Tarea es cambiada.

## ■ **Eliminar una tarea**

Esta sección le describe cómo eliminar una tarea.

- **1. Pulse el botón [Configuraciones del menú de tarea] del menú de herramientas.**
- **2. Pulse la ficha [Configurar la Tarea].** Aparecerá la ventana [Lista de Tareas].
- **3. Seleccione la casilla de selección de la tarea que desea eliminar.**

## **4. Pulse el botón [Eliminar].**

Aparecerá la ventana de confirmación.

## **5. Pulse el botón [Aceptar].**

La Tarea será eliminada.

## ■ **Filtrar una tarea**

Esta sección le describe cómo filtrar una tarea.

- **1. Pulse el botón [Configuraciones del menú de tarea] del menú de herramientas.**
- **2. Pulse la ficha [Configurar la Tarea].** Aparecerá la ventana [Lista de Tareas].
- **3. Introduzca el [Nombre de la Tarea] y el [Comentario].**

## **4. Seleccione el botón [Buscar].**

Aparecerán los resultados filtrados.

## <span id="page-211-0"></span>■ **Filtrar la Lista LDAP**

Esta sección describe cómo filtrar la lista LDAP de la pantalla [Lista de LDAP].

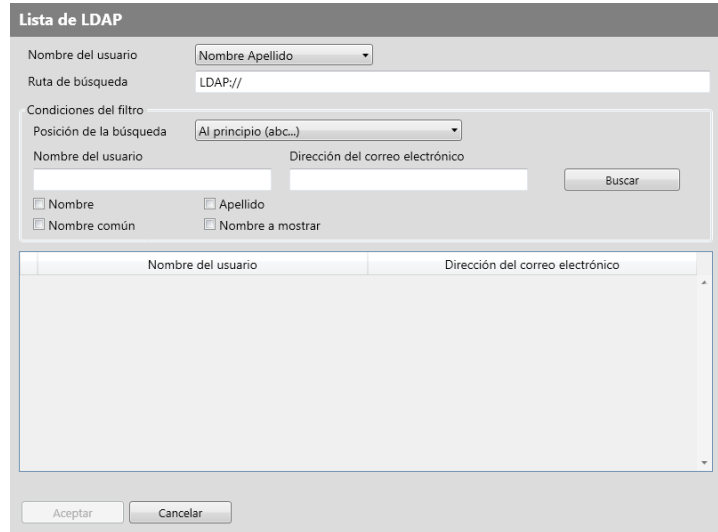

**1. Especifique cada ítem en la pantalla [Lista de LDAP].**

## **2. Seleccione el botón [Buscar].**

Aparecerán los resultados filtrados.

### **SUGERENCIA**

Si selecciona el botón [Buscar], aparecerá una pantalla de autenticación. Introduzca un [Nombre de usuario] y [Contraseña], y pulse el botón [Aceptar]. Los nombres de usuarios pueden contener hasta 129 caracteres. Las contraseñas pueden contener hasta 256 caracteres. [Nombre de usuario] y [Contraseña] son case sensitive.

## <span id="page-212-0"></span>■ **Dividir un archivo reproducido**

El archivo reproducido puede ser dividido de las siguientes maneras en una secuencia de tarea:

- Especificando un número de páginas
- Usando una hoja patch code

Esta función le permite dividir un archivo en el número especificado de páginas sin detener la digitalización cuando digitaliza más de un documento. El archivo es dividido en el número de páginas especificado, de manera que las imágenes digitalizadas se separan en cada documento digitalizado.

Esta función sólo puede configurarse para una secuencia de tareas. Para configurar esta función, seleccione [Separar] en [Guardar] de [Configuración de Escaneo].

Especificar un número de páginas

Para especificar un número de páginas, seleccione [Número de páginas] para [Modo de separación].

Usar esta configuración dividirá el archivo en el número de páginas especificado. Cuando el último archivo dividido es reproducido, éste contendrá las últimas páginas reproducidas si el número de páginas reproducido es menor que el número de páginas especificado.

Las páginas digitalizadas adicionales no son reconocidas como un lote adicional, sino que todas las páginas, incluyendo las adicionales, son reconocidas como un lote y, luego, divididas.

Usar hojas patch code

Para configurar patch codes, seleccione [Patch code] para [Modo de separación]. Con esta configuración, al digitalizar documentos con hojas patch code insertadas en los puntos en los que los documentos serán separados, el archivo es dividido y reproducido en el número de páginas especificado.

Puede ajustar la configuración para nombrar los archivos divididos reproducidos. Cadena de caracteres del separador, contador de documentos y contador de páginas (para una página) con delimitadores (guiones "-") se añaden a la regla de nombrado de archivos existente.

Los ejemplos de los nombres de archivo son como se muestran a continuación:

• Separador

Ejemplos: regla de denominación del archivo (nombre del usuario con un número secuencial), sin cadena de caracteres del separador especificada, PDF

Guest0001-SEPARATOR0001.pdf Guest0001-SEPARATOR0002.pdf ● Contador de documentos

Ejemplos: regla de denominación del archivo (nombre del usuario sin un número secuencial), JPG (se añade un número secuencial al contador de páginas ya que los archivos son de una página.)

Guest-0001-00001.jpg Guest-0001-00002.jpg Guest-0001-00003.jpg Guest-0002-00001.jpg Guest-0002-00002.jpg

● Separador y contador de documentos

Ejemplos: regla de denominación del archivo (nombre del usuario con un número secuencial), cadena de caracteres del separador (scanner) especificada, PDF Guest0001-scanner-0001.pdf

Guest0001-scanner-0002.pdf

## <span id="page-214-0"></span>**4.18.3 Configurar un menú de tareas** (AdminTool) Central Admin

Asigne las tareas configuradas en ["4.18.2 Configurar una tarea" \(página 203\)](#page-202-0) a un botón de tarea, y los botones de tareas a un menú de tarea. Podrá configurar hasta 100 menús de tareas.

### **SUGERENCIA**

Para obtener detalles acerca de mostrar la pantalla para configurar una tarea vía Central Admin Console, consulte la Guía del usuario de Scanner Central Admin.

## ■ **Añadir un menú de tareas**

Esta sección le describe cómo añadir un menú de tareas.

**1. Pulse el botón [Configuraciones del menú de tarea] del menú de herramientas.**

### **2. Pulse el botón [Menús de Tareas].**

 $\Rightarrow$  Aparecerá la pantalla [Lista de menús de Tareas].

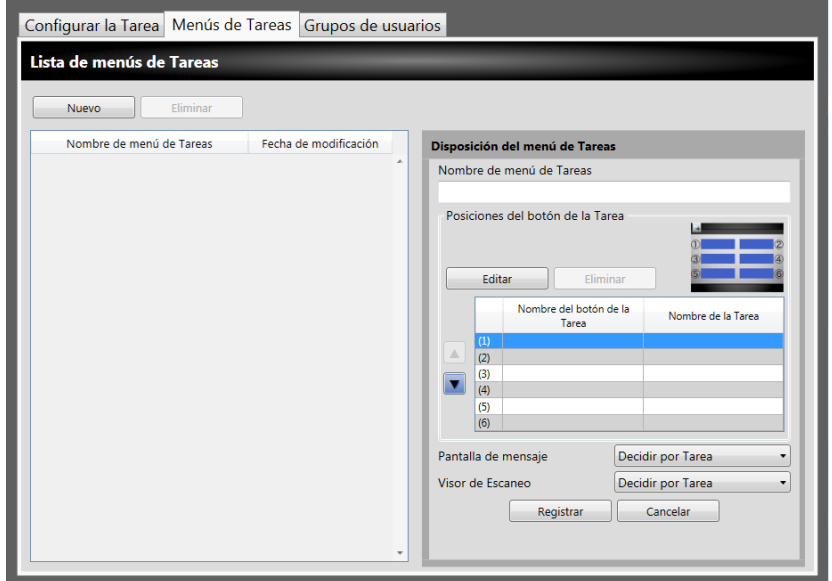

- **3. Pulse el botón [Nuevo].**
- **4. Introduzca un nombre de menú de tareas en [Nombre de menú de Tareas].**

<span id="page-215-0"></span>**5. Seleccione la línea correspondiente a la posición (1) a (6) del botón de tarea, y seleccione el botón [Editar].**

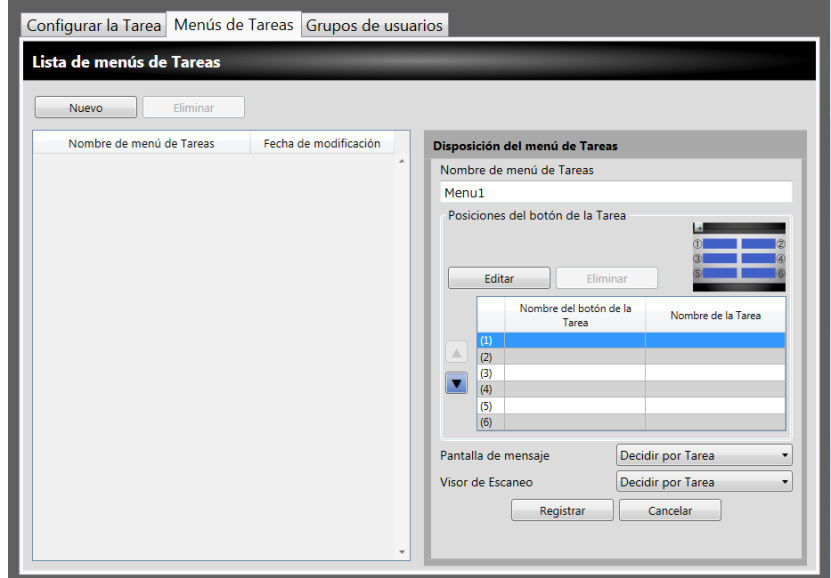

Aparecerá la pantalla [Seleccionar una Tarea].

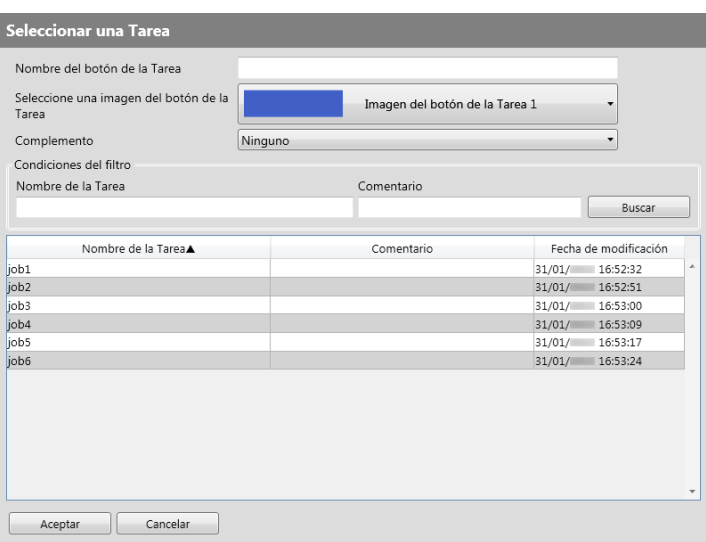

- **6. Especifique cada ítem.**
- <span id="page-215-1"></span>**7. Pulse el botón [Aceptar].**

Un botón de tarea es configurado en el área [Disposición del menú de Tareas].

**8. Repita del [Paso 5](#page-215-0) al [Paso 7](#page-215-1) según le sea necesario para configurar los demás botones.**

### **SUGERENCIA**

- Podrá configurar hasta seis botones de tarea.
- Para eliminar un botón de tarea, seleccione el botón de tarea que desea eliminar y luego seleccione el botón [Eliminar].
# **9. Cambie la posición de los botones de tarea asignados al menú de tareas según sea necesario.**

Seleccione el botón de tarea que desea mover y luego seleccione **o para** moverlo.

La relación entre el orden de los botones de tarea en el área [Disposición del menú de Tareas] y de los botones organizados en el [Menú de tarea] es mostrado abajo.

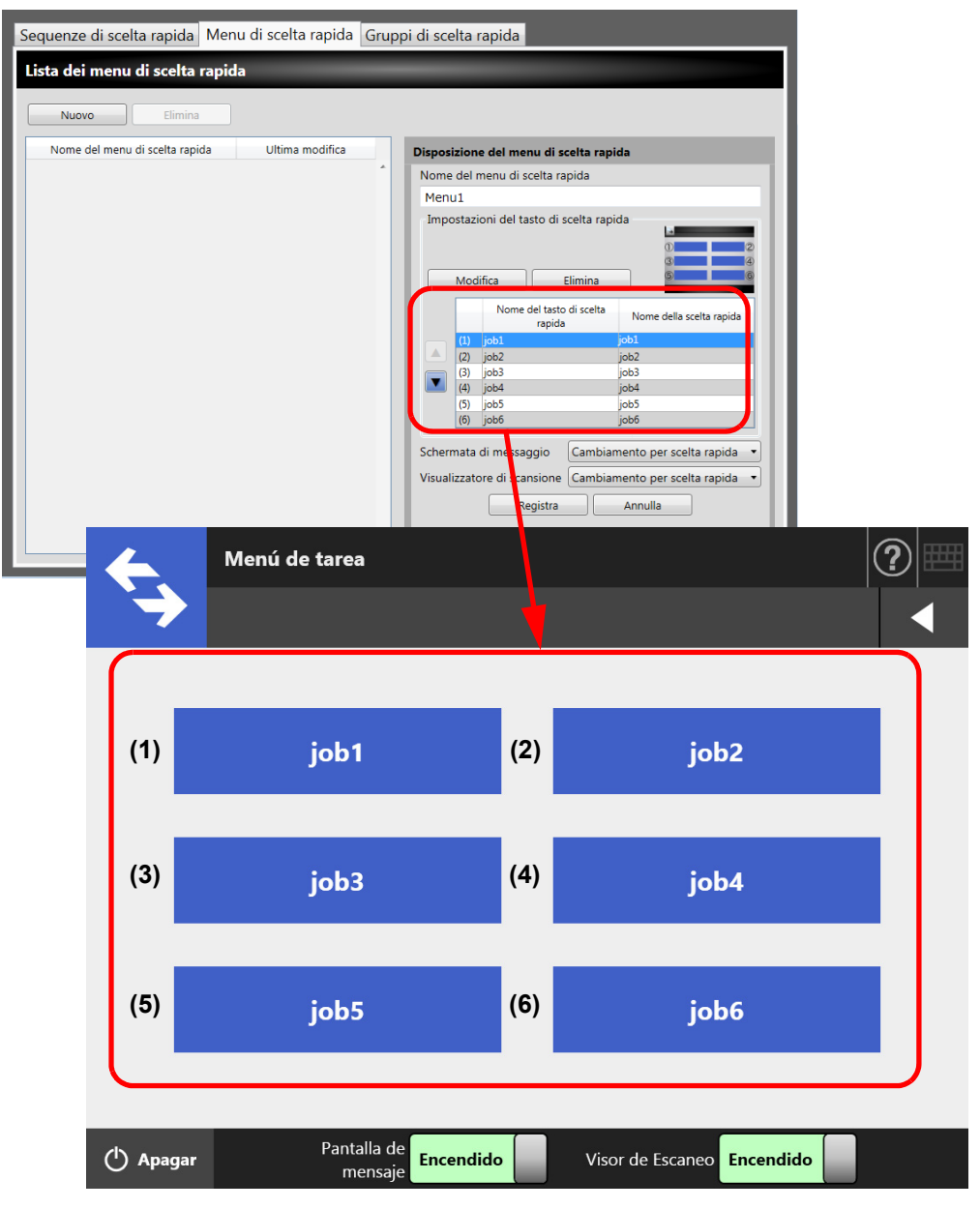

- **10. En [Pantalla de mensaje], configure si desea mostrar o no [Pantalla de mensaje] en la pantalla [Menú de tarea].**
- <span id="page-216-0"></span>**11. En [Visor de Escaneo], configure si desea mostrar o no [Visor de Escaneo] en la pantalla [Menú de tarea].**
- **12. Pulse el botón [Registrar].**
	- $\Rightarrow$  Un menú de tareas será añadido a la pantalla [Lista de menús de Tareas].

# ■ Copiar un menú de tareas

Esta sección le describe cómo copiar un menú de tareas.

- **1. Pulse el botón [Configuraciones del menú de tarea] del menú de herramientas.**
- **2. Pulse el botón [Menús de Tareas].**

Aparecerá la pantalla [Lista de menús de Tareas].

- **3. Seleccione el menú de tareas que desea ver.**
	- Las configuraciones del menú de tareas son visualizadas en el área [Disposición del menú de Tareas].
- **4. Cambie el nombre del menú de tareas mostrado en [Nombre de menú de Tareas] por el nombre del menú de tareas que se agregará.**
- **5. Copie la configuración detalla del menú de tareas.**

Para obtener información acerca del procedimiento, consulte de [Paso 5](#page-215-0) hasta [Paso 11](#page-216-0) en ["Añadir un menú de tareas" \(página 215\).](#page-214-0)

# **6. Pulse el botón [Registrar].**

 $\Rightarrow$  Un menú de tareas será añadido a la pantalla [Lista de menús de Tareas].

# ■ **Editar un menú de tareas**

Esta sección le describe cómo editar un menú de tareas.

- **1. Pulse el botón [Configuraciones del menú de tarea] del menú de herramientas.**
- **2. Pulse el botón [Menús de Tareas].**

 $\Rightarrow$  Aparecerá la pantalla [Lista de menús de Tareas].

- **3. Seleccione el menú de tareas que desea editar.**
	- $\Rightarrow$  Las configuraciones del menú de tareas son visualizadas en el área [Disposición] del menú de Tareas].

# **4. Edite la configuración detalla del menú de tareas.**

Para obtener información acerca del procedimiento, consulte de [Paso 5](#page-215-0) hasta [Paso 11](#page-216-0) en ["Añadir un menú de tareas" \(página 215\).](#page-214-0)

# **5. Pulse el botón [Registrar].**

 $\Rightarrow$  Los detalles del menú de tareas serán cambiados.

# ■ **Eliminar un menú de tareas**

Esta sección le describe cómo eliminar un menú de tareas.

- **1. Pulse el botón [Configuraciones del menú de tarea] del menú de herramientas.**
- **2. Pulse el botón [Menús de Tareas].**  $\Rightarrow$  Aparecerá la pantalla [Lista de menús de Tareas].
- **3. Seleccione el menú de tareas que desea eliminar.**

# **4. Pulse el botón [Eliminar].**

Aparecerá la ventana de confirmación.

# **5. Pulse el botón [Registrar].**

El menú de tareas será eliminado.

# ■ **Ver las configuraciones detalladas de un menú de tareas**

Esta sección le describe cómo ver las configuraciones detalladas de un menú de tareas.

**1. Pulse el botón [Configuraciones del menú de tarea] del menú de herramientas.**

# **2. Pulse el botón [Menús de Tareas].**

 $\Rightarrow$  Aparecerá la pantalla [Lista de menús de Tareas].

# **3. Seleccione el menú de tareas que desea ver.**

 Los detalles del menú de tareas seleccionado aparecerán en el área [Disposición del menú de Tareas].

# **4.18.4 Configurar un grupo de usuarios**  $[\textrm{AdminToo}]$  (Central Admin T

Asigne el menú de tareas configurado en ["4.18.3 Configurar un menú de tareas" \(página](#page-214-1)  [215\)](#page-214-1) a un grupo de usuarios. Los usuarios asociados con un grupo de usuarios podrán utilizar los menús de tareas del grupo. Los usuarios asociados con varios grupos de usuarios podrán utilizar los menús de tareas de los grupos. Puede configurar hasta 100 grupos de usuarios.

#### **SUGERENCIA**

Para obtener detalles acerca de mostrar la pantalla para configurar una tarea vía Central Admin Console, consulte la Guía del usuario de Scanner Central Admin.

# <span id="page-219-0"></span>■ **Añadir un grupos de usuarios**

Esta sección le describe cómo añadir un grupo de usuarios.

**1. Pulse el botón [Configuraciones del menú de tarea] del menú de herramientas.**

#### **2. Pulse la ficha [Grupos de usuarios].**

 $\Rightarrow$  Aparecerá la ventana [Lista de los grupos de usuarios].

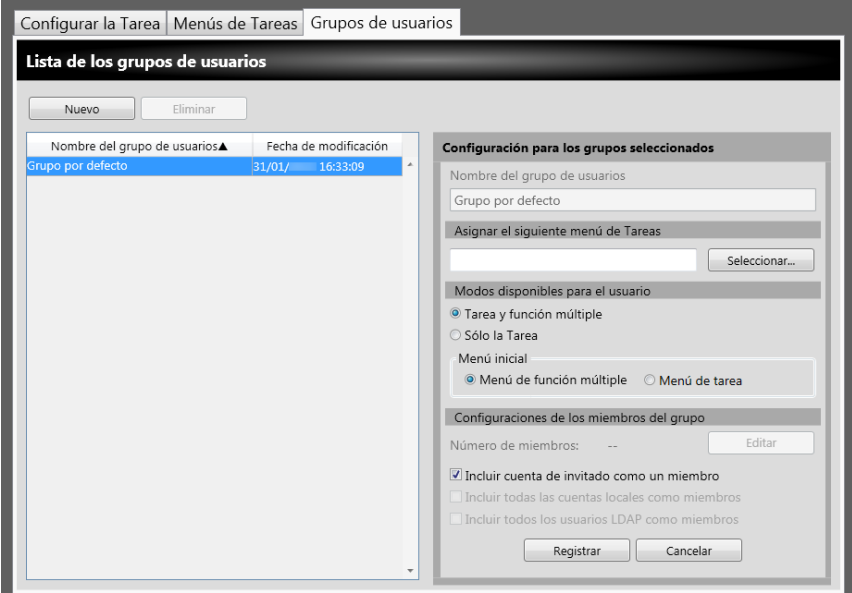

- **3. Pulse el botón [Nuevo].**
- **4. Introduzca el nombre del grupo de usuarios en [Nombre del grupo de usuarios].**

# <span id="page-220-0"></span>**5. Pulse el botón [Seleccionar].**

Aparecerá la pantalla [Seleccione un menú de Tareas].

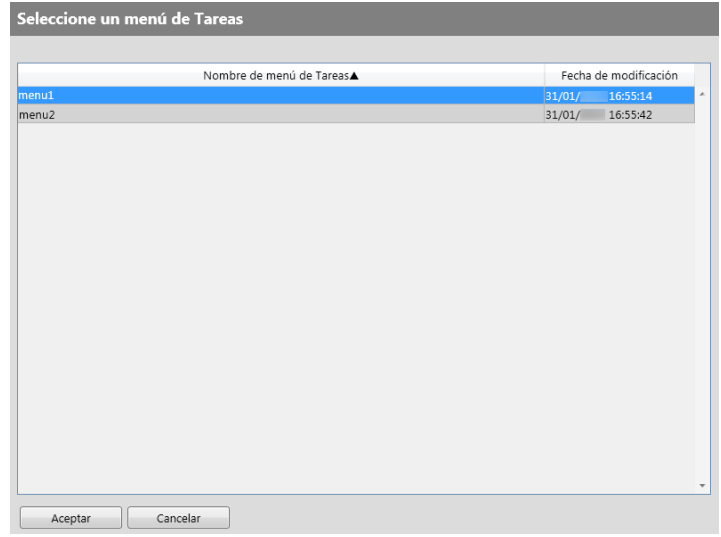

**6. Seleccione un menú de tareas.**

#### **7. Pulse el botón [Aceptar].**

- Un menú de tareas será configurado en el área [Configuración para los grupos seleccionados].
- **8. En [Modos disponibles para el usuario], configure si desea visualizar o no el menú de función múltiple.**

# **9. Pulse el botón [Editar].**

 $\Rightarrow$  Aparecerá la pantalla [Configuraciones de los miembros del grupo].

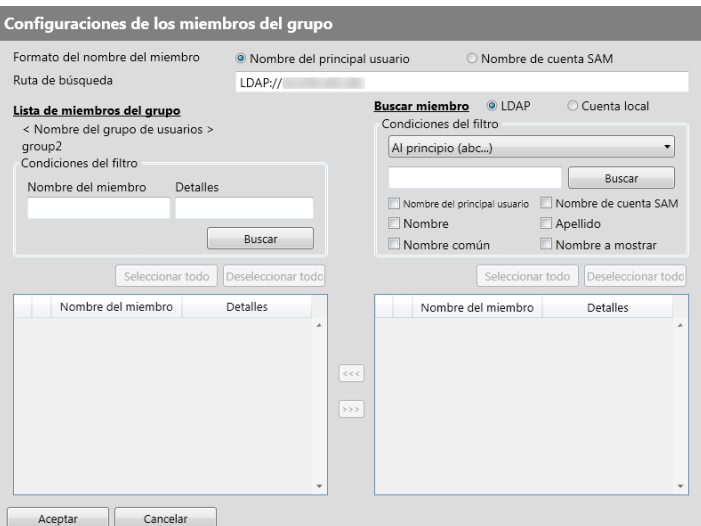

- **10. En [Formato del nombre del miembro], seleccione el formato del nombre del miembro.**
- **11. Introduzca el servidor LDAP y la cadena de caracteres que se usará para las búsquedas LDAP en el campo [Ruta de búsqueda].**

**12. En [Nombre del miembro] de la lista [Buscar miembro], seleccione la casilla de selección de un nombre de usuario, grupo Active Directory, o de la cuenta local a ser añadido al grupo de usuarios.**

#### **SUGERENCIA**

Para filtrar la lista LDAP, consulte ["Filtrar la Lista LDAP" \(página 226\)](#page-225-0) para obtener más detalles.

#### **13. Pulse el botón [<<<].**

 El usuario, grupo Active Directory, o cuenta local será añadida al [Lista de miembros del grupo].

#### **SUGERENCIA**

- $\bullet$  Hasta 1.000 miembros podrán ser añadidos como miembro de un grupo de usuarios.
- Para eliminar un miembro añadido a [Lista de miembros del grupo], seleccione la casilla de selección de la lista [Lista de miembros del grupo], y luego pulse el botón  $[>>>]$ .

#### **14. Pulse el botón [Aceptar].**

 $\Rightarrow$  El número de miembros registrados como miembros del grupo de usuarios es mostrado en [Número de miembros] de la pantalla [Configuración para los grupos seleccionados].

### <span id="page-221-0"></span>**15. Especifique los miembros que serán incluidos en el grupo de usuarios en [Configuraciones de los miembros del grupo].**

#### **SUGERENCIA**

Si está seleccionada la casilla de selección [Incluir todos los usuarios LDAP como miembros], todos los usuarios LDAP son incluidos sin importar la selección de usuarios LDAP en [Lista de miembros del grupo].

#### **16. Pulse el botón [Registrar].**

 $\Rightarrow$  Un grupo de usuarios se añadirá a la pantalla [Lista de los grupos de usuarios].

# ■ Copiar un grupo de usuarios

Esta sección le describe cómo copiar un grupo de usuarios.

- **1. Pulse el botón [Configuraciones del menú de tarea] del menú de herramientas.**
- **2. Pulse la ficha [Grupos de usuarios].**

Aparecerá la pantalla [Lista de los grupos de usuario].

- **3. Seleccione el grupio de usuarios que será copiado.**
	- $\Rightarrow$  Las configuraciones del grupo de usuarios son visualizadas en el área [Configuración para los grupos seleccionados].
- **4. Cambie el nombre del grupo de usuarios mostrado en [Nombre del grupo de usuarios] por el nombre del grupo de usuarios que se agregará.**
- **5. Copie la configuración detalla del grupo de usuarios.**

Para obtener información acerca del procedimiento, consulte de [Paso 5](#page-220-0) hasta [Paso 15](#page-221-0) en ["Añadir un grupos de usuarios" \(página 220\).](#page-219-0)

# **6. Pulse el botón [Registrar].**

 Un grupo de usuarios será añadido a la pantalla [Lista de los grupos de usuarios].

# **Editar un grupo de usuarios**

Esta sección le describe cómo editar un grupo de usuarios.

- **1. Pulse el botón [Configuraciones del menú de tarea] del menú de herramientas.**
- **2. Pulse la ficha [Grupos de usuarios].**

 $\Rightarrow$  Aparecerá la ventana [Lista de los grupos de usuarios].

**3. Seleccione la casilla de selección del grupo de usuarios que desea editar.**

 Las configuraciones del grupo de usuarios son visualizadas en el área [Configuración para los grupos seleccionados].

# **4. Cambie las configuraciones detalladas del grupo de usuarios.**

Para obtener información acerca del procedimiento, consulte de [Paso 5](#page-220-0) hasta [Paso 15](#page-221-0) en ["Añadir un grupos de usuarios" \(página 220\).](#page-219-0)

# **5. Pulse el botón [Registrar].**

 $\Rightarrow$  Los detalles del grupo de usuarios serán cambiados.

# ■ **Eliminar un grupo de usuarios**

Esta sección le describe cómo eliminar un grupo de usuarios.

- **1. Pulse el botón [Configuraciones del menú de tarea] del menú de herramientas.**
- **2. Pulse la ficha [Grupos de usuarios].** Aparecerá la ventana [Lista de los grupos de usuarios].
- **3. Seleccione el grupo de usuarios que desea eliminar.**

# **4. Pulse el botón [Eliminar].**

Aparecerá la ventana de confirmación.

# **5. Pulse el botón [Registrar].**

El grupo de usuarios será eliminado.

# ■ Ver las configuraciones detalladas de un grupo de usuarios

Esta sección le describe cómo ver las configuraciones detallas de un grupo de usuarios.

**1. Pulse el botón [Configuraciones del menú de tarea] del menú de herramientas.**

# **2. Pulse la ficha [Grupos de usuarios].**

 $\Rightarrow$  Aparecerá la ventana [Lista de los grupos de usuarios].

# **3. Seleccione el grupo de usuarios que desea ver.**

 Los detalles del grupo de usuarios seleccionado aparecerá en el área [Configuración para los grupos seleccionados].

# ■ **Asignar menús de tareas a usuarios que no están incluidos en un grupo de usuarios**

Los usuarios que no pertenecen a ningún grupo de usuarios automáticamente pertenecen al grupo predeterminado.

Esta sección describe cómo asignar menús de tareas para aquellos usuarios.

**1. Pulse el botón [Configuraciones del menú de tarea] del menú de herramientas.**

# **2. Pulse la ficha [Grupos de usuarios].**

 $\Rightarrow$  Aparecerá la ventana [Lista de los grupos de usuarios].

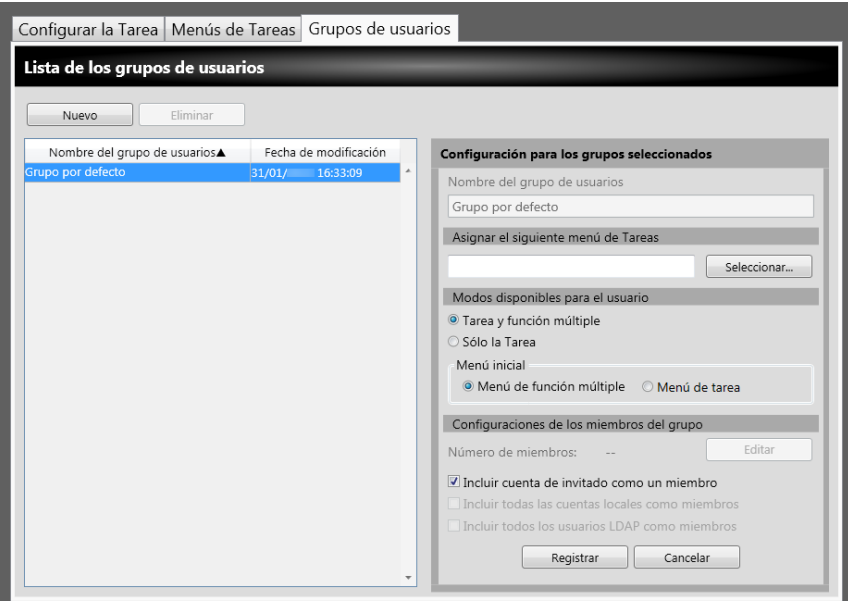

# **3. Seleccione el [Grupo por defecto].**

# **4. Pulse el botón [Seleccionar].**

 $\Rightarrow$  Aparecerá la pantalla [Seleccione un menú de Tareas].

### **5. Seleccione un menú de tareas.**

# **6. Pulse el botón [Aceptar].**

- Un menú de tareas será configurado en el área [Configuración para los grupos seleccionados].
- **7. En [Modos disponibles para el usuario], configure si desea visualizar o no el menú de función múltiple.**

# **8. Pulse el botón [Registrar].**

 $\Rightarrow$  Un menú de Tareas será asignado para los usuarios que no pertenecen a ningún grupo de usuarios.

# <span id="page-225-0"></span>■ **Filtrar la Lista LDAP**

Esta sección describe cómo filtrar la lista LDAP en la pantalla [Configuraciones de los miembros del grupo].

**1. En [Condiciones del filtro] de la lista LDAP, especifique cada ítem.**

# **2. Seleccione el botón [Buscar].**

Aparecerán los resultados filtrados.

#### **SUGERENCIA**

- Si el tipo de servidor LDAP es [Active Directory] o [Active Directory Global Catalog], cuando pulsa el botón [Buscar], aparecerá una ventana de confirmación. Introduzca un [Nombre de usuario] y [Contraseña], y pulse el botón [Aceptar]. Los nombres de usuarios pueden contener hasta 129 caracteres. Las contraseñas pueden contener hasta 256 caracteres. [Nombre de usuario] y [Contraseña] son case sensitive.
- Si el número de resultados filtrados en la pantalla [Lista de LDAP], o el número de miembros de grupos de usuarios registrados es muy grande (1.000 como máximo), podría tomar unos segundos hasta que aparezca la pantalla [Configuraciones de los miembros del grupo]. Esto podría ser resuelto efectuando lo siguiente:
	- Añada condiciones del filtro
	- Reduzca el [Resultados Máximos] especificado en la pantalla [Servidor LDAP de correo electrónico]
	- Divida los grupos de usuarios
	- **•** Especifique un grupo de Active Directory

# **4.19 Mensajes**

A continuación se le muestra un ejemplo de la pantalla que aparece para visualizar un mensaje para el administrador.

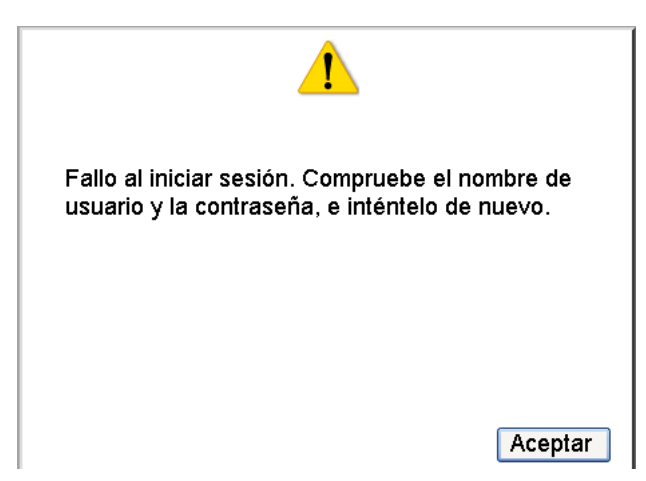

A continuación se lista los significados de los iconos mostrados en la pantalla de mensajes.

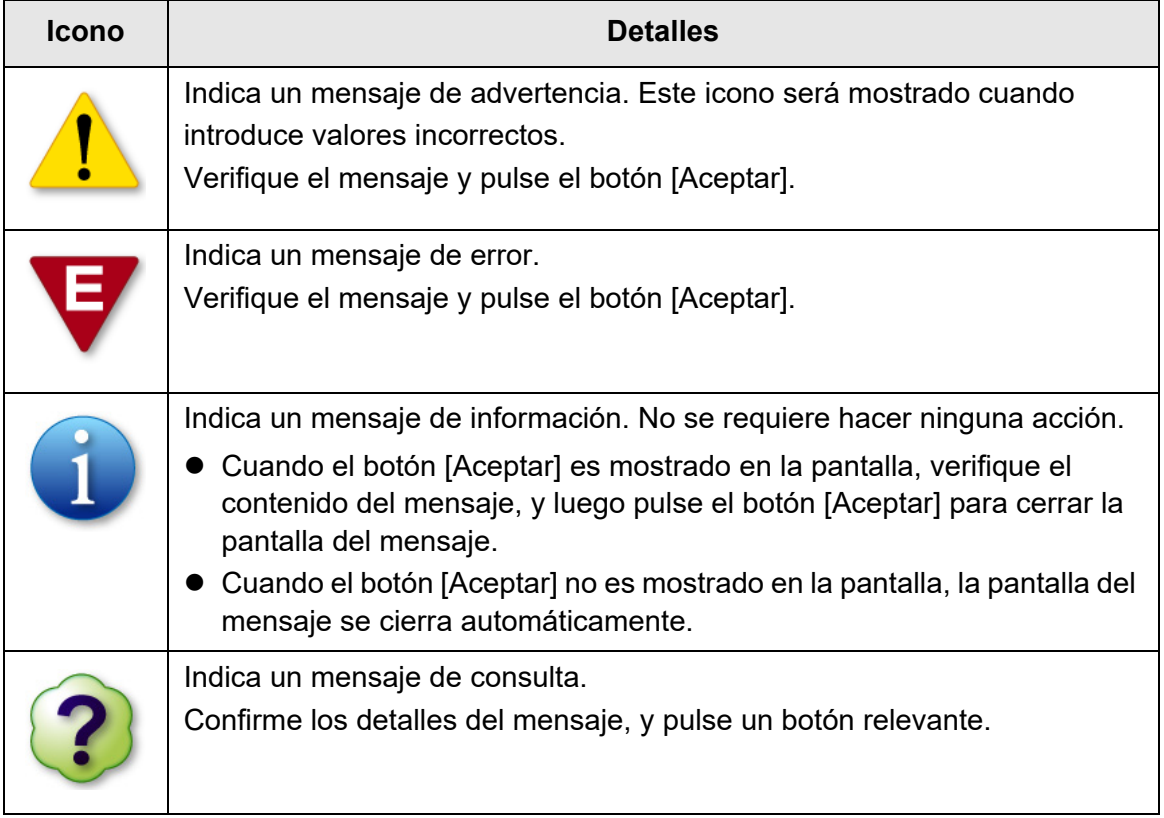

# **4.19.1 Mensajes de la ventana del administrador**

Para obtener más detalles acerca de los mensajes y registros del sistema, otros que no son aquellos que aparecen el la tabla de abajo, consulte la Ayuda.

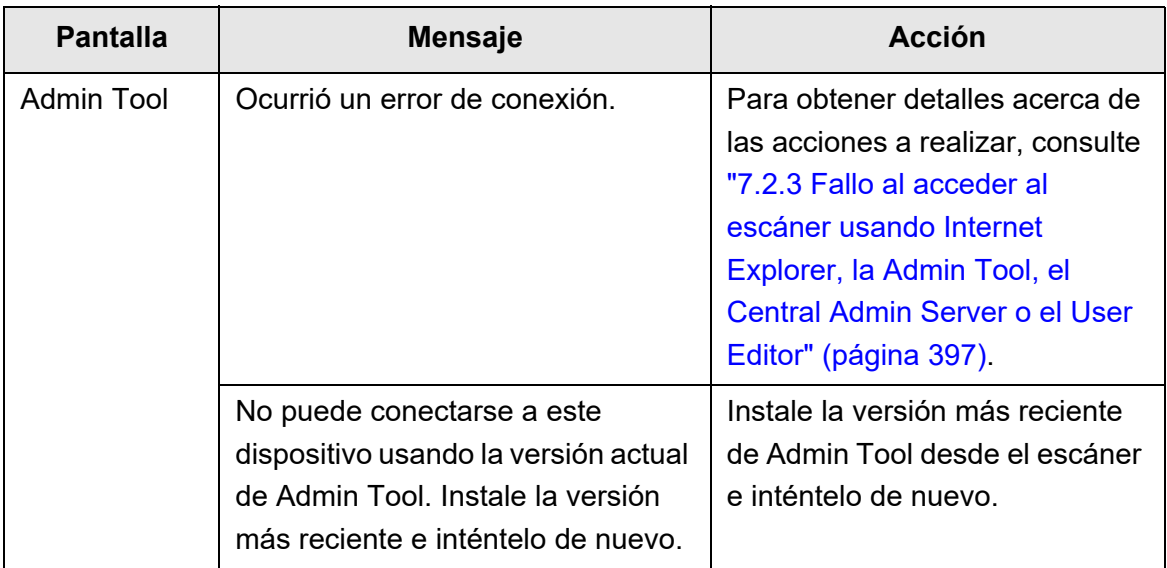

# **Capítulo 5**

#### **Operaciones del usuario regular**  User

Este escáner es usado para digitalizar documentos los cuales después podrán ser enviados por correo electrónico o fax, impresos por un escáner de red o guardados en una carpeta.

Para realizar las operaciones descritas en este capítulo, antes de nada el escáner tiene que estar configurado por el administrador.

Para obtener detalles acerca de la configuración del escáner, consulte ["Capítulo 4](#page-69-0)  [Operaciones del administrador \(panel táctil y Admin Tool\)" \(página 70\)](#page-69-0).

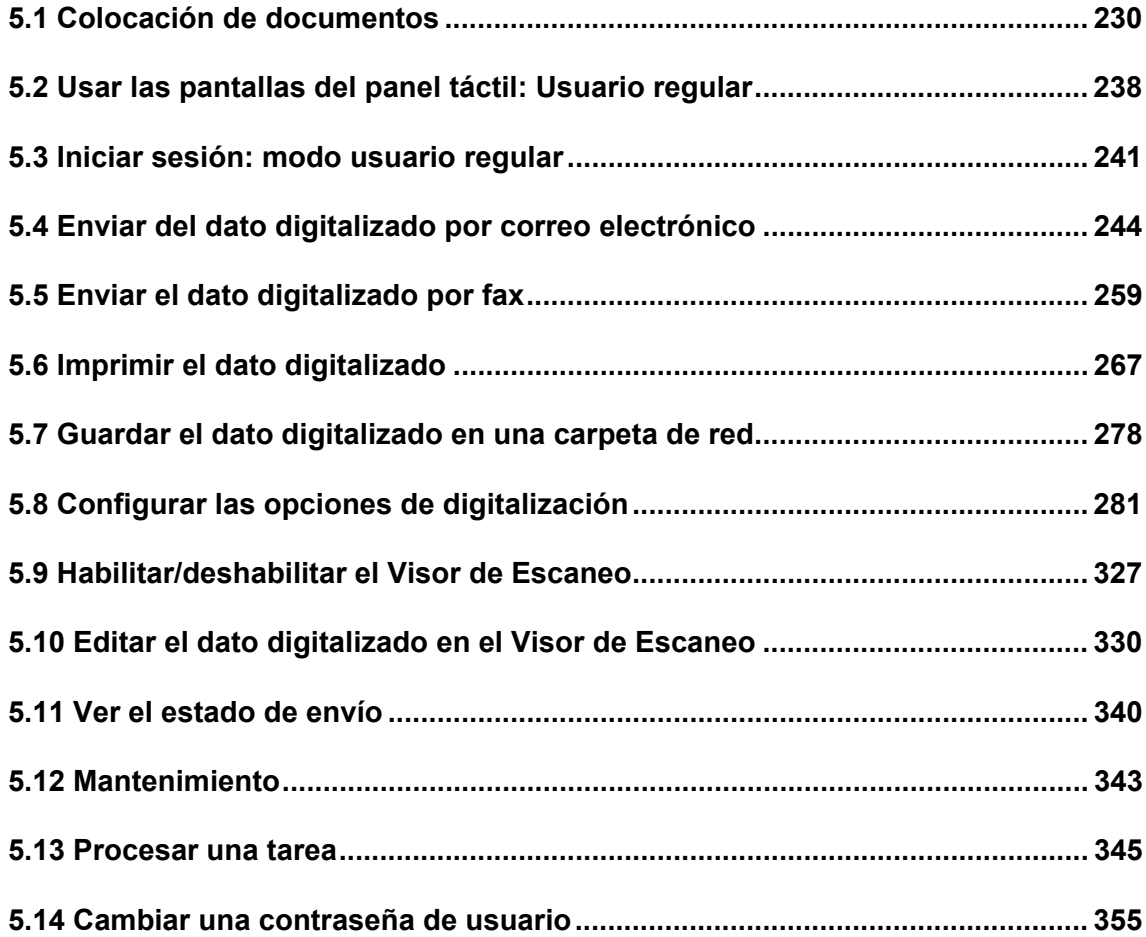

# <span id="page-229-0"></span>**5.1 Colocación de documentos**

Esta sección describe cómo colocar los documentos en el ADF.

# **5.1.1 Cómo colocar los documentos**

# **1. Verifique la cantidad de hojas del documento.**

Para obtener información acerca del límite de hojas de documento, consulte ["A.3](#page-420-0)  [Capacidad máxima de carga de documentos" \(página 421\)](#page-420-0).

# **2. Cuando coloca varias hojas de documento, airee el lote de documento.**

1. Sujete ligeramente los dos extremos del lote de documentos con ambas manos y airéelos dos o tres veces.

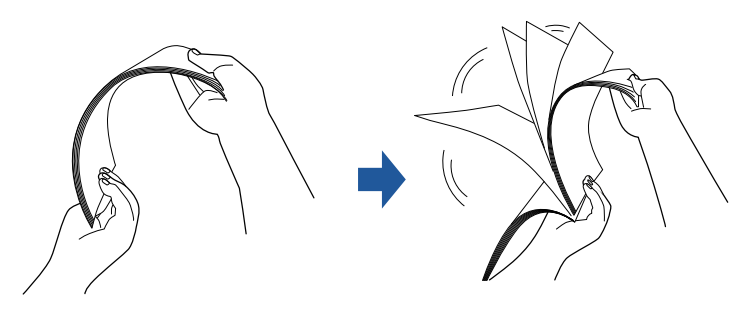

- 2. Rote el documento 90 grados y airéelo de nuevo.
- 3. Alinee los bordes de las hojas del documento a ser colocado, luego desplace un poco los bordes superiores del documento para que queden diagonalmente.

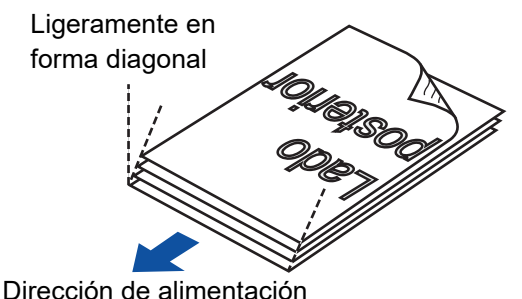

#### **ATENCIÓN**

Digitalizar hojas de documentos cuyos bordes no están alineados podrían causar atascos de documentos o dañarlos.

# **3. Tire de la extensión para que sostenga los documentos, y saque la bandeja de salida.**

Saque la bandeja de salida y levante la extensión de la bandeja de salida 1 y la extensión de la bandeja de salida 2 hacia usted.

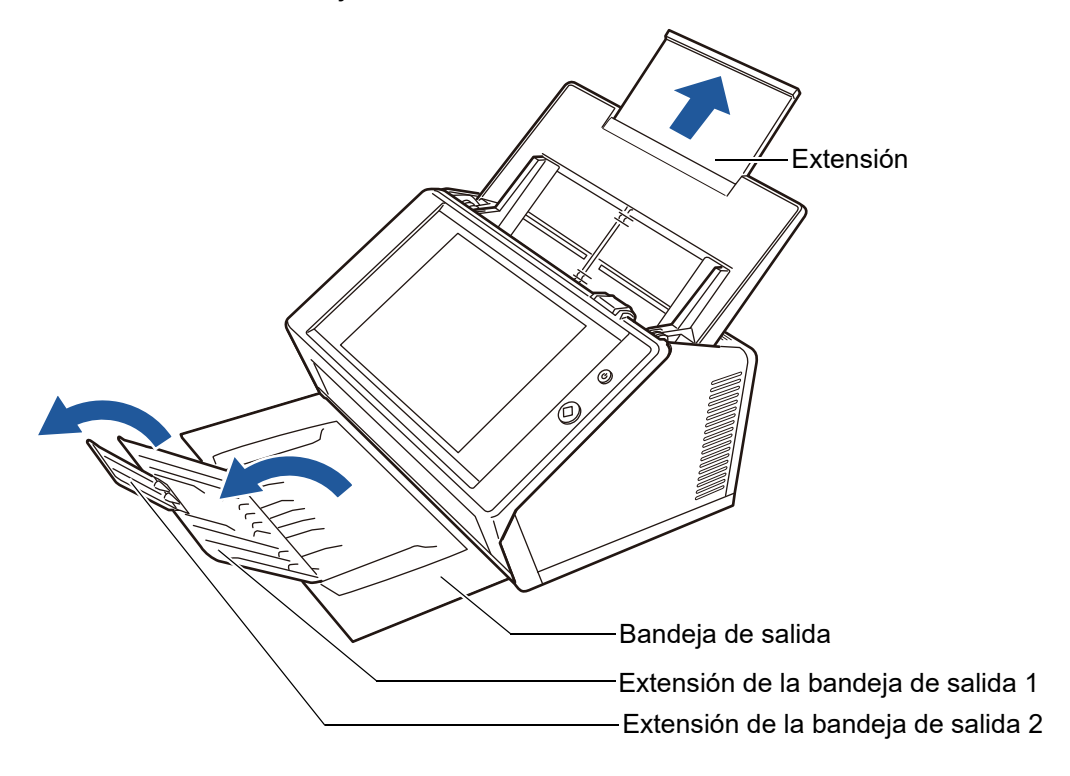

#### **SUGERENCIA**

La bandeja de salida sujetará las hojas de documento después que hayan sido digitalizadas. Puede tirar la bandeja de salida y ajustarla al tamaño del documento digitalizado.

# **4. Coloque los documentos en la bandeja de entrada al ADF.**

Coloque el lado frontal del documento cara abajo, introduciendo la parte superior del documento en el escáner (cuando coloca varias hojas de documento, la última página queda encima).

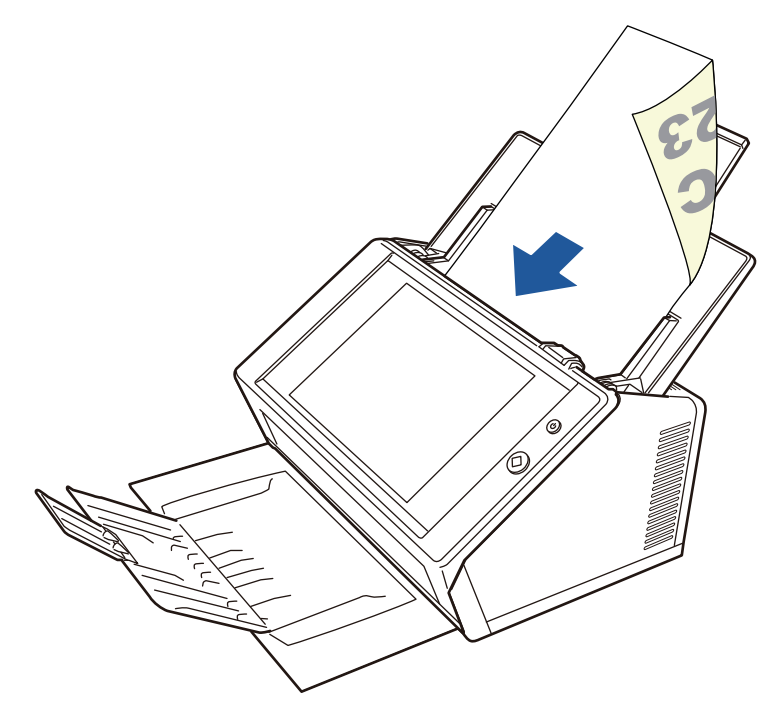

# **ATENCIÓN**

Debe colocarse la bandeja de entrada al ADF de vuelta completamente para poder usarla. Los documentos no pueden alimentarse si están doblados.

#### **SUGERENCIA**

Si [Lado posterior] está seleccionado para [Dirección de alimentación del documento] de la pantalla [Papel], coloque el documento cara arriba, introduciendo primero la parte inferior del documento en el escáner.

Las páginas adicionales continuarán desde la última página de la imagen digitalizada actual cuando ejecuta [Escanear Más].

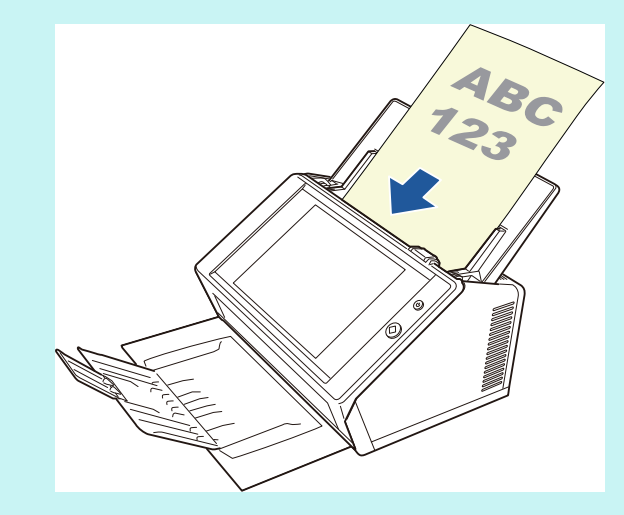

Para obtener detalles acerca de cómo colocar los documentos, consulte ["5.8.3 Configurar](#page-295-0)  [papel" \(página 296\).](#page-295-0)

# **5. Ajuste las guías laterales a la anchura del documento.**

Deslice las guías laterales de modo que toquen ligeramente los bordes laterales del lote de documentos.

Si deja espacio entre las guías laterales y el lote de documentos, los documentos entrarán al ADF torcidamente.

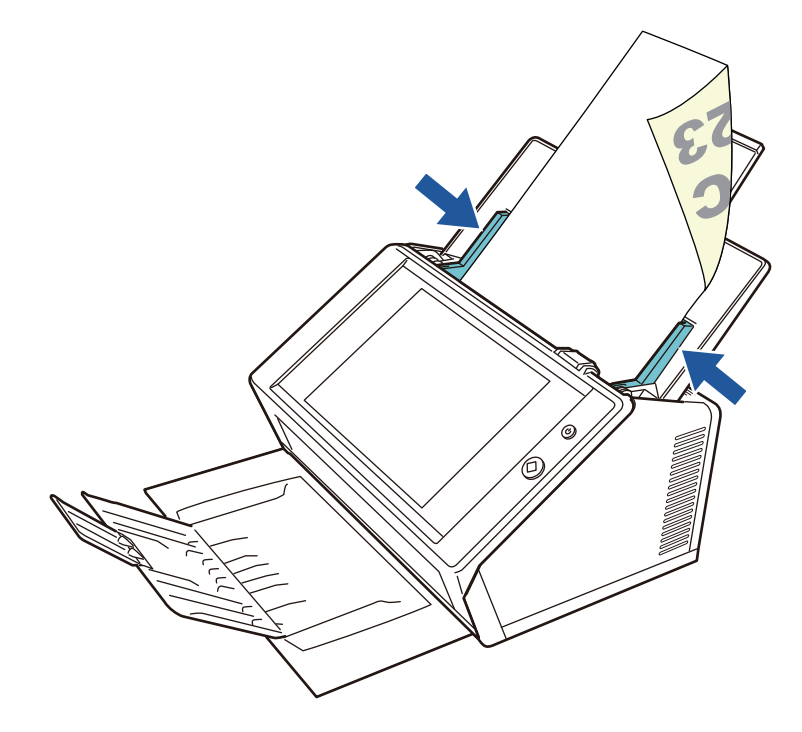

# **5.1.2 Colocar documentos usando el portador de hojas**

Con un portador de hojas opcional, puede digitalizar documentos de mayor tamaño a A4, tales como A3, Doble carta y B4. Para realizar esto, tiene que doblar el documento por la mitad y digitalizar ambos lados continuamente en el modo dúplex, digitalice un lado a la vez. Las imágenes digitalizadas aparecerán unidas y guardadas como una página de imagen.

Cuando digitaliza un documento de mayor tamaño a A4, cambie las configuraciones de la siguiente manera:

#### **ATENCIÓN**

Cuando usa un portador de hojas, configure el tamaño a reproducir para el documento digitalizado. Para obtener detalles, consulte ["5.8.5 Ajustar configuraciones para un Portador de](#page-297-0)  [hojas" \(página 298\)](#page-297-0).

#### **SUGERENCIA**

- También puede unir el lado frontal y posterior de las imágenes de un documento de tamaño menor a A4, para así reproducir una sola imagen de doble página.
- Para obtener más detalles acerca de la compra del portador de hojas, consulte "6.5.4 [Compra del portador de hojas" \(página 376\).](#page-375-0)

# **1. Doble la hoja a digitalizar por la mitad de manera que sus lados frontales estén hacia afuera.**

Doble la hoja bien y sin arrugas para que no quede hinchada. De lo contrario, la hoja puede torcerse durante la digitalización.

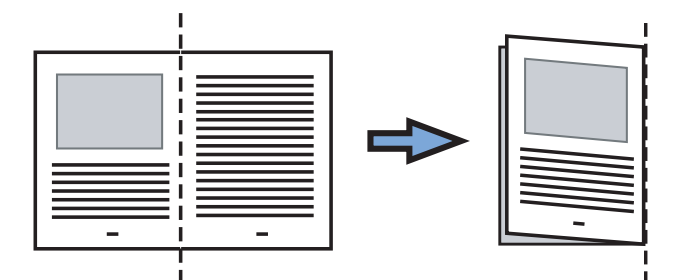

# **2. Abra el portador de hojas e inserte el documento.**

Alinee el documento de modo que el borde superior derecho del portador de hojas y el borde superior derecho de la parte doblada del documento queden fijos.

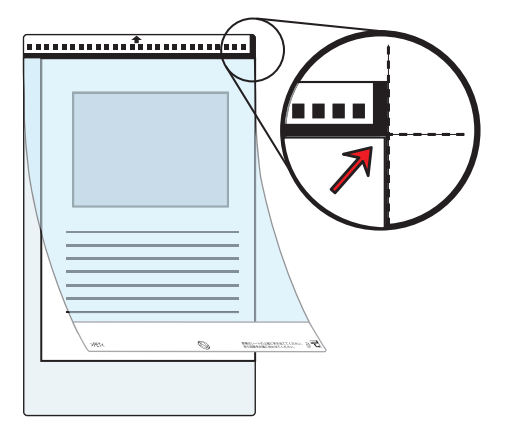

#### **SUGERENCIA**

- Cuando coloca el portador de hojas con el patrón de líneas en blanco y negro hacia arriba, la parte frontal del portador de hojas tiene la línea vertical gruesa en el lado derecho.
- Si [Lado posterior] está seleccionado para [Dirección de alimentación del documento] de la pantalla [Papel], alinee el lado doblado con el borde derecho del portador de hojas de manera que el documento encaje en la esquina inferior del portador de hojas.
- **3. Con el lado frontal del portador de hojas cara abajo, coloque la parte del patrón de líneas en blanco y negro hacia abajo, y colóquelo en la bandeja de entrada al ADF.**

Después de colocar el portador de hojas, alinee las guías laterales con el portador de hojas.

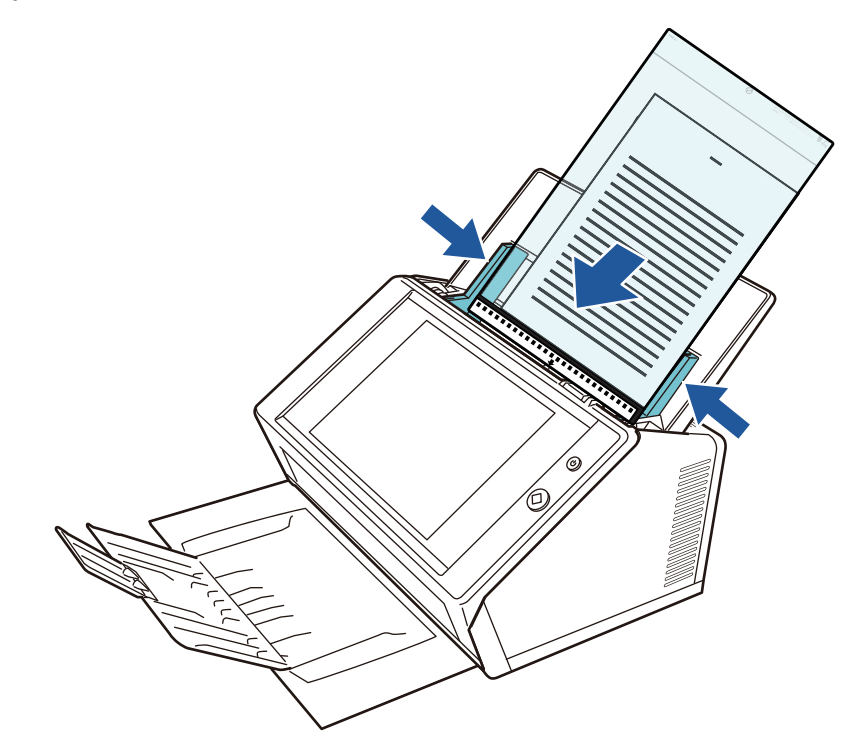

#### **ATENCIÓN**

Debe colocarse la bandeja de entrada al ADF de vuelta completamente para poder usarla. Los documentos no pueden alimentarse si están doblados.

#### **4. Inicie el proceso de digitalización.**

 $\Rightarrow$  El lado frontal y posterior son juntados, generándose así una sola imagen de doble página.

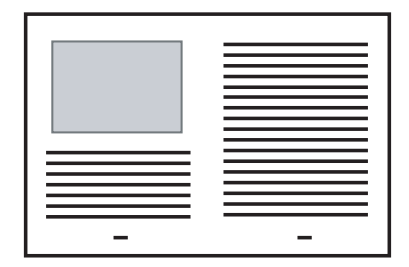

#### **ATENCIÓN**

 Pueden haber ciertas diferencias entre el lado frontal y posterior de las imágenes o puede aparecer una línea en el área de unión de la imagen reproducida.

Si digitaliza un documento grueso con el portador de hojas, las imágenes del lado derecho e izquierdo pueden ser generadas torcidamente de manera que los bordes superiores o inferiores de cada lado aparecen inclinados hacia el área de unión.

Es posible que estos problemas puedan ser solucionados realizando los siguiente:

- Doble bien el documento.
- Alinee el borde del documento con el borde del portador de hojas.
- Digitalice el portador de hojas con el lado frontal cara abajo o viceversa.
- Es posible que la parte doblada del documento no esté siendo detectada, causando así que dicho borde de las páginas sean recortados accidentalmente en la imagen digitalizada. En dicho caso, el borde doblado del documento debe ser colocado a un 1 mm alejado del borde del portador de hojas.

# <span id="page-237-0"></span>**5.2 Usar las pantallas del panel táctil: Usuario regular**

# **5.2.1 Pantalla [Menú Principal]**

Los tipos de botones visualizados en el menú son diferentes, por ejemplo, de acuerdo a las configuraciones del servidor enlazado.

Cuando e-Mail, Fax, Imprimir y Guardar están configurados, se visualizará la siguiente pantalla:

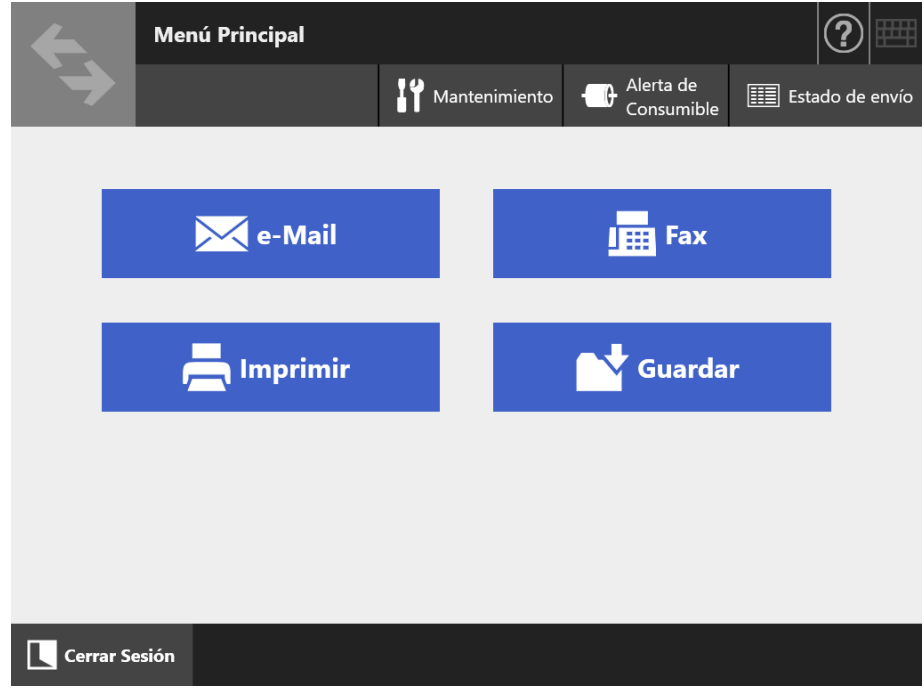

# **5.2.2 Pantalla [Menú de tarea]**

Los tipos de botones visualizados en el menú difieren de acuerdo a las configuraciones de la tarea.

En el siguiente ejemplo, seis tareas están establecidas.

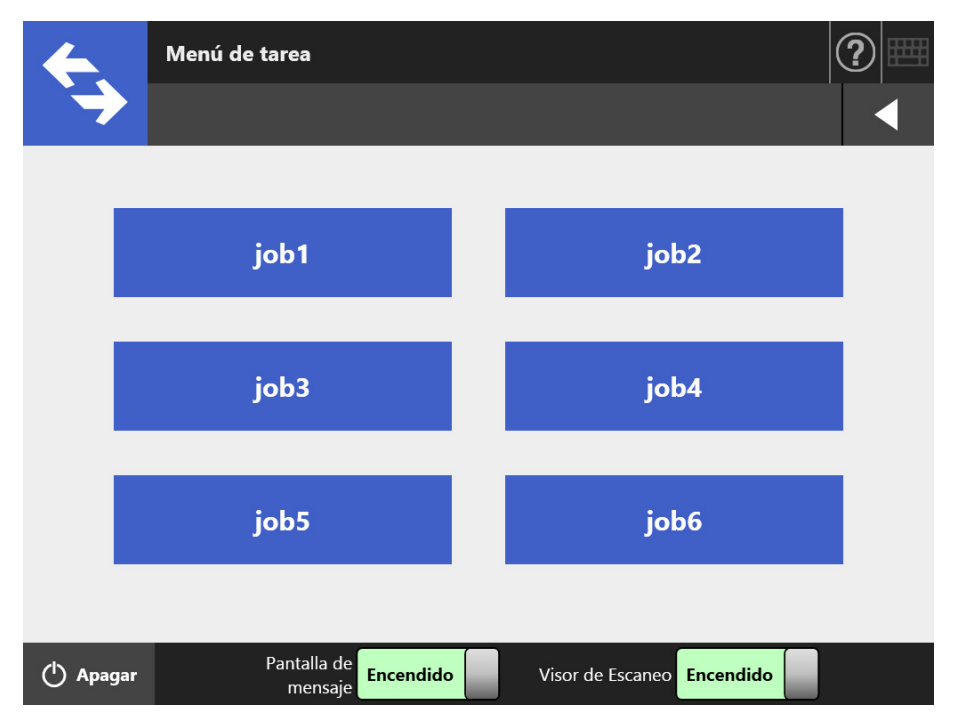

Cuando un usuario regular pertenece a varios grupos de usuarios, un menú y botones para intercambiar la ventana [Menú de tarea] aparecerán como se muestra a continuación.

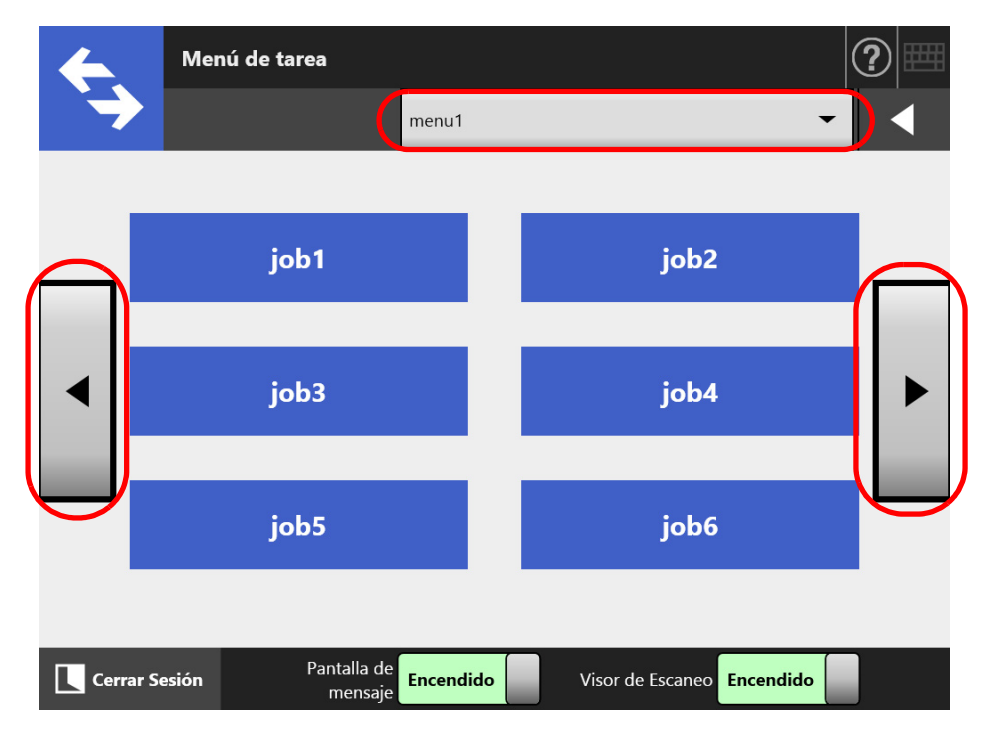

# **5.2.3 Visión general de las configuraciones del usuario regular**

Los usuarios regulares pueden configurar los siguientes ítems de configuración siempre y cuando estos ítems hayan sido habilitados por el administrador.

Configuración de inicio de sesión

Configura el escáner para iniciar sesión automáticamente sin visualizar la pantalla [Iniciar Sesión] al encender o restaurar el escáner.

También, podrá configurarlo para habilitar o no el inicio de sesión con una cuenta de invitado.

Para cambiar estas configuraciones, póngase en contacto con el administrador.

#### **•** Menú inicial

Podrá configurar para visualizar o no la pantalla [Menú Principal] o [Menú de tarea].

Podrá cambiar entre la pantalla [Menú Principal] y [Menú de tarea] o hacer que sólo se visualice la pantalla [Menú de tarea].

Configuración del usuario

Las configuraciones del usuario pueden ser compartidas por varios escáneres, permitiendo que los datos del usuario sean administrados en el Central Admin Server.

Un usuario regular puede iniciar sesión en diferentes escáneres mientras mantenga sus datos de usuario.

Los siguientes datos de usuario podrán ser usados en modo roaming:

- "Libro de Direcciones de e-mail" de "Mi Lista"
- Configuración de Escaneo
- Nombre de impresora usado para imprimir datos digitalizados (\*)
- Destino de almacenamiento de los datos digitalizados (\*)
- (\*): Si para cada escáner se han especificado distintos nombres de impresora o destinos de almacenamiento de datos digitalizados, los elementos seleccionados se borrarán.

#### $\bullet$  Información roaming de la tarea

Las configuraciones de las tareas pueden ser compartidas por varios escáneres, permitiendo que las configuraciones de las tareas sean administradas en el Central Admin Server.

Un usuario regular puede iniciar sesión en diferentes escáneres y usar su pantalla [Menú de tarea] personalizada en dichos escáneres.

#### **SUGERENCIA**

Cuando el modo roaming o el modo de tarea está [Habilitar] en la pantalla [Scanner Central Admin Server], la cual es visualizada seleccionando [Scanner Central Admin Server] en [Administración de la red], aparecerá un mensaje de confirmación si no puede comunicarse con el Central Admin Server al iniciar sesión.

Si pulsa el botón [Aceptar], se usarán las configuraciones guardadas en el escáner. Pulsando el botón [Cancelar] regresará a la pantalla [Iniciar Sesión].

Para obtener detalles acerca de la pantalla [Scanner Central Admin Server], consulte ["4.9.2](#page-118-0)  [Configurar un Central Admin Server" \(página 119\)](#page-118-0).

# <span id="page-240-0"></span>**5.3 Iniciar sesión: modo usuario regular**

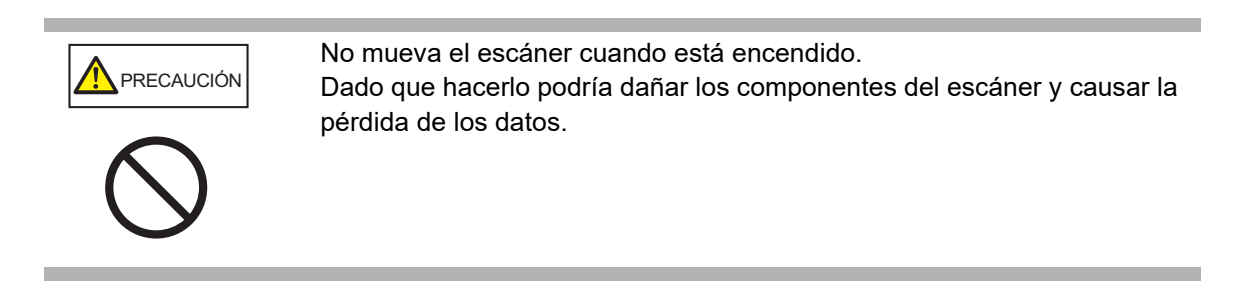

#### **SUGERENCIA**

- El nombre de usuario y la contraseña predeterminados para un usuario regular (cuenta de invitado) se establecen como sigue:
	- Nombre de usuario: guest
	- Contraseña: guest

Estos datos no se pueden usar si la configuración de inicio de sesión para una cuenta de invitado está deshabilitada.

 Solamente un administrador o un usuario regular podrá iniciar sesión en el escáner a la vez. Varias personas no pueden iniciar sesión a la vez.

De acuerdo al modo de autenticación y el nombre especificado, el siguiente proceso de autenticación será realizado para la autenticación de inicio de sesión.

● Para los usuarios registrados en el servidor LDAP

Especifique un nombre de usuario de la información del usuario registrada con el servidor LDAP.

 Cuando el [Tipo de servidor] del servidor LDAP es [Active Directory] o [Active Directory Global Catalog]

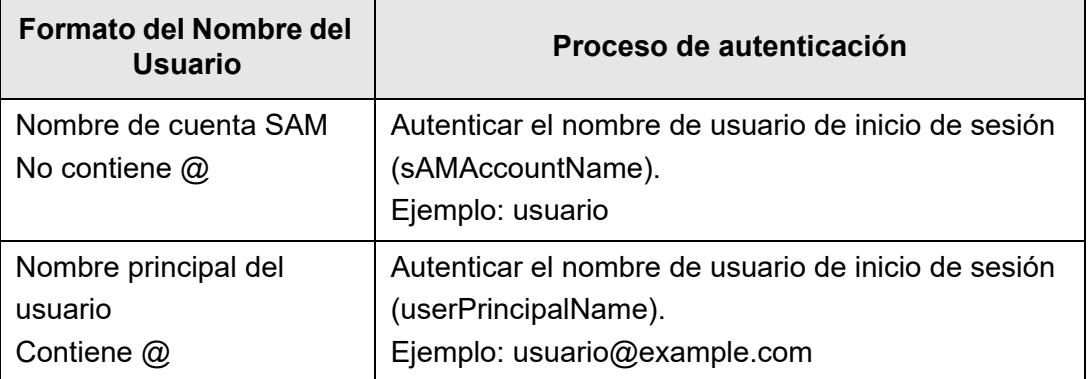

#### **SUGERENCIA**

Cuando especifica un nombre de cuenta SAM con un nombre de dominio, se describirá de la siguiente manera: "*nombre\_ de\_dominio*\*nombre\_de\_cuenta\_SAM*".

Cuando el [Tipo de servidor] del servidor LDAP es [Otros servidores LDAP]

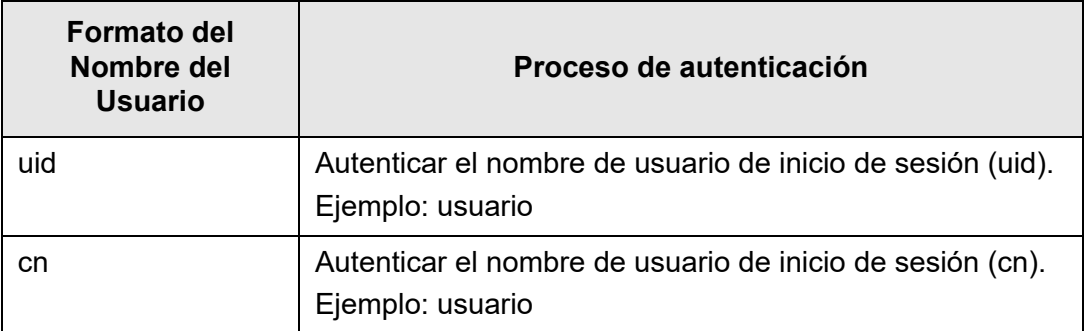

# ● Para usuarios registrados en una cuenta local Especifique un nombre de la información del usuario de la cuenta local. La autenticación es realizada con un nombre de inicio sesión del usuario especificado para una cuenta local almacenada en un escáner.

Tenga en cuenta que la información del usuario autenticado se usa también cuando guarda lo digitalizado en la carpeta de red.

Cuando enciende o reinicia el escáner, puede iniciar sesión automáticamente sin visualizar la pantalla [Iniciar Sesión].

No es posible iniciar sesión si la opción de la cuenta Active Directory es "El usuario debe cambiar la contraseña en el próximo comienzo de sesión". Póngase en contacto con el administrador para cambiar la contraseña y reiniciar sesión.

#### **SUGERENCIA**

- Cuando se usa un escáner sin un servidor LDAP o sin registrar una cuenta local, inicie sesión con la cuenta de invitado.
- Para obtener detalles sobre el servidor LDAP, consulte ["Servidor LDAP" \(página 47\)](#page-46-0).
- Para obtener detalles acerca del inicio de sesión automático o permitir el inicio de sesión con una cuenta de invitado, consulte ["4.6.1 Ajustar las configuraciones de inicio de sesión"](#page-95-0)  [\(página 96\)](#page-95-0).
- Si [Otros servidores LDAP] es seleccionado en [Tipo de servidor], no podrá omitir introducir la contraseña en la pantalla [Iniciar Sesión]. Siempre introduzca la contraseña.

#### **1. Pulse el botón de encendido.**

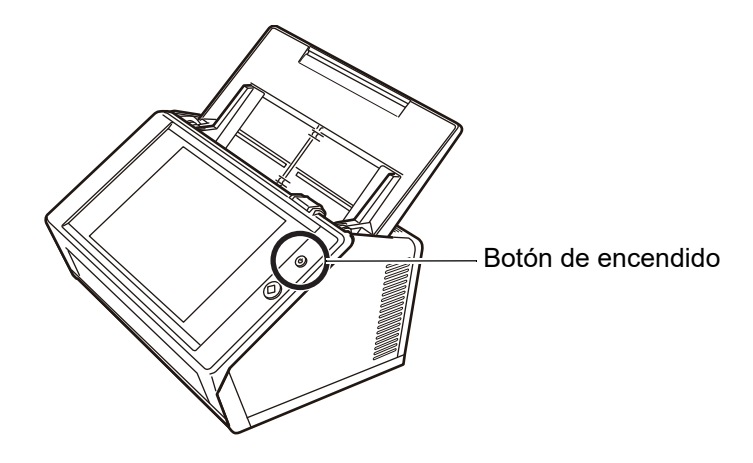

- Aparecerá la pantalla [Iniciar Sesión].
- **2. Introduzca un nombre de usuario y una contraseña.**

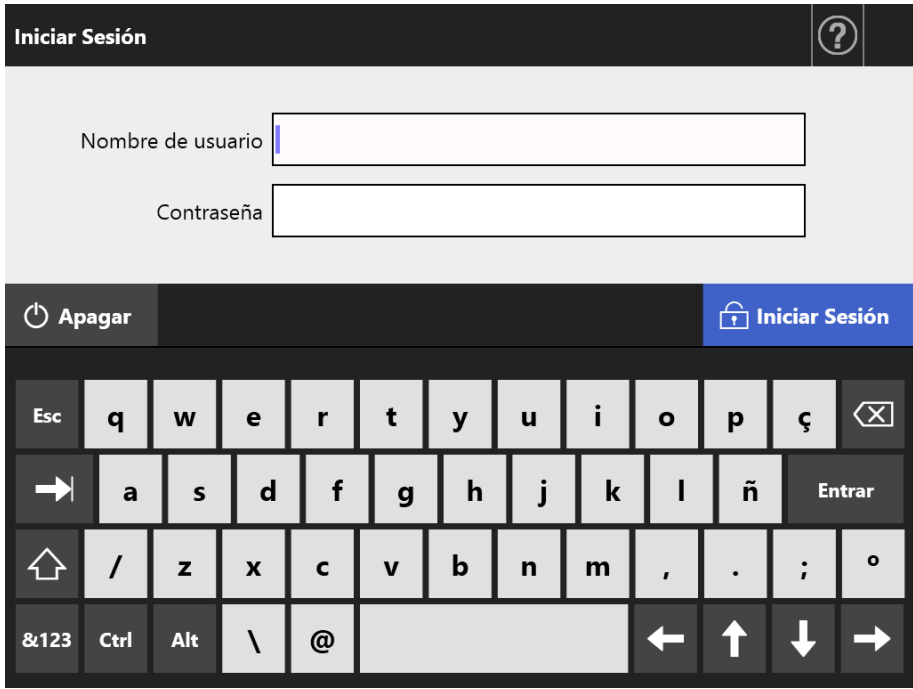

#### **SUGERENCIA**

Si se ha seleccionado el [Active Directory Global Catalog] para el inicio de sesión del servidor LDAP, se visualizará el campo de entrada [Sufijo UPN].

- Los nombres de usuario que incluyen un sufijo UPN pueden contener hasta 64 caracteres. El sufijo UPN introducido será recordado y se volverá a usar en el siguiente inicio de sesión.
- Si un sufijo UPN es introducido, "@" y el sufijo UPN será agregado al nombre de usuario. Por ejemplo, si el nombre de usuario es "usuario" y el sufijo UPN introducido es "example.com", este será autenticado como "usuario@example.com". En dicho caso, este será el "Nombre principal del usuario".
- No introduzca un sufijo UPN cuando no es requerido.
- No necesitará un sufijo UPN al iniciar sesión con la cuenta guest. Aunque lo introduzca, este será ignorado.

### **3. Pulse el botón [Iniciar Sesión].**

 $\Rightarrow$  Si el nombre de usuario y la contraseña son válidos, aparecerá la pantalla [Menú Principal].

# <span id="page-243-0"></span>**5.4 Enviar del dato digitalizado por correo electrónico**

#### **ATENCIÓN**

Si un servidor LDAP es configurado, registre la dirección de correo electrónico del usuario en el servidor LDAP. Si se configura una cuenta local, registre la dirección de correo electrónico del usuario.

Si la dirección de correo electrónico del usuario no es registrada, no podrá enviar mensajes de correo electrónico.

#### **1. En la pantalla [Menú Principal], pulse el botón [e-Mail].**

Aparecerá la pantalla [Enviar correo electrónico].

#### **SUGERENCIA**

La información de digitalización puede ser cambiada pulsando  $\vert a \vert$  de [Configuración de Escaneo]. Para obtener detalles, consulte ["5.8 Configurar las opciones de digitalización"](#page-280-0)  [\(página 281\).](#page-280-0)

<span id="page-243-1"></span>**2. Introduzca las direcciones de correo electrónico, nombres de la lista de distribución o grupos en los campos [Para], [Cc] y [Cco].**

Para obtener detalles acerca de las configuraciones de la lista de distribución, consulte ["5.4.2 Añadir un contacto al libro de direcciones de e-mail" \(página 252\).](#page-251-0)

#### **SUGERENCIA**

Las direcciones de correo electrónico pueden ser seleccionadas desde el libro de

direcciones de e-mail pulsando  $\geq$ . Para obtener detalles, consulte "5.4.1 Seleccionar [una dirección de correo electrónico del libro de direcciones de e-mail" \(página 248\).](#page-247-0) Si el libro de direcciones de e-mail no puede ser usado, póngase en contacto con el administrador.

 Los grupos pueden ser editados usando el User Editor. Las listas de distribución también pueden ser editadas. Para obtener detalles, consulte ["Apéndice F Editar](#page-455-0)  [usando User Editor" \(página 456\).](#page-455-0)

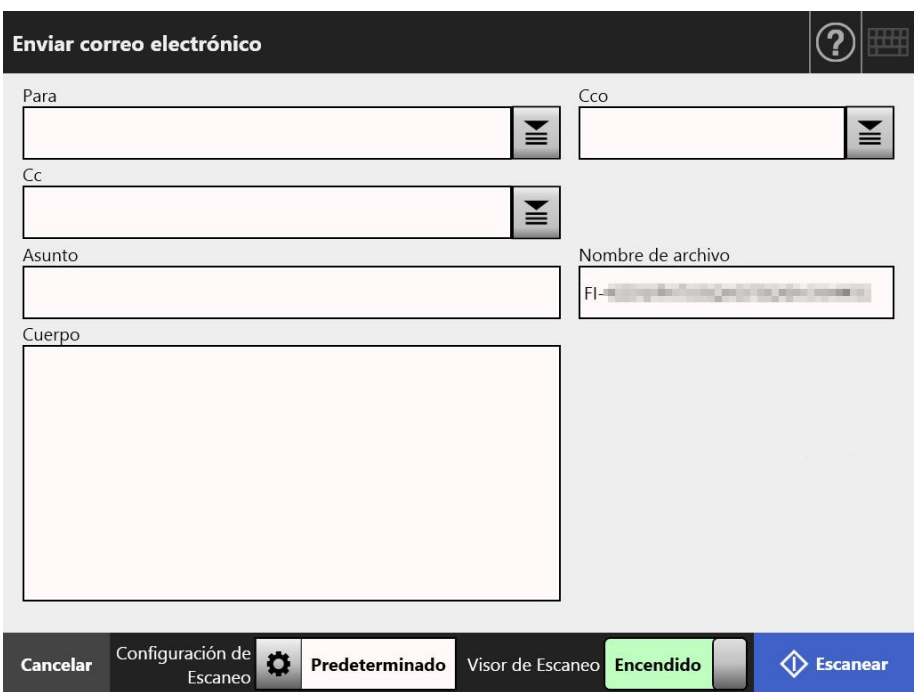

#### <span id="page-244-0"></span>**3. Introducir una dirección de correo electrónico en el campo [De].**

Puede introducir en este campo si inicia sesión con la cuenta guest, en la cual no se ha configurado una dirección de correo electrónico.

Para obtener detalles acerca de los valores de la configuración de dirección de correo electrónico, consulte ["B.1 Valores de la configuración de dirección de correo](#page-427-0)  [electrónico" \(página 428\)](#page-427-0).

#### **SUGERENCIA**

Las direcciones de correo electrónico de [De] pueden ser seleccionadas desde el libro de

direcciones de e-mail pulsando  $\geq$ . Para obtener detalles, consulte "5.4.1 Seleccionar [una dirección de correo electrónico del libro de direcciones de e-mail" \(página 248\).](#page-247-0) Si el libro de direcciones de e-mail no puede ser usado, póngase en contacto con el administrador.

#### **4. Especifica el resto de los ítems.**

#### **SUGERENCIA**

- Se mostrarán [Solicitar confirmación de lectura] y [Enviar una copia a mi dirección de correo electrónico] cuando [Solicitar confirmación de lectura] y [Remitente CCO del correo electrónico] están ajustados en [Habilitar] en [Enviar correo electrónico] en la ventana del administrador. Si desea obtener más información, consulte ["4.11.3 Ajustar](#page-134-0)  [las configuraciones para el envío de correos electrónicos" \(página 135\).](#page-134-0)
- El botón [Borrar la configuración de autenticación] se muestra cuando [Autenticación de SMTP] está habilitada en [Extensión del servidor SMTP] en la ventana del administrador. Para más detalles, consulte ["4.11.2 Configurar el servidor SMTP](#page-133-0)  [\(extensión\)" \(página 134\)](#page-133-0).

Al pulsar este botón se borra la información de autenticación que haya configurado.

# **5. Pulse el botón [Escanear].**

# **Cuando [Visor de Escaneo] está [Apagado], éste será el botón [Escanear & Enviar].**

 $\Rightarrow$  Se inicia la digitalización.

Cuando [Deshabilitar] está configurado para [Visor de Escaneo], la visualización de las configuraciones de digitalización y el estado de la digitalización (vista previa) pueden cambiarse durante la digitalización.

El número máximo de páginas que pueden digitalizarse es 999. Cuando la función omitir página en blanco está habilitada, el número de páginas digitalizadas excluyendo el número de páginas en blanco será mostrado. Es posible digitalizar páginas adicionales en lugar de las páginas en blanco que fueron excluidas, antes que alcance el número máximo de páginas digitalizadas.

 $\Rightarrow$  Cuando la digitalización se haya completado, aparecerá la pantalla [Visor de Escaneo].

#### **SUGERENCIA**

El dato digitalizado puede ser verificado en la pantalla [Visor de Escaneo]. El dato digitalizado puede editarse en la pantalla de detalles del visor de escaneo, misma que se visualiza después de que se selecciona una imagen digitalizada. Para obtener más detalles, consulte ["5.9 Habilitar/deshabilitar el Visor de Escaneo" \(página 327\)](#page-326-0).

# **6. Verificar y editar el dato digitalizado.**

El dato digitalizado puede ser verificado en la pantalla [Visor de Escaneo]. El dato digitalizado puede editarse en la pantalla de detalles del visor de escaneo, misma que se visualiza después de que se selecciona una imagen digitalizada. Para obtener más detalles, consulte ["5.10 Editar el dato digitalizado en el Visor de](#page-329-0)  [Escaneo" \(página 330\).](#page-329-0)

# **7. En la pantalla [Visor de Escaneo], pulse el botón [Enviar].**

#### **SUGERENCIA**

Si la pantalla [Autenticación SMTP] aparece, introduzca la información de la autenticación necesaria para acceder al servidor SMTP, y pulse el botón [Aceptar].

 $\Rightarrow$  El dato digitalizado es enviado en el formato de archivo especificado como un adjunto del correo electrónico.

Si [Dividir correo electrónico] se encuentra en [Habilitar], los correos electrónicos divididos serán enviados.

Si el número de destinatarios de correo electrónico excede el número máximo especificado, aparecerá un mensaje de advertencia.

 $\Rightarrow$  Se volverá a mostrar la pantalla [Menú Principal].

#### **SUGERENCIA**

- Los siguientes ítems pueden configurados por el administrador de antemano.
	- El número máximo de direcciones de correo electrónico a ser especificado en el campo [Para]
	- Si dividir o no el correo electrónico a enviar, y el tamaño máximo de un correo electrónico dividido
	- El tamaño máximo de un archivo adjunto

Para cambiar estas configuraciones, póngase en contacto con el administrador. Para obtener más detalles, consulte ["4.11.1 Configurar el servidor SMTP" \(página 133\)](#page-132-0).

- Para fotografías e imágenes, sus tamaños de archivo pueden ser reducidos mejorando la tasa de compresión. Para obtener detalles, consulte ["5.8.10 Compresión" \(página 307\).](#page-306-0)
- Si el formato del archivo es JPEG, TIFF de una página, PDF de una página o PDF/A de una página, el número de archivos que son adjuntados a un correo electrónico será el mismo que el número de páginas que haya digitalizado.
- Si no se puede enviar el correo electrónico, un mensaje de error con el siguiente título será enviado desde el escáner a la dirección introducida en el campo [De]. Error del escáner de red (*XXXX*)

# <span id="page-247-0"></span>**5.4.1 Seleccionar una dirección de correo electrónico del libro de direcciones de e-mail**

A continuación se explica cómo usar un libro de direcciones de e-Mail para especificar los destinatarios al enviar un mensaje de correo electrónico, en lugar de introducir las direcciones de correo electrónico con el teclado.

Los detalles acerca de cómo seleccionar las direcciones de correo electrónico de un libro de direcciones de e-mail están descritos en [Paso 2](#page-243-1) y en [Paso 3](#page-244-0) de ["5.4 Enviar del dato](#page-243-0)  [digitalizado por correo electrónico" \(página 244\).](#page-243-0)

# **Tipo de libro de direcciones de e-mail**

Hay dos tipos de libro de direcciones de e-mail, Mi Lista y Lista LDAP.

● Mi Lista

Este es un libro de direcciones de e-mail que puede ser creado por el usuario.

#### **SUGERENCIA**

Mi Lista también puede ser editado usando User Editor. Para obtener detalles, consulte ["Apéndice F Editar usando User Editor" \(página 456\)](#page-455-0).

● Lista LDAP

Este es un libro de direcciones de e-mail que usa todos los datos guardados en el servidor LDAP. La Lista LDAP no puede ser editada.

La Lista LDAP no puede ser usada en los siguientes casos, por lo tanto la ficha [Lista LDAP] no es mostrada en la pantalla.

- Si un servidor LDAP no está en uso
- Si ha iniciado sesión con la cuenta guest
- Si ha iniciado sesión con una cuenta local
- **Direcciones de correo que pueden ser seleccionadas del libro de direcciones de e-mail**

Cuando envía un correo electrónico, las siguientes direcciones de correo electrónico puede ser seleccionadas del libro de direcciones de e-mail.

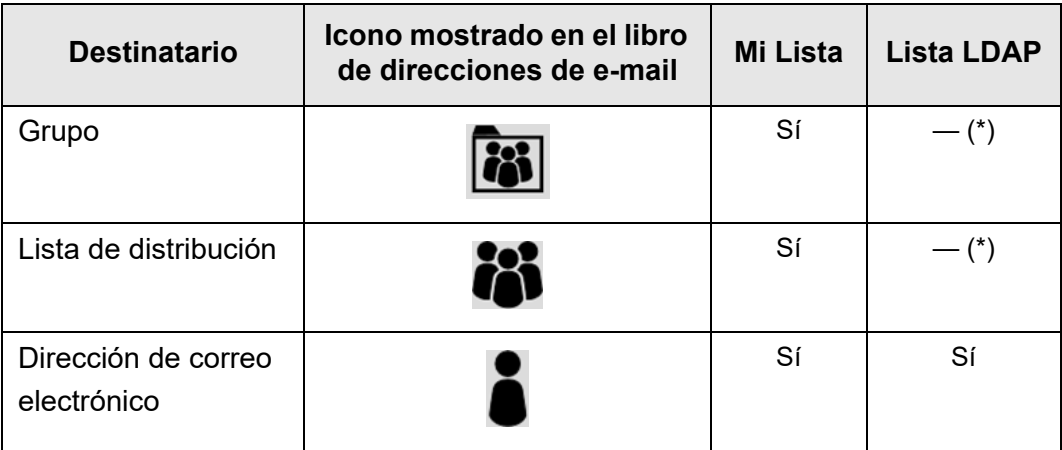

Sí: Disponible —: No posible

(\*): no mostrado en la Lista LDAP

A continuación se explica cómo seleccionar una dirección de correo electrónico usando la Lista LDAP.

1. En la pantalla [Enviar correo electrónico], pulse **■** situado en el campo **de las direcciones de correo electrónico.**

 $\Rightarrow$  Aparecerá la pantalla [Libro de Direcciones de e-Mail].

- **2. Seleccione la ficha [Lista LDAP].**
	- Aparecerá la pantalla [Libro de Direcciones de e-Mail] para la Lista LDAP.
- **3. Pulse un botón de parámetro de búsqueda (el botón izquierdo, del centro o [Dirección de correo electrónico]) para seleccionar un ítem de búsqueda.**

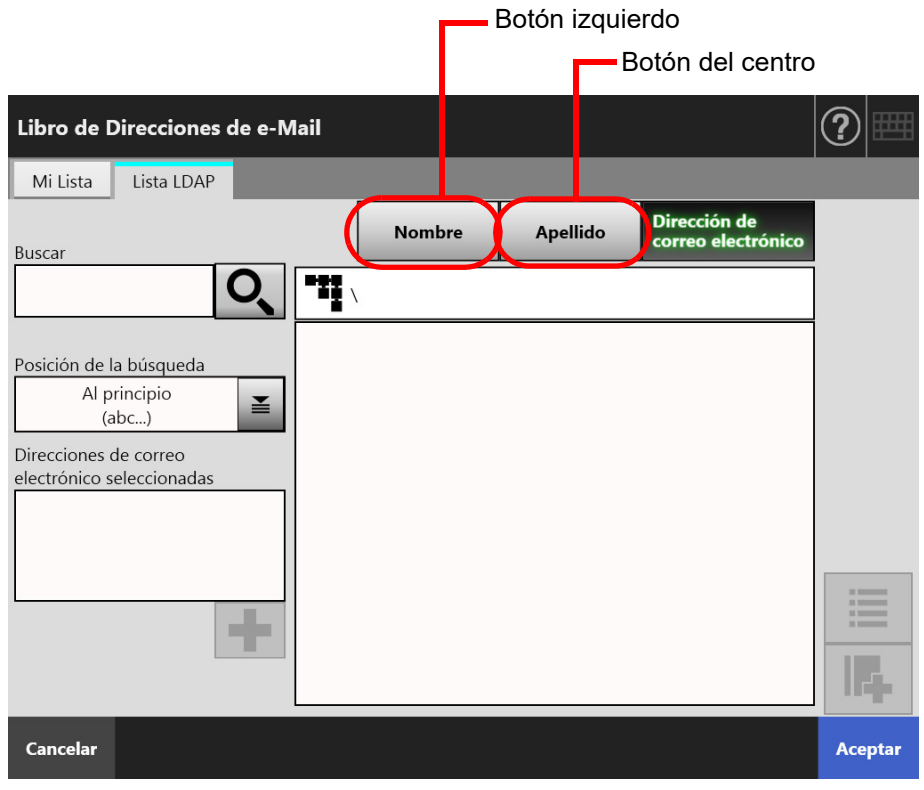

#### **SUGERENCIA**

El administrador puede personalizar y especificar los parámetros de búsqueda y los nombres de botón asignados a los botones izquierdo y derecho.

Para obtener detalles acerca de cómo personalizar los parámetros de búsqueda y los nombres de los botones, consulte ["4.10.4 Configurar los parámetros de búsqueda LDAP"](#page-130-0)  [\(página 131\).](#page-130-0)

**4. En el campo [Buscar], introduzca una parte o toda la dirección de correo electrónico que desea buscar.**

#### **SUGERENCIA**

En Mi Lista, la cadena de búsqueda y los resultados de la última búsqueda realizada

pueden ser eliminados pulsando el botón  $\boxed{\blacktriangle}$ 

# **5. Pulse ■ en [Posición de la búsqueda].**

Aparecerá la pantalla [Posición de la búsqueda].

**6. Seleccione la configuración para la posición de la búsqueda.**

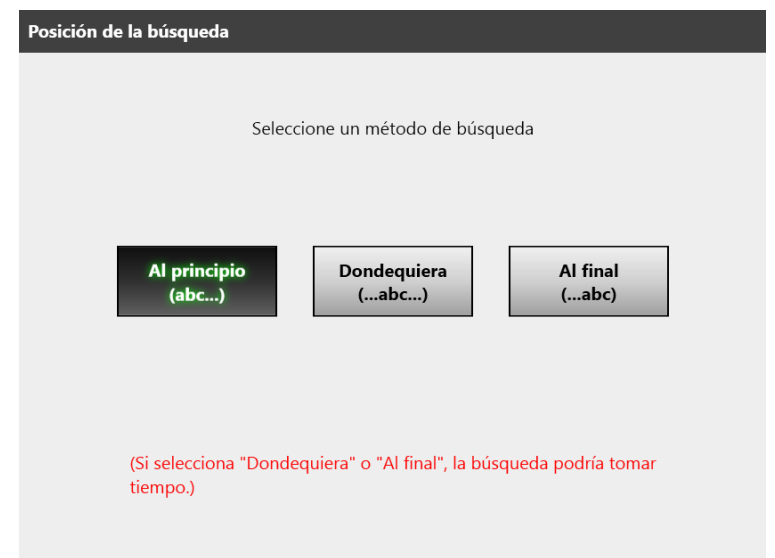

 La pantalla regresará a [Libro de Direcciones de e-Mail] de la Lista LDAP. La posición seleccionada es visualizada en [Posición de la búsqueda].

# 7. Pulse  $\overline{Q}$ .

 Los resultados de la búsqueda aparecerán en el lado derecho. Cinco resultados serán mostrados a la vez.

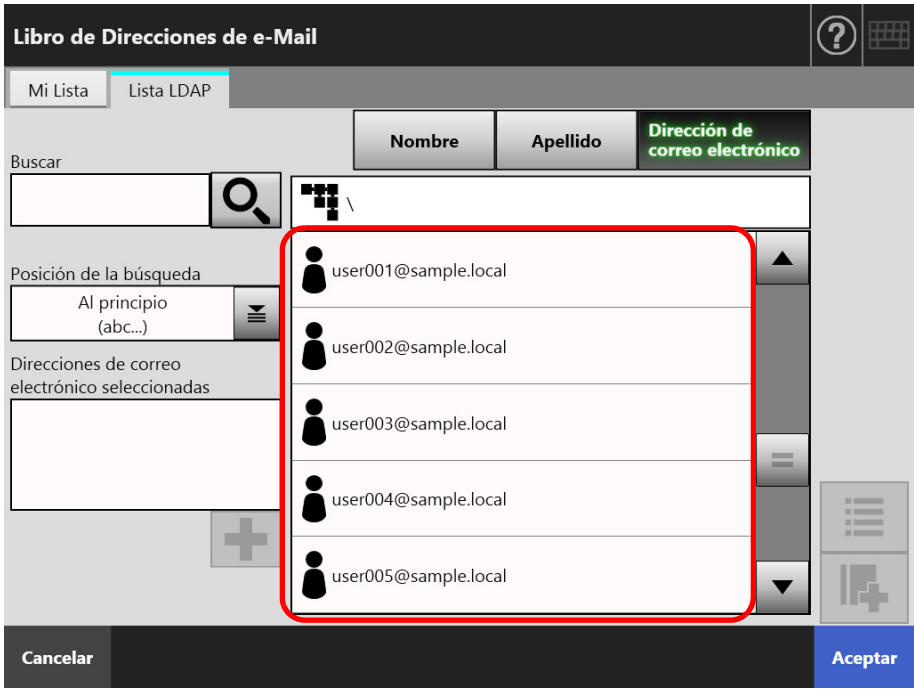

#### **SUGERENCIA**

- El número de los resultados de la búsqueda a visualizar puede ser configurado por el administrador. Para obtener detalles, consulte ["4.10.2 Configurar el servidor LDAP de](#page-128-0)  [correo electrónico" \(página 129\).](#page-128-0)
- Por lo tanto, los resultados de la búsqueda varían de acuerdo a la lista seleccionada.

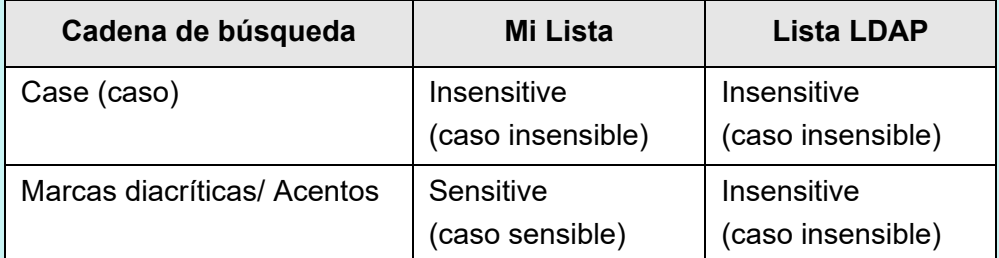

Para la búsqueda en Mi Lista, también se aplicarán las siguientes reglas:

- Todos los niveles actualmente visualizados y sus subordinados serán buscados.
- Para los grupos que son mostrados en un resultado de búsqueda, aunque

seleccione un grupo,  $\boxed{\rightarrow}$  será deshabilitado y no podrá ver los contactos en el grupo.

# **8. Seleccione la dirección de correo electrónico deseada desde los**

# resultados de la búsqueda y pulse **+**.

 La dirección de correo electrónico seleccionada es agregada en [Direcciones de correo electrónico seleccionadas].

Para agregar varias direcciones de correo electrónico, repita este paso.

#### **SUGERENCIA**

Seleccionando una dirección de correo electrónico y pulsando **interi**podrá agregar la dirección de correo electrónico en Mi Lista.

# **9. Pulse el botón [Aceptar].**

 La dirección de correo electrónico es agregada al campo de la pantalla [Enviar correo electrónico].

# <span id="page-251-0"></span>**5.4.2 Añadir un contacto al libro de direcciones de e-mail**

A continuación se explica cómo agregar una dirección de correo electrónico o una lista de distribución en Mi Lista del libro de direcciones de e-mail. Las direcciones de correo electrónico o las listas de distribución no pueden ser agregados en la Lista LDAP. A continuación se muestra el número máximo de contactos que pueden ser guardados en el libro de direcciones de e-mail.

- Un total de 5.000 contactos cuales incluyen grupos, listas de distribución y/o direcciones de correo electrónico.
- Un total de 10.000 direcciones de correo electrónico
- **1. Abra la pantalla [Libro de Direcciones de e-Mail] en una de las siguientes maneras:**
	- $\bullet$  En la pantalla [Enviar correo electrónico], pulse  $\geq$  situado en el campo de las direcciones de correo electrónico.
	- En la pantalla [Menú Principal] o [Menú de tarea], pulse el botón [Mantenimiento], luego en la pantalla [Mantenimiento], pulse el botón [Editar Dirección de e-Mail].

# **2. Seleccione la ficha [Mi Lista].**

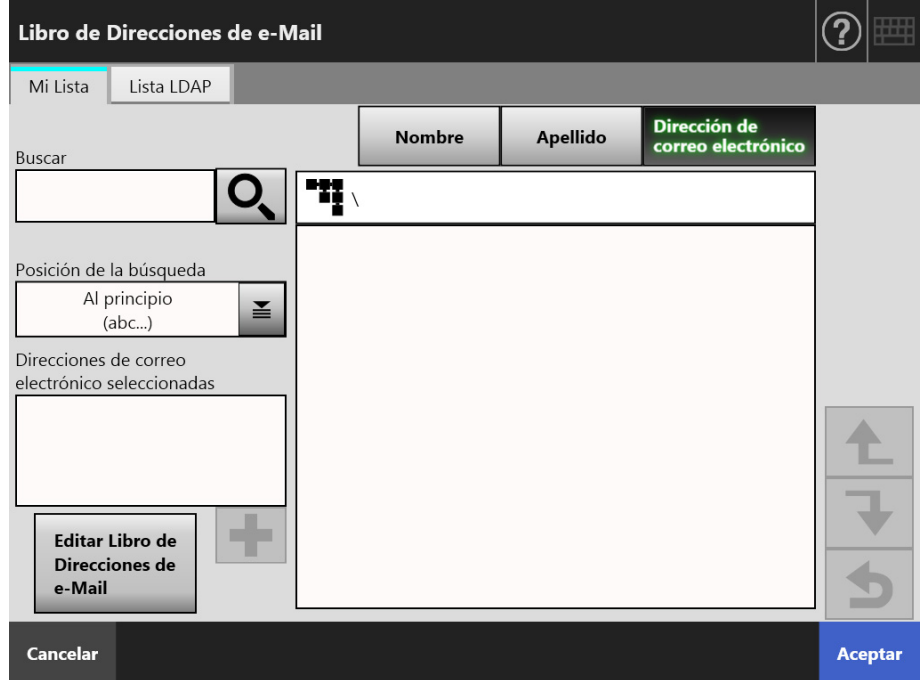
## <span id="page-252-0"></span>**3. Pulse el botón [Editar Libro de Direcciones de e-Mail].**

Aparecerá la pantalla [Editar Libro de Direcciones de e-Mail].

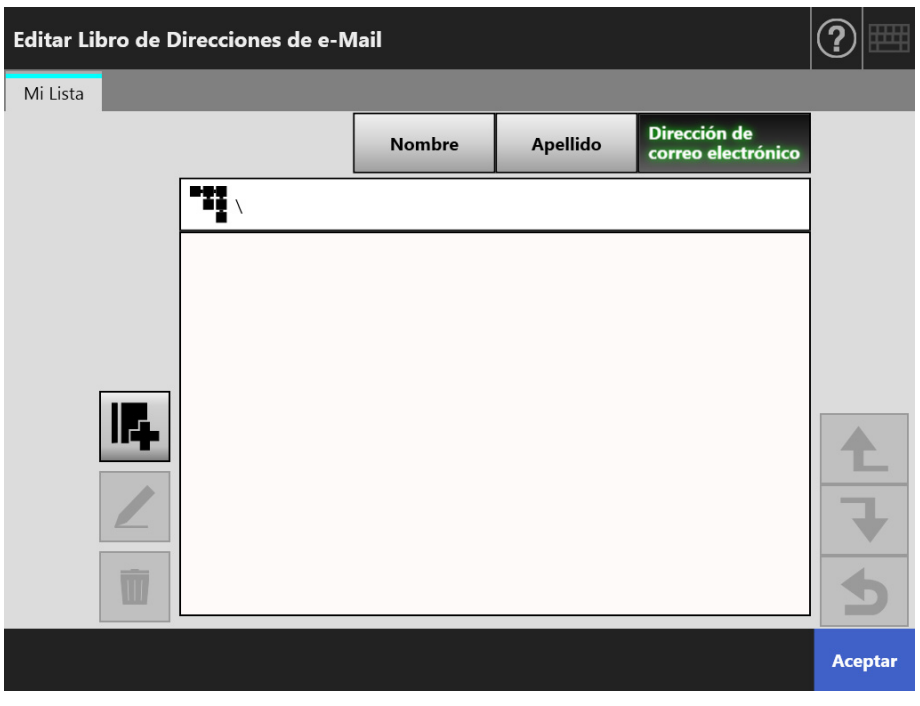

4. Pulse **14.** 

Para agregar una dirección de correo electrónico o una lista de distribución en un grupo, visualice el grupo deseado y pulse el botón.

Aparecerá la pantalla [Añadir Dirección de e-Mail].

## **5. Introduzca la información de la dirección de correo electrónico a ser agregada.**

● Para Dirección de e-Mail

En la ficha [Dirección de correo electrónico], introduzca la dirección de correo electrónico, nombre y apellido a ser agregado.

Para obtener detalles acerca de los valores de la configuración de dirección de correo electrónico, consulte ["B.1 Valores de la configuración de dirección de](#page-427-0)  [correo electrónico" \(página 428\).](#page-427-0)

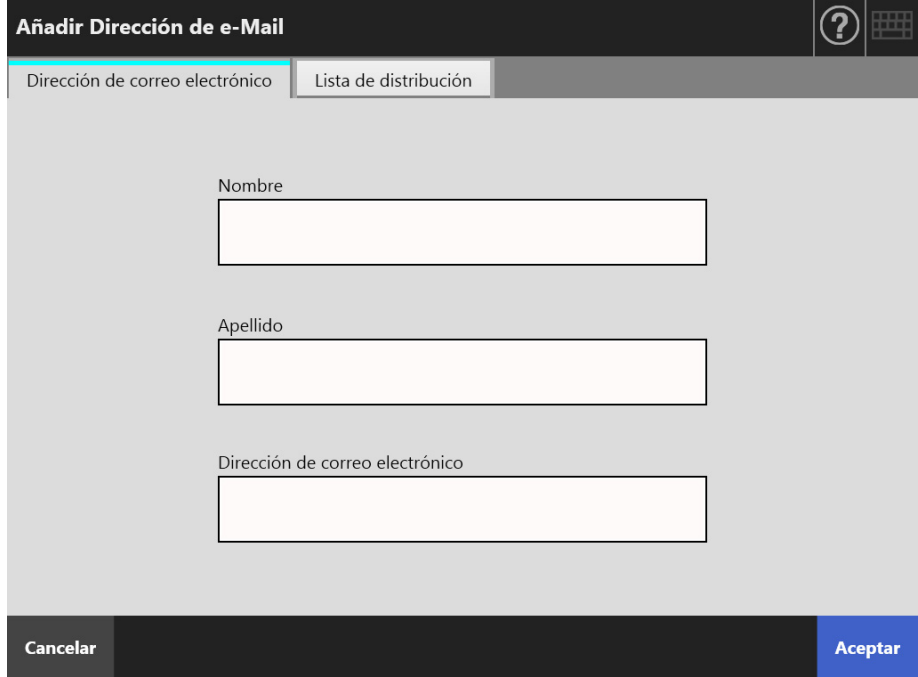

 $\geq$ 

● Para Lista de distribución

En la ficha [Lista de distribución], introduzca el nombre de la lista y las direcciones de correo electrónico que desea agregar en la lista de distribución. Para obtener detalles acerca de los valores de la configuración de dirección de correo electrónico, consulte ["B.1 Valores de la configuración de dirección de](#page-427-0)  [correo electrónico" \(página 428\).](#page-427-0)

#### **SUGERENCIA**

Las direcciones de correo electrónico pueden ser seleccionadas desde libro de

direcciones de e-mail, al cual puede acceder pulsando . Para obtener detalles, consulte ["5.4.1 Seleccionar una dirección de correo electrónico del libro de direcciones de e-mail"](#page-247-0)  [\(página 248\).](#page-247-0)

Si el libro de direcciones de e-mail no puede ser usado, póngase en contacto con el administrador.

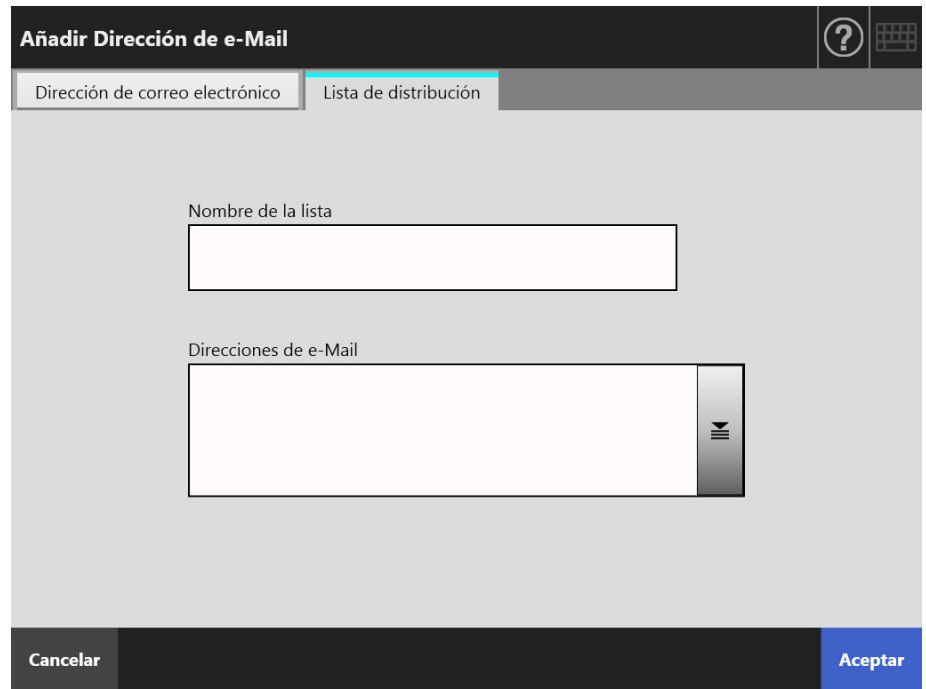

### **6. Pulse el botón [Aceptar].**

 Las direcciones de correo electrónico y las listas de distribución son agregadas en Mi Lista.

#### **SUGERENCIA**

Mi Lista también puede ser editado usando User Editor. Para obtener detalles, consulte ["Apéndice F Editar usando User Editor" \(página 456\).](#page-455-0)

## **5.4.3 Editar un contacto del libro de direcciones de e-mail**

A continuación se explica cómo editar Mi Lista en el libro de direcciones de e-mail. La Lista LDAP no puede ser editada.

- **1. Realice los pasos de [Paso 1](#page-251-0) a [Paso 3](#page-252-0) en ["5.4.2 Añadir un contacto al](#page-251-1)  [libro de direcciones de e-mail" \(página 252\)](#page-251-1) para mostrar la pantalla la pantalla [Libro de Direcciones de e-Mail].**
- **2. Seleccione la dirección de correo electrónico o lista de distribución que desea editar.**
- 3. Pulse  $\boxed{\angle}$

Aparecerá la pantalla [Editar Dirección de e-Mail].

- **4. Edite la información.**
	- Para Dirección de correo electrónico Introduzca la dirección de correo electrónico, el nombre y el apellido que desea agregar.

Para obtener detalles acerca de los valores de la configuración de dirección de correo electrónico, consulte ["B.1 Valores de la configuración de dirección de](#page-427-0)  [correo electrónico" \(página 428\).](#page-427-0)

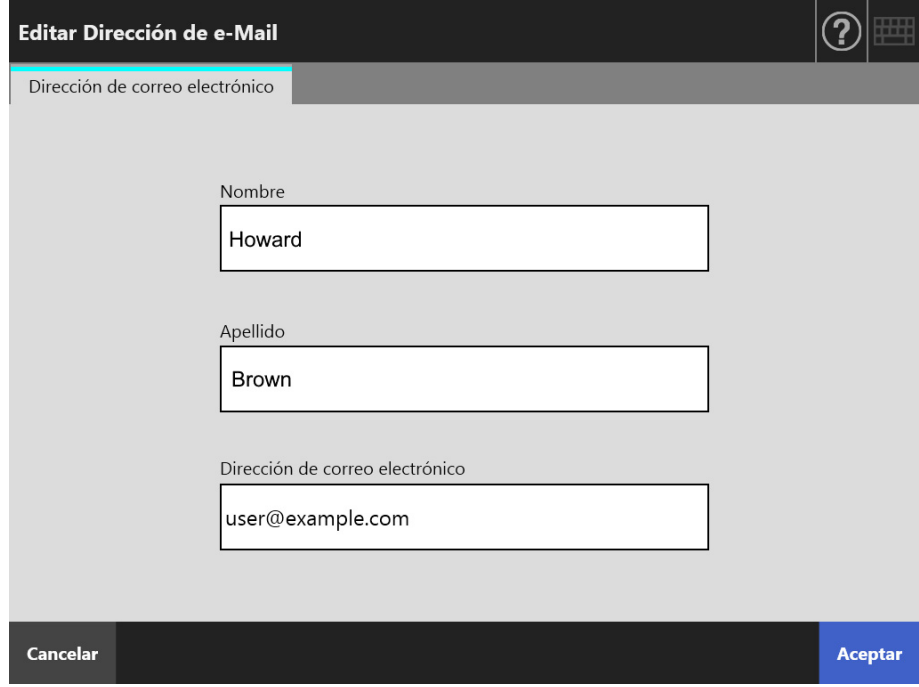

 $\geq$ 

● Para Lista de distribución Introduzca el nombre de la lista y las direcciones de correo electrónico que desea agregar en la lista de distribución. Para obtener detalles acerca de los valores de la configuración de dirección de correo electrónico, consulte ["B.1 Valores de la configuración de dirección de](#page-427-0)  [correo electrónico" \(página 428\).](#page-427-0)

#### **SUGERENCIA**

Las direcciones de correo electrónico pueden ser seleccionadas desde libro de

direcciones de e-mail, al cual puede acceder pulsando ... Para obtener detalles, consulte ["5.4.1 Seleccionar una dirección de correo electrónico del libro de direcciones de e-mail"](#page-247-0)  [\(página 248\).](#page-247-0)

Si el libro de direcciones de e-mail no puede ser usado, póngase en contacto con el administrador.

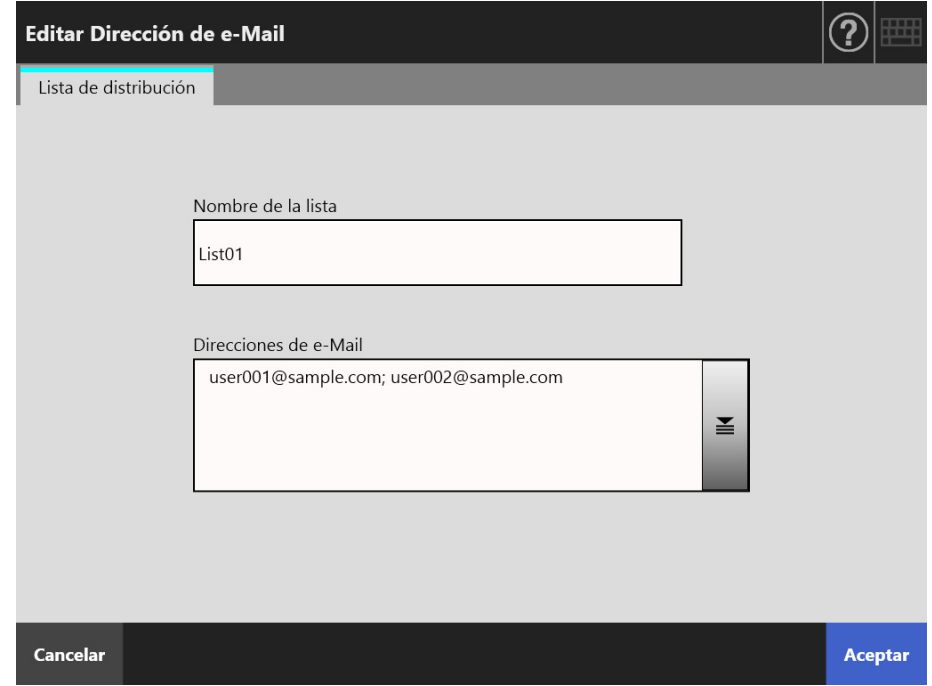

#### **5. Pulse el botón [Aceptar].**

 La dirección de correo electrónico editada es guardada en la libreta de direcciones Mi Lista.

#### **SUGERENCIA**

Mi Lista también puede ser editado usando User Editor. Para obtener detalles, consulte ["Apéndice F Editar usando User Editor" \(página 456\).](#page-455-0)

## **5.4.4 Eliminar un contacto del libro de direcciones de e-Mail**

A continuación se explica cómo eliminar una dirección de correo electrónico o una lista de distribución desde Mi Lista. Los contactos no pueden ser eliminados de la Lista LDAP.

- **1. Realice los pasos de [Paso 1](#page-251-0) a [Paso 3](#page-252-0) en ["5.4.2 Añadir un contacto al](#page-251-1)  [libro de direcciones de e-mail" \(página 252\)](#page-251-1) para mostrar la pantalla la pantalla [Libro de Direcciones de e-Mail].**
- **2. Seleccione la dirección de correo electrónico o lista de distribución que desea eliminar.**
- **3.** Pulse <u>■</u>
	- Aparecerá la pantalla [Eliminar Dirección de e-Mail]. El siguiente ejemplo de pantalla muestra cuando una dirección de correo electrónico es seleccionada para ser eliminada.
- **4. Asegúrese de que haya elegido el contacto correcto a eliminar y pulse el botón [Aceptar].**

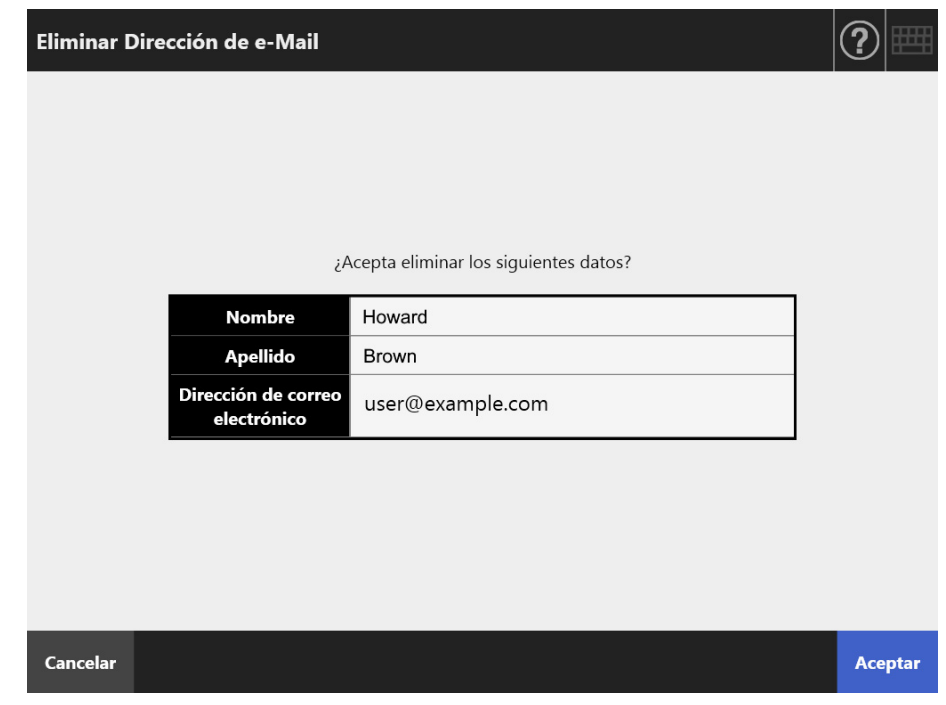

 $\Rightarrow$  El contacto es eliminado del libro de direcciones de e-mail.

#### **SUGERENCIA**

Mi Lista también puede ser editado usando User Editor. Para obtener detalles, consulte ["Apéndice F Editar usando User Editor" \(página 456\).](#page-455-0)

# <span id="page-258-1"></span>**5.5 Enviar el dato digitalizado por fax**

## **1. En la pantalla [Menú Principal], pulse el botón [Fax].**

 $\Rightarrow$  Aparecerá la pantalla [Enviar Fax].

#### **SUGERENCIA**

La información de digitalización puede ser cambiada pulsando  $\sigma$  de [Configuración de Escaneo]. Para obtener detalles, consulte ["5.8 Configurar las opciones de digitalización"](#page-280-0)  [\(página 281\).](#page-280-0)

### <span id="page-258-0"></span>**2. Introduzca un número de fax en el campo [No. de Fax de Destinatario].**

#### **SUGERENCIA**

Los números de fax pueden ser seleccionados de la lista de números de fax pulsando  $\equiv$ . Para obtener detalles, consulte ["5.5.1 Seleccionar un número de fax desde la lista de](#page-260-0)  [números de fax" \(página 261\).](#page-260-0)

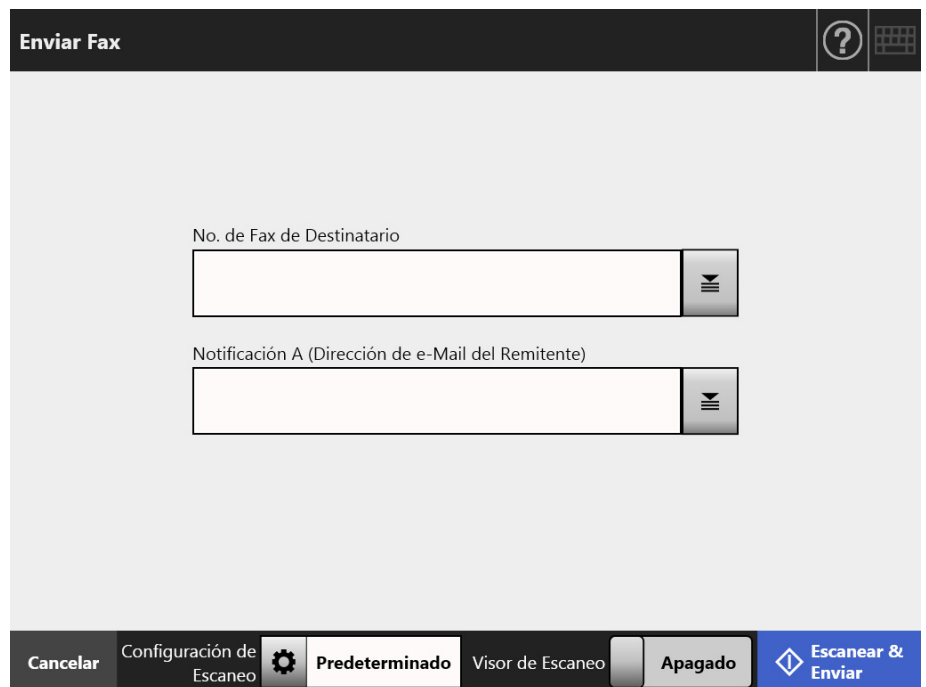

**3. Introduzca la dirección de correo electrónico que se usará para notificar el resultado del envío de fax o la dirección de correo electrónico del remitente en [Notificación A (Dirección de e-Mail del Remitente)].**

Introduzca una dirección de correo electrónico si no hay nada especificado en [De] del panel visualizado cuando se selecciona [Servidor de Fax] en [Fax] de la pantalla del administrador.

Para obtener detalles acerca de los valores de la configuración de dirección de correo electrónico, consulte ["B.1 Valores de la configuración de dirección de correo](#page-427-0)  [electrónico" \(página 428\)](#page-427-0).

## **4. Especifique el resto de elementos.**

#### **SUGERENCIA**

El botón [Borrar la configuración de autenticación] se muestra cuando [Autenticación de SMTP] está habilitada en [Extensión del servidor SMTP] en la ventana del administrador. Para más detalles, consulte ["4.11.2 Configurar el servidor SMTP](#page-133-0)  [\(extensión\)" \(página 134\)](#page-133-0).

Al pulsar este botón se borra la información de autenticación que haya configurado.

## **5. Pulse el botón [Escanear & Enviar].**

Cuando [Visor de Escaneo] está [Encendido], éste será el botón [Escanear].

- $\Rightarrow$  Se inicia la digitalización.
- $\Rightarrow$  El dato digitalizado es enviado por fax inmediatamente después de que finalice la digitalización, y la pantalla del panel táctil regresa a la ventana [Menú Principal].

#### **SUGERENCIA**

Si la pantalla [Autenticación SMTP] aparece, introduzca la información de la autenticación necesaria para acceder al servidor SMTP, y pulse el botón [Aceptar].

#### **SUGERENCIA**

 Cuando [Visor de Escaneo] está [Encendido], aparecerá la pantalla [Visor de Escaneo] una vez que se complete la digitalización.

El número máximo de páginas que pueden digitalizarse es 999.

Cuando la función omitir página en blanco está habilitada, el número de páginas digitalizadas excluyendo el número de páginas en blanco será mostrado.

Es posible digitalizar páginas adicionales en lugar de las páginas en blanco que fueron excluidas, antes que alcance el número máximo de páginas digitalizadas.

El dato digitalizado puede ser verificado en la pantalla [Visor de Escaneo]. El dato digitalizado puede editarse en la pantalla de detalles del visor de escaneo, misma que se visualiza después de que se selecciona una imagen digitalizada. Para obtener más detalles, consulte ["5.10 Editar el dato digitalizado en el Visor de Escaneo" \(página 330\).](#page-329-0)

Para obtener más detalles acerca cómo visualizar la pantalla [Visor de Escaneo], consulte ["5.9 Habilitar/deshabilitar el Visor de Escaneo" \(página 327\).](#page-326-0)

 Si no se puede enviar el dato al servidor de fax, un mensaje de error con el siguiente título será enviado desde el escáner a la dirección de correo electrónico del usuario que inició sesión.

Error del escáner de red (*XXXX*)

# <span id="page-260-0"></span>**5.5.1 Seleccionar un número de fax desde la lista de números de fax**

Al enviar un fax, en lugar de introducir directamente un número de fax usando el teclado, puede ser seleccionar los números de fax directamente desde la lista de números de fax. Para introducir un número de fax usando la lista de números de fax, consulte [Paso 2](#page-258-0) de ["5.5 Enviar el dato digitalizado por fax" \(página 259\).](#page-258-1)

**1. En la pantalla [Enviar Fax], pulse**  $\leq$  **en la parte derecha del campo No.de fax de destinatario.**

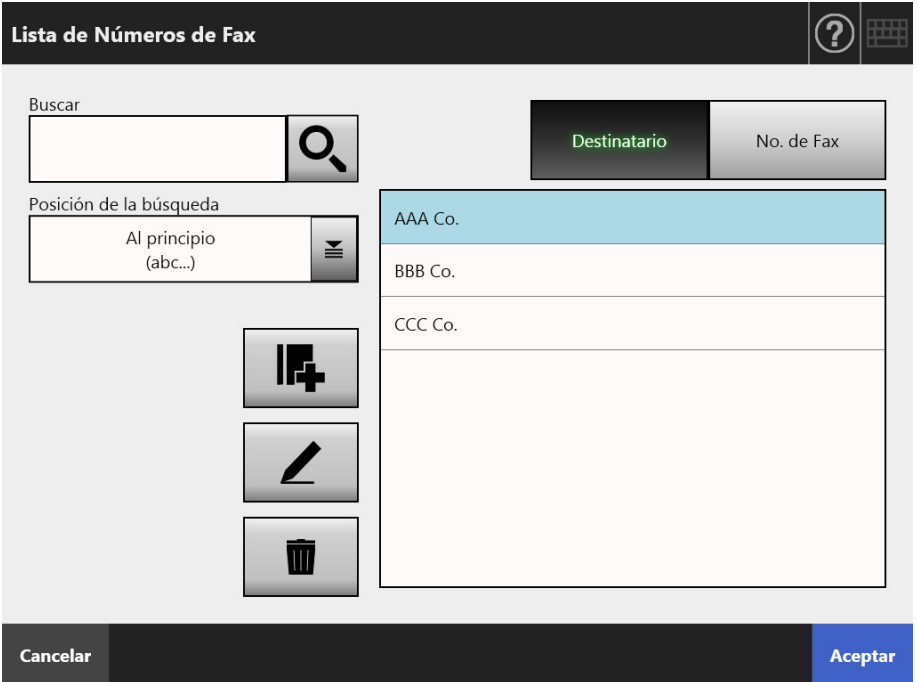

 $\Rightarrow$  Aparecerá la pantalla [Lista de Números de Fax].

- **2. Pulse un botón de parámetro de búsqueda (el botón [Destinatario] o [No. de Fax]) para seleccionar un ítem de búsqueda.**
- **3. En [Buscar], introduzca una cadena de búsqueda.**
- **4. Pulse en [Posición de la búsqueda].** 
	- Aparecerá la pantalla [Posición de la búsqueda].

**5. Seleccione la configuración para la posición de la búsqueda.**

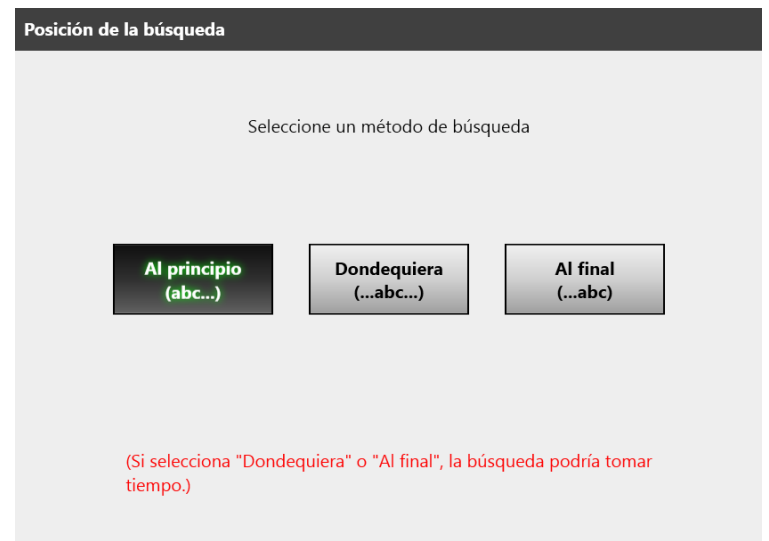

 La pantalla regresará a [Lista de Números de Fax]. El método de busca que seleccionó se establece en [Posición de la búsqueda].

# 6. Pulse  $\overline{Q}$ .

Cinco resultados serán mostrados a la vez.

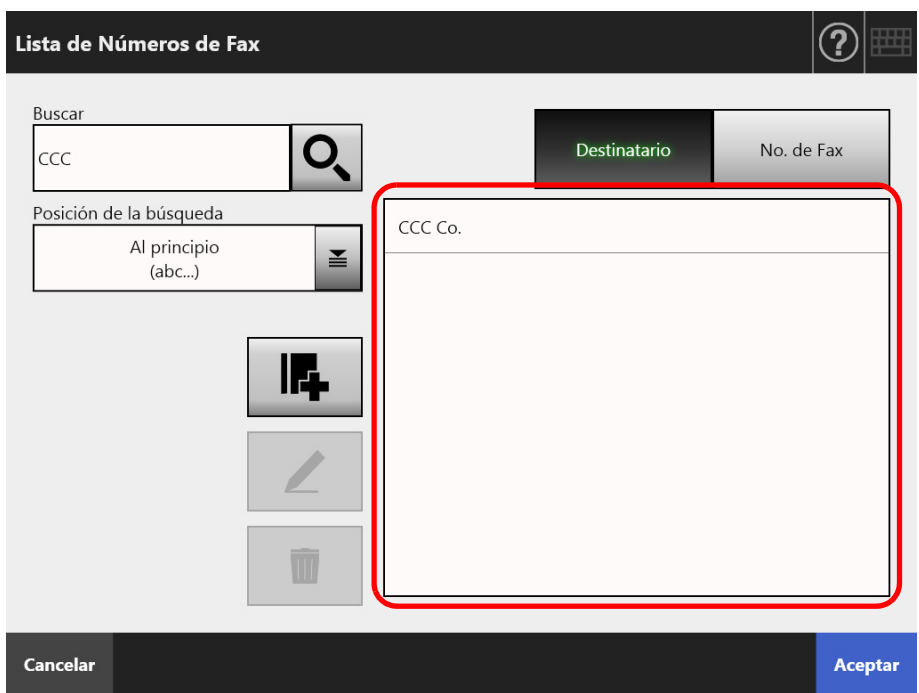

**7. Seleccione un destino para enviar el fax desde los resultados de búsquedas.**

## **8. Pulse el botón [Aceptar].**

 El número de fax es agregado al campo de la pantalla [Enviar Fax]. Solamente un número de fax podrá ser agregado a la vez.

## **5.5.2 Añadir un contacto a la lista de números de fax**

Esta sección describe cómo añadir un contacto a la lista de números de fax. Podrá guardar hasta 1.000 números de fax en la lista de números de fax. No podrá añadir ningún número de fax si la lista ya contiene 1.000 números de fax.

**SUGERENCIA** Los números de fax de los contactos agregados a la lista son accesibles para todos los usuarios.

- **1. Abra la pantalla [Lista de Números de Fax] en una de las siguientes maneras:**
	- En la pantalla [Enviar Fax], pulse  $\geq$  en la parte derecha del campo No.de fax de destinatario.
	- En la pantalla [Menú Principal] o [Menú de tarea], pulse el botón [Mantenimiento], luego en la pantalla [Mantenimiento], pulse el botón [Editar Números de Fax].
- 2. Pulse  $\mathbf{L}$ .

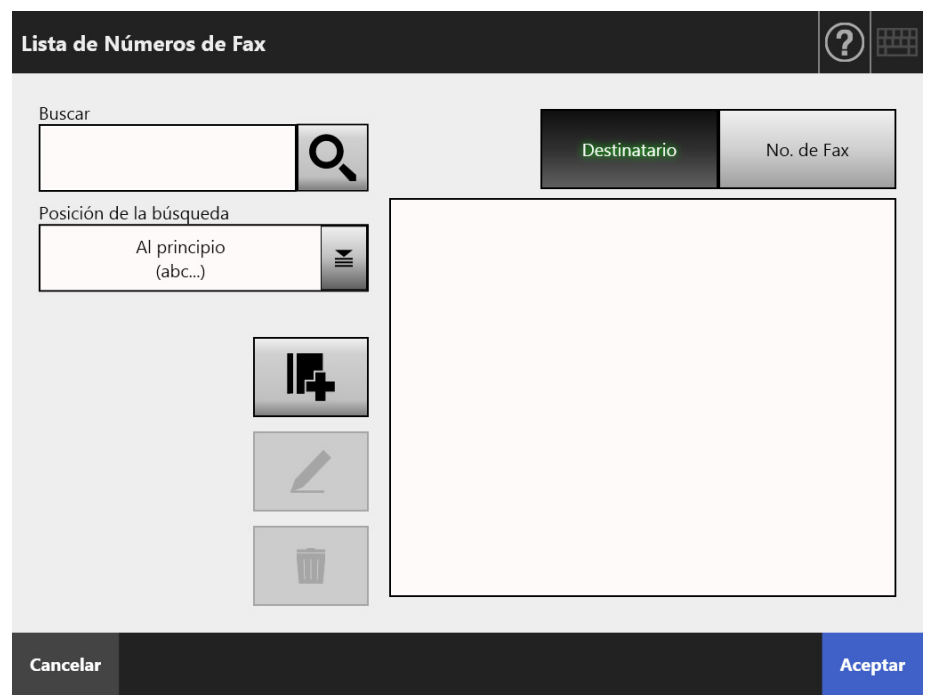

Aparecerá la pantalla [Añadir Número de Fax].

**3. Introduzca los detalles del contacto.**

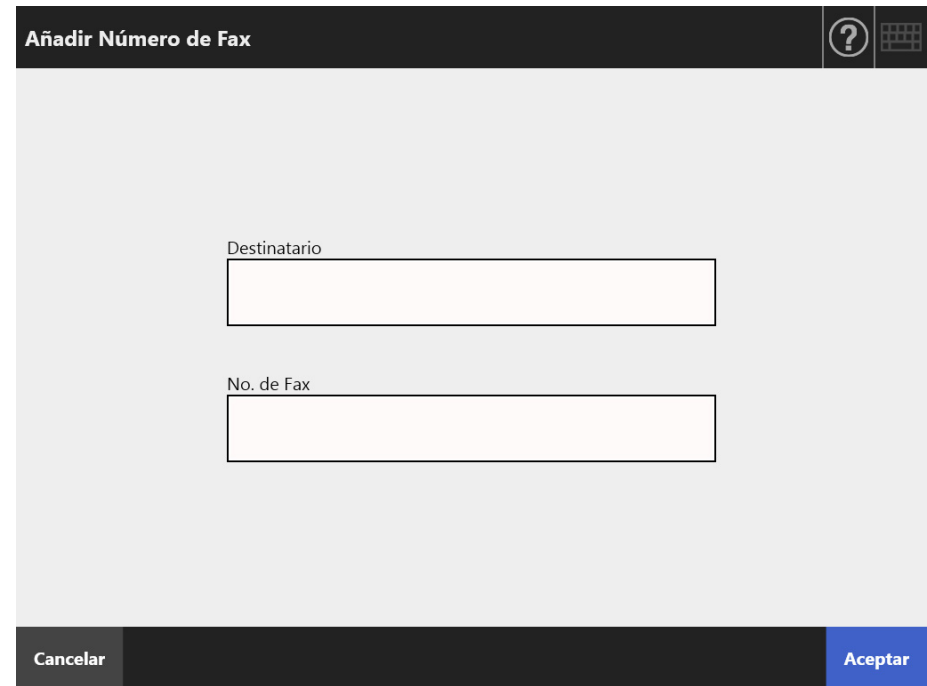

# **4. Pulse el botón [Aceptar].**

El contacto es agregado a la Lista de Números de Fax.

## **5.5.3 Edición de la lista de números de fax**

Los números de fax de los contactos que son editados son accesibles para todos los usuarios.

- **1. Abra la pantalla [Lista de Números de Fax] en una de las siguientes maneras:**
	- $\bullet$  En la pantalla [Enviar Fax], pulse  $\leq$  en la parte derecha del campo No.de fax de destinatario.
	- En la pantalla [Menú Principal] o [Menú de tarea], pulse el botón [Mantenimiento], luego en la pantalla [Mantenimiento], pulse el botón [Editar Números de Fax].
- **2. Seleccione el número de fax que desea editar.**
- 3. Pulse  $\vert$   $\angle$

Aparecerá la pantalla [Editar Número de Fax].

## **4. Edite la información.**

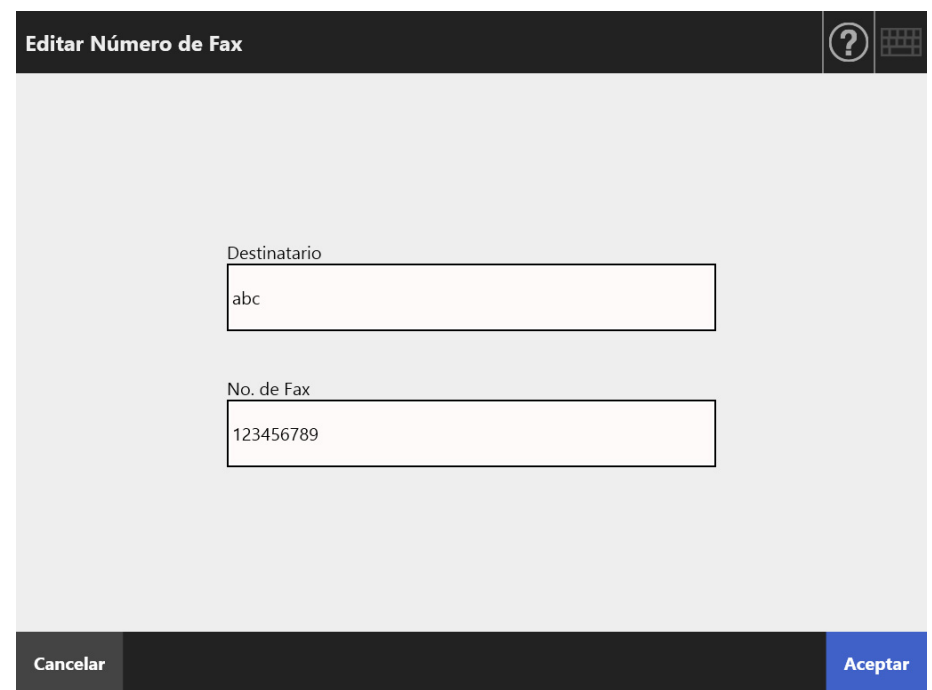

## **5. Pulse el botón [Aceptar].**

 $\Rightarrow$  El número de fax editado de la lista de contacto es guardado.

## **5.5.4 Eliminar un contacto de la lista de números de fax**

Los números de fax de los contactos eliminados desde la Lista de Números de Fax ya no serán accesibles para todos los usuarios.

- **1. Abra la pantalla [Lista de Números de Fax] en una de las siguientes maneras:**
	- En la pantalla [Enviar Fax], pulse  $\geq$  en la parte derecha del campo No.de fax de destinatario.
	- En la pantalla [Menú Principal] o [Menú de tarea], pulse el botón [Mantenimiento], luego en la pantalla [Mantenimiento], pulse el botón [Editar Números de Fax].
- **2. Seleccione el contacto que desea eliminar.**
- **3. Pulse .**

Aparecerá la pantalla [Eliminar Número de Fax].

**4. Asegúrese de que haya elegido el contacto correcto a eliminar y pulse el botón [Aceptar].**

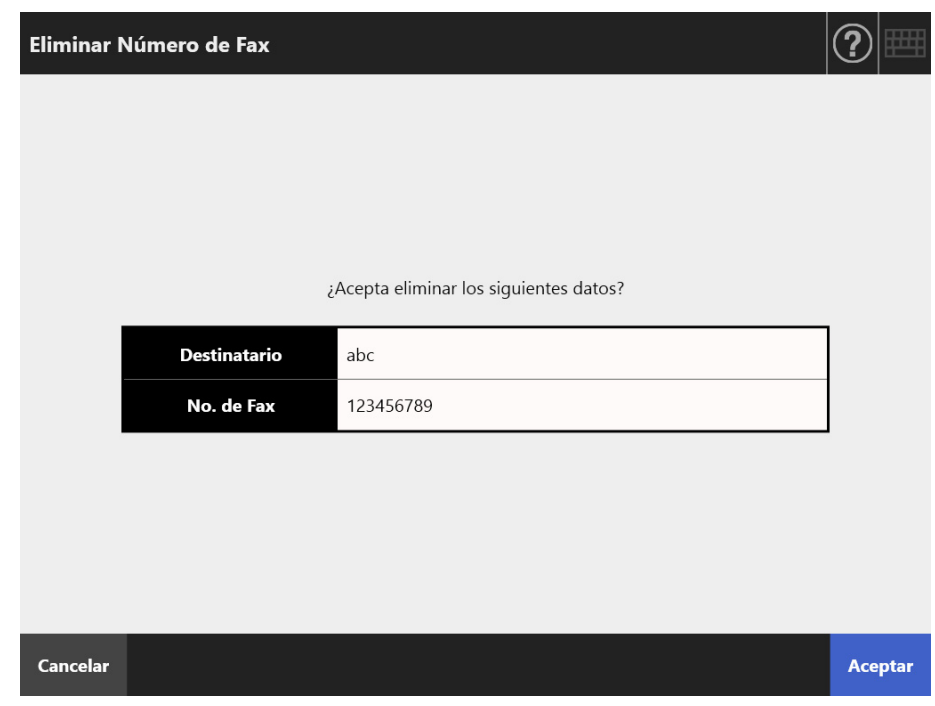

El contacto es eliminado de la Lista de Números de Fax.

# **5.6 Imprimir el dato digitalizado**

## **1. En la pantalla [Menú Principal], pulse el botón [Imprimir].**

 $\Rightarrow$  Aparecerá la ventana [Imprimir].

#### **SUGERENCIA**

La información de digitalización puede ser cambiada pulsando  $\boxed{\bullet}$  de [Configuración de Escaneo]. Para obtener detalles, consulte ["5.8 Configurar las opciones de digitalización"](#page-280-0)  [\(página 281\).](#page-280-0)

## **2. Para cambiar la impresora, pulse .**

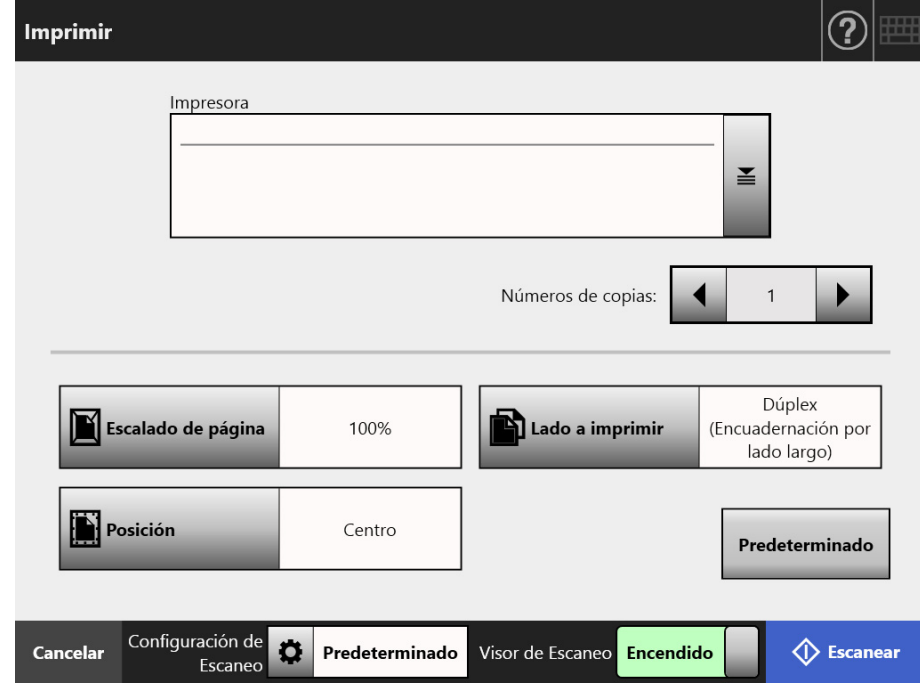

Aparecerá la pantalla [Lista de impresoras].

## **3. Seleccione una impresora y pulse el botón [Aceptar].**

#### **SUGERENCIA**

 $\bullet$  Sólo las impresoras que se añadieron en la lista por el administrador pueden ser seleccionadas. Para cambiar las impresoras en la lista, póngase en contacto con el administrador.

Para obtener más detalles acerca de cómo agregar impresoras, consulte ["4.14](#page-154-0)  [Configurar las impresoras de red" \(página 155\).](#page-154-0)

 Si el botón [Borrar la configuración de autenticación] está habilitado, puede borrar la información de autenticación que haya configurado para la impresora de red seleccionada.

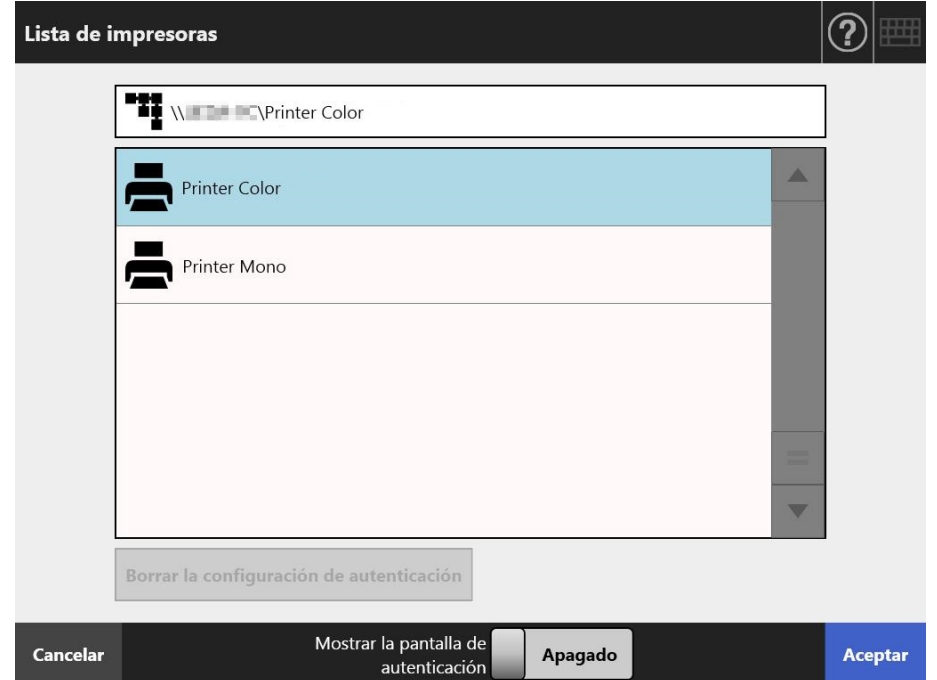

 $\Rightarrow$  Esto hará que regrese a la pantalla [Imprimir].

#### **SUGERENCIA**

- Si la pantalla [Autenticación del Servidor de Impresión] aparece, introduzca la información de la autenticación necesaria para acceder al servidor impresión y pulse el botón [Aceptar].
- Si selecciona [Encendido] para [Mostrar la pantalla de autenticación] y después pulsa el botón [Aceptar], se muestra la ventana de autenticación para la impresora de red seleccionada. Puede cambiar la información de autenticación en esta ventana.
- En el escáner, los derechos de impresión del servidor de impresora son verificados antes de que la impresión pueda realizarse. Cuando los derechos de impresión están siendo verificados, los datos serán temporalmente guardados y puestos en cola en la carpeta de trabajos de impresión.
- **4. Introduzca un número en el campo [Números de copias].**

### **5. Realice cualquier cambio requerido para la configuración de impresión.**

Las configuraciones de escalado de página, posición y modo de impresión pueden ser cambiadas.

Para obtener detalles, consulte lo siguiente:

- ["5.6.1 Escalado de página" \(página 271\)](#page-270-0)
- ["5.6.2 Posición" \(página 275\)](#page-274-0)
- ["5.6.3 Lado a imprimir" \(página 277\)](#page-276-0)

Para volver a las configuraciones de impresión a las configuraciones predeterminadas, pulse el botón [Predeterminado].

## **6. Especifique el resto de elementos.**

## **7. Pulse el botón [Escanear].**

## **Cuando [Visor de Escaneo] está [Apagado], éste será el botón [Escanear & imprimir].**

 $\Rightarrow$  Se inicia la digitalización.

Cuando [Visor de Escaneo] está [Apagado], las configuraciones de digitalización y el estado de la digitalización (vista previa) pueden cambiarse y mostrarse durante una digitalización.

Cuando [Visor de Escaneo] está [Encendido], aparecerá la pantalla [Visor de Escaneo].

La cantidad máxima de páginas que podrá ser digitalizada es 100.

Cuando la función omitir página en blanco está habilitada, el número de páginas digitalizadas excluyendo el número de páginas en blanco será mostrado.

Es posible digitalizar páginas adicionales en lugar de las páginas en blanco que fueron excluidas, antes que alcance el número máximo de páginas digitalizadas.

 Cuando la digitalización se haya completado, aparecerá la pantalla [Visor de Escaneo].

### **SUGERENCIA**

- Si el botón [Escanear & Enviar] es pulsado cuando [Visor de Escaneo] está [Apagado], el dato digitalizado es impreso inmediatamente después de que se finalice la digitalización, y la pantalla del panel táctil regresa al [Menú Principal]. Para obtener detalles, consulte ["5.9 Habilitar/deshabilitar el Visor de Escaneo" \(página 327\)](#page-326-0).
- En el escáner, los derechos de impresión del servidor de impresora son verificados antes de que la impresión pueda realizarse. Cuando los derechos de impresión están siendo verificados, los datos serán temporalmente guardados y puestos en cola en la carpeta de trabajos de impresión.

## **8. Verificar y editar el dato digitalizado.**

El dato digitalizado puede ser verificado en la pantalla [Visor de Escaneo]. El dato digitalizado puede editarse en la pantalla de detalles del visor de escaneo, misma que se visualiza después de que se selecciona una imagen digitalizada. Para obtener más detalles, consulte ["5.10 Editar el dato digitalizado en el Visor de](#page-329-0)  [Escaneo" \(página 330\).](#page-329-0)

## **9. En la pantalla [Visor de Escaneo], pulse el botón [Imprimir].**

 $\Rightarrow$  El dato digitalizado es enviado al servidor de impresión e imprimido.

El nombre del documento para el dato digitalizado a imprimir es el nombre del escáner.

## **ATENCIÓN**

El registro del usuario muestra el resultado del proceso hasta que el dato del escáner sea enviado al servidor de impresión. El resultado de la impresión de la impresora de red no es incluido. Para obtener más detalles acerca del registro (log) del usuario, consulte ["5.11.1](#page-339-0)  [Ver los detalles de los envíos que han sido completados \(registro del usuario\)" \(página](#page-339-0)  [340\).](#page-339-0)

### **SUGERENCIA**

Si no puede imprimir, una notificación de error con el siguiente título será enviado desde el escáner a la dirección de correo electrónico del usuario que está en sesión con la autenticación del servidor LDAP.

Error del escáner de red (*XXXX*)

## <span id="page-270-0"></span>**5.6.1 Escalado de página**

Configure si desea imprimir o no el dato digitalizado de acuerdo al tamaño de papel de la impresión.

La configuración seleccionada aquí será utilizada cada vez que el usuario imprima un documento.

## **1. En la pantalla [Imprimir], pulse el botón [Escalado de página].**

Aparecerá la pantalla [Escalado de página].

**2. Seleccione la escala de impresión del dato digitalizado.**

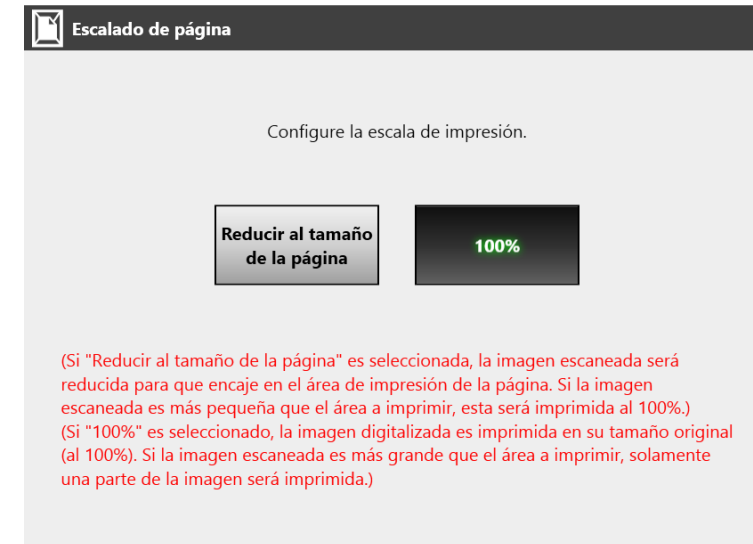

Los resultados de impresión podrían variar de acuerdo a la configuración de posición como se muestra a continuación. Para obtener más detalles acerca de la configuración de posición, consulte ["5.6.2 Posición" \(página 275\).](#page-274-0)

Reducir al tamaño de la página

La imagen es reducida de tal manera que pueda encajar enteramente en el área disponible para la impresión (área dentro de las líneas punteadas). La ampliación no es posible.

- Si la configuración de posición es [Centro], el punto de control para la impresión es el punto central del área disponible para la impresión.
- Si la configuración de posición es [Superior izquierdo], el punto de control para la impresión es la esquina superior izquierda del área disponible para la impresión.

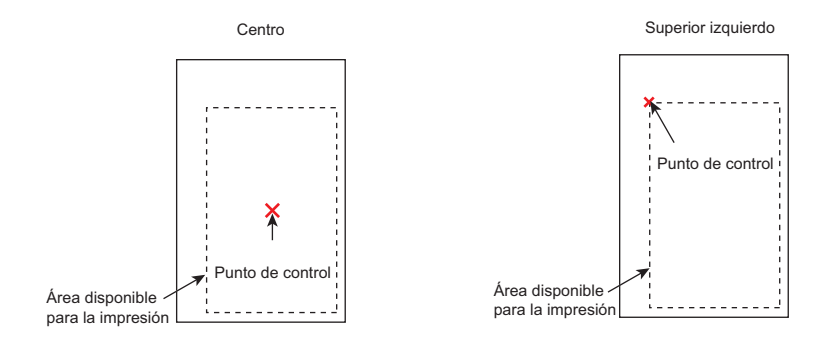

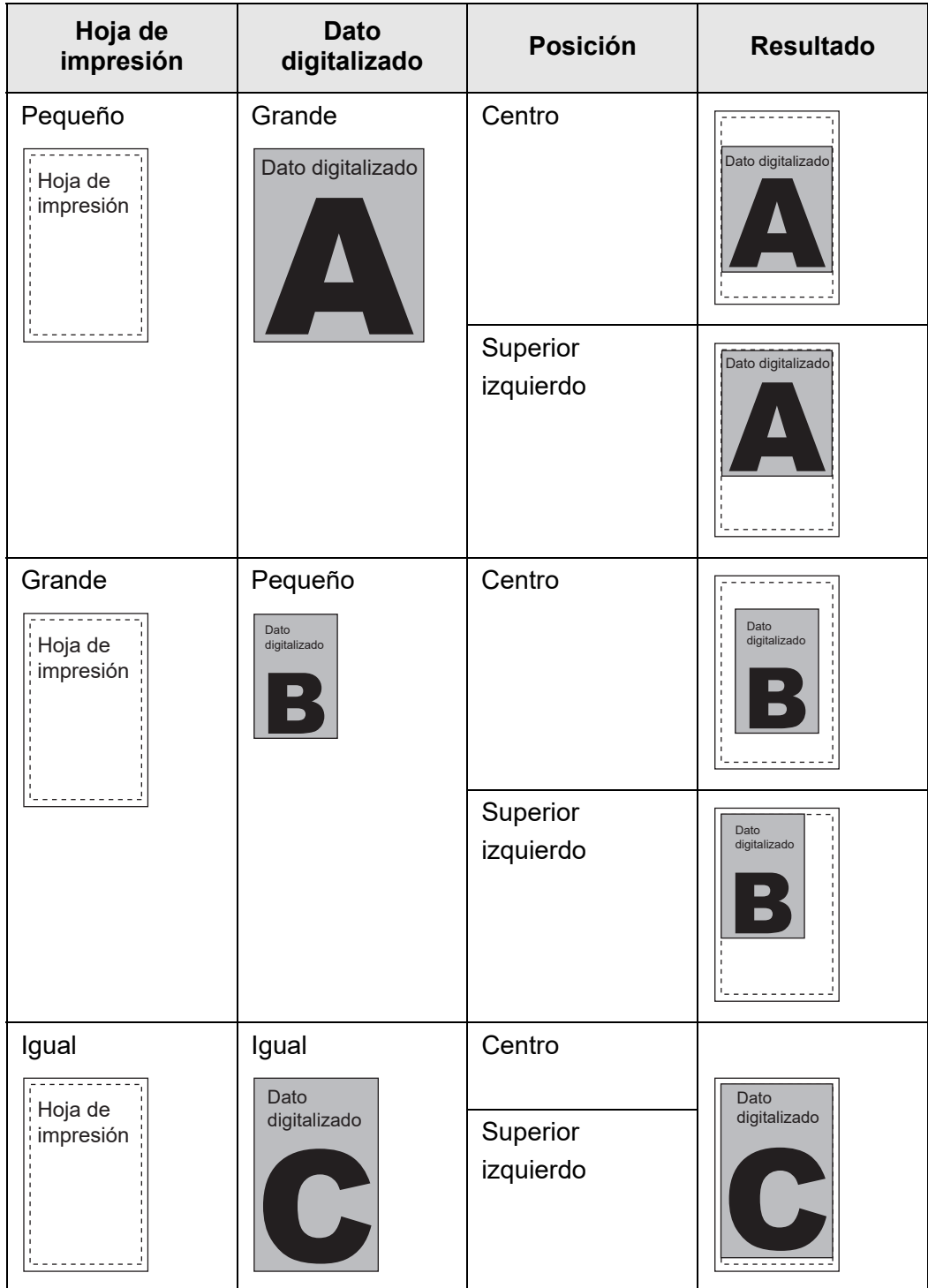

 $• 100%$ 

La imagen es impresa en su tamaño original, sin importar el tamaño del papel.

- Si la configuración de posición es [Centro], el punto de control para la impresión es el punto central de la hoja de impresión.
- Si la configuración de posición es [Superior izquierdo], el punto de control para la impresión es la esquina superior izquierda de la hoja de impresión.

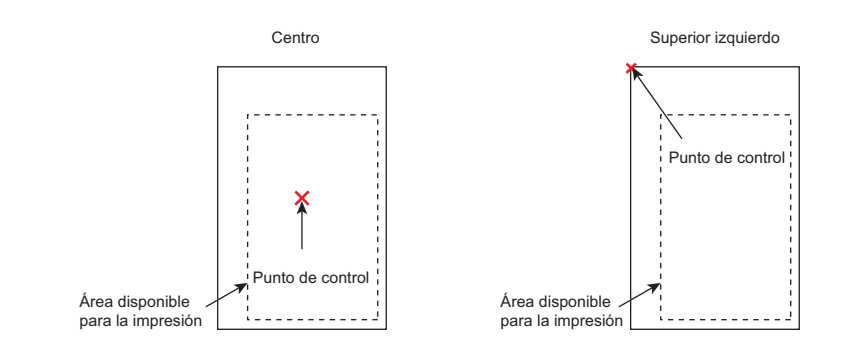

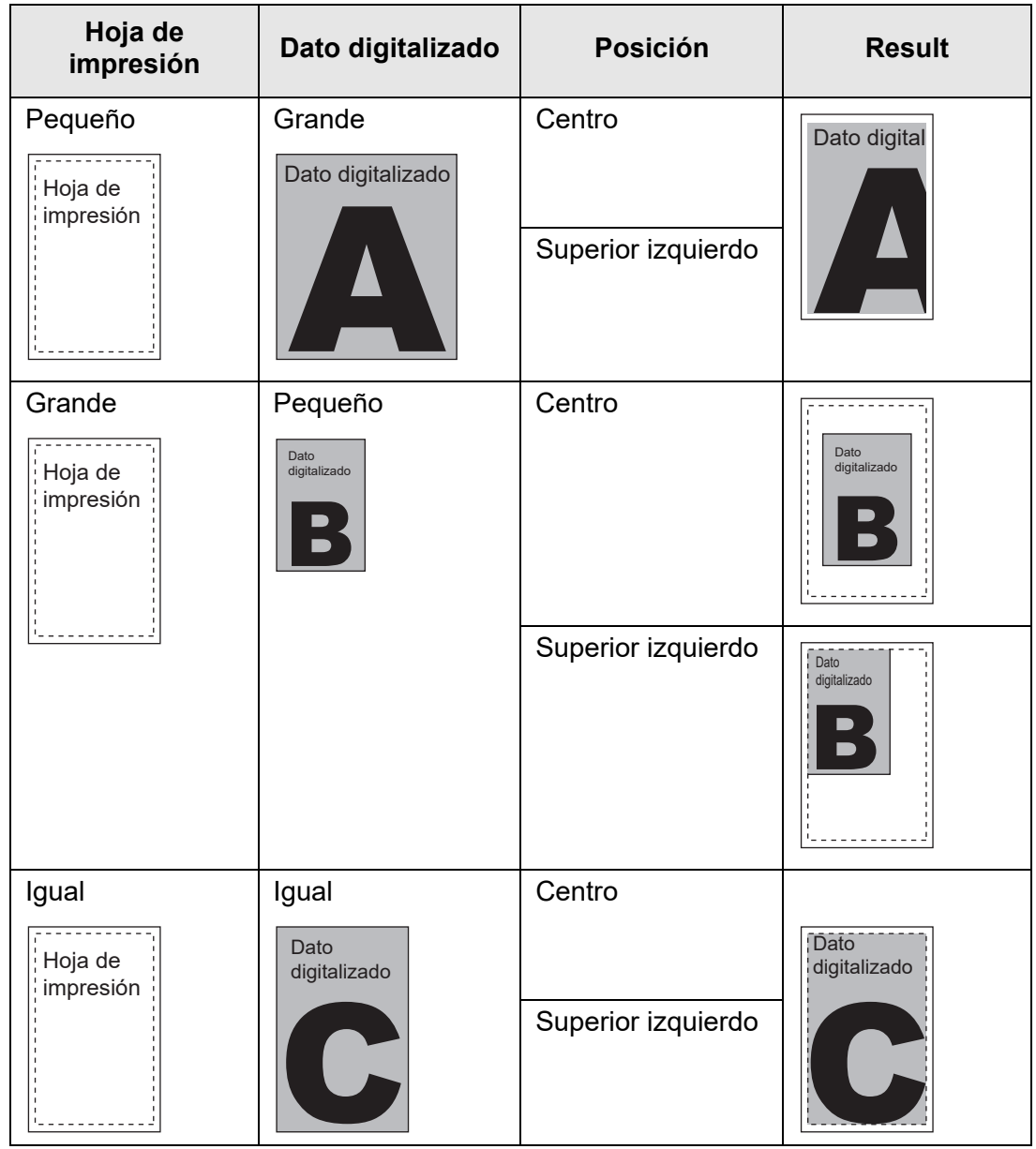

 Esto hará que regrese a la pantalla [Imprimir]. La configuración de escalado de página seleccionada es mostrada a la derecha del botón [Escalado de página].

### **ATENCIÓN**

Para obtener más detalles acerca del relleno de borde, consulte ["5.8.17 Rellenar el borde de la](#page-318-0)  [imagen digitalizada \(Corregir borde\)" \(página 319\).](#page-318-0)

# <span id="page-274-0"></span>**5.6.2 Posición**

Configure la posición de impresión para el dato digitalizado.

La configuración seleccionada aquí será utilizada cada vez que el usuario imprima un documento.

**1. En la pantalla [Imprimir], pulse el botón [Posición].**

Aparecerá la pantalla [Posición].

**2. Seleccione la posición de impresión del dato.**

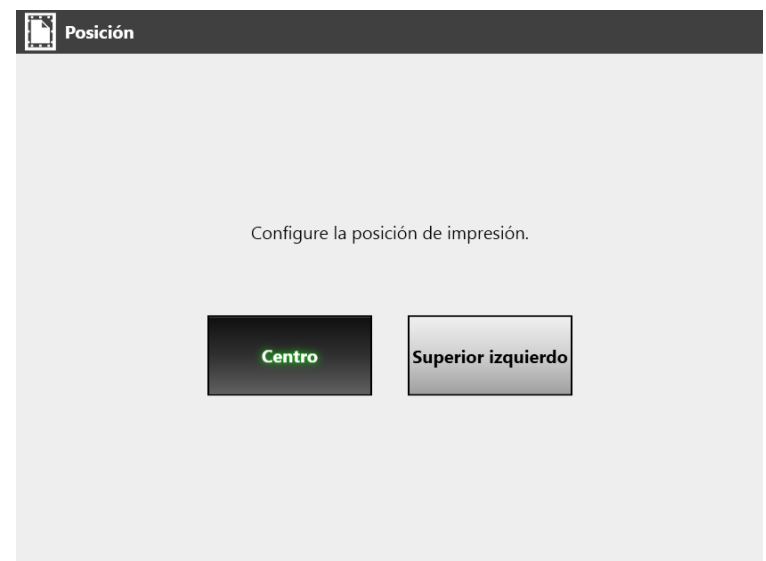

Los resultados de impresión podrían variar de acuerdo a la configuración de escalado de página como se muestra a continuación. Para obtener más detalles acerca de la configuración de escalado de página, consulte ["5.6.1 Escalado de](#page-270-0)  [página" \(página 271\)](#page-270-0)

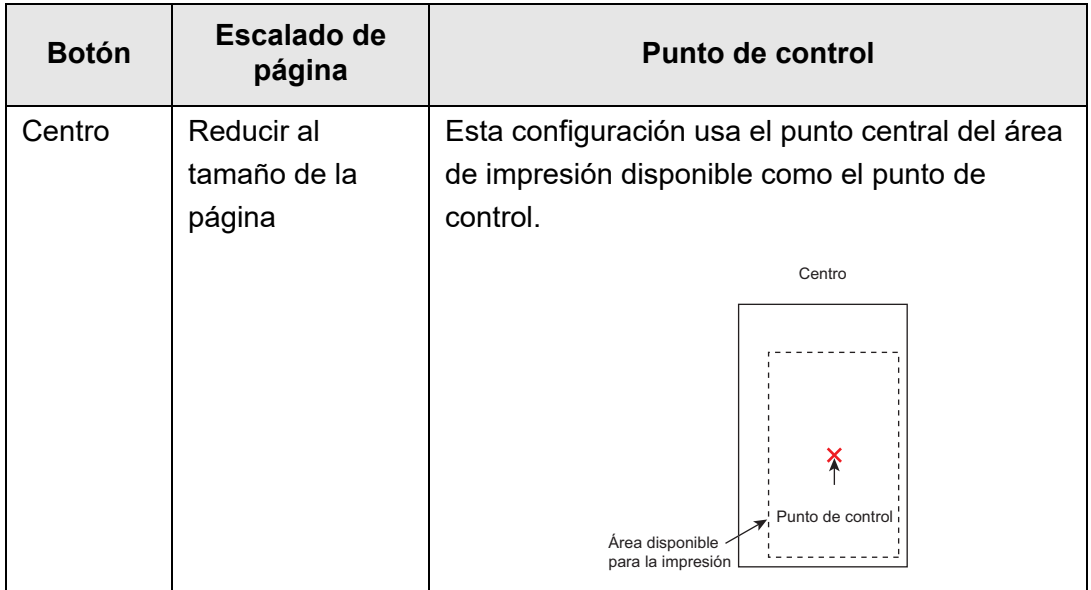

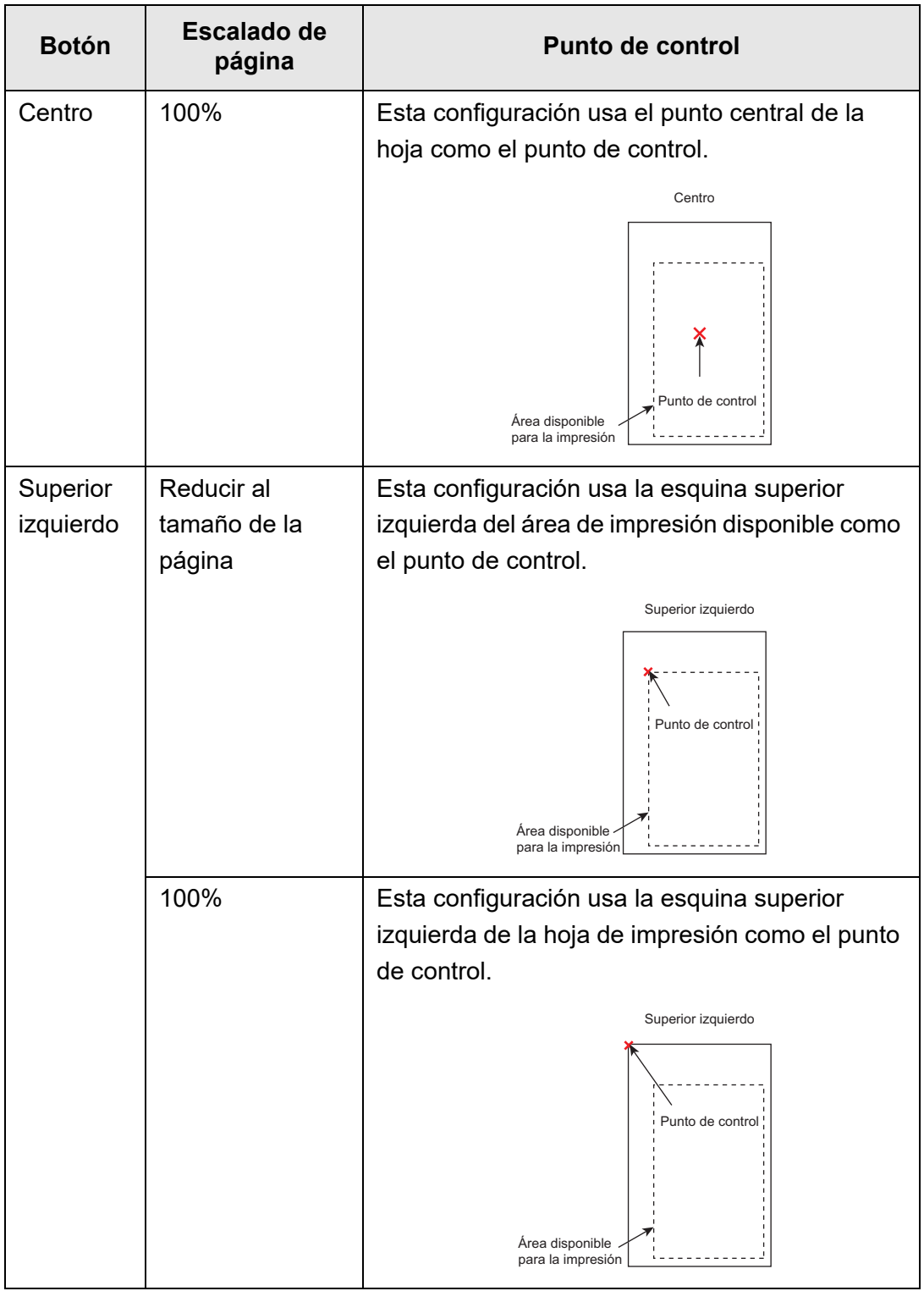

 Esto hará que regrese a la pantalla [Imprimir]. La configuración de la posición seleccionada es mostrada a la derecha del botón [Posición].

# <span id="page-276-0"></span>**5.6.3 Lado a imprimir**

Configure si desea imprimir en un lado (en modo símplex) o en ambos lados (en modo dúplex) de la hoja.

**1. En la pantalla [Imprimir], pulse el botón [Lado a imprimir].**

Aparecerá la pantalla [Lado a imprimir].

**2. Seleccione un modo de impresión.**

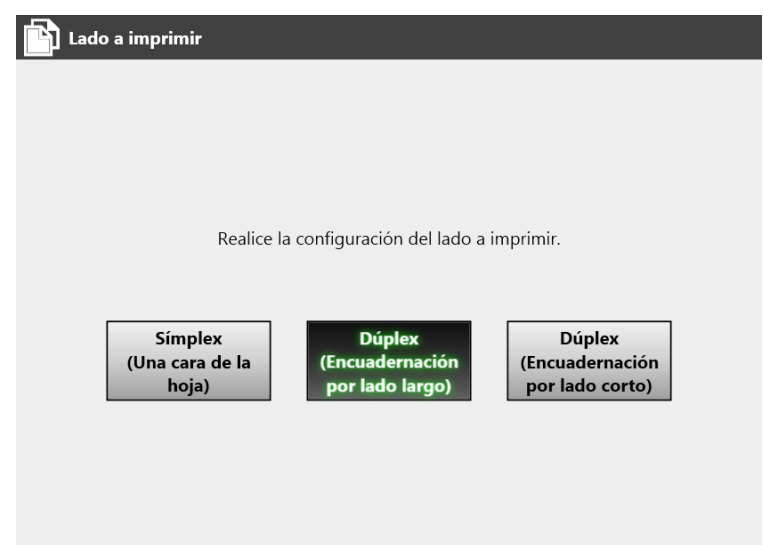

 Esto hará que regrese a la pantalla [Imprimir]. El modo seleccionado es mostrado en el lado derecho del botón [Lado a imprimir].

# **5.7 Guardar el dato digitalizado en una carpeta de red**

Guarde los datos digitalizados en una carpeta de red, una carpeta de servidor FTP o una carpeta de SharePoint.

**1. En la pantalla [Menú Principal], pulse el botón [Guardar].**

Aparecerá la ventana [Guardar].

#### **SUGERENCIA**

La información de digitalización puede ser cambiada pulsando  $\overline{\bullet}$  de [Configuración de Escaneo]. Para obtener detalles, consulte ["5.8 Configurar las opciones de digitalización"](#page-280-0)  [\(página 281\).](#page-280-0)

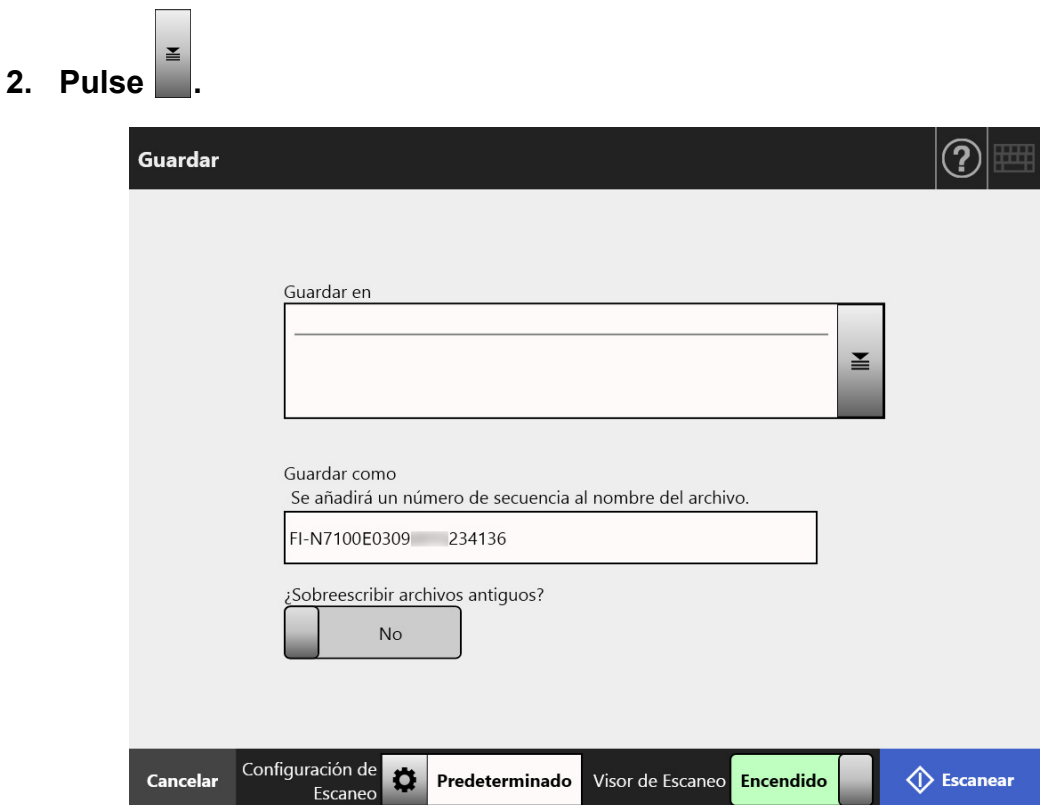

Aparecerá la pantalla [Lista de carpetas].

## **3. Seleccione una carpeta para guardar los datos digitalizados.**

#### **SUGERENCIA**

 Puede seleccionar una carpeta de la lista de carpetas, las cuales fueron agregadas por el administrador de antemano. Para cambiar las carpetas en la lista, póngase en contacto con el administrador.

Para obtener más detalles acerca de cómo agregar carpetas de red, consulte ["4.13.1](#page-137-0)  [Configurar las carpetas de red" \(página 138\)](#page-137-0).

Para obtener más detalles acerca de cómo agregar carpetas del servidor FTP, consulte ["4.13.2 Configurar las carpetas del servidor FTP" \(página 145\).](#page-144-0)

Para obtener más detalles acerca de cómo agregar carpetas de SharePoint, consulte ["4.13.3 Configurar las carpetas de SharePoint" \(página 149\)](#page-148-0).

 Si el botón [Borrar la configuración de autenticación] está habilitado, puede borrar la información de autenticación que haya configurado para la carpeta de red, la carpeta de servidor FTP o la carpeta de SharePoint que haya seleccionado.

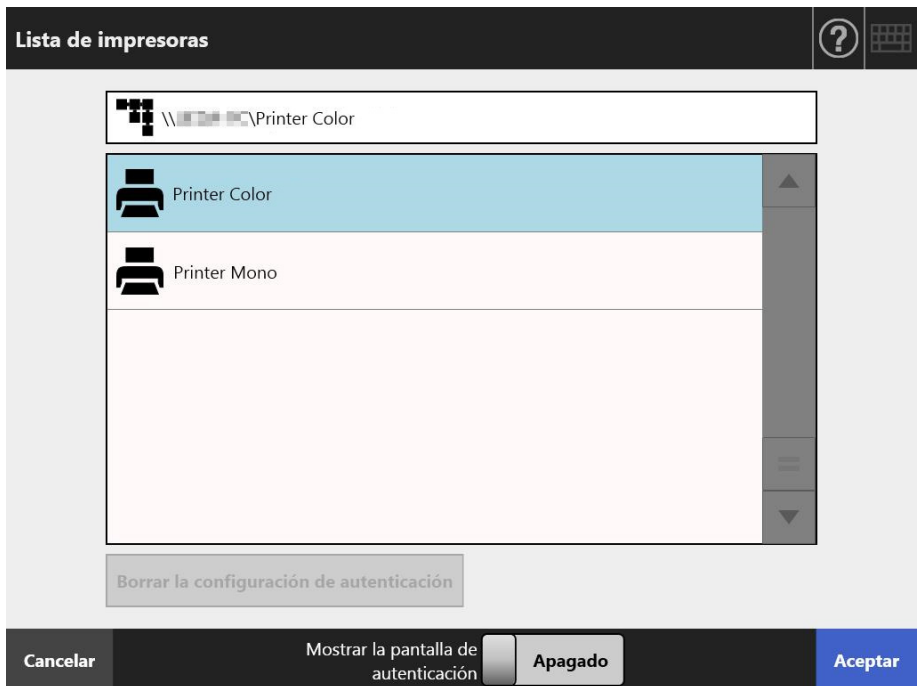

## **4. Pulse el botón [Aceptar].**

 $\Rightarrow$  Esto hará que regrese a la pantalla [Guardar].

#### **SUGERENCIA**

- Si aparece la pantalla [Autenticación del Servidor de Archivos], introduzca la información de autenticación necesaria para acceder al servidor de archivos, el servidor FTP o el servidor de SharePoint y pulse el botón [Aceptar].
- Si selecciona [Encendido] para [Mostrar la pantalla de autenticación] y después pulsa el botón [Aceptar], se muestra la ventana de autenticación para la carpeta de red, la carpeta de servidor FTP o la carpeta de SharePoint que ha seleccionado. Puede cambiar la información de autenticación en esta ventana.
- **5. En el campo [Guardar como], introduzca el nombre de archivo para el dato digitalizado que desea guardar.**

## **6. Seleccione si desea o no sobrescribir un archivo ya existente con el mismo nombre.**

Puede verificar si el archivo fue guardado correctamente en el registro de usuario. Para obtener más detalles acerca del acceso al registro de usuario, consulte ["5.11.1 Ver los detalles de los envíos que han sido completados \(registro del](#page-339-0)  [usuario\)" \(página 340\).](#page-339-0)

## **7. Especifique el resto de elementos.**

## **8. Pulse el botón [Escanear].**

## **Cuando [Visor de Escaneo] está [Apagado], éste será el botón [Escanear & Guardar].**

 $\Rightarrow$  Se inicia la digitalización.

Cuando [Visor de Escaneo] está [Apagado], las configuraciones de digitalización y el estado de la digitalización (vista previa) pueden cambiarse y mostrarse durante una digitalización.

Cuando [Visor de Escaneo] está [Encendido], aparecerá la pantalla [Visor de Escaneo].

El número máximo de páginas que pueden digitalizarse es 999.

Cuando la función omitir página en blanco está habilitada, el número de páginas digitalizadas excluyendo el número de páginas en blanco será mostrado. Es posible digitalizar páginas adicionales en lugar de las páginas en blanco que

fueron excluidas, antes que alcance el número máximo de páginas digitalizadas.

 Cuando la digitalización se haya completado, aparecerá la pantalla [Visor de Escaneo].

## **SUGERENCIA**

Si el botón [Escanear & Guardar] es pulsado cuando [Visor de Escaneo] está [Apagado], el dato digitalizado es guardado inmediatamente después de que se finalice la digitalización, y la pantalla del panel táctil regresa al [Menú Principal]. Para obtener detalles, consulte ["5.9 Habilitar/deshabilitar el Visor de Escaneo" \(página 327\)](#page-326-0).

## **9. Verificar y editar el dato digitalizado.**

El dato digitalizado puede ser verificado en la pantalla [Visor de Escaneo]. El dato digitalizado puede editarse en la pantalla de detalles del visor de escaneo, misma que se visualiza después de que se selecciona una imagen digitalizada. Para obtener más detalles, consulte ["5.10 Editar el dato digitalizado en el Visor de](#page-329-0) 

[Escaneo" \(página 330\).](#page-329-0)

## **10. En la pantalla [Visor de Escaneo], pulse el botón [Guardar].**

- $\Rightarrow$  Un archivo en el formato de archivo especificado es quardado en la carpeta seleccionada.
- $\Rightarrow$  Se volverá a mostrar la pantalla [Menú Principal].

### **SUGERENCIA**

Si no puede guardar en la carpeta, una notificación de error con el siguiente título será enviado desde el escáner a la dirección de correo electrónico del usuario que está en sesión con la autenticación del servidor LDAP.

Error del escáner de red (*XXXX*)

# <span id="page-280-0"></span>**5.8 Configurar las opciones de digitalización**

La pantalla de configuraciones de digitalización aparece al pulsar [Configuración de

Escaneol  $\bullet$  en las ventanas siguientes.

- Pantalla [Enviar correo electrónico]
- Pantalla [Enviar Fax]
- Pantalla [Imprimir]
- Pantalla [Guardar]

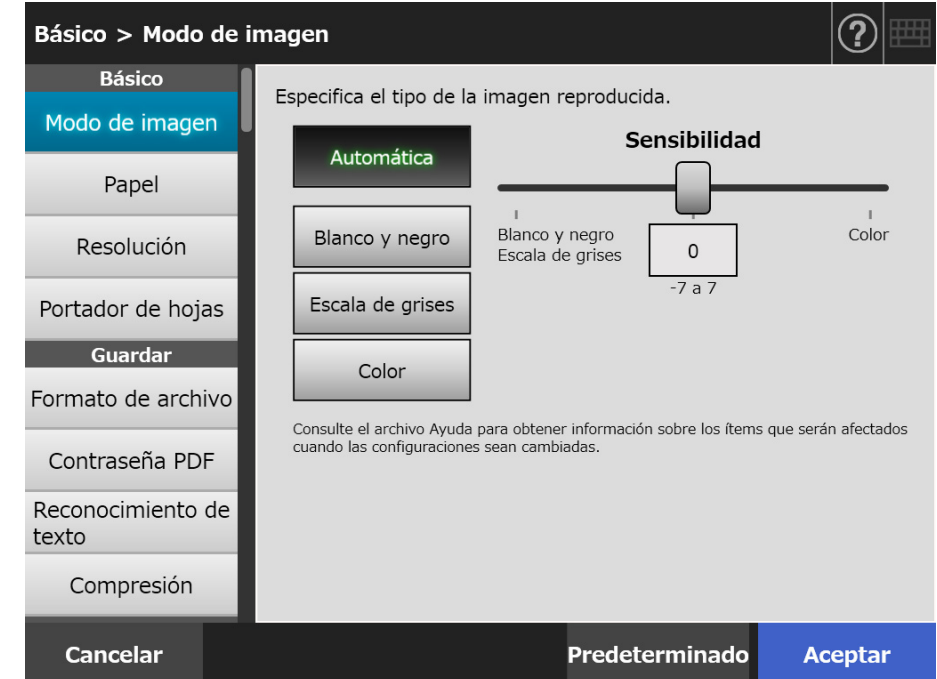

Los siguientes tipos de configuraciones de digitalización están disponibles:

● Predeterminado

Los valores recomendados son establecidos automáticamente aplicando los predeterminados.

Personalizado

El usuario puede cambiar las configuraciones predeterminadas y personalizar cualquier preferencia de digitalización según le sea necesario. Haga configuraciones individuales desde cada menú.

Las configuraciones de las funciones (para e-Mail, Fax, Imprimir y Guardar) son guardadas para cada usuario y serán mostradas cada vez que dicho usuario inicie sesión.

Para obtener detalles, consulte ["5.8.2 Configurar modo de imagen" \(página 295\).](#page-294-0)

### **SUGERENCIA**

Cuando la pantalla de configuraciones de digitalización se abre desde la pantalla [Imprimir], el menú [Guardar] estará deshabilitado.

# **5.8.1 Cambios relacionales entre los ítems de las configuraciones de digitalización**

Cambiar un ítem de configuraciones de digitalización afecta otros ítems de las configuraciones de digitalización.

La siguiente tabla muestra cómo los ítems configurados son afectados uno por el otro:

# ■ **Básico**

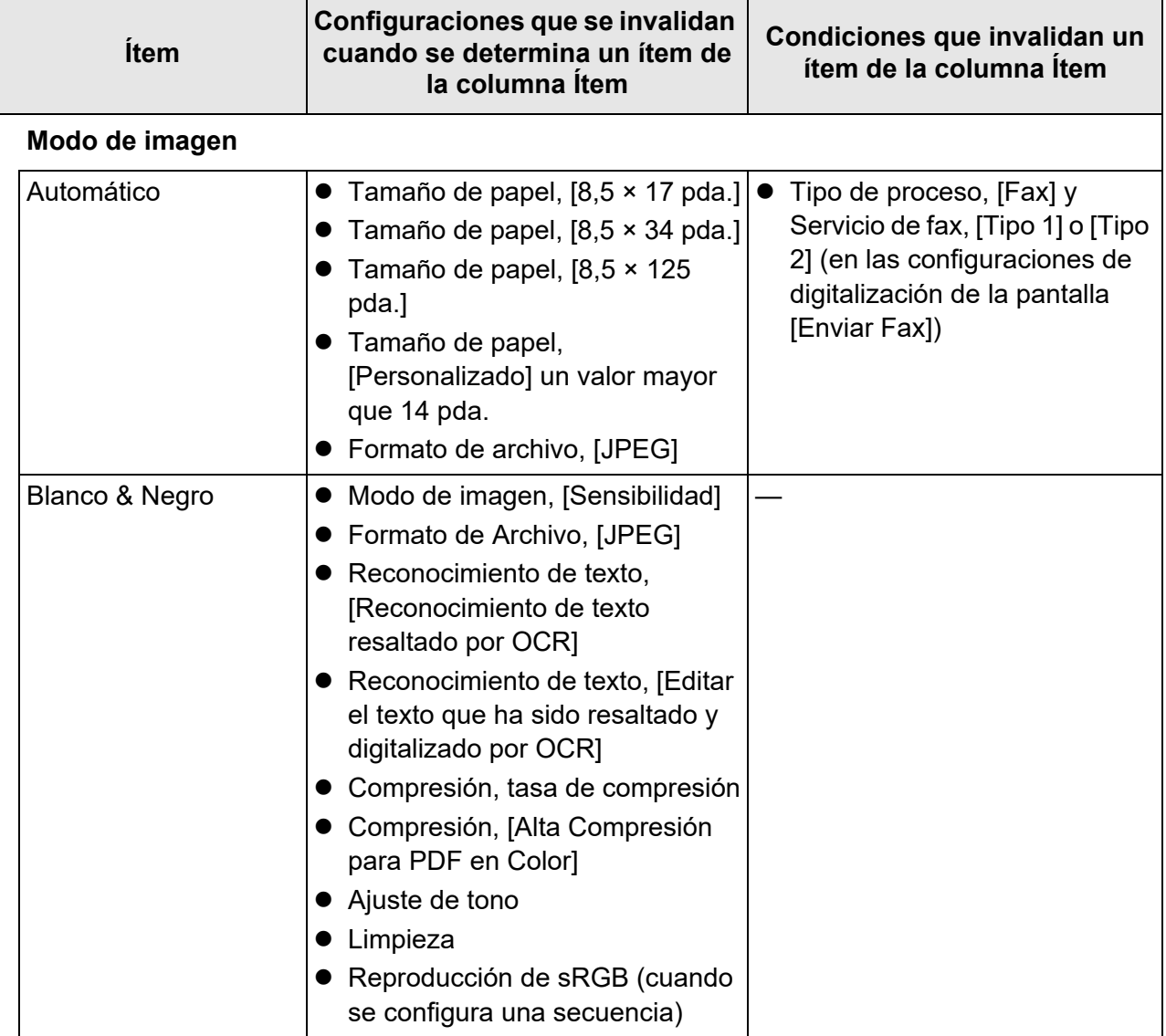

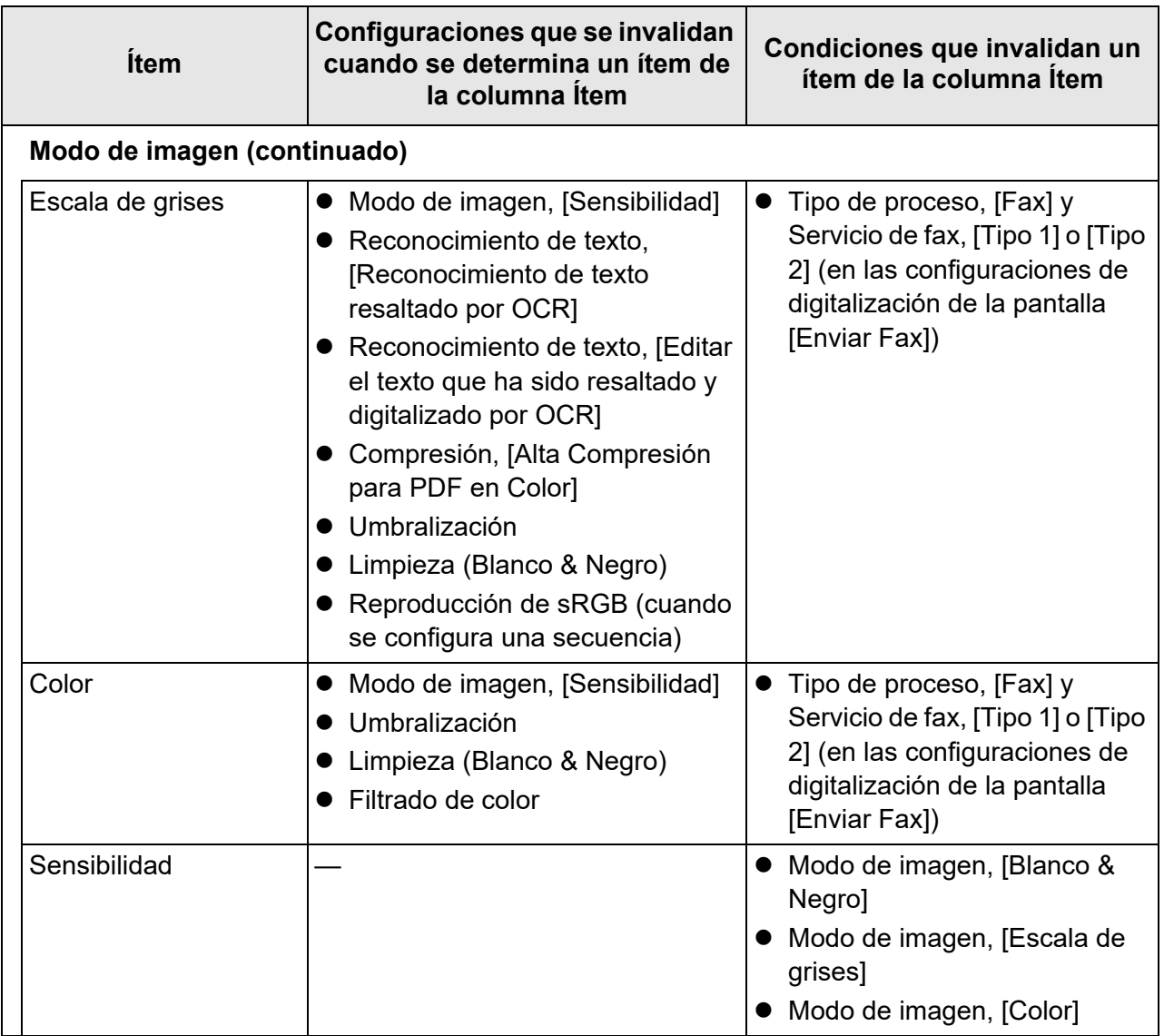

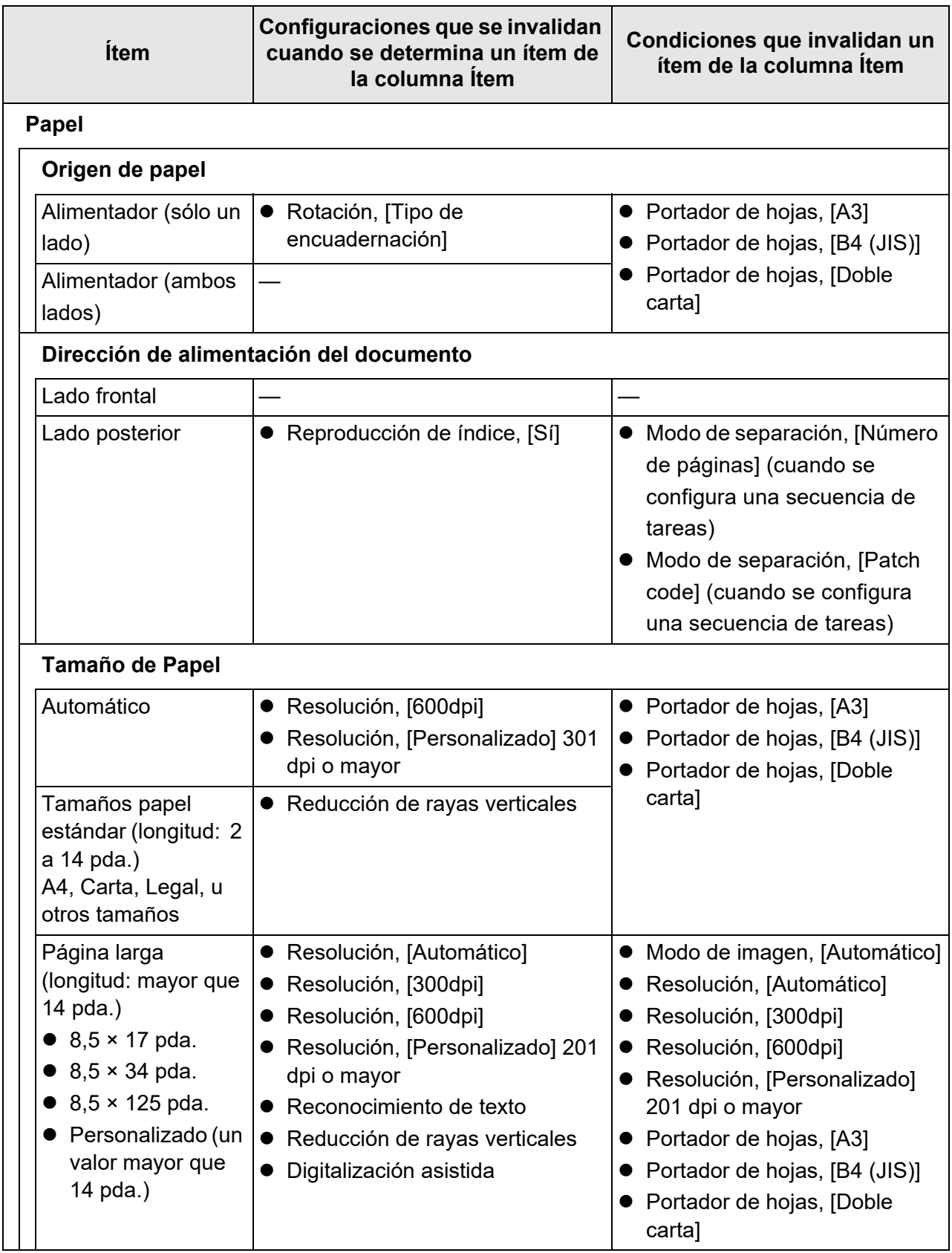

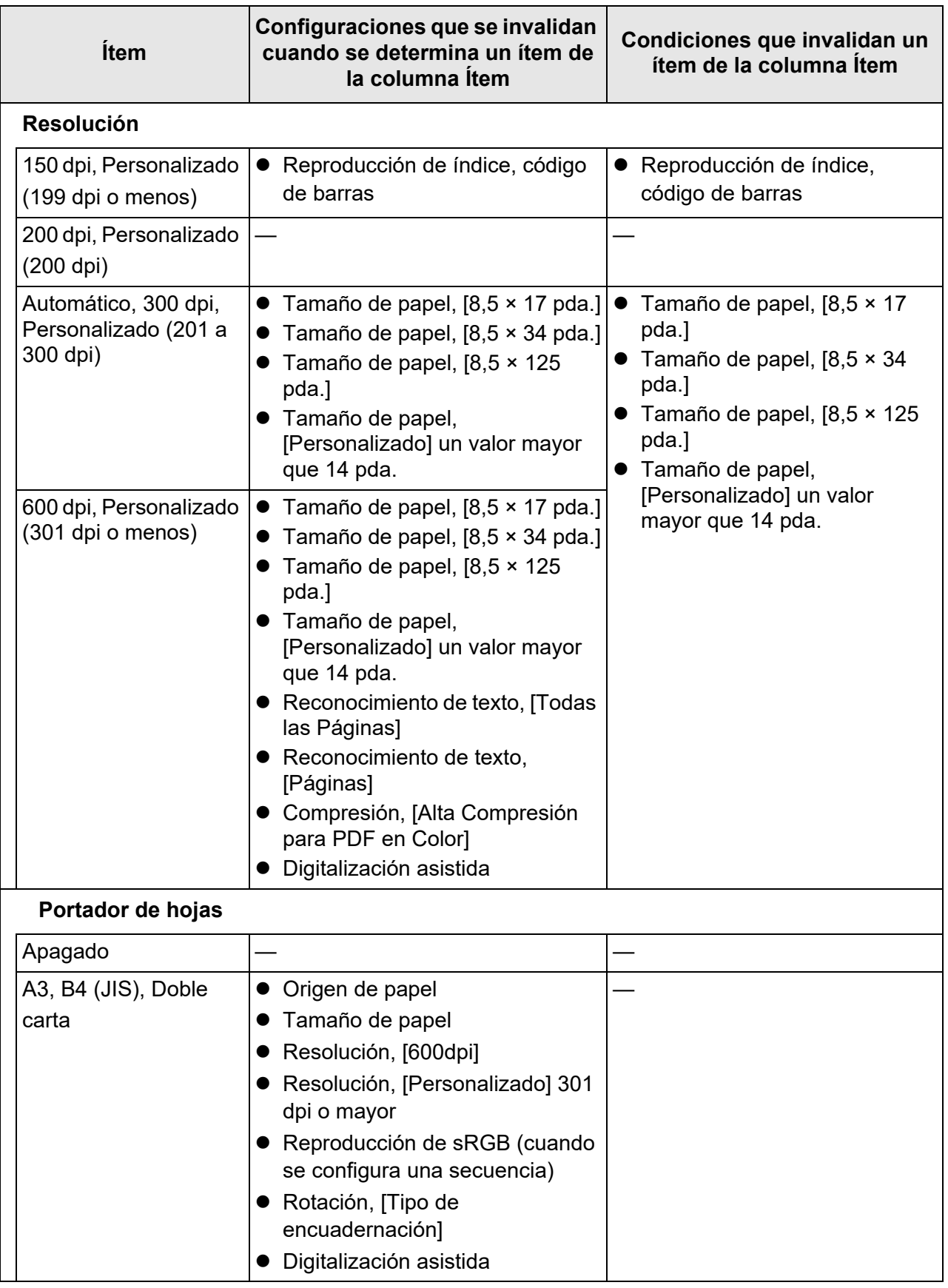

# ■ **Guardar**

Cuando la pantalla de configuraciones de digitalización se abre desde la pantalla [Imprimir], el menú [Guardar] estará deshabilitado.

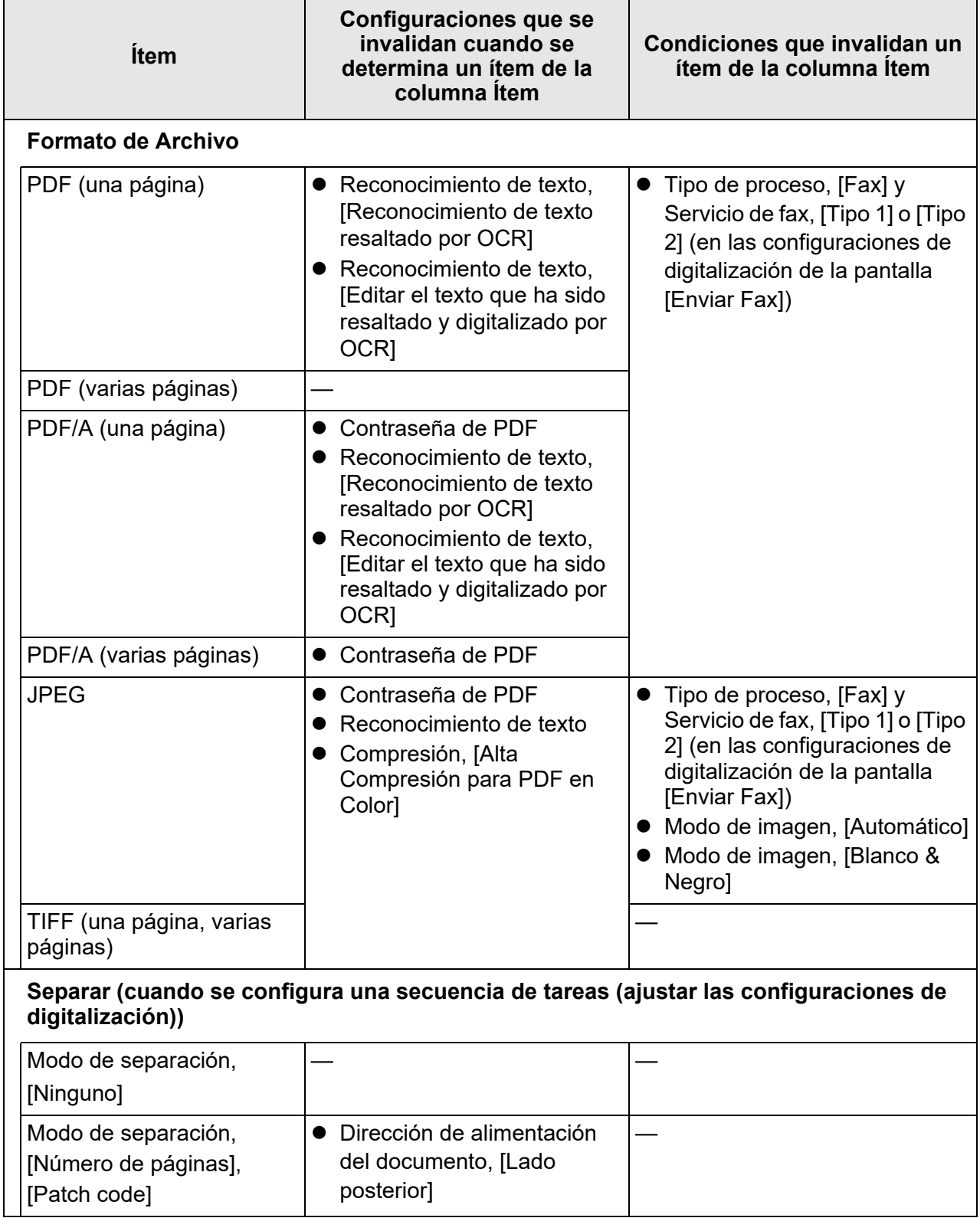

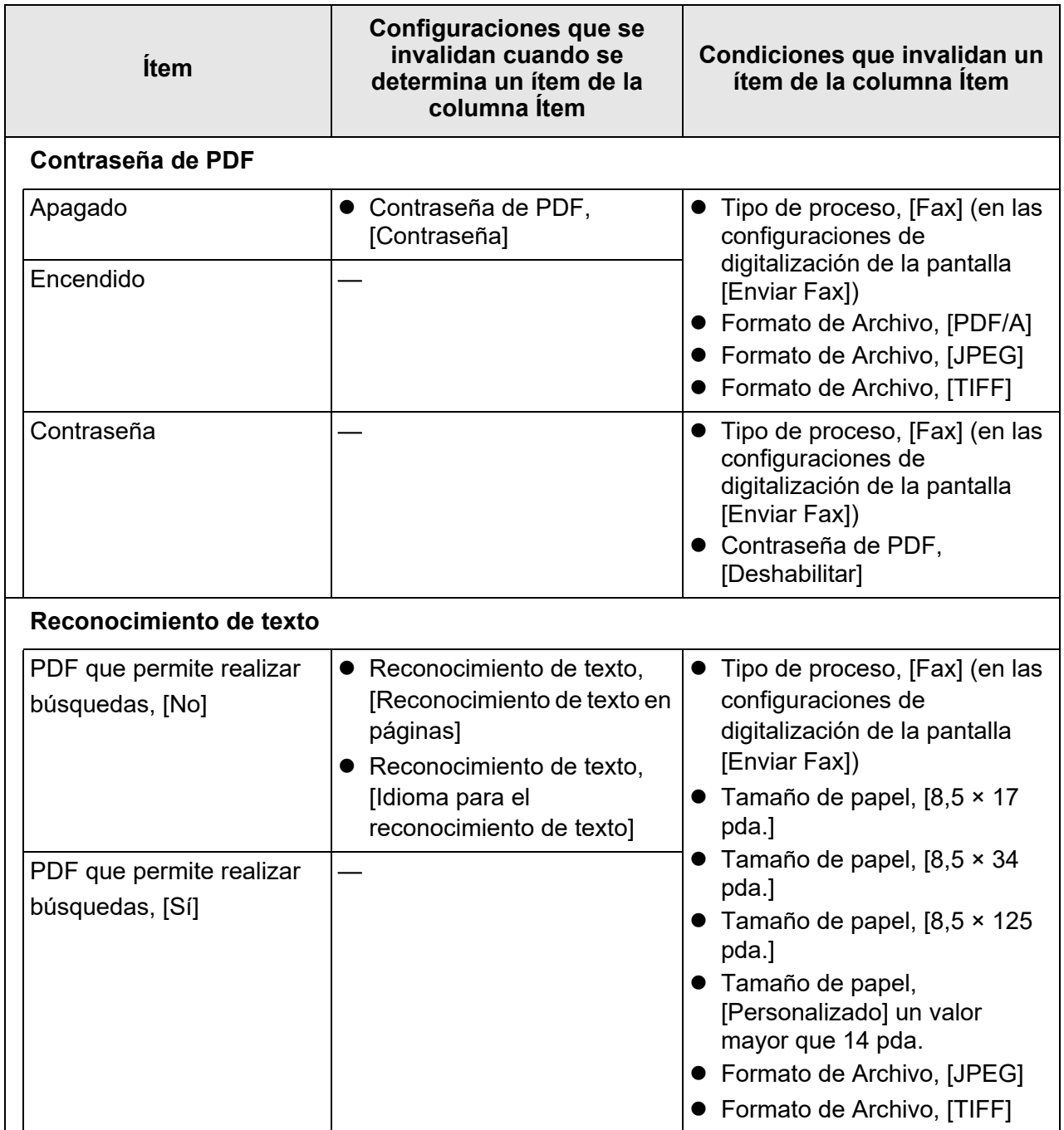

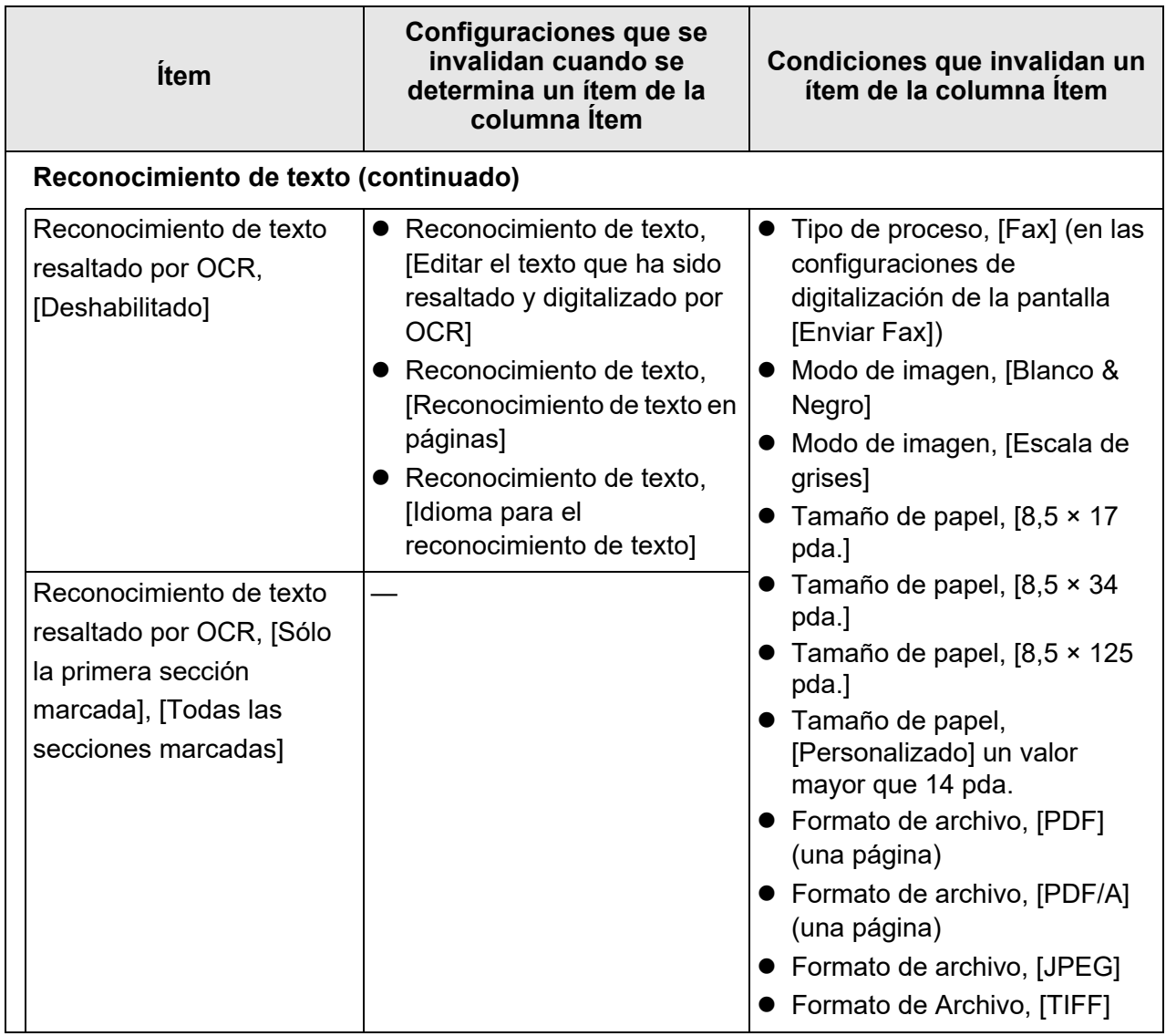
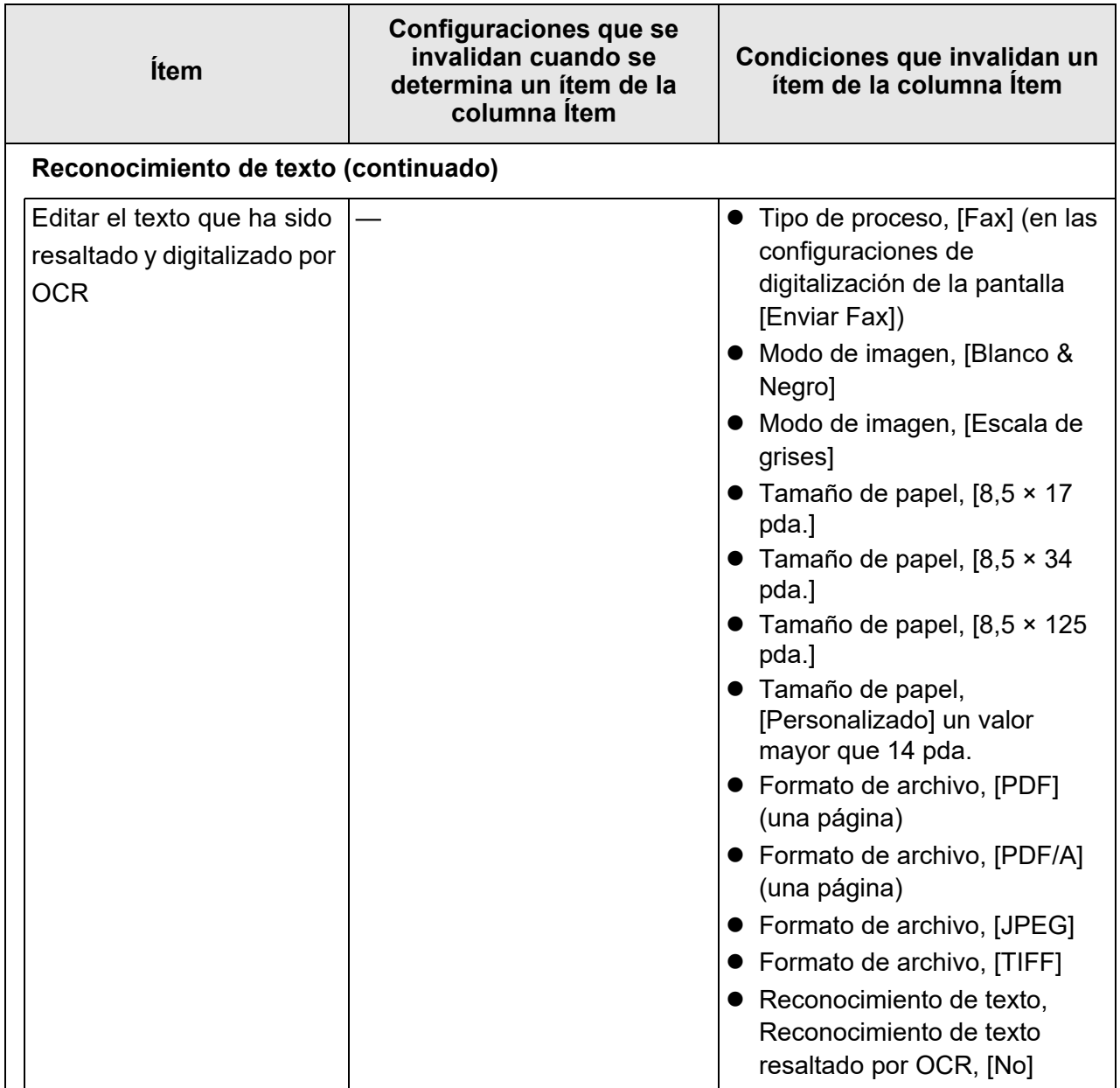

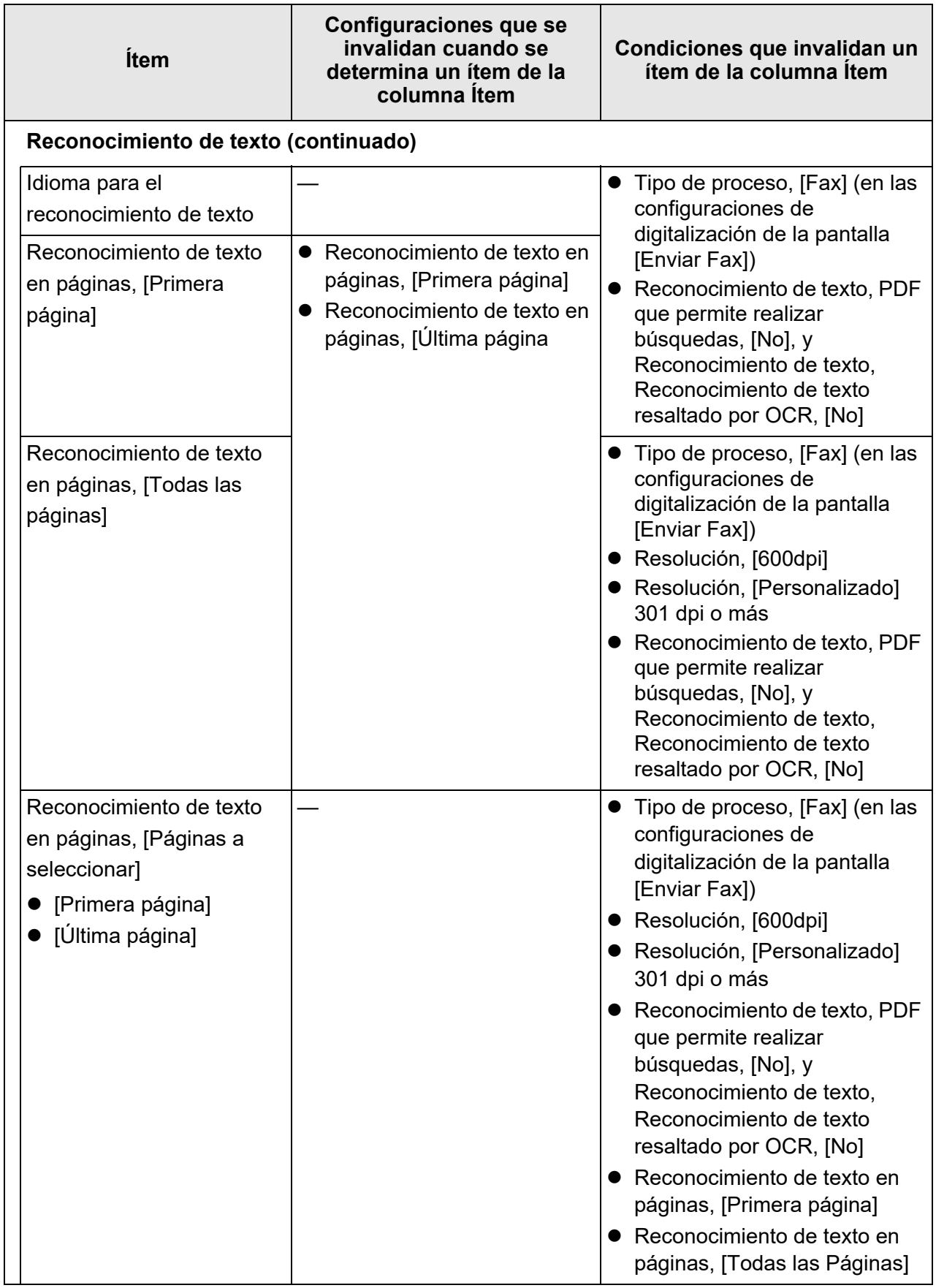

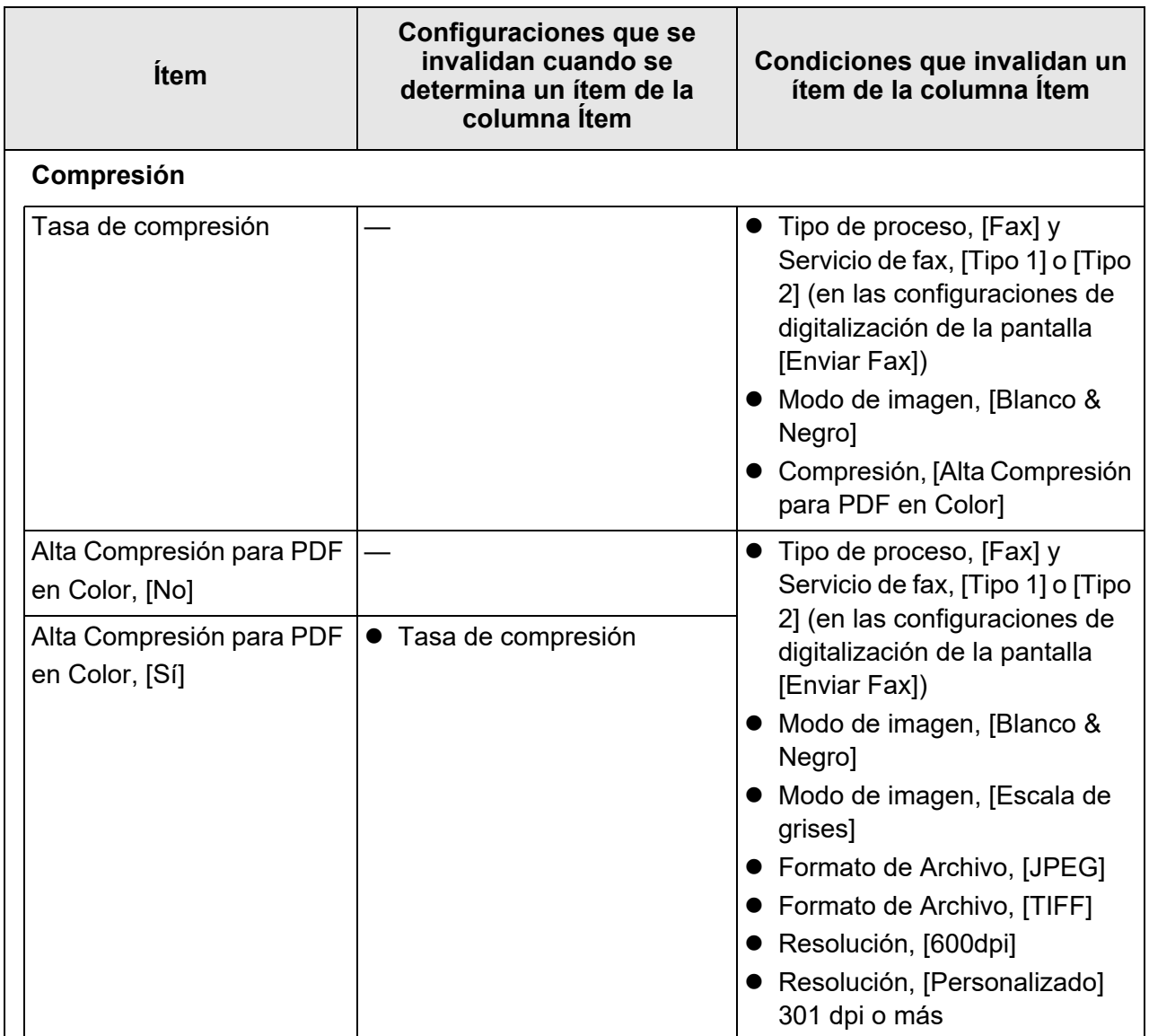

# ■ **Corrección de imagen**

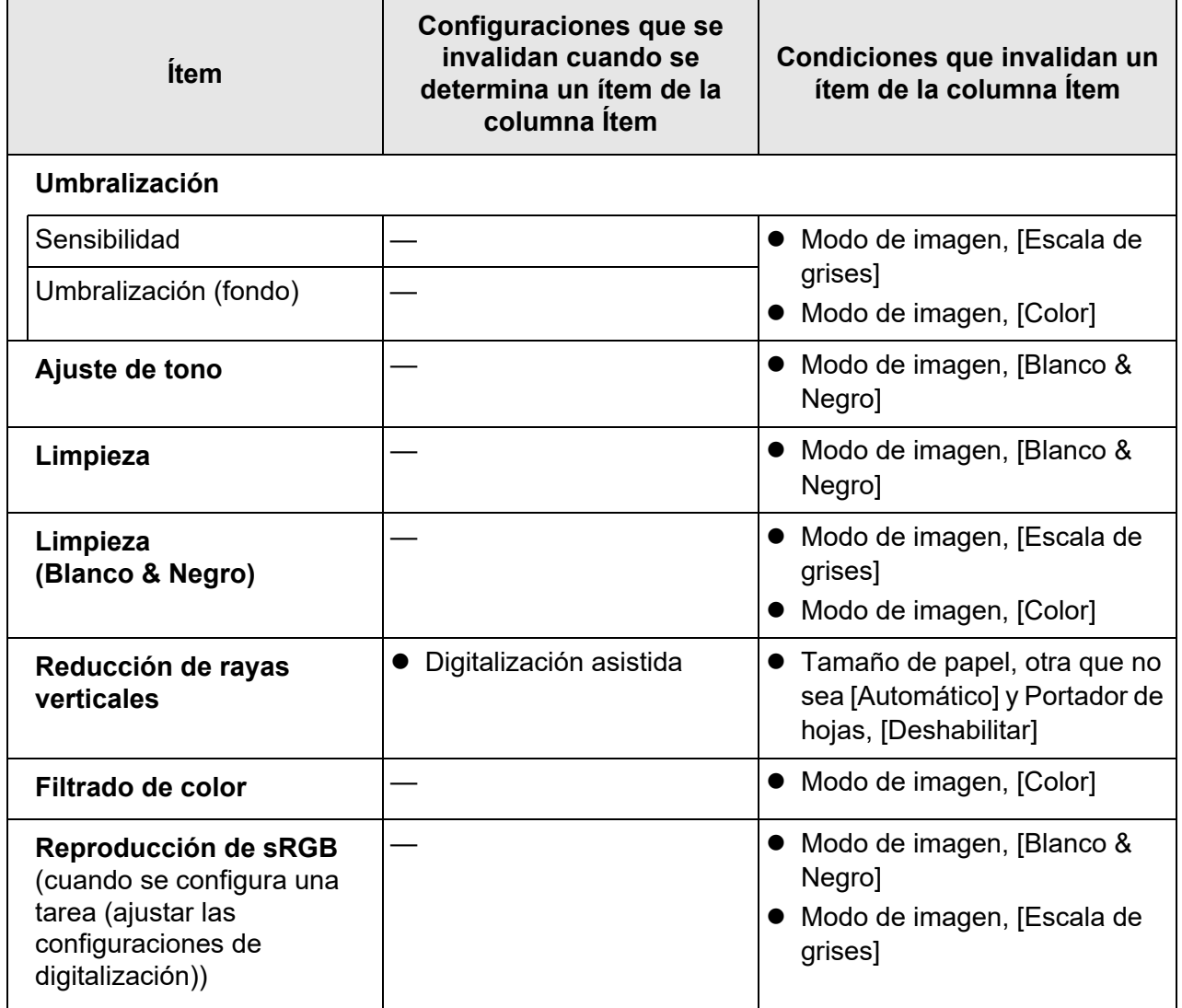

# ■ **Página**

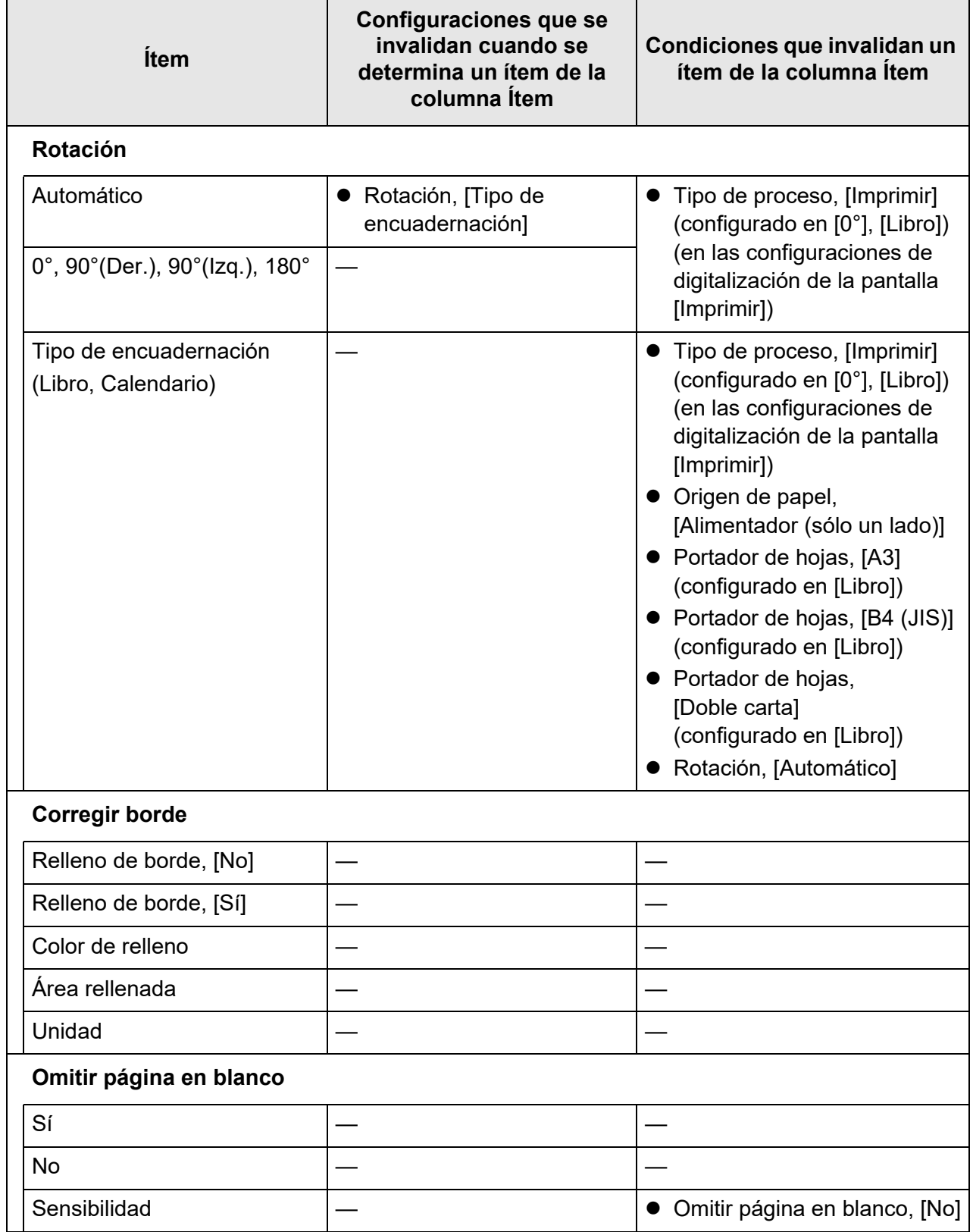

# ■ **Alimentación de papel**

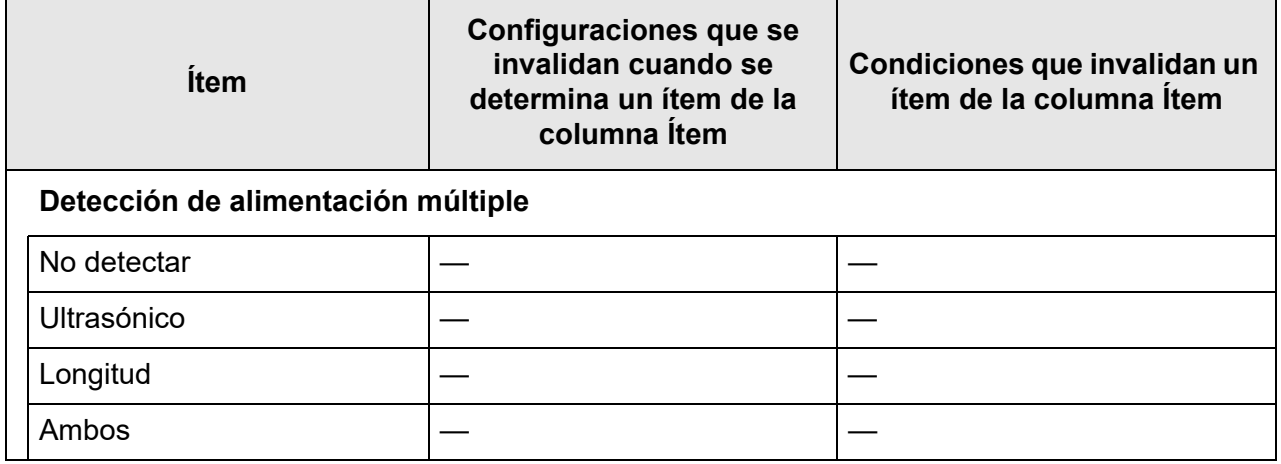

# ■ **Lote**

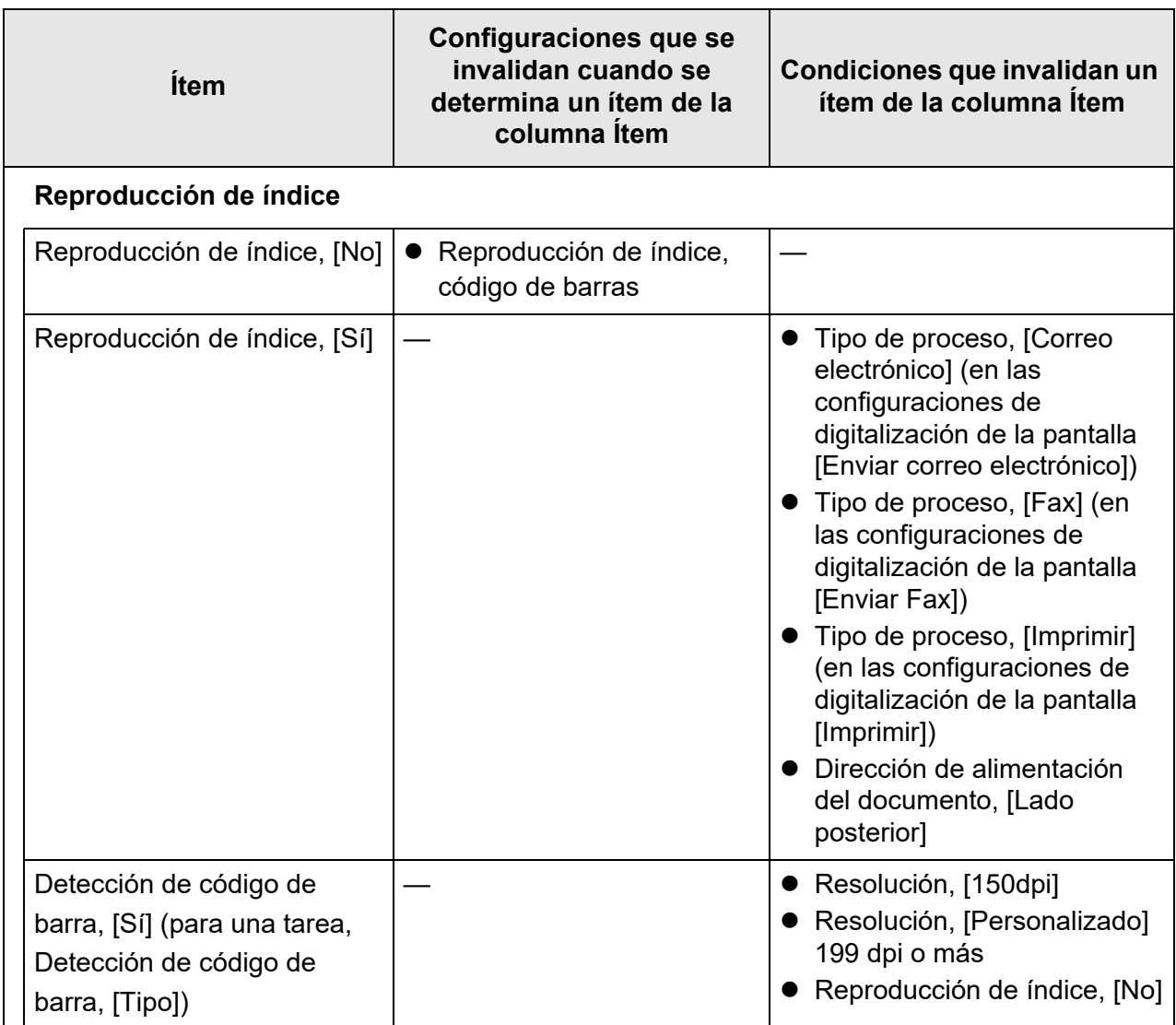

## <span id="page-294-1"></span>**5.8.2 Configurar modo de imagen**

Para configurar un modo de imagen (tipo) para el documento digitalizado, siga los pasos que se muestran a continuación:

Puede configurar si desea digitalizar el documento a "color", "escala de grises" o en "blanco & negro".

**1. Seleccione [Modo de imagen] ubicado en [Básico] de la pantalla de configuraciones de digitalización.**

Aparecerá la pantalla [Modo de imagen].

<span id="page-294-0"></span>**2. Seleccione el tipo de imagen a ser reproducido.**

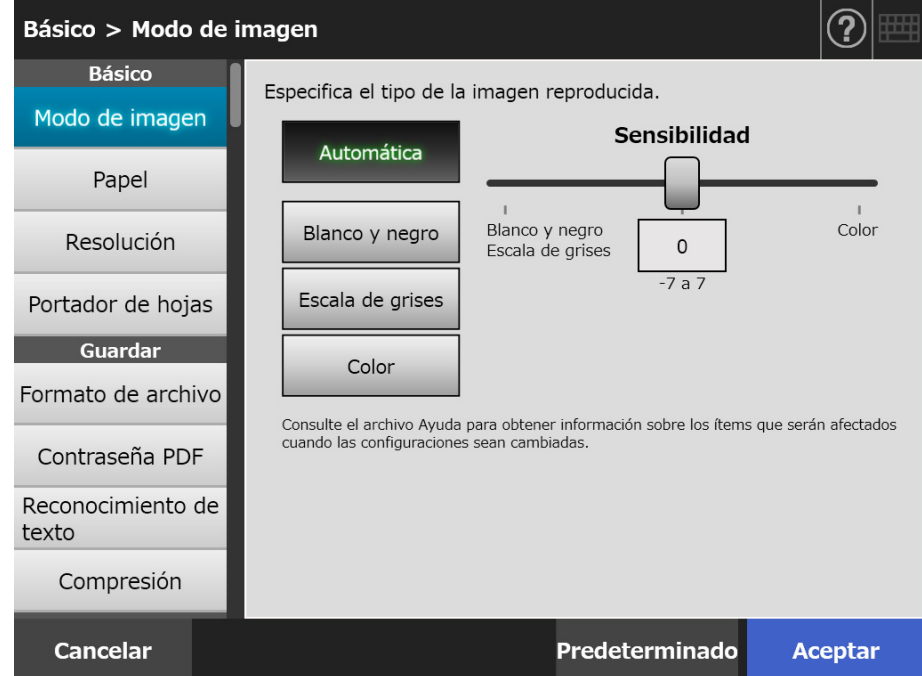

## **3. Si está seleccionado [Automática] en [Paso 2,](#page-294-0) especifique [Sensibilidad].**

## **4. Pulse el botón [Aceptar].**

## **5.8.3 Configurar papel**

Puede configurar el lado a digitalizar del papel, la dirección de alimentación para colocar el papel en el escáner y el tamaño de papel.

- **1. Seleccione [Papel] ubicado en [Básico] de la pantalla de configuraciones de digitalización.**
	- Aparecerá la ventana [Papel].
- <span id="page-295-0"></span>**2. Seleccione el lado a digitalizar del papel, la dirección de alimentación para colocar el papel en el escáner y el tamaño de papel.**

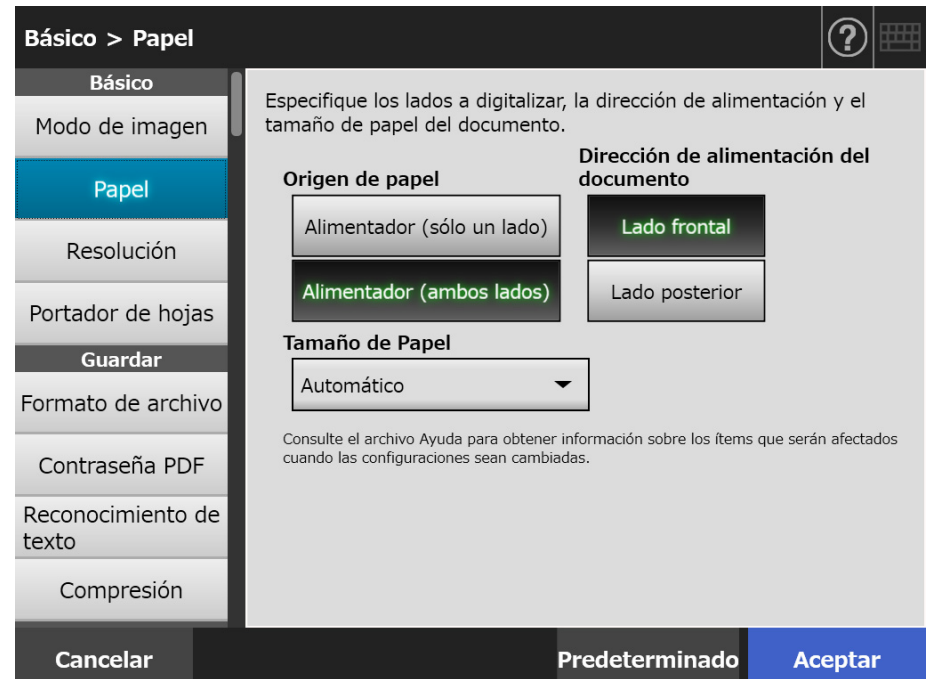

**3. Cuando está seleccionado [Personalizado] en [Paso 2](#page-295-0), especifique la [Unidad] y el tamaño de papel de los ítems de configuración visualizados.**

## **4. Pulse el botón [Aceptar].**

La información introducida es configurada.

### **SUGERENCIA**

Cuando está seleccionado [Personalizado], cualquier tamaño de papel puede ser especificado para los datos digitalizados.

# **5.8.4 Resolución**

Cambiar el nivel de la resolución afecta al dato digitalizado de las siguientes maneras:

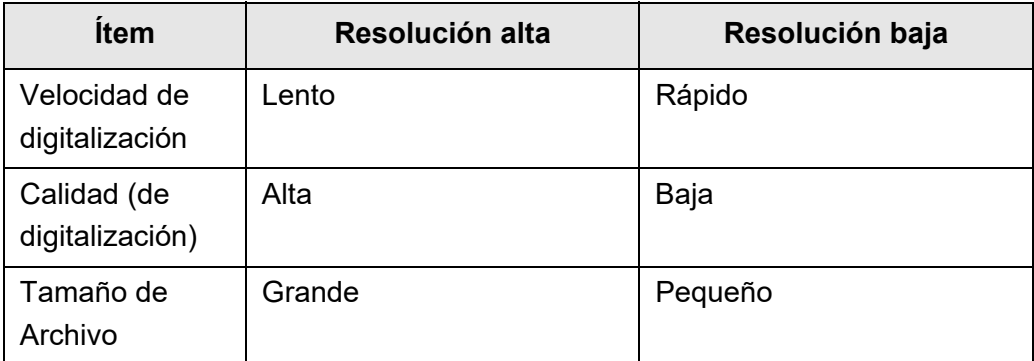

## **1. Seleccione [Resolución] ubicado en [Básico] de la pantalla de configuraciones de digitalización.**

Aparecerá la pantalla [Resolución].

**2. Seleccione un nivel de resolución.**

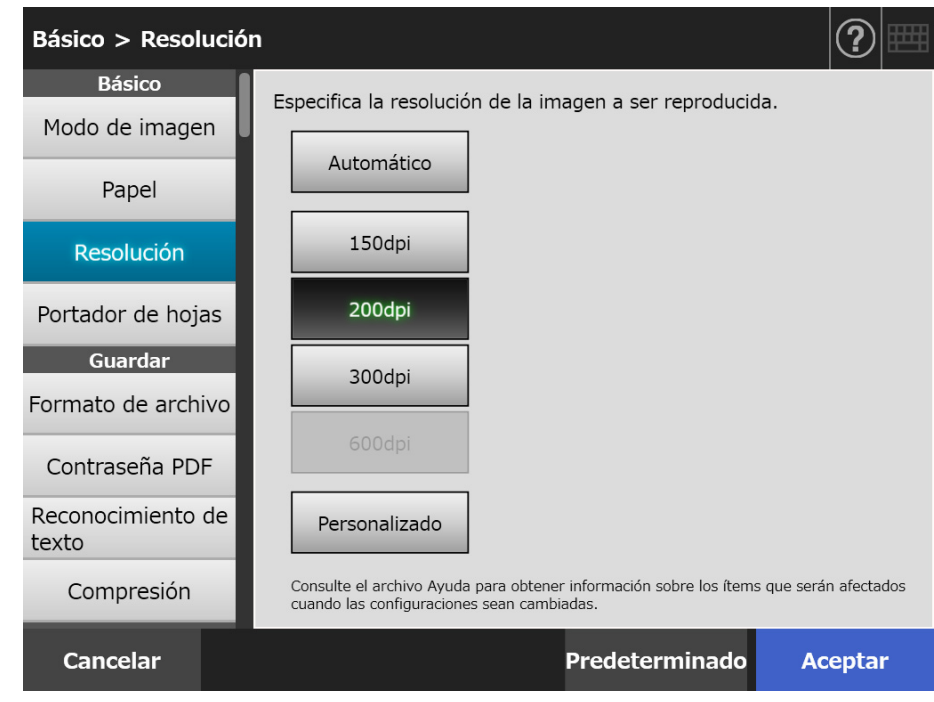

## **3. Pulse el botón [Aceptar].**

# **5.8.5 Ajustar configuraciones para un Portador de hojas**

Para configurar si desea usar o no un portador de hojas, siga los pasos que se muestran a continuación:

Cuando usa un portador de hojas, configure el tamaño del documento digitalizado a ser reproducido.

**1. Seleccione [Portador de hojas] ubicado en [Básico] de la pantalla de configuraciones de digitalización.**

Aparecerá la pantalla [Configuraciones del portador de hojas].

**2. Si desea usar un portador de hojas, configure el tamaño de reproducción para la imagen digitalizada.**

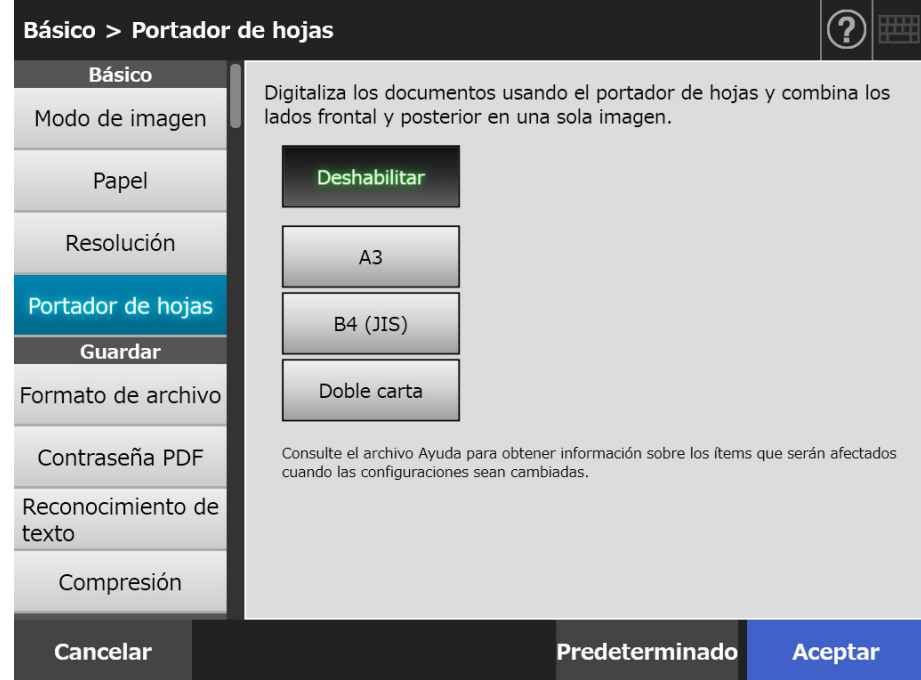

## **3. Pulse el botón [Aceptar].**

# <span id="page-298-0"></span>**5.8.6 Formato de Archivo**

Para configurar un formato de archivo para el dato digitalizado, siga los pasos que se muestran a continuación:

Algunas configuraciones de digitalización no pueden ser usadas para ciertos formatos de archivo.

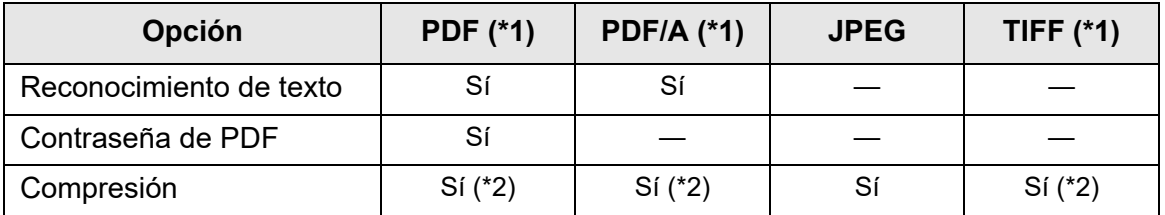

Sí: Disponible —: No disponible

- (\*1): los archivos pueden ser reproducidos en el formato de una página o varias páginas.
- (\*2): disponible sólo cuando el [Modo de Color] es [Automático], [Escala de grises] o [Color].

Para ciertos formatos de archivos la compresión también varía de la siguiente manera:

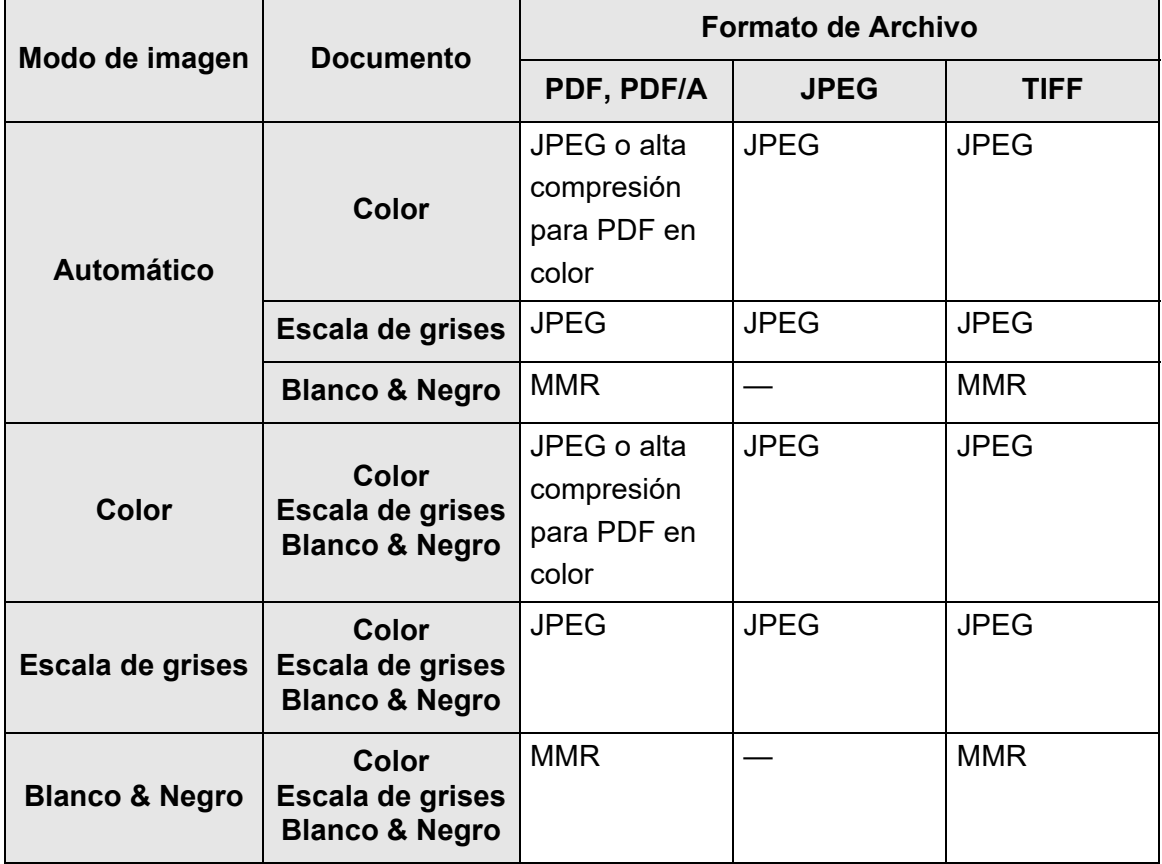

—: No posible

#### **SUGERENCIA**

Cuando el formato PDF es seleccionado, seleccione si desea usar o no el modo [Alta Compresión para PDF en Color]. Cuando [Alta Compresión para PDF en Color] es seleccionado, los caracteres y los fondos son separados y sólo los fondos son comprimidos. Por lo tanto, el tamaño de archivo de un documento basado en caracteres puede ser reducido sin que se disminuyan la calidad de los caracteres.

Sin embargo, tenga en cuenta los siguiente:

- Las fotografías o imágenes son reconocidas como el fondo y comprimidas en una tasa alta, causando degradación en la imagen digitalizada.
- Por lo tanto, este modo no es apropiado para digitalizar fotografías u otros materiales gráficos.
- Es posible que el contraste de la imagen sea mayor.
- **1. Seleccione [Formato de archivo] ubicado en [Guardar] de la pantalla de configuraciones de digitalización.**

Aparecerá la pantalla [Formato de archivo].

### **2. Seleccione un formato de archivo.**

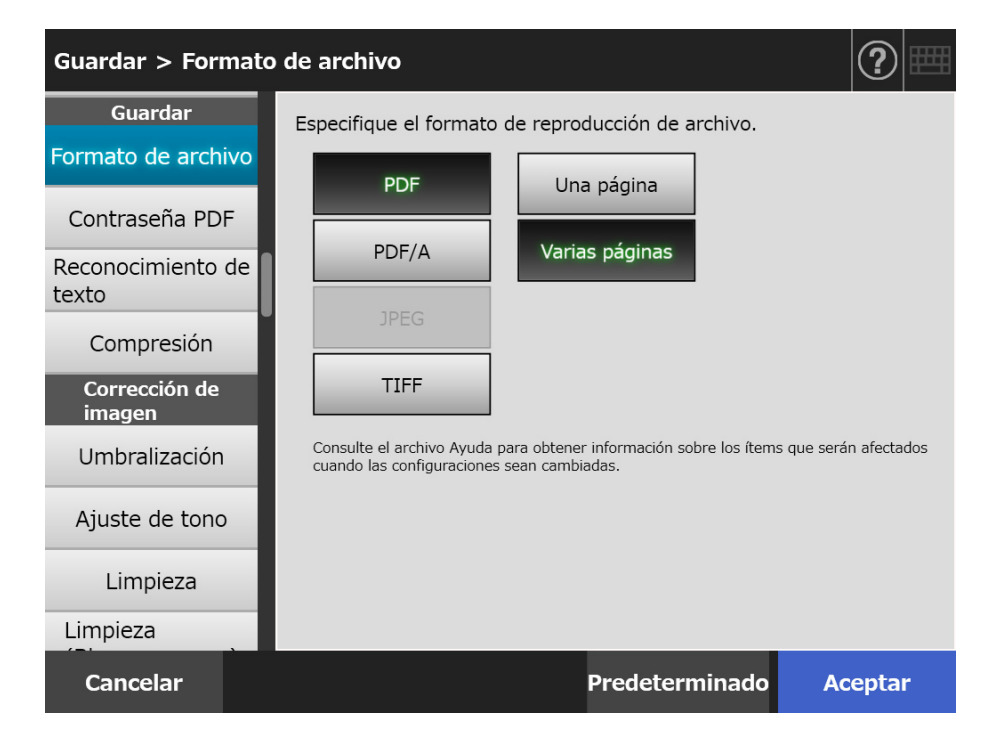

## **3. Pulse el botón [Aceptar].**

 $\Rightarrow$  La información introducida es configurada.

# **5.8.7 Configurar una contraseña de PDF**

Cuando el formato de archivo es [PDF], los archivos PDF pueden ser protegidos con una contraseña especificada por el usuario.

**ATENCIÓN** La contraseña deberá ser introducida cada vez que trate de abrir un archivo PDF protegido. No olvide o pierda la contraseña.

- **1. Seleccione [Contraseña PDF] ubicado en [Guardar] de la pantalla de configuraciones de digitalización.**
	- Aparecerá la pantalla [Contraseña PDF].
- **2. Seleccione [Contraseña PDF] ubicado en [Guardar] de la pantalla de configuraciones de digitalización.**

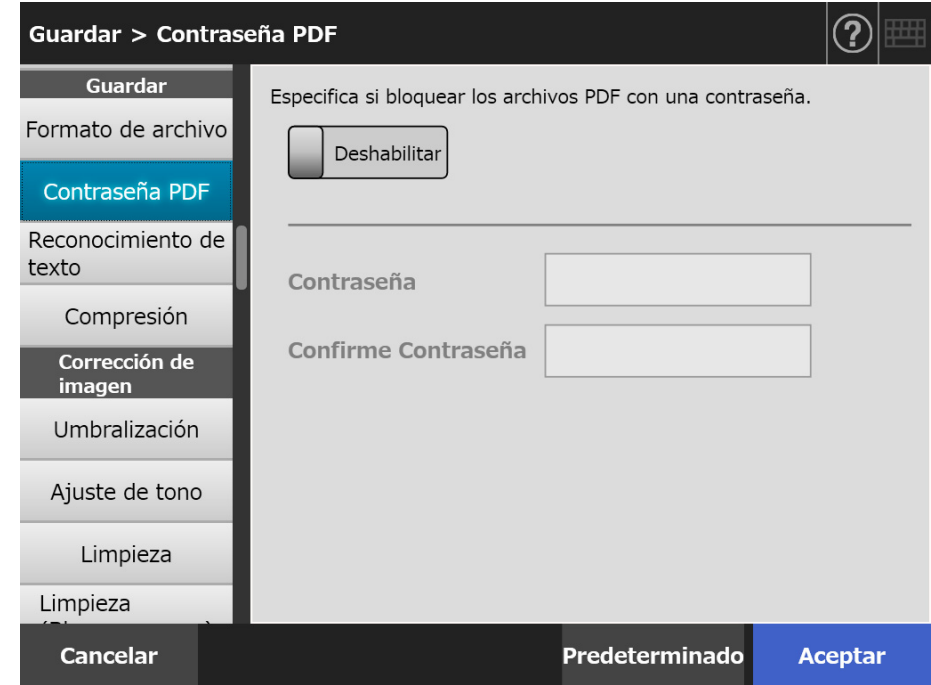

## **3. Pulse el botón [Aceptar].**

# **5.8.8 PDF que permite realizar búsquedas**

Cuando el formato de archivo es [PDF] o [PDF/A], el dato digitalizado puede ser convertido en un PDF que permite realizar búsquedas reconociendo automáticamente las cadenas de caracteres que contiene el documento que se digitalizará.

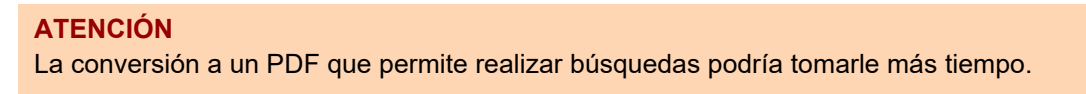

- **1. Seleccione [Reconocimiento de texto] ubicado en [Guardar] de la pantalla de configuraciones de digitalización.**
	- $\Rightarrow$  Aparece la pantalla [Reconocimiento de texto].
- **2. En [PDF que permite realizar búsquedas], seleccione [Sí].**

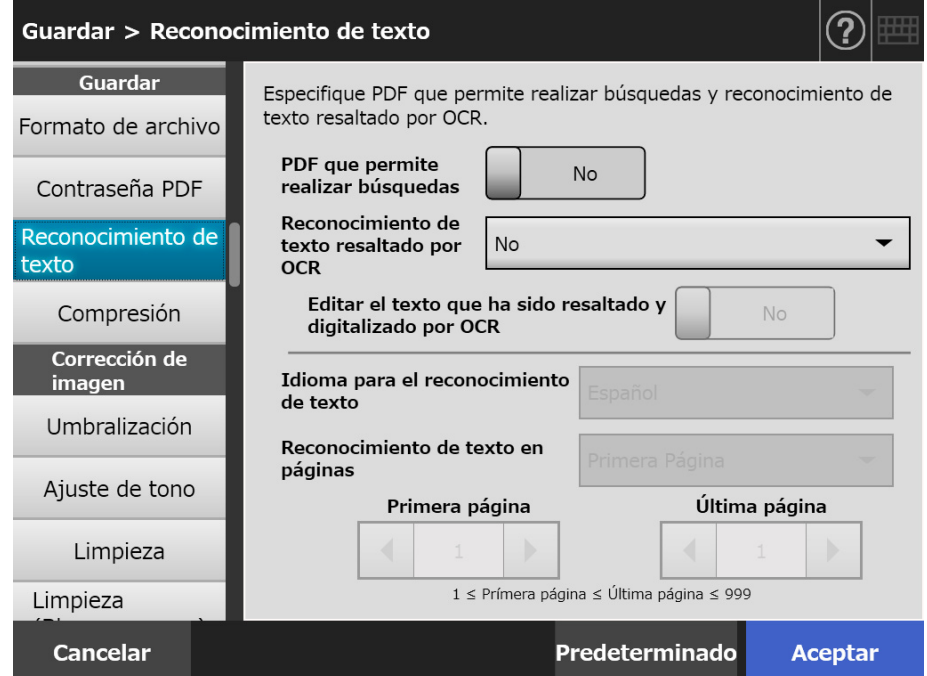

- **3. En [Idioma para el reconocimiento de texto], seleccione un idioma usado cuando el texto es reconocido en el documento.**
- **4. Bajo [Reconocimiento de texto en páginas], especifique las páginas a ser reproducidas en un PDF que permite realizar búsquedas.**
- **5. Pulse el botón [Aceptar].**

# **5.8.9 Establecer una palabra clave para un PDF**

Cuando el formato de archivo es [PDF] o [PDF/A], una cadena de caracteres, tal como el título de un documento blanco y negro, puede establecerse como una palabra clave del PDF y usarse cuando se realicen búsquedas en el PDF.

Marque una cadena de caracteres para establecer una palabra clave con un rotulador fluorescente a base de agua de manera que la cadena de caracteres sea completamente cubierta. Cuando realiza una digitalización, las cadenas de caracteres son reconocidas y establecidas como palabras clave para el archivo PDF.

De aquí en adelante, una línea dibujada con un rotulador fluorescente a base de agua es referido como "sección marcada", y un rotulador fluorescente a base de agua como "rotulador fluorescente".

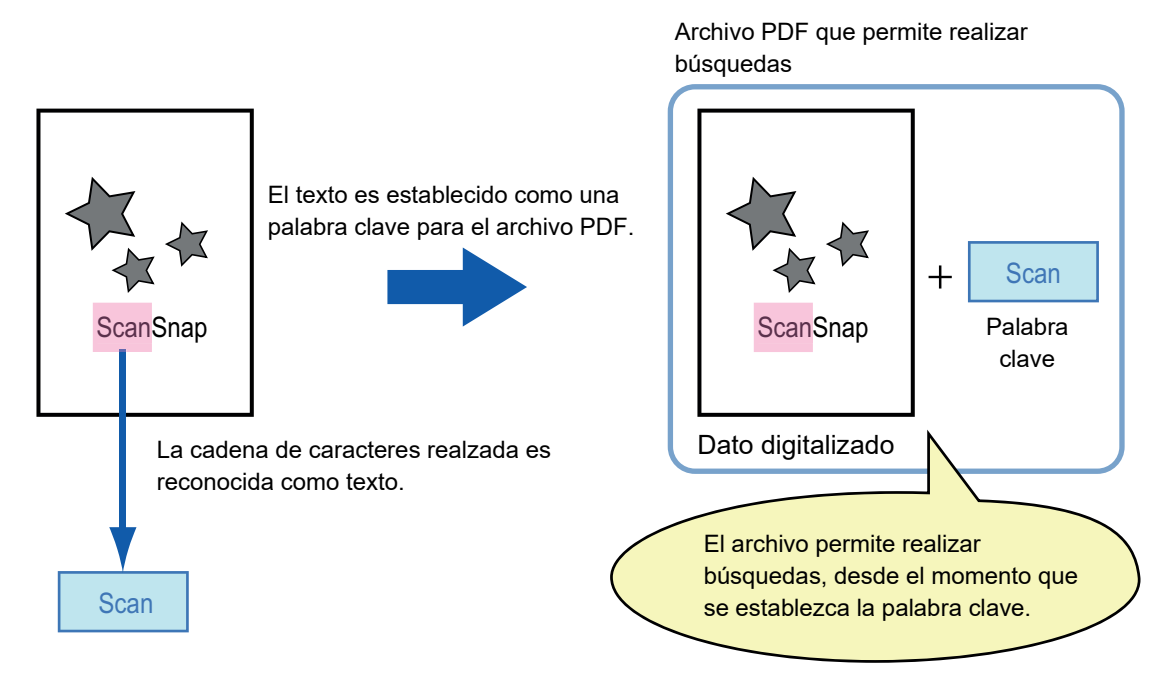

Las secciones marcadas deben de ser realzadas en un documento en blanco y negro de la siguiente manera:

- Puede usar cualquier rotulador.
- Los colores y el grosor de las secciones marcadas recomendadas son los siguientes:

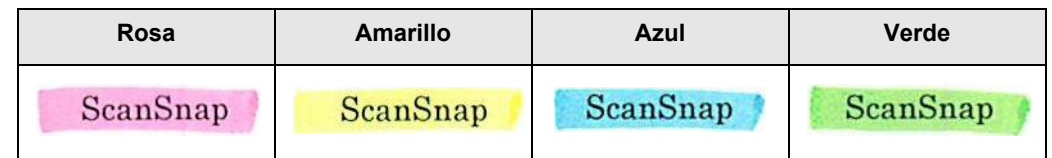

- Dibuje una línea recta sobre una línea de caracteres.
- El tamaño soportado de una sección marcada es como se muestra a continuación: Tamaño mínimo: 3 mm (0,1 pda.) de altura, 10 mm (0,4 pda.) de ancho Tamaño máximo: 20 mm (0,8 pda.) de altura, 150 mm (5,9 pda.) de ancho
- Es posible que no se reconozcan las secciones marcadas por un color pálido.
- Sólo use un color para una página.

 Dibuje la línea de manera que la cadena de caracteres sea completamente cubierta.

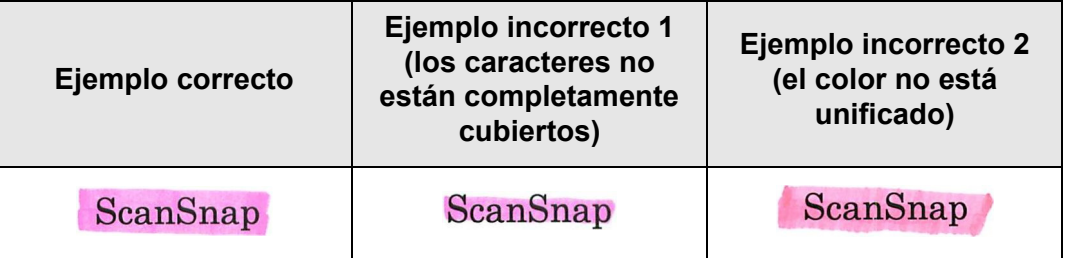

El color de una sección marcada tiene que estar unificado.

Puede marcar hasta 10 secciones en una página.

#### **ATENCIÓN**

- En los siguientes documentos, las cadenas de caracteres realzadas no podrán ser establecidas como palabras clave:
	- Catálogos, folletos y otros documentos de color
	- Documentos que tienen secciones marcadas en dos o más colores
	- Documentos que tienen colores que no son para marcar (se ha usado bolígrafos que no son rotuladores fluorescente o el documento está manchado)
	- Documentos que tienen una gran cantidad de secciones marcadas en una página
- En las siguientes condiciones, es posible que las cadenas de caracteres realzadas no puedan ser establecidas como palabras clave:
	- El tamaño de una sección marcada está fuera del intervalo soportado
	- Las líneas marcadas no están dibujadas en una manera ordinaria (cuando una línea es sesgada)
	- Las secciones marcadas son ubicadas cerca una de la otra
	- El color del rotulador fluorescente es muy pálido o descolorido

ScanSnap

- Cuando marca en una o más cadenas de caracteres, las secciones marcadas tienen que estar separadas por lo menos 5 mm (0,2 pda.). Si las secciones marcadas están muy cerca una de la otra, varias secciones serán reconocidas como una sección.
- En el siguiente caso, es posible que otros caracteres cercanos a las secciones marcadas sean establecidas como palabras clave:
	- Cuando dibuja una marca sobre otra línea (línea de arriba o abajo)
- En el siguiente caso, es posible que los caracteres no realzados en una sección marcada sean establecidos como palabras clave:
	- Catálogos, folletos y otros documentos de color
	- Documentos que tienen caracteres en colores, figuras, imágenes, tablas, líneas u otros elementos
	- Documentos que tienen áreas marcadas que no son las cadenas de caracteres a ser establecidas como palabras clave
	- **•** Documentos manchados
	- Documentos que contienen secciones encuadradas por un rotulador fluorescente

### **SUGERENCIA**

- Si no puede establecer una palabra clave, mejore la calidad de la digitalización de imagen.
- Las palabras clave de los archivos PDF pueden ser verificados en el menú de propiedades de Adobe Acrobat.

Para establecer automáticamente una palabra clave en un archivo PDF, cambie las configuraciones como se muestra a continuación.

#### **ATENCIÓN**

- La conversión a un PDF que permite realizar búsquedas podría tomarle más tiempo.
- Si la misma cadena de caracteres es marcada en varios lugares de un documento, la misma palabra clave será agregada al archivo PDF varias veces.
- El número total de caracteres para las palabras clave es limitado a 255 caracteres, incluyendo los delimitadores entre las palabras clave.
- Cuando las palabras clave son vistas en Adobe Acrobat y Adobe Reader, las comillas adjuntadas (") podrán ser encontradas en el principio y final de las palabras clave.
- **1. Seleccione [Reconocimiento de texto] ubicado en [Guardar] de la pantalla de configuraciones de digitalización.**

 $\Rightarrow$  Aparece la pantalla [Reconocimiento de texto].

**2. En [Reconocimiento de texto resaltado por OCR], seleccione [Sólo la primera sección marcada] o [Todas las secciones marcadas].**

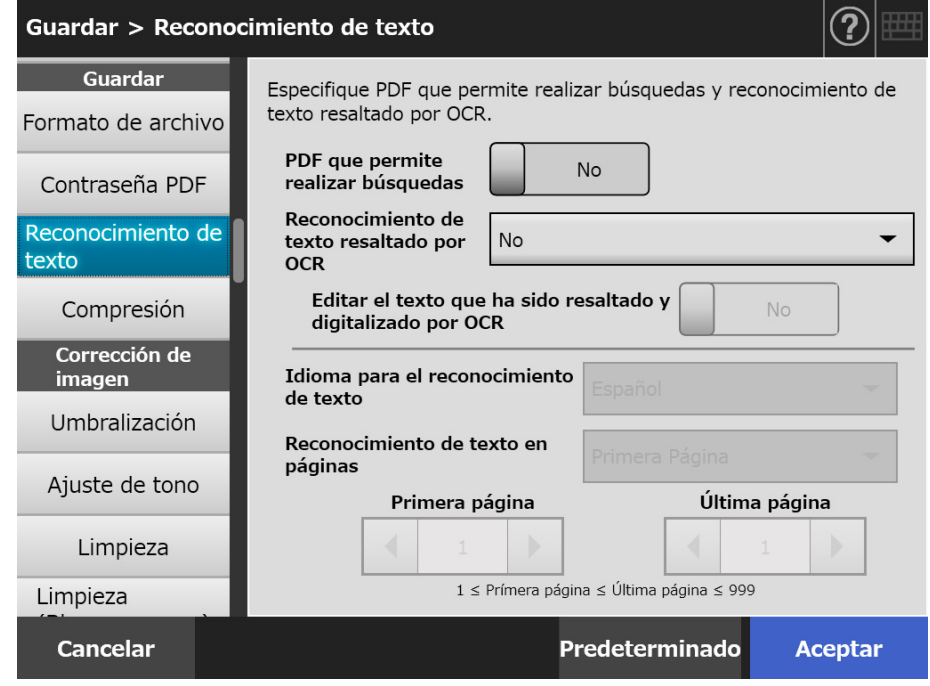

#### **SUGERENCIA**

Para obtener más detalles acerca de la selección del modo de color automático, consulte ["5.8.2 Configurar modo de imagen" \(página 295\)](#page-294-1).

**3. Seleccione si habilitar o no la edición de las cadenas de caracteres en las secciones marcadas en [Editar el texto que ha sido resaltado y digitalizado por OCR].**

Cuando envía un archivo de manera asincrónica como administrador, no podrá editar las cadenas de caracteres en las secciones marcadas.

### **SUGERENCIA**

Cuando lo envía como un adjunto de correo electrónico, por fax, imprimiendo o guardando un dato digitalizado, aparecerá la pantalla [Visor de Escaneo], y aparecerá una pantalla para que pueda editar las cadenas de caracteres de las secciones marcadas, permitiéndole las cadenas de palabras clave a ser editadas.

- **4. En [Idioma para el reconocimiento de texto], seleccione un idioma usado cuando el texto es reconocido en el documento.**
- **5. En [Reconocimiento de texto en páginas], especifique el intervalo de páginas para realizar el reconocimiento de texto.**
- **6. Pulse el botón [Aceptar].**
	- La información introducida es configurada.

## **5.8.10 Compresión**

La tasa de compresión para el dato digitalizado puede ser configurada cuando [Automático], [Escala de grises] o [Color] está seleccionado en ["5.8.2 Configurar modo de](#page-294-1)  [imagen" \(página 295\).](#page-294-1)

Para fotografías e imágenes, sus tamaños de archivo pueden ser reducidos mejorando la tasa de compresión.

El cambio de la tasa de compresión afectará al dato digitalizado de las siguiente manera:

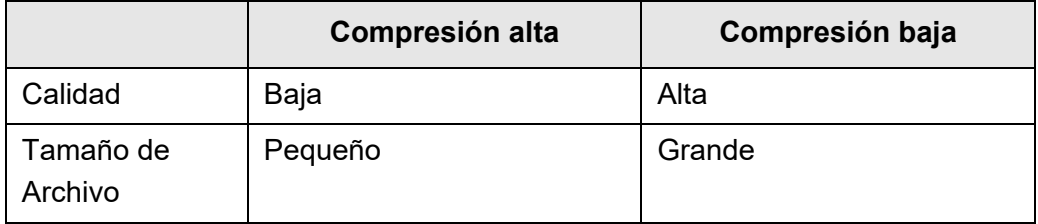

- **1. Seleccione [Compresión] ubicado en [Guardar] de la pantalla de configuraciones de digitalización.**
	- $\Rightarrow$  Aparecerá la pantalla [Compresión].

### **2. Seleccione una tasa de comprensión.**

Reduciendo la tasa de compresión hace que el tamaño de archivo sea mayor, y mejora la calidad de la imagen digitalizada.

Cuando el formato PDF es seleccionado en ["5.8.6 Formato de Archivo" \(página](#page-298-0)  [299\)](#page-298-0), [Alta Compresión para PDF en Color] podrá ser usado.

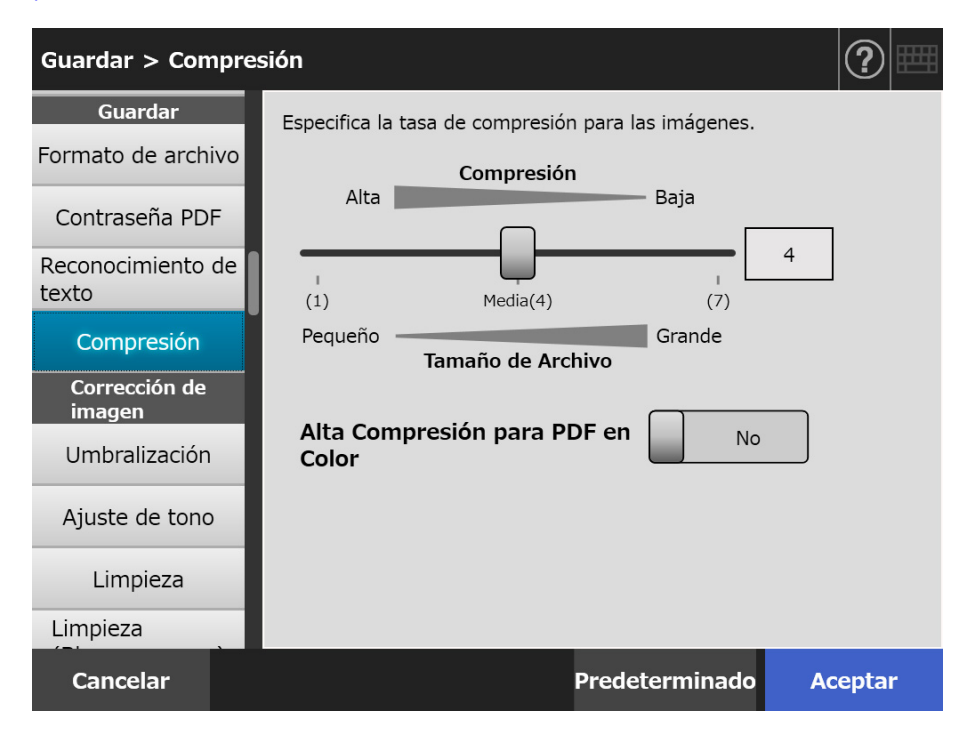

## **3. Pulse el botón [Aceptar].**

### **SUGERENCIA**

Las siguientes tablas muestran los tamaños de archivo cuando sólo un lado de una página de color es digitalizada.

Tamaño de papel real: tamaño A4 (tamaño de un catálogo común)

Formato de archivo: PDF

Tamaño de papel configurado para la digitalización: A4

#### Tamaño de archivo estimado (byte) para [Color RGB]

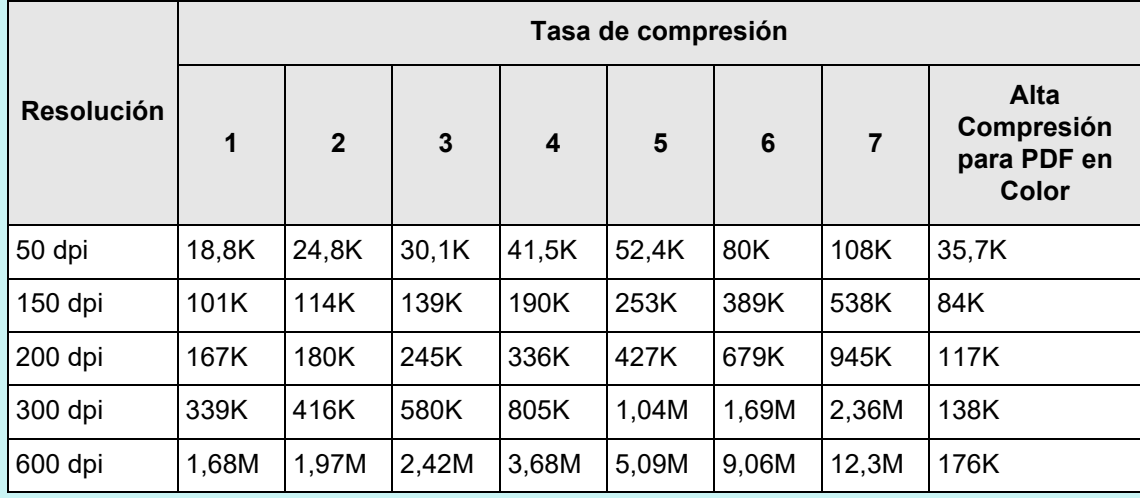

Tamaño de archivo estimado (byte) para [Escala de grises]

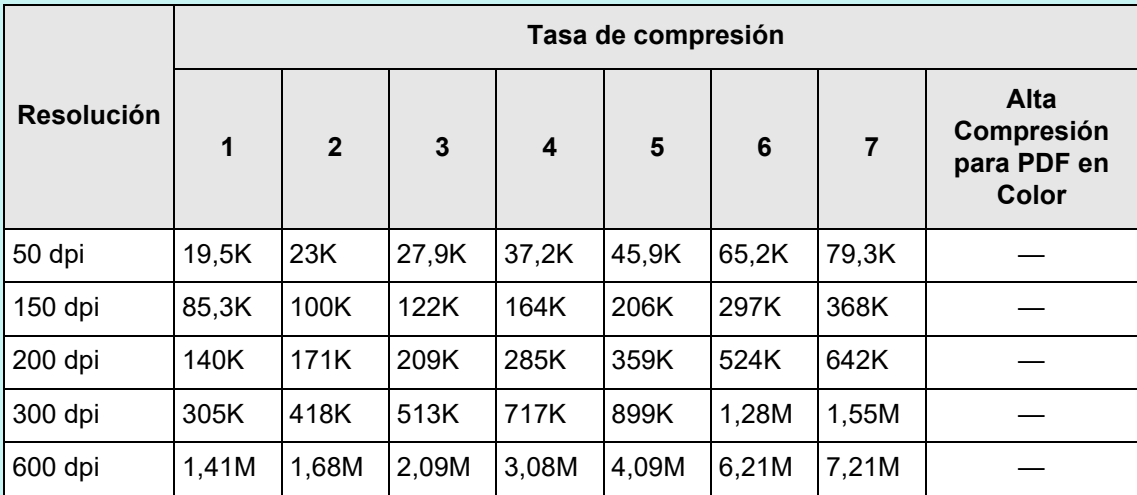

Tamaño de archivo estimado (byte) para [Blanco & Negro]

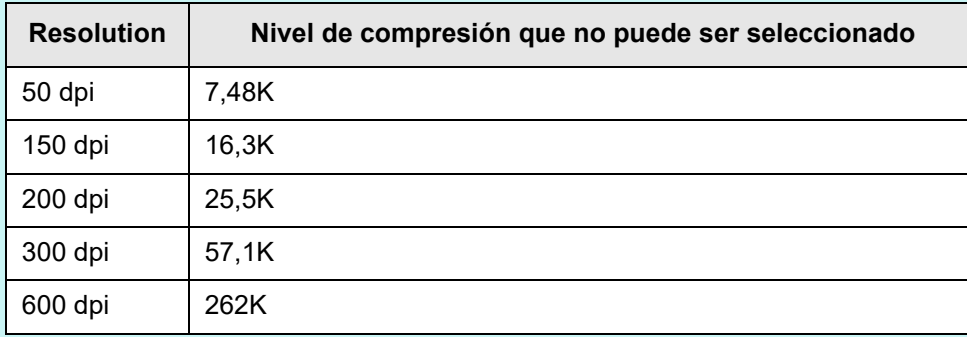

# **5.8.11 Umbralización**

Se puede configurar la sensibilidad para reproducir el dato digitalizado en blanco y negro. Se puede obtener una imagen digitalizada nítida a partir de documentos con un fondo oscuro.

**1. Seleccione [Umbralización] ubicado en [Corrección de imagen] de la pantalla de configuraciones de digitalización.**

Aparecerá la pantalla [Umbralización].

### **2. Especifique cada ítem.**

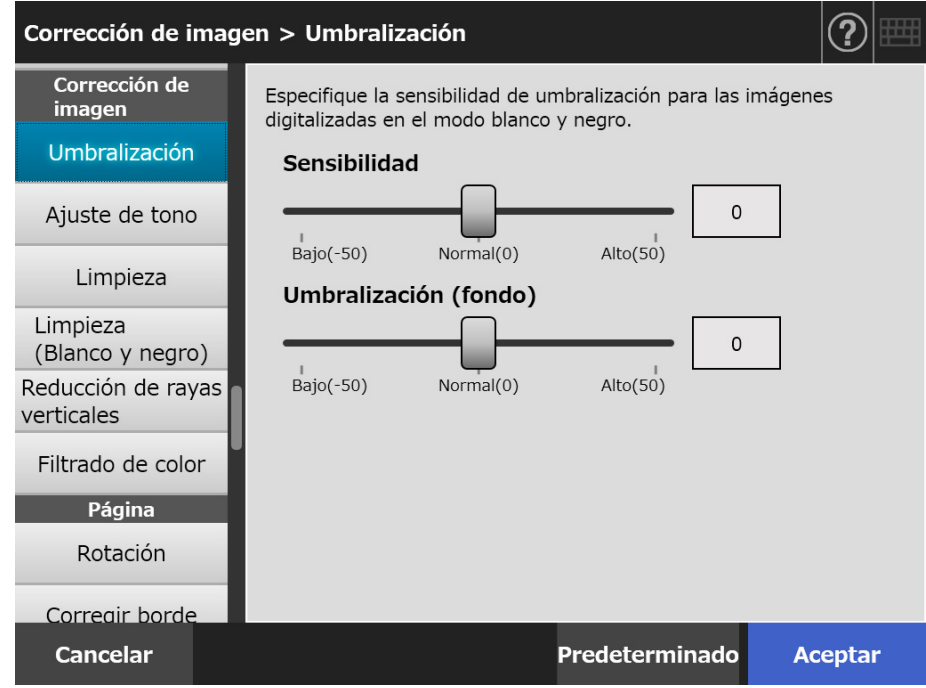

## **3. Pulse el botón [Aceptar].**

# **5.8.12 Controlar la calidad de imagen del dato digitalizado (Ajuste de tono)**

Para controlar la calidad de imagen de las imágenes digitalizadas. siga los pasos que se muestran a continuación:

El dato digitalizado puede ajustarse para que su tono sea suave (opaco), nítido (definido) o claro.

Los siguientes ítems del tono de color pueden controlarse manualmente cuando se selecciona [Personalizado]:

- Brillo
	- Controla uniformemente el brillo de toda la gama de tonos.
- Contraste Hace más nítido o más suave el contraste de la imagen.
- Sombra Obscurece el texto claro del documento.
- Resaltado Controla el brillo del fondo de los documentos con fondo blanco.
- Gamma Controla el brillo de la gama de medios tonos.
- **1. Seleccione [Ajuste de tono] ubicado en [Corrección de imagen] de la pantalla de configuraciones de digitalización.**

Aparecerá la pantalla [Ajuste de tono].

<span id="page-309-0"></span>**2. Controlar el tono de color del dato digitalizado.**

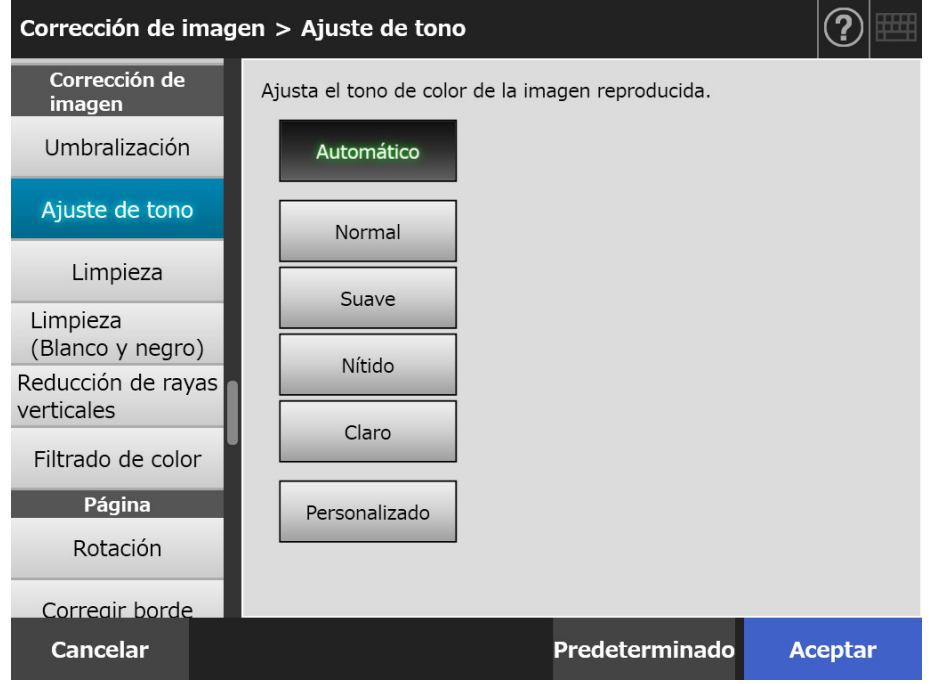

**3. Cuando [Personalizado] está seleccionado en [Paso 2](#page-309-0), especifique el [Brillo], [Contraste], [Sombra], [Resaltado] y [Gamma] de los ítems de configuración visualizados.**

# **4. Pulse el botón [Aceptar].**

# **5.8.13 Optimizar el dato digitalizado (Limpieza)**

El dato digitalizado puede optimizarse mediante el procesamiento de imagen. Los ítems que pueden ser configurados difieren según el modo de imagen.

# ■ **En el modo [Color] o [Escala de grises]**

Se pueden configurar los siguientes ítems.

• Nitidez

Enfatiza los contornos del texto o las líneas y reduce el moiré (patrones recurrentes)

- Limpieza de color Limpia el fondo de la imagen y elimina el desnivel de color o densidad.
- Configuración de nivel de blanco Controla el valor del umbral de manera que el fondo será reconocido como blanco.
- **1. Seleccione [Limpieza] ubicado en [Corrección de imagen] de la pantalla de configuraciones de digitalización.**

 $\Rightarrow$  Aparecerá la pantalla [Limpieza].

## **2. Especifique cada ítem.**

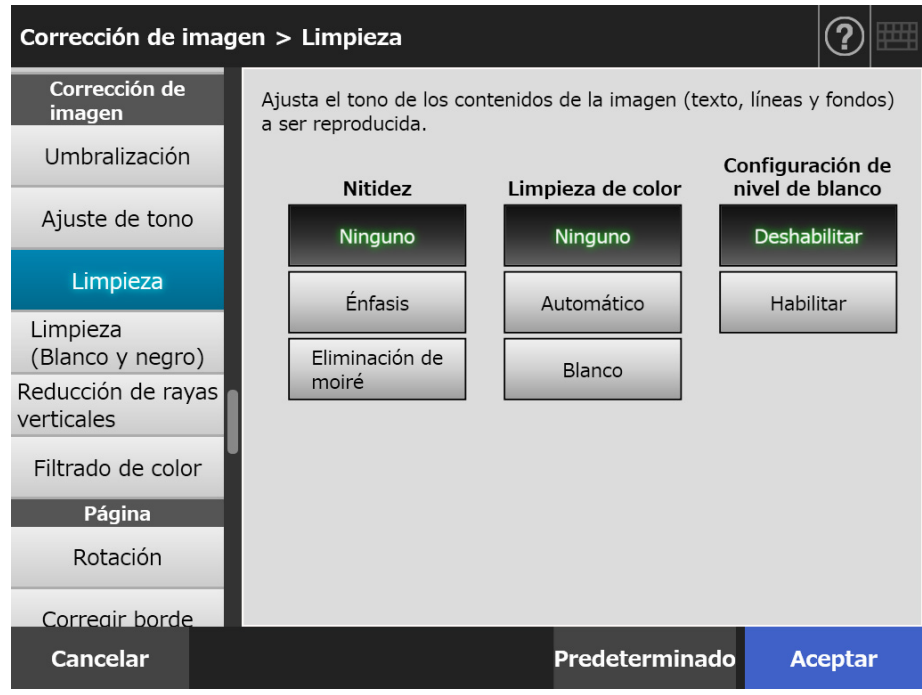

## **3. Pulse el botón [Aceptar].**

# ■ **En el modo [Blanco & Negro]**

Se pueden configurar los siguientes ítems.

- Grosor de los caracteres Modifica el peso de la línea o de la fuente.
- Aumento de carácter Realiza un aumento en el carácter.
- Eliminación de ruido Eliminar ruido (datos no deseados con forma de puntos en el fondo)
- Eliminación del patrón de fondo Eliminar caracteres o patrones impresos en el fondo.
- Configuración de nivel de blanco Controla el valor del umbral de manera que el fondo será reconocido como blanco.
- **1. Seleccione [Limpieza (Blanco y negro)] ubicado en [Corrección de imagen] de la pantalla de configuraciones de digitalización.**
	- Aparecerá la pantalla [Limpieza (Blanco y negro)].
- **2. Especifique cada ítem.**

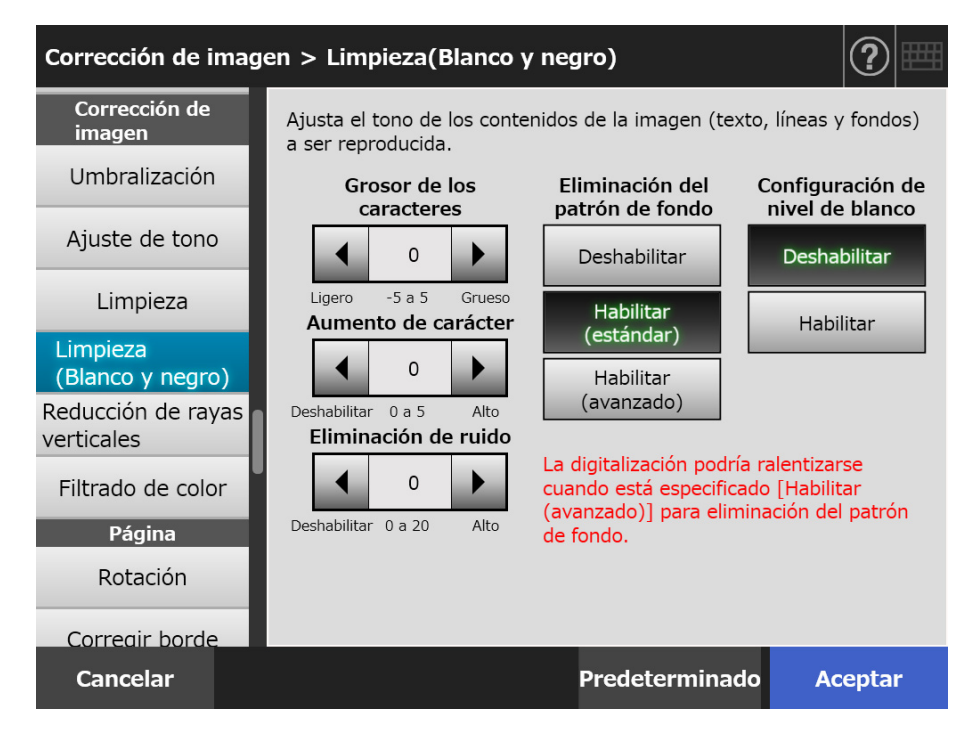

## **3. Pulse el botón [Aceptar].**

# **5.8.14 Reducir las rayas verticales**

Esta sección le describe cómo especificar si reducir o no las rayas verticales en el dato digitalizado, las cuales son causadas por suciedad dentro del escáner.

- **1. Seleccione [Reducción de rayas verticales] ubicado en [Corrección de imagen] de la pantalla de configuraciones de digitalización.**
	- Aparecerá la pantalla [Reducción de rayas verticales].
- **2. Especifique si desea reducir o no las rayas verticales en el dato digitalizado.**

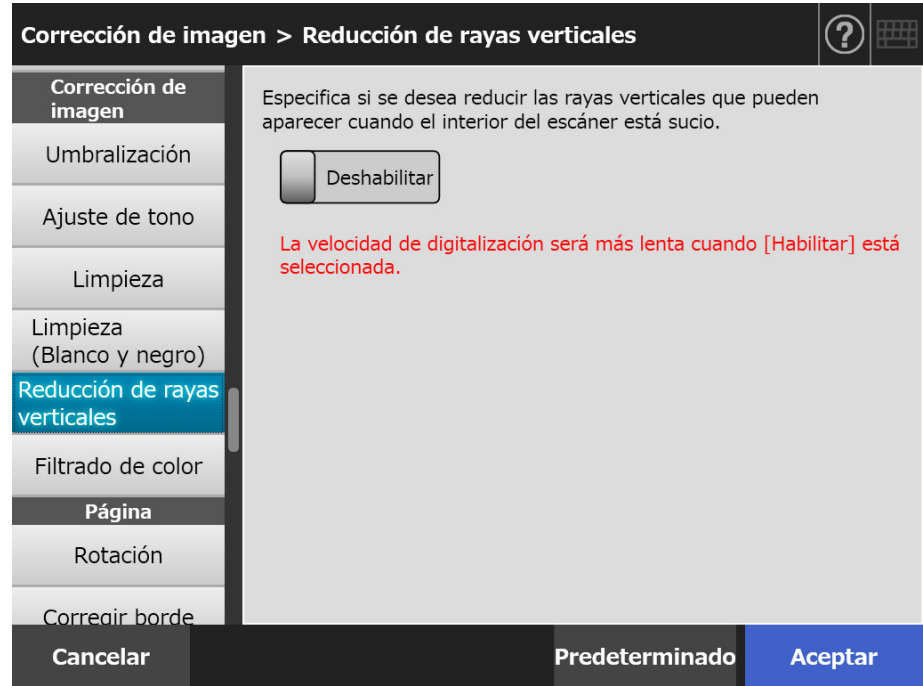

## **3. Pulse el botón [Aceptar].**

La información introducida es configurada.

#### **ATENCIÓN**

Si las rayas verticales aún son visibles incluso después de que se habilite está opción, abra la cubierta de la LCD del escáner y limpie los vidrios de digitalización que se encuentran en el interior. Para obtener detalles, consulte ["6.3 Limpieza del interior del escáner" \(página 360\)](#page-359-0).

# **5.8.15 Eliminar colores de las imágenes digitalizadas (Filtrado de color)**

Los colores rojo, verde y azul (colores primarios) pueden ser eliminados durante la digitalización.

Por ejemplo, si un documento con caracteres negros y con borde de color verde es digitalizado, sólo los caracteres negros aparecerán en la imagen digitalizada. Usando la configuración del filtrado de color, podrá configurar si desea o no eliminar los detalles del color y seleccionar el color que desea eliminar.

### **ATENCIÓN**

Es posible que no se eliminen los colores oscuros (colores de baja luminosidad).

**1. Seleccione [Filtrado de color] ubicado en [Corrección de imagen] de la pantalla de configuraciones de digitalización.**

Aparecerá la pantalla [Filtrado de color].

**2. Si desea eliminar los detalles del color, seleccione un color para usarlo como filtrado de color.**

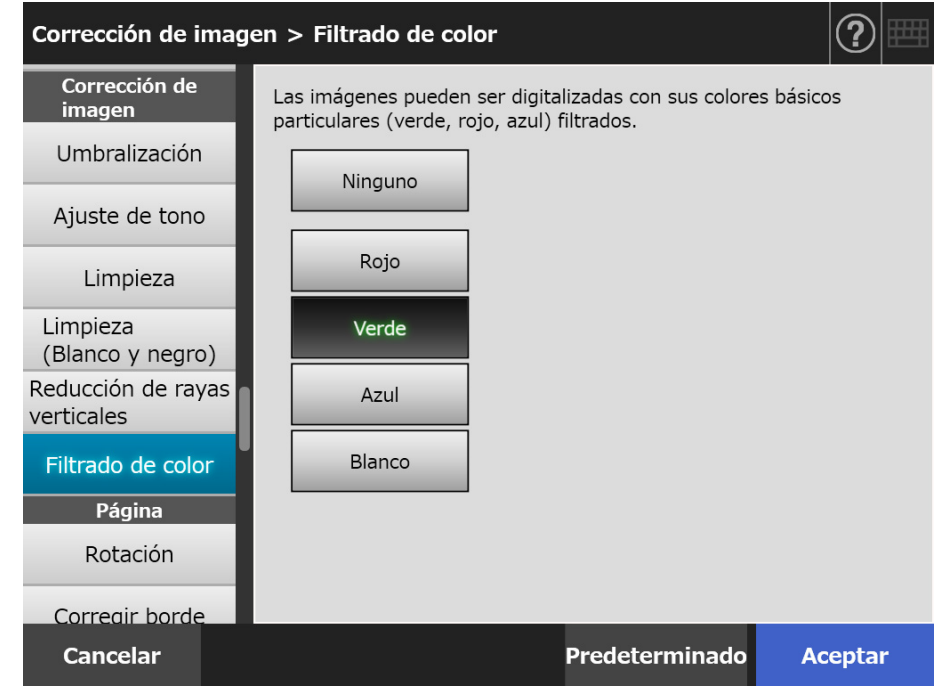

## **3. Pulse el botón [Aceptar].**

 $\Rightarrow$  La información introducida es configurada.

## **5.8.16 Orientación de Página**

Los datos digitalizados son girados automáticamente a la orientación correcta.

**1. Seleccione [Rotación] ubicado en [Página] de la pantalla de configuraciones de digitalización.**

Aparecerá la pantalla [Rotación].

**2. Seleccione el ángulo de rotación y el tipo de encuadernación para el dato digitalizado.**

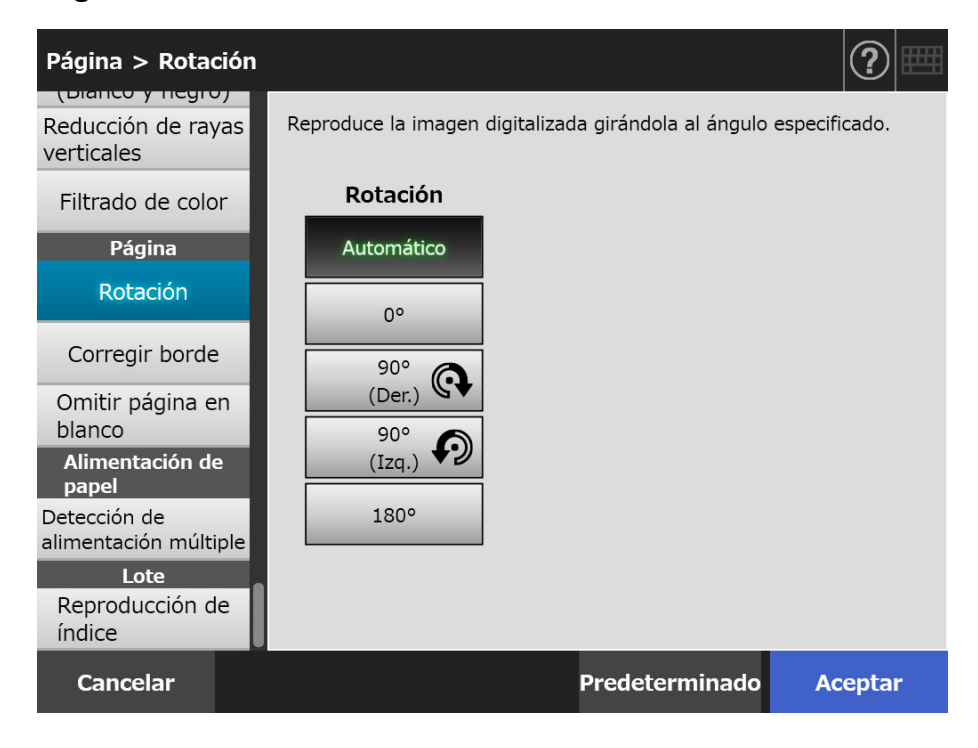

En el modo dúplex, puede seleccionar el tipo de encuadernación cuando se ajusta el ángulo de la rotación de página.

En la siguiente tabla se muestra los tipos de encuadernación y el resultado del dato digitalizado.

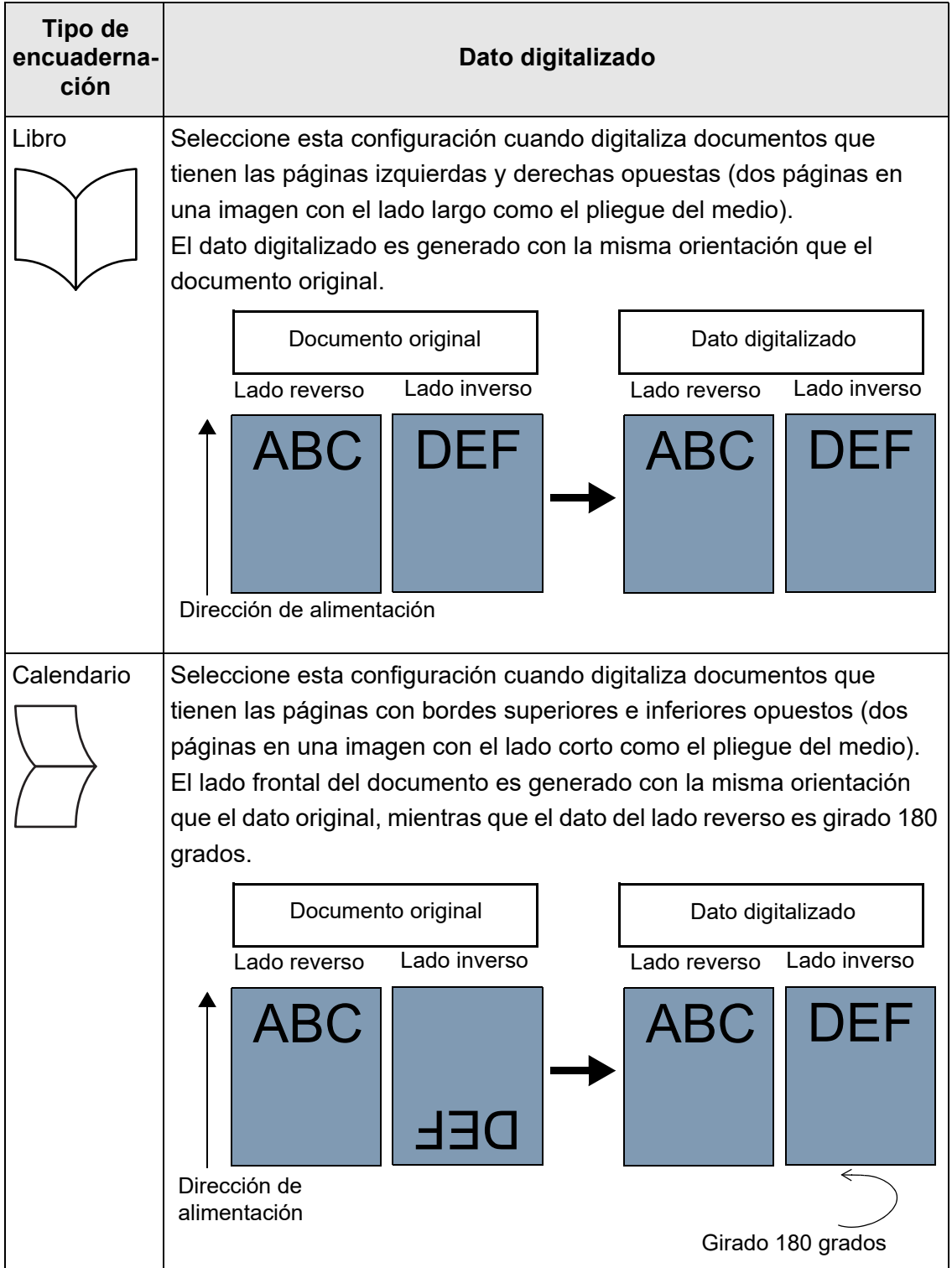

## **3. Pulse el botón [Aceptar].**

La información introducida es configurada.

### **SUGERENCIA**

Si el dato digitalizado fue girado erróneamente, puede modificar la orientación del dato digitalizado en la pantalla de detalles del visor de escaneo.

Para obtener detalles, consulte ["5.10 Editar el dato digitalizado en el Visor de Escaneo"](#page-329-0)  [\(página 330\).](#page-329-0)

# **5.8.17 Rellenar el borde de la imagen digitalizada (Corregir borde)**

Esta sección le describe cómo usar la función Corregir borde para mejorar la apariencia de toda la imagen digitalizada rellenando el área exterior no deseada con un color especificado.

Especifique si desea rellenar o no el borde de la imagen digitalizada, y especifique el color y al área a ser rellenada.

La siguientes tablas muestran las áreas de los documentos a ser digitalizados cuando el borde es rellenado o no.

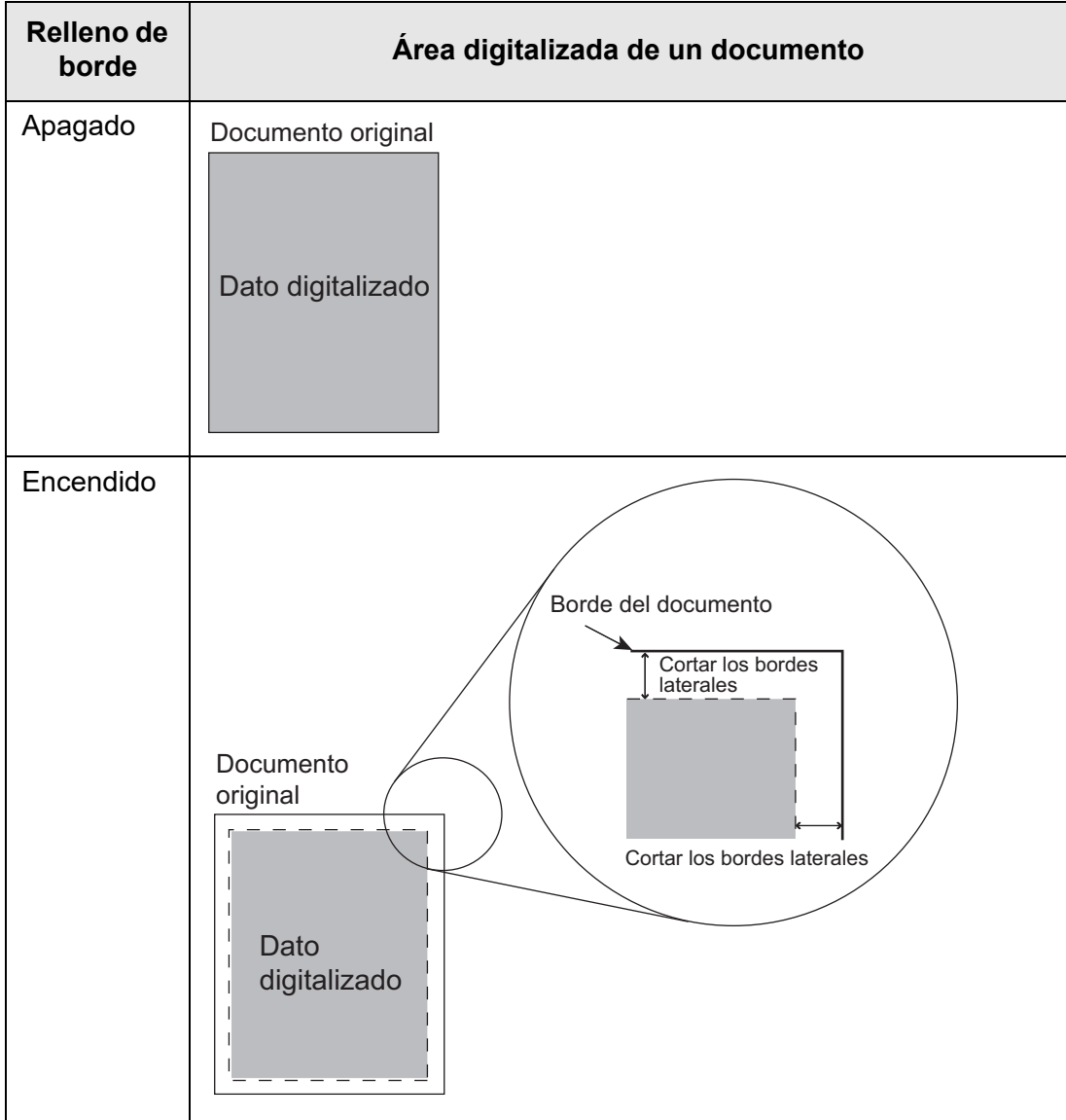

- **1. Seleccione [Corregir borde] ubicado en [Página] de la pantalla de configuraciones de digitalización.**
	- Aparecerá la pantalla [Corregir borde].
- **2. Especifique si usar o no la función corregir borde y, en caso de usarla, especifique el color y el área que será rellenada.**

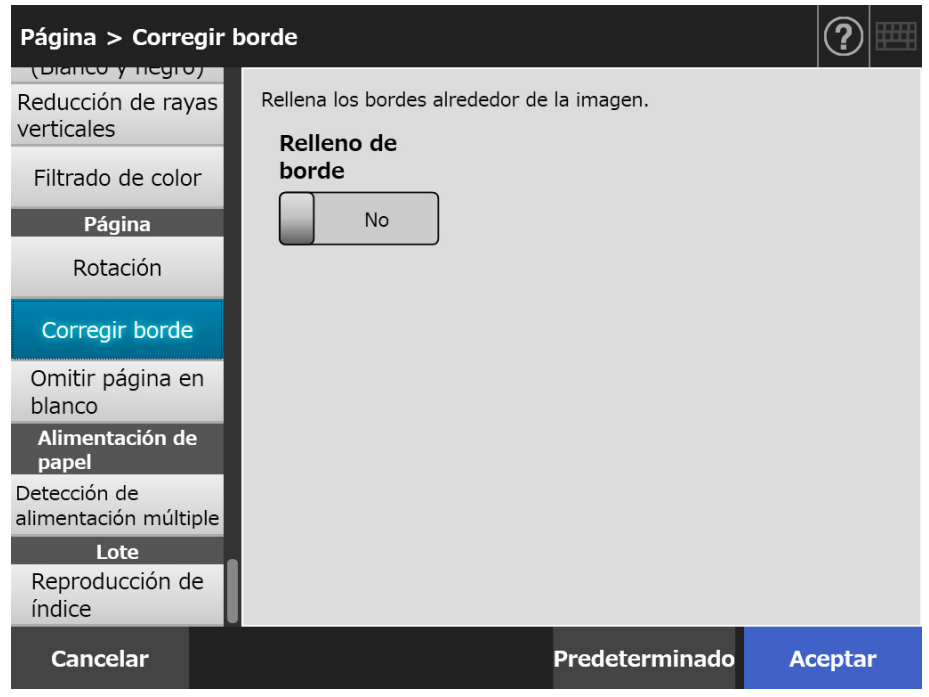

## **3. Pulse el botón [Aceptar].**

La información introducida es configurada.

### **ATENCIÓN**

Cuando la rotación de imagen está habilitada el borde es rellenado con un color después de la rotación.

Esta sección utiliza un ejemplo en el que [Automático] o [90°(Izq.)] está seleccionado en la pantalla [Rotación].

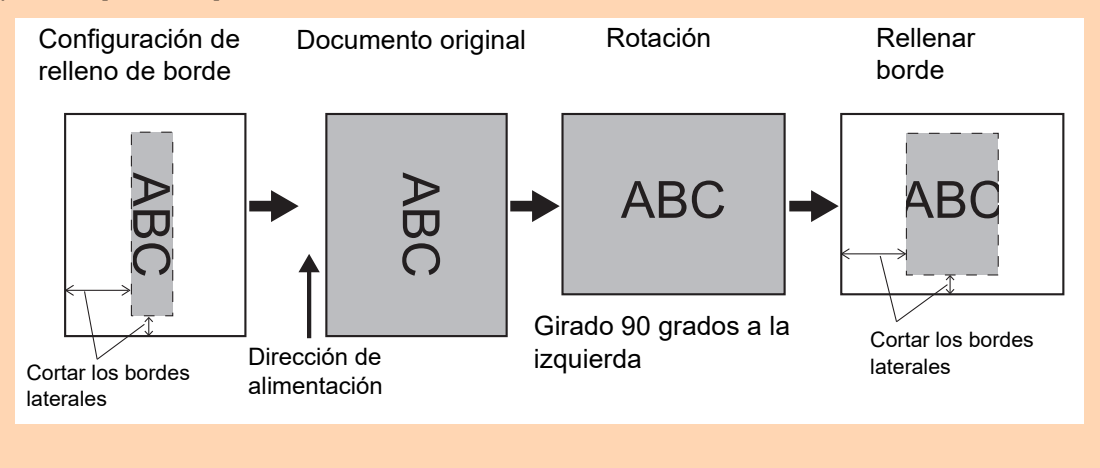

# **5.8.18 Excluir páginas en blanco del dato digitalizado**

Esta opción puede ser configurada para omitir las páginas en blanco del dato digitalizado durante la digitalización.

Por ejemplo, cuando en un lote de documentos hay documentos de un lado y de dos, este lote será digitalizado en modo Dúplex si la configuración Omitir Página en Blanco está seleccionada; "Omitir Página en Blanco" eliminará sólo el dato digitalizado del lado posterior (es decir, del lado que está en blanco) de los documentos de una cara.

**1. Seleccione [Omitir página en blanco] ubicado en [Página] de la pantalla de configuraciones de digitalización.**

 $\Rightarrow$  Aparecerá la pantalla [Omitir página en blanco].

**2. Especifique si detectar y eliminar, o no, las páginas en blanco, y especifique la [Sensibilidad] para detectar páginas en blanco.**

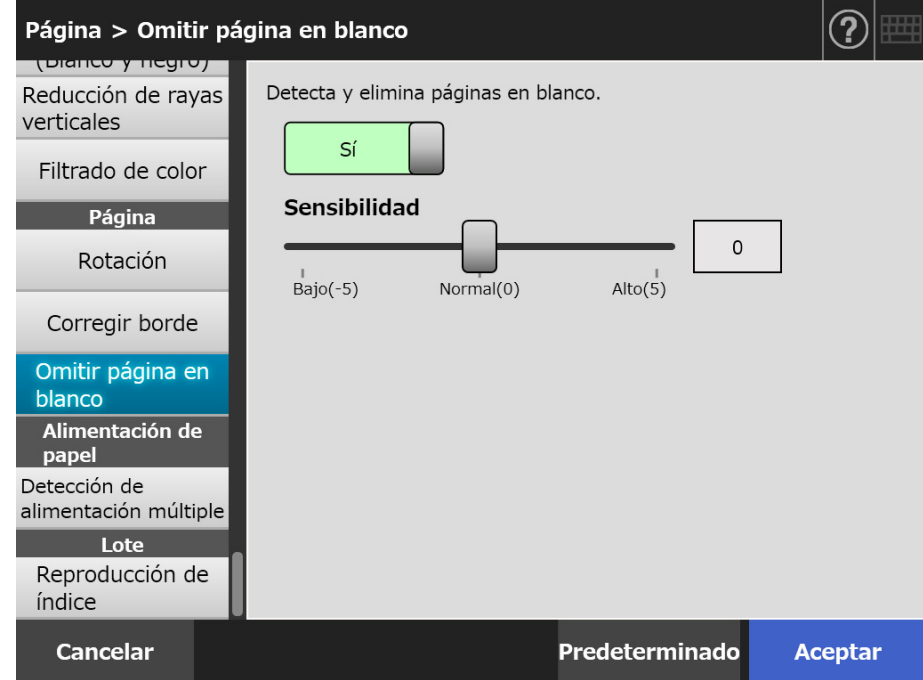

## **3. Pulse el botón [Aceptar].**

## **5.8.19 Detectar alimentaciones múltiples**

El escáner puede ser configurado para detectar los errores de alimentación múltiple y detener la digitalización emitiendo un mensaje de error.

Los errores de alimentación múltiple son detectados basándose en la superposición y en la longitud de las hojas.

A continuación se explica cómo configurar la detección de alimentación múltiple y sus métodos de detección.

Para obtener más detalles acerca de los requisitos para la detección de alimentación de múltiple, consulte ["A.5 Condiciones de detección de alimentación múltiple" \(página 423\).](#page-422-0)

- **1. Seleccione [Detección de alimentación múltiple] ubicado en [Alimentación de papel] de la pantalla de configuraciones de digitalización.**
	- $\Rightarrow$  Aparecerá la pantalla [Detección de alimentación múltiple].
- **2. Especifique si desea eliminar o no las alimentaciones múltiples, y seleccione el método de detección a usar.**

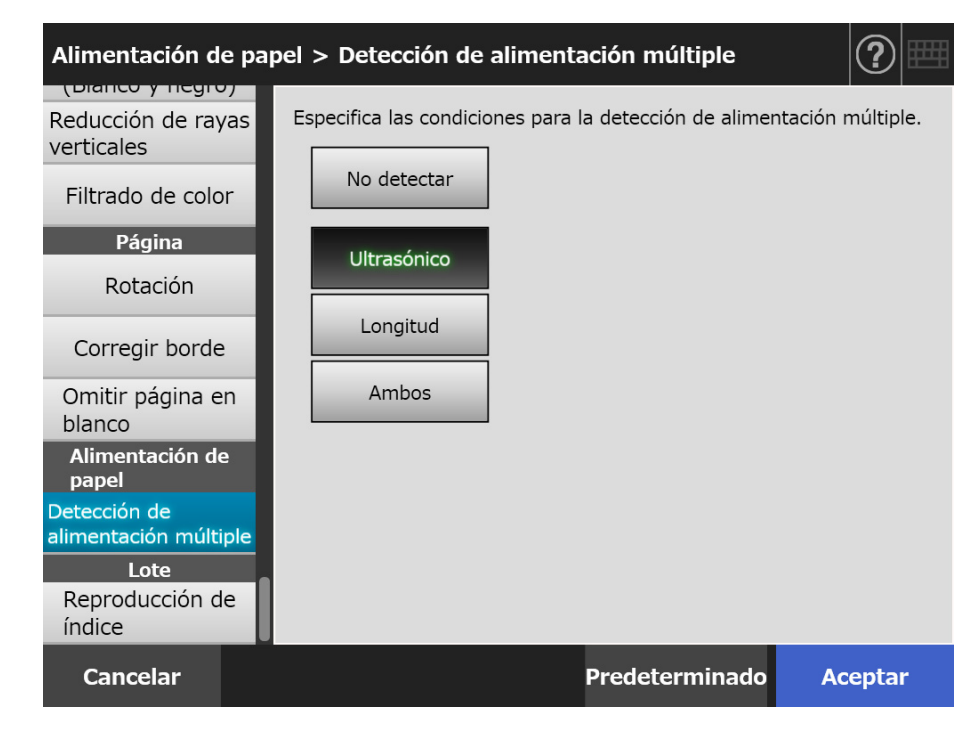

## **3. Pulse el botón [Aceptar].**

 $\Rightarrow$  La información introducida es configurada.

# **5.8.20 Reproducir la información del índice**

La información del índice se refiere a un archivo en el que los resultados digitalizados fueron reproducidos.

Especifique si desea reproducir o no la información del índice.

Esta opción lee un código barras que se encuentra en un documento y reproduce los resultados en el archivo de información del índice.

Puede detectarse un código de barras por página. Para hacer que varios códigos de barras de una página sean detectados a la vez, use SDK (herramienta de desarrollador) para crear una aplicación de complemento.

Para obtener detalles acerca de los tipos de códigos de barras que pueden ser usarse y las condiciones de detección, consulte ["D.5 Tipos de códigos de barras y condiciones de](#page-446-0)  [detección" \(página 447\).](#page-446-0)

- **1. Seleccione [Reproducción de índice] ubicado en [Lote] de la pantalla de configuraciones de digitalización.**
	- $\Rightarrow$  Aparecerá la pantalla [Reproducción de índice].

### **2. Especifique cada ítem.**

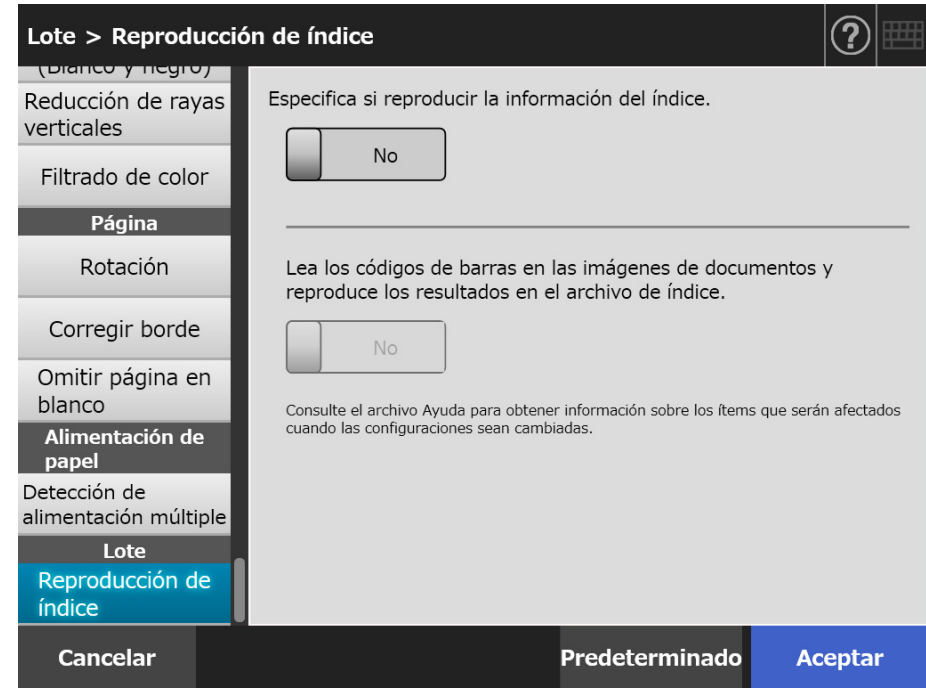

## **3. Pulse el botón [Aceptar].**

 $\Rightarrow$  La información introducida es configurada.

## ■ **Formato del archivo de información del índice**

### **Nombre de archivo**

El nombre de un archivo de información del índice se crea como se muestra a continuación:

*Nombredearchivo.Extensióndelmododeimagen*.index.xml

Ejemplo: cuando el nombre de un archivo digitalizado es "a.pdf" a.pdf.index.xml

### **Formato de Archivo**

Esta sección usa los ítems de reproducción predeterminados como un ejemplo.

```
\leq?xml version = "1.0" encoding = "utf-8"?>
<root>
<page>
<item name = "Stream No." value = "Número de secuencia" />
\leqitem name = "Document No." value = "Número de documento" />
<item name = "Total pages in current document" value = "Número total de páginas en el 
documento" />
<item name = "Page Number in Document" value = "Número de página en el 
documento" />
\leitem name = "Page number" value = "Número de página" />
\leitem name = "Actual page number" value = "Número de página real" />
\leitem name = "Date& Time" value = "Fecha y hora" />
<item name = "Scanner name" value = "Nombre del escáner" />
<item name = "User name" value="Nombre de usuario" />
<item name = "Full Path" value = "Nombre de archivo (ruta completa)" />
\leqitem name = "File name" value = "Nombre de archivo" />
\leitem name = "Device name" value="Nombre del dispositivo" />
<item name = "Barcode" value = "Resultado del reconocimiento de código de barras" />
<item name = "Barcode type" value = "Tipo de código de barras" />
</page>
.
.
</root>
```
- Se utiliza UTF-8 (8-bit UCS Transformation Format) para la reproducción.
- La información basada en página se delimita mediante el elemento "page". La información de cada elemento de la página se delimita mediante el elemento "item". El atributo "name" del elemento "item" contiene el nombre del elemento XML del elemento correspondiente. El atributo "value" almacena el valor del elemento correspondiente.
# **Ítems reproducidos y orden**

Los ítems siguientes son reproducidos en un orden predeterminado.

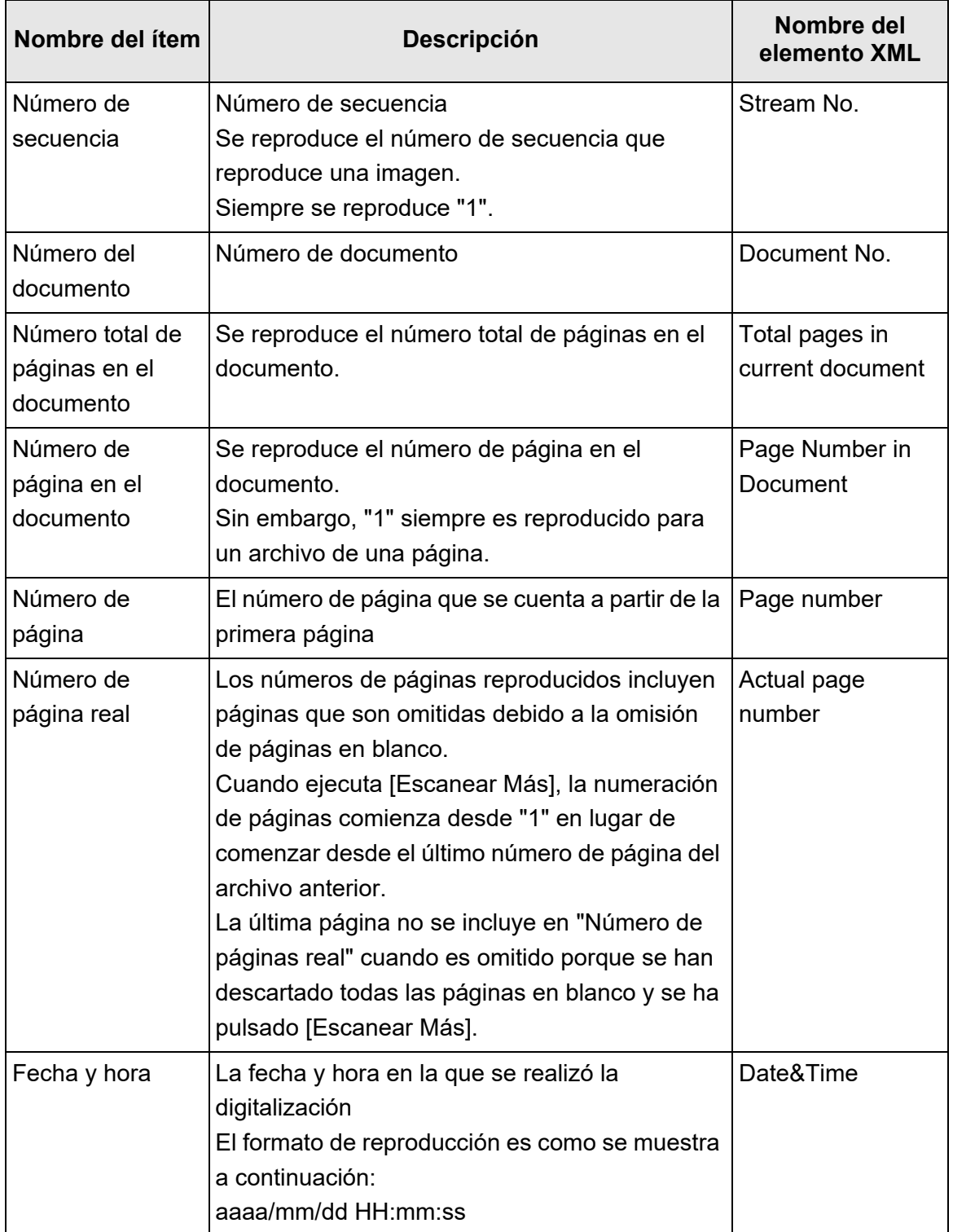

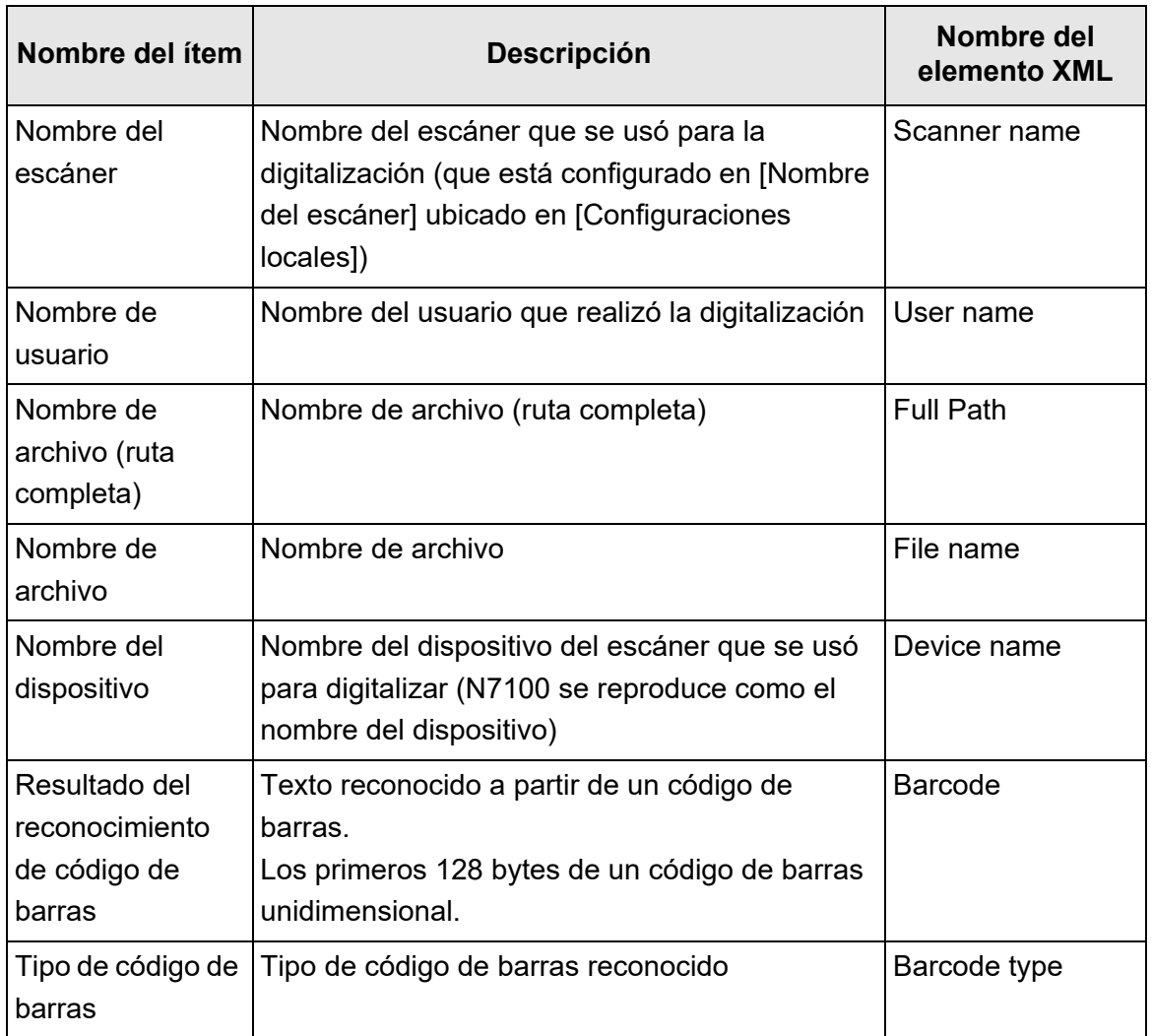

# **5.9 Habilitar/deshabilitar el Visor de Escaneo**

La pantalla [Visor de Escaneo] puede ser configurada para que aparezca antes que el dato digitalizado sea procesado.

El dato digitalizado puede ser verificado en la pantalla [Visor de Escaneo]. El dato digitalizado puede editarse en la pantalla de detalles del visor de escaneo, misma que se visualiza después de que se selecciona una imagen digitalizada.

 Para obtener detalles, consulte ["5.10 Editar el dato digitalizado en el Visor de Escaneo"](#page-329-0)  [\(página 330\).](#page-329-0)

Puede configurar en las siguientes pantallas, si desea o no que la pantalla [Visor de Escaneo] aparezca antes que el dato digitalizado sea procesado definitivamente.

- Pantalla [Enviar correo electrónico]
- Pantalla [Enviar Fax]
- Pantalla [Imprimir]
- Pantalla [Guardar]
- Pantalla [Menú de tarea]

#### **ATENCIÓN**

Si el botón [Visor de Escaneo] se encuentra deshabilitado en la pantalla [Menú de tarea], no podrá seleccionar si desea mostrar o no la pantalla [Visor de Escaneo].

Los siguientes pasos explican cómo habilitar o deshabilitar la pantalla [Visor de Escaneo] usando la pantalla [Enviar correo electrónico].

#### **1. Pulse el botón de cambio para [Visor de Escaneo] en la pantalla [Enviar correo electrónico].**

 $\Rightarrow$  Al pulsar este botón se visualiza o no la pantalla [Visor de Escaneo].

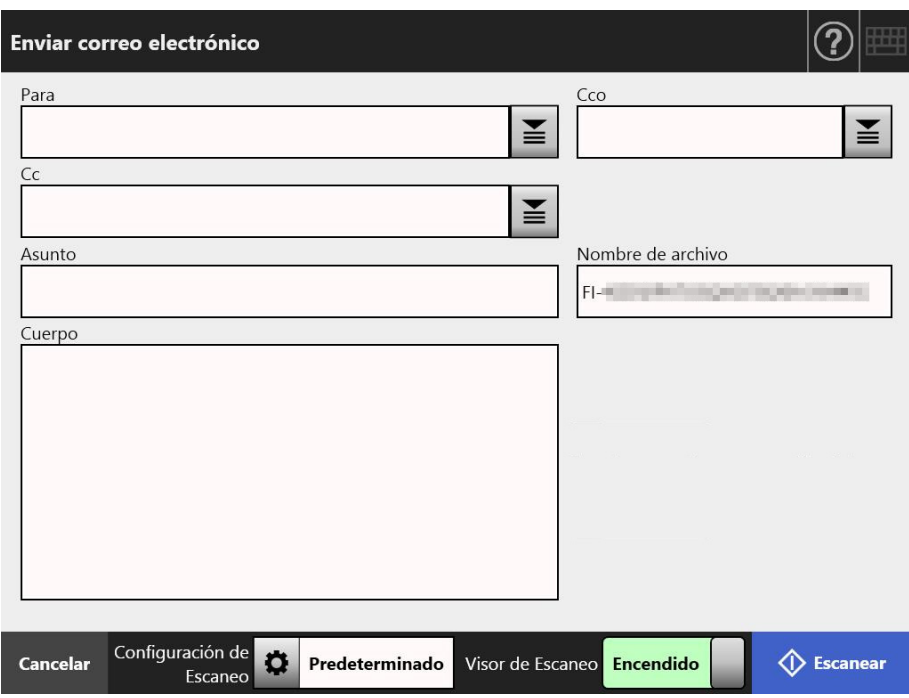

Las operaciones varían de acuerdo si el [Visor de Escaneo] es ajustado en [Encendido] o [Apagado].

Si envía un mensaje de correo electrónico, los procedimientos para la operación de digitalización son como se muestran a continuación:

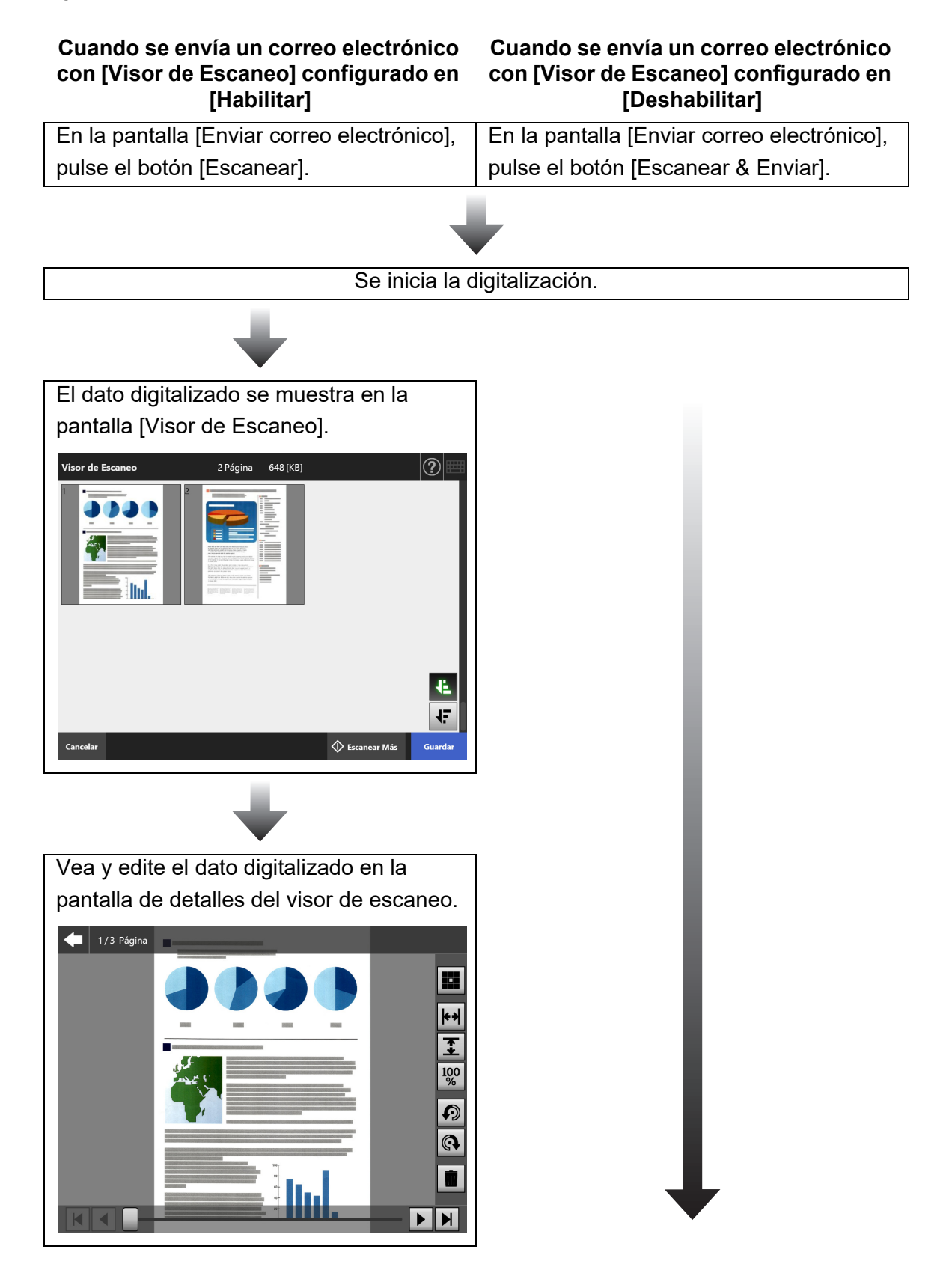

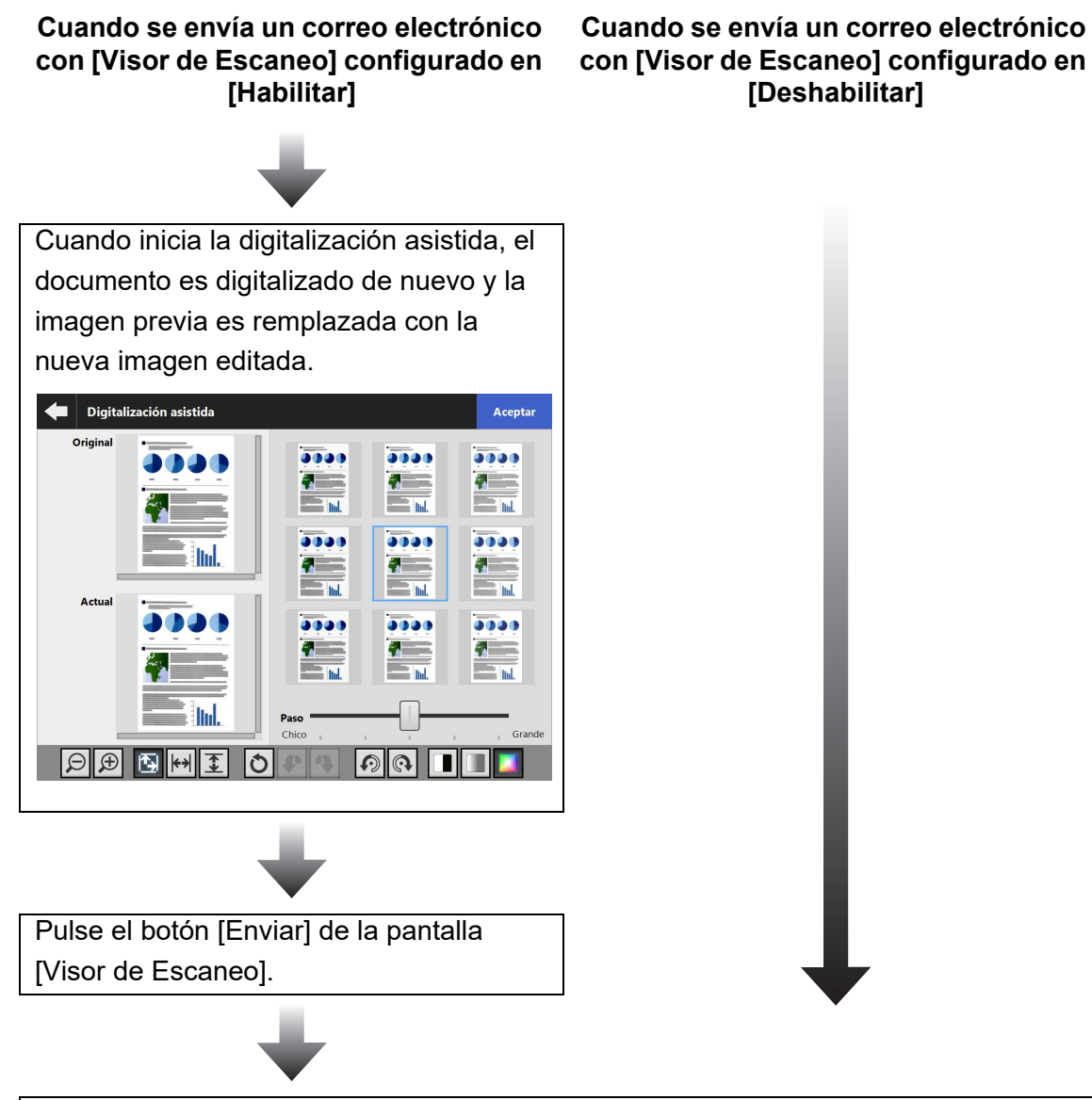

El dato digitalizado es enviado como un adjunto del correo electrónico.

#### **ATENCIÓN**

Aunque [Visor de Escaneo] esté en [Apagado], la pantalla [Visor de Escaneo] aparece bajo las siguientes circunstancias.

- La operación de digitalización no finalizo correctamente.
- La operación de digitalización fue cancelada pulsando el botón [Cancelar] de la ventana [Escaneando].

# <span id="page-329-0"></span>**5.10 Editar el dato digitalizado en el Visor de Escaneo**

El dato digitalizado puede ser verificado en la pantalla [Visor de Escaneo]. El dato digitalizado puede editarse en la pantalla de detalles del visor de escaneo, misma que se visualiza después de que se selecciona una imagen digitalizada.

Cuando se divide un archivo, se visualizará un separador en el punto de división en el Visor de Escaneo.

Cuando un archivo no está dividido

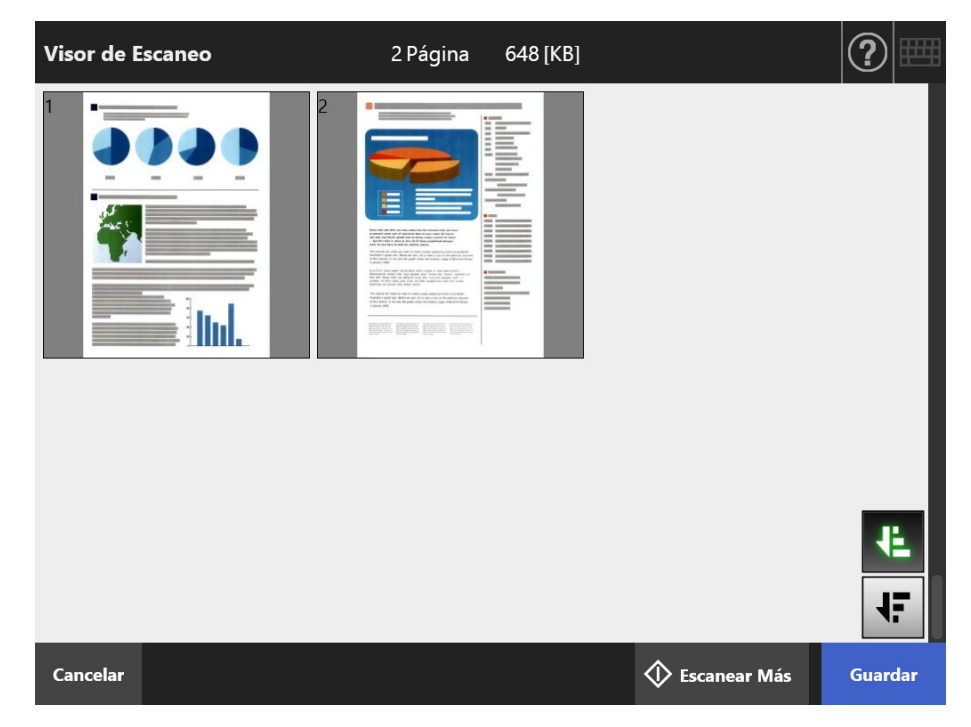

Cuando un archivo está dividido (cuando se visualiza un separador)

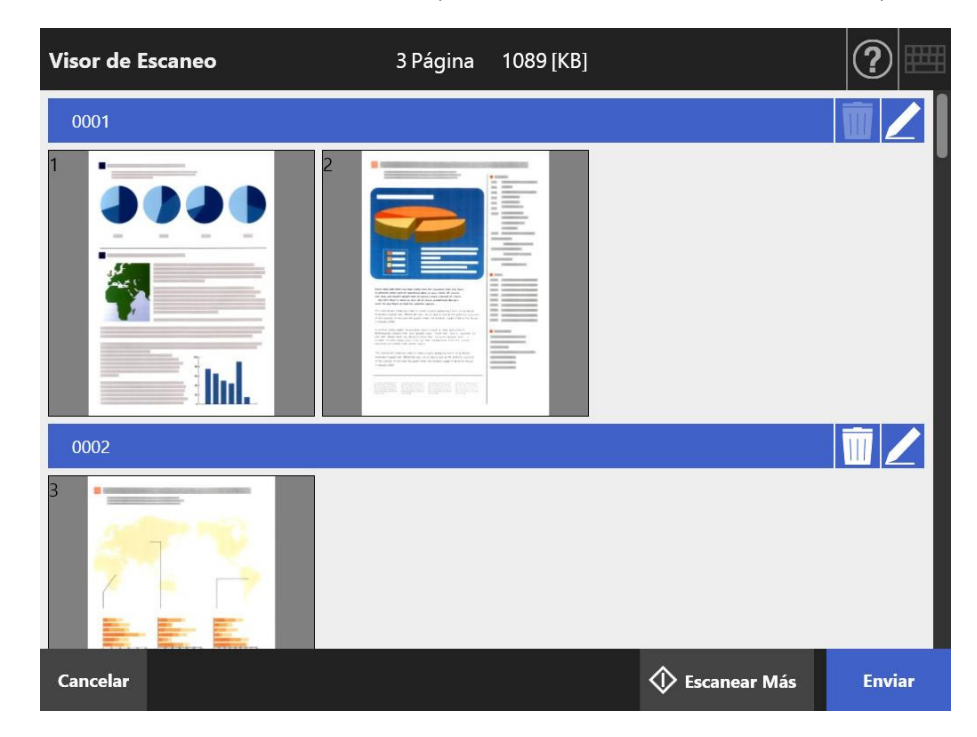

# **5.10.1 Cambiar el orden de las páginas del dato digitalizado**

Cuando se digitaliza un documento con dos o más páginas, el orden de las páginas del dato digitalizado mostrado en la pantalla [Visor de Escaneo] puede cambiarse entre descendente y ascendente.

#### **SUGERENCIA**

Cuando un archivo está dividido (cuando se visualiza un separador) el orden de las páginas no podrá cambiarse.

- **1. Pulse de la pantalla [Visor de Escaneo] para modificar el orden de las páginas a un orden descendente.**
- 2. Pulse  $\frac{1}{2}$  para poner las páginas nuevamente en el orden original **(ascendente) cuando las páginas están en un orden descendente.**

## **5.10.2 Ver el dato digitalizado**

Los datos digitalizados puede ser vistos uno por uno en la pantalla de detalles del visor de escaneo.

- **1. Seleccione datos digitalizados en la pantalla [Visor de Escaneo].**
	- Aparecerá la pantalla de detalles del visor de escaneo.

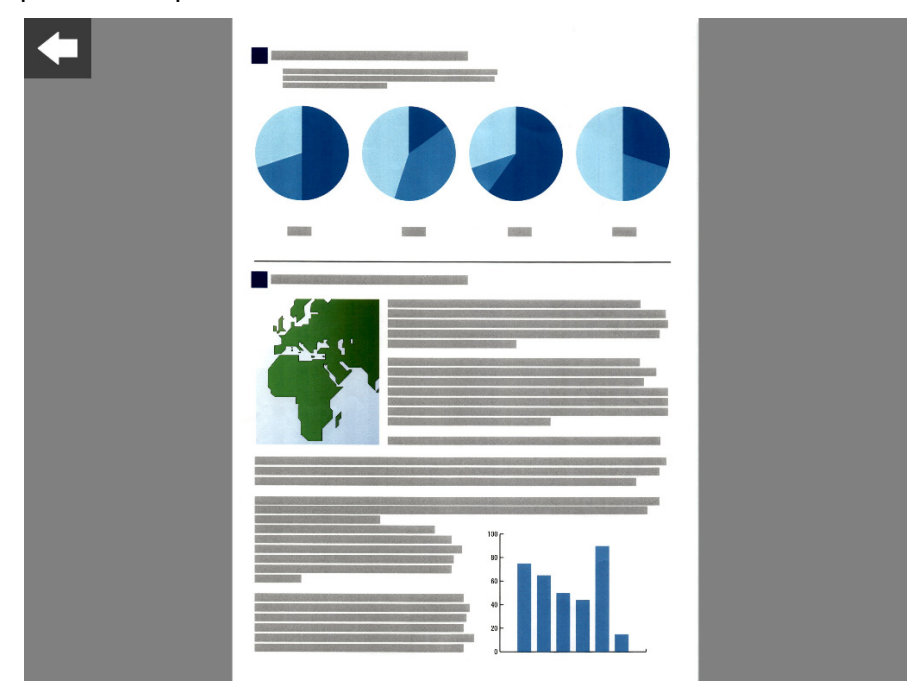

- **2. Toque el dato digitalizado de nuevo.**
	- $\Rightarrow$  Los botones para ver y editar son mostrados en la pantalla de detalles del visor de escaneo.

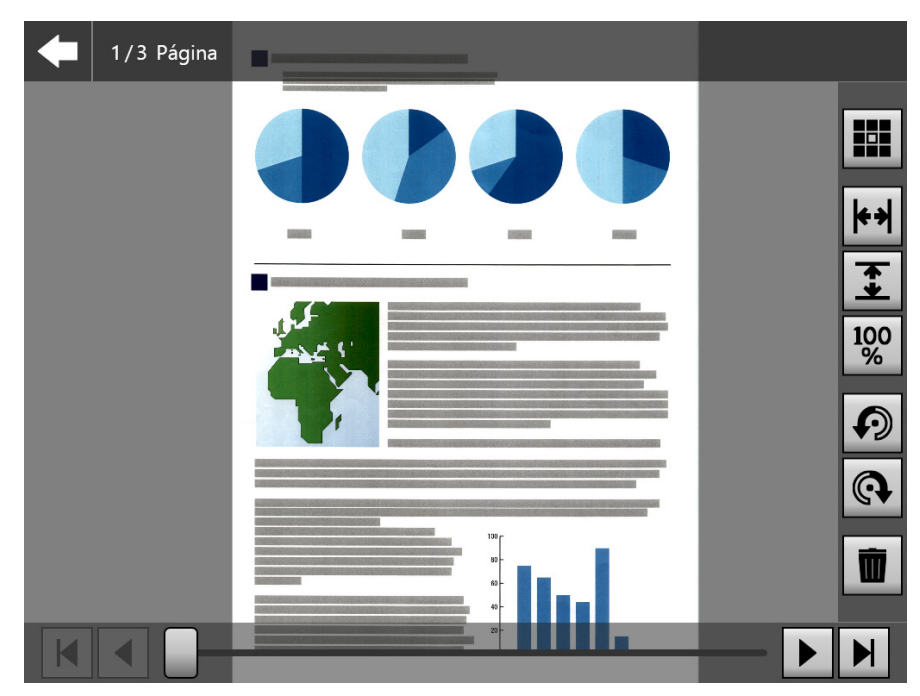

3. Pulse **H I I I H** para mostrar la página que desea verificar.

# ■ **Cambiar tamaño de visualización del dato digitalizado**

El tamaño de visualización del dato digitalizado mostrado en la pantalla de detalles del visor de escaneo puede cambiarse a la misma aplicación o ajustarse en la pantalla de vista previa.

#### **SUGERENCIA**

La edición en el panel táctil también puede hacerse usando los dedos. Coloque dos dedos en el dato digitalizado

y pellizque (reducir) o estire (ampliar).

- **1. Visualizar una página que se revisará.**
- 2. Use  $\overline{|\mathbf{H}|}$   $\overline{\mathbf{I}}$   $|\mathbf{W}|$  para cambiar la visualización.

# **5.10.3 Editar datos digitalizados en la pantalla de detalles del visor de**

## **escaneo**

Los datos digitalizados puede ser editados uno por uno en la pantalla de detalles del visor de escaneo.

# ■ **Girar el dato digitalizado**

El dato digitalizado visualizado en la pantalla de detalles del visor de escaneo puede girarse 90 grados.

El dato digitalizado girado es enviando por correo electrónico o fax y es impreso o guardado en la carpeta de red tal como está.

#### **SUGERENCIA**

- El dato visualizado es editado una vez que la páginas es girada.
- La edición en el panel táctil también puede hacerse usando los dedos en éste. Ponga dos dedos en el dato digitalizado y gírelos (derecha/izquierda).
- **1. Visualizar una página que se girará.**
- 2. Pulse **para girar.**

# ■ **Eliminar el dato digitalizado**

Una página especifica puede ser eliminada desde el dato digitalizado visualizado en la pantalla de detalles del visor de escaneo.

El dato digitalizado del que fue eliminada una página especifica es enviando por correo electrónico o fax y es impreso o guardado en la carpeta de red tal como está.

#### **1. Visualizar una página que se eliminará.**

**2. Pulse .**

Aparecerá un mensaje confirmando la eliminación.

#### **3. Pulse el botón [Aceptar].**

 $\Rightarrow$  La página es eliminada.

# **5.10.4 Editar datos digitalizados en la pantalla [Digitalización asistida].**

Digitalización asistida es una función que da asistencia un ajuste del dato digitalizado para obtener la mejor imagen.

Los ajustes pueden hacerse procesando los nuevos datos digitalizados en la pantalla [Digitalización asistida] para obtener el mejor resultado.

Cuando se usa digitalización asistida sólo podrá digitalizarse un documento a la vez, incluso si más de un documento está colocado en la bandeja de entrada al ADF.

#### **SUGERENCIA**

- El dato digitalizado es editado una vez que un ajuste es hecho en la pantalla [Digitalización asistida].
- Si la configuración del portador de hojas está ajustada en cualquier otra que no sea [Deshabilitar], la digitalización asistida no podrá iniciarse.
- Cuando un archivo está dividido, la digitalización asisitida no puede usarse para la imagen de una hoja patch code.
- Cuando una hoja patch code es digitalizada con digitalización asistida, la misma es digitalizada como un documento normal, no como un separador.
- **1. Visualice una página a ser editada en la pantalla de detalles del visor de escaneo.**
- 2. Pulse **...**
- **3. Coloque los documentos que contienen las imágenes que desea ajustar en la bandeja de entrada al ADF y pulse el botón [Aceptar].**
	- $\Rightarrow$  Se inicia la digitalización.
	- $\Rightarrow$  Después de que se complete la digitalización, aparecerá la pantalla [Visor de Escaneo].

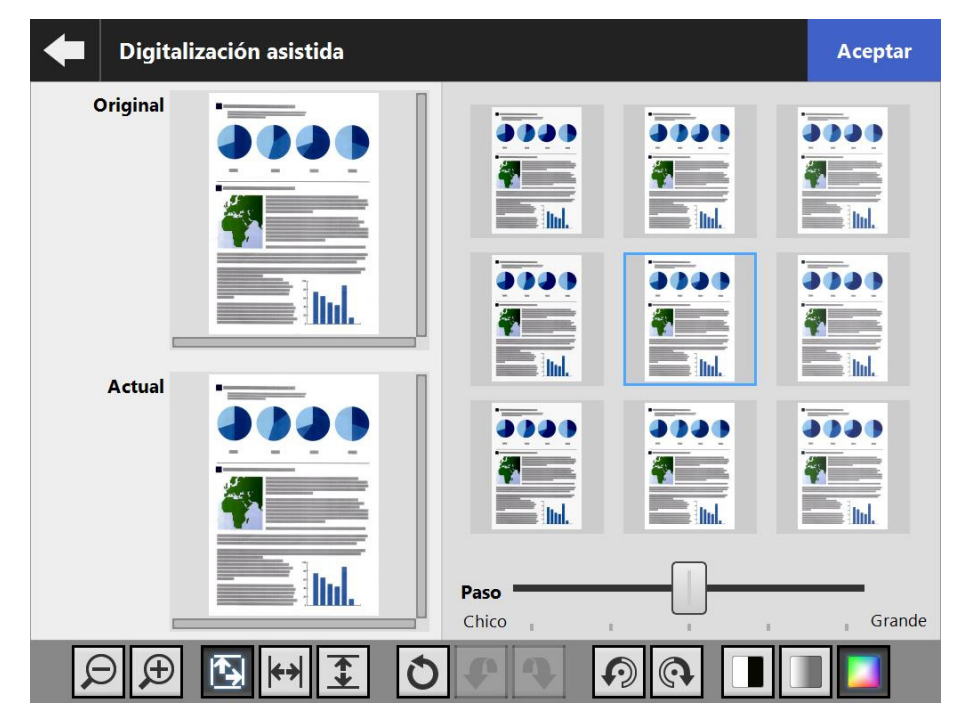

#### **4. Seleccione una muestra de entre las imágenes de muestras que sea la más cercana a la mejor imagen posible.**

 $\Rightarrow$  La imagen de muestra es visualizada como [Actual].

Las imágenes de muestra se actualizan con base en la imagen [Actual]. El nivel de ajuste para las imágenes de muestra puede cambiarse ajustando el [Paso].

Cuando la función omitir página en blanco está habilitada, la etiqueta aparecerá en la imagen y podrá verificar si se trata de una página en blanco o no. El ítem que puede ajustarse vería según el modo de imagen. Cuando el modo de imagen es [Blanco & Negro], aparecerán la ficha [Primer plano] y [Fondo].

 $\Rightarrow$  Repita el procedimiento hasta que obtenga la mejor imagen.

## **5. Pulse el botón [Aceptar] cuando aparezca la imagen más indicada.**

 $\Rightarrow$  Se remplazará la imagen y la pantalla regresará a la pantalla de detalles del visor de escaneo.

# ■ **Cambiar tamaño de visualización del dato digitalizado**

El dato digitalizado mostrado para [Original] y [Actual] en la pantalla [Digitalización asistida] puede ampliarse y reducirse o puede ser ajustada a la pantalla de vista previa.

**1. Use para cambiar el tamaño de visualización.**

# ■ **Restablecer una imagen procesada**

La imagen procesada mostrada en la pantalla [Digitalización asistida] puede restablecerse a su estado original.

- 1. Pulse **O** para restablecer la imagen procesada a su estado original.
- **Deshacer y rehacer un proceso**

Puede deshacer o rehacer un ajuste hecho al dato digitalizado mostrado en la ventana [Digitalización asistida].

## 1. Pulse **P P** para cambiar el dato digitalizado a su estado previo o **rehacer un proceso.**

## ■ Girar el dato digitalizado

El dato digitalizado mostrado en la pantalla [Digitalización asistida] puede girarse 90 grados.

**1. Pulse**  $\mathcal{D}$  $\mathcal{D}$  **para girar el dato digitalizado.** 

## ■ **Cambiar el modo de imagen del dato digitalizado**

Puede cambiarse el modo de imagen del dato digitalizado mostrado en la pantalla [Digitalización asistida] cuando el modo de imagen es [Automático]. La imagen volverá al dato digitalizado original si el proceso es realizado.

1. Use **para cambiar el modo de imagen.** 

# **5.10.5 Editar un separador**

Cuando un separador es visualizado en el Visor de Escaneo puede editarse el nombre del archivo que será dividido.

1. Pulse **para editar el separador que desee.** 

 $\Rightarrow$  Aparecerá la pantalla [Editar la cadena de caracteres del separador].

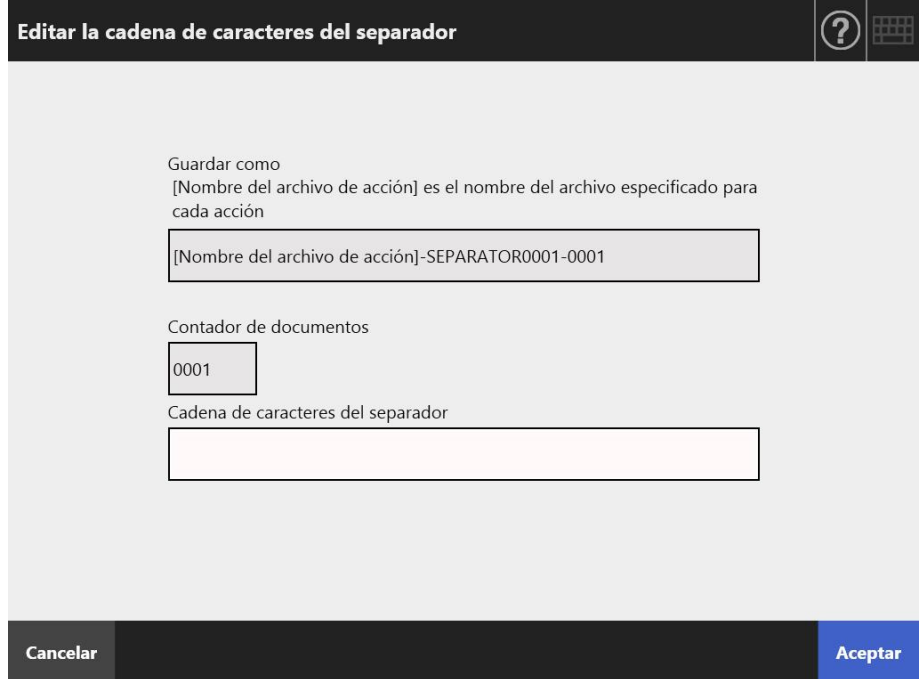

- **2. Cambie el contenido de la cadena de caracteres del separador.**
- **3. Pulse el botón [Aceptar].**
	- $\Rightarrow$  Se cambiará la cadena de caracteres del separador.

## **5.10.6 Eliminar un separador**

Cuando se visualiza un separador en la pantalla del Visor de Escaneo, el separador puede eliminarse.

# **1. Pulse para eliminar el separador que desee.**

 $\Rightarrow$  Aparecerá una pantalla para confirmar la acción.

#### **2. Pulse el botón [Aceptar].**

El separador se eliminará

## **5.10.7 Digitalizar una página adicional**

En la pantalla [Visor de Escaneo], las páginas adicionales pueden ser digitalizadas.

**1. Coloque los documentos en la bandeja de entrada al ADF.**

#### **2. En la pantalla [Visor de Escaneo], pulse el botón [Escanear Más].**

 $\Rightarrow$  Se inicia la digitalización.

El estado de la digitalización (vista previa) y las configuraciones de digitalización pueden cambiarse y mostrarse durante una digitalización.

El número de páginas de las páginas adicionales serán los que siguen a la última página del dato actualmente digitalizado.

Para [Imprimir], sólo puede digitalizar hasta 100 páginas. Para otro que no sea [Imprimir], puede digitalizar hasta 999 páginas.

Cuando la función omitir página en blanco está habilitada, el número de páginas digitalizadas excluyendo el número de páginas en blanco será mostrado. Es posible digitalizar páginas adicionales en lugar de las páginas en blanco que fueron excluidas, antes que alcance el número máximo de páginas digitalizadas.

 $\Rightarrow$  Cuando la digitalización termine, la pantalla [Visor de Escaneo] se abrirá y se mostrarán las páginas digitalizadas adicionalmente.

#### **SUGERENCIA**

Cuando la división está configurada, las páginas digitalizadas adicionales no son reconocidas como un lote adicional sino que todas las páginas, incluyendo las adicionales, son reconocidas como un lote y, luego, divididas.

Ejemplo: cuando la división de archivos está configurada en dos páginas y se digitalizan tres páginas adicionales después de haber digitalizado tres.

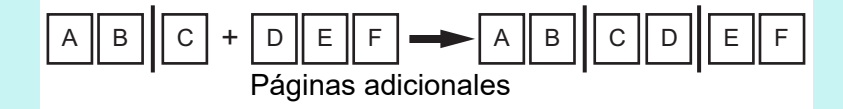

# **5.10.8 Editar los caracteres marcados que son establecidos como palabras clave**

Si las cadenas de caracteres de las secciones marcadas son digitalizadas para ser establecidas como palabras clave del archivo PDF, el texto reconocido puede ser editado.

#### **SUGERENCIA**

Para obtener más detalles acerca de cómo configurar si desea o no editar las cadenas de caracteres de las secciones marcadas, consulte ["5.8.9 Establecer una palabra clave para un](#page-302-0)  [PDF" \(página 303\)](#page-302-0).

- **1. En la pantalla [Visor de Escaneo], pulse el botón apropiado para la operación deseada, tal como los botones [Enviar] y [Guardar].**
	- $\Rightarrow$  Aparecerá la pantalla donde edito las cadenas de caracteres de las secciones marcadas.
- **2. Edite los caracteres mostrados en la pantalla.**

#### **3. Pulse el botón [Aceptar].**

 $\Rightarrow$  Los caracteres editados son establecidos como una palabra clave para el archivo PDF.

# **5.11 Ver el estado de envío**

# **5.11.1 Ver los detalles de los envíos que han sido completados (registro del usuario)**

Se muestra el estado de envío para el usuario actual. Los estados de envío están listados según la fecha/hora. Aunque se modifiquen las configuraciones [Región / Zona Horaria] o [Fecha / Hora], el orden de las entradas de los registros no cambiará.

**1. Pulse el botón [Estado de envío] de la pantalla [Menú Principal] o [Menú de tarea].**

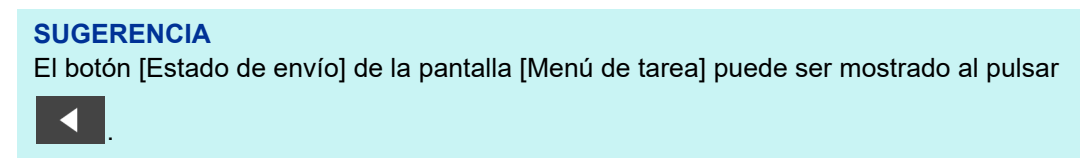

Aparecerá la ventana [Estado de envío].

## **2. Pulse la ficha [Enviado].**

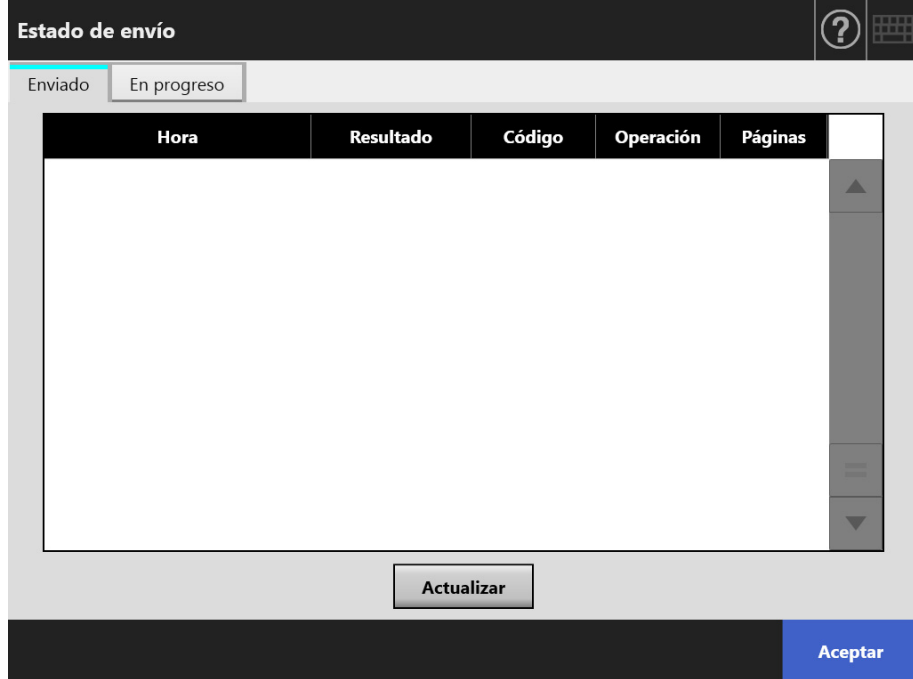

### **3. Seleccione el estado de envío que desea visualizar.**

 Los detalles del registro seleccionado serán visualizados. Pulsando el botón [Aceptar] regresará a la pantalla original.

## **5.11.2 Ver los detalles de los envíos que están en progreso**

Cuando el estado de envío (tarea) está en estado de espera o siendo reintentado, la condición del estado de envío puede verse.

La lista de los estados de envío se muestra en orden de prioridad.

El estado de envío que se encuentra en estado de espera o de reintento también se puede cancelar. Si el estado de envío es un estado de error, puede reintentar la acción de tarea.

Incluso si las configuraciones son cambiadas en la pantalla [Región / Zona Horaria] o en la pantalla [Fecha / Hora], no se visualiza el orden de visualización.

#### **1. Pulse el botón [Estado de envío] de la pantalla [Menú Principal] o [Menú de tarea].**

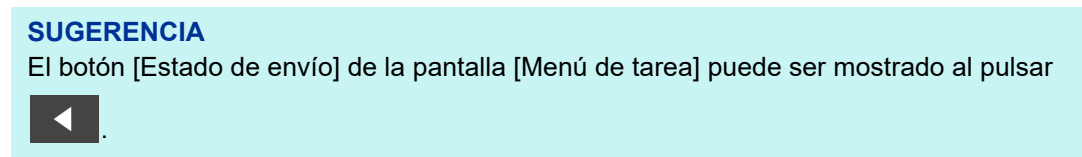

Aparecerá la ventana [Estado de envío].

#### **2. Pulse la ficha [En progreso].**

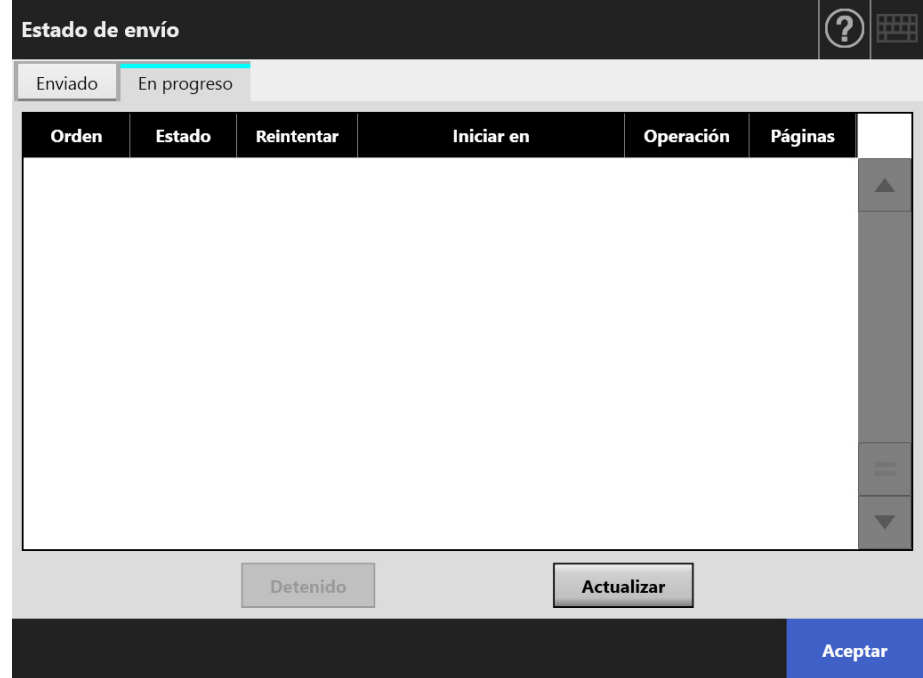

#### **SUGERENCIA**

La ficha [En progreso] de la ventana [Estado de envío] estará disponible si selecciona [No] para [Esperar la tarea] en [Detalles de las configuraciones de inicio de sesión] en la ventana del administrador.

**3. Cuando desee cancelar un estado de envío que está en curso, seleccione el estado de envío de desea cancelar y pulse el botón [Detenido].** 

El estado de envío que seleccionó se cancelará y se actualizará la lista.

**4. Si el estado de envío es un estado de error, compruebe los detalles del error y soluciónelo.**

**Seleccione la acción de tarea que desea reintentar y pulse el botón [Reenviar].**

#### **SUGERENCIA**

El botón [Reenviar ] se muestra cuando [Sí] está establecido en [Mostrar [Reenviar]] en [Detalles de las configuraciones de inicio de sesión] en la ventana del administrador. Para más detalles, consulte ["4.6.2 Ajustar las configuraciones de inicio de sesión](#page-99-0)  [\(detalles\)" \(página 100\).](#page-99-0)

 $\Rightarrow$  Se reintenta la acción de tarea que ha seleccionado y se actualiza la lista.

# **5.12 Mantenimiento**

Las siguientes operaciones de mantenimiento son posibles:

- Edición del libro de direcciones de e-mail
- Edición de la lista de números de fax
- Limpieza del rodillo
- Prueba de digitalización
- Inicio de sesión del administrador (cuando [Iniciar sesión automáticamente] está ajustado a [Habilitar] en la pantalla [Configuraciones de inicio de sesión])
- Cambio de la contraseña (cuando se inicia sesión con una cuenta local)
- **1. En la pantalla [Menú Principal] o [Menú de tarea], pulse el botón [Mantenimiento].**

#### **SUGERENCIA**

К .

El botón [Mantenimiento] de la pantalla [Menú de tarea] puede ser mostrado pulsando

 $\Rightarrow$  Aparecerá la pantalla [Mantenimiento].

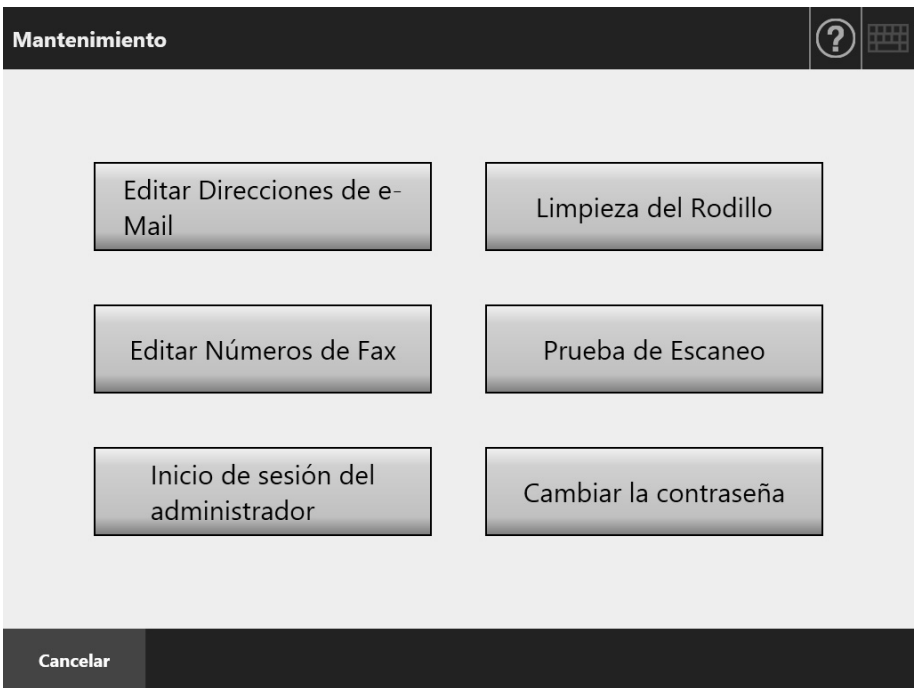

#### **2. Realice la operación de mantenimiento pulsando los siguientes botones:**

● Botón [Editar Direcciones de e-Mail] Aparecerá la pantalla [Libro de Direcciones de e-Mail] Las direcciones de correo electrónico pueden ser agregadas, editadas o eliminadas. Para obtener detalles, consulte lo siguiente: ["5.4.2 Añadir un contacto al libro de direcciones de e-mail" \(página 252\)](#page-251-0) ["5.4.3 Editar un contacto del libro de direcciones de e-mail" \(página 256\)](#page-255-0) ["5.4.4 Eliminar un contacto del libro de direcciones de e-Mail" \(página 258\)](#page-257-0)

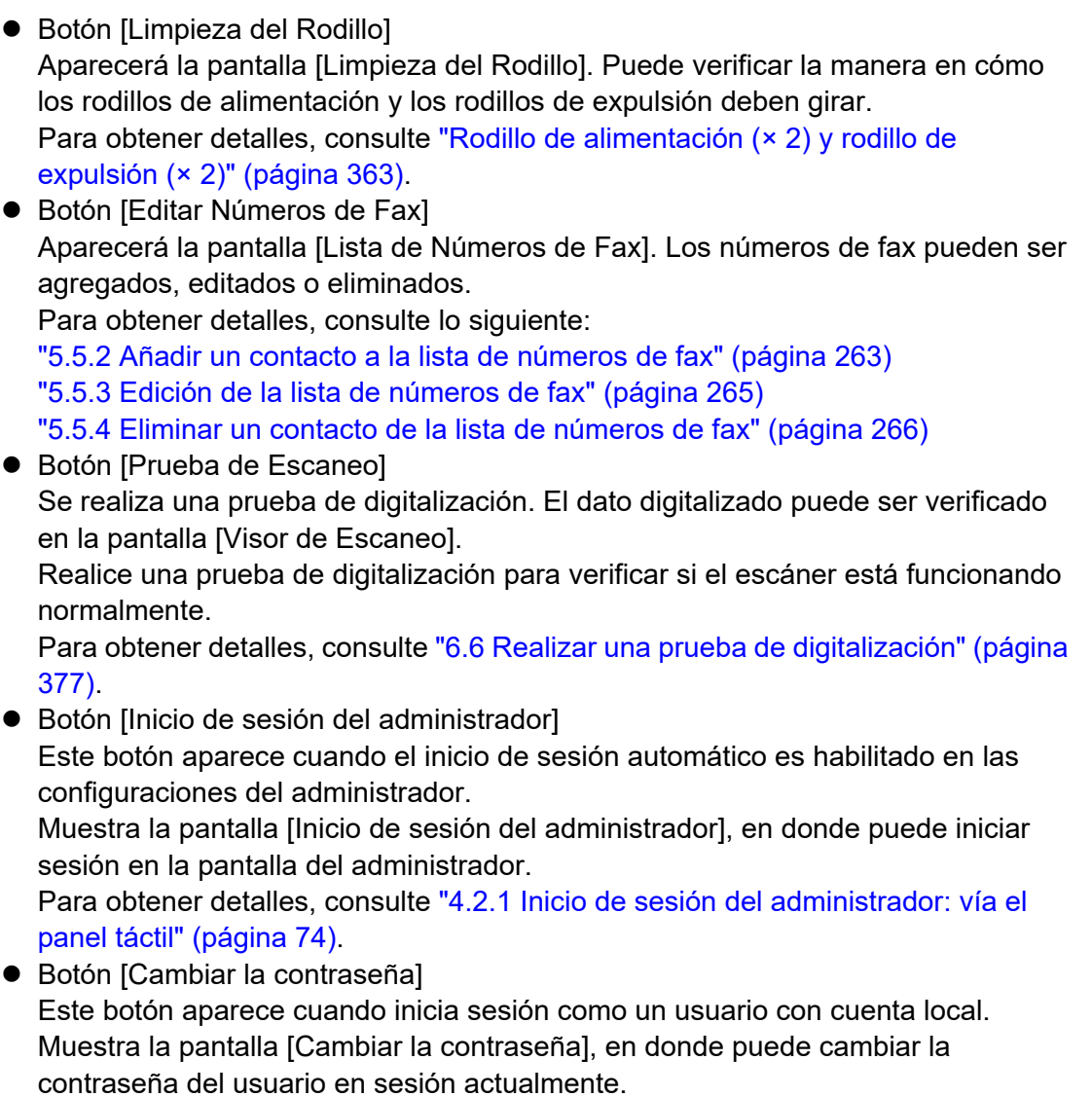

Para obtener detalles, consulte ["5.14 Cambiar una contraseña de usuario" \(página](#page-354-0)  [355\).](#page-354-0)

# **5.13 Procesar una tarea**

Esta sección muestra un ejemplo en los cuales los botones de [Job1] al [Job6] han sido configurados.

**1. En la pantalla [Menú de tarea], pulse un botón de tarea.**

#### **SUGERENCIA**

Cuando la cuenta del escáner pertenece a varios grupos de usuarios, las pantallas [Menú de tarea] puede ser intercambiada usando los botones de intercambio del menú de tareas en la pantalla [Lista del Menú de tarea], cual aparece al pulsar un botón de lista.

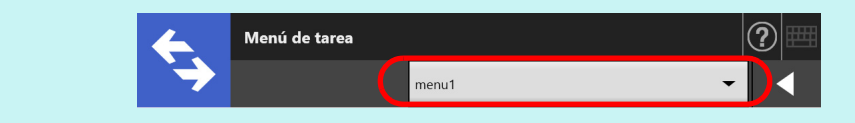

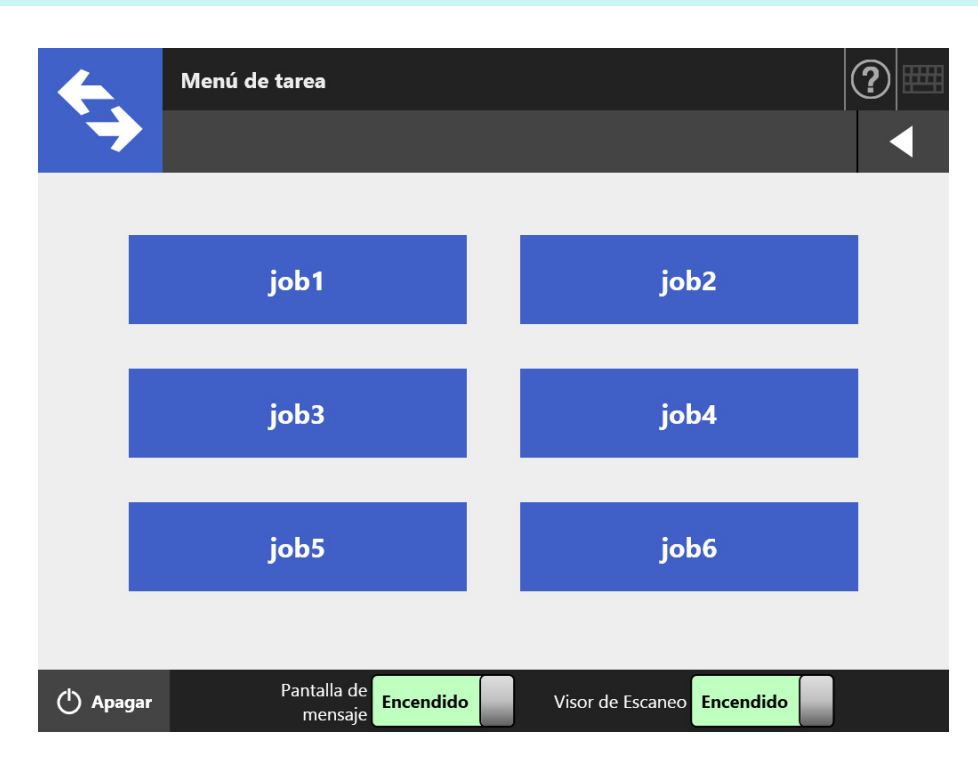

 $\Rightarrow$  Aparecerá la Pantalla de mensaje.

#### **SUGERENCIA**

- Si el título o el mensaje no se ha configurado en [Pantalla de mensaje] ubicada en la ventana [Detalles de la Tarea]; aunque [Pantalla de mensaje] se configure en [Encendido], la [Pantalla de mensaje] no se visualizará. Para obtener más detalles, consulte [Paso 5](#page-203-0) de ["4.18.2 Configurar una tarea" \(página 203\).](#page-202-0)
- Si selecciona [Apagado] para [Pantalla de mensaje], la digitalización se iniciará sin mostrar la [Pantalla de mensaje] y la tarea será procesada. Para obtener detalles, consulte ["5.13.1 Habilitar/deshabilitar la pantalla de mensaje" \(página 347\).](#page-346-0)
- Si [Pantalla de mensaje] se encuentra deshabilitada, el hecho que se visualice o no la [Pantalla de mensaje] depende de las configuraciones ajustadas por el administrador.

#### **2. Pulse el botón [Escanear] de la [Pantalla de mensaje].**

Se inicia la digitalización.

Cuando la digitalización se haya completado, aparecerá la pantalla [Visor de Escaneo].

#### **SUGERENCIA**

- Si se configura como en [Apagado], no se visualizará la pantalla [Visor de Escaneo].
- Si el nombre de archivo puede ser cambiado, la pantalla [Nombre de archivo] se visualizará antes de la digitalización. Para obtener más detalles acerca de la operación, consulte ["5.13.2 Cambiar el nombre del archivo \(para guardar/adjuntar en correo](#page-348-0)  [electrónico\)" \(página 349\).](#page-348-0)
- Cuando la cuenta de digitalización es habilitada para ser cambiada en las configuraciones de tarea, la pantalla [Número de digitalizaciones] se visualizará antes de la digitalización. Para obtener más detalles acerca de la operación, consulte ["5.13.3](#page-349-0)  [Verificar el número de hojas a ser digitalizadas" \(página 350\)](#page-349-0).

#### **3. Verificar y editar el dato digitalizado.**

El dato digitalizado puede ser verificado en la pantalla [Visor de Escaneo]. El dato digitalizado puede editarse en la pantalla de detalles del visor de escaneo, misma que se visualiza después de que se selecciona una imagen digitalizada. Para obtener más detalles, consulte ["5.10 Editar el dato digitalizado en el Visor de](#page-329-0)  [Escaneo" \(página 330\).](#page-329-0)

#### **4. Pulse el botón [Aceptar] de la pantalla [Visor de Escaneo].**

 $\Rightarrow$  El dato será procesado de acuerdo a la tarea especificada.

Mientras la tarea está siendo procesada, se mostrará en tiempo real el proceso en la pantalla [Progreso de la tarea].

#### **SUGERENCIA**

- Para ver el informe de la tarea, pulse el botón [Informe de la tarea] en la pantalla [Progreso de la tarea]. Esto mostrará el informe de la tarea.
- Para ver la información detallada en el informe de la tarea, seleccione un nombre de

función en la pantalla [Informe de la tarea] o pulse  $\Box$  . Esto mostrará los detalles del informe de la tarea.

 $\Rightarrow$  Si el procesamiento de la tarea termina correctamente, la pantalla del panel táctil regresará al [Menú de tarea].

Si ocurre un error durante el procesamiento de la tarea, aparecerá el botón [Aceptar] de la pantalla [Progreso de la tarea] o de la pantalla [Informe de la tarea]. Pulsando el botón [Aceptar] regresará al [Menú de tarea].

# <span id="page-346-0"></span>**5.13.1 Habilitar/deshabilitar la pantalla de mensaje**

Puede seleccionar si desea o no mostrar la [Pantalla de mensaje] para verificar los contenidos de una tarea.

**ATENCIÓN** Si la [Pantalla de mensaje] se encuentra deshabilitada, no será posible seleccionar si desea mostrar o no la [Pantalla de mensaje].

Esta sección muestra un ejemplo en los cuales los botones de [Job1] al [Job6] han sido configurados.

#### **1. Pulse el botón de cambio para [Pantalla de mensaje] en la pantalla [Menú de tarea].**

- Menú de tarea ? job1 job<sub>2</sub> job3 job4 job5 job6 Pantalla de (1) Apagar **Encendido** Visor de Escaneo Encendido mensaje
- $\Rightarrow$  Al pulsar este botón se visualiza o no la pantalla [Pantalla de mensaje].

Las operaciones varían de acuerdo si el [Pantalla de mensaje] es ajustado en [Encendido] o [Apagado].

 Si una configuración de tarea es procesada cuando la [Pantalla de mensaje] se encuentra configurada en [Encendido], se visualizará la [Pantalla de mensaje].

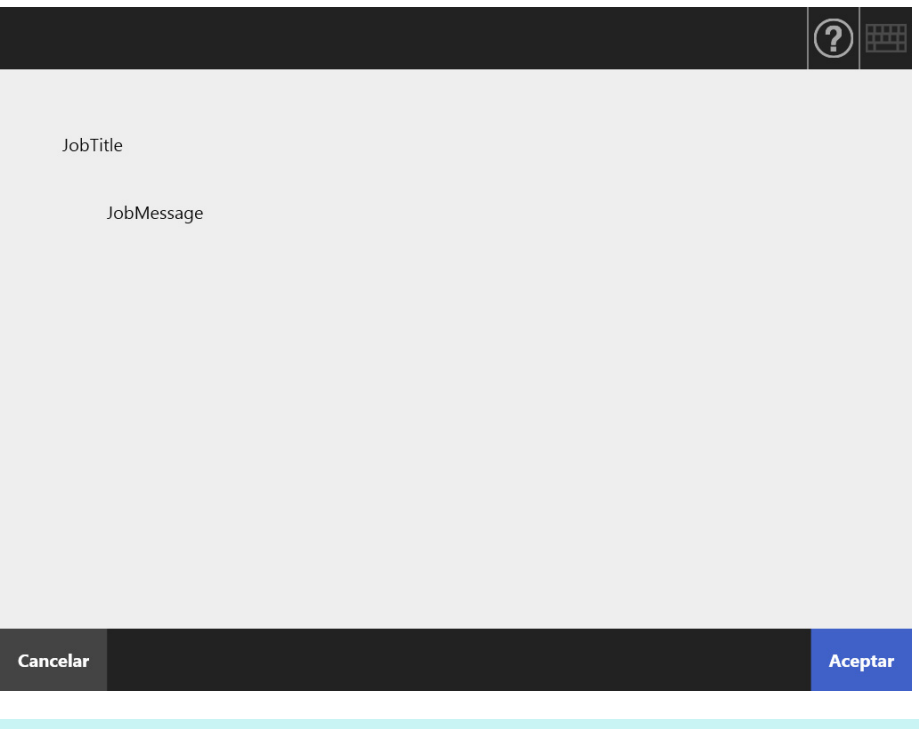

#### **SUGERENCIA**

Luego de verificar el mensaje, pulse el botón [Escanear] para iniciar la digitalización. Si otras configuraciones de tarea son requeridas, pulse el botón [Aceptar] que aparece en su lugar.

 Si una configuración de tarea es procesada cuando la [Pantalla de mensaje] se encuentra configurada en [Apagado], la tarea será procesada sin mostrar la [Pantalla de mensaje].

# <span id="page-348-0"></span>**5.13.2 Cambiar el nombre del archivo (para guardar/adjuntar en correo electrónico)**

Si una tarea es procesada, se puede cambiar los nombres de los archivos a ser usados al guardar o al adjuntar el dato digitalizado en un correo electrónico.

#### **SUGERENCIA**

No es posible cambiar el nombre de un archivo cuando la pantalla [Nombre de archivo] está configurada para no ser mostrada.

- **1. En la pantalla [Menú de tarea], pulse un botón de tarea.**
- **2. En la pantalla [Nombre de archivo], introduzca un nombre de archivo para el dato digitalizado a ser guardado o enviado por correo electrónico.**

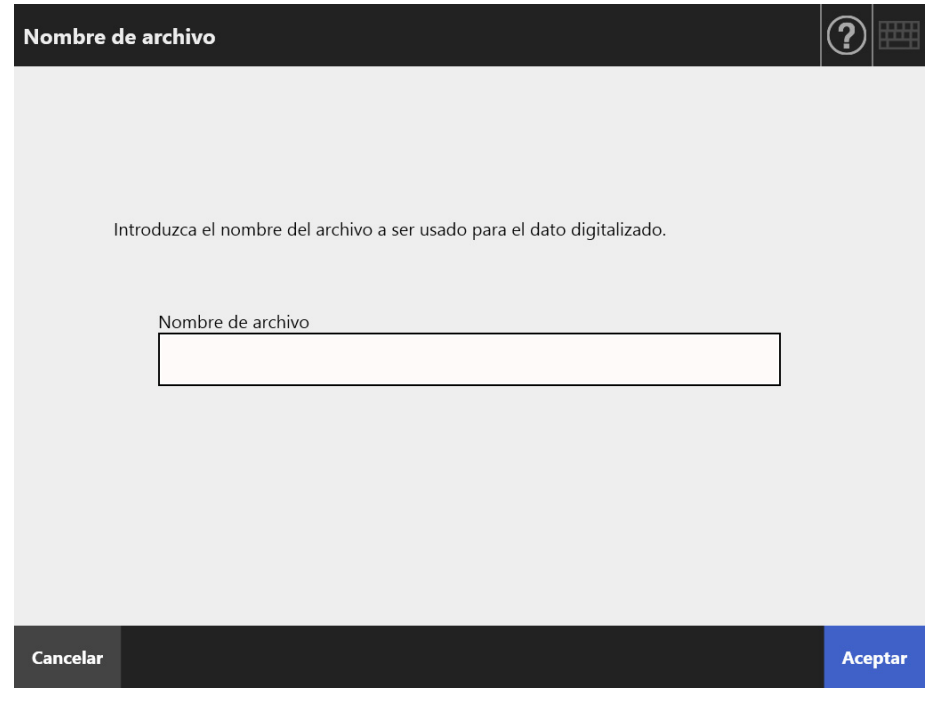

#### **SUGERENCIA**

- Cuando una secuencia de números (número de orden) es configurada para añadirse a los nombres de los archivos o la división de archivos está habilitada, un número secuencial será añadido al final del nombre predeterminado del archivo. Los mensajes "Se añadirá un contador de documentos/cadena de caracteres del separador al nombre del archivo." o "Se añadirá un número de secuencia al nombre del archivo." aparecerán en la pantalla.
- No se añadirá un número secuencial al nombre del archivo que no haya sido editado.
- Luego de verificar el nombre del archivo, pulse el botón [Escanear] para iniciar la digitalización. Si otras configuraciones de tarea son requeridas, pulse el botón [Aceptar] que aparece en su lugar.

## <span id="page-349-0"></span>**5.13.3 Verificar el número de hojas a ser digitalizadas**

Cuando una tarea es procesada, el número previsto de hojas a ser digitalizadas puede ser especificado, de modo que número actual de hojas a ser digitalizadas puede ser verificado después de una digitalización.

#### **SUGERENCIA**

Si una de las siguientes configuraciones es seleccionada en la configuración de tarea, no se visualizará la pantalla [Número de digitalizaciones].

- El [Número de digitalizaciones] está ajustado para no ser verificado.
- El [Número de digitalizaciones] está ajustado para ser verificado, pero la pantalla [Número de digitalizaciones] está ajustada para que no aparezca (la casilla de selección [Permitir ajustes por cada Tarea] ubicada en [Verificar el número de digitalizaciones] en la pantalla [Detalles de la Tarea] no está seleccionada).
- **1. En la pantalla [Menú de tarea], pulse un botón de tarea.**
- **2. En la pantalla [Número de digitalizaciones], introduzca el número de hojas que serán digitalizadas.**

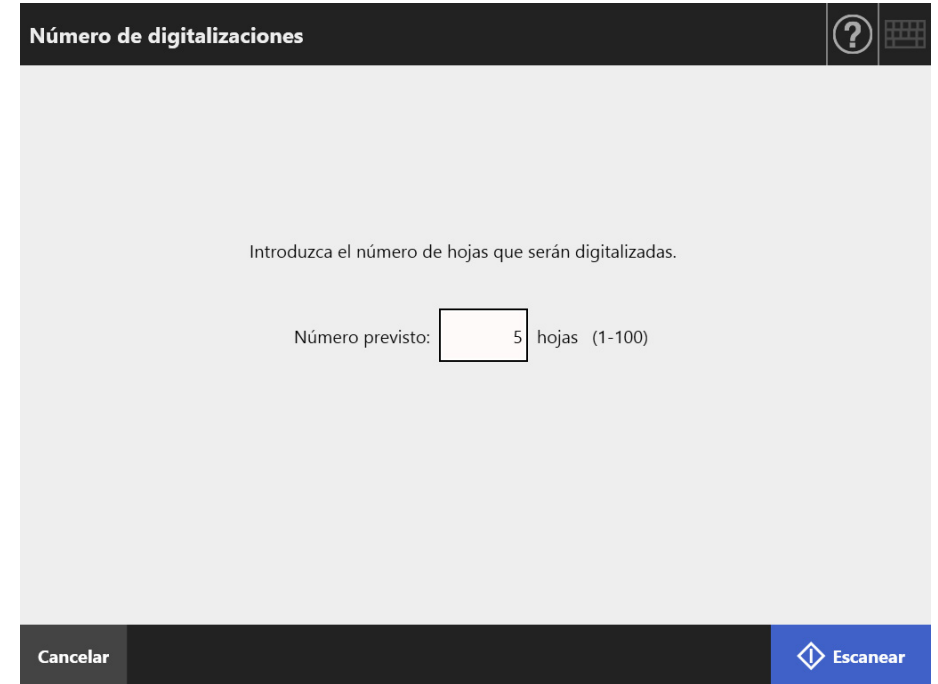

#### **3. Pulse el botón [Escanear].**

 $\Rightarrow$  Se inicia la digitalización.

#### **SUGERENCIA**

Si la pantalla [Visor de Escaneo] se visualiza después de cada digitalización, podrá verificar si el número de hojas digitalizadas es la mismo que la cantidad configurada en la pantalla [Número de digitalizaciones] del área mostrada a continuación.

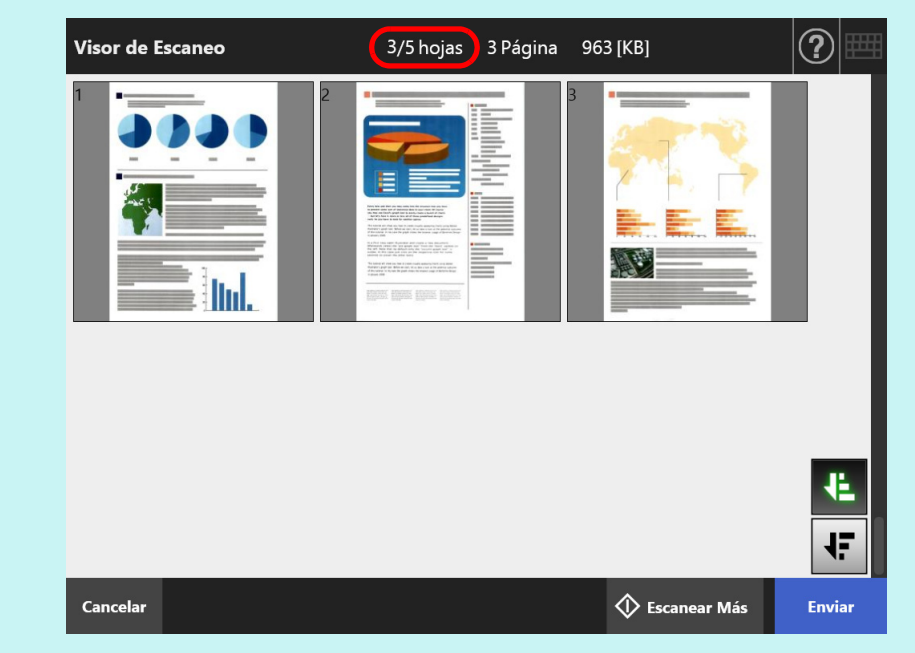

El número de páginas no cambiará incluso si se eliminan páginas en la pantalla de detalles del visor de escaneo o se eliminan páginas en blanco.

Luego de finalizar la digitalización, la siguiente pantalla de confirmación se visualizará si se ha configurado para que se verifiquen el número de hojas digitalizadas. Póngase en contacto con el administrador para cambiar configuración de verificación de número de digitalizaciones. Para obtener detalles, consulte ["4.18.2 Configurar una tarea" \(página 203\)](#page-202-0).

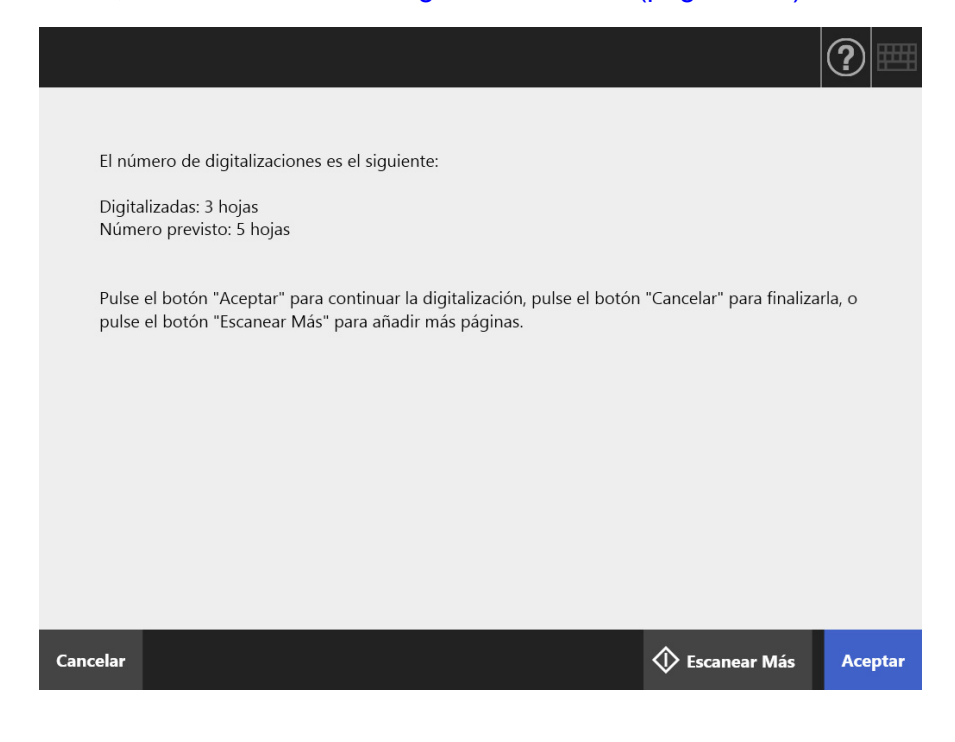

### **SUGERENCIA**

Cuando aparece el botón [Escanear Más], pulse este botón para añadir más páginas.

Para continuar, pulse el botón [Aceptar].

Para cancelar el proceso y eliminar el dato digitalizado, pulse el botón [Cancelar].

## **5.13.4 Dividir un archivo usando patch codes**

La función de separación con hojas patch code es compatible con las secuencias de tareas.

Esta función le permite dividir un archivo en el número especificado de páginas sin detener la digitalización cuando digitaliza más de un documento. El archivo es dividido en el número de páginas especificado y, consecuentemente, las imágenes digitalizadas son separadas en cada documento digitalizado (número de páginas en las que se divide).

Las siguientes son notas sobre el uso de patch codes para dividir archivos:

#### **1. Prepare la digitalización.**

• Prepare hojas patch code.

Dos tipos de archivos PDF, tamaños A4 y Carta, están disponibles como hojas patch code.

Imprima cuantos archivos PDF sean necesarios desde la carpeta [Patch Code] ubicado en la carpeta [Network Scanner] creada cuando se instala Admin Tool.

Para ver dónde están guardados los archivos en Windows 10:

Seleccione el menú [Inicio] → [Network Scanner] → [Patch Code] → [A4] o **[Carta]** 

 Configure una secuencia de tareas para dividir un archivo usando patch codes. Seleccione [Patch Code] en [Modo de separación] ubicado en [Guardar] de la pantalla de configuraciones de digitalización de la secuencia de tareas. Si no desea guardar la imagen de la hoja patch code, seleccione la casilla de selección [Quitar separador].

#### **2. Digitalice documentos.**

Coloque los documentos con las hojas patch code insertadas en los puntos en los que se separará el archivo.

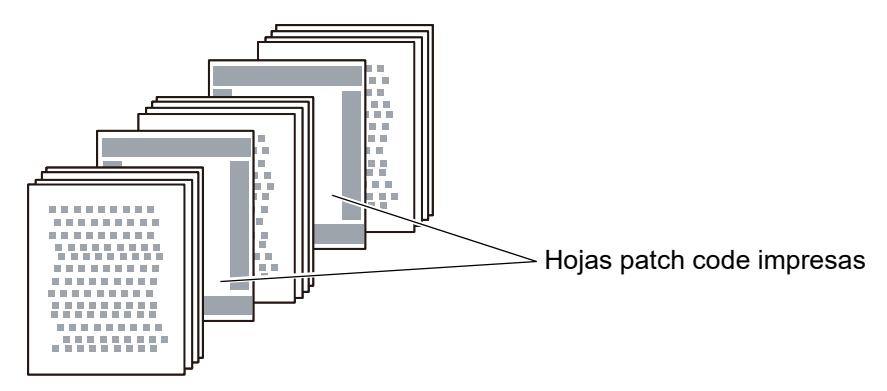

**3. Después de que se complete la digitalización, verifique si el archivo de los datos digitalizados fue dividido en los puntos correctos.**

#### **ATENCIÓN**

- Cuando imprima una hoja patch code, preste atención a lo siguiente:
	- Use papel blanco.
	- Imprímala al 100 %. Si la imprime en un tamaño reducido, la hoja impresa no será reconocida correctamente.
	- No use la función de ahorro de tinta. La hoja no será reconocida correctamente cuando la impresión es demasiado clara.
	- No use papel delgado. La hoja impresa será reconocida como una hoja impresa por ambos lados cuando ocurran fugas de tinta.
- Cuando copie la hoja patch code impresa con una copiadora, ajuste las configuraciones de copiado de manera que la hoja copiada tenga el mismo tamaño y densidad de impresión.
- Usar la misma hoja patch code en repetidas ocasiones disminuirá la precisión del reconocimiento, esto debido a la acumulación de suciedad en la hoja. Si las hojas no son reconocidas correctamente o se manchan, imprima una nueva hoja patch code y úsela.

# <span id="page-354-0"></span>**5.14 Cambiar una contraseña de usuario**

Puede cambiar una contraseña de usuario cuando inicia sesión como un usuario registrado en una cuenta local.

- **1. En la pantalla [Mantenimiento], pulse el botón [Cambiar la contraseña].**
	- $\Rightarrow$  Aparecerá la pantalla [Cambiar la contraseña].

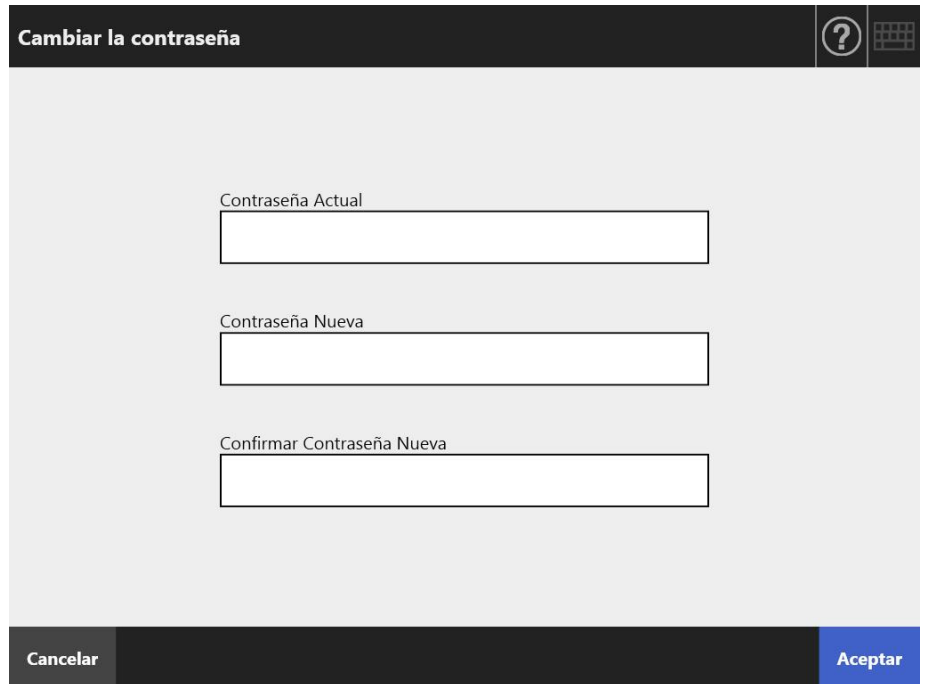

- **2. Escriba la contraseña actual y una nueva contraseña.**
- **3. Pulse el botón [Aceptar].**
	- La contraseña de usuario es cambiada.

# **Capítulo 6**

# Cuidados del escáner **Admin User**

Este capítulo le describe cómo limpiar el escáner y reemplazar los componentes que se han gastado, con el fin de mantener el escáner en una condición óptima para la digitalización.

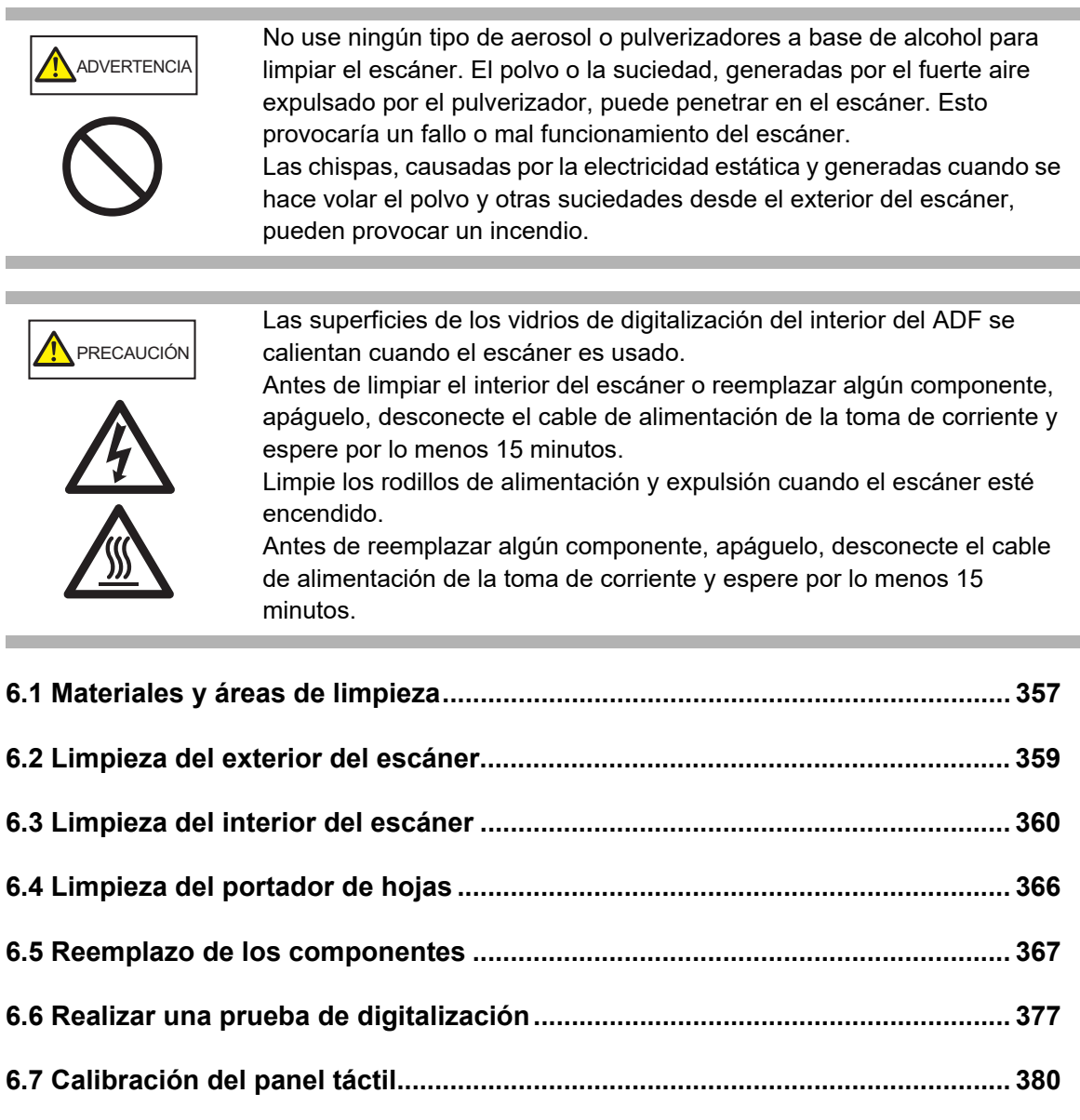

# <span id="page-356-0"></span>**6.1 Materiales y áreas de limpieza**

# ■ **Materiales de limpieza**

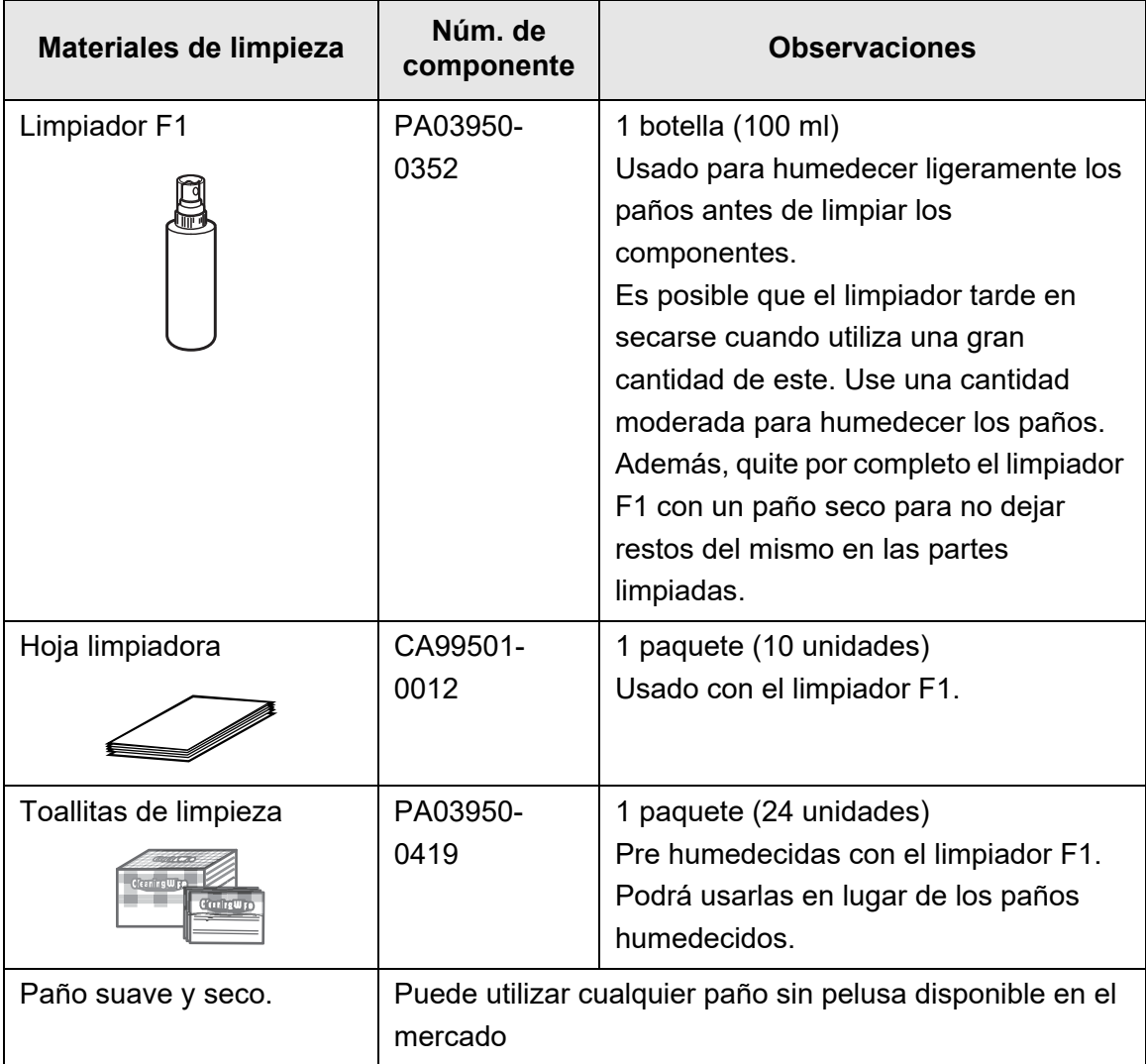

Contacte con el distribuidor/proveedor al que compró este producto para obtener estos productos. Para obtener más detalles, consulte la siguiente página web: <https://www.pfu.ricoh.com/global/scanners/inquiry.html>

# ■ **Áreas y ciclos de limpieza**

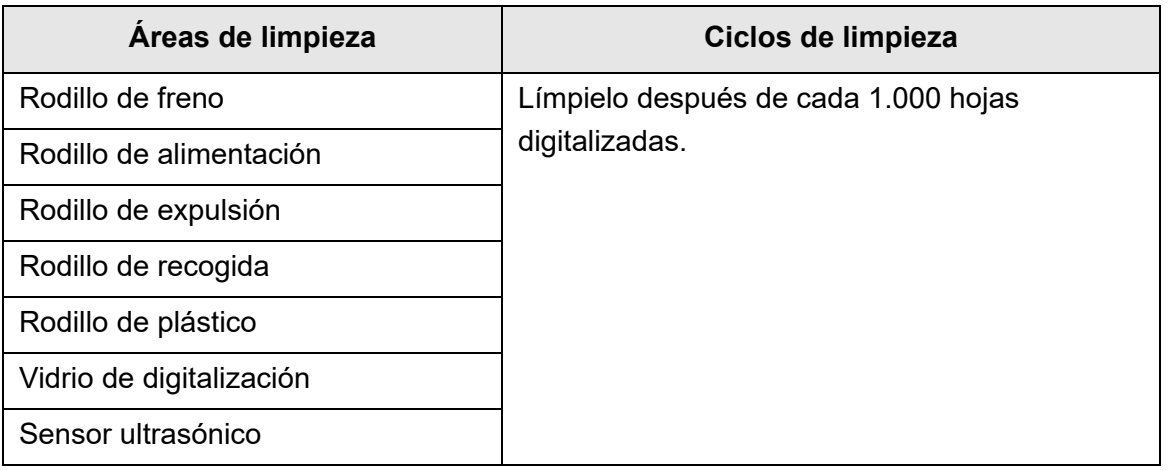

#### **ATENCIÓN**

Deber realizar la limpieza con más frecuencia según a las condiciones de los documentos. Los componentes del escáner necesitan ser limpiados con más frecuencia que el ciclo de limpieza indicado arriba cuando los siguientes tipos de documentos son digitalizados:

- Papel estucado
- Documentos con extensas áreas impresas.
- Documentos procesados con sustancias químicas tales como papeles autocopiativos
- Documentos que contienen gran cantidad de carbonato de calcio.
- Documentos escritos a lápiz
- Documentos con insuficiente tóner fundido

# <span id="page-358-0"></span>**6.2 Limpieza del exterior del escáner**

# ■ **Limpieza del cuerpo del escáner**

El exterior del escáner (sin contar el panel táctil), la bandeja de entrada al ADF y la bandeja de salida deben ser limpiados usando un paño seco o un paño ligeramente humedecido con el limpiador F1 o un detergente suave. También podrá usar las toallitas de limpieza.

#### **ATENCIÓN**

- No use tinta diluyente u otros solventes orgánicos. La forma o el color podrían cambiar.
- Asegúrese de que el líquido o agua no entre dentro del escáner cuando lo limpia.
- Es posible que el limpiador F1 o el detergente suave tarde en secarse cuando utiliza una gran cantidad de éste. Use una pequeña cantidad para humedecer los paños. Además, quite por completo el limpiador F1 con un paño seco para no dejar restos del mismo en las partes limpiadas.

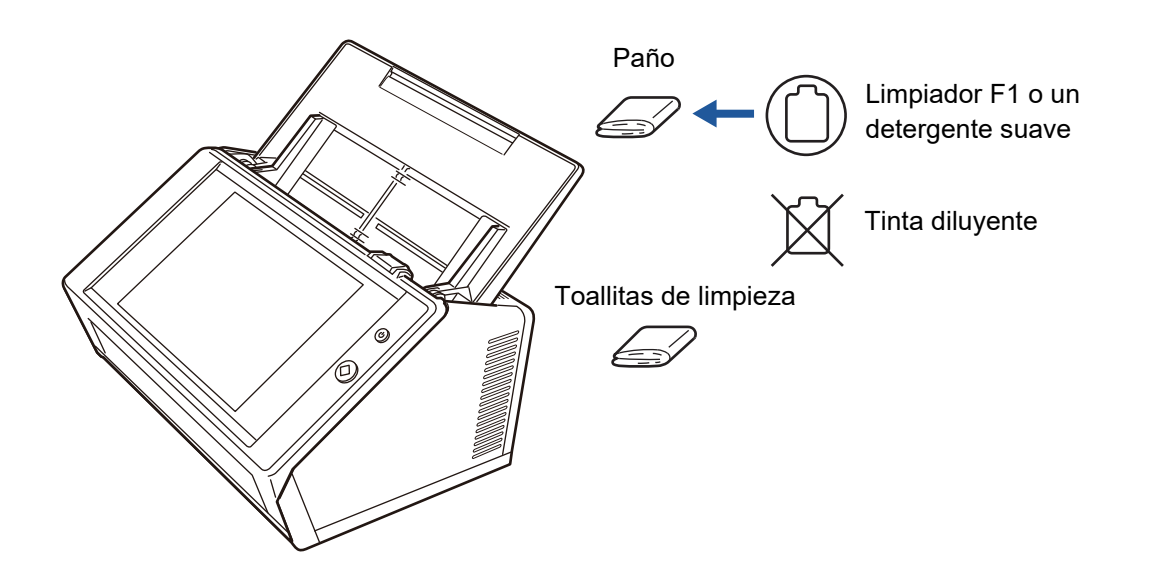

# **Limpieza del panel táctil**

Para evitar que el panel táctil se ensucie, deberá limpiarlo regularmente con un paño suave y seco.

Tenga cuidado cuando limpia el panel táctil. Dado que se daña con facilidad, nunca deberá ser raspado o golpeado con objetos duros.

#### **ATENCIÓN**

No limpie el panel táctil con un paño húmedo.

Es posible que el polvo se acumule y se endurezca entre el marco y la pantalla, causando un mal funcionamiento del panel táctil.

# <span id="page-359-0"></span>**6.3 Limpieza del interior del escáner**

Limpie el interior del escáner con un paño ligeramente humedecido con el limpiador F1 o con las toallitas de limpieza.

Digitalizar repetidamente puede causar que se acumule polvo y polvo de papel dentro del escáner, lo que puede ocasionar un error de digitalización.

Como norma, el interior del escáner debe limpiarse cada 1.000 hojas digitalizadas. Sin embargo, esta norma varía de acuerdo a los tipos de documentos digitalizados. Por ejemplo, se debe limpiar con más frecuencia el escáner cuando se digitalizan documentos con insuficiente tóner fundido.

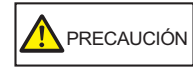

Las superficies de los vidrios de digitalización del interior del ADF se calientan durante las operaciones de digitalización. Apague el escáner, desconecte el cable de alimentación y espere por lo menos 15 minutos antes de la limpieza.

#### **ATENCIÓN**

- No use agua o detergente suave para limpiar el interior del escáner.
- Es posible que el limpiador tarde en secarse cuando utiliza una gran cantidad de este. Use una pequeña cantidad para humedecer los paños. Además, quite por completo el limpiador F1 con un paño seco para no dejar restos del mismo en las partes limpiadas.
- **1. Apague el escáner y espere por lo menos 15 minutos.**

Para obtener detalles, consulte ["2.1 Encender/Apagar el escáner" \(página 53\).](#page-52-0)

**2. Desconecte el cable de alimentación de la toma de corriente.**
**3. Tire hacia usted la manija de apertura de la cubierta y abra la cubierta de la LCD.**

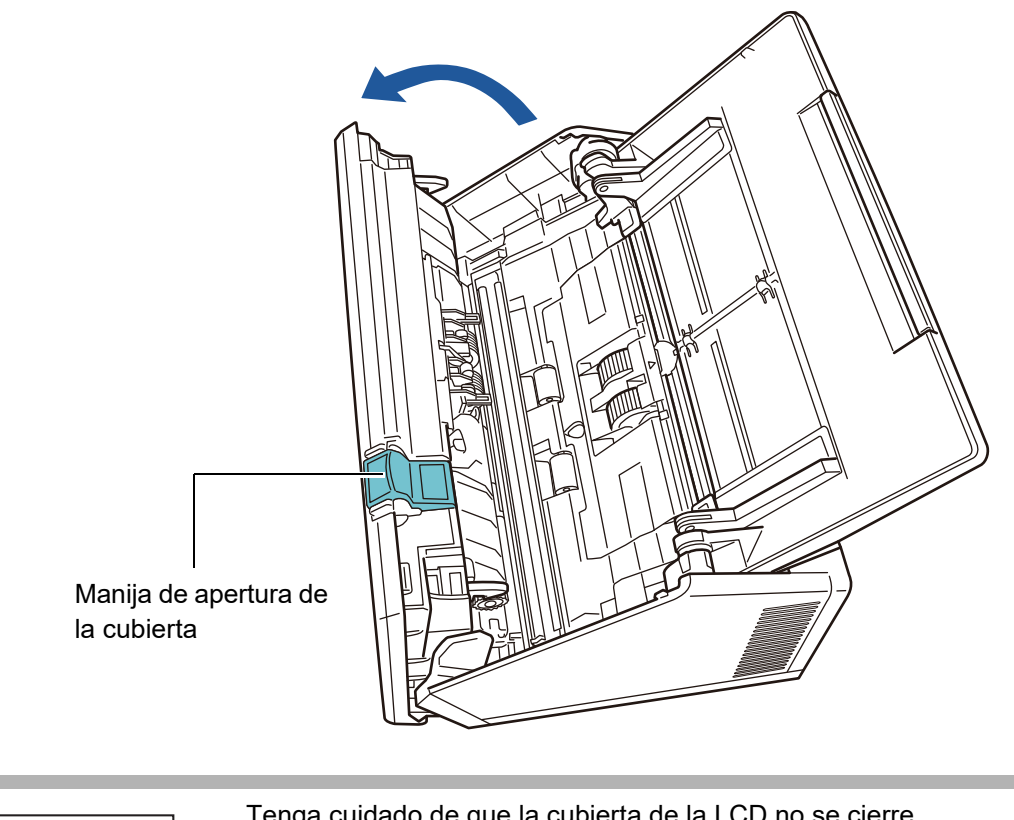

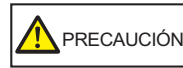

Tenga cuidado de que la cubierta de la LCD no se cierre accidentalmente y lastime sus dedos.

# **4. Limpie las siguientes áreas con un paño suave ligeramente humedecido con el limpiador F1 o con las toallitas de limpieza.**

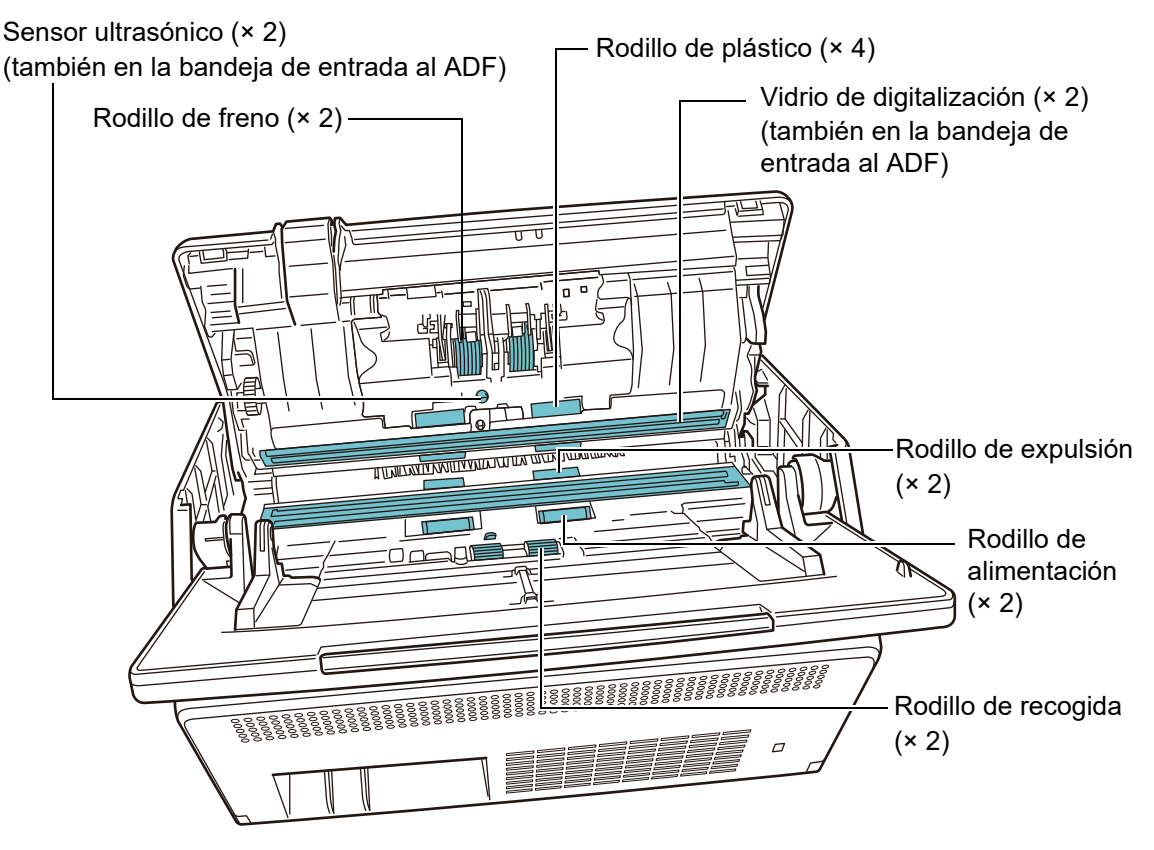

 $\bullet$  Rodillo de freno ( $\times$  2)

Retire los rodillos de freno del escáner para limpiarlos.

Para obtener más detalles acerca de cómo retirar los rodillos de freno, consulte ["6.5.3 Reemplazar el conjunto del rodillo" \(página 369\).](#page-368-0)

Limpie y quite con cuidado la suciedad y el polvo de las ranuras y de la superficie de los rodillos de freno. Igualmente, tenga cuidado de no dañar la superficie de goma.

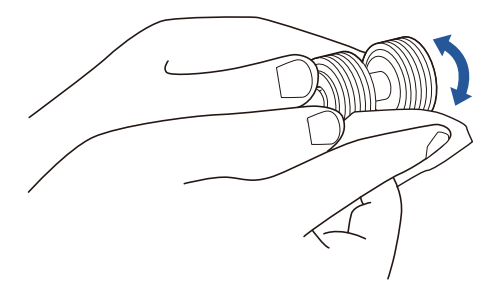

● Sensor ultrasónico (× 2)

Limpie y frote las superficies ligeramente con un paño suave. Si tiene problemas para limpiarlos con el paño use un hisopo de algodón.

## **ATENCIÓN**

Sea cuidadoso cuando realice la limpieza para que no se atore el paño o la toallita de limpieza en el sensor de detección de documentos.

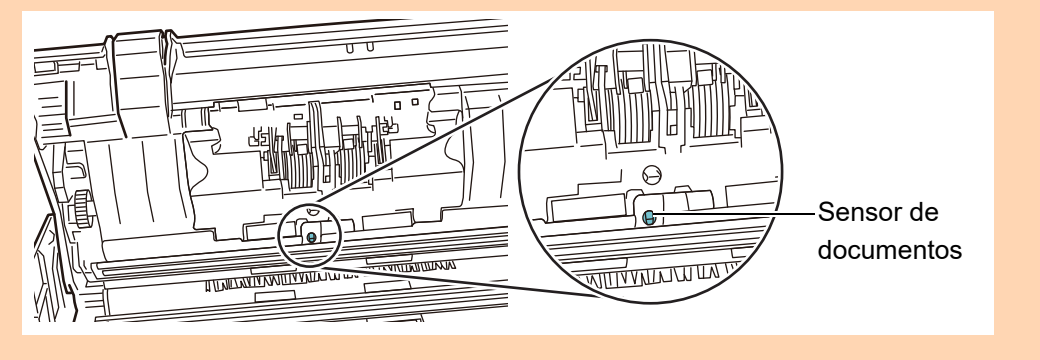

● Rodillo de plástico (× 4)

Gire delicadamente con sus manos los rodillos de plástico cuando los limpia. Igualmente, tenga cuidado de no dañar la superficie de goma. Procure dejarlos completamente limpios, de lo contrario, la suciedad restante en ellos puede afectar el rendimiento de recogida de papel.

● Vidrio de digitalización (× 2) Limpie y frote las superficies ligeramente con un paño suave.

#### **SUGERENCIA**

Si el vidrio de digitalización está sucio, es posible que una línea vertical de color negro aparezca en la imagen digitalizada.

● Rodillo de recogida (× 2)

Limpie y quite con cuidado la suciedad y el polvo de las ranuras y de la superficie de los rodillos al tiempo que los gira manualmente. Igualmente, tenga cuidado de no dañar la superficie de goma. Procure dejar completamente limpio el rodillo de recogida, de lo contrario, la suciedad en éste puede afectar el rendimiento de recogida de papel.

● Rodillo de alimentación (× 2) y rodillo de expulsión (× 2) Cuando los limpia, encienda el escáner y deje que los rodillos de alimentación y expulsión giren.

- 1 Conecte el cable de alimentación y encienda el escáner.
	- Para obtener detalles, consulte ["2.1 Encender/Apagar el escáner" \(página](#page-52-0)  [53\).](#page-52-0)

## **ATENCIÓN**

El escáner sólo necesita estar encendido cuando limpie los rodillos de alimentación y los rodillos de expulsión.

2 En la pantalla [Menú Principal] o [Menú de tarea], pulse el botón [Mantenimiento].

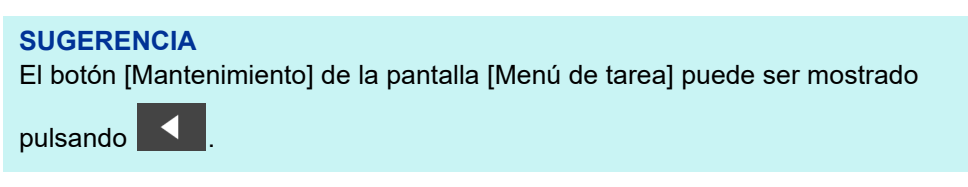

- Aparecerá la pantalla [Mantenimiento].
- 3 Pulse el botón [Limpieza del Rodillo].

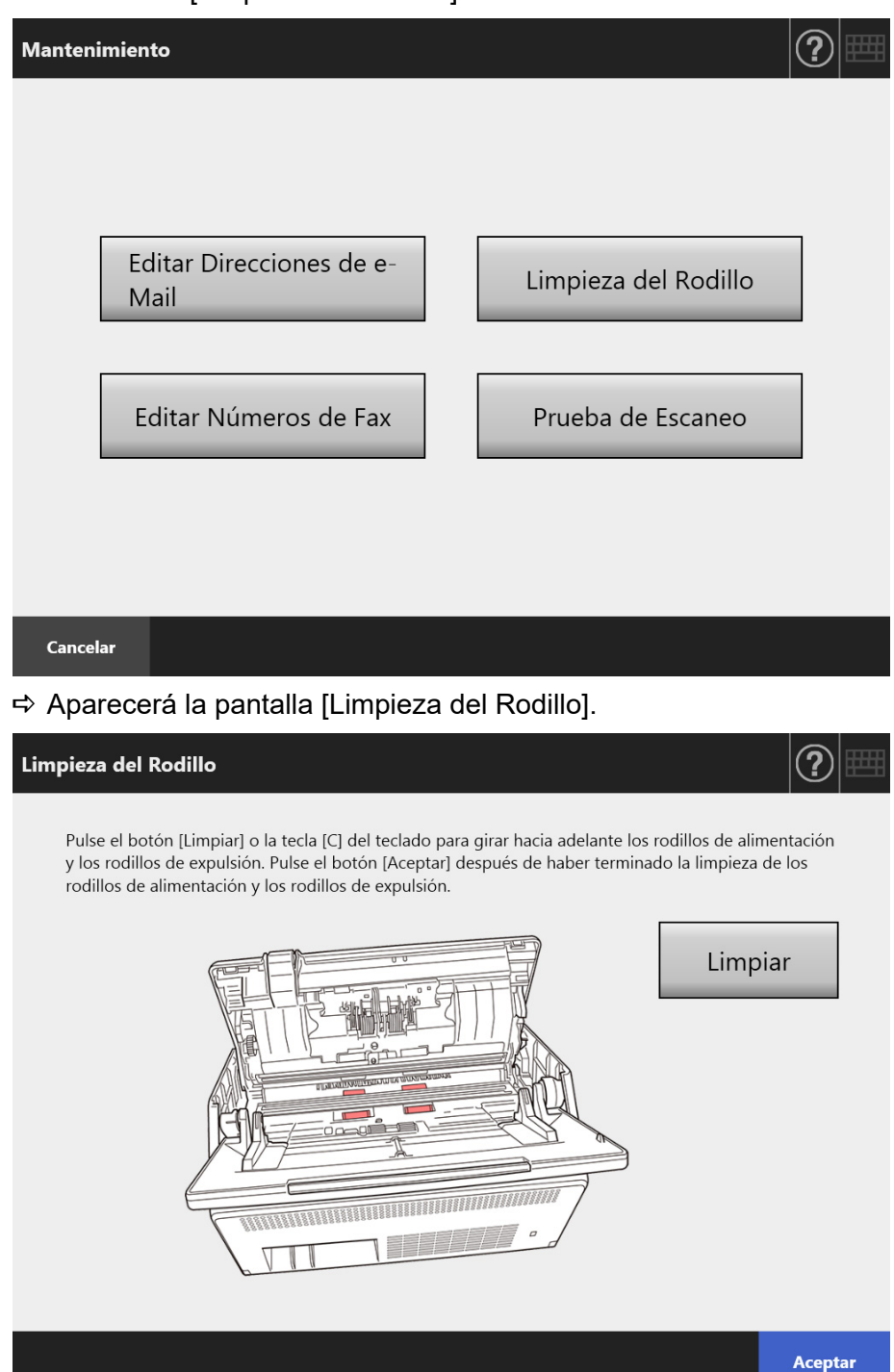

- 4 Abra la cubierta de la LCD.
- 5 Arrime un paño suave ligeramente humedecido con el limpiador F1 o las toallitas de limpieza a la superficie de los rodillos.
- 6 Pulse el botón [Limpiar] en la pantalla [Limpieza del Rodillo]. Cuando pulsa el botón, los rodillos de alimentación y los rodillos de expulsión girarán un poco.

Pulsando el botón continuamente harán girar los rodillos de alimentación y los rodillos de expulsión por un período de tiempo fijado cada unos segundos.

Limpie con cuidado los rodillos haciéndolos girar. Igualmente, tenga cuidado de no dañar la superficie de goma.

Deje de pulsar el botón para detener los rodillos.

Los rodillos de recogida deben limpiarse cuidadosa y completamente, ya que el residuo negro en los rodillos puede afectar negativamente el rendimiento de la recogida del papel.

## **SUGERENCIA**

- Pulsar el botón [Limpiar] siete veces hará que los rodillos de alimentación y expulsión giren simultáneamente y realicen aproximadamente una vuelta completa.
- Cuando Ayuda es mostrado, ciérrelo antes de pulsar el botón [Limpiar].
- 7 Cuando haya finalizado de limpiar los rodillos, pulse el botón [Aceptar], y cierre la pantalla [Limpieza del Rodillo].

## **ATENCIÓN**

Cuando limpie los rodillos de alimentación o expulsión, tenga cuidado de no tocar los rodillos con sus dedos mientras estén girando.

# **5. Cierre la cubierta de la LCD.**

 $\Rightarrow$  Oirá un chasquido (clic) al cerrarla.

## **ATENCIÓN**

- Tenga cuidado de que la cubierta de la LCD no se cierre accidentalmente y lastime sus dedos.
- Asegúrese de que la cubierta de la LCD se encuentre correctamente cerrada. Si la cubierta no está completamente cerrada, es posible que ocurran atascos de papeles u otros errores de alimentación.
- Cuando cierre la cubierta de la LCD, no la cierre de golpe presionando el panel táctil dado que puede dañarlo.

# **6.4 Limpieza del portador de hojas**

Use un paño seco y suave, un paño ligeramente humedecido con el limpiador F1 o un detergente suave, o las toallitas de limpieza para limpiar el portador de hojas. Limpie y quite con cuidado la suciedad y el polvo de la superficie y del interior del portador de hojas.

Dado que el portador de hojas es usado repetidamente, la suciedad y el polvo podrían acumularse en la superficie y en el interior del portador de hojas. Para evitar un mal funcionamiento de digitalización, debe limpiarlo regularmente.

# **ATENCIÓN**

- Tenga cuidado de no dejar ningún pliegue en el portador de hojas.
- No use tinta diluyente u otros solventes orgánicos. La forma o el color podrían cambiar.
- No frote con fuerza, dado que el portador de hojas puede rayarse o deformarse.
- Luego de limpiar el interior del portador de hojas, espere hasta que se seque completamente antes de cerrarlo.
- Como norma, se recomienda reemplazar el portador de hojas cada 500 digitalizaciones. Para obtener más detalles acerca de la compra del portador de hojas, consulte ["6.5.4](#page-375-0)  [Compra del portador de hojas" \(página 376\).](#page-375-0)

# **6.5 Reemplazo de los componentes**

# **6.5.1 Número del componente y ciclo de reemplazo**

La siguiente tabla muestra el número de componente y el ciclo estándar de reemplazo.

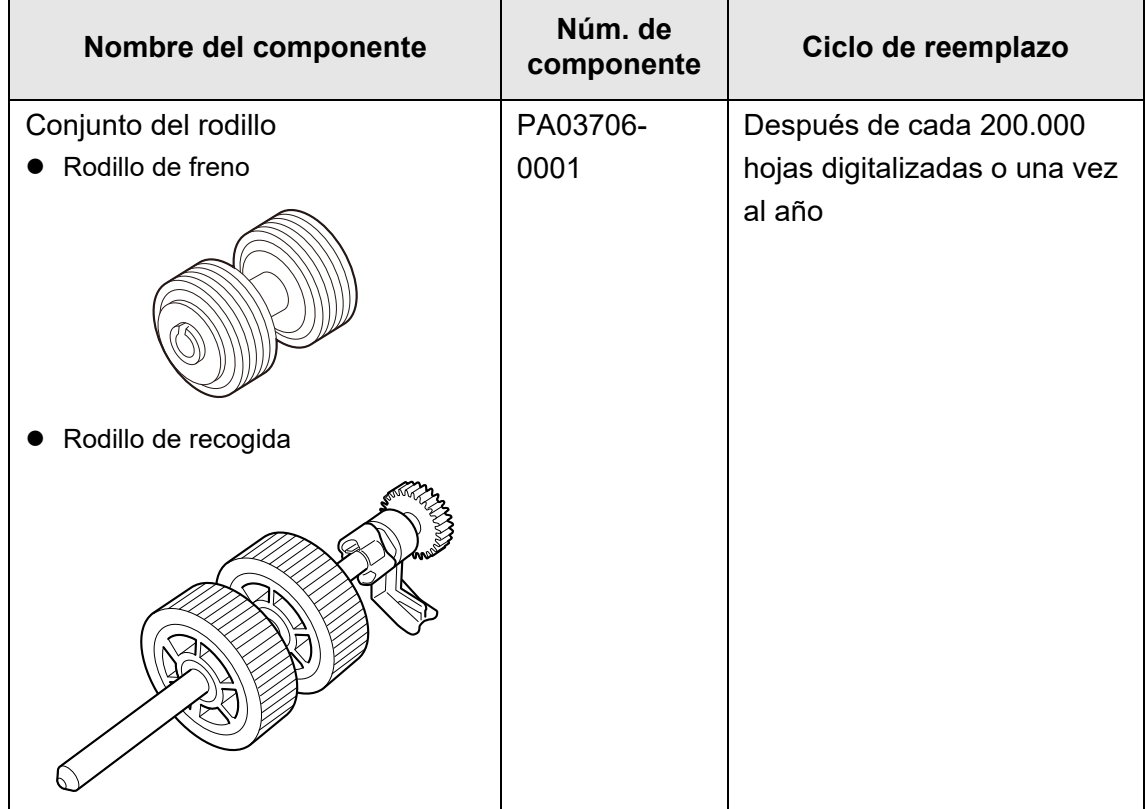

Los ciclos de reemplazo han sido estimados basándose en el uso de papel de 80 g/m<sup>2</sup> (20 lb), tamaño A4/Carta de pasta química o de pasta mecánica. El ciclo de reemplazo puede variar de acuerdo al tipo de papel digitalizado, al uso del escáner y a la frecuencia de limpieza.

# **ATENCIÓN**

- Cuando la alerta de consumible se pone de color naranja o rojo, póngase en contacto con el administrador del escáner para reemplazar los componentes necesarios.
- Use solamente los componentes consumibles especificados por PFU LIMITED. No use componentes de otros fabricantes.

Para obtener más detalles acerca de cómo verificar el estado de alerta de los consumibles, consulte ["6.5.2 Verificar el estado de alerta de consumible" \(página 368\).](#page-367-0)

Para comprar estos componentes, contacte con el distribuidor/proveedor al que compró este producto. Para obtener más detalles, consulte la siguiente página web: [https://www.pfu.ricoh.com/global/scanners/inquiry.html](https://www.fujitsu.com/global/about/resources/shop/computing/peripheral/scanners/index.html)

# <span id="page-367-0"></span>**6.5.2 Verificar el estado de alerta de consumible**

**1. En la pantalla [Menú Principal] o [Menú de tarea], pulse el botón [Alerta de Consumible].**

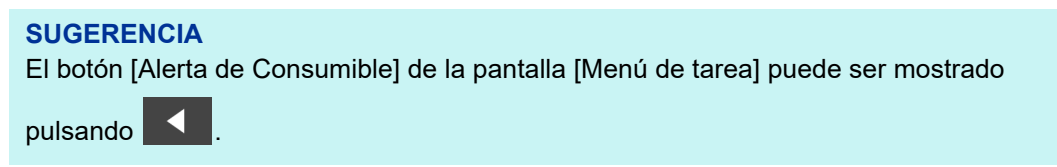

Aparecerá la pantalla [Alerta de Consumible].

**2. Verifique si el componente necesita ser reemplazado y pulse el botón [Aceptar].**

Cuando un componente tiene en [Contador de Uso] un valor igual o mayor que en [Reemplazar a], dicho componente deberá ser reemplazado.

El valor de [Contador de Uso] es el número exacto de hojas digitalizadas. Para obtener más detalles sobre cómo verificar el estado de los componentes consumibles en la pantalla del administrador, consulte ["4.15.2 Ver el estado del](#page-169-0)  [uso" \(página 170\).](#page-169-0)

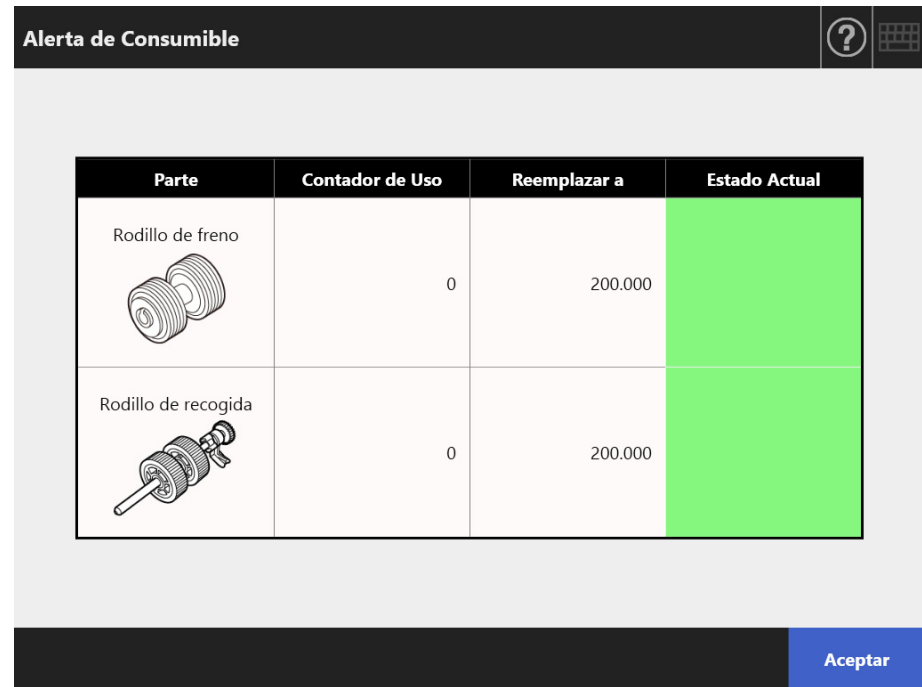

# **3. Reemplace los componentes necesarios.**

Consulte lo siguiente:

 Reemplazar el conjunto del rodillo. ["6.5.3 Reemplazar el conjunto del rodillo" \(página 369\)](#page-368-0)

# <span id="page-368-0"></span>**6.5.3 Reemplazar el conjunto del rodillo**

El conjunto del rodillo está constituido por el rodillo de freno y el rodillo de recogida. El procedimiento para reemplazar cada rodillo es como se muestra a continuación:

**1. Apague el escáner y espere por lo menos 15 minutos.**

Para obtener detalles, consulte ["2.1 Encender/Apagar el escáner" \(página 53\).](#page-52-0)

- **2. Desconecte el cable de alimentación de la toma de corriente.**
- **3. Retire todos los documentos colocados en la bandeja de entrada al ADF.**
- **4. Tire hacia usted la manija de apertura de la cubierta, coloque sus manos en ambos lados de la cubierta de la LCD, y ábrala.**

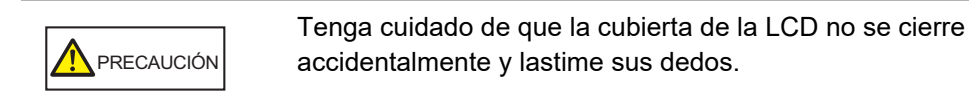

# **5. Reemplace el rodillo de freno.**

1. Abra la cubierta del rodillo de freno.

Sujete ambos extremos de la cubierta del rodillo de freno y ábrala en dirección de la flecha.

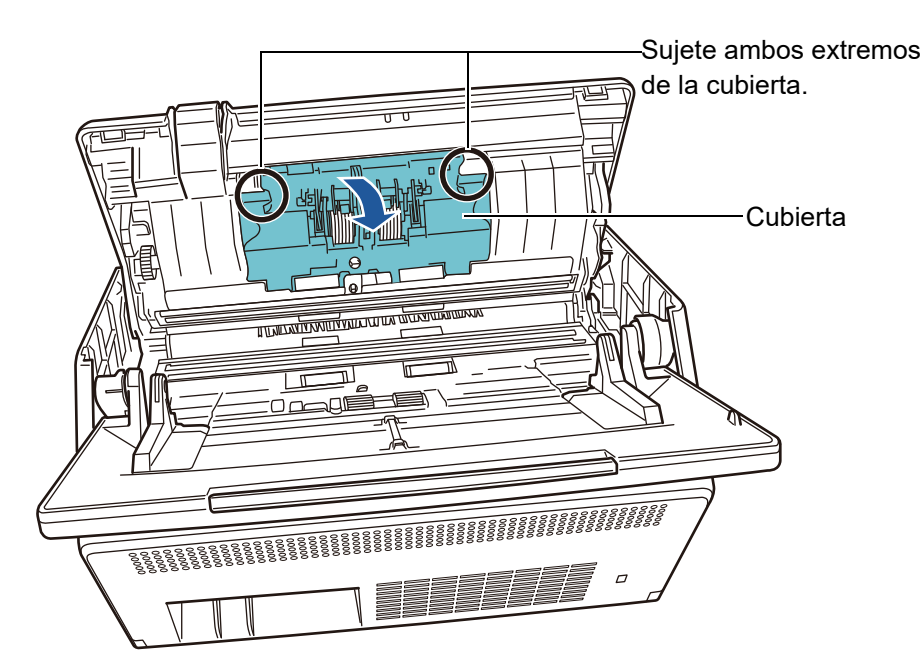

2. Retire el eje.

Levante primero el lado derecho del rodillo, luego tire el eje desde la ranura que se encuentra en la izquierda.

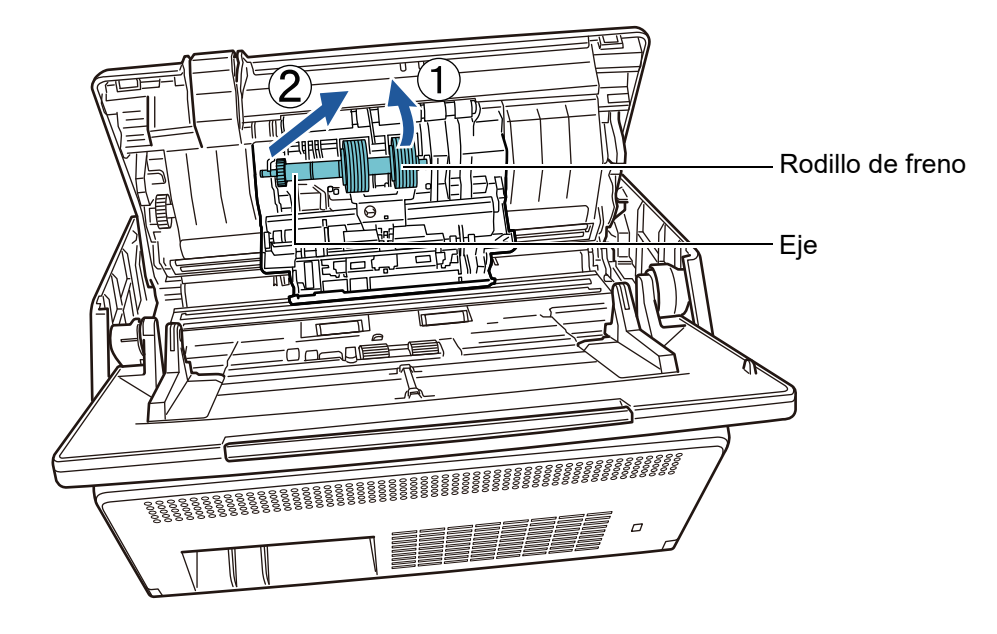

3. Retire el rodillo de freno de su eje.

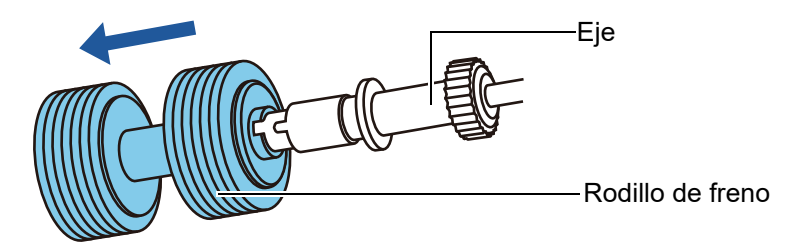

4. Instale el nuevo rodillo de freno en el eje. Inserte la traba del eje en la ranura.

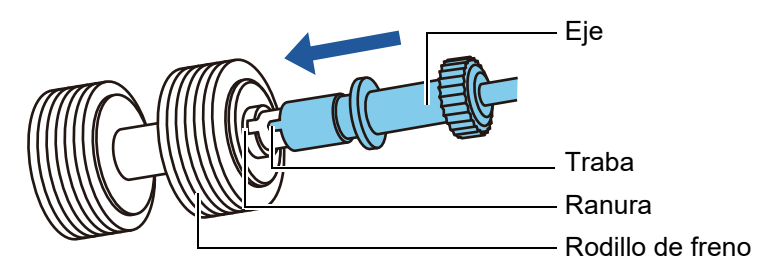

5. Instale el rodillo de freno con el eje en el escáner. Ajuste el extremo izquierdo del eje en la ranura, luego coloque el resto del eje en su lugar.

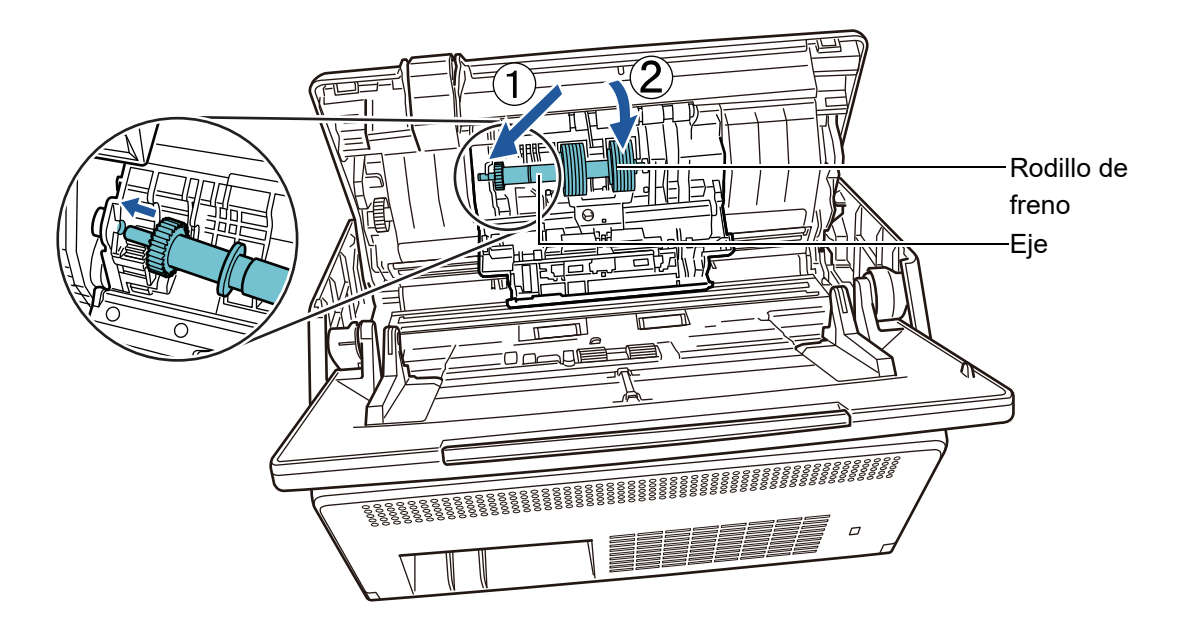

6. Cierre la cubierta del rodillo de freno.

## **ATENCIÓN**

Asegúrese de que el eje esté colocado apropiadamente. Si no lo está, es posible que ocurran atascos de papeles u otros errores de alimentación.

# **6. Reemplace el rodillo de recogida.**

1. Abra la guía de papel.

Deslice las guías laterales hasta el final, y jale la guía de papel abierta desde la hendidura.

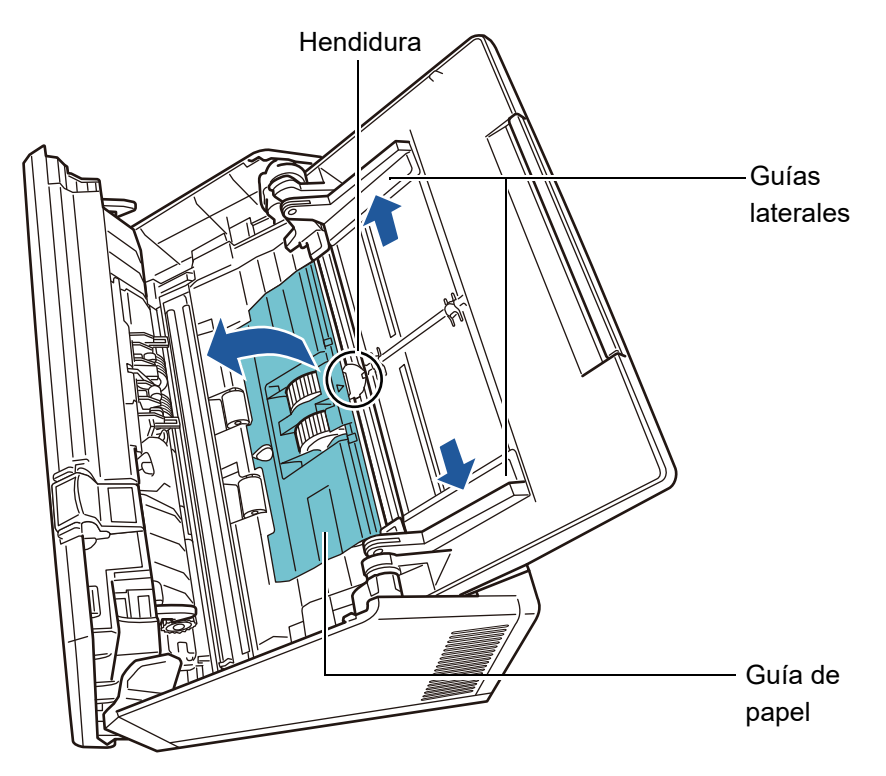

2. Gire la lengüeta de liberación del seguro en el eje en la dirección de la flecha.

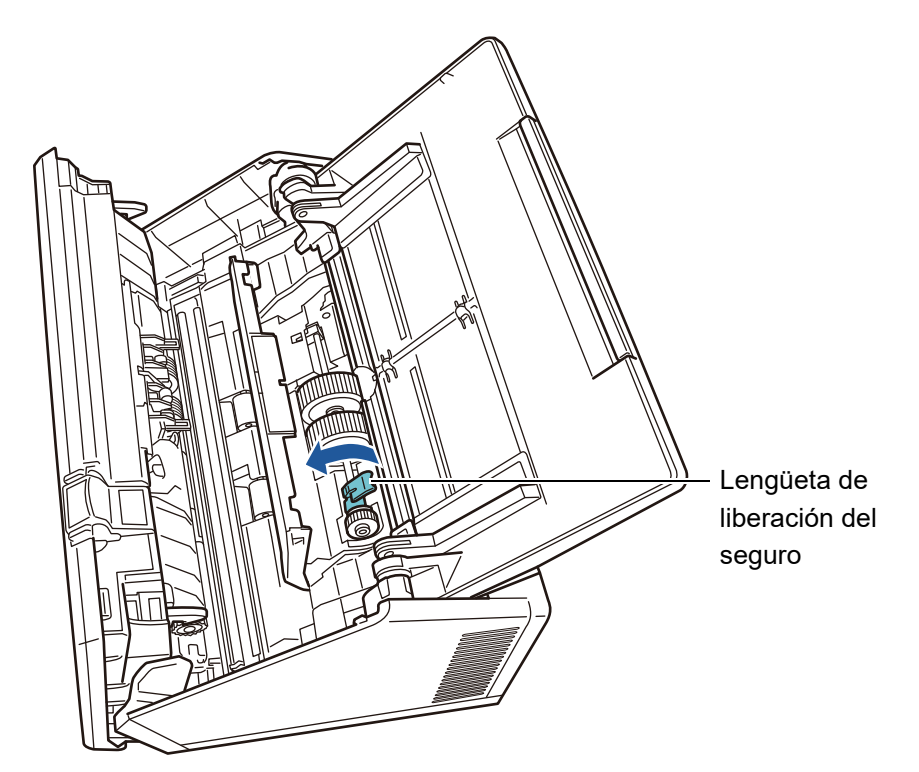

3. Retire el rodillo de recogida.

Levante ligeramente la lengüeta de liberación del seguro del eje (aproximadamente 5 mm), deslice el eje en dirección de la flecha que se muestra abajo, y levántelo completamente.

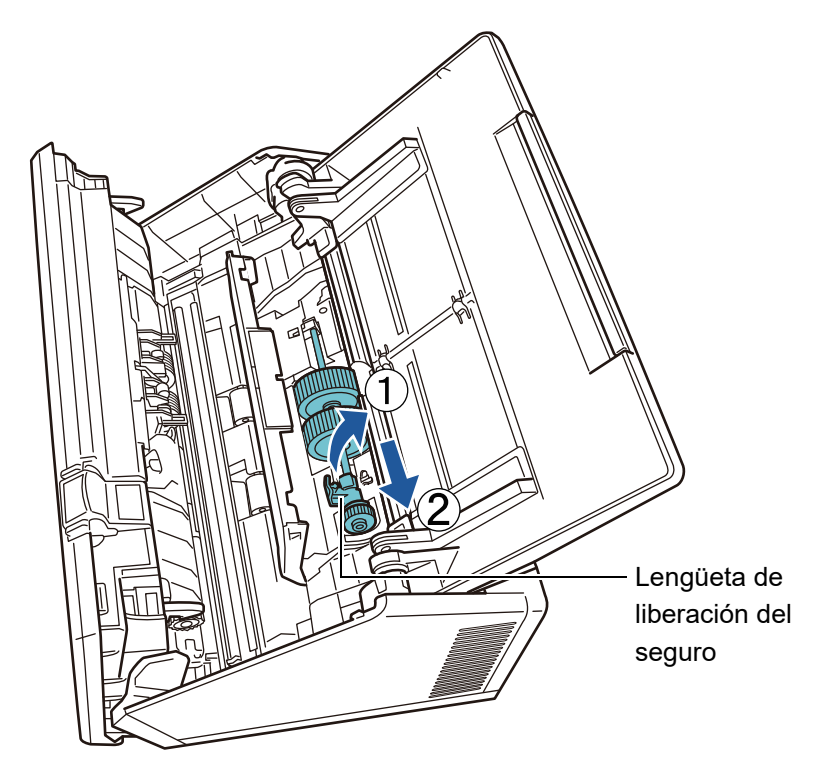

# **ATENCIÓN**

Tenga cuidado de no tocar el engrane cercado a la lengüeta de liberación del seguro del eje, ya que está engrasado.

4. Instale un nuevo rodillo de recogida en el escáner. Inserte el extremo izquierdo del eje en la ranura del escáner, y baje el otro extremo de forma gradual.

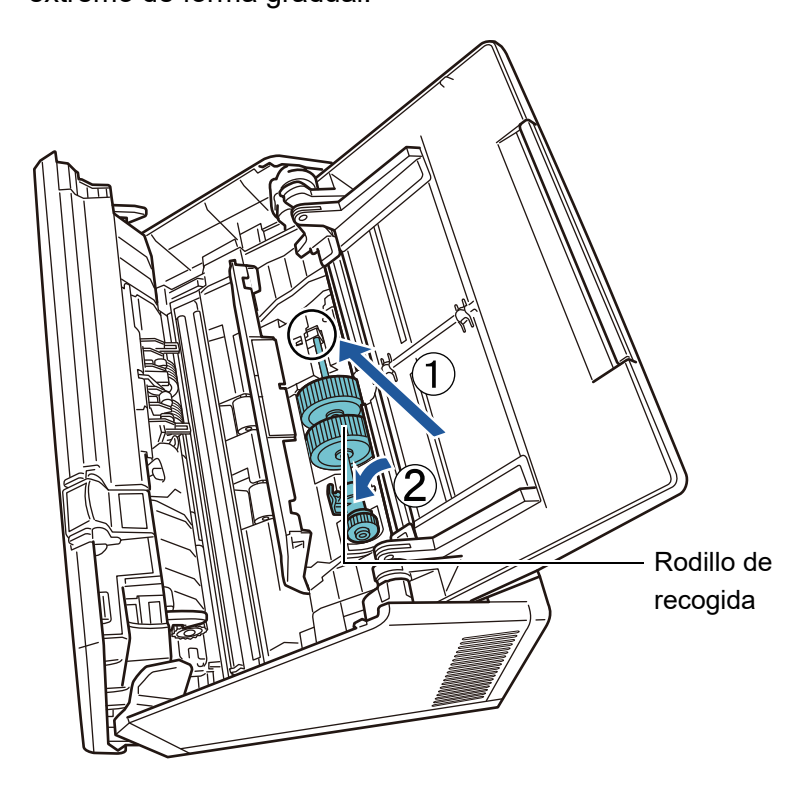

5. Gire la lengüeta de liberación del seguro en el eje en la dirección de la flecha.

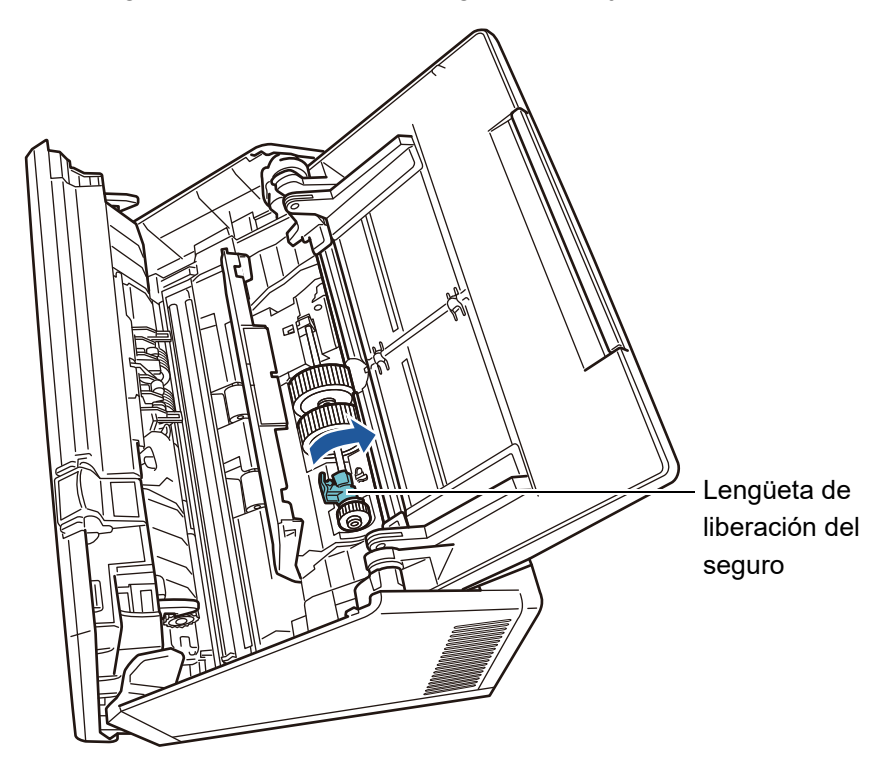

# **ATENCIÓN**

Asegúrese de que el rodillo de recogida esté bien colocado. De lo contrario podrían ocurrir atascos de papel y otros errores de alimentación.

6. Cierre la guía de papel.

Asegúrese que ambos extremos de la guía de papel estén asegurados firmemente.

# **7. Cierre la cubierta de la LCD.**

Oirá un chasquido (clic) al cerrarla.

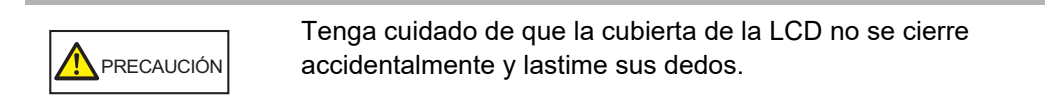

# **8. Conecte el cable de alimentación y encienda el escáner.**

Para obtener detalles, consulte ["2.1 Encender/Apagar el escáner" \(página 53\).](#page-52-0)

# **9. Reinicie el contador de uso del conjunto del rodillo.**

El contador de uso debe ser reiniciado por un administrador. Para obtener detalles, consulte ["Reiniciar el contador de uso" \(página 170\).](#page-169-1)

# <span id="page-375-0"></span>**6.5.4 Compra del portador de hojas**

Como norma, se recomienda reemplazar el portador de hojas cada 500 digitalizaciones. Reemplace el portador de hojas cuando esté rayado, arrugado o sucio.

El nombre y número de componente del portador de hojas del escáner, de venta por separado, es el siguiente:

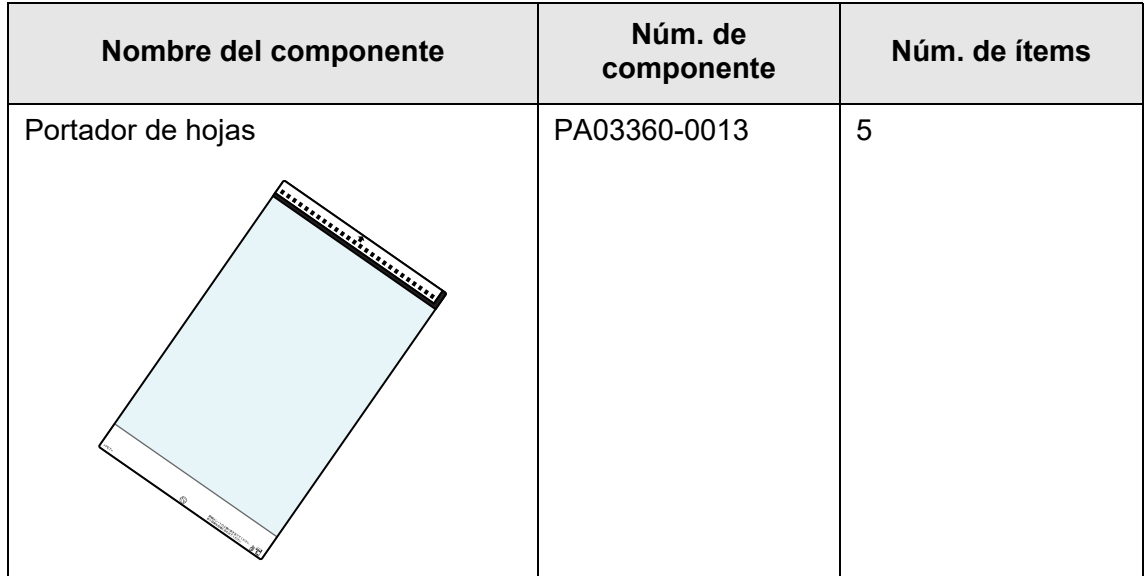

Para comprar el portador de hojas, contacte con el distribuidor/proveedor al que compró este producto. Para obtener más detalles, consulte la siguiente página web: https://www.pfu.ricoh.com/global/scanners/inquiry.html

#### **6.6 Realizar una prueba de digitalización** Touch Panel

Después de limpiar el escáner o reemplazar algún componente consumible, realice una prueba de digitalización.

# ■ **Usuario regular**

**1. En la pantalla [Menú Principal] o [Menú de tarea], pulse el botón [Mantenimiento].**

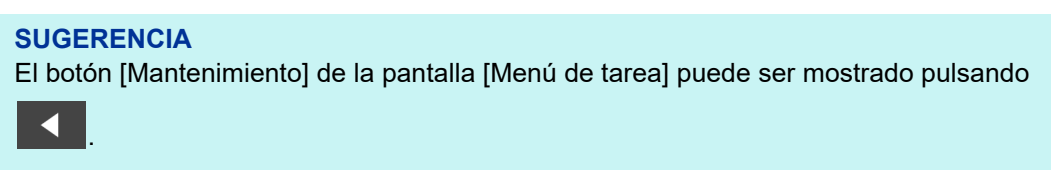

 $\Rightarrow$  Aparecerá la pantalla [Mantenimiento].

**2. Pulse el botón [Prueba de Escaneo].**

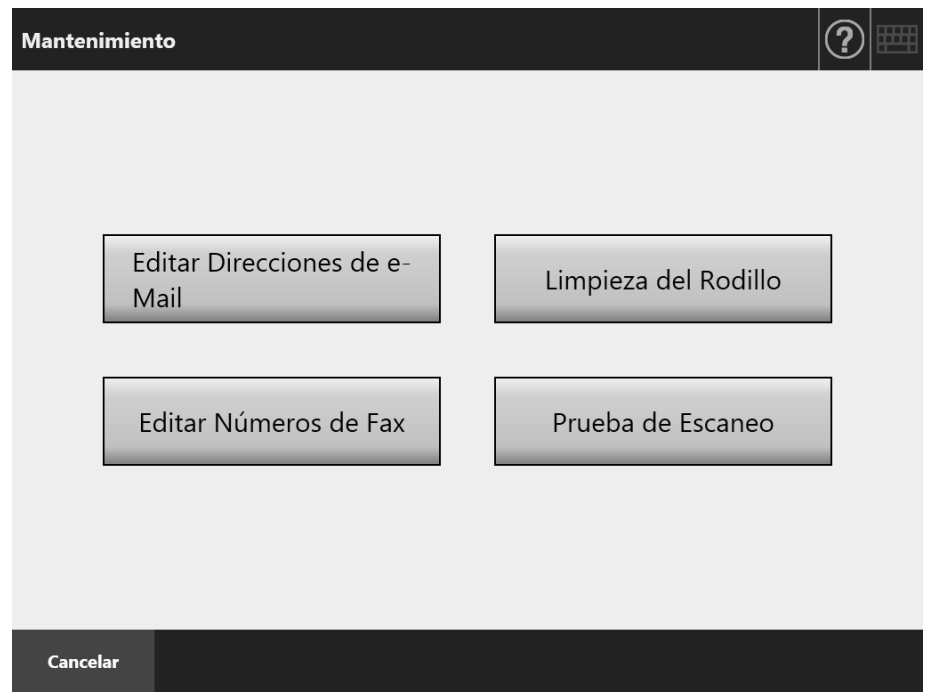

- Aparecerá la pantalla [Prueba de Escaneo].
- **3. Coloque los documentos en la bandeja de entrada al ADF para realizar la prueba de digitalización.**

# **4. Pulse el botón [Escanear].**

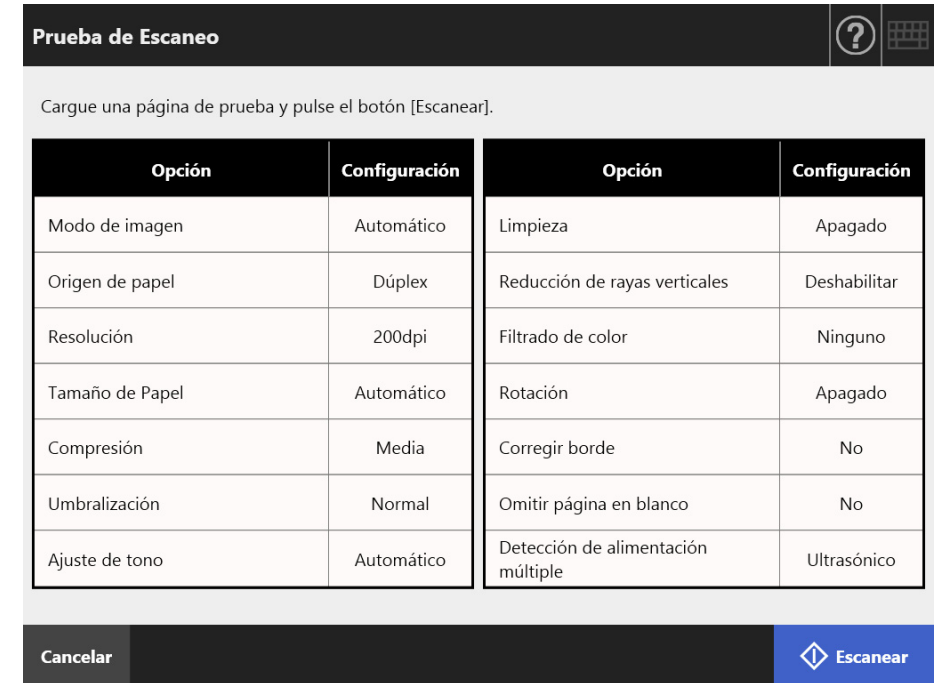

- $\Rightarrow$  Se iniciará la prueba de digitalización.
- Cuando la prueba de digitalización se haya completado, aparecerá la pantalla [Visor de Escaneo].

Si el escáner falla en realizar una digitalización correcta, aparecerá un mensaje de error. Encárguese de resolver los errores según sea necesario.

# **5. Verifique el dato digitalizado.**

Para obtener más detalles acerca de [Visor de Escaneo], consulte lo siguiente: ["5.10 Editar el dato digitalizado en el Visor de Escaneo" \(página 330\)](#page-329-0)

# **6. Pulse el botón [Aceptar].**

 $\Rightarrow$  Se aparecerá de nuevo la pantalla [Mantenimiento].

# ■ **Administrador**

- **1. En la pantalla del administrador, seleccione [Prueba de Escaneo] ubicado en [Prueba del dispositivo].**
	- Aparecerá la pantalla [Prueba de Escaneo].
- **2. Pulse el botón [Inicio].**
- **3. Coloque los documentos en la bandeja de entrada al ADF para realizar la prueba de digitalización.**
- **4. Pulse el botón [Escanear].**

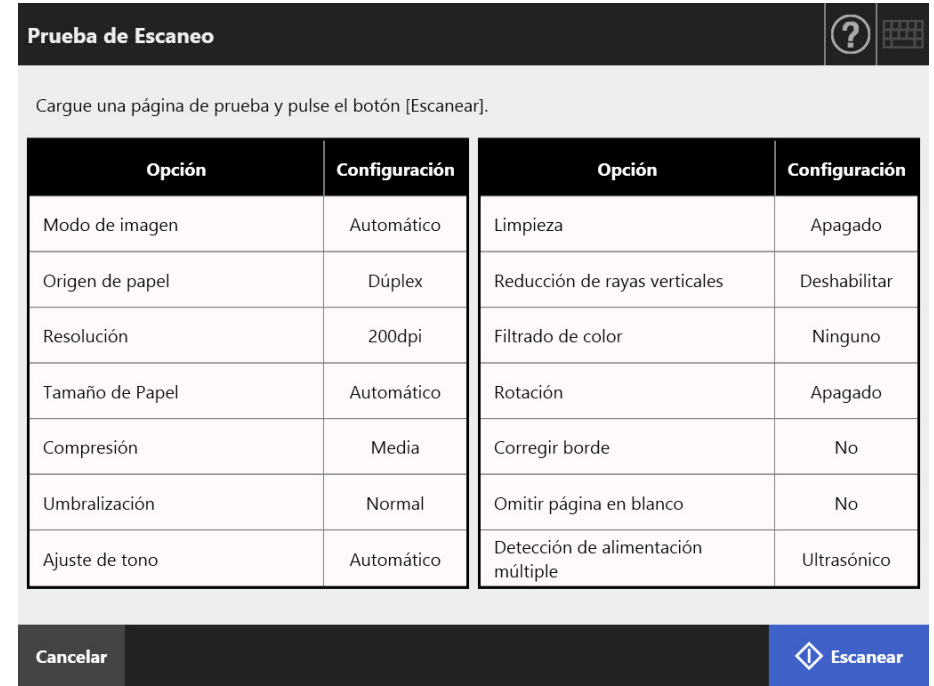

- Se iniciará la prueba de digitalización.
- Cuando la prueba de digitalización se haya completado, aparecerá la pantalla [Visor de Escaneo].

Si el escáner falla en realizar una digitalización correcta, aparecerá un mensaje de error. Encárguese de resolver los errores según sea necesario.

# **5. Verifique el dato digitalizado.**

Para obtener más detalles acerca de [Visor de Escaneo], consulte lo siguiente: ["5.10 Editar el dato digitalizado en el Visor de Escaneo" \(página 330\)](#page-329-0)

# **6. Pulse el botón [Aceptar].**

Volverá de nuevo a la pantalla [Menú de administración].

#### **6.7 Calibración del panel táctil Touch** Panel

Se deberá calibrar la pantalla cuando las respuestas del panel táctil parecen no concordar con la posición los objetos visualizados en la pantalla.

**1. En la pantalla del administrador, seleccione [Calibrar la Pantalla] ubicado en [Prueba del dispositivo].**

Aparecerá la pantalla [Calibrar la Pantalla].

- **2. Pulse el botón [Inicio].**
	- Aparecerá una "+" (marca de ajuste) roja.
- **3. Toque la marca "+" con la yema de su dedo.**

Después de ser tocada, la "+" se moverá a la siguiente posición de calibración. Cada vez que se detenga, tóquela de nuevo.

> Please touch the point in the screen. [Esc]:Cancel [Arrow Keys]:Move point

Siga las instrucciones en la pantalla que se visualizará.

**ATENCIÓN** El proceso [Calibrar la Pantalla] tarda unos 40 segundos.

# **Capítulo 7**

# Solución de problemas **Admin** User

Este capítulo le proporciona informaciones y soluciones a los problemas relacionados con las operaciones del escáner; tales como atascos de papeles, y los puntos de verificación de los problemas antes de que contacte con el distribuidor/proveedor, e igualmente le enseña cómo verificar las etiquetas del escáner.

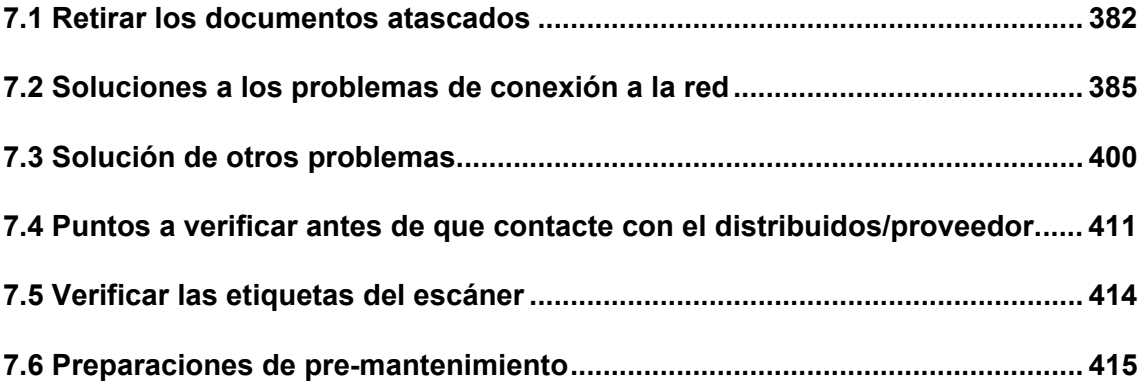

# <span id="page-381-0"></span>**7.1 Retirar los documentos atascados**

Si un atasco de documento ocurre, realice el siguiente procedimiento para retirarlo.

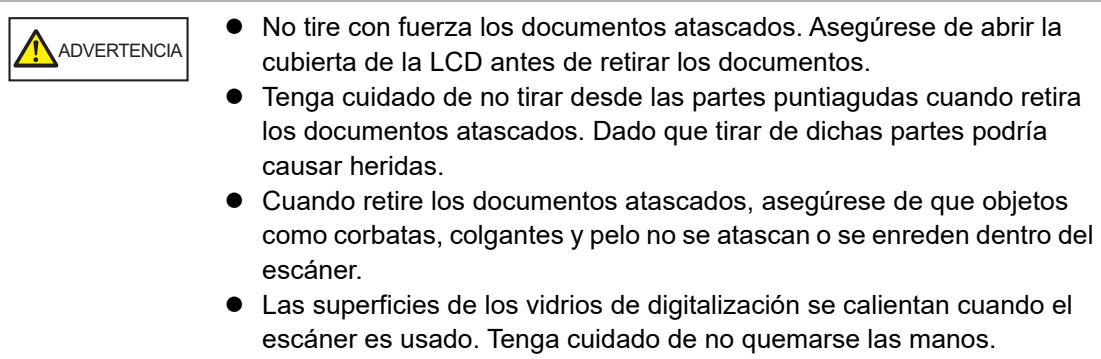

- <span id="page-381-1"></span>**1. Retire todos los documentos de la bandeja de entrada al ADF.**
- **2. Tire hacia usted la manija de apertura de la cubierta, coloque sus manos en ambos lados de la cubierta de la LCD, y ábrala.**

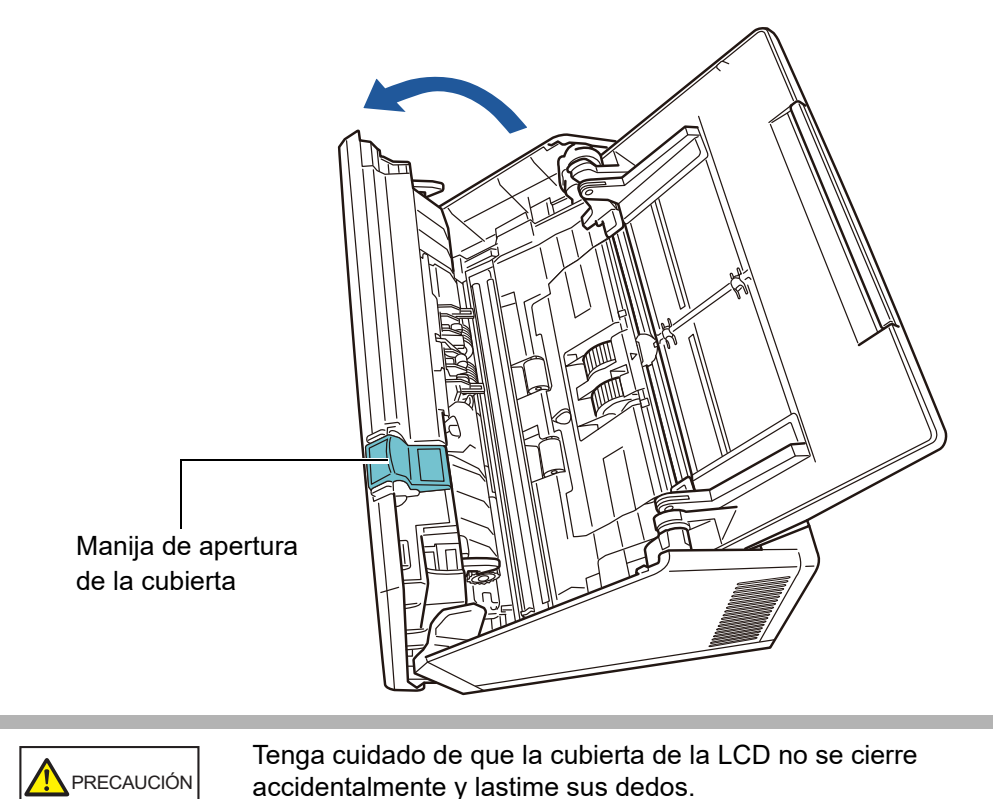

# **3. Retire los documentos atascados.**

## **ATENCIÓN**

- Objetos como grapas y sujetapapeles (clips) pueden causar atascos de documentos.
- Tenga cuidado de no dañar el vidrio de digitalización o las guías de papel cuando retira documentos con grapas o con sujetapapeles.

## <span id="page-382-0"></span>**4. Sostenga ambos lados de la cubierta de la LCD, y ciérrela.**

#### **ATENCIÓN**

- Tenga cuidado de que la cubierta de la LCD no se cierre accidentalmente y lastime sus dedos.
- Asegúrese de que la cubierta de la LCD se encuentre correctamente cerrada. Si no está completamente cerrada, es posible que ocurran atascos de papeles u otros errores de alimentación.
- Cuando cierre la cubierta de la LCD, no la cierre de golpe presionando el panel táctil dado que puede dañarlo.
- Per continuare la scansione, controllare la pagina da cui riprendere e ricaricare il documento nello scivolo della carta dell'ADF (alimentatore).

 $\Rightarrow$  Oirá un chasquido (clic) al cerrarla.

#### **SUGERENCIA**

- Es posible que algunos documentos se queden dentro del ADF después de realizar o cancelar una digitalización, sin que un mensaje de error aparezca. Para retirar páginas que están dentro del ADF realice los pasos del [Paso 1](#page-381-1) al [Paso 4.](#page-382-0)
- Si algunas páginas del documento se quedan atascadas durante la digitalización, verifique el dato digitalizado. Es posible que algunas páginas del documento, que no hayan sido digitalizadas correctamente, aparezcan en la pantalla [Visor de Escaneo]. En este caso elimine todas las páginas que no se digitalizaron correctamente usando

**II** en la pantalla de detalles del visor de escaneo. Para obtener más detalles acerca de la pantalla de detalles del visor de escaneo, consulte ["5.10.3 Editar datos](#page-333-0)  [digitalizados en la pantalla de detalles del visor de escaneo" \(página 334\)](#page-333-0).

Si atascos de documentos o errores de alimentación múltiple ocurren con frecuencia, realice los siguientes pasos:

## **1. Alinee los bordes de las hojas del documento.**

## **2. Airee los documentos.**

1. Sujete ligeramente los dos extremos del lote de documentos con ambas manos y airéelos dos o tres veces.

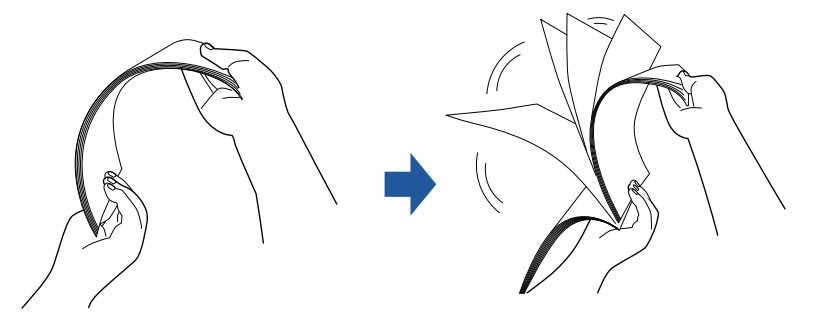

- 2. Rote el documento 90 grados y airéelo de nuevo.
- 3. Alinee los bordes de las hojas del documento a ser colocado, luego desplace un poco los bordes superiores del documento para que queden diagonalmente.

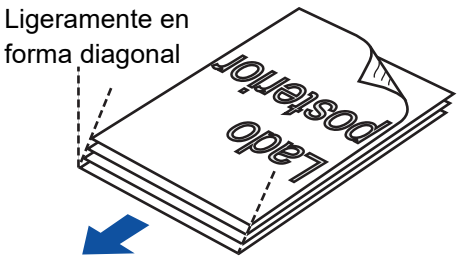

Dirección de alimentación

# **ATENCIÓN**

Digitalizar hojas de documentos cuyos bordes no están alineados podrían causar atascos de documentos o dañarlos.

**3. Coloque el lote de documentos en la bandeja de entrada al ADF, de la manera que muestra la siguiente ilustración.**

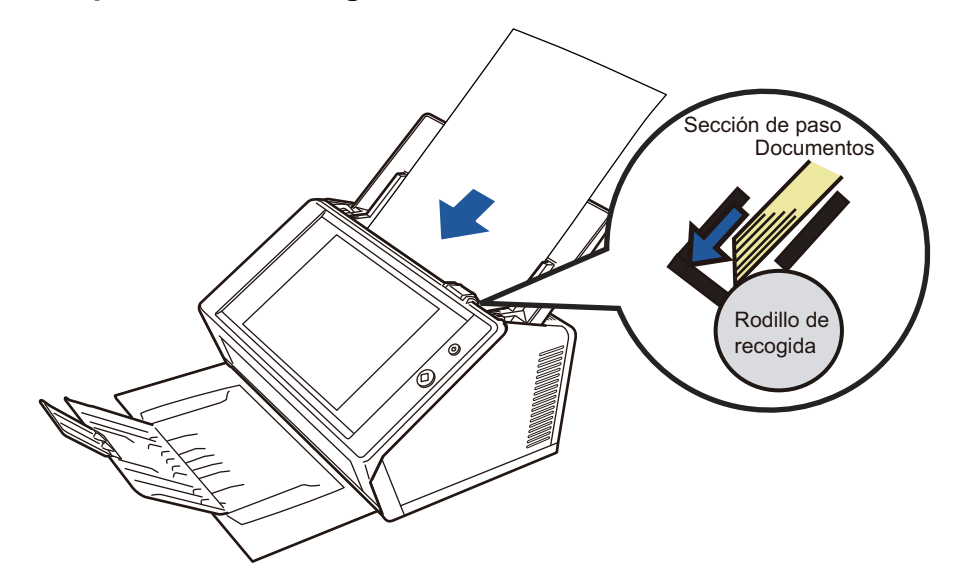

# <span id="page-384-0"></span>**7.2 Soluciones a los problemas de conexión a la red**

Si una conexión de red no es posible, primero verifique el estado del escáner y las configuraciones del sistema.

La siguiente sección le provee información acerca de los problemas generales que podrían ocurrir cuando hace una conexión a la red.

Si la causa del problema es desconocida o el problema persiste, verifique los ítems en ["7.4 Puntos a verificar antes de que contacte con el distribuidos/proveedor." \(página 411\)](#page-410-0) y contacte con el distribuidos/proveedor al que compró este producto.

# **7.2.1 Pruebas de operaciones básicas de red**

Después de que la red haya sido configurada, realice las siguientes pruebas de operación de la red en la pantalla del administrador.

- Verificar la operación básica de red con una prueba de ping
- Verificar el estado operativo de la red
- Verificar las configuraciones del servidor NTP sincronizando la hora del sistema (si utiliza un servidor NTP)
- Verificar el servidor de correo electrónico enviando un mensaje de prueba (si el dato digitalizado serán enviado por correo electrónico, por fax, o cuando pide notificaciones de alerta por correo electrónico)

# ■ Verificar la operación básica de la red con una prueba de ping

Verifique el estado de conexión a la red en los siguientes ordenadores y servidores asociados a la red.

Para obtener más detalles acerca del procedimiento de verificación, consulte ["4.8.1](#page-115-0)  [Verificar la conexión a la red con una prueba de ping" \(página 116\).](#page-115-0)

- Ordenador con Admin Tool instalado
- Ordenador con Central Admin Console instalado
- Ordenador con el software Central Admin Server instalado
- Ordenador con User Editor instalado
- Servidor DNS
- Servidor WINS
- Servidor NTP
- Servidor LDAP
- Servidor SMTP
- Servidor de archivos
- Servidor FTP
- Servidor de impresión
- Servidor SharePoint
- Controlador de dominio
- Servidor proxy
- Administrador SNMP

## **ATENCIÓN**

Dependiendo de la configuración del servidor, es posible que no reciba ninguna respuesta de la prueba de ping.

Cuando verifica el estado de conexión a la red por una prueba de ping, es posible que los resultados sean como se indica a continuación. Siga cada acción descripta a continuación.

**Las cuatro líneas a continuación son mostradas como una respuesta desde la prueba de ping. Dirección IPv4: Respuesta desde (dirección IPv4 destino) : bytes=32 tiempo<(tiempo)m TTL=(valor del TTL) Dirección IPv6: Respuesta desde (dirección IPv6 destino) : tiempo<(tiempo)m**

#### ■ **Ejemplo de una respuesta**

Dirección IPv4:

Respuesta desde XXX.XXX.XXX.XXX : bytes=32 tiempo<1m TTL=128 Respuesta desde XXX.XXX.XXX.XXX : bytes=32 tiempo<1m TTL=128 Respuesta desde XXX.XXX.XXX.XXX : bytes=32 tiempo<1m TTL=128 Respuesta desde XXX.XXX.XXX.XXX : bytes=32 tiempo<1m TTL=128

Dirección IPv6:

Respuesta desde XXXX:XXXX:XXXX:XXXX:XXXX:XXXX:XXXX:XXXX : tiempo<1m Respuesta desde XXXX:XXXX:XXXX:XXXX:XXXX:XXXX:XXXX:XXXX : tiempo<1m Respuesta desde XXXX:XXXX:XXXX:XXXX:XXXX:XXXX:XXXX:XXXX : tiempo<1m Respuesta desde XXXX:XXXX:XXXX:XXXX:XXXX:XXXX:XXXX:XXXX : tiempo<1m

#### ■ **Detalles**

La respuesta desde la dirección de destino del ping es normal.

# **"Estadísticas de ping" muestran "perdidos = 4 (100% perdidos)".**

#### ■ **Detalles**

- No hay ninguna repuesta del destino de ping.
- Es posible que haya algún problema en la ruta de transmisión del hardware. Por ejemplo, es posible que el cable LAN se haya desconectado durante la prueba de ping.

#### ■ **Acción**

 Es posible que el destino de ping no sea correcto. Asegúrese de que la dirección IP, nombre del anfitrión, o FQDN del ping seleccionado sean correctos.

Si se especifica una dirección IP que no existe, se aplicará lo siguiente:

- Para una dirección IPv4: Si la dirección IP que especificó pertenece al mismo segmento que el escáner, el valor se mostrará como "perdidos = 0 (0% perdidos)". Si la dirección IP que especificó pertenece a un segmento diferente al del escáner, el valor se mostrará como "perdidos = 4 (100% perdidos)".
- Para una dirección IPv6: El valor se mostrará como "perdidos = 4 (100% perdidos)".
- El modo de transmisión de red podría diferir de la conexión seleccionada. En ["4.7.8 Ajustar](#page-114-0)  [las configuraciones avanzadas de la red" \(página 115\),](#page-114-0) cambie la [Velocidad de Enlace/Modo Dúplex] de [Auto-Negociación] a un modo fijo.
- Si el destino de ping es correcto y si el modo de transmisión de red es apropiado, consulte ["Fallo en conectarse a un servidor usando su dirección IP" \(página 391\)](#page-390-0) para obtener más soluciones.
- Verifique el estado del cable LAN o remplace el cable LAN e inténtelo de nuevo.
- Si se está usando un dispositivo HUB para la conexión, cambié el puerto de conexión del cable LAN e inténtelo de nuevo.

# **"Estadísticas de ping" muestran "perdidos = N (1 a 99% perdidos)".**

## ■ **Detalles**

- La comunicación con el destino de ping no es estable.
- Es posible que haya algún problema en la ruta de transmisión del hardware. Por ejemplo, es posible que el cable LAN se haya desconectado durante la prueba de ping.

## ■ **Acción**

- Verifique el estado del cable LAN o remplace el cable LAN e inténtelo de nuevo.
- Cuando esté conectado a un concentrador, cambie el puerto al que cable LAN está conectado e inténtelo de nuevo.
- El modo de transmisión de red podría diferir de la conexión seleccionada. En "4.7.8 Ajustar [las configuraciones avanzadas de la red" \(página 115\),](#page-114-0) cambie la [Velocidad de Enlace/Modo Dúplex] de [Auto-Negociación] a un modo fijo.

# **La solicitud de ping no pudo encontrar el host xxxxxxxxx. Compruebe el nombre y vuelva a intentarlo.**

## ■ **Detalles**

La resolución de nombres o de direcciones del dispositivo especificado como destino de ping podría haber fallado.

## ■ **Acción**

- Asegúrese de que el nombre del anfitrión (host) o FQDN del ping seleccionado estén correctos.
- Asegúrese de que las configuraciones del servidor DNS o del servidor WINS estén correctos.
- Si el destino de ping del nombre del anfitrión o del FQDN es correcto, consulte "Fallo para [conectar un servidor usando el nombre de anfitrión \(host\) o FQDN" \(página 393\)](#page-392-0) para obtener más soluciones.

# ■ Verificar el estado operativo de la red

Verifique el estado de la red en la pantalla [Estado de la Red].

Para obtener más detalles acerca del procedimiento de verificación, consulte ["4.8.2](#page-116-0)  [Verificar el estado operativo de la red" \(página 117\)](#page-116-0) o ["G.3.5 Verificar el estado operativo](#page-491-0)  [de la red" \(página 492\)](#page-491-0).

Siga cada acción descrita a continuación.

# **La información mostrada es toda válida.**

■ **Acción** Ninguno

**La conexión a la red está funcionando correctamente.**

■ **Acción**

Ninguno

**La información mostrada es válida, sin embargo la conexión de red no está funcionando correctamente para la prueba ping.**

## ■ **Acción**

En ["4.7.8 Ajustar las configuraciones avanzadas de la red" \(página 115\),](#page-114-0) cambie la [Velocidad de Enlace/Modo Dúplex] de [Auto-Negociación] a un modo fijo.

Si el problema persiste, consulte ["Fallo en conectarse a un servidor usando su dirección IP"](#page-390-0)  [\(página 391\)](#page-390-0) para obtener más soluciones.

# ■ Verificar las configuraciones del servidor NTP sincronizando **la hora del sistema**

En la pantalla [Servidor NTP], pulse el botón [Sincronizar Hora] para verificar si la hora del sistema puede ser sincronizada.

Después de pulsar el botón [Sincronizar Hora], siga cada acción descrita abajo de acuerdo al mensaje que es mostrado.

Los mensajes y sus acciones correspondientes son como se indican a continuación.

# **La hora del sistema se ha sincronizado con éxito.**

# ■ **Acción**

Ninguno

# **Ha habido un error al sincronizar la hora del sistema.**

## ■ **Acción**

Intente lo siguiente:

- Asegúrese de que el destino de ping de la dirección IP o el nombre del servidor esté correcto.
- La comunicación entre el escáner y el servidor NTP no es posible debido a un problema con el enrutador de red. Verifique las configuraciones de la red.
- El servidor NTP podría estar ocupado. Espere por un breve momento antes de intentar de nuevo la sincronización de la hora del sistema. Si esto no soluciona el problema, es posible que el servidor especificado no sea un servidor NTP, por lo tanto intente con un servidor NTP diferente.
- Intentó adquirir la fecha y hora desde un servidor NTP de un nivel más alto, pero fracasó. Intente con un servidor NTP diferente o pida al administrador de red que investigue el problema.
- Asegúrese de que el destino de ping de la dirección IP esté correcto. Si la hora es incorrecta, ajuste la fecha/hora, e inténtelo de nuevo.
- Consulte ["4.4.4 Configurar la Fecha/Hora" \(página 87\),](#page-86-0) para ajustar la fecha/hora, e inténtelo de nuevo.

# ■ Verificar el servidor de correo enviando un correo de prueba

En la pantalla [Notificación de Alerta], pulse el botón [Prueba] para verificar si se puede enviar un mensaje de correo electrónico al destinatario especificado.

Una ventana de mensaje tal como la siguiente aparecerá tras pulsar el botón [Prueba], siga las acciones descritas a continuación.

Los mensajes y sus acciones correspondientes son como se indican a continuación.

## **Enviando...**

#### ■ **Acción**

Si ningún mensaje de error aparece y el indicador [Enviando] desaparece, el correo de prueba ha sido enviado con éxito al servidor de correo.

Verifique si la notificación de alerta del correo electrónico ha llegado al destinatario especificado. Si la notificación de alerta no ha llegado al destinatario previsto, verifique si la parte de la dirección antes de "@" ha sido introducida correctamente.

## **No se pudo enviar el e-mail de prueba.**

#### ■ **Acción**

- Verifique si el ordenador conectado al servidor de correo electrónico está funcionando correctamente.
- Verifique si un mensaje puede ser enviado a la dirección de correo desde otro ordenador en la red.
- Haga una prueba de ping al servidor SMTP para verificar si el servidor y su conexión de red están funcionando correctamente.
- Si la prueba de ping del servidor SMTP no responde, verifique si la red del sistema está funcionando correctamente o no, haciendo ping al ordenador en lugar del servidor SMTP.
	- Si sólo la conexión a la red del escáner está operando incorrectamente, consulte ["Fallo en](#page-390-0)  [conectarse a un servidor usando su dirección IP" \(página 391\)](#page-390-0) para obtener más soluciones.
	- Si el problema parece ser que el servidor SMTP no puede conectarse a la red, solicite al administrador de la red que compruebe el servidor SMTP y verifique si la conexión de red al servidor está funcionando correctamente.
- Verifique que el mismo número de puerto haya sido configurado correctamente para el escáner conectado al servidor SMTP en ["4.11.1 Configurar el servidor SMTP" \(página 133\)](#page-132-0).

# **7.2.2 Solución de otros problemas de conexión a la red**

Hay muchos motivos por los cuales no se puede realizar una conexión a la red. La siguiente sección le provee información acerca de los problemas generales que podrían ocurrir cuando hace una conexión a la red.

Si la causa del problema es desconocida o el problema persiste, verifique los ítems en ["7.4 Puntos a verificar antes de que contacte con el distribuidos/proveedor." \(página 411\)](#page-410-0) y contacte con el distribuidos/proveedor al que compró este producto.

# <span id="page-390-0"></span>■ **Fallo en conectarse a un servidor usando su dirección IP**

Si un servidor no puede conectarse usando su dirección IP y si no responde a una prueba de ping, realice los siguientes pasos:

# **Error de conexión entre un servidor y el escáner, o problemas con el cable LAN.**

## ■ **Acción**

Asegúrese de que el cable LAN haya sido conectado al escáner y al servidor correctamente. Si el servidor está conectado usando un cable LAN (tipo recto), Auto MDI/MDI-X (selección automática) no es soportado. Se requerirán un cable LAN (tipo cruzado), un interruptor o un router entre el escáner y el servidor.

Si este no es el caso, es posible que el cable LAN tenga algún defecto. Busque un cable LAN que funcione normalmente e inténtelo de nuevo.

# **Las configuraciones que ajustó en la pantalla [Dirección IP] o la pantalla [Dirección IPv4]/pantalla [Dirección IPv6] cuando función IPv6 está habilitada, son inválidas.**

## ■ **Acción**

Consulte ["4.7.1 Darle una dirección IP/DHCP al escáner" \(página 107\)](#page-106-0) o ["G.3.1 Asignar una](#page-486-0)  [dirección IPv4 al escáner" \(página 487\)/](#page-486-0)["G.3.2 Asignar una dirección IPv6 al escáner" \(página](#page-487-0)  [488\)](#page-487-0) si está habilitada la función IPv6 y luego verifique que las configuraciones ajustadas, tal como la dirección IP o la máscara de subred (longitud de prefijo de subred para una dirección IPv6), estén configuradas correctamente.

# **Cuando se usa DHCP, el servidor DHCP no funciona correctamente o hay un problema con las configuraciones del servidor DHCP.**

## ■ **Acción**

Si usa DHCP, consulte ["4.8.2 Verificar el estado operativo de la red" \(página 117\)](#page-116-0) o ["G.3.5](#page-491-0)  [Verificar el estado operativo de la red" \(página 492\)](#page-491-0) y verifique que la dirección IP, la máscara de subred (longitud de prefijo de subred para una dirección IPv6) y la puerta de enlace predeterminada para el escáner estén configuradas correctamente.

Si esas configuraciones no son correctas, es posible que el servidor DHCP no funcione correctamente, o es posible que el servidor DHCP no asigne una dirección IP válida debido a la cantidad restringida de concesiones o de la validación de la dirección MAC.

Verifique el estado de la conexión del servidor DHCP y los detalles de las configuraciones del servidor.

# **Otro dispositivo host (anfitrión) o dispositivo de comunicación está conectado usando la misma dirección IP que usa el escáner.**

## ■ **Acción**

Si la misma dirección IP ya se encuentra usada por otro dispositivo host (anfitrión) o dispositivo de comunicación, aunque se le haya dado una dirección IP diferente al otro dispositivo, el servidor podría no reconocer la dirección IP "duplicada" del escáner hasta que sea reiniciado. Reinicie el servidor.

Si la conexión de otro dispositivo anfitrión o dispositivo de comunicación existe con la misma dirección IP en una red de área local (LAN), ambos dispositivos no podrán ser usados. Si la conexión de otro dispositivo host (anfitrión) o dispositivo de comunicación existe con la misma dirección IP, desconecte el cable LAN y reinicie el servidor.

# **El acceso ha sido negado debido al establecimiento de un cortafuegos (firewall) entre el servidor y el escáner.**

## ■ **Acción**

Si un cortafuegos ha sido establecido entre el servidor y el escáner, verifique si no se ha configurado para negar acceso a la red.

**La [Velocidad de Enlace/Modo Dúplex] para el escáner y el servidor son diferentes, o la "Auto-Negociación" no es soportada por el servidor.**

## ■ **Acción**

En las configuraciones avanzadas de red para el escáner (descritas en ["4.7.8 Ajustar las](#page-114-0)  [configuraciones avanzadas de la red" \(página 115\)](#page-114-0) ), [Velocidad de Enlace/Modo Dúplex] está configurado en el ajuste predeterminado "Auto-Negociación".

Si "Auto-Negociación" no funciona correctamente, cambie [Velocidad de Enlace/Modo Dúplex] a un modo fijo en el escáner y en el servidor, e inténtelo de nuevo.

# <span id="page-392-0"></span>■ **Fallo para conectar un servidor usando el nombre de anfitrión (host) o FQDN**

Si no puede conectarse a un servidor usando su nombre de anfitrión o FQDN y si no responde a una prueba de ping, intente los siguientes pasos:

**El mismo problema que en ["Fallo en conectarse a un servidor usando su](#page-390-0)  [dirección IP" \(página 391\)](#page-390-0).**

#### ■ **Acción**

Verifique si puede conectarse a la red intentando la misma solución para ["Fallo en conectarse a](#page-390-0)  [un servidor usando su dirección IP" \(página 391\)](#page-390-0).

**Las configuraciones del servidor DNS o del servidor WINS del escáner son inválidas.**

#### ■ **Acción**

Asegúrese de que las configuraciones del servidor DNS o del servidor WINS estén correctas.

**El servidor DNS o el servidor WINS no está funcionando correctamente o hay un error con la conexión de red del servidor DNS o WINS.**

#### ■ **Acción**

Haga ping a los servidores DNS y WINS para verificar si están funcionando correctamente. Si el servidor DNS o el servidor WINS no está funcionando, pida al administrador de red que verifique el estado del servidor.

# ■ **No se pudo agregar el escáner como un miembro de dominio, o no se pudo iniciar sesión a un dominio**

**Cuando se especifica el escáner como un miembro de dominio, ocurre un error de autorización y el escáner no puede ser agregado.**

#### ■ **Acción**

 Cuando especifica el escáner como un miembro de dominio, efectúe la autenticación como un usuario con derechos de administrador del dominio, o como un usuario con los derechos para agregar un ordenador al dominio. Si no conoce el nombre de usuario o la contraseña, póngase en contacto con el

administrador de sistema del dominio.

 Verifique que el nivel de autenticación de LAN Manager esté configurado al mismo nivel que el servidor en el dominio.

**Después de que un usuario con derechos de administrador registra un escáner a un dominio, la autenticación es intentada por un usuario del dominio sin derechos de administrador para cambiar el nombre del escáner, pero no se puede iniciar sesión.**

#### ■ **Acción**

Cuando se registra un escáner a un dominio con derechos de administrador, asegúrese de volver a efectuar la autenticación como un usuario con derechos de administrador la siguiente vez.

# ■ **Fallo al agregar una impresora de red**

Si no puede agregar una impresora de red al/desde el escáner, intente los siguiente pasos. Además, lea de antemano el manual de la impresora que provea información acerca de como configurar la impresora y como agregar una impresora de red.

# **El controlador de la impresora de Windows 10 no ha sido instalado en el servidor de impresión.**

## ■ **Acción**

Instale el controlador de la impresora de Windows 10 en el servidor de impresión. Verifique si el controlador de la impresora de Windows 10 ha sido instalado correctamente en el servidor de impresión. Para obtener más detalles, consulte "4.14 Configurar las impresoras de [red" \(página 155\)](#page-154-0).

# **El nombre compartido de la impresora de red ha sido cambiado.**

## ■ **Acción**

Verifique el nombre compartido en el servidor de impresión.

# **La ruta de la impresora de red especificada es inválida.**

## ■ **Acción**

Verifique si la ruta de la impresora de red especificada es correcta.

## **El nombre de la impresora de red compartida contiene la barra vertical (|).**

## ■ **Acción**

Cree una impresora de red en el servidor de impresión con un nombre compartido que no tenga la barra vertical (|), y vuelva a registrar la impresora de red.

# **El nivel de autenticación de LAN Manager no está configurado al mismo nivel que el servidor para la impresora de red.**

## ■ **Acción**

Configure el nivel de autenticación de LAN Manager al mismo nivel que el servidor para la impresora de red.

# ■ Fallo al imprimir usando una impresora de red

Si no puede imprimir usando una impresora de red la cual ha sido configurada en el escáner, intente realizar los siguientes pasos. Además, lea de antemano el manual de la impresora que provea información acerca de como configurar la impresora y como agregar una impresora de red.

**El mismo problema que en ["Fallo en conectarse a un servidor usando su](#page-390-0)  [dirección IP" \(página 391\)](#page-390-0).**

# ■ **Acción**

Verifique si puede conectarse a la red intentando la misma solución para ["Fallo en conectarse a](#page-390-0)  [un servidor usando su dirección IP" \(página 391\)](#page-390-0).

**La impresora no puede ser utilizada debido a un atasco de papel, error de alimentación u otro problema similar.**

## ■ **Acción**

Verifique si el ordenador está o no listo para la impresión, solucione el error e intente de nuevo.

## **No está autorizado a imprimir a través de la impresora de red.**

#### ■ **Acción**

Póngase en contacto con el administrador para verificar si tiene permiso para imprimir por una impresora de red.

**Es imposible imprimir debido a un error en la impresora o en el administrador de trabajos de impresión.**

## ■ **Acción**

Intente lo siguiente:

- Verifique si puede imprimir desde la aplicación del servidor de impresión.
- Verifique si el servidor de impresión está operando normalmente.

# ■ **No se pudo agregar una carpeta de red**

Si no es posible agregar una carpeta de red desde el escáner, intente los siguientes pasos.

**El nombre compartido de la carpeta de red ha sido cambiado.**

■ **Acción**

Verifique el nombre compartido del servidor.

#### **La ruta de la carpeta de red especificada no es válida.**

■ **Acción**

Verifique que la ruta de la carpeta de red especificada esté correcta.

# **El nivel de autenticación de LAN Manager no está configurado al mismo nivel que el servidor para la carpeta de red.**

■ **Acción**

Configure el nivel de autenticación de LAN Manager al mismo nivel que el servidor para la carpeta de red.

# ■ **No se pudo guardar en una carpeta de red**

**Cuando los datos digitalizados son guardados en una carpeta del servidor FTP o en una carpeta de red, aparecerá el mensaje [La red está ocupada. Inténtelo de nuevo más tarde.] y no se puede guardar.**

## ■ **Acción**

La carpeta de red no estará disponible temporalmente. Espere un momento (aproximadamente tres minutos) e inténtelo de nuevo.

Este error también podría ocurrir si un número de puerto abierto del servidor FTP está perdido momentáneamente. Espere un momento (aproximadamente tres minutos) e inténtelo de nuevo, o cambie la configuración de FTP al modo pasivo.

# **Cuando un servidor proxy FTP es usado para guardar una gran cantidad de datos en una carpeta del servidor FTP, ocurre un error y no se puede guardar.**

#### ■ **Acción**

Cuando DeleGate es usado para el servidor proxy, si la transmisión de los datos toma más de diez minutos, un error podría ocurrir en el proceso de almacenamiento. En este caso, puede hacer posible el almacenamiento agregando "TIMEOUT io=0" a las configuraciones de DeleGate.

**Cuando intenta guardar los datos vía el FTP/FTPS repetidamente, es posible que le aparezca el mensaje "Error: se denegó el acceso a la carpeta de red.".**

#### ■ **Acción**

Este error podría ocurrir en el caso de que se agote el puerto abierto del servidor FTP. Espere un momento (aproximadamente tres minutos) e inténtelo de nuevo.
## **7.2.3 Fallo al acceder al escáner usando Internet Explorer, la Admin Tool, el Central Admin Server o el User Editor**

Si no es posible acceder cuando se intenta conectar al escáner usando Internet Explorer, la Admin Tool, el Central Admin Server o el User Editor, intente lo siguiente:

**El mismo problema que en ["Fallo en conectarse a un servidor usando su](#page-390-0)  [dirección IP" \(página 391\)](#page-390-0).**

#### ■ **Acción**

Verifique si puede conectarse a la red intentando la misma solución para ["Fallo en conectarse a](#page-390-0)  [un servidor usando su dirección IP" \(página 391\)](#page-390-0).

#### **El servidor DNS o el servidor WINS no está funcionando correctamente o el nombre del escáner no ha sido registrado en el servidor DNS o WINS.**

#### ■ **Acción**

Verifique la conectividad de la dirección IP especificada.

Si es posible conectar el escáner usando Admin Tool con la dirección IP especificada, especifique la dirección IP en el servidor DNS o WINS.

Verifique las configuraciones del servidor DNS o del servidor WINS para Internet Explorer y el Admin Tool en las configuraciones del administrador del escáner.

#### **Un cortafuegos mal configurado entre el escáner y el ordenador con Internet Explorer, la Admin Tool, o el User Editor instalados le está negando al ordenador el acceso al escáner vía protocolos HTTP/HTTPS.**

#### ■ **Acción**

Si hay un cortafuegos entre el ordenador que tiene instalado Internet Explorer, la Admin Tool o el User Editor y el escáner, verifique si sus configuraciones no están impidiendo el acceso.

#### **El URL del escáner a ser usado no está registrado en un sitio de confianza.**

#### ■ **Acción**

Configure el URL del escáner como un sitio de confianza para Internet Explorer.

- 1. En Internet Explorer, seleccione el menú [Herramientas] → [Opciones de Internet].
- 2. En la ficha [Seguridad], seleccione [Sitios de confianza] y haga clic en el botón [Sitios].
- 3. Introduzca el URL del escáner en el campo [Agregar este sitio web a la zona de] y haga clic en el botón [Agregar].

**En Internet Explorer, el nivel de seguridad para la zona correspondiente está configurada como [Alto] en la ficha [Seguridad] del menú [Herramientas]- [Opciones de Internet].**

**Para [Nivel personalizado], [Preguntar] o [Deshabilitar] está configurado en [Active scripting] que se encuentra en [Automatización] del área [Configuración].**

#### ■ **Acción**

Cuando conecta usando el nombre del escáner, la conexión será una conexión intranet. Si el URL incluye una dirección IP, el escáner será conectado usando la Zona Intranet. Intente las siguientes configuraciones para la zona correspondiente:

- 1. En Internet Explorer, seleccione el menú [Herramientas] → [Opciones de Internet].
- 2. Habilite [Active scripting] con una de las siguientes maneras:
	- En la ficha [Seguridad], haga clic en el botón [Nivel predeterminado] para configurar [Nivel de seguridad para esta zona] a [Medio].
	- En la ficha [Seguridad], haga clic en el botón [Nivel personalizado] para configurar como [Habilitar] en [Active scripting] que se encuentra en [Automatización] del área [Configuración].
- 3. Si la conexión es realizada vía zona Internet, en la ficha [Privacidad], configure el nivel a un nivel igual o inferior a [Media alta].
- 4. Elimine los archivos temporales de Internet. Para obtener detalles sobre los valores de configuración, consulte la Ayuda de Internet Explorer.

#### **El escáner está en modo de espera.**

#### ■ **Acción**

Pulse el botón de encendido para iniciar el escáner.

#### **Se está usando un servidor proxy.**

#### ■ **Acción**

Configure de manera que el servidor proxy no sea usado.

- 1. En Internet Explorer, seleccione el menú [Herramientas] → [Opciones de Internet].
- 2. Pulse el botón [Configuración de LAN] en la ficha [Conexiones].
- 3. Deseleccione la casilla de selección [Usar un servidor proxy para la LAN (esta configuración no se aplicará a conexiones de acceso telefónico ni VPN)].

#### **Hay un error con la configuración del protocolo de conexión.**

#### ■ **Acción (Escáner)**

Verifique si SSL está habilitado en la pantalla [Administración de la conexión]. Para obtener detalles, consulte ["4.9.1 Configurar la administración de la conexión" \(página 118\)](#page-117-0)

#### ■ Acción (ordenador que tenga instalado Internet Explorer, Admin Tool o User **Editor)**

- 1. En Internet Explorer, seleccione el men? [Herramientas] → [Opciones de Internet].
- 2. Pulse la pestaña [Opciones avanzadas].
- 3. En [Seguridad] en la sección [Configuración], seleccione las casillas de los siguientes elementos. Las casillas que seleccione deben ser las mismas que las que seleccionó en el paso 2 de "4.9.1 Configurar la conexión de administración" (página xxx).
	- -Usar SSL 3.0
	- -Usar TLS 1.0
- -Usar TLS 1.1
- -Usar TLS 1.2

#### **Hay un error con la configuración del número de puerto.**

#### ■ **Acción**

Verifique el número de puerto especificado en la pantalla [Administración de la conexión]. Para obtener detalles, consulte ["4.9.1 Configurar la administración de la conexión" \(página 118\)](#page-117-0).

## **7.3 Solución de otros problemas**

Esta sección le describe los problemas que podrían ocurrir durante la digitalización y le brinda información sobre cómo solucionarlos. Antes de realizar los reparos requeridos, verifique la siguiente lista de problemas comunes.

Si el problema no puede ser solucionado aún después de haber realizado las posibles soluciones descritas, verifique los puntos en ["7.4 Puntos a verificar antes de que contacte](#page-410-0)  [con el distribuidos/proveedor." \(página 411\)](#page-410-0) y luego contacte con el distribuidos/ proveedor al que compró este producto.

Los problemas pueden ser los siguientes:

### **Lista de problemas**

- **El escáner no se puede encender**
	- [" El escáner no se puede encender." \(página 401\)](#page-400-0)
- **El escáner no se inicia**
	- [" El mensaje "The last attempt to restart ..." es mostrado en la pantalla y el escáner no](#page-400-1)  [se inicia." \(página 401\)](#page-400-1)
	- [" El escáner no se reanuda del modo de espera." \(página 402\)](#page-401-0)
	- [" Aparece el mensaje "Fallo en la inicialización del escáner." y el escáner no se inicia."](#page-401-1)  [\(página 402\)](#page-401-1)
- **Deseo restablecer el escáner a las configuraciones predeterminadas de fábrica**
	- [" Deseo restablecer las configuraciones del escáner a sus valores predeterminados."](#page-401-2)  [\(página 402\)](#page-401-2)
	- [" Me he olvidado la contraseña del administrador para iniciar sesión." \(página 402\)](#page-401-3)

#### ■ **El dato no puede ser digitalizado correctamente**

- [" La digitalización no se inicia." \(página 403\)](#page-402-0)
- [" Aún después de pulsar el botón Scan, la digitalización no se inicia." \(página 403\)](#page-402-1)
- [" Errores de alimentación múltiple ocurren con frecuencia." \(página 404\)](#page-403-0)
- [" El documento no es alimentado en el escáner \(errores de recogida ocurren con](#page-404-0)  [frecuencia o la alimentación del documento se detiene por la mitad\)." \(página 405\)](#page-404-0)
- [" Cuando se digitaliza con un portador de hojas, aparece el mensaje \[Hay un atasco de](#page-404-1)  [papel. Retire los documentos del ADF e inténtelo de nuevo\] y ocurre un error." \(página](#page-404-1)  [405\)](#page-404-1)

#### ■ **El dato digitalizado es inapropiado**

- [" El dato digitalizado está alargado." \(página 406\)](#page-405-0)
- [" Hay sombras en el borde superior de la imagen digitalizada." \(página 406\)](#page-405-1)
- [" Aparece una línea vertical en el dato digitalizado." \(página 406\)](#page-405-2)
- [" El dato digitalizado aparece distorsionado o torcido." \(página 406\)](#page-405-3)
- [" La calidad del dato digitalizado no es satisfactoria." \(página 406\)](#page-405-4)
- [" El dato digitalizado aparece parcialmente cortado." \(página 407\)](#page-406-0)
- [" El dato digitalizado está torcido o inclinado." \(página 407\)](#page-406-1)

#### ■ **No se puede iniciar sesión**

- [" No puede iniciar sesión con la contraseña del administrador." \(página 408\)](#page-407-0)
- [" La pantalla \[Iniciar Sesión\] no se visualiza cuando conecta vía la red." \(página 408\)](#page-407-1)

#### ■ La operación no funciona

- [" El dato introducido en el campo de entrada vía el teclado en pantalla no aparece en la](#page-407-2)  [pantalla." \(página 408\)](#page-407-2)
- [" No puede guardar después de pulsar \[Guardar\] en la ventana \[Descarga de archivo\]."](#page-408-0)  [\(página 409\)](#page-408-0)
- [" La pantalla de estado con el mensaje "Imprimiendo el dato digitalizado en xxx"](#page-409-0)  [permanece o está lenta." \(página 410\)](#page-409-0)
- [" Ocurre un error cuando instala Admin Tool." \(página 410\)](#page-409-1)
- [" Cuando se envía un fax, la pantalla de congela en la pantalla de digitalización."](#page-409-2)  [\(página 410\)](#page-409-2)

#### ■ **El escáner no se puede encender**

#### <span id="page-400-0"></span>**El escáner no se puede encender.**

- **Ítem a verificar ¿Ha pulsado el botón de encendido?**
- **Acción** Pulse el botón de encendido.

#### ■ **Ítem a verificar ¿Está el cable CA y adaptador CA conectado correctamente al escáner?**

#### ■ **Acción**

- Conecte el cable CA al adaptador CA.
- Desconecte el cable CA del escáner para apagar el escáner, y conéctelo de nuevo. Después de apagar el escáner, espere por lo menos 10 segundos antes de volver a encenderlo. Si este problema persiste aún después de haber realizado las acciones mencionadas, contacte con el distribuidos/proveedor al que compró este producto.

#### ■ **El escáner no se inicia**

<span id="page-400-1"></span>**El mensaje "The last attempt to restart ..." es mostrado en la pantalla y el escáner no se inicia.**

#### ■ **Ítem a verificar**

**¿Después de encender el escáner, ha apagado de inmediato el escáner?**

#### ■ **Acción**

- Pulse el botón de encendido.
- Desconecte el cable CA del escáner para apagar el escáner, y conéctelo de nuevo. Después de apagar el escáner, espere por lo menos 10 segundos antes de volver a encenderlo. Si este problema persiste aún después de haber realizado las acciones mencionadas, contacte con el distribuidos/proveedor al que compró este producto.

#### <span id="page-401-0"></span>**El escáner no se reanuda del modo de espera.**

■ Ítem a verificar

**¿Después de apagar el escáner, ha vuelto a encender de inmediato el escáner?**

■ **Acción**

Pulse el botón de encendido.

<span id="page-401-1"></span>**Aparece el mensaje "Fallo en la inicialización del escáner." y el escáner no se inicia.**

#### ■ **Ítem a verificar ¿El estado es el mismo después de apagar y volver a encender el escáner?**

#### ■ **Acción**

Desconecte el cable CA del escáner para apagar el escáner, y conéctelo de nuevo. Después de apagar el escáner, espere por lo menos 10 segundos antes de volver a encenderlo. Si este problema persiste aún después de haber realizado las acciones mencionadas, contacte con el distribuidos/proveedor al que compró este producto.

### ■ **Deseo restablecer el escáner a las configuraciones predeterminadas de fábrica**

<span id="page-401-2"></span>**Deseo restablecer las configuraciones del escáner a sus valores predeterminados.**

#### ■ **Acción**

Consulte ["Restablecer a las configuraciones predeterminadas de fábrica" \(página 184\),](#page-183-0) y restablezca el escáner.

#### <span id="page-401-3"></span>**Me he olvidado la contraseña del administrador para iniciar sesión.**

#### ■ **Acción**

Contacte con el distribuidos/proveedor al que compró este producto.

### ■ **El dato no puede ser digitalizado correctamente**

#### <span id="page-402-0"></span>**La digitalización no se inicia.**

#### ■ Ítem a verificar

**¿El documento está correctamente colocado en la bandeja de entrada al ADF?**

■ **Acción**

Vuelva a colocar el documento en la bandeja de entrada al ADF.

#### ■ **Ítem a verificar**

**¿Está completamente cerrada la cubierta de la LCD?**

■ **Acción**

Cierre cuidadosamente la cubierta de la LCD.

#### ■ **Ítem a verificar**

**¿El mismo problema ocurre después de apagar y volver a encender el escáner, luego de reiniciar la sesión?**

#### ■ **Acción**

Desconecte el cable CA del escáner para apagar el escáner, y conéctelo de nuevo. Después de apagar el escáner, espere por lo menos 10 segundos antes de volver a encenderlo. Si este problema persiste aún después de haber realizado las acciones mencionadas, contacte con el distribuidos/proveedor al que compró este producto.

#### <span id="page-402-1"></span>**Aún después de pulsar el botón Scan, la digitalización no se inicia.**

#### ■ **Ítem a verificar**

**¿Se visualiza el botón en el panel táctil?**

#### ■ **Acción**

El botón Scan sólo puede ser usado en las siguientes pantallas:

- Pantalla [Enviar correo electrónico]
- Pantalla [Enviar Fax]
- **•** Pantalla [Imprimir]
- Pantalla [Guardar]
- Pantalla [Visor de Escaneo]
- Pantalla [Prueba de Escaneo]
- [Pantalla de mensajes]
- Pantalla [Número de digitalizaciones]
- Pantalla de confirmación que muestra el número de hojas digitalizadas
- Pantalla [Nombre de archivo]

#### <span id="page-403-0"></span>**Errores de alimentación múltiple ocurren con frecuencia.**

#### ■ Ítem a verificar

**¿Cumplen los documentos con las condiciones mencionadas en ["A.2 Calidad](#page-417-0)  [del papel" \(página 418\)](#page-417-0)?**

#### ■ **Acción**

Use documentos que cumplan con los requisitos descritos en ["A.2 Calidad del papel" \(página](#page-417-0)  [418\)](#page-417-0).

#### ■ **Ítem a verificar**

#### **¿El documento está correctamente colocado en la bandeja de entrada al ADF?**

#### ■ **Acción**

Hojee y realinee el lote de documentos y colóquelo de nuevo en la bandeja de entrada al ADF.

#### ■ **Ítem a verificar ¿El grosor del lote de documentos es superior a los 5 mm?**

#### ■ **Acción**

Retire hojas del lote para reducir el grosor a 5 mm o a un grosor inferior.

#### ■ **Ítem a verificar**

#### **¿Está sucio el rodillo de freno o el rodillo de recogida?**

#### ■ **Acción**

Limpie el rodillo de freno y el rodillo de recogida. Para obtener más detalles, consulte ["6.3 Limpieza del interior del escáner" \(página 360\).](#page-359-0)

#### ■ **Ítem a verificar**

#### **¿Está desgastado el rodillo de freno o el rodillo de recogida?**

#### ■ **Acción**

Reemplace el rodillo de freno y el rodillo de recogida. Para obtener más detalles, consulte ["6.5 Reemplazo de los componentes" \(página 367\)](#page-366-0).

#### ■ **Ítem a verificar**

#### **¿El escáner se utiliza a altitudes iguales o superiores a 2.000 m?**

#### ■ **Acción**

 Habilite el [Modo para alta altitud] en la pantalla [Configuración de alimentación múltiple] en las configuraciones del administrador.

Para obtener más detalles, consulte ["4.5.1 Configurar el método de detección de alimentación](#page-90-0)  [múltiple" \(página 91\)](#page-90-0).

<span id="page-404-0"></span>**El documento no es alimentado en el escáner (errores de recogida ocurren con frecuencia o la alimentación del documento se detiene por la mitad).**

#### ■ **Ítem a verificar**

**¿Cumplen los documentos con las condiciones mencionadas en ["A.2 Calidad](#page-417-0)  [del papel" \(página 418\)](#page-417-0)?**

#### ■ **Acción**

Use documentos que cumplan con los requisitos descritos en ["A.2 Calidad del papel" \(página](#page-417-0)  [418\)](#page-417-0).

#### ■ **Ítem a verificar**

#### **¿Está sucio el rodillo de freno o el rodillo de recogida?**

#### ■ **Acción**

Limpie el rodillo de freno y el rodillo de recogida. Para obtener más detalles, consulte ["6.3 Limpieza del interior del escáner" \(página 360\).](#page-359-0)

#### ■ **Ítem a verificar**

#### **¿Está desgastado el rodillo de freno o el rodillo de recogida?**

■ **Acción**

Reemplace el rodillo de freno y el rodillo de recogida. Para obtener más detalles, consulte ["6.5 Reemplazo de los componentes" \(página 367\)](#page-366-0).

#### ■ **Ítem a verificar**

#### **¿Hay algún objeto extraño en la ruta de alimentación del documento?**

■ **Acción**

Limpie la ruta de alimentación del documento.

<span id="page-404-1"></span>**Cuando se digitaliza con un portador de hojas, aparece el mensaje [Hay un atasco de papel. Retire los documentos del ADF e inténtelo de nuevo] y ocurre un error.**

#### ■ **Ítem a verificar**

Cuando ocurre un error mientras se digitaliza con un portador de hojas, después que aparezca el mensaje [Fallo en el escaneo con el portador de hojas. Asegúrese que el documento este completamente insertado en la parte superior del portador de hojas y que el doblez esté alineado al borde marcado con una línea gruesa del Portador, y vuelva a intentar.], aparecerá el mensaje [Hay un atasco de papel. Retire los documentos del ADF e inténtelo de nuevo.], y no podrá digitalizar.

#### ■ **Acción**

Sigua las instrucciones de los mensajes, e inténtelo de nuevo.

### ■ **El dato digitalizado es inapropiado**

#### <span id="page-405-0"></span>**El dato digitalizado está alargado.**

#### ■ **Ítem a verificar**

**¿Están sucios los rodillos de alimentación?**

#### ■ **Acción**

Limpie los rodillos de alimentación. Para obtener más detalles, consulte ["6.3 Limpieza del interior del escáner" \(página 360\).](#page-359-0)

#### <span id="page-405-1"></span>**Hay sombras en el borde superior de la imagen digitalizada.**

■ **Ítem a verificar ¿Están sucios los rodillos de alimentación?**

#### ■ **Acción**

Limpie los rodillos de alimentación. Para obtener más detalles, consulte ["6.3 Limpieza del interior del escáner" \(página 360\).](#page-359-0)

#### <span id="page-405-2"></span>**Aparece una línea vertical en el dato digitalizado.**

- **Ítem a verificar ¿Está sucio el vidrio de digitalización?**
- **Acción**

Siga los pasos en ["Capítulo 6 Cuidados del escáner" \(página 356\)](#page-355-0) para limpiar el vidrio de digitalización.

#### <span id="page-405-3"></span>**El dato digitalizado aparece distorsionado o torcido.**

- Ítem a verificar **¿Ha colocado el documento correctamente?**
- **Acción** Coloque el documento correctamente.

#### <span id="page-405-4"></span>**La calidad del dato digitalizado no es satisfactoria.**

- **Ítem a verificar ¿Está sucio el vidrio de digitalización?**
- **Acción** Limpie el vidrio de digitalización.

#### <span id="page-406-0"></span>**El dato digitalizado aparece parcialmente cortado.**

#### ■ Ítem a verificar

**Dependiendo del color de papel del documento, el dato digitalizado podría cortarse parcialmente dado que los bordes del papel no serían reconocidos correctamente.**

#### ■ **Acción**

Antes de digitalizar, configure el tamaño de papel a uno estándar.

#### ■ Ítem a verificar **¿Está el documento colocado correctamente?**

### ■ **Acción**

Coloque el documento correctamente.

#### <span id="page-406-1"></span>**El dato digitalizado está torcido o inclinado.**

#### ■ Ítem a verificar

#### **¿Están las guías laterales alineadas al ancho del documento?**

#### ■ **Acción**

Alinee las guías laterales a la anchura del documento.

El rodillo de freno o el rodillo de recogida también podrían causar este problema. Consulte "Ítem a verificar" y "Acción" para [" El documento no es alimentado en el escáner \(errores de](#page-404-0)  [recogida ocurren con frecuencia o la alimentación del documento se detiene por la mitad\)."](#page-404-0)  [\(página 405\)](#page-404-0).

<span id="page-407-1"></span><span id="page-407-0"></span>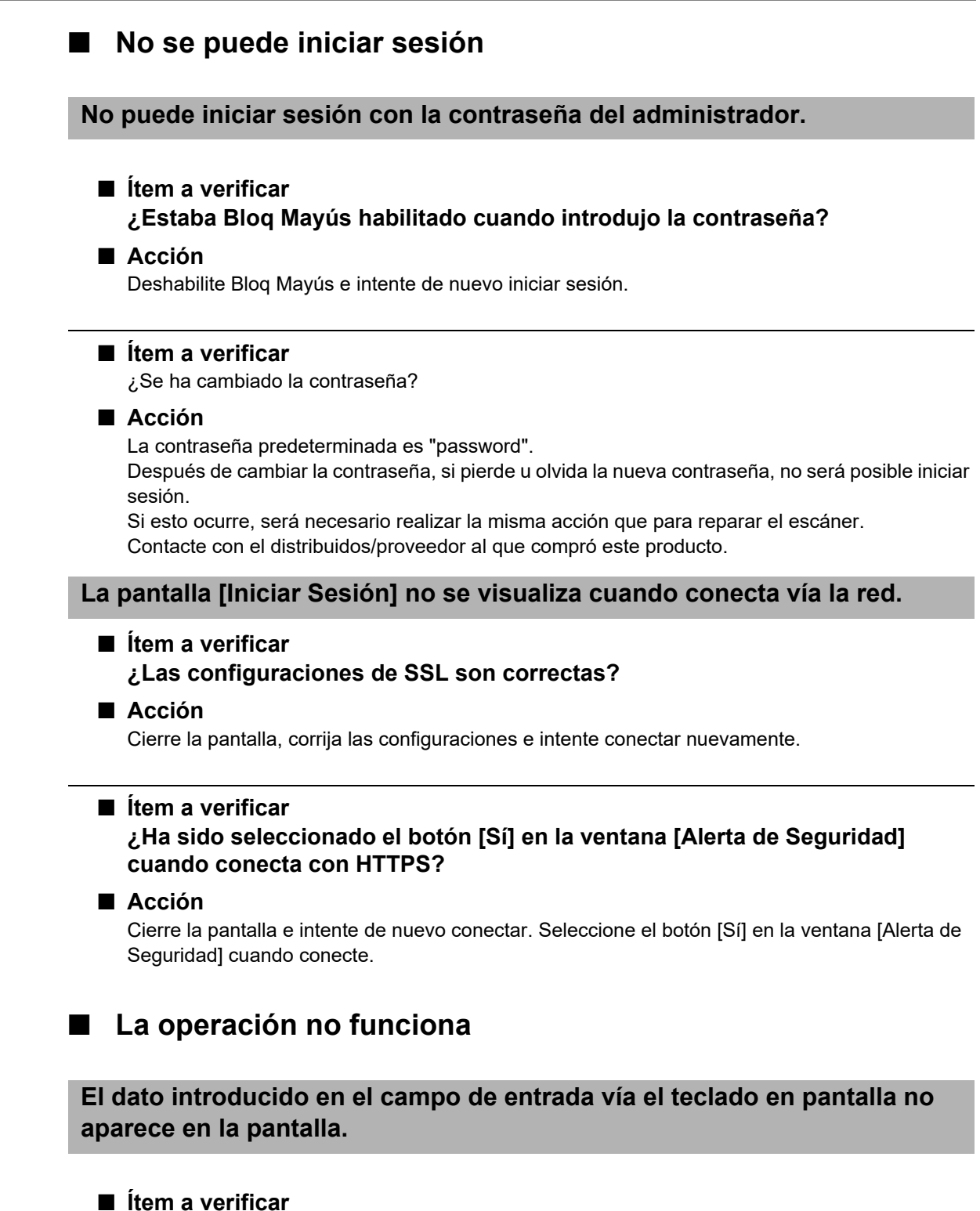

<span id="page-407-2"></span>**¿Ha seleccionado el campo de entrada?**

#### ■ **Acción**

- Seleccione el campo de entrada e inténtelo de nuevo.
- Pulse el botón [Cancelar] e inténtelo de nuevo.
- Para usar el panel táctil, toque directamente el campo de entrada e inténtelo de nuevo.

<span id="page-408-0"></span>**No puede guardar después de pulsar [Guardar] en la ventana [Descarga de archivo].**

■ Ítem a verificar

**¿La longitud de la ruta de la carpeta [Guardar como] (ruta de la carpeta más el nombre del archivo) excede los 259 caracteres?**

#### ■ **Acción**

Cambie la carpeta [Guardar como] para acortar la longitud de la ruta.

<span id="page-409-0"></span>**La pantalla de estado con el mensaje "Imprimiendo el dato digitalizado en xxx" permanece o está lenta.**

■ Ítem a verificar

**¿Hay suficiente espacio libre en la unidad en la cual se encuentra la carpeta de trabajos de impresión (spool folder) para el servidor?**

■ **Acción** 

Asegúrese de que haya suficiente espacio en la unidad.

#### <span id="page-409-1"></span>**Ocurre un error cuando instala Admin Tool.**

#### ■ **Ítem a verificar**

**¿El idioma de Admin Tool ya instalado es distinto al idioma del sistema operativo?**

■ **Acción**

Desinstale el Admin Tool existente. Luego, instale el Admin Tool del mismo idioma que el sistema operativo.

#### <span id="page-409-2"></span>**Cuando se envía un fax, la pantalla de congela en la pantalla de digitalización.**

#### ■ **Ítem a verificar**

**¿Ha pulsado el botón Scan repetidamente durante la digitalización?**

#### **No pulse el botón Scan antes que finalice la digitalización.**

#### ■ **Acción**

Desconecte el cable CA del escáner para apagar el escáner, y conéctelo de nuevo. Después de apagar el escáner, espere por lo menos 10 segundos antes de volver a encenderlo. Si este problema persiste aún después de haber realizado las acciones mencionadas, contacte con el distribuidos/proveedor al que compró este producto.

# <span id="page-410-0"></span>**7.4 Puntos a verificar antes de que contacte con el distribuidos/proveedor.**

Antes de que contacte con el distribuidos/proveedor, verifique los siguientes puntos.

## **7.4.1 Detalles generales**

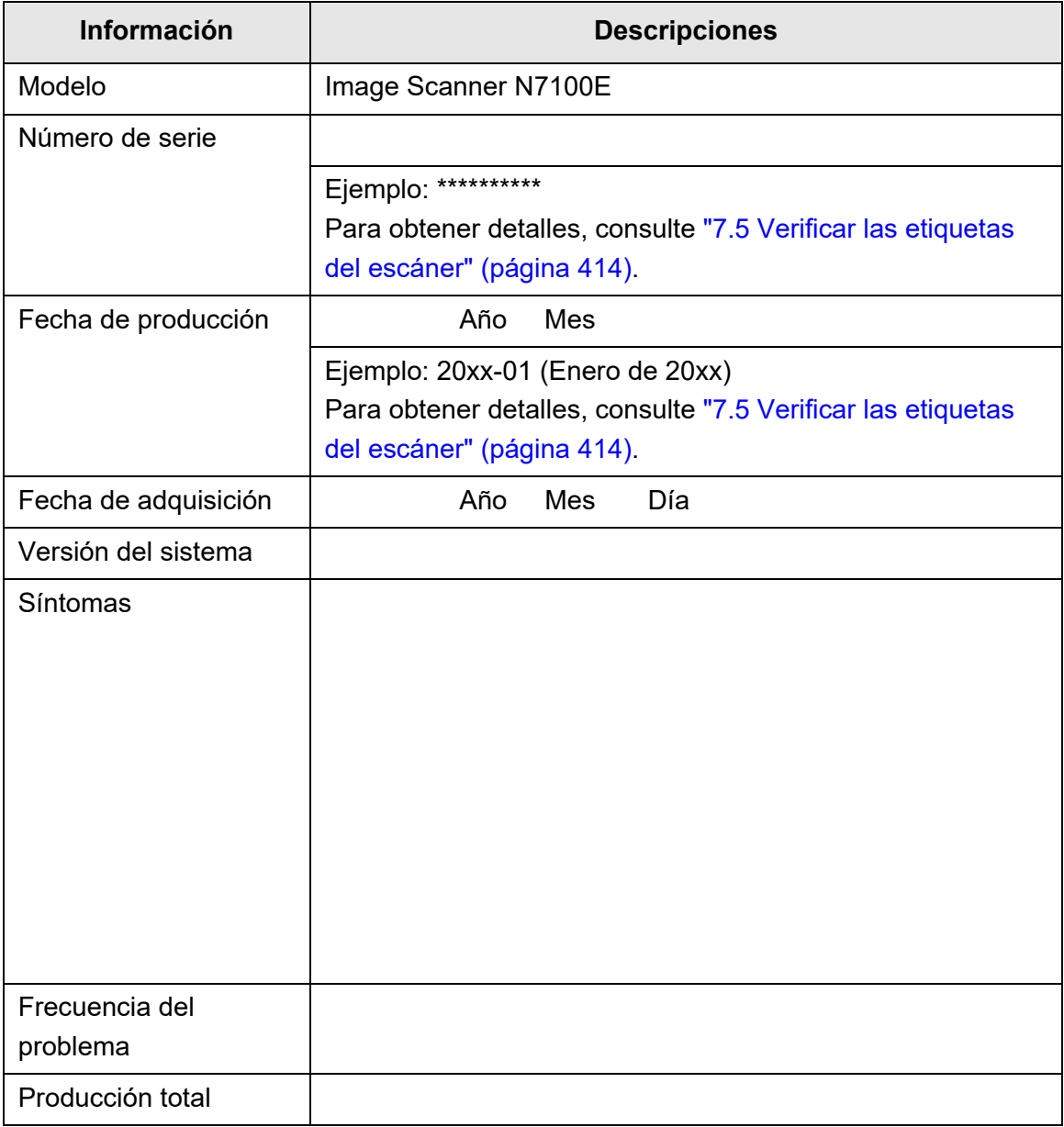

## **7.4.2 Errores**

## ■ **Problemas cuando se conecta al escáner vía un ordenador**

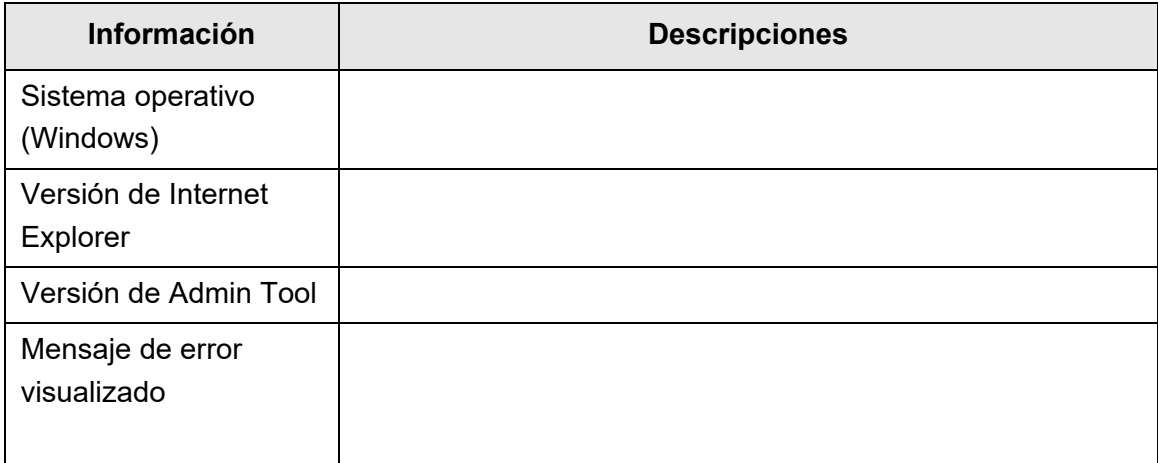

## ■ **Problemas de alimentación del documento**

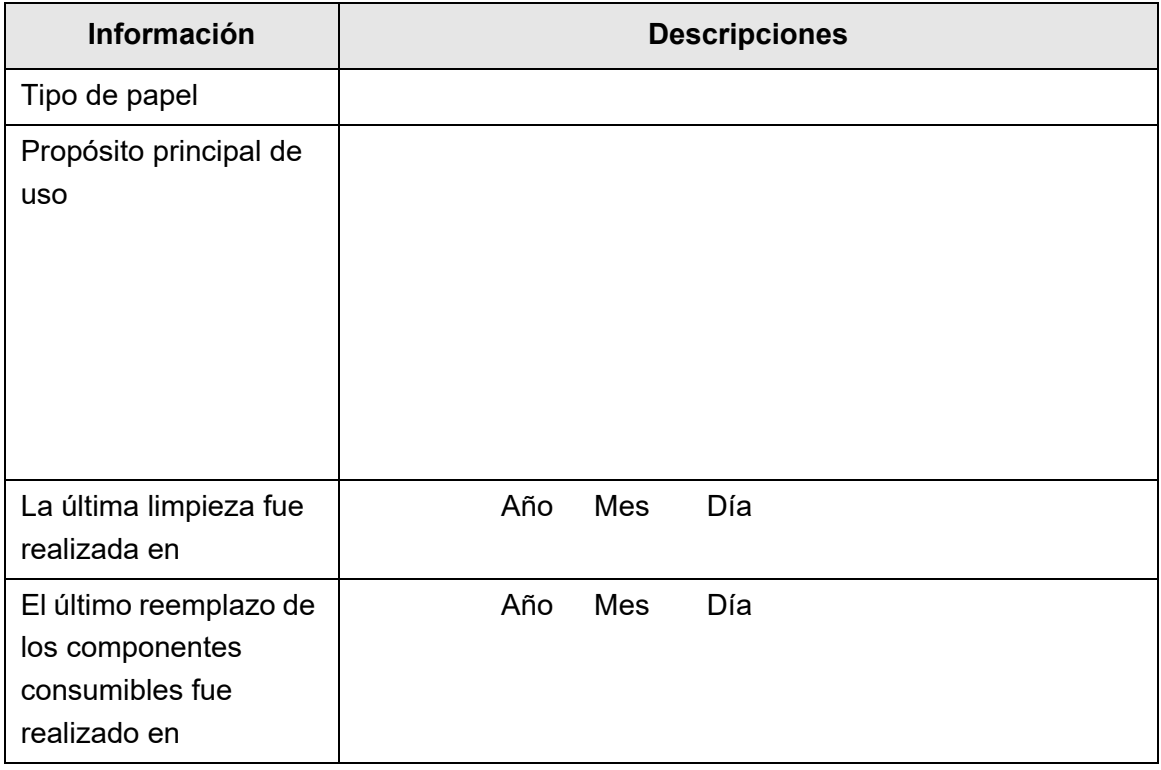

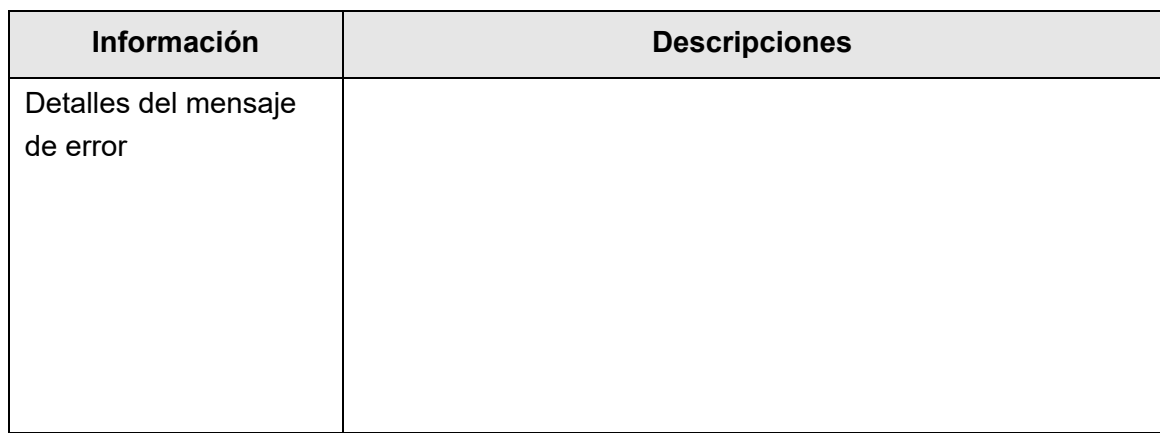

## ■ **Enviar un documento original y el dato digitalizado**

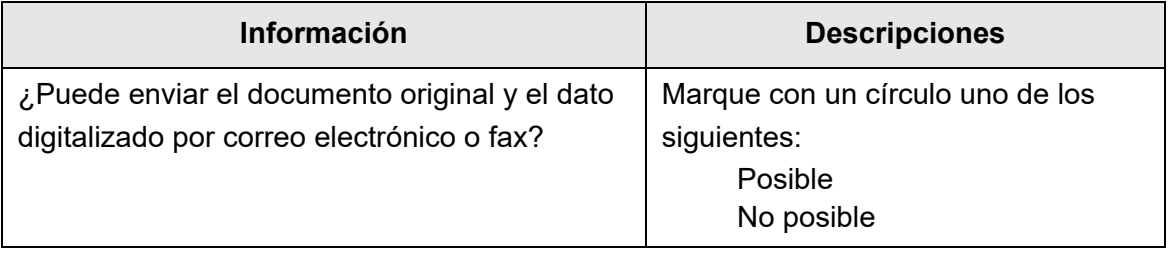

# <span id="page-413-0"></span>**7.5 Verificar las etiquetas del escáner**

Las siguientes ilustraciones muestran las ubicaciones de etiquetas del escáner. Las etiquetas están ubicadas en el lado posterior del escáner.

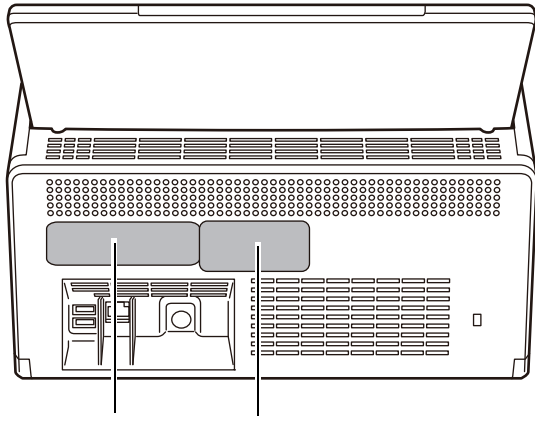

Etiqueta A Etiqueta B

Los siguientes son muestras de las etiquetas:

● Etiqueta A

Ejemplo: indica la información del escáner.

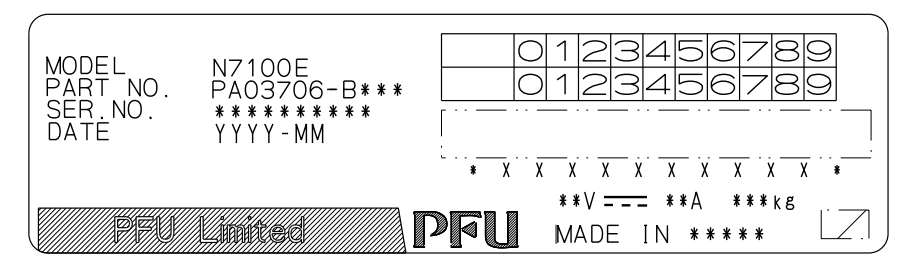

● Etiqueta B

Ejemplo: indica los varios estándares que conforman el escáner.

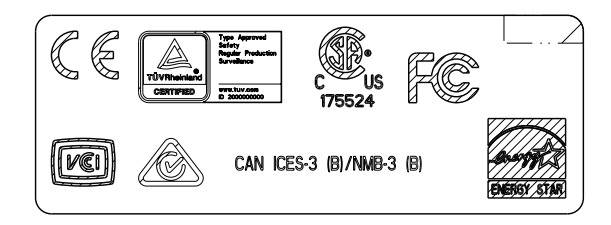

## **7.6 Preparaciones de pre-mantenimiento**

Antes de enviar el escáner a mantenimiento, deberá realizar una copia de seguridad de la memoria de datos de los usuarios y de las configuraciones del sistema.

- ["Copia de seguridad de la memoria de los datos del usuario" \(página 179\)](#page-178-0) en ["4.16.1 Mantenimiento de la memoria de los datos del usuario" \(página 177\)](#page-176-0)
- ["4.16.2 Mantener las configuraciones del sistema" \(página 181\)](#page-180-0)

Después de haber realizado una copia de seguridad de los mismos, consulte lo siguiente y elimine la memoria de los datos del usuario y las configuraciones del sistema. Si el disco duro (SSD) es reemplazado, todas las configuraciones volverán a tener los valores predeterminados de fábrica.

- ["Eliminar la memoria de datos de usuario" \(página 180\)](#page-179-0) en ["4.16.1 Mantenimiento](#page-176-0)  [de la memoria de los datos del usuario" \(página 177\)](#page-176-0)
- ["Restablecer a las configuraciones predeterminadas de fábrica" \(página 184\)](#page-183-0) en ["4.16.2 Mantener las configuraciones del sistema" \(página 181\)](#page-180-0)

#### **ATENCIÓN**

Los datos de usuario podrían contener información privada, tal como información sobre remitentes de correo electrónico y números de fax, por lo tanto se deberá tener precaución cuando se administren tales datos.

# **Apéndice A**

#### **Especificaciones del papel**  Admin Cuser

Este apéndice le describe los requisitos de tamaño y calidad de papel para asegurar que el ADF opere correctamente durante la digitalización de los documentos.

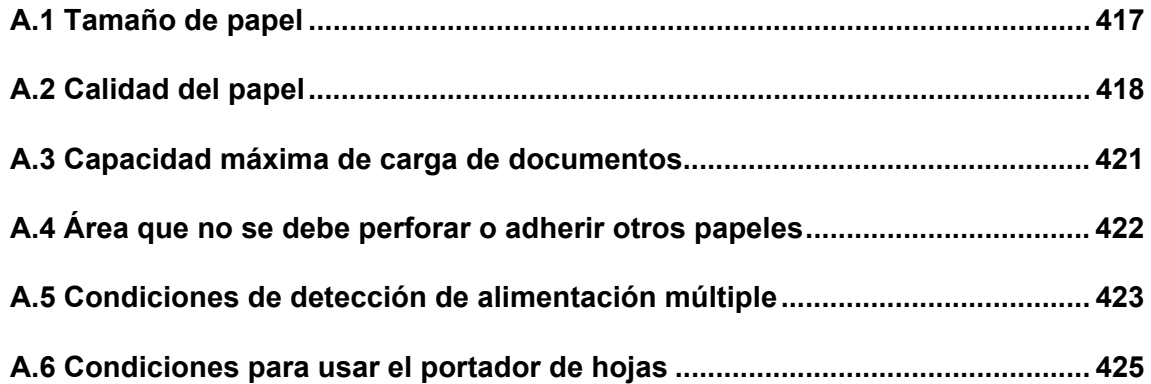

# <span id="page-416-0"></span>**A.1 Tamaño de papel**

Los siguientes tamaños de papeles pueden ser digitalizados con este escáner:

Anchura : 50,8 a 216 mm (2 a 8,5 pda.)

Longitud: 50,8 a 355,6 mm (2 a 14 pda.)(\*)

(\*): la máxima longitud de documento que puede digitalizarse es 3.048 mm (120 pda.) Cuando digitalice un documento con una longitud mayor a 863 mm (34 pda.), ajuste la resolución a 200 dpi o menos.

# <span id="page-417-1"></span><span id="page-417-0"></span>**A.2 Calidad del papel**

## **Tipo de papel**

Los tipos de papeles recomendados para usar con el ADF son los siguientes:

- Papel de pasta química
- Papel de pasta mecánica
- PPC (papel reciclado)
- Tarjeta de plástico

Si desea digitalizar documentos de un tipo de papel diferente a los listados arriba, realice primero pruebas de digitalización con algunas hojas para verificar si el documento puede ser digitalizado sin ningún problema.

## **Gramaje**

Los papeles con los siguientes gramajes pueden ser usados con el ADF:

- $\bullet$  40 a 209 g/m<sup>2</sup> (11 a 56 lb)
- $\bullet$  Para tamaño A8, 127 a 209 g/m<sup>2</sup> (34 a 56 lb)
- Para tarjetas de plástico (sólo alimentación de encuadernación por lado largo), 0,76 mm (0,029 pda.) o menos (incluyendo tarjetas con relieve)

## **Precauciones**

Los siguientes documentos pueden no ser digitalizados correctamente:

- Documentos de grosor no uniforme (tal como sobres y documentos con materiales adiuntos)
- Documentos arrugados o doblados (vea la siguiente sugerencia)
- Documentos doblados o rotos
- Papel de calco
- Papel estucado
- Papel carbón
- Papel fotosensible
- Documentos perforados
- Documentos no cuadrados o rectangulares
- Documentos muy finos (gramaje del papel inferior a 40 g/m²)
- Fotografías (papel fotográfico)

No debe digitalizar los siguientes tipos de documentos:

- Documentos con grapas o sujetapapeles (clips)
- Documentos con tinta húmeda
- Documentos de tamaño inferior a A8
- Documentos más anchos que 216 mm (8.5 pda.)
- Documentos distintos a documentos de papel y tarjetas de plástico: tales como documentos hechos de tela, papel aluminio y transparencias.
- Documentos valiosos que no deben dañarse o ensuciarse

#### **ATENCIÓN**

- El papel autocopiativo contiene sustancias químicas que pueden dañar los rodillos de freno u otros rodillos (como el rodillo de recogida) cuando los documentos son alimentados. Preste atención a lo siguiente:
	- **•** Limpieza Si ocurren con frecuencia atascos de papel, limpie los rodillos de freno y el rodillo de recogida. Para obtener detalles acerca de la limpieza, consulte ["Capítulo 6 Cuidados](#page-355-0)  [del escáner" \(página 356\).](#page-355-0)
	- Reemplazo de los componentes Es posible que el tiempo de vida de los rodillos de freno y el rodillo de recogida se consuma más rápido de lo estimado si digitaliza sólo documentos de papeles de pasta mecánica.
- Cuando digitaliza documentos de papeles de pasta mecánica, es posible que el tiempo de vida de los rodillos de freno y el rodillo de recogida se consuma más rápido que cuando digitaliza documentos de papeles de pasta química.
- Cuando se digitalizan documentos de papel brillante (lustroso), como fotografías, la superficie de los documentos podría dañarse.
- Tenga en cuenta lo siguiente cuando digitalice tarjetas de plástico:
	- Use tarjetas de plástico que cumplan las siguientes especificaciones. Tarjetas de plástico que cumplan con el tipo ISO7810 ID-1 Tamaño: 85,6 × 53,98 mm
		- Grosor: 0,76 mm o menos
		- Material: cloruro de polivinilo (PVC) o cloruro de polivinilo acetato (PVCA) Antes de digitalizar verifique que las tarjetas de plástico puedan ser alimentadas a través del escáner.
	- Las tarjetas plásticas que son duras y no fáciles de doblar podrían no alimentarse con facilidad.
	- Si la superficie de la tarjeta está sucia con grasa, como huellas digitales, límpiela antes de digitalizar.
	- Cuando digitaliza tarjetas de plástico brillantes, la imagen podría ser parcialmente más clara o oscura que la original. Ejemplo: una tarjeta de crédito dorada
	- Cuando digitalice tarjetas con relieve, ponga el relieve boca abajo y colóquelas en la orientación horizontal.
	- Digitalizar de una manera incorrecta documentos gruesos tales como una tarjeta de plástico, ocasiona que estos se detecten como un error de alimentación múltiple. Para evitar esto, deshabilite el modo detección inteligente de alimentación múltiple o la detección de alimentación múltiple.

#### **SUGERENCIA**

- Cuando digitalice documentos semitransparentes, configure el [Brillo] de digitalización en un nivel más claro para evitar falsas fugas de la imagen.
- Limpie los rodillos lo más frecuentemente posible cuando digitaliza documentos escritos a lápiz, dado que los rastros de lápiz pueden manchar otros documentos. Si no los limpia es posible que causen errores de alimentación de papel.

Para obtener detalles acerca de la limpieza, consulte "Capítulo 6 Cuidados del escáner" [\(página 356\).](#page-355-0)

 Cuando digitalice documentos con el ADF, los bordes superiores de todos los documentos deben estar alineados. Si hay alguna doblez en el borde superior, asegúrese de que esté dentro de los siguientes límites:

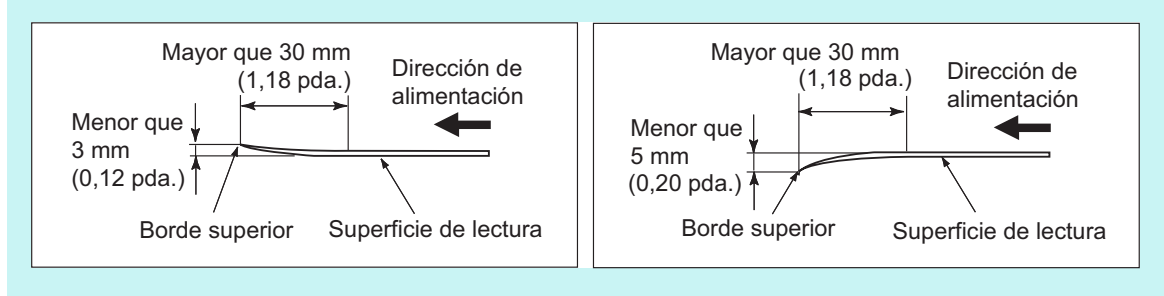

# <span id="page-420-0"></span>**A.3 Capacidad máxima de carga de documentos**

La cantidad máxima de hojas que puede ser cargada en la bandeja de entrada al ADF es determinada por el tamaño y el gramaje del papel de los documentos.

La siguiente ilustración muestra la capacidad máxima de carga de documentos en el ADF de acuerdo al tamaño y gramaje del papel:

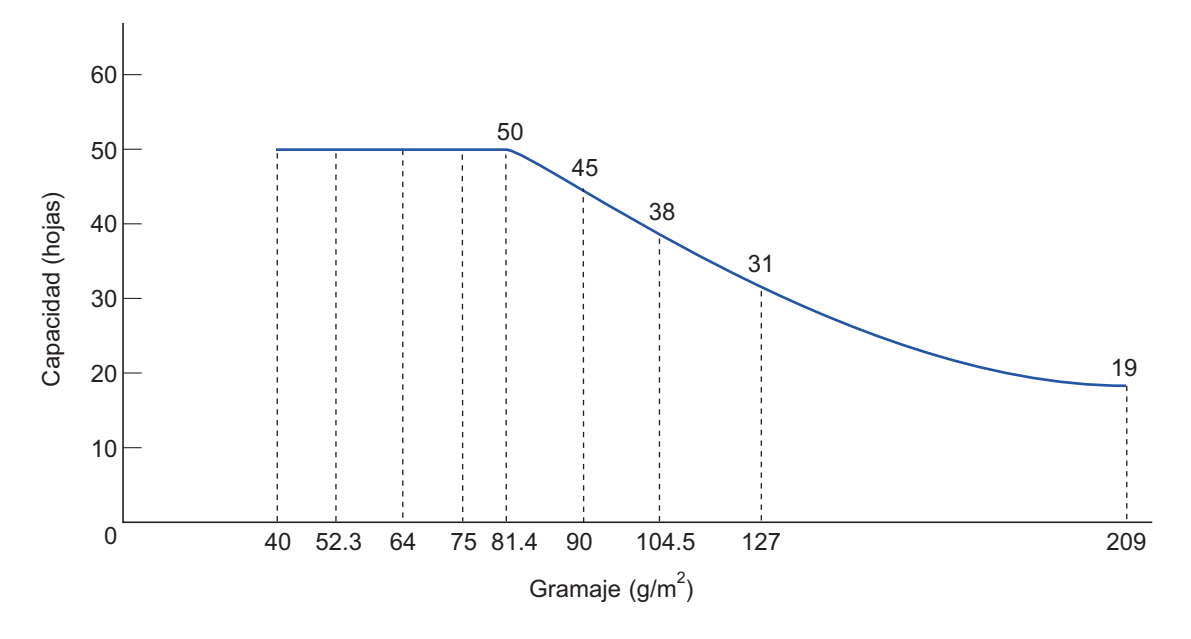

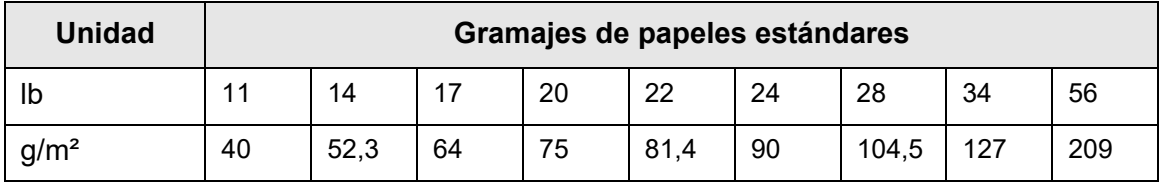

# <span id="page-421-0"></span>**A.4 Área que no se debe perforar o adherir otros papeles**

Pueden ocurrir errores de alimentación del ADF durante la digitalización si el documento tiene algún agujero (perforado), o si otros papeles están adjuntos en el área sombreada de la siguiente ilustración.

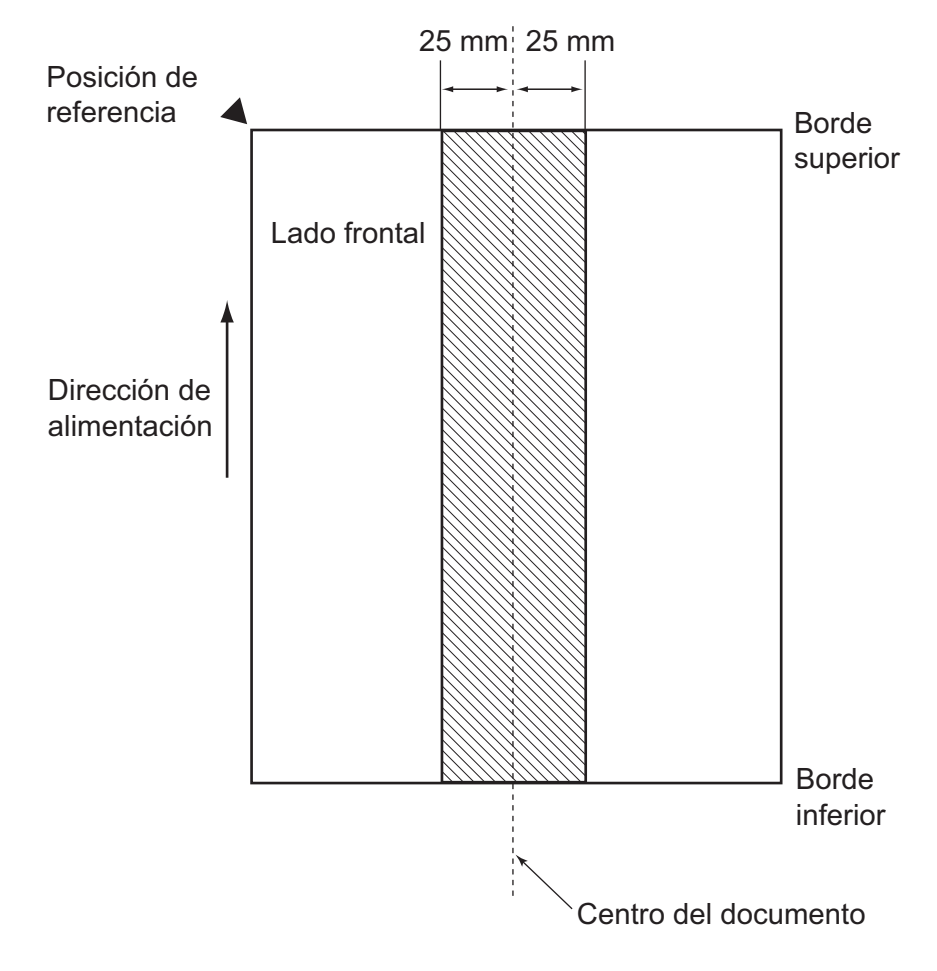

# <span id="page-422-0"></span>**A.5 Condiciones de detección de alimentación múltiple**

Existen tres modos de detección de la alimentación múltiple: por grosor del documento, longitud del documento y la combinación de ambos, es decir por el grosor y la longitud del documento.

Las siguientes condiciones deben ser cumplidas en cada uno de esos modos para realizar una detección correcta:

## **Detección por el grosor (superposición)**

- Coloque hojas del mismo gramaje en la bandeja de entrada al ADF cada vez que realice una serie de digitalizaciones.
- Gramaje: 40 a 209 g/m<sup>2</sup> (11 a 56 lb)
- No se permiten perforaciones en ningún lugar de la columna sombreada ubicada en medio del documento, que tiene una anchura de 25 mm (0,98 pda.) en cada lado dentro de la columna. (\*)
- No pegue ningún otro papel en ningún lugar de la columna sombreada ubicada en medio del documento, que tiene una anchura de 25 mm (0,98 pda.) en cada lado dentro de la columna. (\*)
- (\*): consulte ["A.4 Área que no se debe perforar o adherir otros papeles" \(página 422\).](#page-421-0)

## **Detección por la longitud**

- Coloque hojas de la misma longitud en la bandeja de entrada al ADF cada vez que realice una serie de digitalizaciones.
- Desviación de la longitud del documento: 1% o menos
- No se permiten perforaciones en ningún lugar de la columna sombreada ubicada en medio del documento, que tiene una anchura de 25 mm (0,98 pda.) en cada lado dentro de la columna. (\*)
- (\*): consulte ["A.4 Área que no se debe perforar o adherir otros papeles" \(página 422\).](#page-421-0)

## **Detección por grosor y longitud**

- Coloque hojas del mismo gramaje y longitud en la bandeja de entrada al ADF cada vez que realice una serie de digitalizaciones.
- Gramaje: 40 a 209 g/m<sup>2</sup> (11 a 56 lb)
- Desviación de la longitud del documento: 1% o menos
- No se permiten perforaciones en ningún lugar de la columna sombreada ubicada en medio del documento, que tiene una anchura de 25 mm (0,98 pda.) en cada lado dentro de la columna. (\*)
- No pegue ningún otro papel en ningún lugar de la columna sombreada ubicada en medio del documento, que tiene una anchura de 25 mm (0,98 pda.) en cada lado dentro de la columna. (\*)
- (\*): consulte ["A.4 Área que no se debe perforar o adherir otros papeles" \(página 422\).](#page-421-0)

#### **ATENCIÓN**

- La detección de alimentación múltiple por grosor siempre cometerá fallos de detección si el papel es muy grueso. Para evitar esto, deshabilite el modo detección inteligente de alimentación múltiple o la detección de alimentación múltiple.
- La tasa de detección de alimentación múltiple puede disminuir según la condición del documento.
- Es posible que no se detecte la alimentación múltiple dentro de los 30 mm del borde superior e inferior de un documento.

# <span id="page-424-0"></span>**A.6 Condiciones para usar el portador de hojas**

## **A.6.1 Tamaño de papel**

Los siguientes tamaños de papeles pueden ser digitalizados con este escáner:

- $\bullet$  A3 (297 × 420 mm) (\*)
- $\bullet$  B4 (JIS) (257 × 364 mm) (\*)
- Doble carta (279,4  $\times$  431,8 mm/11  $\times$  17 pda.) (\*)
- (\*): los tamaños de papel mencionados arriba deben de doblarse por la mitad para poder ser digitalizados.

## **A.6.2 Calidad del papel**

## **Tipo de papel**

Los tipos de papeles recomendados para usar con el ADF son los siguientes: Papel comúnmente utilizado en oficinas

## **Gramaje**

Los papeles con los siguientes gramajes pueden ser usados con el ADF:

- $\bullet$  Hasta 209 g/m<sup>2</sup> (56 lb)
- Hasta 104,5g/m<sup>2</sup> (28 lb) cuando se dobla por la mitad

## **Precauciones**

Preste atención a lo siguiente:

- Se pueden colocar hasta diez portadores de hojas a la vez.
- No escriba, coloree, ensucie o corte encima del patrón blanco y negro situado en el borde superior del portador de hojas, debido a que este no será reconocido correctamente.
- No coloque el portador de hojas al revés. De lo contrario, podría ocurrir un error de atasco de papel y dañar el portador de hojas y el documento.
- No deje su documento dentro del portador de hojas por mucho tiempo. De lo contrario, la tinta del documento podría transferirse al portador de hojas.
- Para evitar la deformación, no use o deje el portador de hojas en lugares con temperaturas altas tales como bajo los rayos solares o cerca de aparatos calientes por mucho tiempo.
- No doble o tire a la fuerza el portador de hojas.
- No use un portador de hojas dañado dado que podría dañar o causar un mal funcionamiento del escáner.
- Para evitar la deformación, mantenga el portador de hojas en una superficie plana sin ningún objeto encima de este.
- Tenga cuidado de cortarse sus dedos con los bordes del portador de hojas.
- Si atascos de papel ocurren con frecuencia, alimente acerca de 50 hojas de papel PPC (papel reciclado) antes de digitalizar con el portador de hojas. El papel PPC (papel reciclado) puede ser en blanco o con caracteres impresos.

 Podrían ocurrir atascos de papel cuando varios documentos pequeños, como fotografías o tarjetas postales, son colocados dentro del portador de hojas para ser digitalizados a la vez. Se recomienda que digitalice tales documentos uno a la vez.

# **Apéndice B**

# **Administrar configuraciones y límites**

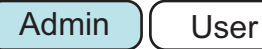

Este apéndice le describe acerca de los valores de la configuración de dirección de correo electrónico y los límites para los ítems de configuración.

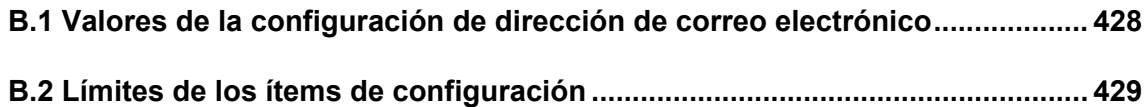

# <span id="page-427-0"></span>**B.1 Valores de la configuración de dirección de correo electrónico**

La dirección de correo electrónico puede tener hasta 256 caracteres. Deberá usar uno de los siguientes formatos de dirección de correo electrónico:

- *XXXXXXX*@*dirección\_IP*
- *XXXXXXX*@*nombre\_del\_anfitrión*
- *XXXXXXX*@*nombre\_del\_dominio*

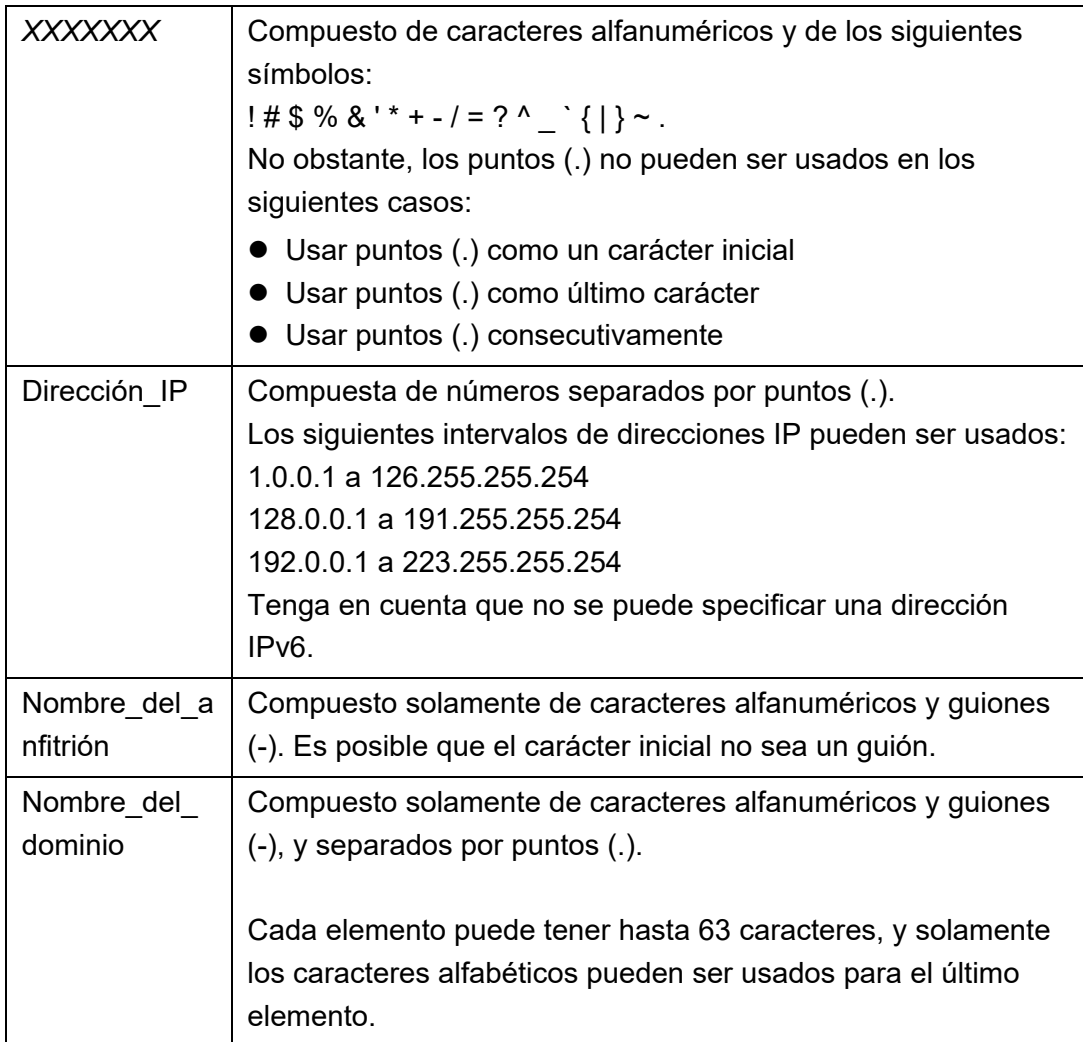

# <span id="page-428-0"></span>**B.2 Límites de los ítems de configuración**

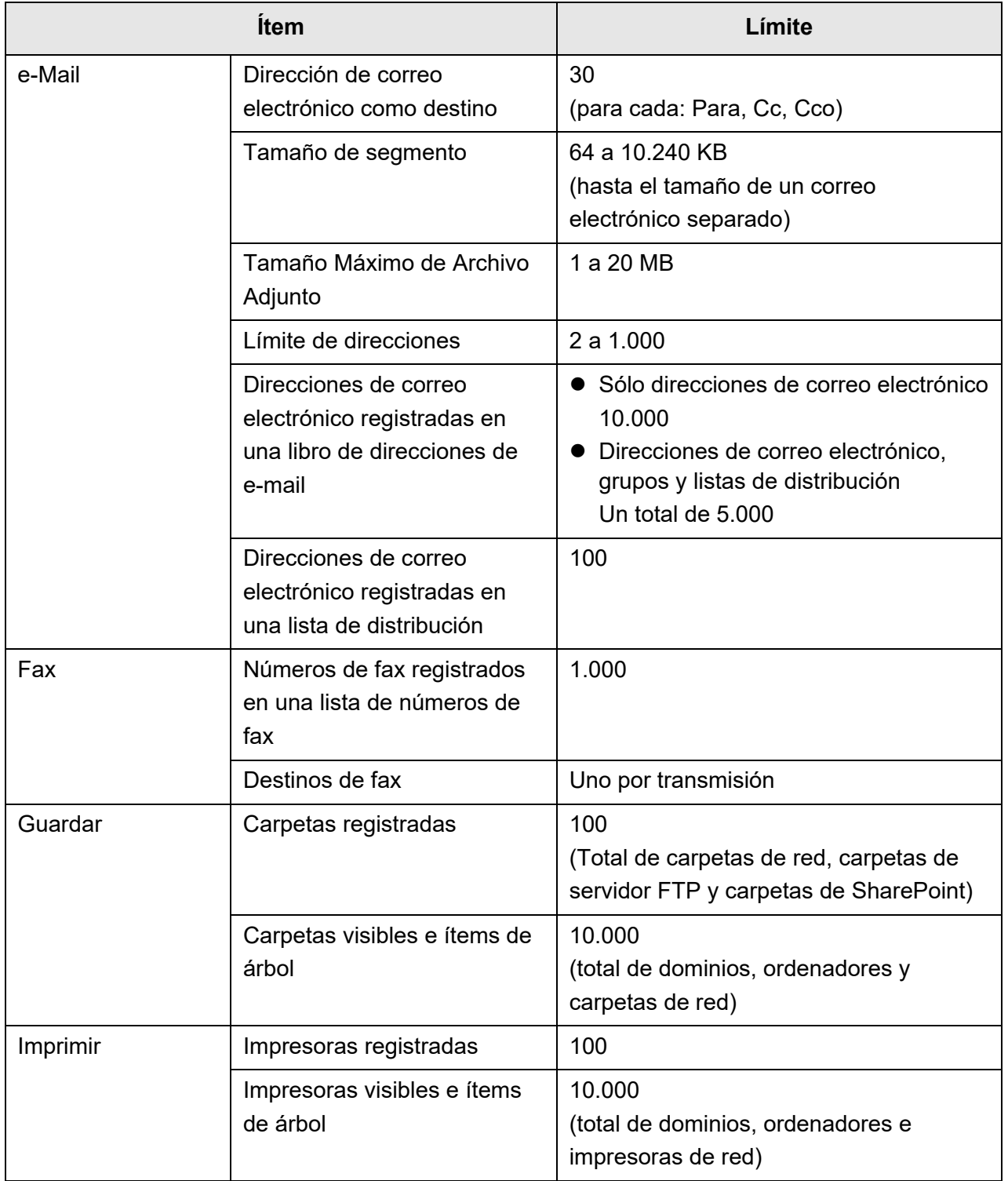

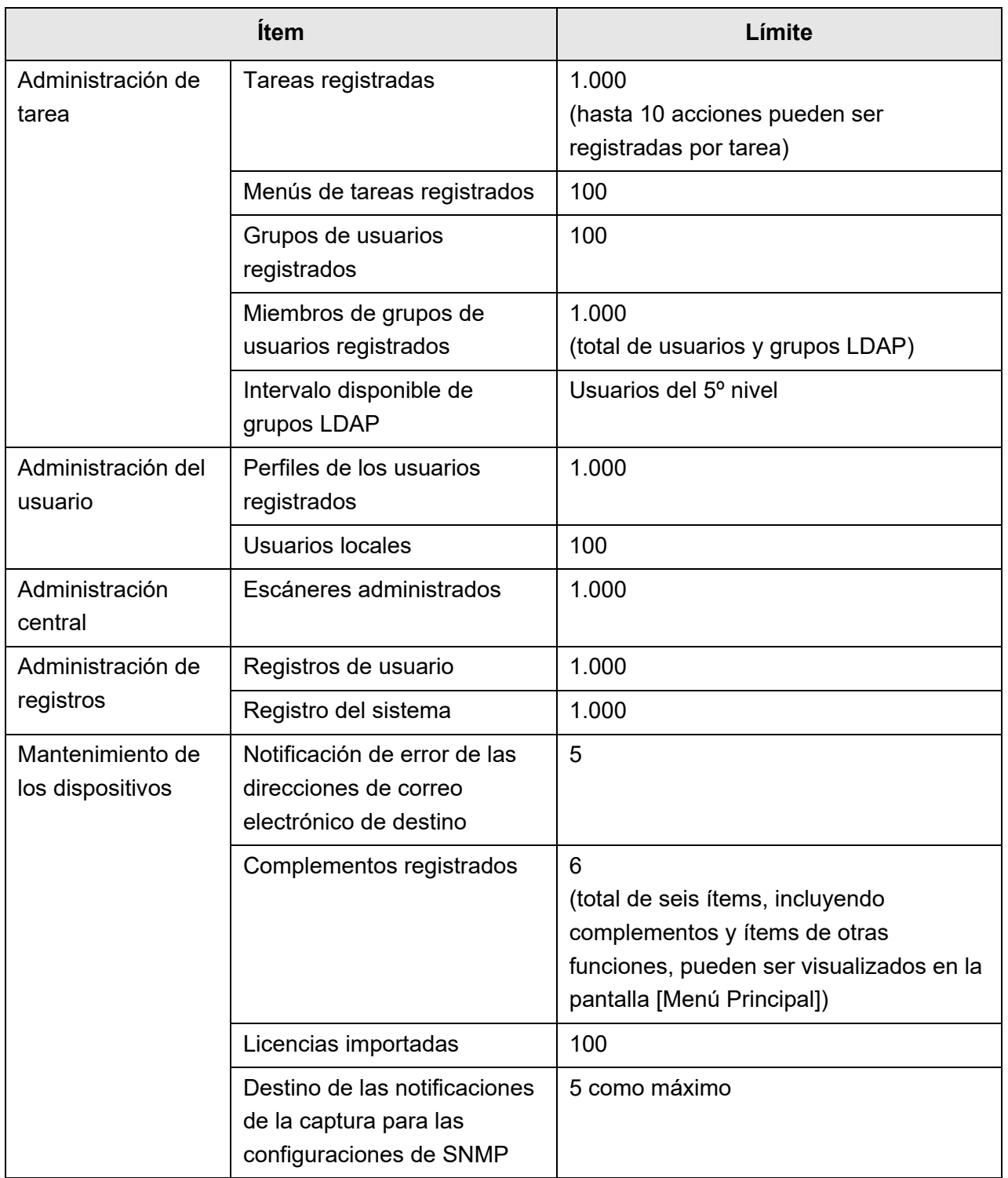

# **Apéndice C**

# **Compatibilidad y conectividad <admin C User**

Este apéndice le describe la compatibilidad y conectividad de los recursos/programas para el escáner.

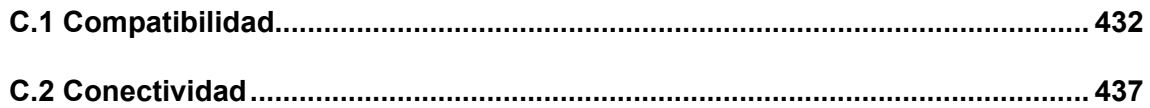

# <span id="page-431-0"></span>**C.1 Compatibilidad**

## **C.1.1 Rendimiento de los complementos**

La compatibilidad del rendimiento de los complementos es como se muestra a continuación:

En la siguiente tabla ".NET Framework" se describe como ".NET".

Para obtener detalles acerca de cada complemento, consulte la guía de referencia de SDK.

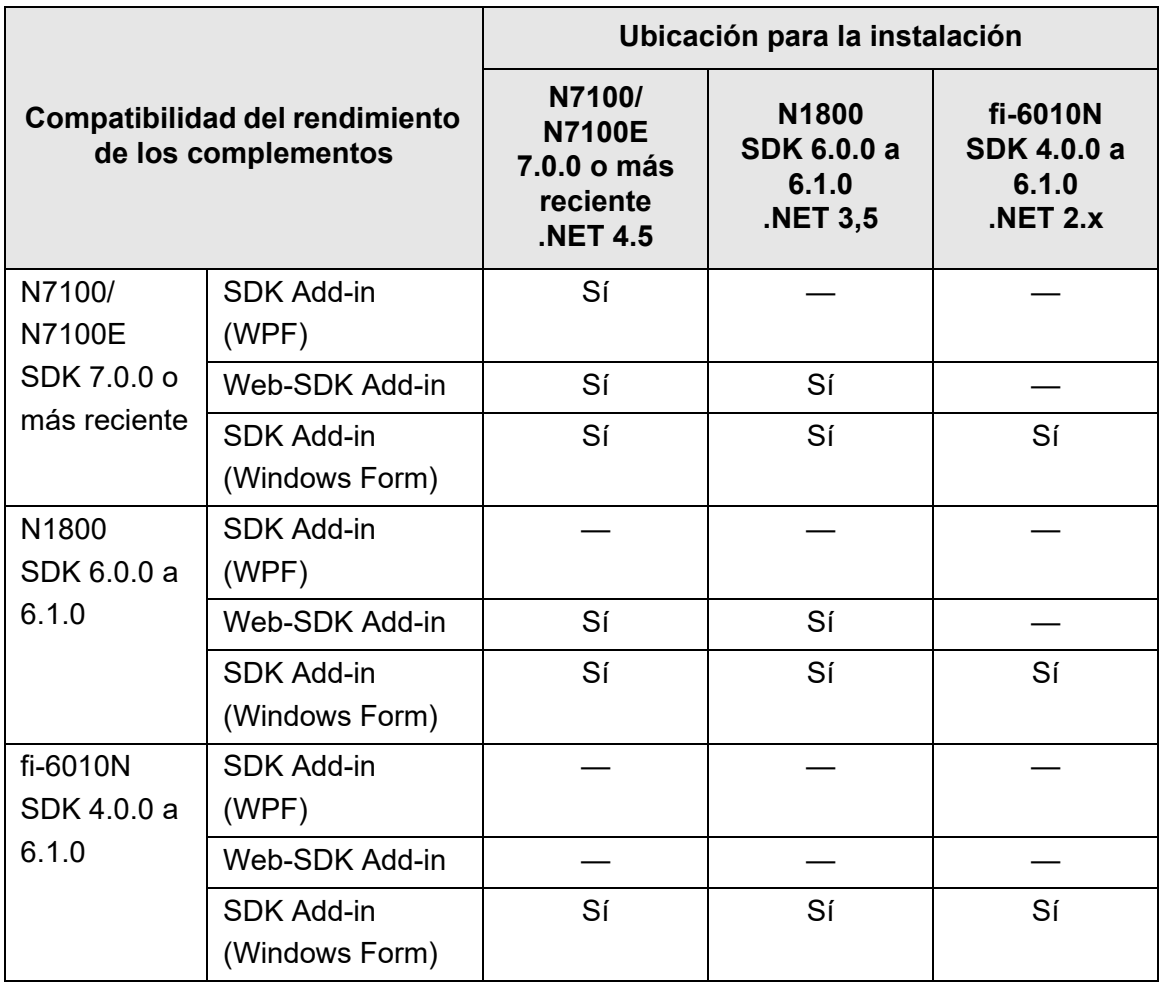

Sí: Compatible —: Incompatible
### **C.1.2 Usar la configuración del sistema en otros escáneres**

La siguiente tabla muestra si la copia de seguridad de las configuraciones del sistema puede o no restaurarse en otros escáneres.

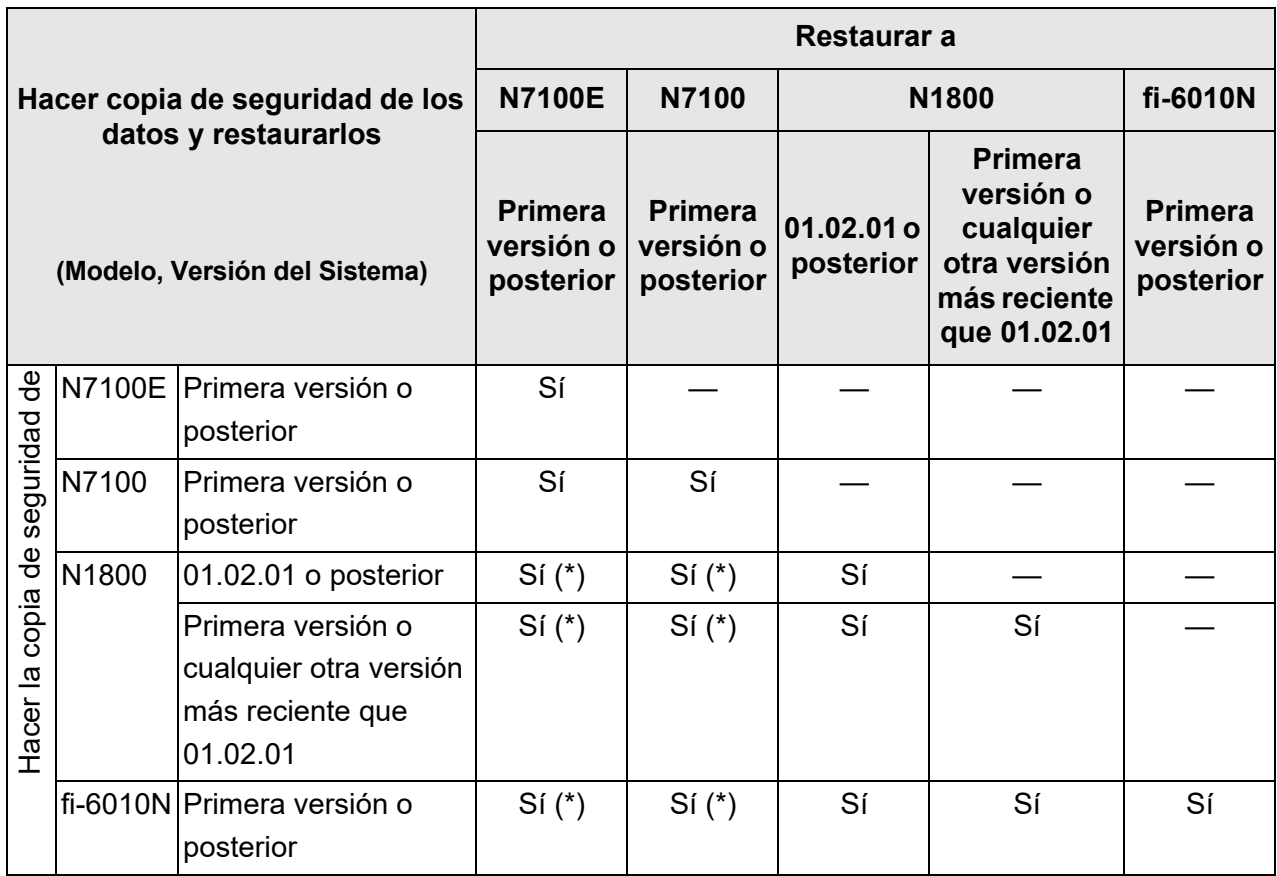

Sí: Restaurable —: No restaurable

(\*): los valores predeterminados son usados para [Configuración de Escaneo] en las configuraciones del menú de tareas.

### **C.1.3 Usar datos de usuario en otros escáneres**

La siguiente tabla muestra si la copia de seguridad de los datos de usuario puede o no restaurarse en otros escáneres.

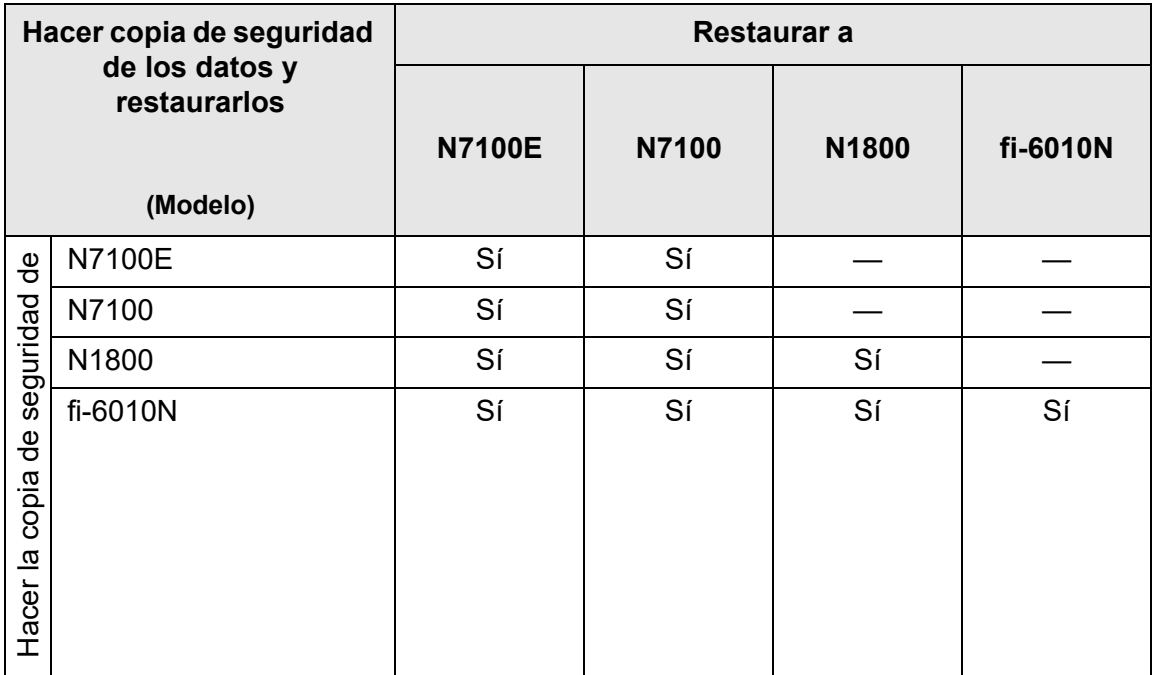

Sí: Restaurable —: No restaurable

### **C.1.4 Compartir datos de usuario**

La siguiente tabla le muestra si los datos del usuario pueden ser compartidos o no cuando está habilitado el compartir datos del usuario en Central Admin Server.

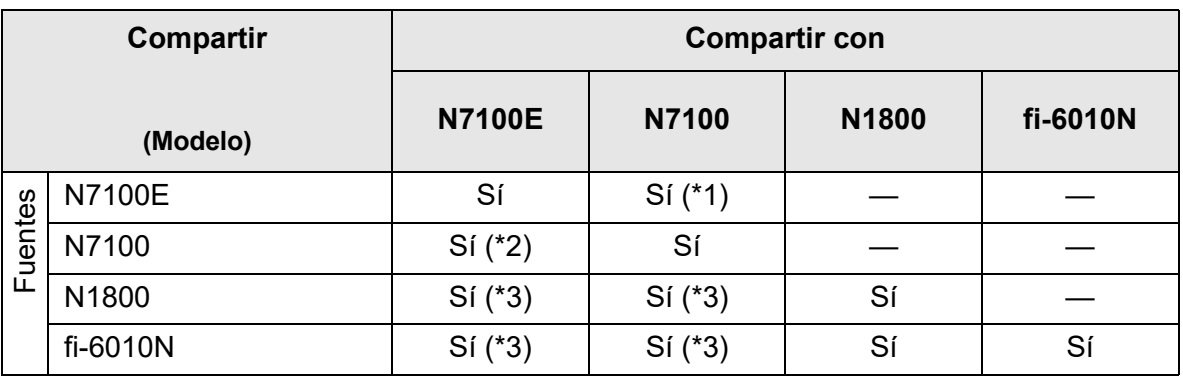

Sí: Compartible —: No compartible

- (\*1): La carpeta de SharePoint especificada para [Carpetas de SharePoint] en [Guardar] en el panel táctil de N7100E no se puede utilizar para N7100.
- (\*2): La opción de SharePoint para N7100 no se puede utilizar para N7100E.

(\*3): los valores predeterminados para cada escáner son usados en [Configuración de Escaneo]. Puede compartirse cualquier otra información que no sea [Configuración de Escaneo].

### **C.1.5 Compartir configuraciones de tarea**

La siguiente tabla le muestra si la configuración del menú de tarea puede ser compartida o no cuando está habilitado el compartir la configuración del menú de tarea en Central Admin Server.

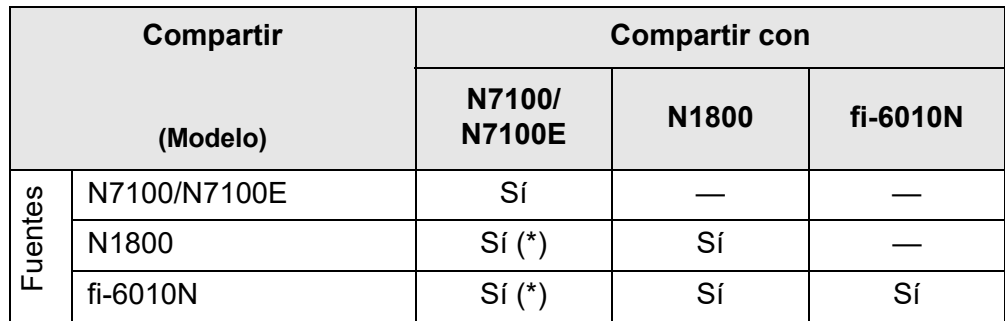

Sí: Compartible —: No compartible

(\*): los valores predeterminados para cada escáner son usados en [Configuración de Escaneo]. Puede compartirse cualquier otra información que no sea [Configuración de Escaneo].

# **C.1.6 Distribución desde Central Admin Console Server**

La siguiente tabla muestra si los ítems de a continuación pueden ser distribuidos desde Central Admin Console Server.

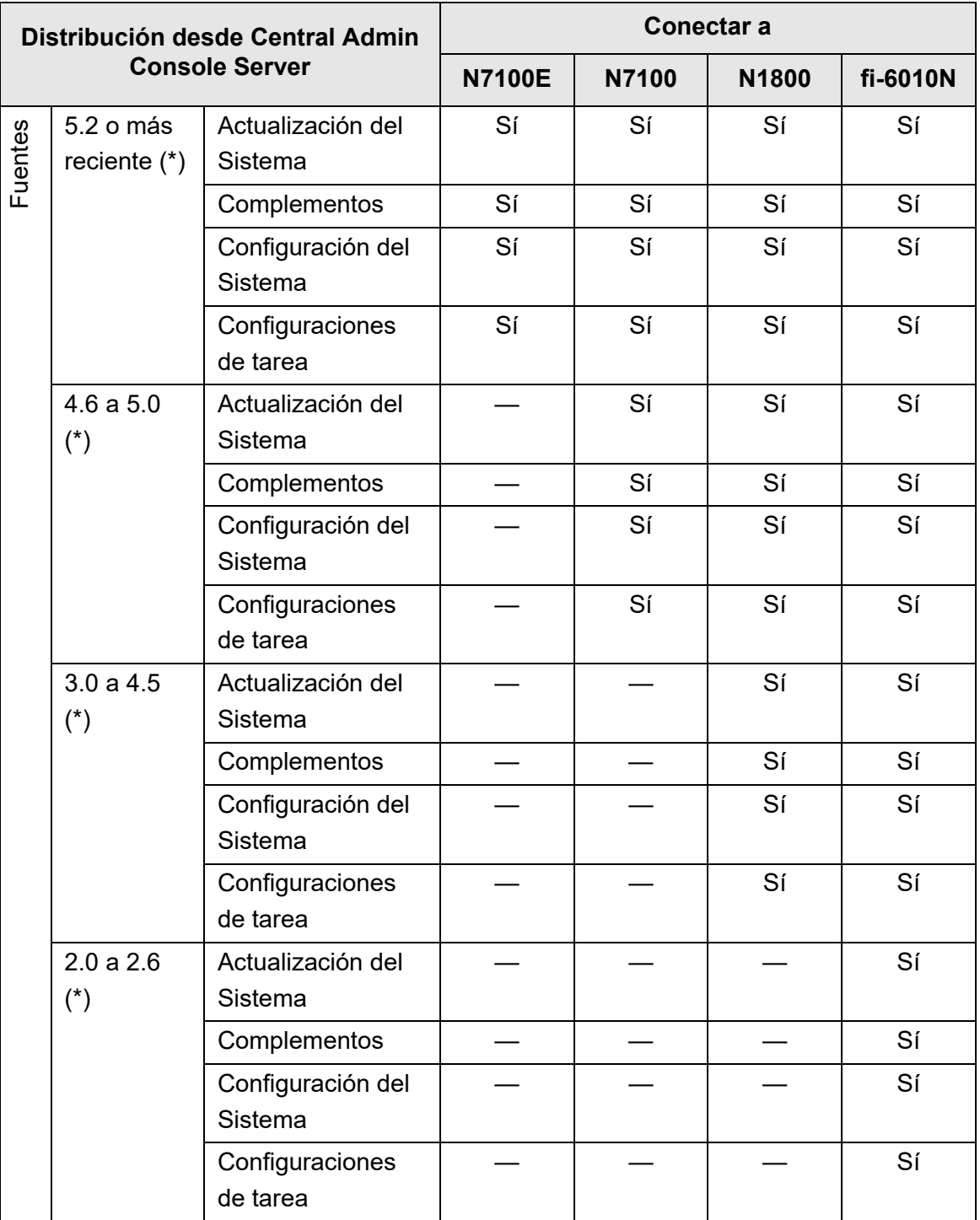

Sí: Puede distribuirse —: No puede distribuirse

(\*): versión de la Central Admin Server

# **C.2 Conectividad**

# **C.2.1 Conectividad con la Admin Tool**

La conectividad con la Admin Tool es como se muestra a continuación:

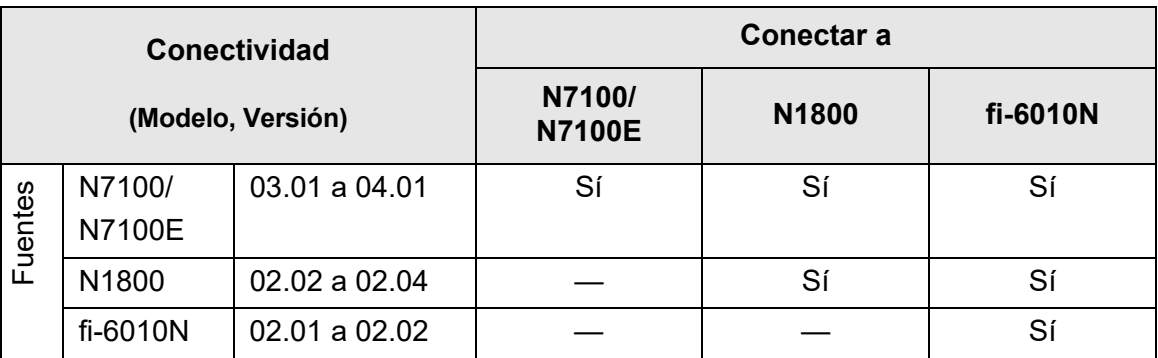

Sí: Conectable —: No conectable

## **C.2.2 Conectividad con el User Editor (AddressBookEditor)**

La conectividad con el User Editor (AddressBookEditor) es como se muestra a continuación.

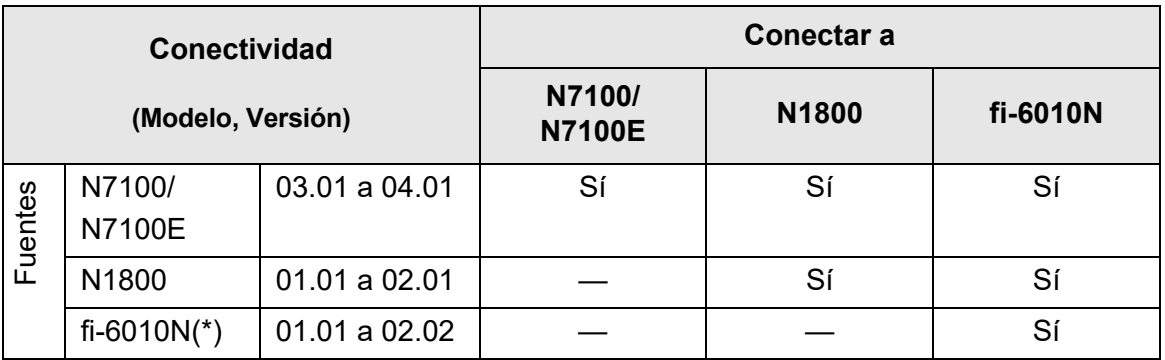

Sí: Conectable —: No conectable

(\*): AddressBookEditor

# **C.2.3 Conectividad con Central Admin Server**

La conectividad con Central Admin Server es como se muestra a continuación.

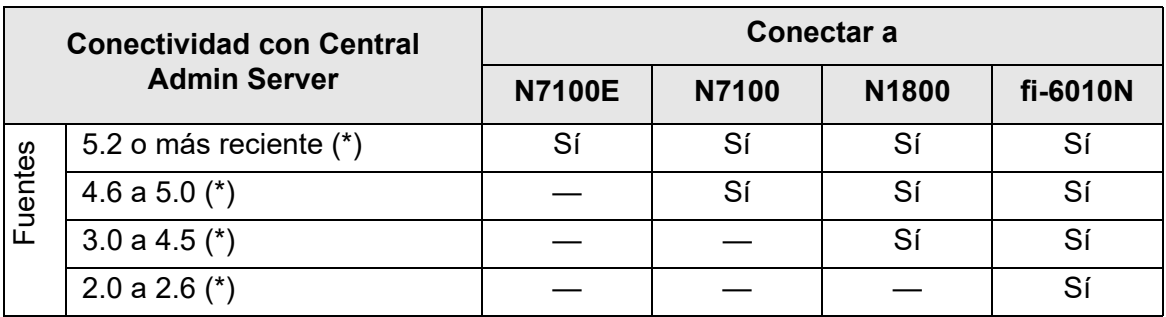

Sí: Conectable —: No conectable

(\*): versión de la Central Admin Server

### **C.2.4 Lista de la entidad de certificación raíz**

La comunicación cifrada SSL (Secure Socket Layer) puede ser usada por el escáner para la autenticación del usuario y guardar operaciones en el servidor FTP o en una carpeta de SharePoint.

Con SSL, los certificados de confianza son intercambiados para autenticar la comunicación de los oponentes.

Las siguientes entidades emisoras raíz de confianza están preregistradas en el escáner. Además serán importadas las certificaciones raíz. Para obtener detalles acerca de la importación de certificados, consulte ["4.4.6 Administrar certificados" \(página 89\).](#page-88-0)

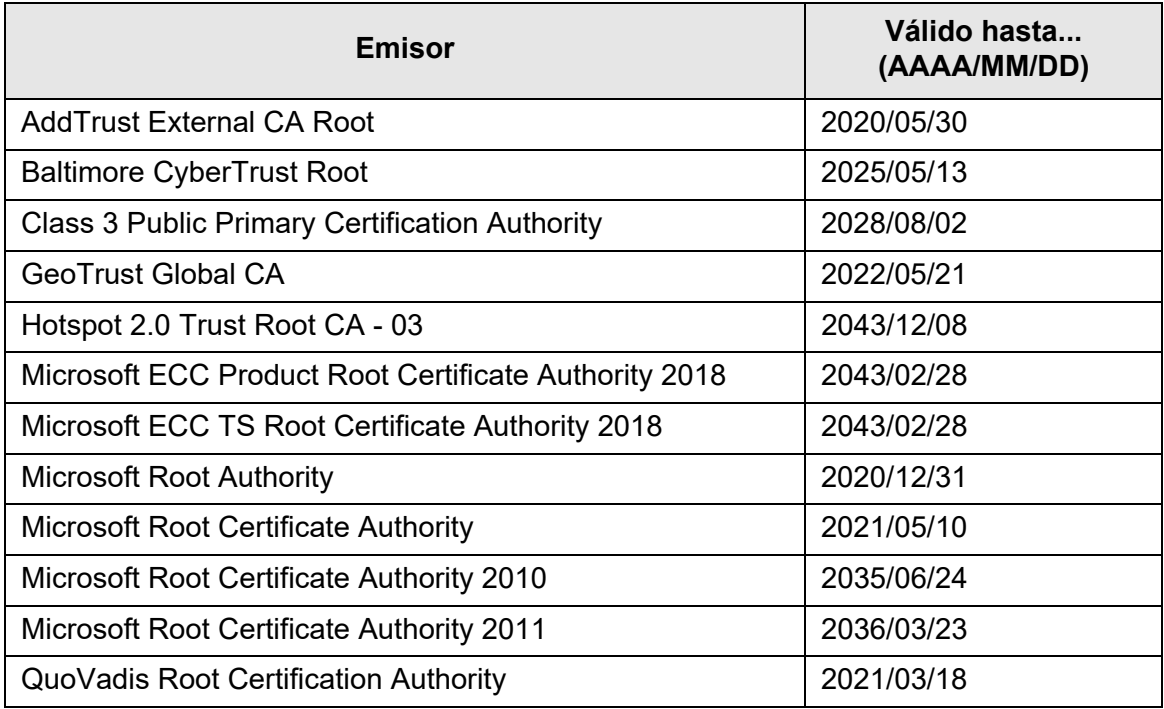

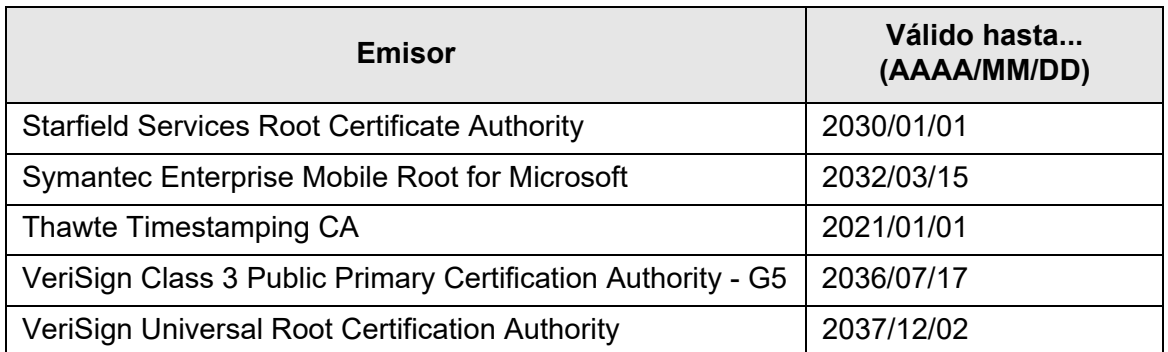

#### **ATENCIÓN**

- Si el período de validación de la entidad de certificación raíz caduca, no se podrá realizar la conexión SSL. Actualice el certificado raíz que tenga un período de validación que haya caducado, si es necesario.
- Los certificados no se instalarán automáticamente. Si desea usar un certificado que no esté en la lista, importe el certificado.
- Si no pudo añadir SharePoint Online al registrar una carpeta de SharePoint, importe el certificado "Digicert Global Root CA" al escáner.

### **C.2.5 Configuraciones del servidor SMTP para usar Webmail**

Cuando usa un Webmail para enviar un correo electrónico, especifique las configuraciones SMTP de acuerdo al Webmail como se muestra a continuación:

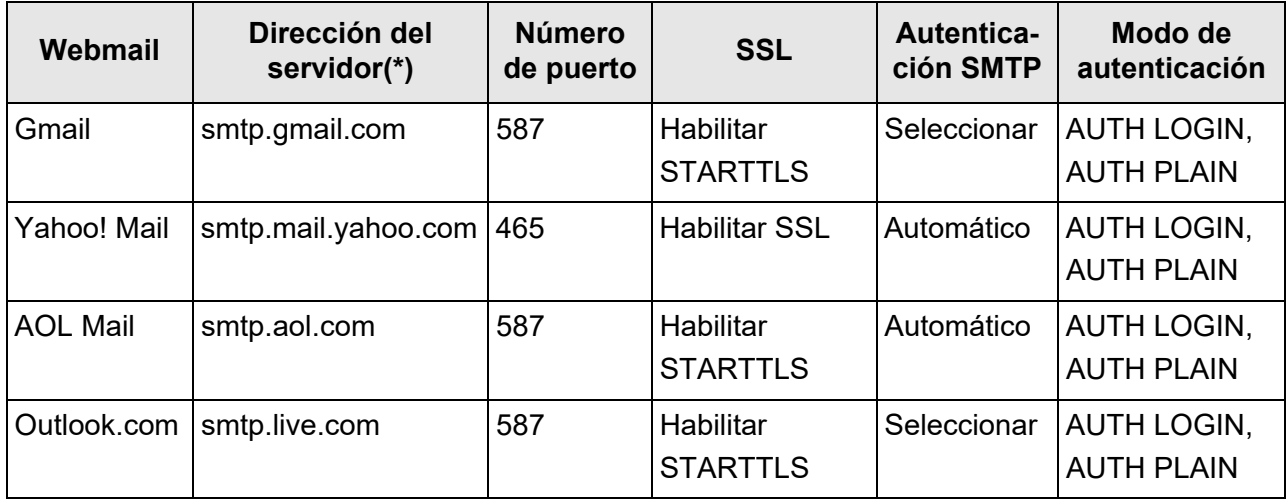

(\*): cambie ".com" de acuerdo al dominio de su país.

Para obtener detalles acerca de cómo especificar las configuraciones del servidor SMTP, consulte ["4.11.1 Configurar el servidor SMTP" \(página 133\).](#page-132-0)

# **Apéndice D**

# **Especificaciones del escáner**

Admin Cuser

Este apéndice le muestra las especificaciones del escáner.

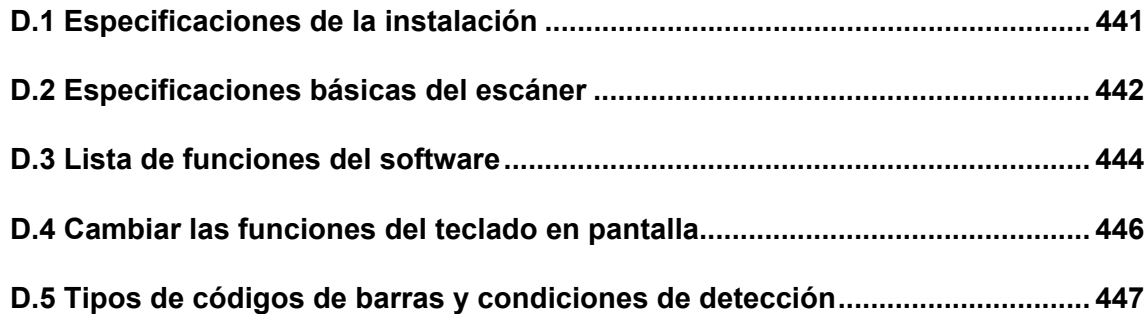

# <span id="page-440-0"></span>**D.1 Especificaciones de la instalación**

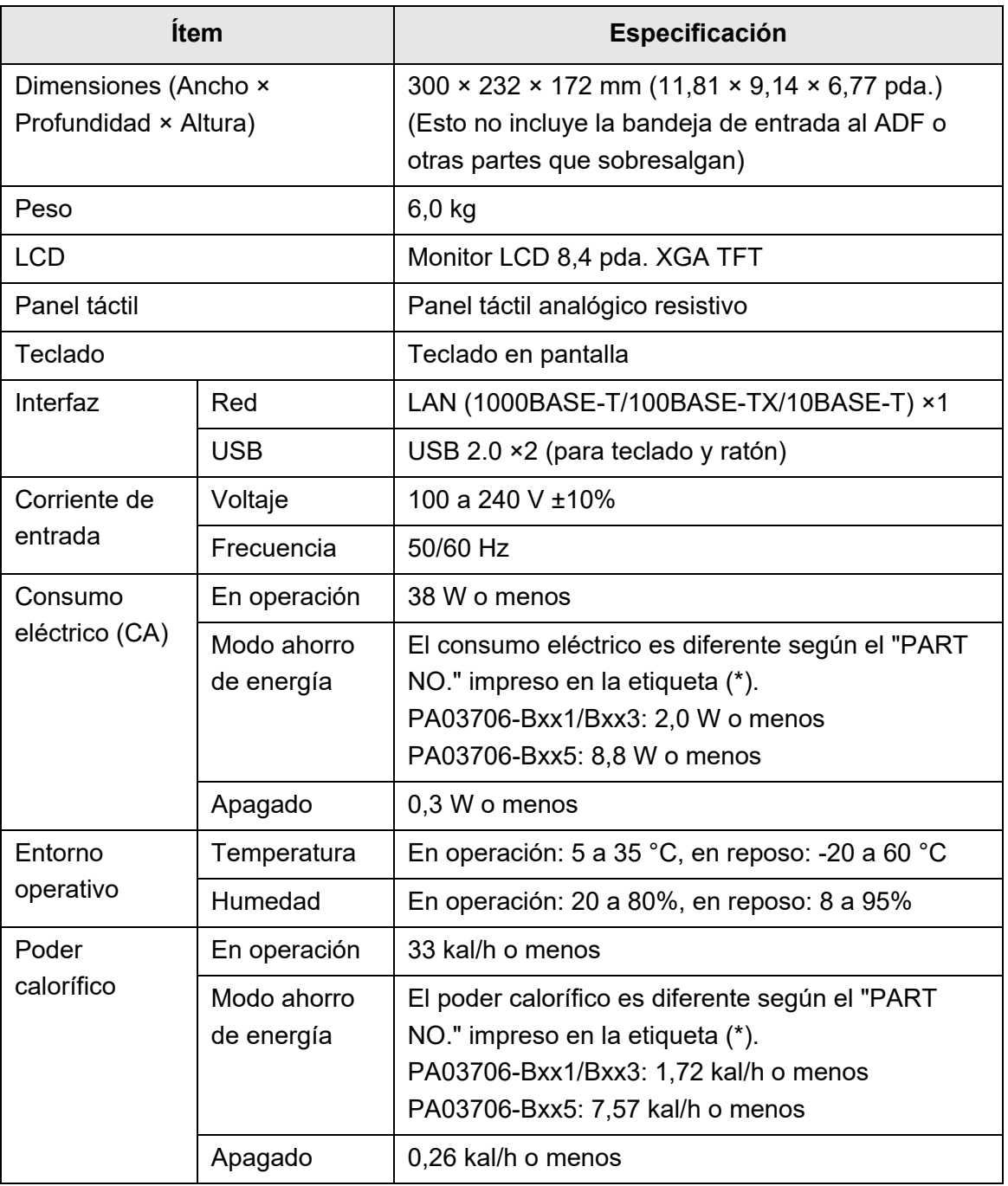

(\*): para obtener detalles sobre las etiquetas, consulte ["7.5 Verificar las etiquetas](#page-413-0)  [del escáner" \(página 414\)](#page-413-0).

#### **SUGERENCIA**

El escáner está equipado con una tarjeta LAN compatible con Wake On LAN. El escáner no es encendido automáticamente por la función Wake On LAN después de que apague anormalmente, tal como cuando ocurre un apagón.

# <span id="page-441-0"></span>**D.2 Especificaciones básicas del escáner**

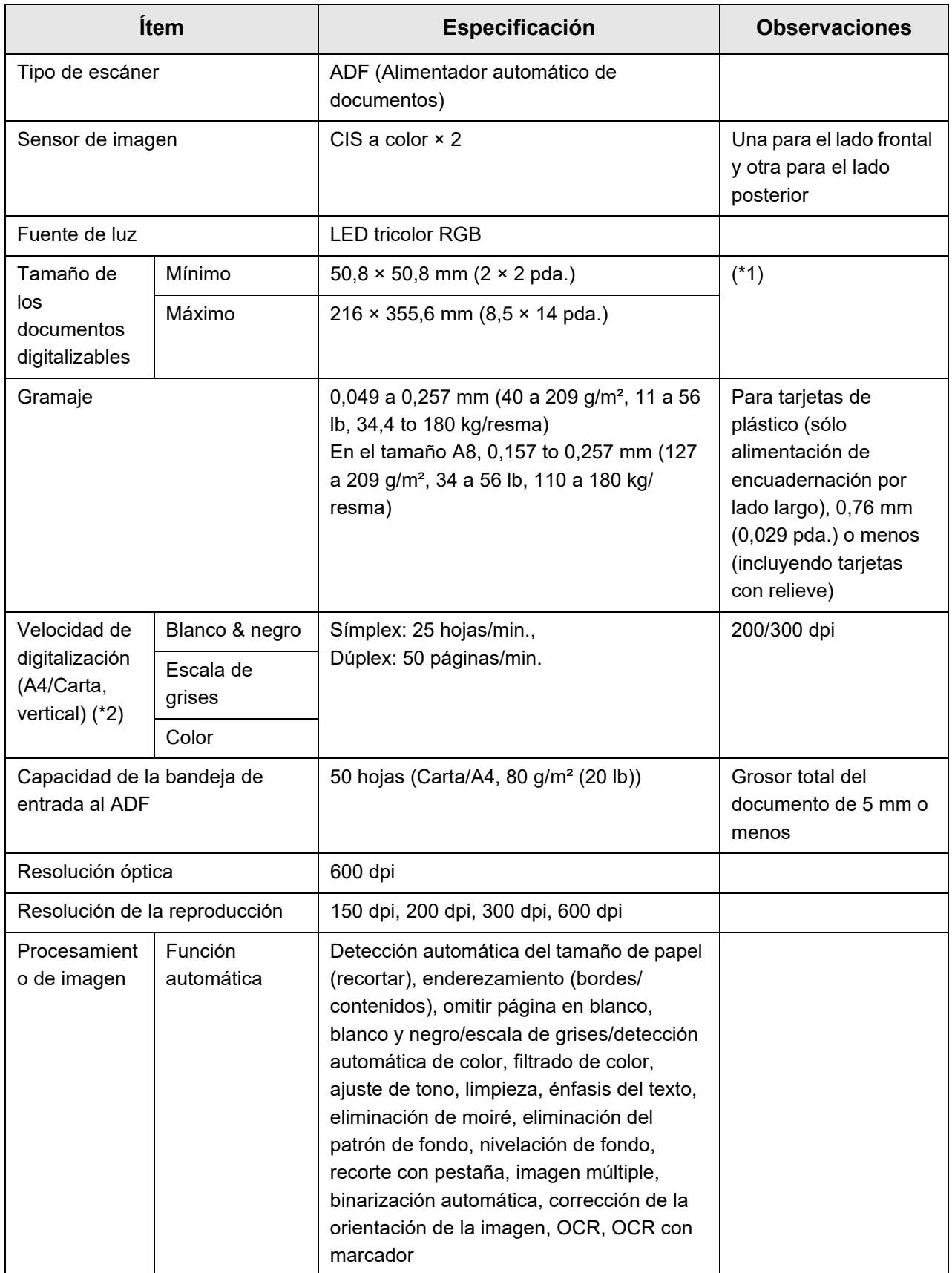

- (\*1): se permite digitalizar documentos que tengan una longitud de página mayor a los 3,175 mm (125 pda.). Cuando digitalice un documento con una longitud mayor a 863 mm (34 pda), ajuste la resolución a 200 dpi o menos.
- (\*2): la velocidad de digitalización es la velocidad máxima del hardware. El actual tiempo de digitalización incluye el tiempo de proceso del software, tales como el tiempo de transferencia de los datos.

# <span id="page-443-0"></span>**D.3 Lista de funciones del software**

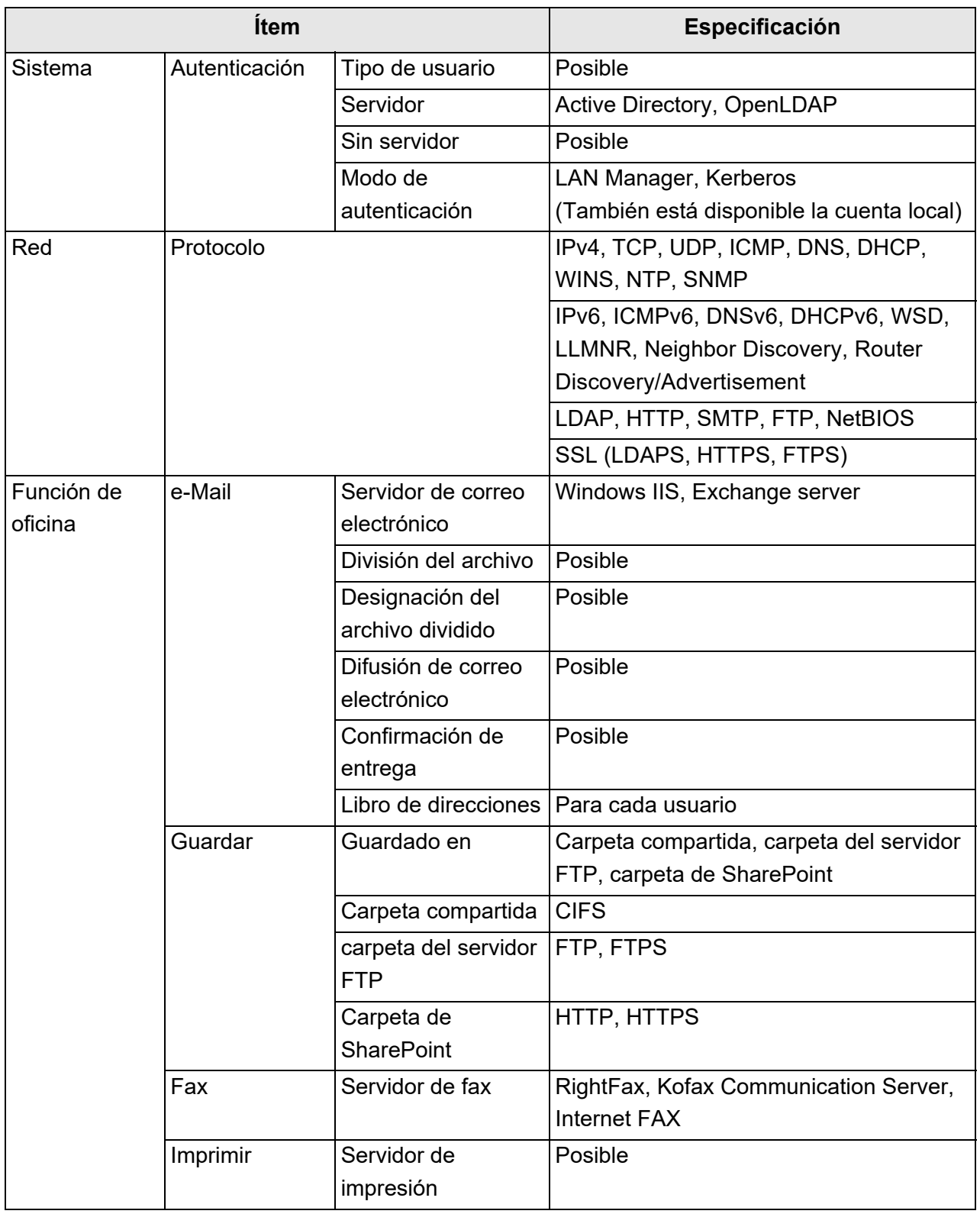

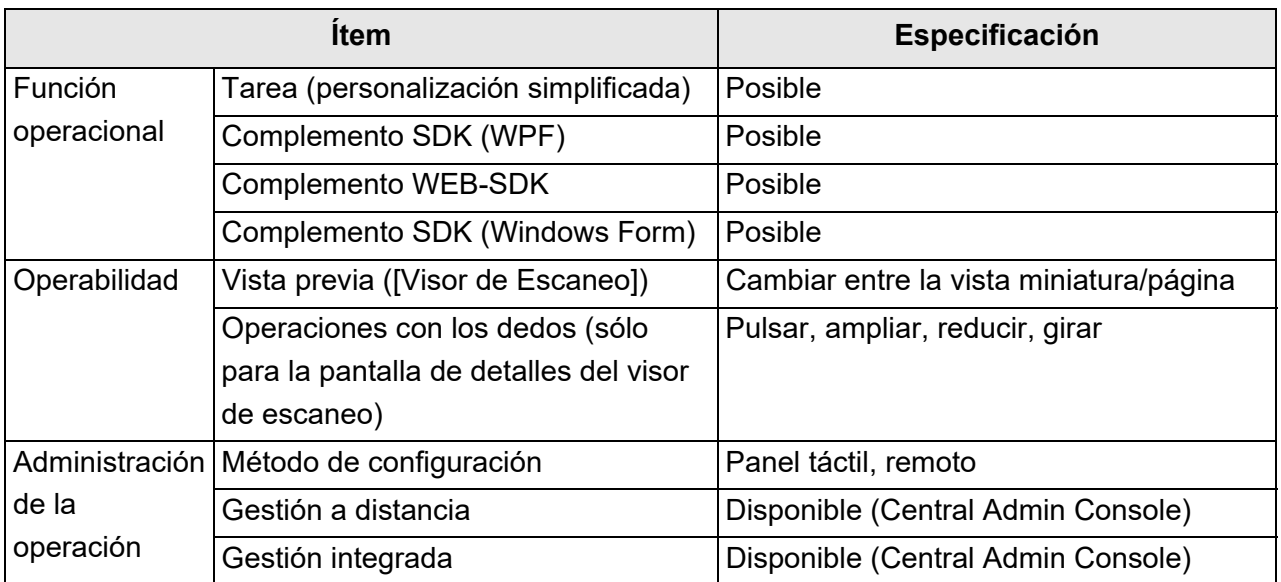

# <span id="page-445-0"></span>**D.4 Cambiar las funciones del teclado en pantalla**

El escáner soporta el teclado en pantalla que habilita la introducción de caracteres en el panel táctil.

Para obtener detalles acerca de cómo mostrar/ocultar el teclado en pantalla, consulte ["2.4 Usar el teclado en pantalla" \(página 59\).](#page-58-0)

## **D.4.1 Cambiar el idioma del teclado**

Hay dos tipos de diseños de teclado en el teclado de pantalla: el diseño alfabético y el diseño numérico y de símbolos.

El diseño de teclado puede ser cambiado de las siguientes maneras:

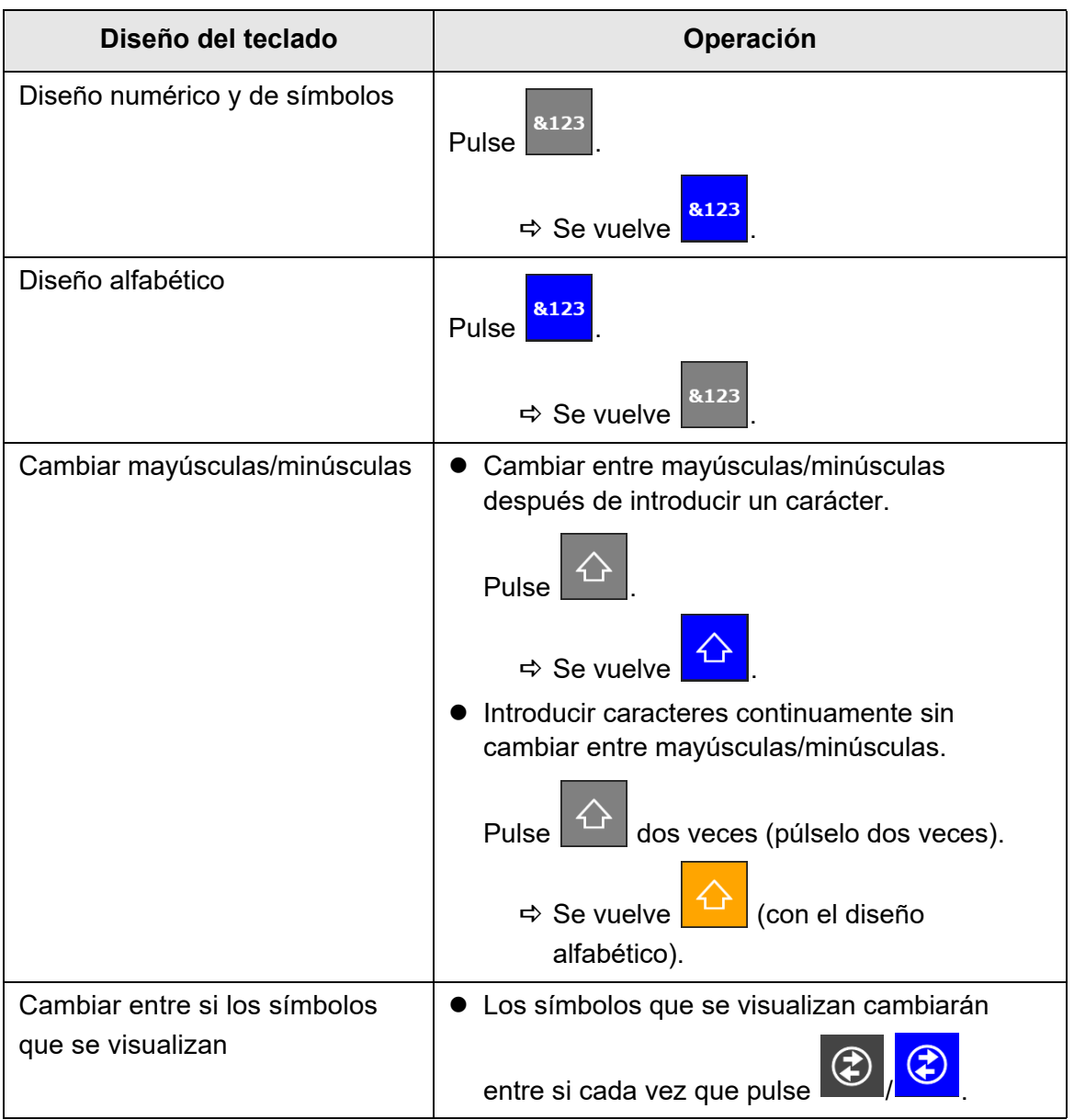

# <span id="page-446-0"></span>**D.5 Tipos de códigos de barras y condiciones de detección**

Esta sección le describe los tipos de códigos de barras que pueden ser usados y las condiciones de detección.

Los códigos de barras que no cumplan las condiciones de detección podrían no ser reconocidos correctamente.

# ■ **Códigos de barras unidimensionales**

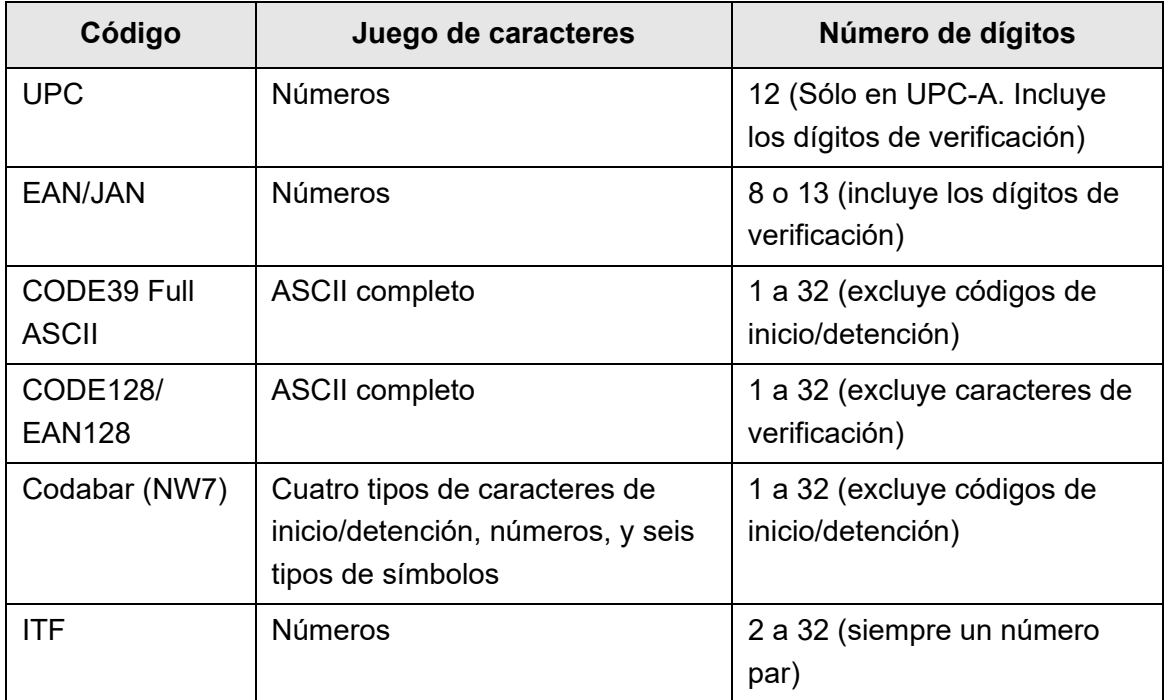

### ■ **Condiciones para detectar códigos de barras unidimensionales**

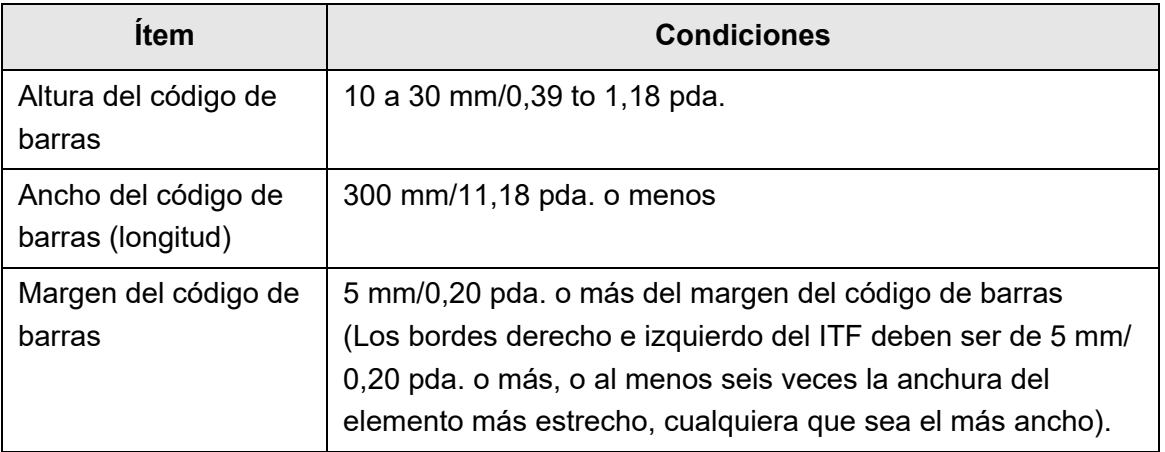

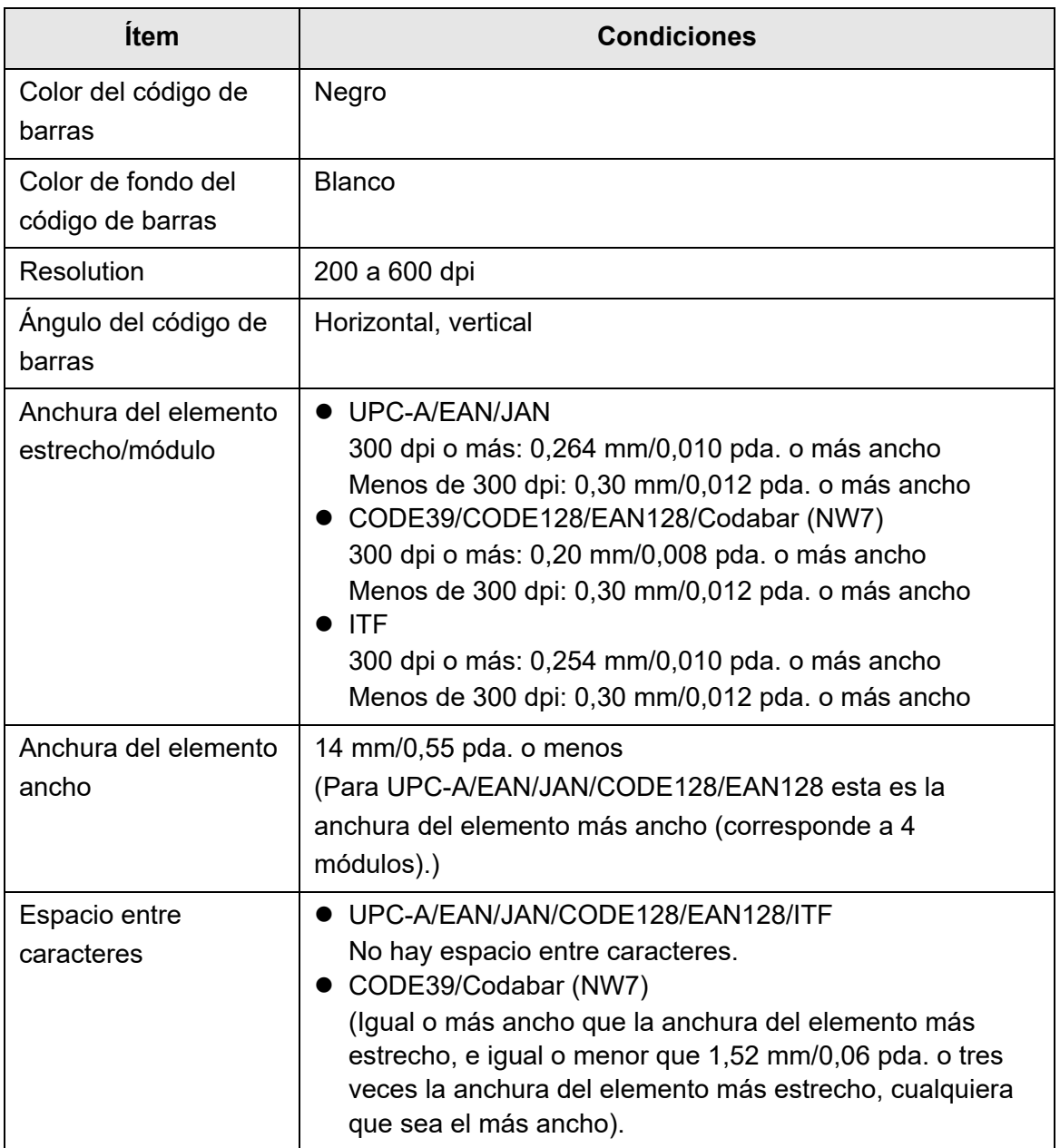

#### **ATENCIÓN**

- Los códigos de barras torcidos no serán reconocidos correctamente.
- El uso repetido de la misma hoja puede reducir la precisión de reconocimiento debido a la acumulación de suciedad en las hojas. Si no se reconoce la hoja correctamente o se emborrona, sustitúyala por una nueva.
- Si falla el reconocimiento de los códigos de control, podría provocar los siguientes resultados:
	- Los códigos de control son reconocidos como caracteres numéricos.
	- No sólo los códigos de control sino también parte de otros caracteres no son reconocidos e ignorados.
- Cuando se incluye el código de control [NUL] en un código de barras, es reemplazado con " " (espacio).
- Cuando los documentos a ser digitalizados están torcidos o los códigos de barras impresos no están en buena condición, los códigos de barras en el documento no serán reconocidos correctamente.
- Si existe más de un código de barras en el área de reconocimiento no es posible determinar cual será efectivo.
- Si existe más de un código de barras en el área de reconocimiento no es posible determinar cual será reconocido primero.
- Los códigos de barras serán reconocidos incluso cuando el código de barra no sea negro y el color de fondo no sea blanco- Para hacer reconocibles los códigos de barras de color, necesita primero ajustar las configuraciones para digitalizar documentos a color y verificar que el reconocimiento funciona apropiadamente.

#### **SUGERENCIA**

- La resolución de imagen recomendada es de 200 a 600 dpi.
- Cuando se usan códigos de barras y la velocidad de digitalización disminuye, reducir el número de tipos de códigos de barras a ser seleccionados podría mejorar la velocidad de digitalización.

# **Apéndice E**

# **Configuraciones de SNMP**  $\text{Admin}$  User

Esta apéndice le describe las configuraciones de SNMP. Las configuraciones de SNMP son usadas para obtener información de SNMP del gerente SNMP y enviar notificación de captura SNMP al gerente SNMP.

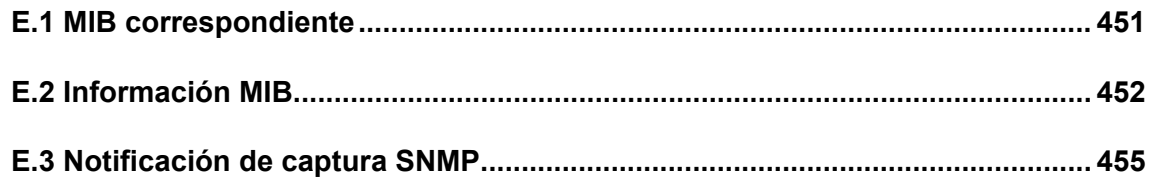

# <span id="page-450-0"></span>**E.1 MIB correspondiente**

El MIB correspondiente es como se muestra a continuación:

- PC MIB
	- .iso.org.internet.mgmt.mib-2
	- $\bullet$  system(1)
	- $\bullet$  interfaces(2)
	- $\bullet$  ip(4)
	- $\bullet$  icmp(5)
	- $\bullet$  tcp(6)
	- $\bullet$  udp(7)
- PFU net scanner MIB
	- PFU-unique

# <span id="page-451-0"></span>**E.2 Información MIB**

Esta sección describe la información MIB obtenida de la notificación MIB.

## ■ **ScannerInfo**

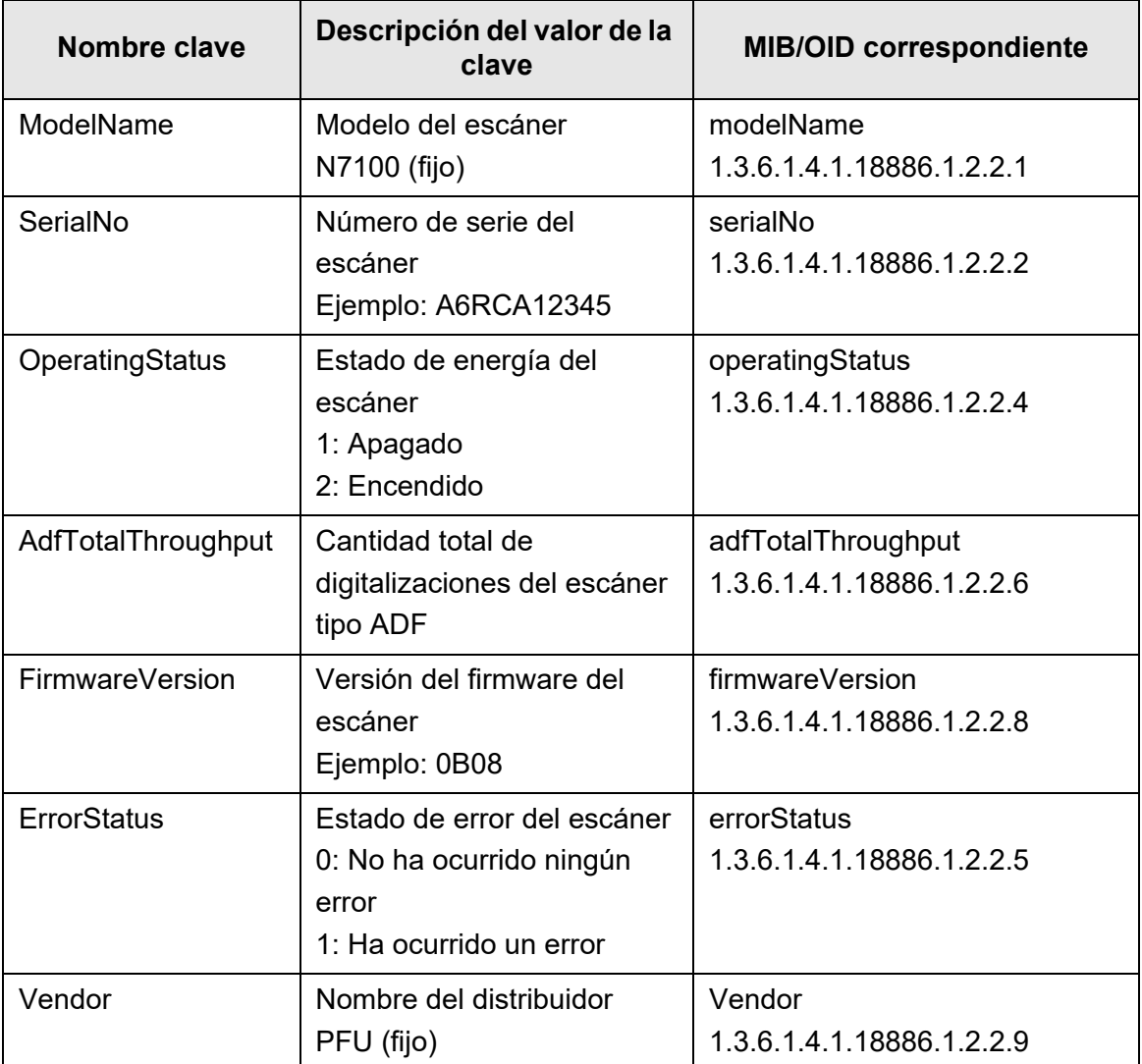

# ■ **BrakeRoller**

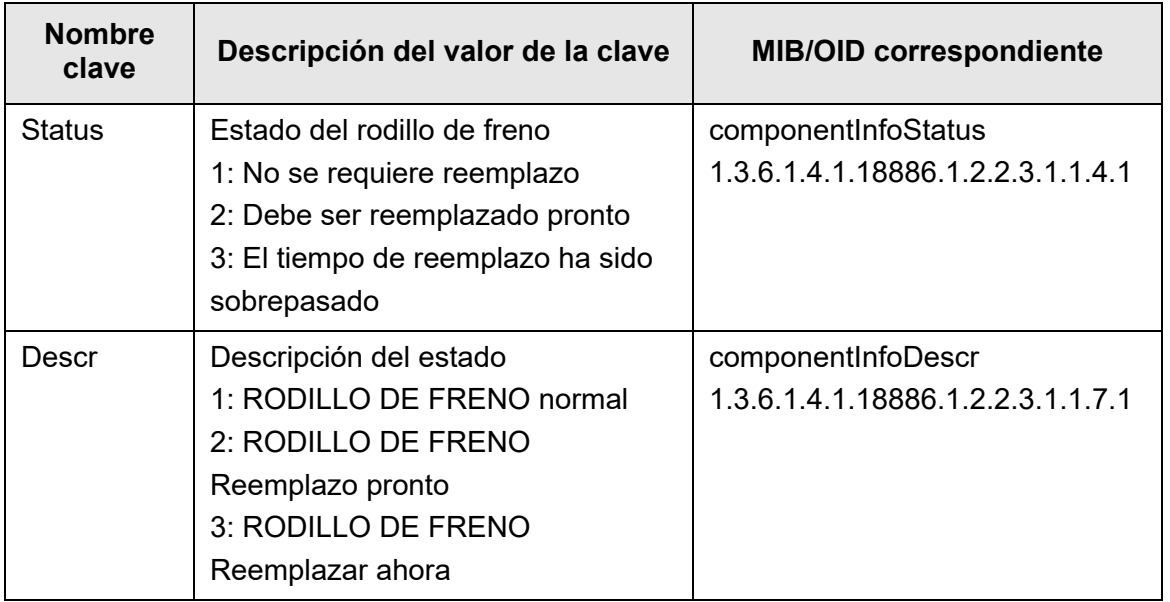

# ■ **PickRoller**

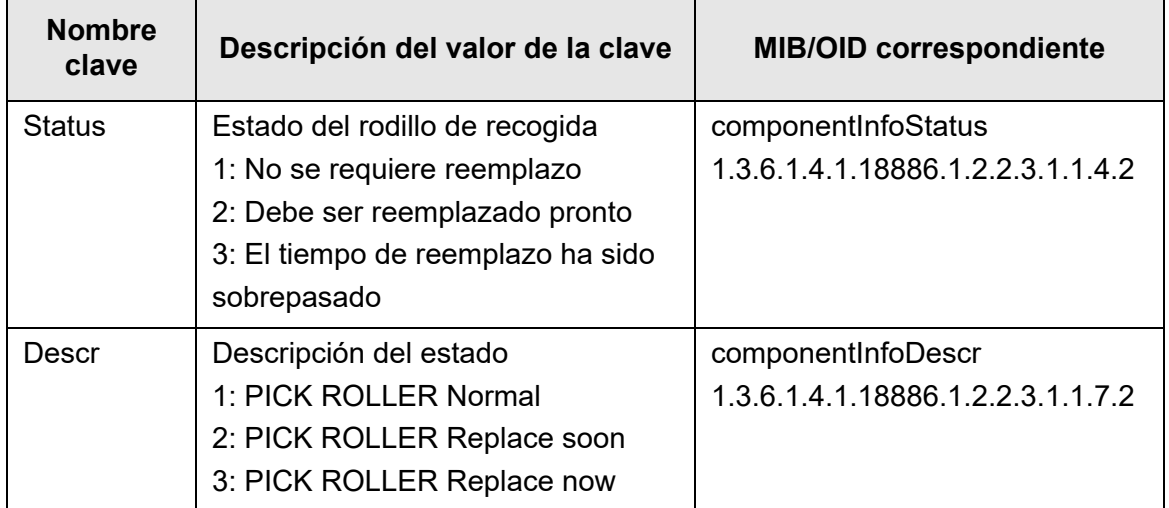

# ■ **TrapEvent**

Cuando no ha ocurrido ningún error la sección TrapEvent no existe.

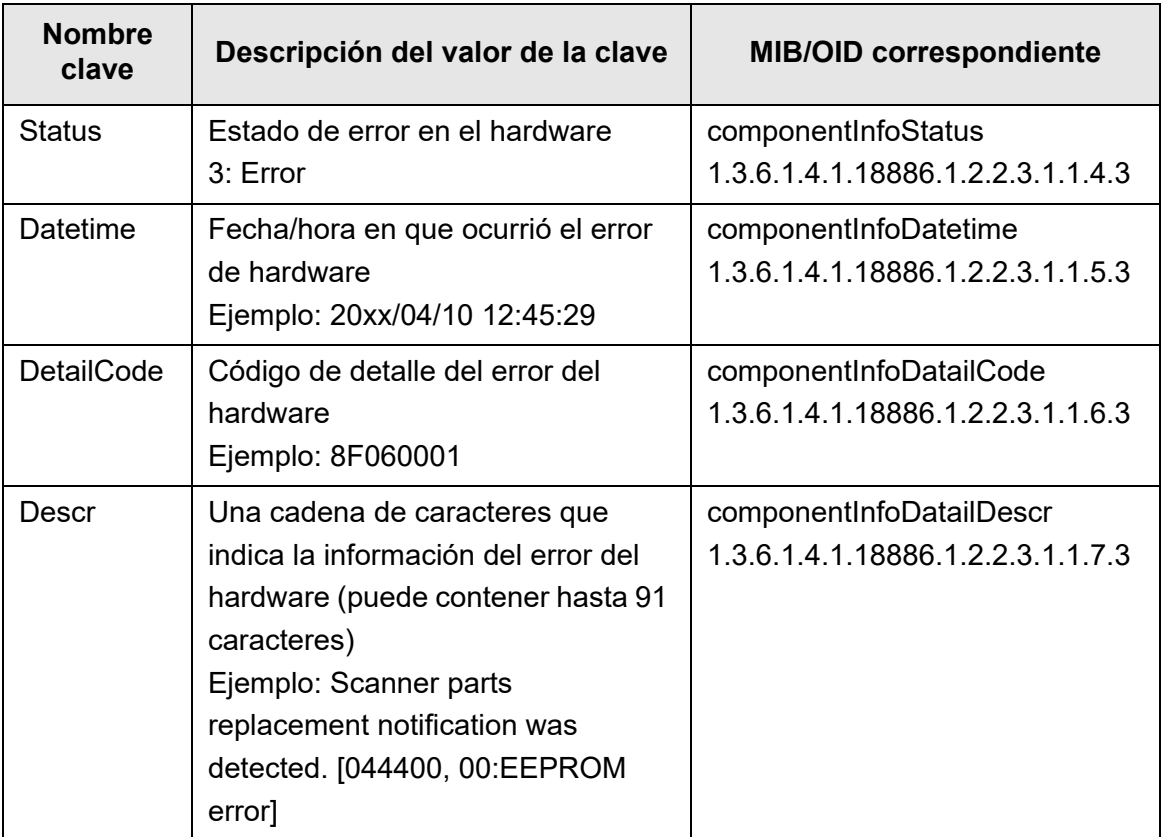

# <span id="page-454-0"></span>**E.3 Notificación de captura SNMP**

EL OID de la captura SNMP es como se muestra a continuación:

1.3.6.1.4.1.18886.1.2.1

EL formato de la captura SNMP es como se muestra a continuación:

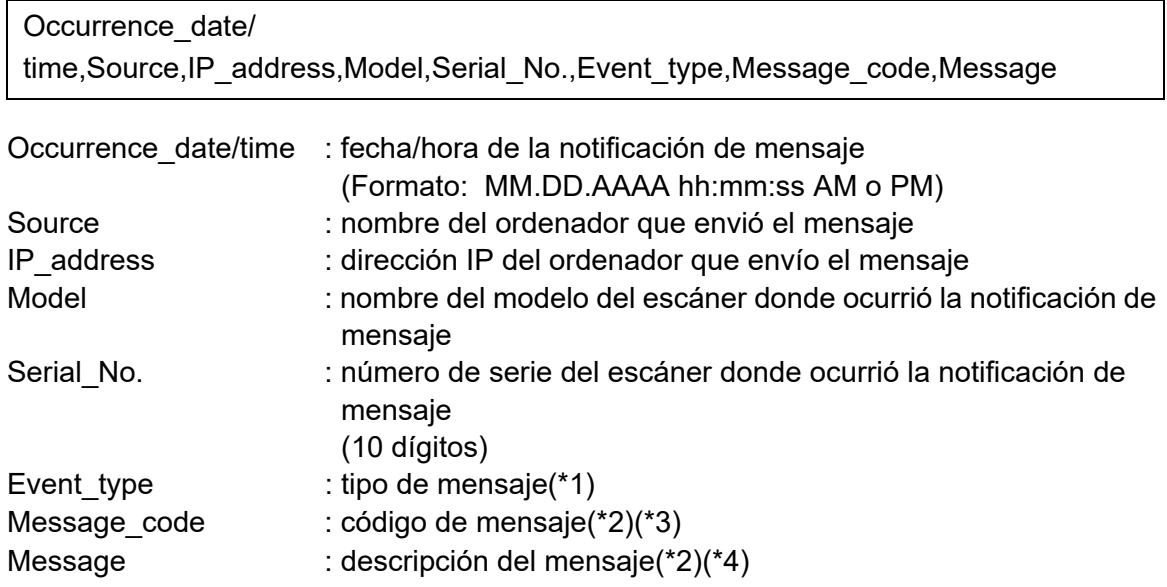

(\*1): los tipos de acontecimiento son los siguientes:

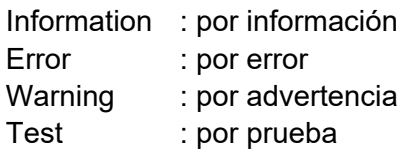

- (\*2): para obtener detalles acerca del código de mensaje y los mensajes, consulte la Guía del usuario de Scanner Central Admin.
- (\*3): para el envío de prueba se muestra "0F090000".
- (\*4): para el envío de prueba se muestra "This is a test message from Network Scanner".

# **Apéndice F**

# **Editar usando User Editor <b>Admin** User

Este apéndice le describe cómo editar libros de direcciones de e-mail y cuentas locales usando User Editor.

Un usuario regular puede ponerse en contacto con el administrador para obtener detalles acerca de las configuraciones de User Editor.

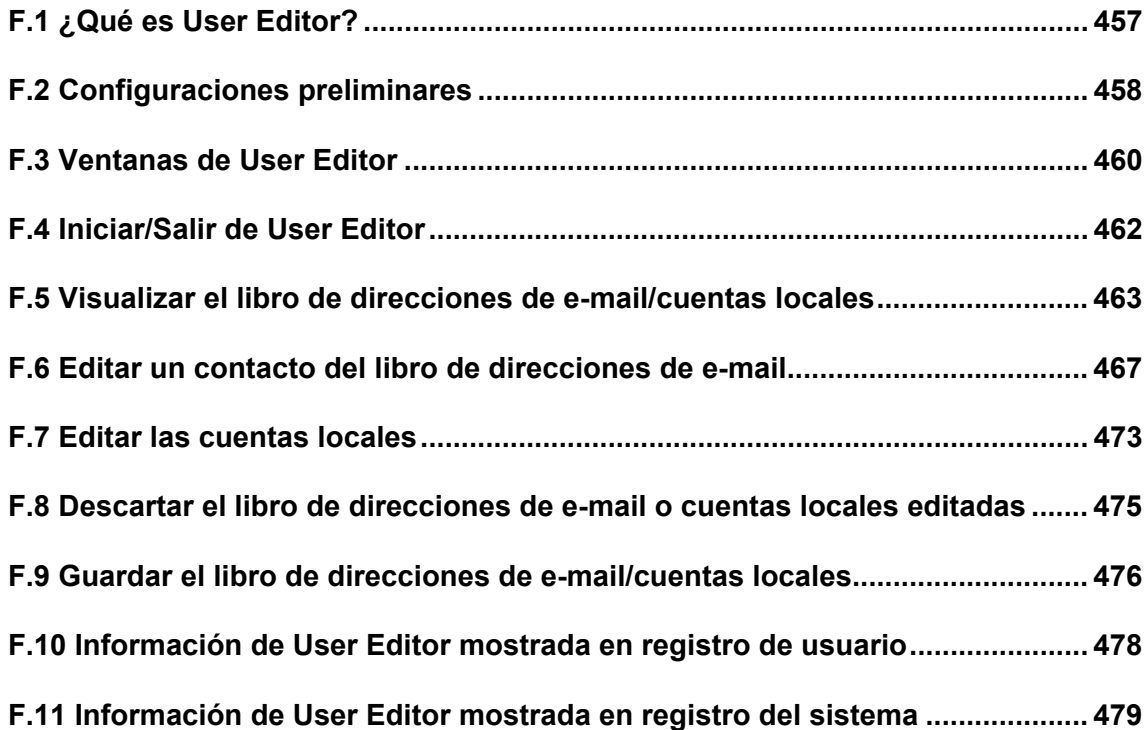

# <span id="page-456-0"></span>**F.1 ¿Qué es User Editor?**

User Editor es una aplicación usada para editar un libro de direcciones de e-mail de escáner (Mi Lista) o cuentas locales.

Un libro de direcciones de e-mail de escáner o cuentas locales pueden ser editadas desde un ordenador conectando el ordenador que tiene instalado User Editor al escáner vía la interfaz de red.

User Editor facilita operaciones tales como extraer un libro de direcciones de e-mail o cuentas locales en un archivo (formato CSV), e importar y guardar un número de direcciones de correo electrónico en un archivo al escáner.

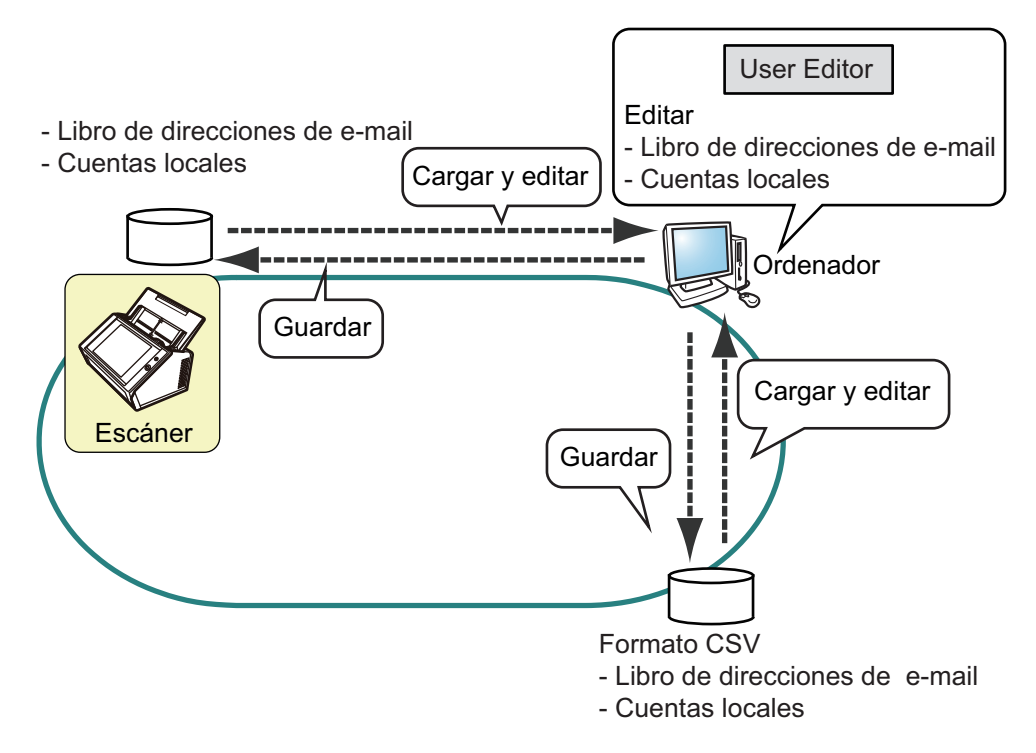

- Editar un libro de direcciones de e-mail Un usuario regular puede editar un libro de direcciones de e-mail (Mi Lista) y crear un grupo de libro de direcciones de e-mail usando User Editor, de modo que las direcciones puedan ser agrupadas con el fin de administrarlas en un grupo.
- Editar las cuentas locales Un administrador podrá crear cuentas locales y guardarlas en el escáner usando User Editor. Las cuentas locales pueden ser usadas para la autenticación al escáner.

# <span id="page-457-0"></span>**F.2 Configuraciones preliminares**

Para obtener información acerca de los requisitos del sistema para User Editor, consulte ["1.5.1 Requisitos para Admin Tool y User Editor" \(página 43\)](#page-42-0). Para obtener información acerca de los números de puerto, consulte ["1.5.3 Lista de](#page-49-0)  [números de puerto" \(página 50\).](#page-49-0)

## **F.2.1 Instalar User Editor**

Para editar un libro de direcciones de e-mail o una cuenta local de un escáner vía la interfaz de red, instale User Editor en un ordenador.

<span id="page-457-1"></span>**1. Visualice la pantalla de descarga según la ["3.2 Mostrar la pantalla de](#page-63-0)  [descarga de software" \(página 64\).](#page-63-0)**

 $\Rightarrow$  Aparecerá la pantalla para descargar.

**2. Pulse le botón [Siguiente] para el [Network Scanner User Editor].** Aparecerá la pantalla [Descargar la herramienta "Network Scanner User Editor".].

#### **3. Pulse el botón [Descargar].**

#### **ATENCIÓN**

- La descarga no será posible mientras alguna operación del escáner esté en proceso.
- La instalación fracasará si la longitud de cualquier ruta de instalación (ruta de carpeta más el nombre del archivo de instalación) excede los 258 caracteres. Seleccione una carpeta de instalación que cumpla con este límite.

#### **SUGERENCIA**

Si .NET Framework no está instalado, aparecerá una ventana de confirmación para la instalación de .NET Framework.

Pulse el botón [Sí] para instalar .NET Framework, y luego inténtelo de nuevo desde Paso [1](#page-457-1).

- $\Rightarrow$  De aquí para adelante, siga las instrucciones visualizadas en la pantalla. Cuando "Instalación completa" sea visualizada, la instalación se habrá completado. Pulse el botón [Cerrar].
- $\Rightarrow$  Puede iniciarse User Editor después de la instalación. Para obtener detalles acerca de cómo iniciar User Editor, consulte ["F.4 Iniciar/](#page-461-0) [Salir de User Editor" \(página 462\)](#page-461-0).

### **F.2.2 Desinstalar User Editor**

Desinstale User Editor desde [Panel de control] → [Programas] → [Programas y características] del ordenador en donde se ha instalado.

#### **ATENCIÓN**

Cierre el User Editor antes de desinstalarlo.

Si User Editor es desinstalado mientras se encuentra abierto, no se garantiza una operación correcta del User Editor abierto.

# <span id="page-459-0"></span>**F.3 Ventanas de User Editor**

La ventana User Editor contiene la ficha [Libreta de direcciones] y la ficha [Cuenta local]. A continuación se muestran los detalles de cada ficha.

Ficha [Libreta de direcciones]

Esta ficha es usada para editar los correos electrónicos seleccionados en el libro de direcciones de e-mail.

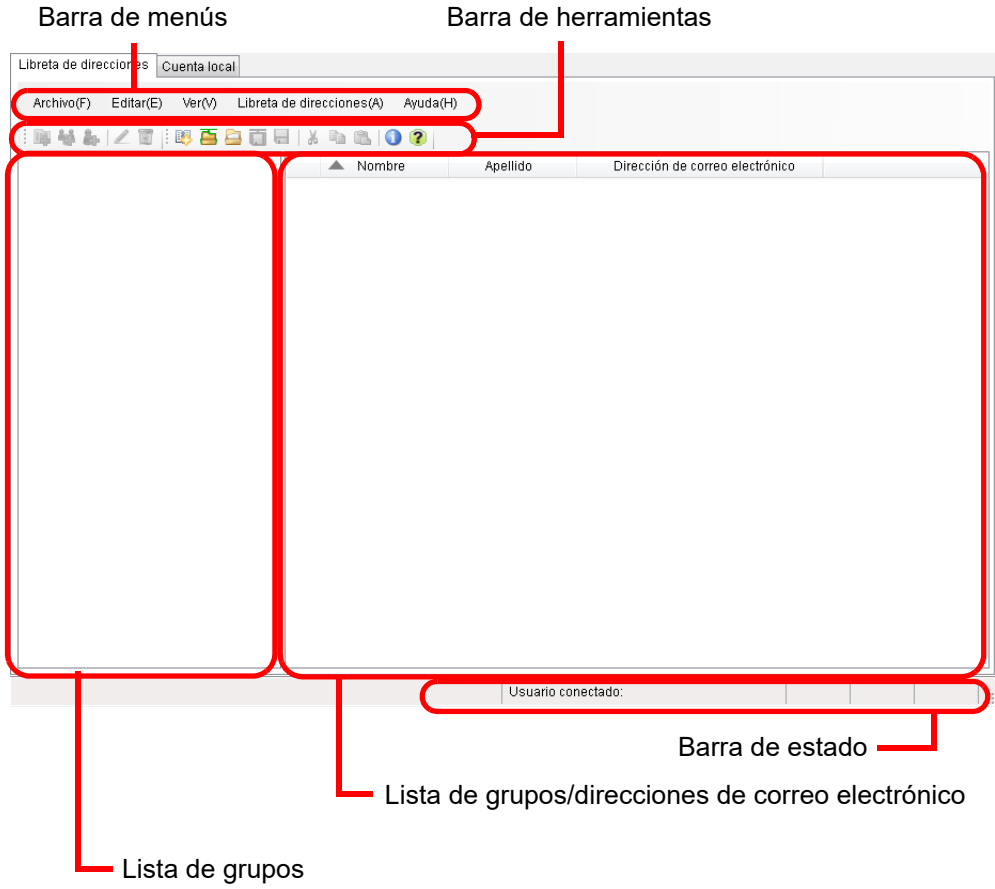

#### Ficha [Cuenta local]

Esta ficha es usada para editar las cuentas locales guardadas en el escáner.

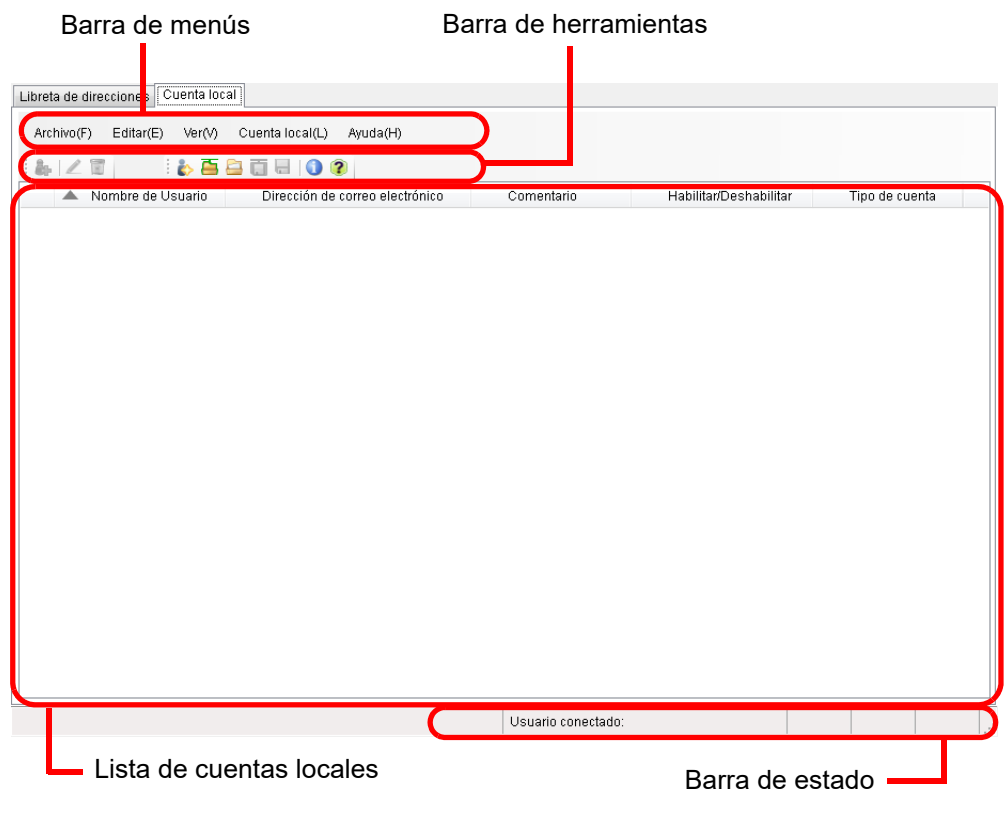

# <span id="page-461-0"></span>**F.4 Iniciar/Salir de User Editor**

# ■ **Iniciar User Editor**

#### **1. Iniciar User Editor**

● Windows Server 2012

Haga clic derecho en la pantalla Inicio y seleccione [Todas las aplicaciones] → [Network Scanner] → [Network Scanner User Editor].

- Windows Server 2012 R2 Seleccione [↓] en la parte inferior izquierda de la pantalla Inicio → [Network Scanner] → [Network Scanner User Editor]. Para visualizar [↓], mueva el puntero del ratón.
- Windows 10/Windows Server 2016/Windows Server 2019/Windows Server 2022 Seleccione el menú [Inicio] → [Network Scanner] → [Network Scanner User Editor].
- $\bullet$  Windows 11

Seleccione el menú [Inicio] → [Aplicaciones] → [Network Scanner] → [Network Scanner User Editor].

Aparecerá la pantalla [Network Scanner User Editor].

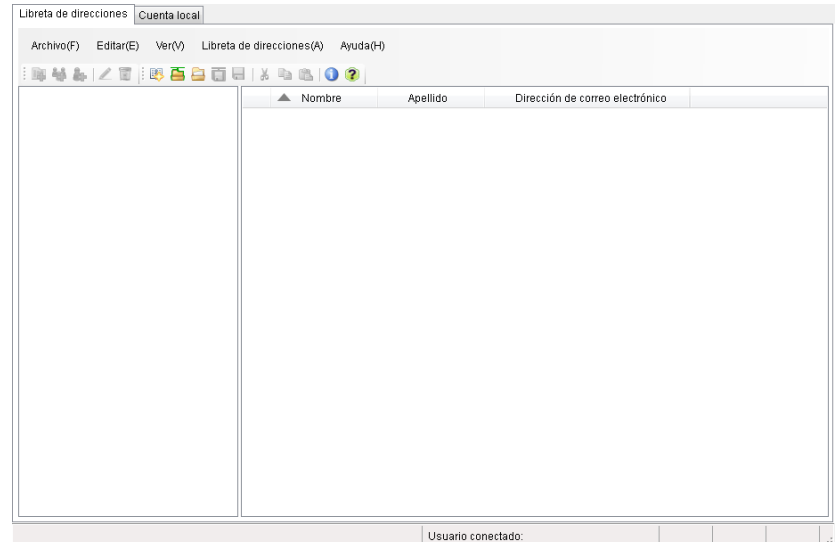

### ■ **Salir de User Editor**

#### **1. Seleccione el menú [Archivo] → [Salir].**

 $\Rightarrow$  Aparecerá la ventana de confirmación para salir.

#### **2. Pulse el botón [Aceptar].**

Se cerrará User Editor.

# <span id="page-462-0"></span>**F.5 Visualizar el libro de direcciones de e-mail/cuentas locales**

Carga y muestra los libros de direcciones de e-mail o las cuentas locales.

### ■ **Cargar desde un escáner**

Cargue los libros de direcciones de e-mail o las cuentas locales desde el escáner de las siguientes maneras:

- **1. Seleccione la ficha [Libreta de direcciones] para cargar los libros de direcciones de e-mail. Seleccione la ficha [Cuenta local] para cargar las cuentas locales.**
- **2. Realice una de las siguientes operaciones:**
	- Seleccione el menú [Archivo] → [Cargar desde el escáner].
	- Pulse el botón [Cargar desde el escáner] de la barra de herramientas.
	- $\Rightarrow$  Aparecerá la ventana [Cargar desde el escáner].
- **3. Introduzca la información para conectar al escáner.**

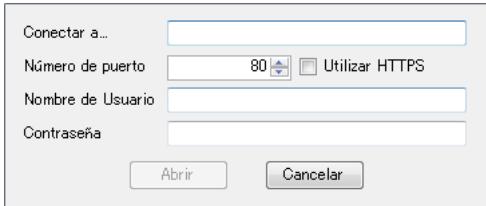

- Introduzca la dirección IP, nombre de anfitrión o FQDN del escáner en [Conectar a].
	- Para introducir una dirección IP, use el formato "xxx.xxx.xxx.xxx", en el que xxx es un valor de 0 a 255.
	- Para un nombre de anfitrión o FQDN, se puede introducir hasta 255 caracteres.
- Para [Número de puerto], introduzca el número de puerto a ser usado para la comunicación con el escáner, que esté dentro del intervalo de 1 a 65535. El valor predeterminado es "80".

Seleccione la casilla de selección [Utilizar HTTPS] para usar HTTPS para la comunicación desde el escáner.

- En [Nombre de Usuario], introduzca el nombre del usuario para iniciar sesión en el escáner.
- En [Contraseña], introduzca la contraseña para iniciar sesión en el escáner.

#### **SUGERENCIA**

Conéctese al escáner como un usuario que pueda iniciar sesión a éste.

- Para editar un libro de direcciones de e-mail, inicie sesión como un usuario regular.
- Para editar las cuentas locales, inicie sesión como un administrador (admin) o un administrador de una cuenta local creada con User Editor. Para una nueva cuenta local, inicie sesión como un administrador (admin).

#### **4. Seleccione el botón [Abrir].**

Aparecerán libros de direcciones de e-mail o cuentas locales.

### ■ **Cargar desde un archivo**

Cargue los libros de direcciones de e-mail o las cuentas locales desde un archivo de las siguientes maneras:

- **1. Seleccione la ficha [Libreta de direcciones] para cargar los libros de direcciones de e-mail. Seleccione la ficha [Cuenta local] para cargar las cuentas locales.**
- **2. Realice una de las siguientes operaciones:**
	- Seleccione el menú [Archivo] → [Cargar desde el archivo].
	- Pulse el botón [Cargar desde el archivo] de la barra de herramientas.
	- $\Rightarrow$  Aparecerá la ventana para abrir un archivo.

#### **3. Seleccione el archivo y pulse el botón [Cargar].**

Aparecerán libros de direcciones de e-mail o cuentas locales.

### ■ **Formato de archivo del libro de direcciones de e-mail cargado desde un archivo**

Esta sección le describe el formato de archivo disponible para un libro de direcciones de e-mail que puede ser cargado desde un archivo.

Con User Editor, un llibro de direcciones de e-mail en formato CSV podrá ser editado.

- UNICODE (UTF-8) es usado para el conjunto caracteres del archivo.
- Describa en formato CSV como se indica a continuación: "Nombre de usuario","Nombre del grupo","Nombre de la lista de distribución","Nombre","Apellido","Dirección de correo electrónico" Los valores para cada ítem son los siguientes:

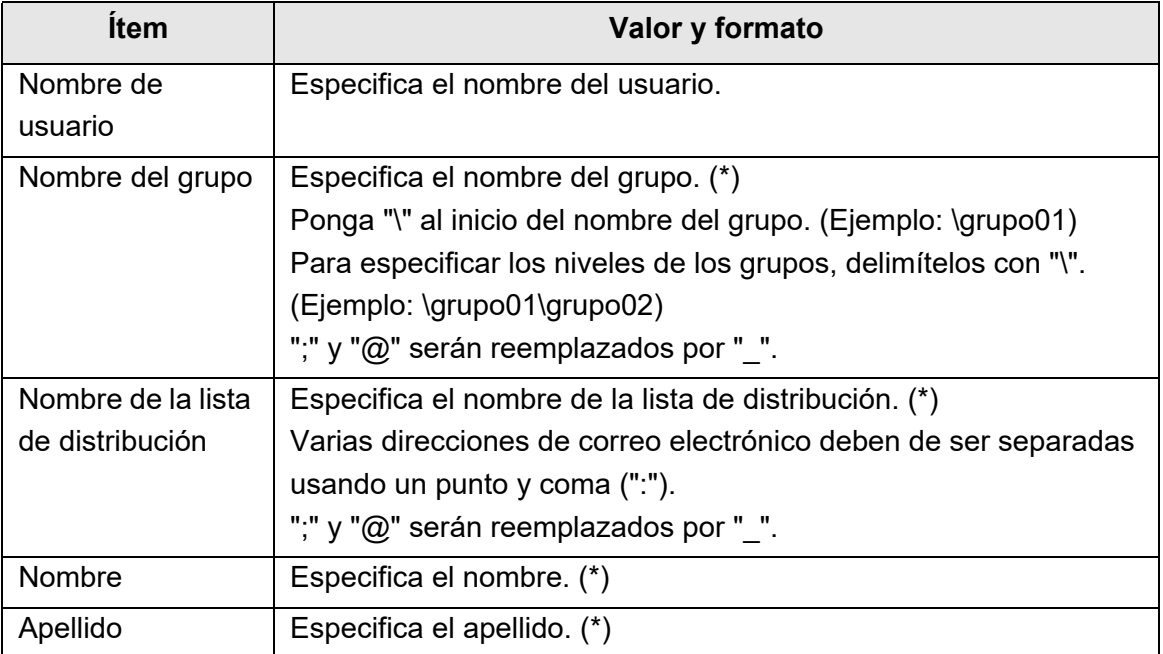

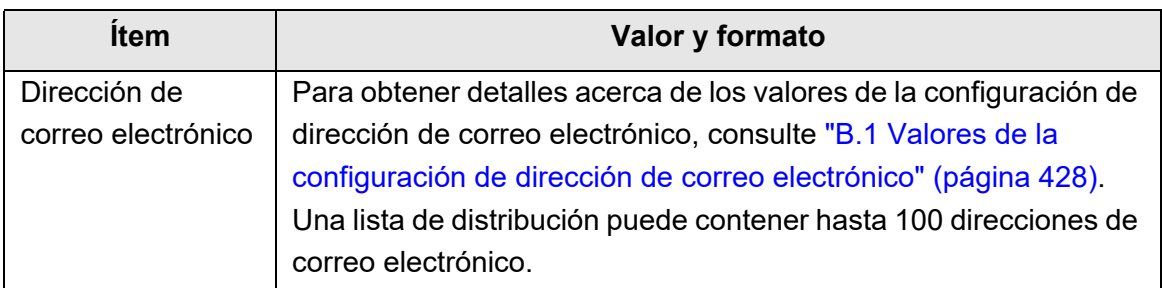

(\*): puede especificar hasta 64 caracteres.

Los espacios al inicio y al final de un nombre serán omitidos si fueron especificados.

# ■ **Formato de archivo de cuentas locales cargadas desde un archivo**

Esta sección le describe el formato de archivo disponible para cuentas locales que puede ser cargado desde un archivo.

Con User Editor, las cuentas locales en formato CSV podrá ser editado.

- UNICODE (UTF-8) es usado para el conjunto caracteres del archivo.
- Describa en formato CSV como se indica a continuación: "Nombre de usuario","Contraseña","Dirección de correo electrónico","Comentario","Habilitar/Deshabilitar","Tipo de cuenta" Los valores para cada ítem son los siguientes:

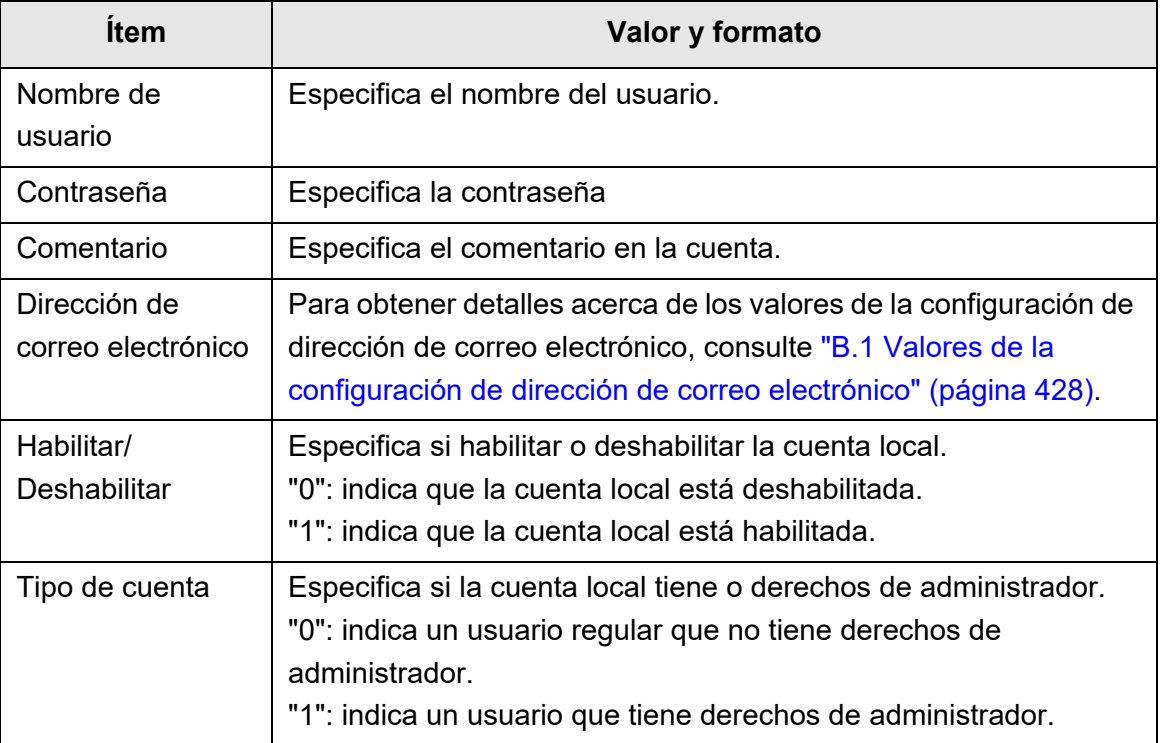

# <span id="page-466-0"></span>**F.6 Editar un contacto del libro de direcciones de email**

Esta sección le describe cómo editar contactos del libro de direcciones de e-mail. Un libro de direcciones de e-mail puede contener hasta 5.000 grupos, listas de distribución, y direcciones de correo electrónico.

### **F.6.1 Configurar un grupo**

Configura grupos en el libro de direcciones de e-mail.

Un grupo puede contener varias listas de distribución y direcciones de correo electrónico, lo cual permite distribuir los destinos de los correos electrónicos de acuerdo sus respectivos propósitos. Los subgrupos pueden ser creados bajo un grupo. Especificando un grupo como un destino de correo electrónico, un correo electrónico podrá ser enviado al mismo tiempo a todas las listas de distribución y direcciones de correo electrónico registradas en el grupo.

Se puede configurar hasta cinco niveles para los grupos.

### ■ **Agregar grupo**

- **1. Seleccione la ficha [Libreta de direcciones].**
- **2. En la lista de grupos, seleccione un grupo al cual se le agregará el nuevo grupo.**
- **3. Abra la ventana [Agregar grupo] en una de las siguientes maneras:**
	- Seleccione el menú [Libreta de direcciones] → [Agregar grupo].
	- Pulse el botón [Agregar grupo].

#### **4. Introduzca un [Nombre del grupo].**

La cadena de caracteres puede tener hasta 64 caracteres. No se pueden utilizar los siguientes símbolos:

 $\backslash$ ; @

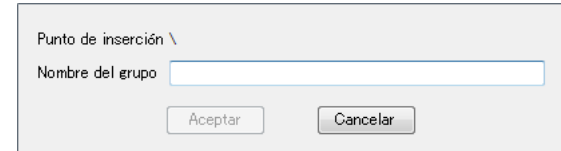

#### **5. Pulse el botón [Aceptar].**

 $\Rightarrow$  El nuevo grupo es agregado.

### ■ **Cambiar el nombre del grupo**

- **1. Seleccione la ficha [Libreta de direcciones].**
- **2. En lista de nombres, seleccione el nombre del grupo a ser cambiado.**
- **3. Abra la ventana [Editar grupo] en una de las siguientes maneras:**
	- Seleccione el menú [Libreta de direcciones] → [Propiedades].
	- Pulse el botón [Propiedades] de la barra de herramientas.

#### **4. Introduzca un [Nombre del grupo].**

#### **5. Pulse el botón [Aceptar].**

El nombre del grupo es cambiado.

### ■ **Eliminar un grupo**

#### **ATENCIÓN**

Tenga en cuenta que eliminando un grupo también elimina los subgrupos y direcciones de correo electrónico pertenecientes al grupo.

**1. Seleccione la ficha [Libreta de direcciones].**

#### **2. En lista de nombres, seleccione el grupo a ser eliminado.**

#### **3. Realice una de las siguientes operaciones:**

- Seleccione el menú [Libreta de direcciones] → [Eliminar].
- Pulse el botón [Eliminar] de la barra de herramientas.

 $\Rightarrow$  Aparecerá la ventana de confirmación de la eliminación.

#### **4. Pulse el botón [Aceptar].**

 $\Rightarrow$  La grupo es eliminado.
# **F.6.2 Configurar una lista de distribución**

Configure listas de distribución en el libro de direcciones de e-mail. Varias direcciones de correo electrónico pueden ser registradas en una lista de distribución.

Especificando una lista de distribución como un destino de correo electrónico, un correo electrónico podrá ser enviado al mismo tiempo a todas las direcciones de correo electrónico registradas en la lista.

- **Agregar una lista de distribución**
- **1. Seleccione la ficha [Libreta de direcciones].**
- **2. Seleccione un grupo al cual se le agregará la nueva lista de distribución.**
- **3. Abra la ventana [Agregar lista de distribución] en una de las siguientes maneras:**
	- Seleccione el menú [Libreta de direcciones] → [Agregar lista de distribución].
	- Pulse el botón [Agregar lista de distribución] de la barra de herramientas.

#### **4. Introduzca la información de la lista de distribución a ser agregada.**

Introduzca la [Nombre de la lista de distribución] y [Dirección de correo electrónico] a ser contenida en la lista de distribución.

Puede especificar hasta 64 caracteres para [Nombre de la lista de distribución]. No se pueden utilizar los siguientes símbolos:

; @

Para obtener detalles acerca de los valores de la configuración de dirección de correo electrónico, consulte ["B.1 Valores de la configuración de dirección de correo](#page-427-0)  [electrónico" \(página 428\)](#page-427-0).

Una lista de distribución puede contener hasta 100 direcciones de correo electrónico. Varias direcciones de correo electrónico deben de ser separadas usando un punto y coma (":").

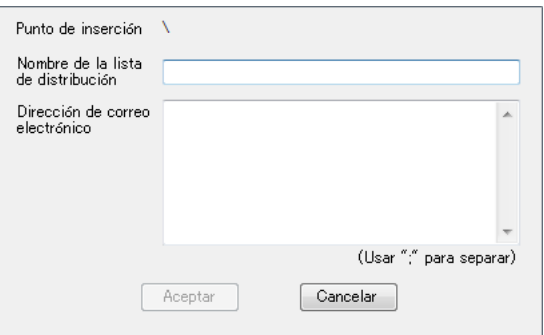

#### **5. Pulse el botón [Aceptar].**

Se agregará la lista de distribución.

# ■ **Editar una lista de distribución**

- **1. Seleccione la ficha [Libreta de direcciones].**
- **2. Seleccione la lista de distribución que desea editar.**
- **3. Abra la ventana [Editar dirección] en una de las siguientes maneras:**
	- Seleccione el menú [Libreta de direcciones] → [Propiedades].
	- Pulse el botón [Propiedades] de la barra de herramientas.

# **4. Edite la información.**

### **5. Pulse el botón [Aceptar].**

 $\Rightarrow$  Los detalles de la lista de distribución serán cambiados.

# ■ **Eliminar una lista de distribución**

- **1. Seleccione la ficha [Libreta de direcciones].**
- **2. Seleccione la lista de distribución que desea eliminar.**

### **3. Realice una de las siguientes operaciones:**

- Seleccione el menú [Libreta de direcciones] → [Eliminar].
- Pulse el botón [Eliminar] de la barra de herramientas.

Aparecerá la ventana de confirmación de la eliminación.

# **4. Pulse el botón [Aceptar].**

Se eliminará la lista de distribución.

# **F.6.3 Configurar una dirección de correo electrónico**

Configure una dirección de correo electrónico en el libro de direcciones de e-mail.

# ■ **Agregar una dirección de correo electrónico**

- **1. Seleccione la ficha [Libreta de direcciones].**
- **2. Seleccione un grupo al cual se le agregará la nueva dirección.**
- **3. Abra la ventana [Agregar dirección] en una de las siguientes maneras:**
	- Seleccione el menú [Libreta de direcciones] → [Agregar dirección].
	- Pulse el botón [Agregar dirección] de la barra de herramientas.
- **4. Introduzca la información de la dirección de correo electrónico a ser agregada.**

Puede especificar hasta 64 caracteres para [Nombre] y [Apellido]. Además [Nombre] y [Apellido] pueden ser omitidos.

Para obtener detalles acerca de los valores de la configuración de dirección de correo electrónico, consulte ["B.1 Valores de la configuración de dirección de correo](#page-427-0)  [electrónico" \(página 428\)](#page-427-0).

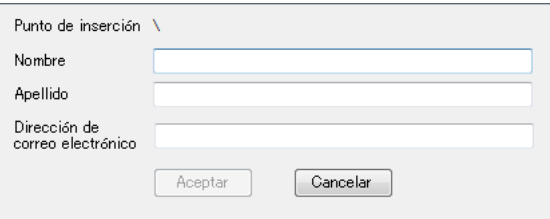

#### **5. Pulse el botón [Aceptar].**

La dirección de correo electrónico será agregada.

# ■ **Editar una dirección de correo electrónico**

- **1. Seleccione la ficha [Libreta de direcciones].**
- **2. Seleccione la dirección de correo electrónico que desea editar.**
- **3. Abra la ventana [Editar dirección] en una de las siguientes maneras:**
	- Seleccione el menú [Libreta de direcciones] → [Propiedades].
	- Pulse el botón [Propiedades] de la barra de herramientas.

# **4. Edite la información.**

### **5. Pulse el botón [Aceptar].**

 $\Rightarrow$  La información de la dirección de correo electrónico será cambiada.

# ■ **Eliminar una dirección de correo electrónico**

- **1. Seleccione la ficha [Libreta de direcciones].**
- **2. Seleccione la dirección de correo electrónico que desea eliminar.**

### **3. Realice una de las siguientes operaciones:**

- Seleccione el menú [Libreta de direcciones] → [Eliminar].
- Pulse el botón [Eliminar] de la barra de herramientas.

Aparecerá la ventana de confirmación de la eliminación.

# **4. Pulse el botón [Aceptar].**

 $\Rightarrow$  El contacto es eliminado del libro de direcciones de e-mail.

# **F.7 Editar las cuentas locales**

Esta sección le describe cómo editar las cuentas locales guardadas en el escáner. Hasta 100 cuentas locales pueden ser agregadas.

# **F.7.1 Agregar una cuenta local**

**1. Seleccione la ficha [Cuenta local].**

#### **2. Abra la ventana [Agregar cuenta] en una de las siguientes maneras:**

- $\bullet$  Seleccione el menú [Libreta de direcciones] → [Agregar cuenta].
- Pulse el botón [Agregar cuenta] de la barra de herramientas.

#### **3. Introduzca la información de la cuenta local a ser agregada.**

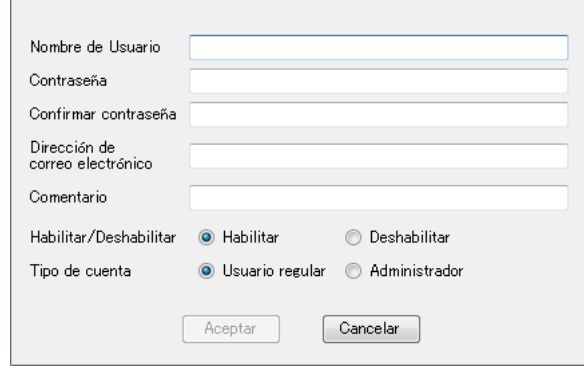

- Pueden especificarse hasta 64 caracteres para [Nombre de Usuario], [Contraseña] y [Confirmar contraseña] Las contraseñas son case sensitive.
- Para obtener detalles acerca de los valores de la configuración de dirección de correo electrónico, consulte ["B.1 Valores de la configuración de dirección de](#page-427-0)  [correo electrónico" \(página 428\).](#page-427-0)
- En [Comentario], introduzca un comentario en la cuenta. Puede introducir hasta 256 caracteres. [Comentario] es case sensitive.
- En [Habilitar/Deshabilitar], seleccione si desea o no habilitar la cuenta. Si [Deshabilitar] está seleccionada, el usuario no podrá iniciar sesión.
- En [Tipo de cuenta], seleccione [Usuario regular] para un usuario regular o seleccione [Administrador] para el administrador.

#### **ATENCIÓN**

- No se pueden usar los siguientes nombres de usuario: guest, admin, fi-maintenance, fi-maintenance-ad
- Los espacios al inicio y al final de un nombre de usuario serán omitidos si fueron especificados.
- Los espacios de caracteres blancos pueden ser usados en una contraseña y comentario.

#### **4. Pulse el botón [Aceptar].**

 $\Rightarrow$  La cuenta local será agregada.

# **F.7.2 Editar una cuenta local**

- **1. Seleccione la ficha [Cuenta local].**
- **2. Seleccione una cuenta local que desea editar.**

### **3. Abra la ventana [Editar cuenta] en una de las siguientes maneras:**

- Seleccione el menú [Cuenta local] → [Propiedades].
- Pulse el botón [Propiedades] de la barra de herramientas.

# **4. Edite la información.**

### **5. Pulse el botón [Aceptar].**

La información de la cuenta local será cambiada.

# **F.7.3 Eliminar una cuenta local**

- **1. Seleccione la ficha [Cuenta local].**
- **2. Seleccione una cuenta local que desea eliminar.**

### **3. Realice una de las siguientes operaciones:**

- Seleccione el menú [Cuenta local] → [Eliminar].
- Pulse el botón [Eliminar] de la barra de herramientas.
- Aparecerá la ventana de confirmación de la eliminación.

# **4. Pulse el botón [Aceptar].**

La cuenta local será eliminada.

# **F.8 Descartar el libro de direcciones de e-mail o cuentas locales editadas**

Descarta la información editada del libro de direcciones de e-mail o cuentas locales y lo restaura a su estado original.

- **1. Seleccione la ficha [Libreta de direcciones] para descartar la información editada del libro de direcciones de e-mail. Seleccione la ficha [Cuenta local] para descartar la información editada de la cuenta local.**
- **2. Seleccione el menú [Archivo] → [Descartar].**  $\Rightarrow$  Aparecerá una ventana para confirmar si desea descartar.
- **3. Pulse el botón [Aceptar].**
	- La información editada es descartada y el libro de direcciones de e-mail o la cuenta local será restaurada a su estado original.

# **F.9 Guardar el libro de direcciones de e-mail/cuentas locales**

Guarda el llibro de direcciones de e-mail o cuenta local que se ha editado en el escáner.

# ■ **Guardar la información editada en el escáner**

Guarda el llibro de direcciones de e-mail o cuenta local que se ha editado en el escáner. Guardando el libro de direcciones de e-mail en el escáner, Mi Lista será actualizada con lo cambios.

**1. Seleccione la ficha [Libreta de direcciones] para guardar los libros de direcciones de e-mail. Seleccione la ficha [Cuenta local] para guardar las cuentas locales.**

#### **2. Realice una de las siguientes operaciones:**

- Seleccione el menú [Archivo] → [Guardar en el escáner].
- Pulse el botón [Guardar en el escáner] de la barra de herramientas.
- Aparecerá la ventana [Guardar en el escáner].

#### **3. Introduzca la información para conectar al escáner.**

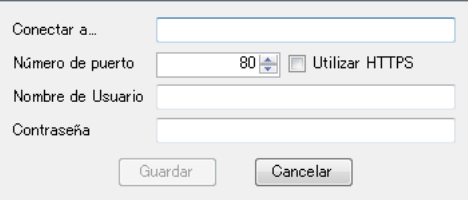

- Introduzca la dirección IP, nombre de anfitrión o FQDN del escáner en [Conectar a].
	- Para introducir una dirección IP, use el formato "*xxx.xxx.xxx.xxx*", en el que xxx es un valor de 0 a 255.
	- Para un nombre de anfitrión o FQDN, se puede introducir hasta 255 caracteres.
- Para [Número de puerto], introduzca el número de puerto a ser usado para la comunicación con el escáner, que esté dentro del intervalo de 1 a 65535. El valor predeterminado es "80". Seleccione la casilla de selección [Utilizar HTTPS] para usar HTTPS para la comunicación desde el escáner.
- En [Nombre de Usuario], introduzca el nombre del usuario para iniciar sesión en el escáner.
- En [Contraseña], introduzca la contraseña para iniciar sesión en el escáner.

#### **SUGERENCIA**

Conéctese al escáner como un usuario que pueda iniciar sesión a éste.

- Para editar un libro de direcciones de e-mail, inicie sesión como un usuario regular.
- Para editar las cuentas locales, inicie sesión como un administrador.

#### **4. Pulse el botón [Guardar].**

 $\Rightarrow$  Los libros de direcciones de e-mail o cuentas locales serán guardadas en el escáner.

# ■ **Guardar la información editada en un archivo**

Guarda el libro de direcciones de e-mail o las cuentas locales editadas en un archivo en formato CSV.

**1. Seleccione la ficha [Libreta de direcciones] para guardar los libros de direcciones de e-mail. Seleccione la ficha [Cuenta local] para guardar las cuentas locales.**

#### **2. Realice una de las siguientes operaciones:**

- Seleccione el menú [Archivo] → [Guardar en un archivo].
- Pulse el botón [Guardar en un archivo] de la barra de herramientas.
- $\Rightarrow$  Aparecerá la ventana para guardar un archivo.
- **3. Especifique el directorio y el nombre del archivo, y pulse el botón [Guardar].**

 Los libros de direcciones de e-mail o cuentas locales serán guardadas en formato CSV.

# **F.10 Información de User Editor mostrada en registro de usuario**

En la pantalla [Registro de Usuario] del administrador o usuario regular, los registros de usuario de User Editor pueden ser visualizados.

Los ítems de registro de usuario de User Editor son mostradas a continuación:

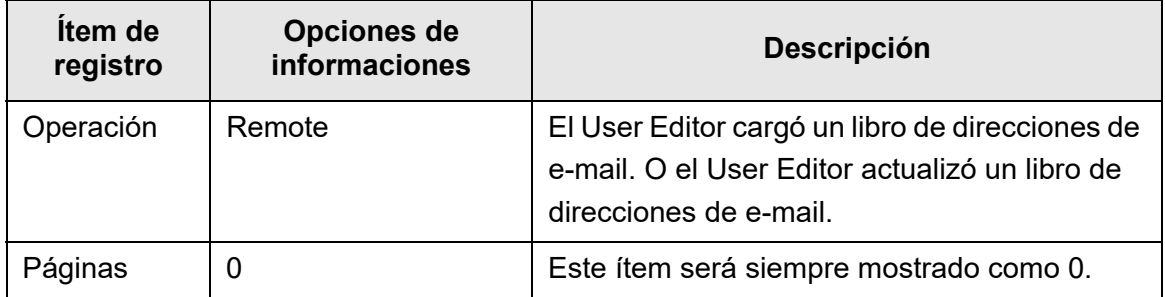

Para verificar otros ítems e información detallada en los registros de usuario, consulte lo siguiente:

 Cuando el administrador verifica la información en la pantalla [Registro de **Usuariol** 

["Ver los detalles de registro del usuario" \(página 172\)](#page-171-0)

 Cuando un usuario regular verifica la información en la pantalla [Registro de Usuario]

["5.11.1 Ver los detalles de los envíos que han sido completados \(registro del](#page-339-0)  [usuario\)" \(página 340\)](#page-339-0)

# **F.11 Información de User Editor mostrada en registro del sistema**

En la ventana del administrador [Registro del Sistema], los registros del sistema de User Editor pueden ser visualizados.

Los ítems de registro del sistema de User Editor son mostrados a continuación:

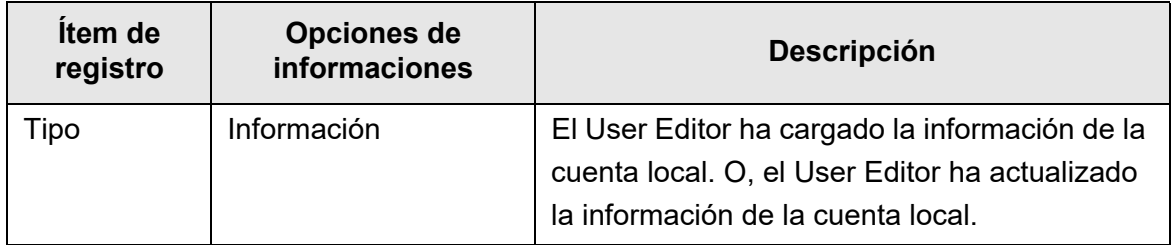

Para verificar otros ítems e información detallada acerca de los registros del sistema, consulte ["Ver los detalles de registro del sistema" \(página 174\)](#page-173-0).

# **Apéndice G**

# **Configuraciones de IPv6**  $\text{Admin}$  User

Este apéndice se refiere a las especificaciones para las configuraciones de IPv6.

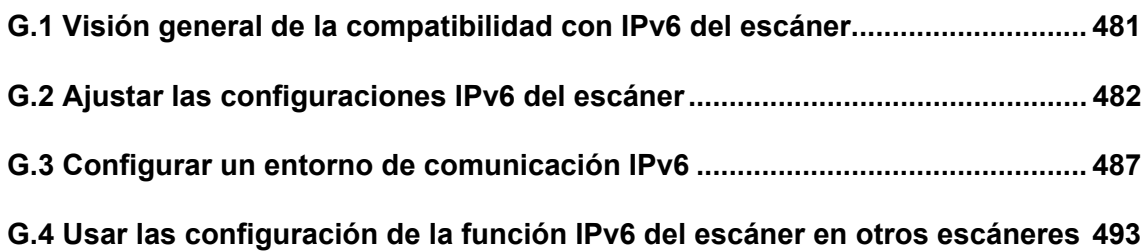

# <span id="page-480-0"></span>**G.1 Visión general de la compatibilidad con IPv6 del escáner**

Para obtener detalles sobre la compatibilidad de IPv6 para los ítems de configuración, consulte ["G.2.2 Servidor vinculado" \(página 484\).](#page-483-0)

# ■ Software que no se actualiza para ser compatible con IPv6

#### ● User Editor

No es compatible con direcciones IPv6. Conecte el ordenador al escáner mediante una dirección IPv4 en un entorno de red IPv4 o un entorno de red IPv4/IPv6 de doble pila.

Central Admin Server/Central Admin Console

No es compatible con direcciones IPv6.

Conecte el ordenador al escáner mediante una dirección IPv4 en un entorno de red IPv4 o un entorno de red IPv4/IPv6 de doble pila.

# <span id="page-481-0"></span>**G.2 Ajustar las configuraciones IPv6 del escáner**

# **G.2.1 Instalar la función IPv6**

Instale la función IPv6 mediante el siguiente procedimiento:

# ■ **Habilitar la función IPv6**

**1. Un administrador inicia sesión en el escáner vía la Admin Tool o el panel táctil.**

Para obtener detalles, consulte ["4.2 Inicio de sesión del administrador" \(página 74\).](#page-73-0)

- **2. Cuando use el panel táctil, seleccione [Avanzado] para el modo de configuración en la pantalla [Menú de administración].** Para obtener detalles, consulte ["4.3.1 Ajustar el modo de configuración" \(página](#page-78-0)  [79\)](#page-78-0).
- **3. En la pantalla [Configuraciones avanzadas de red] ubicada en [Configuración de Red], configure la función IPv6 como [Habilitar].** Para obtener detalles, consulte ["4.7.8 Ajustar las configuraciones avanzadas de la](#page-114-0)  [red" \(página 115\).](#page-114-0)
- Configurar un entorno de configuración IPv6
- **1. Un administrador inicia sesión en el escáner vía la Admin Tool o el panel táctil.**

Para obtener detalles, consulte ["4.2 Inicio de sesión del administrador" \(página 74\).](#page-73-0)

- **2. Ajuste las configuraciones de red.**
- **3. Después de que haya configurado todos los ítems, pulse el botón [Cerrar Sesión].**

# ■ **Usar las funciones de oficina vía IPv6**

**1. Un usuario regular inicia sesión en el escáner vía el panel táctil.**

Para obtener detalles, consulte ["5.3 Iniciar sesión: modo usuario regular" \(página](#page-240-0)  [241\)](#page-240-0).

**2. Especifique un servidor que esté configurado para el entorno de comunicación IPv6 y realice una digitalización.**

# <span id="page-483-0"></span>**G.2.2 Servidor vinculado**

La siguiente tabla muestra si la dirección IPv6 puede usarse para configurar servidores enlazados y para acceder al escáner cuando la función IPv6 está habilitadd.

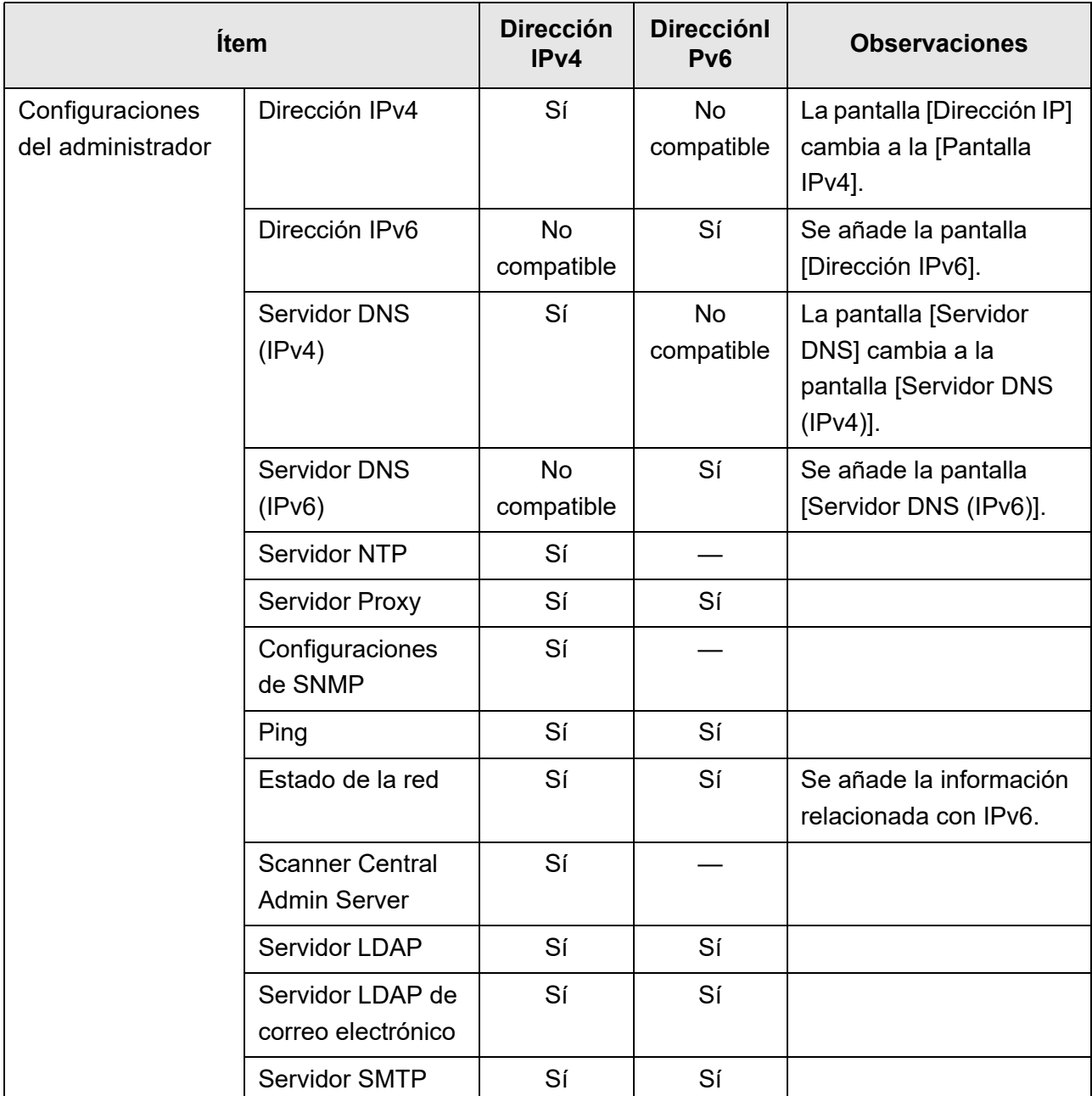

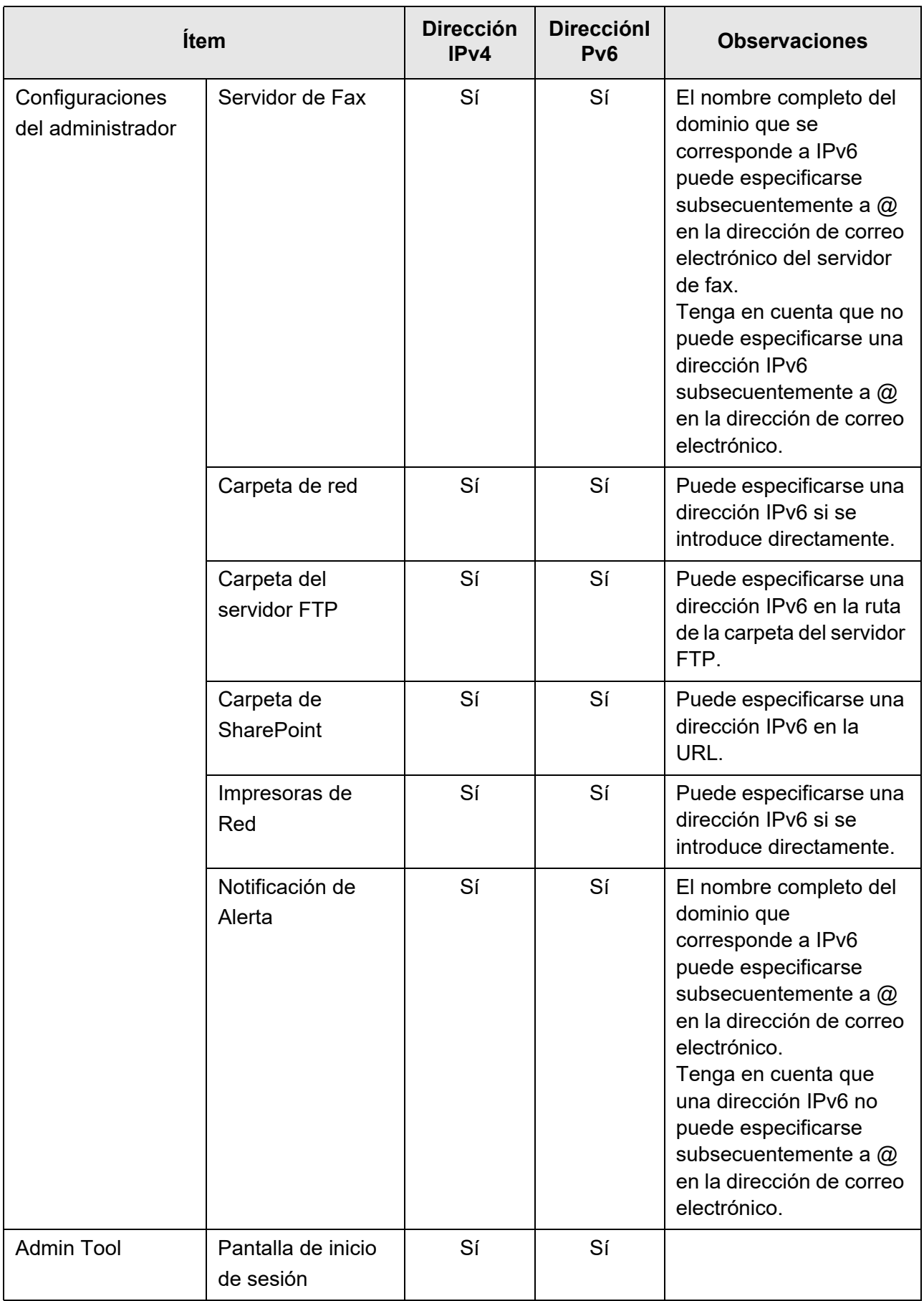

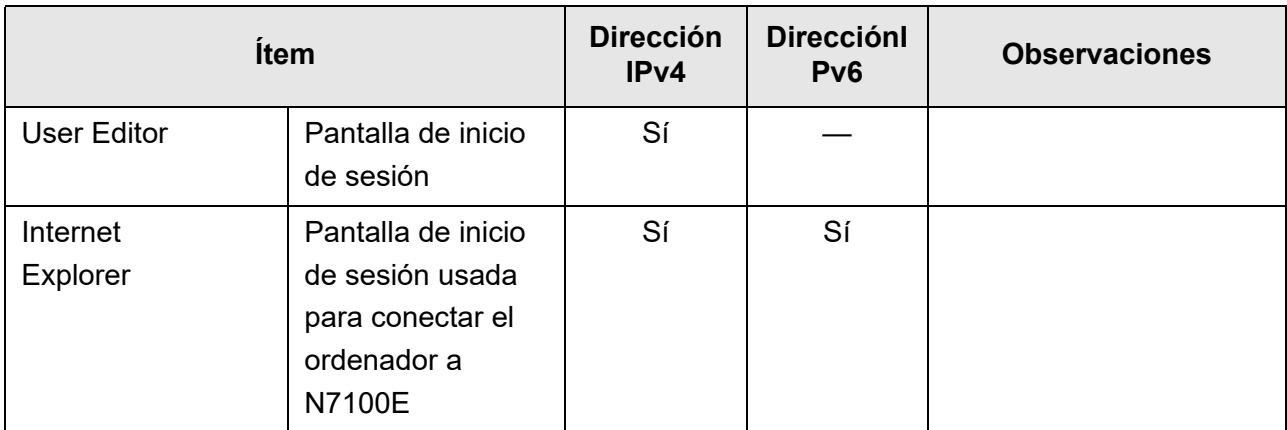

Sí: puede usarse. —: no puede usarse.

# **G.2.3 Lista de números de puerto**

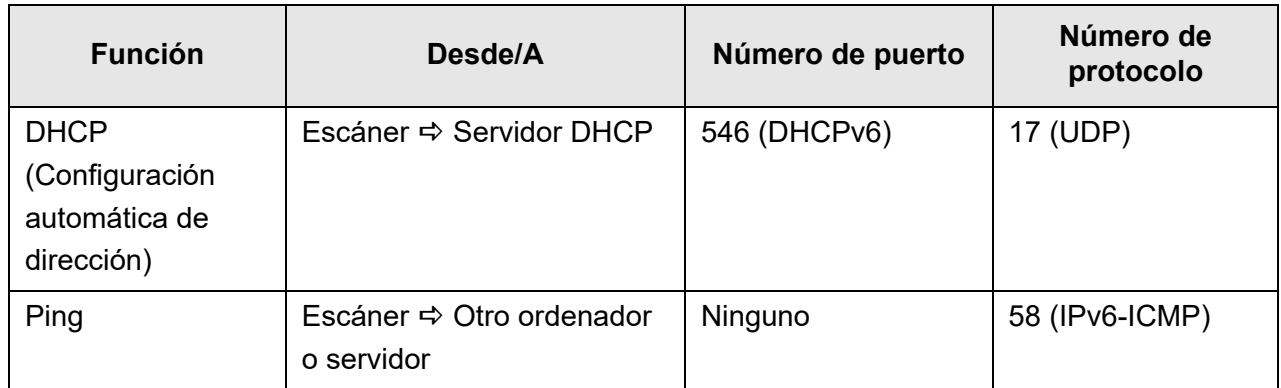

# <span id="page-486-0"></span>**G.3 Configurar un entorno de comunicación IPv6**

Si configura la [Función IPv6] en [Habilitar] en la pantalla visualizada cuando está seleccionado [Configuraciones avanzadas de red] en [Configuración de Red], el menú que se visualiza en la pantalla cambiará al menú compatible con la función IPv6 habilitada, de manera que puedan especificarse las configuraciones relacionadas con IPv6.

Esta sección describe las pantallas con los ítems de configuración que se cambian cuando está habilitada la función IPv6.

- ["G.3.1 Asignar una dirección IPv4 al escáner" \(página 487\)](#page-486-1)
- ["G.3.2 Asignar una dirección IPv6 al escáner" \(página 488\)](#page-487-0)
- ["G.3.3 Configurar el servidor DNS \(IPv4\)" \(página 490\)](#page-489-0)
- ["G.3.4 Configurar el servidor DNS \(IPv6\)" \(página 491\)](#page-490-0)
- ["G.3.5 Verificar el estado operativo de la red" \(página 492\)](#page-491-0)

#### <span id="page-486-1"></span>**Touch** AdminTool **G.3.1 Asignar una dirección IPv4 al escáner**  Panel

Debe establecerse una dirección IPv4 para conectar el escáner a una red.

#### **1. Seleccione [Dirección IPv4] ubicado en [Configuración de Red].**

 $\Rightarrow$  Aparecerá la pantalla [Dirección IPv4].

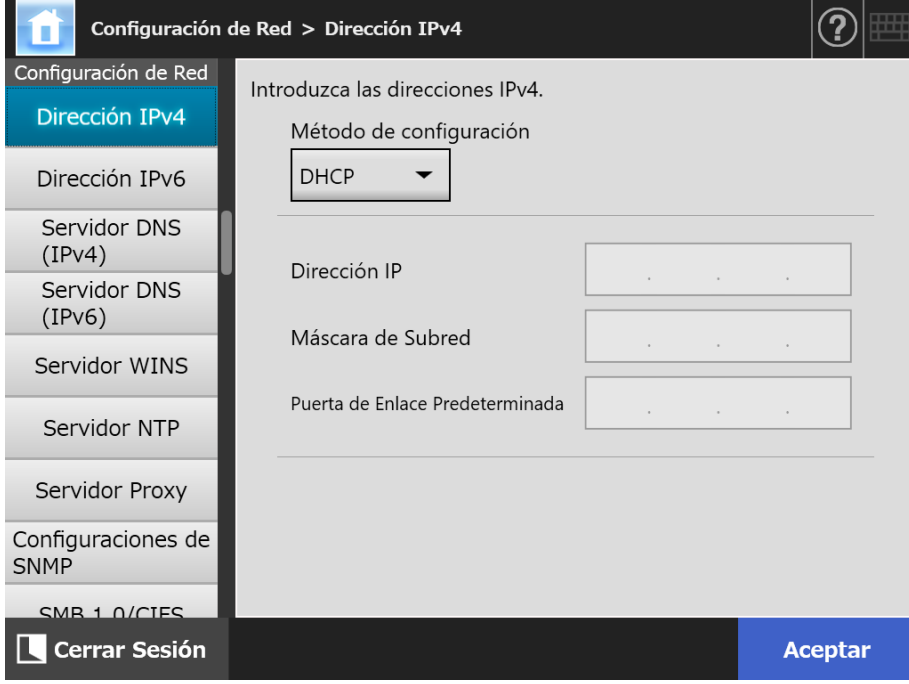

**2. Especifique cada ítem.**

#### **3. Pulse el botón [Aceptar].**

 $\Rightarrow$  La información introducida es configurada.

#### **SUGERENCIA**

- Si la dirección IP es la misma que la que está en uso, ocurrirán problemas de comunicación de red. En tal caso, intente lo siguiente:
	- 1. Desconecte el cable LAN.
	- 2. Pulse el botón [Apagar] en el panel táctil para apagar el escáner.
	- 3. Pulse el botón de encendido para iniciar el escáner con el cable LAN desconectado.
	- 4. Introduzca una dirección IP no duplicada.
	- 5. Reconecte el cable LAN al escáner.
- La conexión con el escáner se perderá si la dirección IP es cambiada usando la Admin Tool. Para continuar con otras configuraciones, cierre la Admin Tool y acceda al escáner de nuevo mediante la Admin Tool. Si accede al escáner con una dirección IP, use la nueva dirección IP.

#### <span id="page-487-0"></span>**G.3.2 Asignar una dirección IPv6 al escáner Touch** AdminTool Panel

Debe establecerse una dirección IPv6 para conectar el escáner a una red.

#### **1. Seleccione [Dirección IPv6] ubicado en [Configuración de Red].**

 $\Rightarrow$  Aparecerá la pantalla [Dirección IPv6].

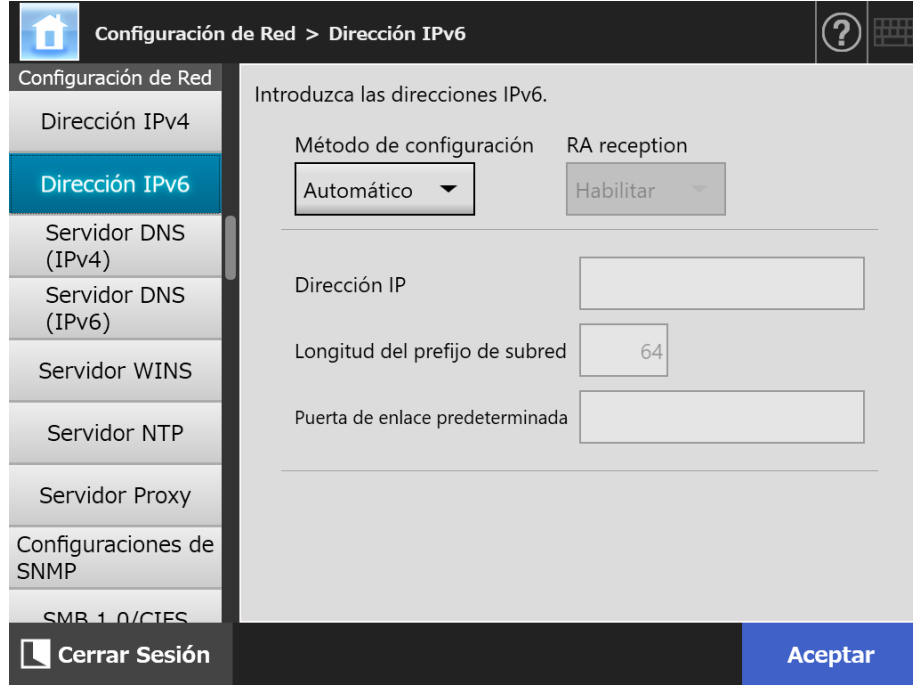

**2. Especifique cada ítem.**

#### **3. Pulse el botón [Aceptar].**

 $\Rightarrow$  La información introducida es configurada.

#### **SUGERENCIA**

- Si la dirección IP es la misma que la que está en uso, ocurrirán problemas de comunicación de red. En tal caso, intente lo siguiente:
	- 1. Desconecte el cable LAN.
	- 2. Pulse el botón [Apagar] en el panel táctil para apagar el escáner.
	- 3. Pulse el botón de encendido para iniciar el escáner con el cable LAN desconectado.
	- 4. Introduzca una dirección IP no duplicada.
	- 5. Reconecte el cable LAN al escáner.
- La conexión con el escáner se perderá si la dirección IP es cambiada usando la Admin Tool. Para continuar con otras configuraciones, cierre la Admin Tool y acceda al escáner de nuevo mediante la Admin Tool. Si accede al escáner con una dirección IP, use la nueva dirección IP.
- La información distribuida cuando [Automático] está seleccionado para el método de configuración de la dirección IPv6, o cuando [Manual] está seleccionado para el método de configuración de IPv6 y [Habilitar] está seleccionado para la recepción RA, es como se muestra a continuación:

**DHCP** 

Dirección IP **DNS** Sufijo DNS

RA

Longitud del prefijo de subred Puerta de enlace predeterminada

#### <span id="page-489-0"></span>**G.3.3 Configurar el servidor DNS (IPv4)**  Touch AdminTool Panel

Podrá configurar un DNS primario y uno secundario.

- **1. Seleccione [Servidor DNS (IPv4)] ubicado en [Configuración de Red].**
	- Aparecerá la ventana [Servidor DNS (IPv4)].

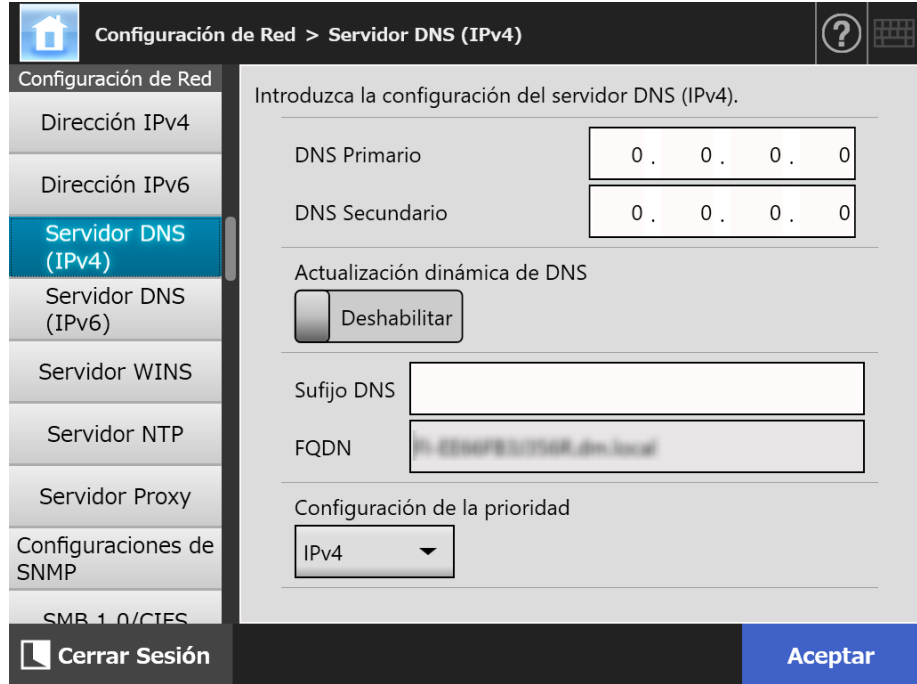

- **2. Especifique cada ítem.**
- **3. Pulse el botón [Aceptar].**

La información introducida es configurada.

#### <span id="page-490-0"></span>**G.3.4 Configurar el servidor DNS (IPv6)**  Touch AdminTool Panel

Podrá configurar un DNS primario y uno secundario.

- **1. Seleccione [Servidor DNS (IPv6)] ubicado en [Configuración de Red].**
	- Aparecerá la ventana [Servidor DNS (IPv6)].

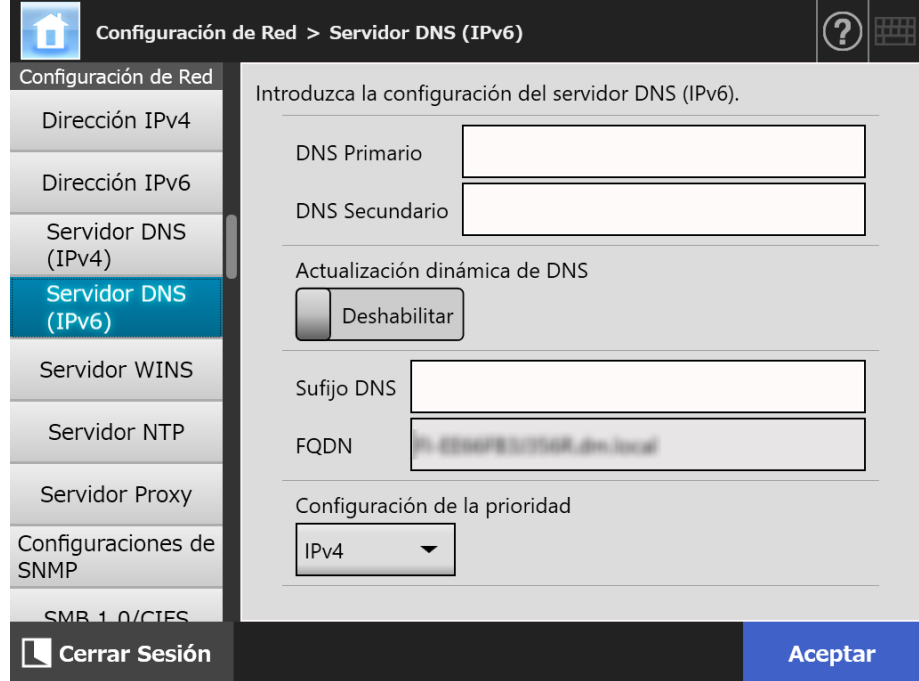

- **2. Especifique cada ítem.**
- **3. Pulse el botón [Aceptar].**

La información introducida es configurada.

#### <span id="page-491-0"></span>**Touch G.3.5 Verificar el estado operativo de la red**  AdminTool Panel

El estado operativo de la red puede ser verificado.

Si la información no es mostrada, es posible que la red no esté funcionando correctamente. Consulte ["7.2 Soluciones a los problemas de conexión a la red" \(página](#page-384-0)  [385\),](#page-384-0) y verifique las configuraciones.

#### **1. Seleccione [Estado de la Red] ubicado en [Verificar el estado de la red].**

 La pantalla [Estado de la Red] muestra el estado de la operación actual de la conexión de la red.

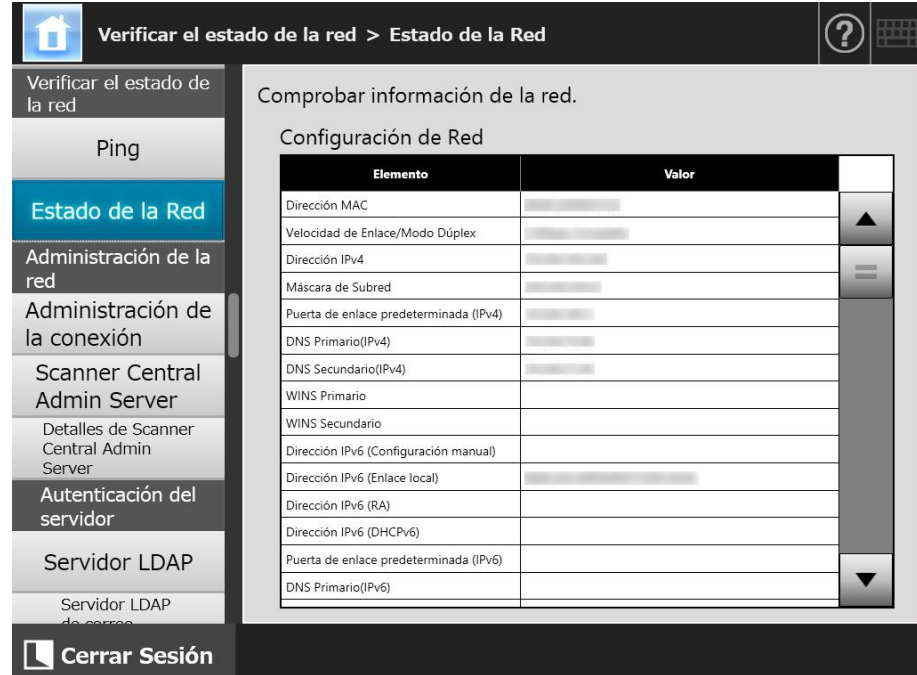

#### **SUGERENCIA**

- Si la conexión al servidor LDAP no es posible, intente los siguientes pasos:
	- 1. Desconecte el cable LAN.
	- 2. Pulse el botón [Apagar] en el panel táctil para apagar el escáner.
	- 3. Pulse el botón de encendido para iniciar el escáner con el cable LAN desconectado.
	- 4. Introduzca una dirección IP no duplicada.
	- 5. Reconecte el cable LAN al escáner.
- Según el método de configuración de la dirección IP, las configuraciones de red visualizadas cuando no es posible la conexión al servidor DHCP varían como se muestra a continuación:
	- Cuando [DHCP] está seleccionado para el método de configuración de la dirección IPv4, se mostrará "169.254.X.X" para la dirección IPv4 (X puede ser cualquier número de 0 a 255).
	- Cuando [Automático] está seleccionado para el método de configuración de la dirección IPv6, o cuando [Manual] está seleccionado para el método de configuración de la dirección IPv6 y [Habilitar] está seleccionado para la recepción RA, no se visualizará nada en [Valor] de la dirección IPv6 (DHCPv6). Cuando no exista RA, no se visualizará nada en [Valor] de la dirección IPv6 (RA).

# <span id="page-492-0"></span>**G.4 Usar las configuración de la función IPv6 del escáner en otros escáneres**

# **G.4.1 Distribuir las configuraciones de sistema desde Central Admin Server**

La siguiente tabla muestra el estado de cada ítem de configuración cuando las configuraciones de sistema son distribuidas desde el Central Admin Server a N7100E.

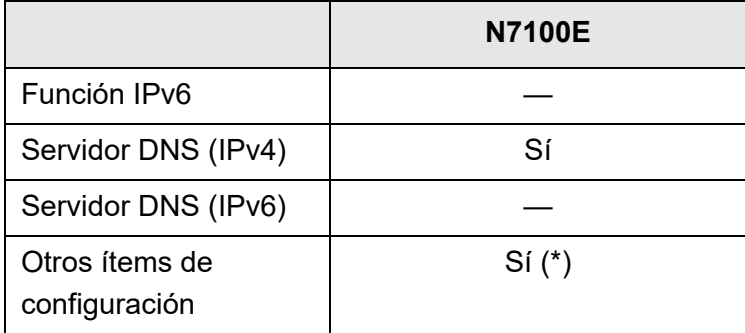

Sí: aplicado —: no aplicado

(\*): no puede especificarse una dirección IPv6 directamente. Ajuste las configuraciones con un nombre de anfitrión o FQDN.

# **G.4.2 Respaldar y restaurar las configuraciones de sistema**

Las siguientes tablas muestran si la configuración del sistema en copia de seguridad de un escáner que no está actualizado para ser compatible con IPv6 (N7100 (inferior a 01.07.01), N1800 o fi-6010N) se restaurará en N7100E.

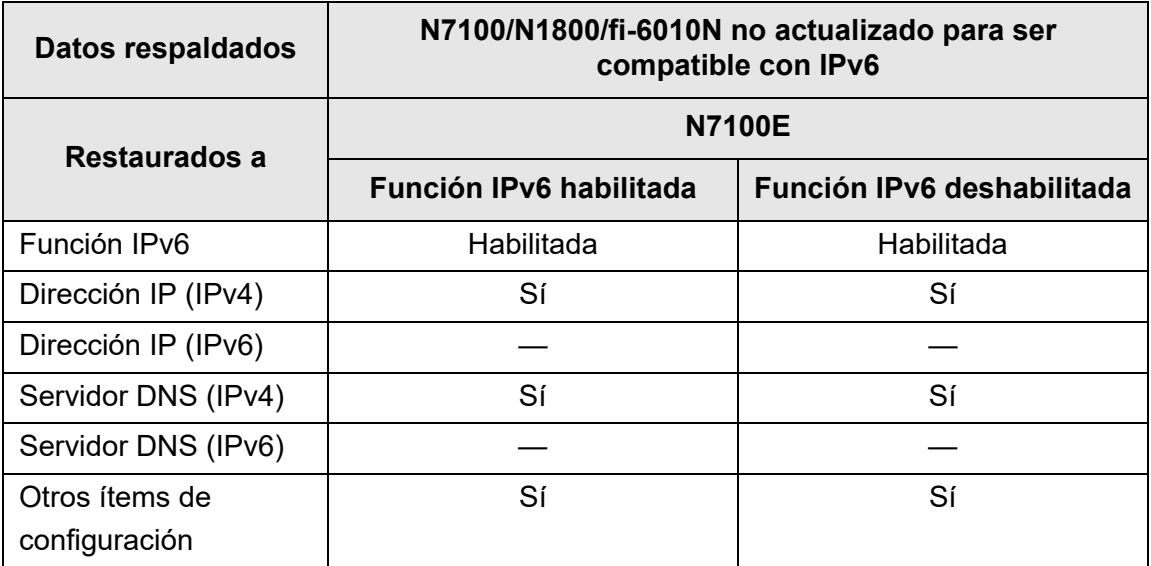

Sí: restaurable —: no restaurable

#### **ATENCIÓN**

La configuración del sistema de N7100E en copia de seguridad no se puede restaurar en N7100, N1800 o fi-6010N.

# **Glosario**

# **ADF (Alimentador automático de documentos)**

Unidad que permite al usuario digitalizar un número de hojas consecutivamente. Los documentos son transportados desde la bandeja de entrada al ADF, pasan por del área de digitalización y son expulsados en la bandeja de salida. La operación de digitalización es ejecutada por los sensores interno CCD de esta unidad.

#### **Atasco de papel**

Una advertencia que aparece cuando una hoja del documento se atasca en la ruta de alimentación, cuando la alimentación del documento es interrumpido debido a un resbalo de papel.

#### **Brillo**

El nivel de brillo de la imagen digitalizada.

#### **Detección de alimentación múltiple**

Una función del escáner que detecta la alimentación accidental de varias hojas al ADF.

#### **Gamma**

Una unidad que indica los cambios en el brillo de la imagen. Es expresada como una función de entrada de energía eléctrica a dispositivos (p. ej., escáneres, monitores) y el brillo de la imagen. Si la medida de gamma es mayor a 1, el brillo de la imagen se incrementa y viceversa. Normalmente, la medida de gamma es configurada a 1 cuando se reproduce el mismo brillo que el original.

#### **Interfaz**

La conexión que permite la comunicación entre el ordenador y el escáner.

#### **MMR**

Compresión ITU-T (CCITT) T.6

Un método de compresión usado cuando el modo de imagen está configurado en [Blanco & Negro] en la pantalla de configuraciones de digitalización.

#### **Modo de digitalización dúplex**

Un modo de digitalización en el cual ambos lados de la hoja del documento son digitalizados. Vea también "Modo de digitalización símplex".

# **Modo de digitalización símplex**

Un modo de digitalización en el cual sólo un lado de cada hoja del documento es digitalizado. Vea también "Modo de digitalización dúplex".

# **Moiré**

Pueden generarse patrones recurrentes en las imágenes digitalizadas cuando se escanean documentos que alternan regularmente las sombras, como un documento con un patrón de entramado.

# **Orientación horizontal**

Un documento con su lado largo horizontal y su lado corto vertical.

# **Orientación vertical**

Un documento con su lado largo vertical y su lado corto horizontal.

# **Portador de hojas**

Un portador de hojas es una hoja de plástico usado especialmente para colocar en el escáner documentos de tamaños no estándares.

# **Rodillo de alimentación**

Rodillos que alimentan los documentos a través del ADF.

# **Rodillo de expulsión**

Rodillos que alimentan los documentos en el ADF hacia la bandeja de salida.

# **Rodillo de freno**

Rodillo que separa cada hoja de los documentos cargados en la Bandeja de entrada al ADF.

# **Rodillo de plástico**

Rodillos que alimentan los documentos a través del ADF.

# **Rodillo de recogida**

Conjunto de rodillos que guían los documentos desde la Bandeja de entrada al ADF hasta el apilador.

# **Ruido**

Puntos blancos (negros) aislados que aparecen en las áreas negras (blancas) de una imagen.

# **Sensor de documentos**

Los errores de alimentación de papel tales como alimentación múltiple y atascos de papel son detectados por la supervisión del paso de los documentos.

### **Sensor ultrasónico**

Es un tipo de sensor que utiliza ondas de sonidos ultrasónicos para detectar la alimentación múltiple, por medio del reconocimiento de las diferencias existentes entre la cantidad de ondas ultrasónicas que penetran en la hoja.

# **Umbral**

Valor que es usado para determinar si cierto color es blanco o negro. El valor del umbral debe ser configurado para digitalizar imágenes con gradaciones de escala de grises. Cada píxel es convertido en blanco o negro de acuerdo al valor especificado.

# **Acerca del mantenimiento**

Para realizar reparaciones a este producto, contacte con el distribuidos/proveedor al que compró este producto.

Reparaciones a este producto

Para obtener más detalles, consulte la siguiente página web: <https://www.pfu.ricoh.com/global/scanners/inquiry.html>

#### **ATENCIÓN**

Por razones de seguridad, nunca realice reparaciones por su cuenta.

# **Derechos del autor**

# **WinPcap**

Copyright© 1999 - 2005 NetGroup, Politecnico di Torino (Italy). Copyright© 2005 - 2010 CACE Technologies, Davis (California). Copyright© 2010 - 2013 Riverbed Technology, San Francisco (California). All rights reserved.

Redistribution and use in source and binary forms, with or without modification, are permitted provided that the following conditions are met:

- 1) Redistributions of source code must retain the above copyright notice, this list of conditions and the following disclaimer.
- 2) Redistributions in binary form must reproduce the above copyright notice, this list of conditions and the following disclaimer in the documentation and/or other materials provided with the distribution.
- 3) Neither the name of the Politecnico di Torino, CACE Technologies, Riverbed Technology nor the names of their contributors may be used to endorse or promote products derived from this software without specific prior written permission.

THIS SOFTWARE IS PROVIDED BY THE COPYRIGHT HOLDERS AND CONTRIBUTORS "AS IS" AND ANY EXPRESS OR IMPLIED WARRANTIES, INCLUDING, BUT NOT LIMITED TO, THE IMPLIED WARRANTIES OF MERCHANTABILITY AND FITNESS FOR A PARTICULAR PURPOSE ARE DISCLAIMED. IN NO EVENT SHALL THE COPYRIGHT OWNER OR CONTRIBUTORS BE LIABLE FOR ANY DIRECT, INDIRECT, INCIDENTAL, SPECIAL, EXEMPLARY, OR CONSEQUENTIAL DAMAGES (INCLUDING, BUT NOT LIMITED TO, PROCUREMENT OF SUBSTITUTE GOODS OR SERVICES; LOSS OF USE, DATA, OR PROFITS; OR BUSINESS INTERRUPTION) HOWEVER CAUSED AND ON ANY THEORY OF LIABILITY, WHETHER IN CONTRACT, STRICT LIABILITY, OR TORT (INCLUDING NEGLIGENCE OR OTHERWISE) ARISING IN ANY WAY OUT OF THE USE OF THIS SOFTWARE, EVEN IF ADVISED OF THE POSSIBILITY OF SUCH DAMAGE.

This product includes software developed by the University of California, Lawrence Berkeley Laboratory and its contributors.

This product includes software developed by the Kungliga Tekniska Högskolan and its contributors.

This product includes software developed by Yen Yen Lim and North Dakota State University.

Portions Copyright© 1990, 1991, 1992, 1993, 1994, 1995, 1996, 1997 The Regents of the University of California. All rights reserved.

Redistribution and use in source and binary forms, with or without modification, are permitted provided that the following conditions are met:

1) Redistributions of source code must retain the above copyright notice, this list of conditions and the following disclaimer.

- 2) Redistributions in binary form must reproduce the above copyright notice, this list of conditions and the following disclaimer in the documentation and/or other materials provided with the distribution.
- 3) All advertising materials mentioning features or use of this software must display the following acknowledgement: "This product includes software developed by the University of California, Berkeley and its contributors."
- 4) Neither the name of the University nor the names of its contributors may be used to endorse or promote products derived from this software without specific prior written permission.

THIS SOFTWARE IS PROVIDED BY THE INSTITUTE AND CONTRIBUTORS "AS IS" AND ANY EXPRESS OR IMPLIED WARRANTIES, INCLUDING, BUT NOT LIMITED TO, THE IMPLIED WARRANTIES OF MERCHANTABILITY AND FITNESS FOR A PARTICULAR PURPOSE ARE DISCLAIMED. IN NO EVENT SHALL THE REGENTS OR CONTRIBUTORS BE LIABLE FOR ANY DIRECT, INDIRECT, INCIDENTAL, SPECIAL, EXEMPLARY, OR CONSEQUENTIAL DAMAGES (INCLUDING, BUT NOT LIMITED TO, PROCUREMENT OF SUBSTITUTE GOODS OR SERVICES; LOSS OF USE, DATA, OR PROFITS; OR BUSINESS INTERRUPTION) HOWEVER CAUSED AND ON ANY THEORY OF LIABILITY, WHETHER IN CONTRACT, STRICT LIABILITY, OR TORT (INCLUDING NEGLIGENCE OR OTHERWISE) ARISING IN ANY WAY OUT OF THE USE OF THIS SOFTWARE, EVEN IF ADVISED OF THE POSSIBILITY OF SUCH DAMAGE.

Portions Copyright© 1983 Regents of the University of California. All rights reserved.

Redistribution and use in source and binary forms are permitted provided that the above copyright notice and this paragraph are duplicated in all such forms and that any documentation, advertising materials, and other materials related to such distribution and use acknowledge that the software was developed by the University of California, Berkeley. The name of the University may not be used to endorse or promote products derived from this software without specific prior written permission.

THIS SOFTWARE IS PROVIDED "AS IS" AND WITHOUT ANY EXPRESS OR IMPLIED WARRANTIES, INCLUDING, WITHOUT LIMITATION, THE IMPLIED WARRANTIES OF MERCHANTIBILITY AND FITNESS FOR A PARTICULAR PURPOSE.

Portions Copyright© 1995, 1996, 1997 Kungliga Tekniska Högskolan (Royal Institute of Technology, Stockholm, Sweden). All rights reserved.

Redistribution and use in source and binary forms, with or without modification, are permitted provided that the following conditions are met:

- 1) Redistributions of source code must retain the above copyright notice, this list of conditions and the following disclaimer.
- 2) Redistributions in binary form must reproduce the above copyright notice, this list of conditions and the following disclaimer in the documentation and/or other materials provided with the distribution.
- 3) All advertising materials mentioning features or use of this software must display the following acknowledgement: "This product includes software developed by the Kungliga Tekniska Högskolan and its contributors."
- 4) Neither the name of the University nor the names of its contributors may be used to endorse or promote products derived from this software without specific prior written permission.

THIS SOFTWARE IS PROVIDED BY THE INSTITUTE AND CONTRIBUTORS "AS IS" AND ANY EXPRESS OR IMPLIED WARRANTIES, INCLUDING, BUT NOT LIMITED TO, THE IMPLIED WARRANTIES OF MERCHANTABILITY AND FITNESS FOR A PARTICULAR PURPOSE ARE DISCLAIMED. IN NO EVENT SHALL THE INSTITUTE OR CONTRIBUTORS BE LIABLE FOR ANY DIRECT, INDIRECT, INCIDENTAL, SPECIAL, EXEMPLARY, OR CONSEQUENTIAL DAMAGES (INCLUDING, BUT NOT LIMITED TO, PROCUREMENT OF SUBSTITUTE GOODS OR SERVICES; LOSS OF USE, DATA, OR PROFITS; OR BUSINESS INTERRUPTION) HOWEVER CAUSED AND ON ANY THEORY OF LIABILITY, WHETHER IN CONTRACT, STRICT LIABILITY, OR TORT (INCLUDING NEGLIGENCE OR OTHERWISE) ARISING IN ANY WAY OUT OF THE USE OF THIS SOFTWARE, EVEN IF ADVISED OF THE POSSIBILITY OF SUCH DAMAGE.

Portions Copyright© 1997 Yen Yen Lim and North Dakota State University. All rights reserved.

Redistribution and use in source and binary forms, with or without modification, are permitted provided that the following conditions are met:

- 1) Redistributions of source code must retain the above copyright notice, this list of conditions and the following disclaimer.
- 2) Redistributions in binary form must reproduce the above copyright notice, this list of conditions and the following disclaimer in the documentation and/or other materials provided with the distribution.
- 3) All advertising materials mentioning features or use of this software must display the following acknowledgement: "This product includes software developed by Yen Yen Lim and North Dakota State University"
- 4) The name of the author may not be used to endorse or promote products derived from this software without specific prior written permission.

THIS SOFTWARE IS PROVIDED BY THE AUTHOR "AS IS" AND ANY EXPRESS OR IMPLIED WARRANTIES, INCLUDING, BUT NOT LIMITED TO, THE IMPLIED WARRANTIES OF MERCHANTABILITY AND FITNESS FOR A PARTICULAR PURPOSE ARE DISCLAIMED. IN NO EVENT SHALL THE AUTHOR BE LIABLE FOR ANY DIRECT, INDIRECT, INCIDENTAL, SPECIAL, EXEMPLARY, OR CONSEQUENTIAL DAMAGES (INCLUDING, BUT NOT LIMITED TO, PROCUREMENT OF SUBSTITUTE GOODS OR SERVICES; LOSS OF USE, DATA, OR PROFITS; OR BUSINESS INTERRUPTION) HOWEVER CAUSED AND ON ANY THEORY OF LIABILITY, WHETHER IN CONTRACT, STRICT LIABILITY, OR TORT (INCLUDING NEGLIGENCE OR OTHERWISE) ARISING IN ANY WAY OUT OF THE USE OF THIS SOFTWARE, EVEN IF ADVISED OF THE POSSIBILITY OF SUCH DAMAGE.

Portions Copyright© 1993 by Digital Equipment Corporation.

Permission to use, copy, modify, and distribute this software for any purpose with or without fee is hereby granted, provided that the above copyright notice and this permission notice appear in all copies, and that the name of Digital Equipment Corporation not be used in advertising or publicity pertaining to distribution of the document or software without specific, written prior permission.

THE SOFTWARE IS PROVIDED "AS IS" AND DIGITAL EQUIPMENT CORP. DISCLAIMS ALL WARRANTIES WITH REGARD TO THIS SOFTWARE, INCLUDING ALL IMPLIED WARRANTIES OF MERCHANTABILITY AND FITNESS. IN NO EVENT SHALL DIGITAL EQUIPMENT CORPORATION BE LIABLE FOR ANY SPECIAL, DIRECT, INDIRECT, OR CONSEQUENTIAL DAMAGES OR ANY DAMAGES WHATSOEVER RESULTING FROM LOSS OF USE, DATA OR PROFITS, WHETHER IN AN ACTION OF CONTRACT, NEGLIGENCE OR OTHER TORTIOUS ACTION, ARISING OUT OF OR IN CONNECTION WITH THE USE OR PERFORMANCE OF THIS SOFTWARE.

Portions Copyright© 1995, 1996, 1997, 1998, and 1999 WIDE Project. All rights reserved.

Redistribution and use in source and binary forms, with or without modification, are permitted provided that the following conditions are met:

- 1) Redistributions of source code must retain the above copyright notice, this list of conditions and the following disclaimer.
- 2) Redistributions in binary form must reproduce the above copyright notice, this list of conditions and the following disclaimer in the documentation and/or other materials provided with the distribution.
- 3) Neither the name of the project nor the names of its contributors may be used to endorse or promote products derived from this software without specific prior written permission.

THIS SOFTWARE IS PROVIDED BY THE PROJECT AND CONTRIBUTORS "AS IS" AND ANY EXPRESS OR IMPLIED WARRANTIES, INCLUDING, BUT NOT LIMITED TO, THE IMPLIED WARRANTIES OF MERCHANTABILITY AND FITNESS FOR A PARTICULAR PURPOSE ARE DISCLAIMED. IN NO EVENT SHALL THE PROJECT OR CONTRIBUTORS BE LIABLE FOR ANY DIRECT, INDIRECT, INCIDENTAL, SPECIAL, EXEMPLARY, OR CONSEQUENTIAL DAMAGES (INCLUDING, BUT NOT LIMITED TO, PROCUREMENT OF SUBSTITUTE GOODS OR SERVICES; LOSS OF USE, DATA, OR PROFITS; OR BUSINESS INTERRUPTION) HOWEVER CAUSED AND ON ANY THEORY OF LIABILITY, WHETHER IN CONTRACT, STRICT LIABILITY, OR TORT (INCLUDING NEGLIGENCE OR OTHERWISE) ARISING IN ANY WAY OUT OF THE USE OF THIS SOFTWARE, EVEN IF ADVISED OF THE POSSIBILITY OF SUCH DAMAGE.

Portions Copyright© 1996 Juniper Networks, Inc. All rights reserved.

Redistribution and use in source and binary forms, with or without modification, are permitted provided that: (1)source code distributions retain the above copyright notice and this paragraph in its entirety, (2) distributions including binary code include the above copyright notice and this paragraph in its entirety in the documentation or other materials provided with the distribution.

The name of Juniper Networks may not be used to endorse or promote products derived from this software without specific prior written permission.

THIS SOFTWARE IS PROVIDED "AS IS" AND WITHOUT ANY EXPRESS OR IMPLIED WARRANTIES, INCLUDING, WITHOUT LIMITATION, THE IMPLIED WARRANTIES OF MERCHANTABILITY AND FITNESS FOR A PARTICULAR PURPOSE.

Portions Copyright© 2001 Daniel Hartmeier All rights reserved.

Redistribution and use in source and binary forms, with or without modification, are permitted provided that the following conditions are met:

- Redistributions of source code must retain the above copyright notice, this list of conditions and the following disclaimer.
- Redistributions in binary form must reproduce the above copyright notice, this list of conditions and the following disclaimer in the documentation and/or other materials provided with the distribution.

THIS SOFTWARE IS PROVIDED BY THE COPYRIGHT HOLDERS AND CONTRIBUTOR "AS IS" AND ANY EXPRESS OR IMPLIED WARRANTIES, INCLUDING, BUT NOT LIMITED TO, THE IMPLIED WARRANTIES OF MERCHANTABILITY AND FITNESS FOR A PARTICULAR PURPOSE ARE DISCLAIMED. IN NO EVENT SHALL THE COPYRIGHT HOLDERS OR CONTRIBUTORS BE LIABLE FOR ANY DIRECT, INDIRECT, INCIDENTAL, SPECIAL, EXEMPLARY, OR CONSEQUENTIAL DAMAGES (INCLUDING, BUT NOT LIMITED TO, PROCUREMENT OF SUBSTITUTE GOODS OR SERVICES; LOSS OF USE, DATA, OR PROFITS; OR BUSINESS INTERRUPTION) HOWEVER CAUSED AND ON ANY THEORY OF LIABILITY, WHETHER IN CONTRACT, STRICT LIABILITY, OR TORT (INCLUDING NEGLIGENCE OR OTHERWISE) ARISING IN ANY WAY OUT OF THE USE OF THIS SOFTWARE, EVEN IF ADVISED OF THE POSSIBILITY OF SUCH DAMAGE.

Portions Copyright 1989 by Carnegie Mellon.

Permission to use, copy, modify, and distribute this program for any purpose and without fee is hereby granted, provided that this copyright and permission notice appear on all copies and supporting documentation, the name of Carnegie Mellon not be used in advertising or publicity pertaining to distribution of the program without specific prior permission, and notice be given in supporting documentation that copying and distribution is by permission of Carnegie Mellon and Stanford University. Carnegie Mellon makes no representations about the suitability of this software for any purpose. It is provided "as is" without express or implied warranty.

# **WinDump**

Copyright© 1999 - 2005 NetGroup, Politecnico di Torino (Italy). Copyright© 2005 - 2006 CACE Technologies, Davis (California). All rights reserved.

Redistribution and use in source and binary forms, with or without modification, are permitted provided that the following conditions are met:

- 1) Redistributions of source code must retain the above copyright notice, this list of conditions and the following disclaimer.
- 2) Redistributions in binary form must reproduce the above copyright notice, this list of conditions and the following disclaimer in the documentation and/or other materials provided with the distribution.
- 3) Neither the name of the Politecnico di Torino, CACE Technologies nor the names of its contributors may be used to endorse or promote products derived from this software without specific prior written permission.

THIS SOFTWARE IS PROVIDED BY THE COPYRIGHT HOLDERS AND CONTRIBUTORS "AS IS" AND ANY EXPRESS OR IMPLIED WARRANTIES, INCLUDING, BUT NOT LIMITED TO, THE IMPLIED WARRANTIES OF MERCHANTABILITY AND FITNESS FOR A PARTICULAR PURPOSE ARE DISCLAIMED. IN NO EVENT SHALL THE COPYRIGHT OWNER OR CONTRIBUTORS BE LIABLE FOR ANY DIRECT, INDIRECT, INCIDENTAL, SPECIAL, EXEMPLARY, OR CONSEQUENTIAL DAMAGES (INCLUDING, BUT NOT LIMITED TO, PROCUREMENT OF SUBSTITUTE GOODS OR SERVICES; LOSS OF USE, DATA, OR PROFITS; OR BUSINESS INTERRUPTION) HOWEVER CAUSED AND ON ANY THEORY OF LIABILITY, WHETHER IN CONTRACT, STRICT LIABILITY, OR TORT (INCLUDING NEGLIGENCE OR OTHERWISE) ARISING IN ANY WAY OUT OF THE USE OF THIS SOFTWARE, EVEN IF ADVISED OF THE POSSIBILITY OF SUCH DAMAGE.

This product includes software developed by the University of California, Lawrence Berkeley Laboratory and its contributors.

# **Secure iNetSuite**

Copyright© 2008-2013 Dart Communications

# **OpenCV/OpenCvSharp**

Copyright (c) 2017, shimat All rights reserved.

Redistribution and use in source and binary forms, with or without

modification, are permitted provided that the following conditions are met:

- 1) Redistributions of source code must retain the above copyright notice, this list of conditions and the following disclaimer.
- 2) Redistributions in binary form must reproduce the above copyright notice, this list of conditions and the following disclaimer in the documentation and/or other materials provided with the distribution.
3) Neither the name of the copyright holder nor the names of its contributors may be used to endorse or promote products derived from this software without specific prior written permission.

THIS SOFTWARE IS PROVIDED BY THE COPYRIGHT HOLDERS AND CONTRIBUTORS "AS IS" AND ANY EXPRESS OR IMPLIED WARRANTIES, INCLUDING, BUT NOT LIMITED TO, THE IMPLIED WARRANTIES OF MERCHANTABILITY AND FITNESS FOR A PARTICULAR PURPOSE ARE DISCLAIMED. IN NO EVENT SHALL THE COPYRIGHT HOLDER OR CONTRIBUTORS BE LIABLE FOR ANY DIRECT, INDIRECT, INCIDENTAL, SPECIAL, EXEMPLARY, OR CONSEQUENTIAL DAMAGES (INCLUDING, BUT NOT LIMITED TO, PROCUREMENT OF SUBSTITUTE GOODS OR SERVICES; LOSS OF USE, DATA, OR PROFITS; OR BUSINESS INTERRUPTION) HOWEVER CAUSED AND ON ANY THEORY OF LIABILITY, WHETHER IN CONTRACT, STRICT LIABILITY, OR TORT (INCLUDING NEGLIGENCE OR OTHERWISE) ARISING IN ANY WAY OUT OF THE USE OF THIS SOFTWARE, EVEN IF ADVISED OF THE POSSIBILITY OF SUCH DAMAGE.

#### **OpenSSL**

In accordance with the license terms of the above software, it shows the licensing statement below.

Licensing conditions: http://www.apache.org/licenses/LICENSE-2.0

#### **Tesseract**

In accordance with the license terms of the above software, it shows the licensing statement below.

Licensing conditions: http://www.apache.org/licenses/LICENSE-2.0

#### **OpenCV 4.5.x**

In accordance with the license terms of the above software, it shows the licensing statement below.

Licensing conditions: http://www.apache.org/licenses/LICENSE-2.0

#### **jbig2ec**

In accordance with the license terms of the above software, it shows the licensing statement below.

Licensing conditions: http://www.apache.org/licenses/LICENSE-2.0

#### **Adobe XMP Toolkit SDK 2014.12**

In accordance with the license terms of the above software, it shows the licensing statement below.

#### The BSD License

Copyright© 1999 - 2014, Adobe Systems Incorporated All rights reserved.

Redistribution and use in source and binary forms, with or without modification, are permitted provided that the following conditions are met:

- 1) Redistributions of source code must retain the above copyright notice, this list of conditions and the following disclaimer.
- 2) Redistributions in binary form must reproduce the above copyright notice, this list of conditions and the following disclaimer in the documentation and/or other materials provided with the distribution.
- 3) Neither the name of Adobe Systems Incorporated, nor the names of its contributors may be used to endorse or promote products derived from this software without specific prior written permission.

THIS SOFTWARE IS PROVIDED BY THE COPYRIGHT HOLDERS AND CONTRIBUTORS "AS IS" AND ANY EXPRESS OR IMPLIED WARRANTIES, INCLUDING, BUT NOT LIMITED TO, THE IMPLIED WARRANTIES OF MERCHANTABILITY AND FITNESS FOR A PARTICULAR PURPOSE ARE DISCLAIMED. IN NO EVENT SHALL THE COPYRIGHT OWNER OR CONTRIBUTORS BE LIABLE FOR ANY DIRECT, INDIRECT, INCIDENTAL, SPECIAL, EXEMPLARY, OR CONSEQUENTIAL DAMAGES (INCLUDING, BUT NOT LIMITED TO, PROCUREMENT OF SUBSTITUTE GOODS OR SERVICES; LOSS OF USE, DATA, OR PROFITS; OR BUSINESS INTERRUPTION) HOWEVER CAUSED AND ON ANY THEORY OF LIABILITY, WHETHER IN CONTRACT, STRICT LIABILITY, OR TORT (INCLUDING NEGLIGENCE OR OTHERWISE) ARISING IN ANY WAY OUT OF THE USE OF THIS SOFTWARE, EVEN IF ADVISED OF THE POSSIBILITY OF SUCH DAMAGE.

#### **OpenJPEG**

In accordance with the license terms of the above software, it shows the licensing statement below.

The copyright in this software is being made available under the 2-clauses BSD License, included below. This software may be subject to other third party and contributor rights, including patent rights, and no such rights are granted under this license.

Copyright© 2002-2014, Universite catholique de Louvain (UCL), Belgium Copyright© 2002-2014, Professor Benoit Macq Copyright© 2003-2014, Antonin Descampe Copyright© 2003-2009, Francois-Olivier Devaux Copyright© 2005, Herve Drolon, FreeImage Team Copyright© 2002-2003, Yannick Verschueren Copyright© 2001-2003, David Janssens Copyright© 2011-2012, Centre National d'Etudes Spatiales (CNES), France Copyright© 2012, CS Systemes d'Information, France

All rights reserved.

Redistribution and use in source and binary forms, with or without modification, are permitted provided that the following conditions are met:

- 1) Redistributions of source code must retain the above copyright notice, this list of conditions and the following disclaimer.
- 2) Redistributions in binary form must reproduce the above copyright notice, this list of conditions and the following disclaimer in the documentation and/or other materials provided with the distribution.

THIS SOFTWARE IS PROVIDED BY THE COPYRIGHT HOLDERS AND CONTRIBUTORS `AS IS' AND ANY EXPRESS OR IMPLIED WARRANTIES, INCLUDING, BUT NOT LIMITED TO, THE IMPLIED WARRANTIES OF MERCHANTABILITY AND FITNESS FOR A PARTICULAR PURPOSE ARE DISCLAIMED. IN NO EVENT SHALL THE COPYRIGHT OWNER OR CONTRIBUTORS BE LIABLE FOR ANY DIRECT, INDIRECT, INCIDENTAL, SPECIAL, EXEMPLARY, OR CONSEQUENTIAL DAMAGES (INCLUDING, BUT NOT LIMITED TO, PROCUREMENT OF SUBSTITUTE GOODS OR SERVICES; LOSS OF USE, DATA, OR PROFITS; OR BUSINESS INTERRUPTION) HOWEVER CAUSED AND ON ANY THEORY OF LIABILITY, WHETHER IN CONTRACT, STRICT LIABILITY, OR TORT (INCLUDING NEGLIGENCE OR OTHERWISE) ARISING IN ANY WAY OUT OF THE USE OF THIS SOFTWARE, EVEN IF ADVISED OF THE POSSIBILITY OF SUCH DAMAGE.

#### **Libtiff 3.4-3.9.4**

In accordance with the license terms of the above software, it shows the licensing statement below.

Use and Copyright

Copyright© 1988-1997 Sam Leffler Copyright© 1991-1997 Silicon Graphics, Inc.

Permission to use, copy, modify, distribute, and sell this software and its documentation for any purpose is hereby granted without fee, provided that (i) the above copyright notices and this permission notice appear in all copies of the software and related documentation, and (ii) the names of Sam Leffler and Silicon Graphics may not be used in any advertising or publicity relating to the software without the specific, prior written permission of Sam Leffler and Silicon Graphics.

THE SOFTWARE IS PROVIDED "AS-IS" AND WITHOUT WARRANTY OF ANY KIND, EXPRESS, IMPLIED OR OTHERWISE, INCLUDING WITHOUT LIMITATION, ANY WARRANTY OF MERCHANTABILITY OR FITNESS FOR A PARTICULAR PURPOSE.

IN NO EVENT SHALL SAM LEFFLER OR SILICON GRAPHICS BE LIABLE FOR ANY SPECIAL, INCIDENTAL, INDIRECT OR CONSEQUENTIAL DAMAGES OF ANY KIND, OR ANY DAMAGES WHATSOEVER RESULTING FROM LOSS OF USE, DATA OR PROFITS, WHETHER OR NOT ADVISED OF THE POSSIBILITY OF DAMAGE, AND ON ANY THEORY OF LIABILITY, ARISING OUT OF OR IN CONNECTION WITH THE USE OR PERFORMANCE OF THIS SOFTWARE.

#### **Zlib**

In accordance with the license terms of the above software, it shows the licensing statement below.

#### ZLIB DATA COMPRESSION LIBRARY

zlib 1.2.12 is a general purpose data compression library. All the code is thread safe. The data format used by the zlib library is described by RFCs (Request for Comments) 1950 to 1952 in the files http://tools.ietf.org/html/rfc1950 (zlib format), rfc1951 (deflate format) and rfc1952 (gzip format).

All functions of the compression library are documented in the file zlib.h (volunteer to write man pages welcome, contact zlib@gzip.org). A usage example of the library is given in the file test/example.c which also tests that the library is working correctly. Another example is given in the file test/minigzip.c. The compression library itself is composed of all source files in the root directory.

To compile all files and run the test program, follow the instructions given at the top of Makefile.in. In short "./configure; make test", and if that goes well, "make install" should work for most flavors of Unix. For Windows, use one of the special makefiles in win32/ or contrib/ vstudio/ . For VMS, use make\_vms.com.

Questions about zlib should be sent to <zlib@gzip.org>, or to Gilles Vollant  $\leq$ info@winimage.com> for the Windows DLL version. The zlib home page is http://zlib.net/. Before reporting a problem, please check this site to verify that you have the latest version of zlib; otherwise get the latest version and check whether the problem still exists or not.

PLEASE read the zlib FAQ http://zlib.net/zlib\_faq.html before asking for help.

Mark Nelson <markn@ieee.org> wrote an article about zlib for the Jan. 1997 issue of Dr. Dobb's Journal; a copy of the article is available at http://marknelson.us/1997/01/01/zlibengine/ .

The changes made in version 1.2.12 are documented in the file ChangeLog.

Unsupported third party contributions are provided in directory contrib/ .

zlib is available in Java using the java.util.zip package, documented at http://java.sun.com/developer/technicalArticles/Programming/compression/ .

A Perl interface to zlib written by Paul Marquess <pmqs@cpan.org> is available at CPAN (Comprehensive Perl Archive Network) sites, including http://search.cpan.org/~pmqs/IO-Compress-Zlib/ .

A Python interface to zlib written by A.M. Kuchling <amk@amk.ca> is available in Python 1.5 and later versions, see http://docs.python.org/library/zlib.html .

zlib is built into tcl: http://wiki.tcl.tk/4610 .

An experimental package to read and write files in .zip format, written on top of zlib by Gilles Vollant <info@winimage.com>, is available in the contrib/minizip directory of zlib.

Notes for some targets:

● For Windows DLL versions, please see win32/DLL\_FAQ.txt

- For 64-bit Irix, deflate.c must be compiled without any optimization. With -O, one libpng test fails. The test works in 32 bit mode (with the -n32 compiler flag). The compiler bug has been reported to SGI.
- zlib doesn't work with gcc 2.6.3 on a DEC 3000/300LX under OSF/1 2.1 it works when compiled with cc.
- On Digital Unix 4.0D (formely OSF/1) on AlphaServer, the cc option -std1 is necessary to get gzprintf working correctly. This is done by configure.
- zlib doesn't work on HP-UX 9.05 with some versions of /bin/cc. It works with other compilers. Use "make test" to check your compiler.
- **gzdopen is not supported on RISCOS or BEOS.**
- For PalmOs, see http://palmzlib.sourceforge.net/

Acknowledgments:

The deflate format used by zlib was defined by Phil Katz. The deflate and zlib specifications were written by L. Peter Deutsch. Thanks to all the people who reported problems and suggested various improvements in zlib; they are too numerous to cite here.

Copyright notice:

©1995-2022 Jean-loup Gailly and Mark Adler

This software is provided 'as-is', without any express or implied warranty. In no event will the authors be held liable for any damages arising from the use of this software.

Permission is granted to anyone to use this software for any purpose, including commercial applications, and to alter it and redistribute it freely, subject to the following restrictions:

- 1) The origin of this software must not be misrepresented; you must not claim that you wrote the original software. If you use this software in a product, an acknowledgment in the product documentation would be appreciated but is not required.
- 2) Altered source versions must be plainly marked as such, and must not be misrepresented as being the original software.
- 3) This notice may not be removed or altered from any source distribution.

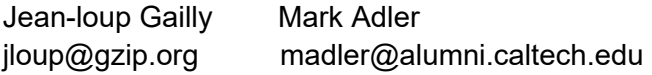

If you use the zlib library in a product, we would appreciate \*not\* receiving lengthy legal documents to sign. The sources are provided for free but without warranty of any kind. The library has been entirely written by Jean-loup Gailly and Mark Adler; it does not include third-party code. We make all contributions to and distributions of this project solely in our personal capacity, and are not conveying any rights to any intellectual property of any third parties.

If you redistribute modified sources, we would appreciate that you include in the file ChangeLog history information documenting your changes. Please read the FAQ for more information on the distribution of modified source versions.

#### **libjpeg-turbo**

In accordance with the license terms of the above software, it shows the licensing statement below.

libjpeg-turbo is covered by three compatible BSD-style open source licenses:

The IJG (Independent JPEG Group) License:

 ----------------------------------------- This software is based in part on the work of the Independent JPEG Group.

 The Graphics Interchange Format(c) is the Copyright property of CompuServe Incorporated.

GIF(sm) is a Service Mark property of CompuServe Incorporated.

The Modified (3-clause) BSD License:

 ------------------------------------ Copyright© 2009-2022 D. R. Commander. All Rights Reserved. Copyright© 2015 Viktor Szathmáry. All Rights Reserved.

Redistribution and use in source and binary forms, with or without modification, are permitted provided that the following conditions are met:

Redistributions of source code must retain the above copyright notice, this list of conditions and the following disclaimer.

Redistributions in binary form must reproduce the above copyright notice, this list of conditions and the following disclaimer in the documentation and/or other materials provided with the distribution.

Neither the name of the libjpeg-turbo Project nor the names of its contributors may be used to endorse or promote products derived from this software without specific prior written permission.

THIS SOFTWARE IS PROVIDED BY THE COPYRIGHT HOLDERS AND CONTRIBUTORS "AS IS", AND ANY EXPRESS OR IMPLIED WARRANTIES, INCLUDING, BUT NOT LIMITED TO, THE IMPLIED WARRANTIES OF MERCHANTABILITY AND FITNESS FOR A PARTICULAR PURPOSE RE DISCLAIMED. IN NO EVENT SHALL THE COPYRIGHT HOLDERS OR CONTRIBUTORS BE LIABLE FOR ANY DIRECT, INDIRECT, INCIDENTAL, SPECIAL, EXEMPLARY, OR CONSEQUENTIAL DAMAGES (INCLUDING, BUT NOT LIMITED TO, PROCUREMENT OF SUBSTITUTE ODS OR SERVICES; LOSS OF USE, DATA, OR PROFITS; OR BUSINESS INTERRUPTION) HOWEVER CAUSED AND ON ANY THEORY OF LIABILITY, WHETHER IN CONTRACT, STRICT LIABILITY, OR TORT (INCLUDING NEGLIGENCE OR OTHERWISE) ARISING IN ANY WAYUT OF THE USE OF THIS SOFTWARE, EVEN IF ADVISED OF THE POSSIBILITY OF SUCH DAMAGE.

The zlib License:

-----------------

This software is provided 'as-is', without any express or implied warranty. In no event will the authors be held liable for any damages arising from the use of this software.

Permission is granted to anyone to use this software for any purpose, including commercial applications, and to alter it and redistribute it freely, subject to the following restrictions:

- 1) The origin of this software must not be misrepresented; you must not claim that you wrote the original software. If you use this software in a product, an acknowledgment in the product documentation would be appreciated but is not required.
- 2) Altered source versions must be plainly marked as such, and must not be misrepresented as being the original software.
- 3) This notice may not be removed or altered from any source distribution.

## **Índice**

## **A**

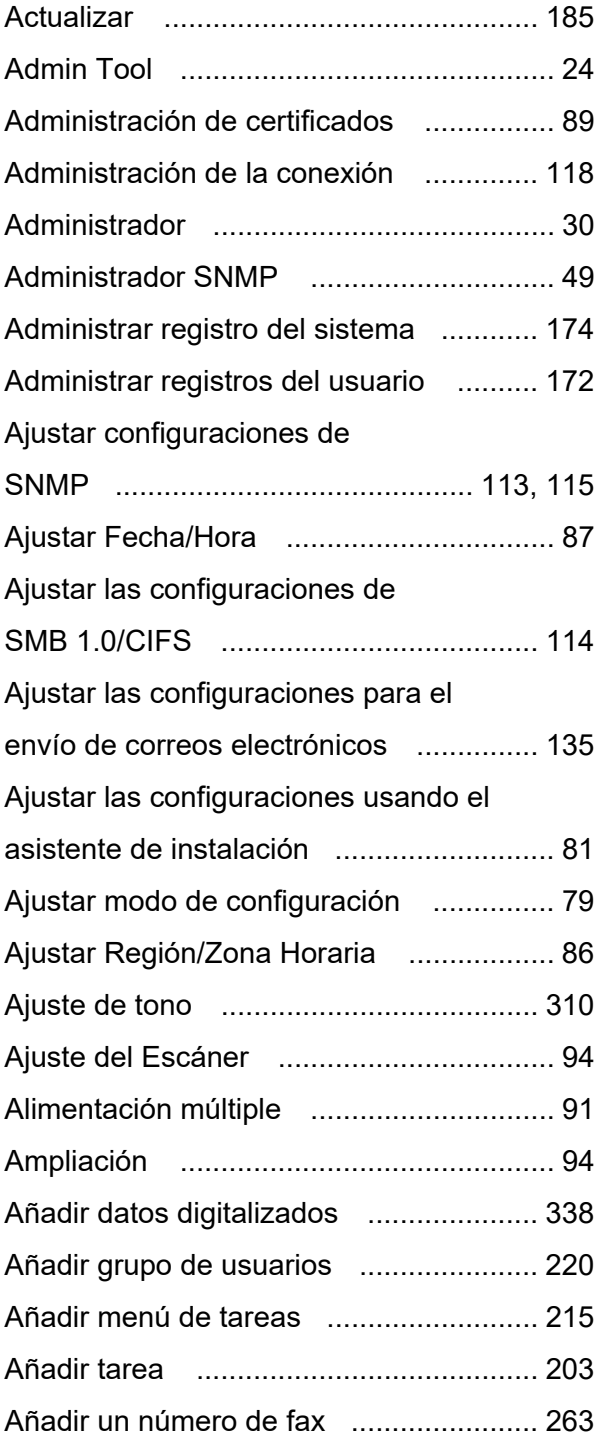

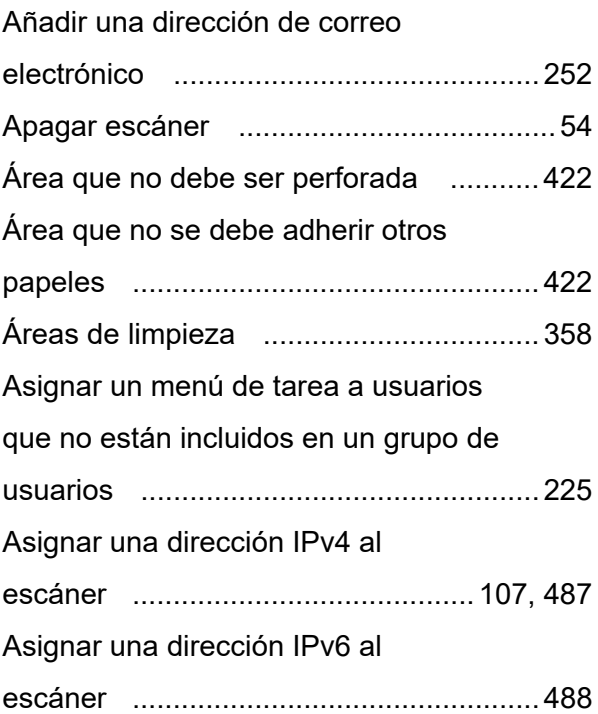

## **B**

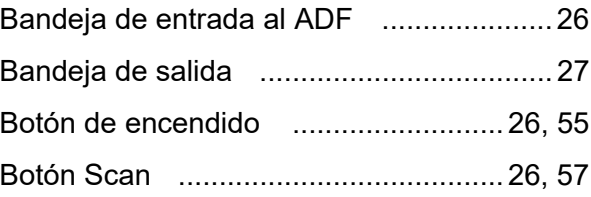

## **C**

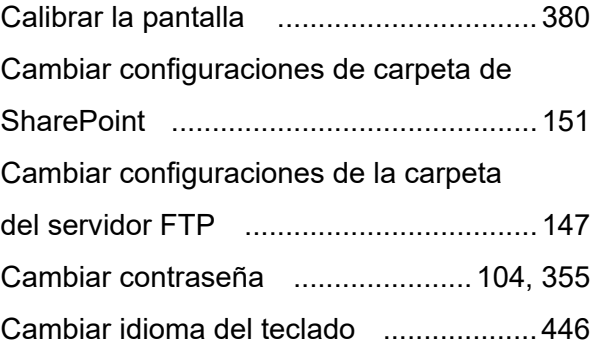

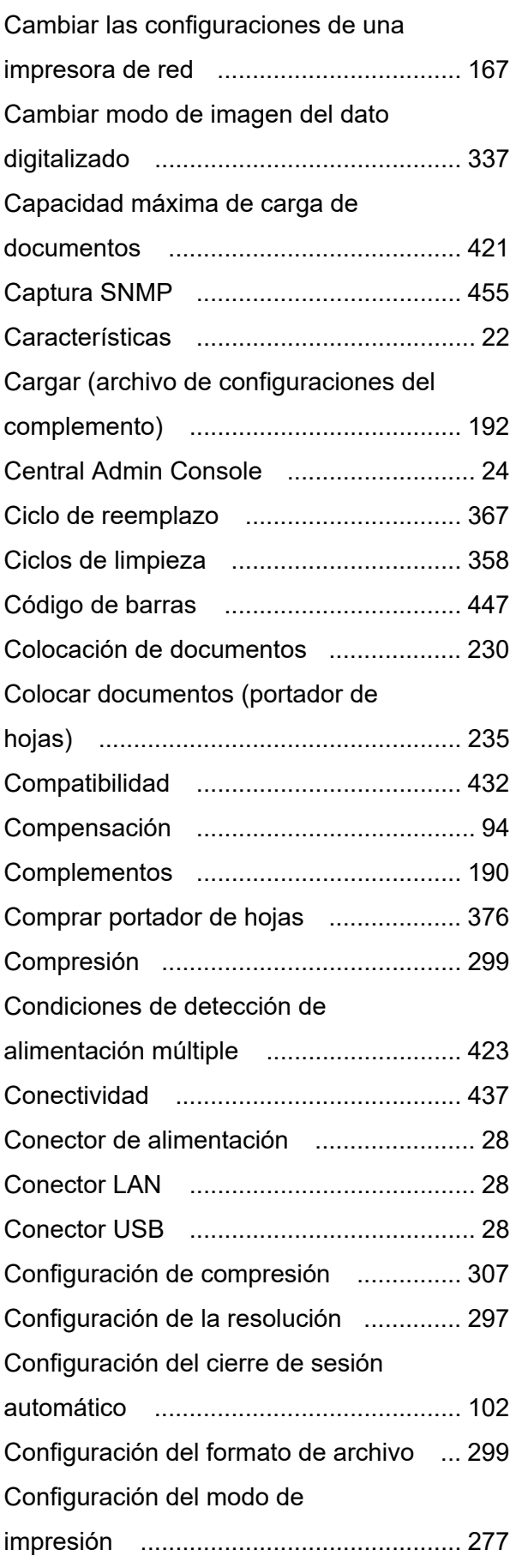

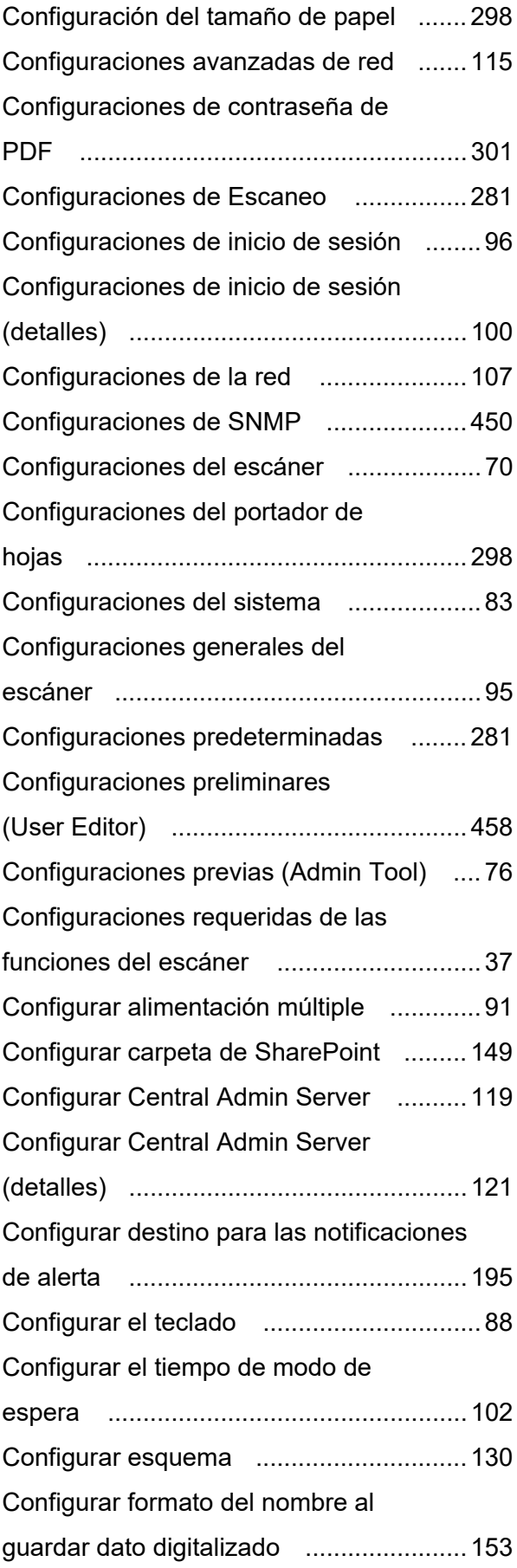

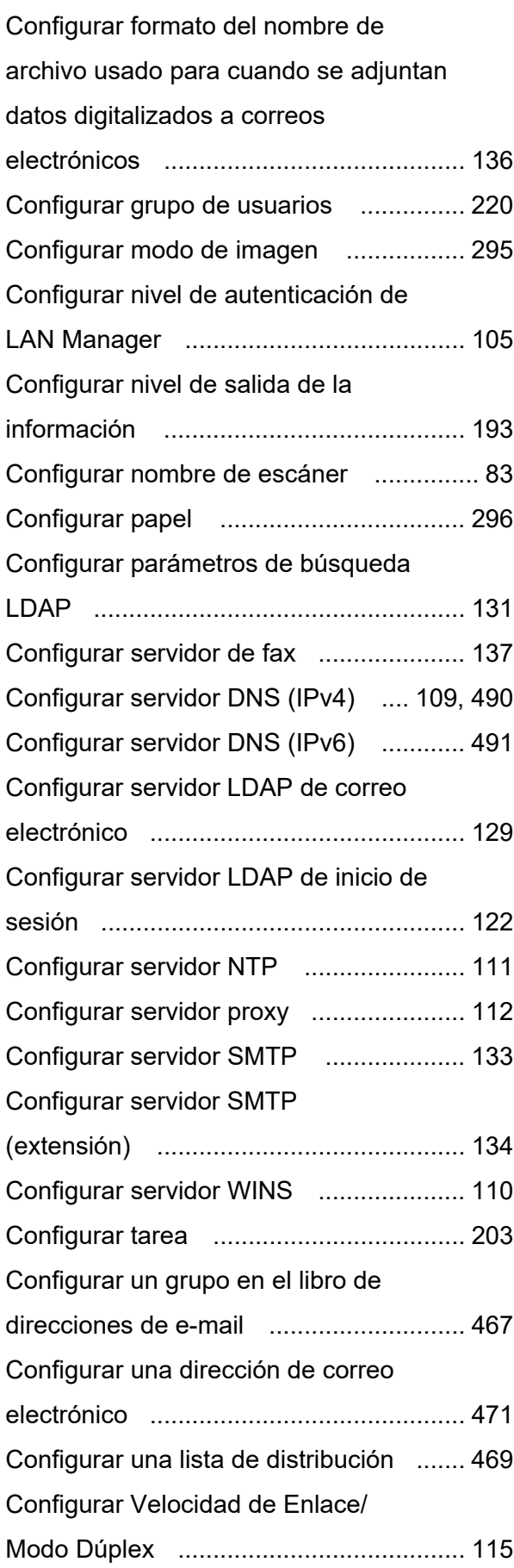

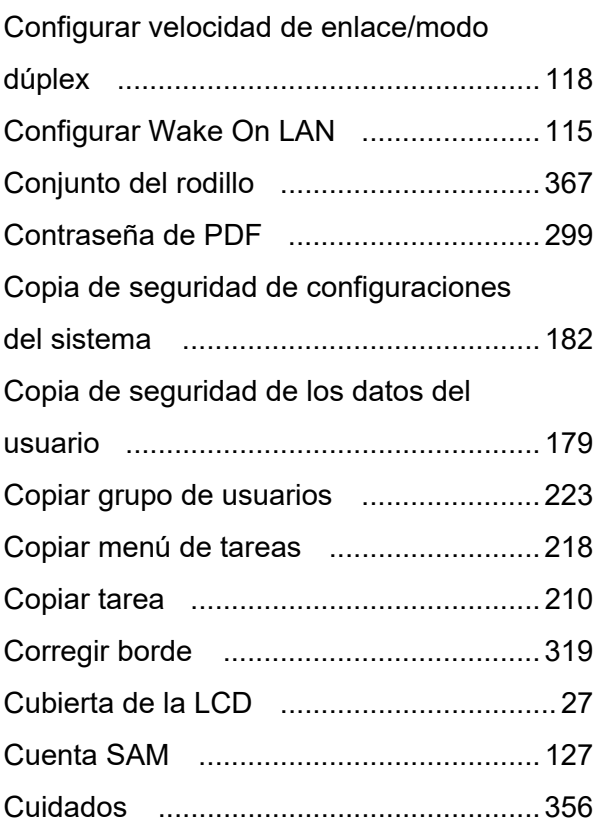

## **D**

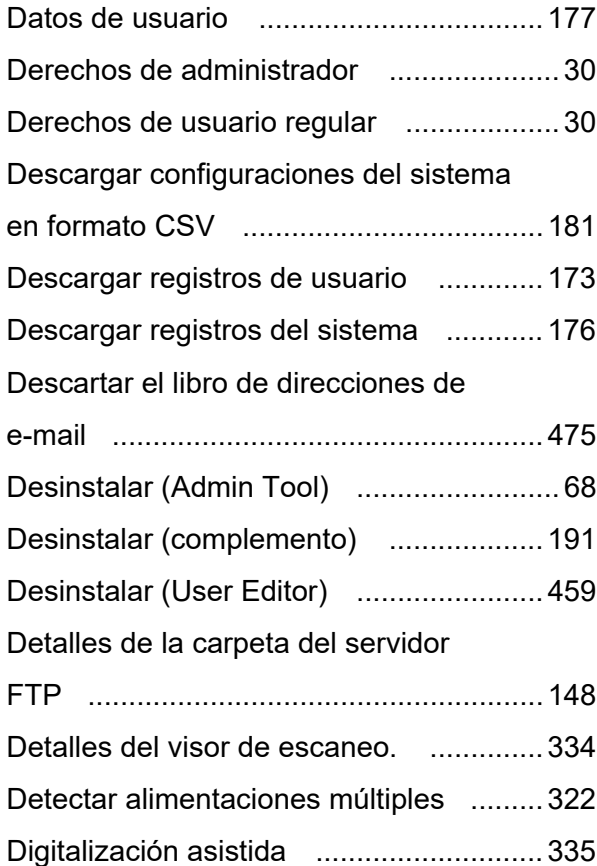

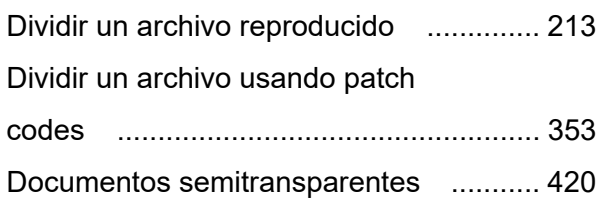

### **E**

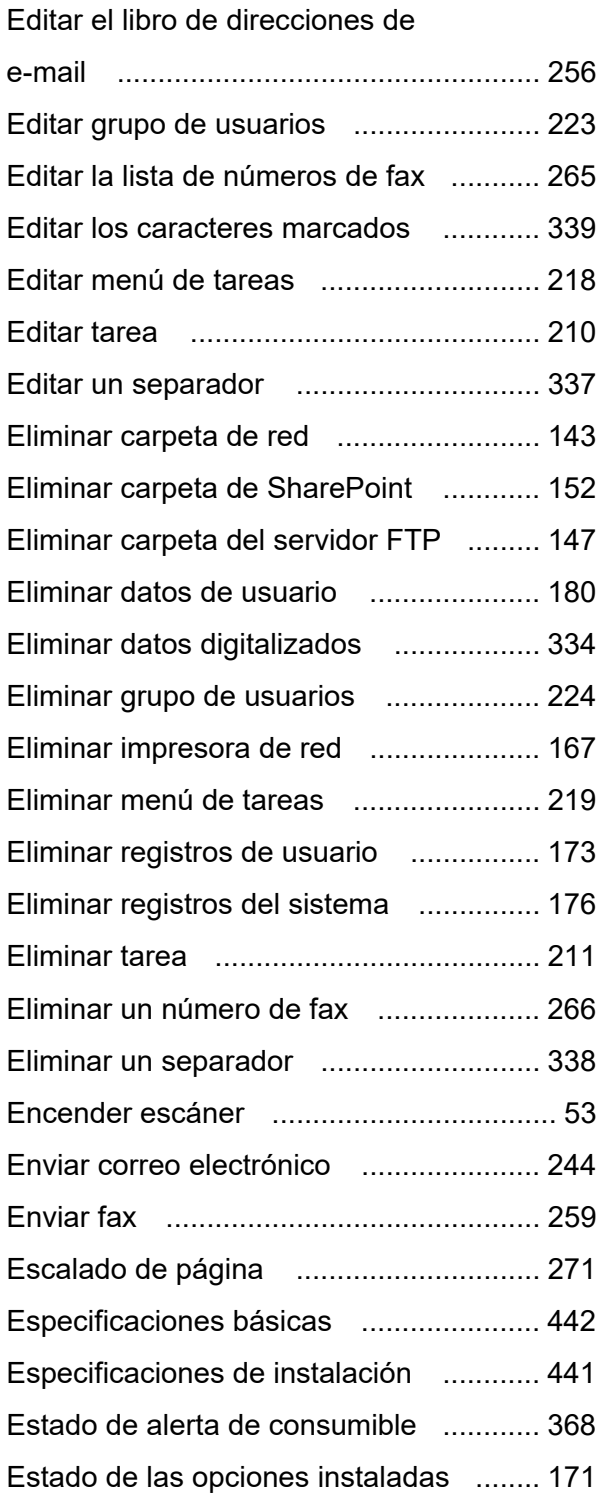

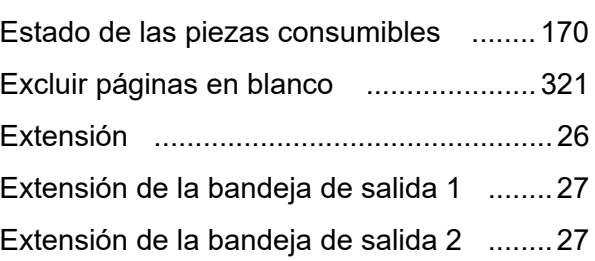

## **F**

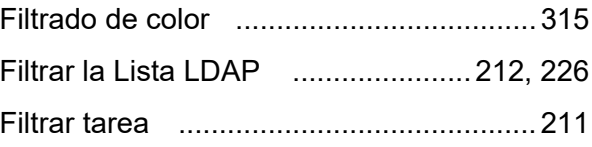

## **G**

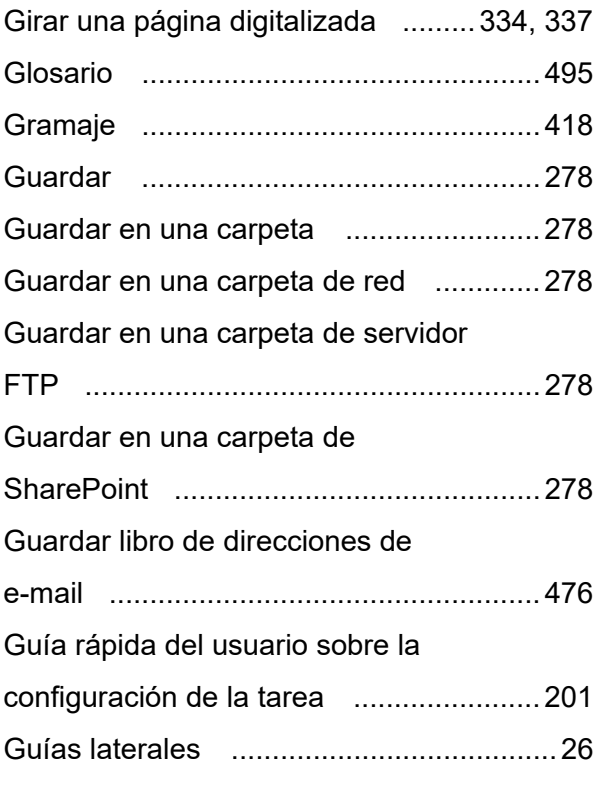

## **I**

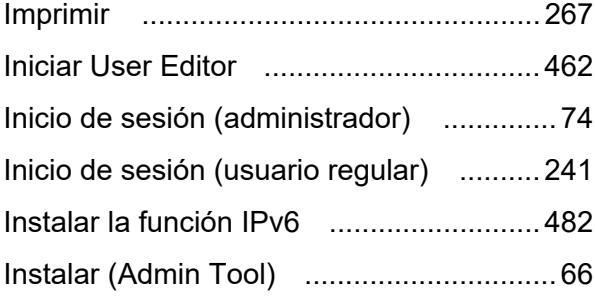

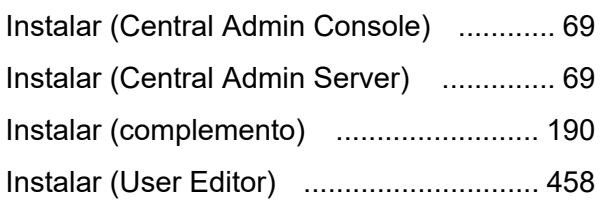

## **L**

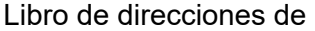

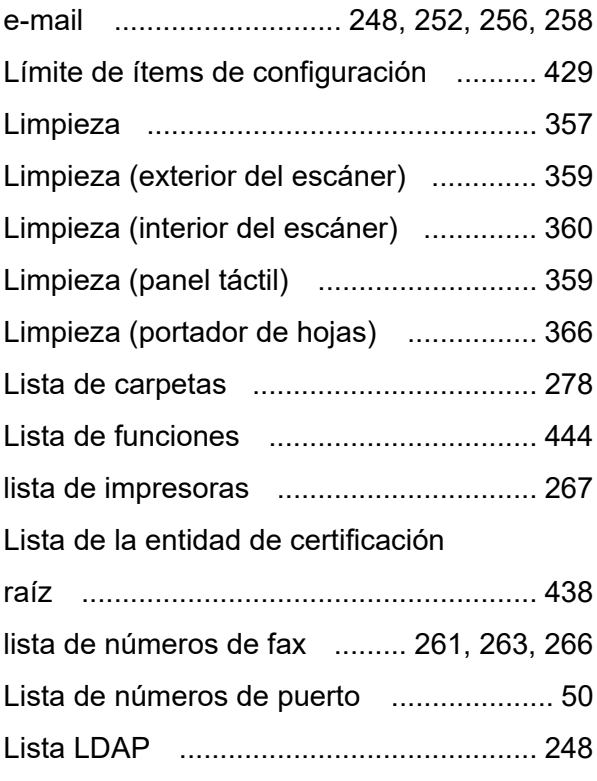

## **M**

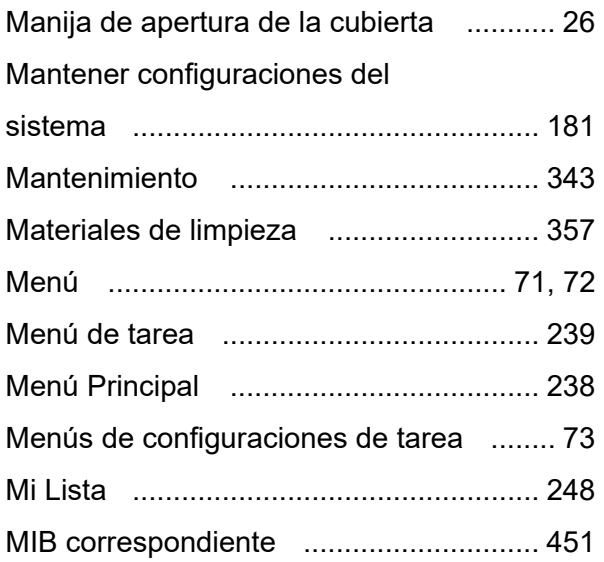

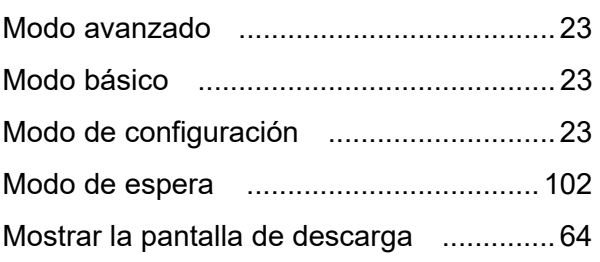

## **N**

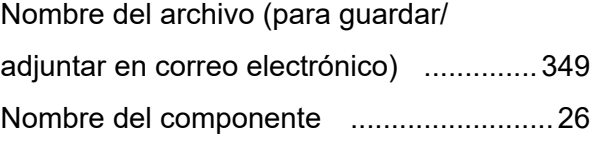

## **O**

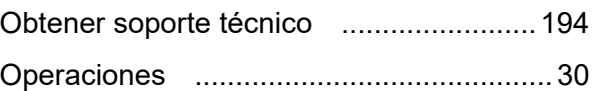

## **P**

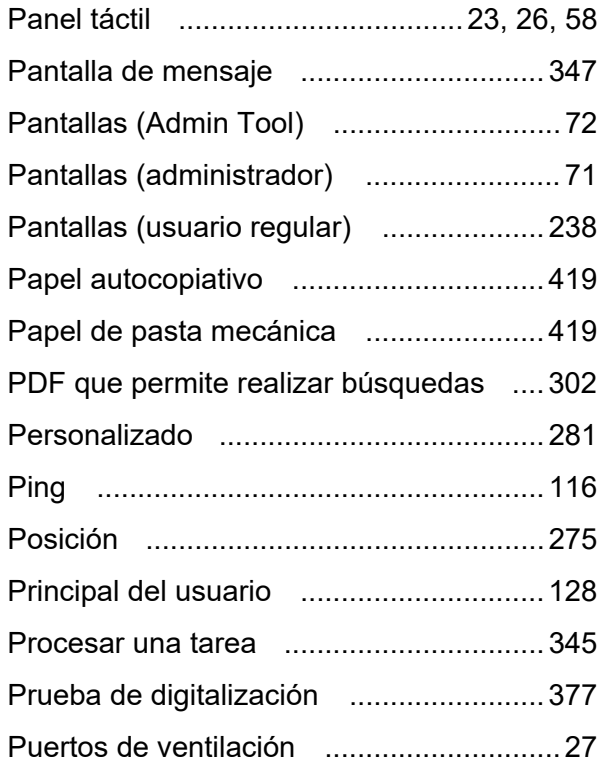

## **R**

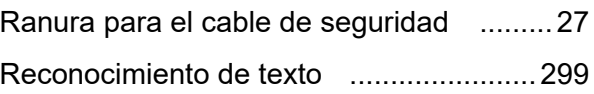

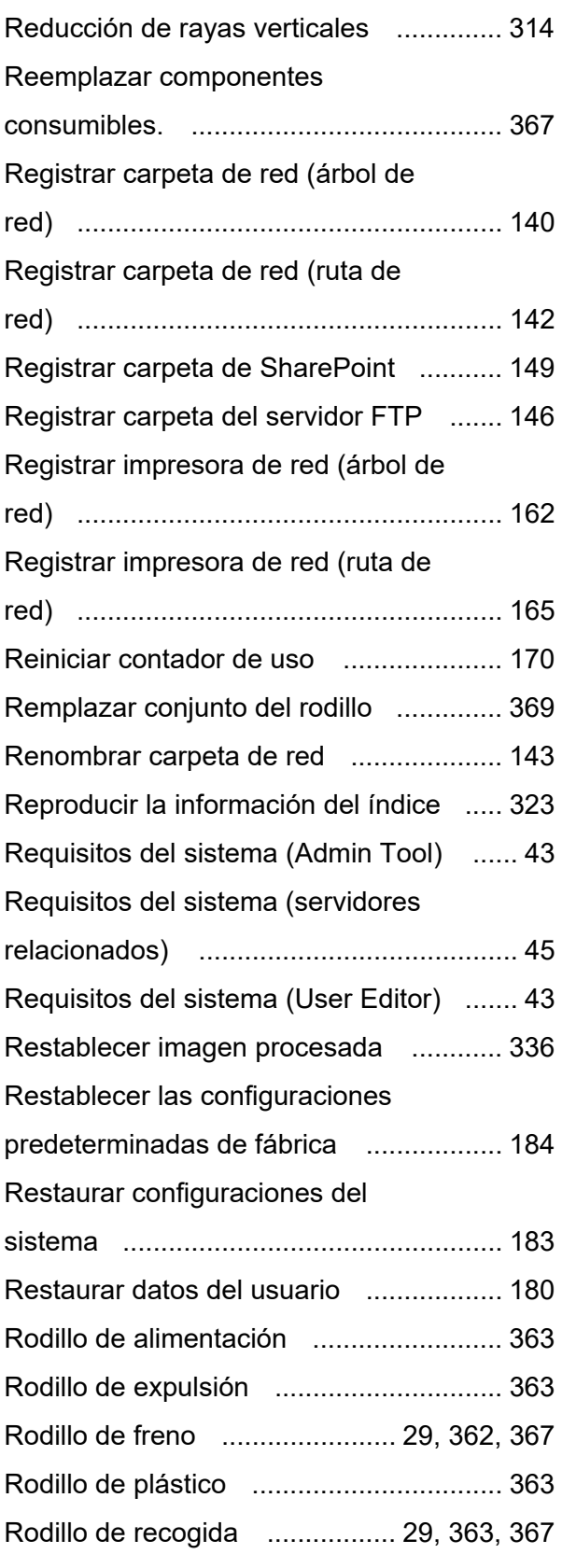

# **S**

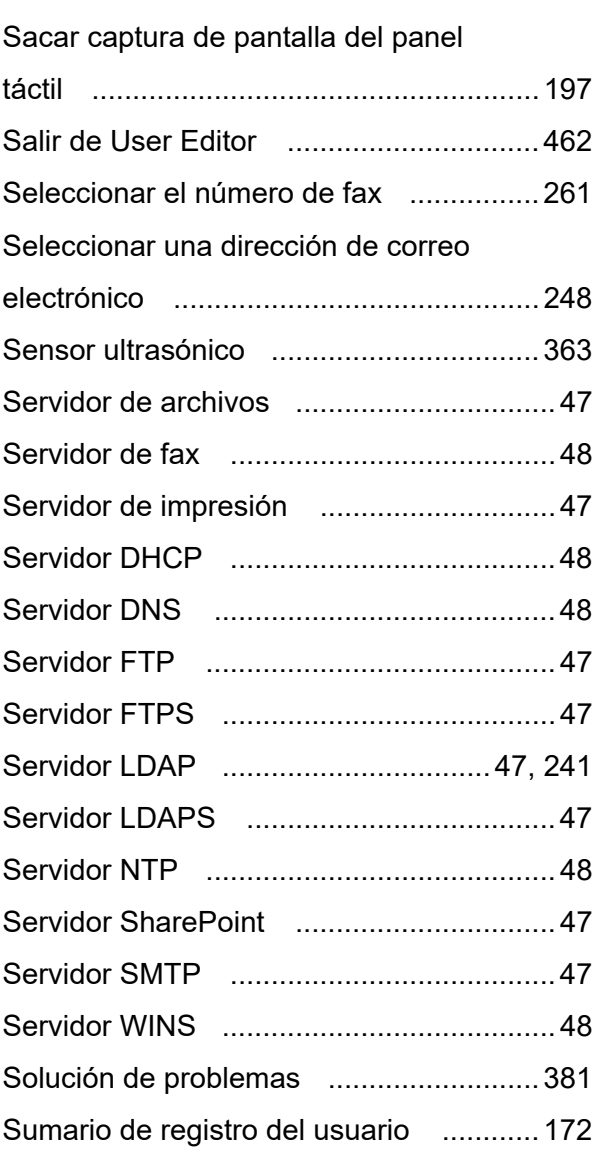

## **T**

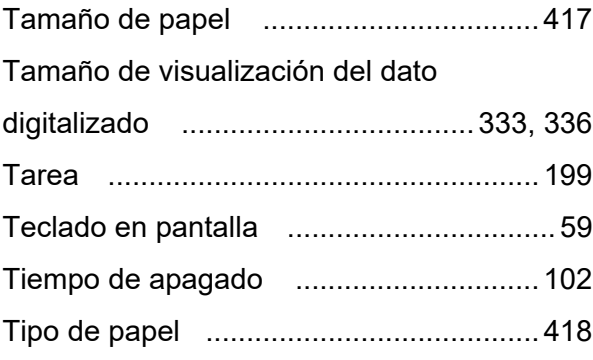

## **U**

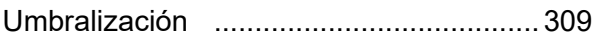

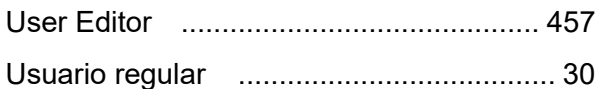

#### [Visor de Escaneo ..........................330,](#page-329-0) [332](#page-331-1)

#### **V**

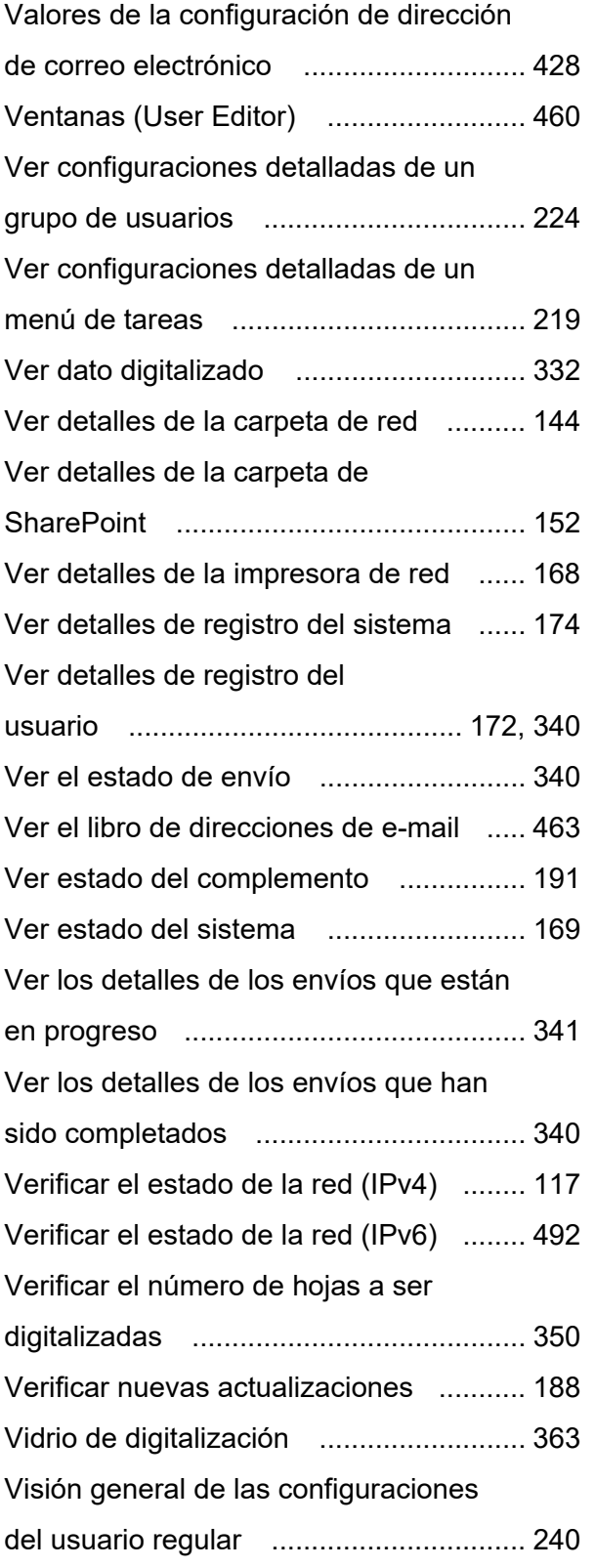

#### **Guía del usuario de N7100E**

#### **P3PC-6702-04ESZ0 Fecha de publicación: Julio de 2023 Publicado por: PFU Limited**

- Los contenidos de esta guía pueden estar sujetos a cambios sin previo aviso.
- PFU Limited no asume responsabilidad alguna por daños incidentales o consecuentes surgidos por el uso de este producto, ni acepta reclamaciones por medio de terceros.
- Queda prohibida, bajo la ley de los derechos de autor (copyright), la reproducción no autorizada en parte o en todo de esta guía y las copias de las aplicaciones del escáner.